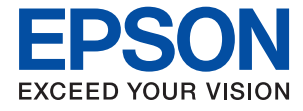

# **WF-C869R Ръководство на потребителя**

# <span id="page-1-0"></span>**Авторско право**

Части от тази публикация не могат да се възпроизвеждат, съхраняват в системи за данни или да се предават под каквато и да било форма или с каквито и да било средства - електронни, механични, чрез фотокопиране, запис или по друг начин без предварителното писмено съгласие на Seiko Epson Corporation. Не поемаме отговорност за нарушаване на патенти по отношение на информацията в този документ. Не поемаме отговорност за щети в резултат от информацията в този документ. Информацията в документа е предназначена единствено за използване с този продукт на Epson. Epson не носи отговорност в случай на използване на информацията за други продукти.

Seiko Epson Corporation и нейните филиали не носят отговорност пред купувача на този продукт или пред трети страни за повреди, загуби, разноски или разходи, понесени от купувача или трети страни, в резултат на инцидент, неправилна употреба или злоупотреба с този продукт или в резултат на неоторизирани модификации, ремонти или изменения на този продукт или (с изключение на САЩ) в случаите, при които работните инструкции и инструкциите за техническа поддръжка на Seiko Epson Corporation не се спазват стриктно.

Seiko Epson Corporation и нейните филиали не са отговорни за повреди или проблеми, възникнали от употребата на каквато и да е опция или консумативи, различни от указаните като оригинални продукти на Epson или одобрени от Epson продукти от Seiko Epson Corporation.

Seiko Epson Corporation не носи отговорност за повреди, възникнали в резултат на електромагнитни смущения, които възникват от употребата на интерфейсни кабели, различни от обозначените като одобрени от Epson продукти от Seiko Epson Corporation.

© 2016 Seiko Epson Corporation. All rights reserved.

Съдържанието на това ръководство и спецификациите на този продукт подлежат на промяна без предизвестие.

# <span id="page-2-0"></span>**Търговски марки**

- ❏ EPSON® е регистрирана търговска марка, а EPSON EXCEED YOUR VISION или EXCEED YOUR VISION e търговска марка на Seiko Epson Corporation.
- ❏ PRINT Image Matching™ и логото PRINT Image Matching са търговски марки на Seiko Epson Corporation. Copyright © 2001 Seiko Epson Corporation. All rights reserved.
- ❏ Epson Scan 2 software is based in part on the work of the Independent JPEG Group.
- ❏ libtiff

Copyright © 1988-1997 Sam Leffler

Copyright © 1991-1997 Silicon Graphics, Inc.

Permission to use, copy, modify, distribute, and sell this software and its documentation for any purpose is hereby granted without fee, provided that (i) the above copyright notices and this permission notice appear in all copies of the software and related documentation, and (ii) the names of Sam Leffler and Silicon Graphics may not be used in any advertising or publicity relating to the software without the specific, prior written permission of Sam Leffler and Silicon Graphics.

THE SOFTWARE IS PROVIDED "AS-IS" AND WITHOUT WARRANTY OF ANY KIND, EXPRESS, IMPLIED OR OTHERWISE, INCLUDING WITHOUT LIMITATION, ANY WARRANTY OF MERCHANTABILITY OR FITNESS FOR A PARTICULAR PURPOSE.

IN NO EVENT SHALL SAM LEFFLER OR SILICON GRAPHICS BE LIABLE FOR ANY SPECIAL, INCIDENTAL, INDIRECT OR CONSEQUENTIAL DAMAGES OF ANY KIND, OR ANY DAMAGES WHATSOEVER RESULTING FROM LOSS OF USE, DATA OR PROFITS, WHETHER OR NOT ADVISED OF THE POSSIBILITY OF DAMAGE, AND ON ANY THEORY OF LIABILITY, ARISING OUT OF OR IN CONNECTION WITH THE USE OR PERFORMANCE OF THIS SOFTWARE.

- ❏ Microsoft®, Windows®, and Windows Vista® are registered trademarks of Microsoft Corporation.
- ❏ Apple, Macintosh, Mac OS, OS X, Bonjour, Safari, iPad, iPhone, iPod touch, and iTunes are trademarks of Apple Inc., registered in the U.S. and other countries. AirPrint and the AirPrint logo are trademarks of Apple Inc.
- ❏ Google Cloud Print™, Chrome™, Chrome OS™, and Android™ are trademarks of Google Inc.
- ❏ Albertus, Arial, Coronet, Gill Sans, Joanna and Times New Roman are trademarks of The Monotype Corporation registered in the United States Patent and Trademark Office and may be registered in certain jurisdictions.
- ❏ ITC Avant Garde Gothic, ITC Bookman, Lubalin Graph, Mona Lisa, ITC Symbol, Zapf Chancery and Zapf Dingbats are trademarks of International Typeface Corporation registered in the U.S. Patent and Trademark Office and may be registered in certain other jurisdictions.
- ❏ Clarendon, Eurostile and New Century Schoolbook are trademarks of Linotype GmbH registered in the U.S. Patent and Trademark Office and may be registered in certain other jurisdictions.
- ❏ Wingdings is a registered trademark of Microsoft Corporation in the United States and other countries.
- ❏ CG Omega, CG Times, Garamond Antiqua, Garamond Halbfett, Garamond Kursiv, Garamond Halbfett Kursiv are trademarks of Monotype Imaging, Inc. and may be registered in certain jurisdictions.
- ❏ Antique Olive is a trademark of M. Olive.
- ❏ Marigold and Oxford are trademarks of AlphaOmega Typography.
- ❏ Helvetica, Optima, Palatino, Times and Univers are trademarks of Linotype Corp. registered in the U.S. Patent and Trademark Office and may be registered in certain other jurisdictions in the name of Linotype Corp. or its licensee Linotype GmbH.
- ❏ PCL is the registered trademark of Hewlett-Packard Company.
- ❏ Adobe, the Adobe logo, Acrobat, Photoshop, PostScript®3™, and Reader are either registered trademarks or trademarks of Adobe Systems Incorporated in the United States and/or other countries.
- ❏ Arcfour

This code illustrates a sample implementation of the Arcfour algorithm.

Copyright © April 29, 1997 Kalle Kaukonen. All Rights Reserved.

Redistribution and use in source and binary forms, with or without modification, are permitted provided that this copyright notice and disclaimer are retained.

THIS SOFTWARE IS PROVIDED BY KALLE KAUKONEN AND CONTRIBUTORS ''AS IS'' AND ANY EXPRESS OR IMPLIED WARRANTIES, INCLUDING, BUT NOT LIMITED TO, THE IMPLIED WARRANTIES OF MERCHANTABILITY AND FITNESS FOR A PARTICULAR PURPOSE ARE DISCLAIMED. IN NO EVENT SHALL KALLE KAUKONEN OR CONTRIBUTORS BE LIABLE FOR ANY DIRECT, INDIRECT, INCIDENTAL, SPECIAL, EXEMPLARY, OR CONSEQUENTIAL DAMAGES (INCLUDING, BUT NOT LIMITED TO, PROCUREMENT OF SUBSTITUTE GOODS OR SERVICES; LOSS OF USE, DATA, OR PROFITS; OR BUSINESS INTERRUPTION) HOWEVER CAUSED AND ON ANY THEORY OF LIABILITY, WHETHER IN CONTRACT, STRICT LIABILITY, OR TORT (INCLUDING NEGLIGENCE OR OTHERWISE) ARISING IN ANY WAY OUT OF THE USE OF THIS SOFTWARE, EVEN IF ADVISED OF THE POSSIBILITY OF SUCH DAMAGE.

❏ microSDHC Logo is a trademark of SD-3C, LLC.

Забележка: microSDHC е вградена в продукта и не може да бъде отстранена.

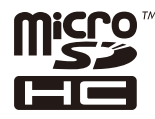

❏ Intel® is a registered trademark of Intel Corporation.

- ❏ The N-Mark is a trademark or registered trademark of NFC Forum, Inc. in the United States and in other countries.
- ❏ The SuperSpeed USB Trident Logo is a registered trademark of USB Implementers Forum, Inc.
- ❏ Обща бележка: Другите имена на продукти, които се използват тук, са само за информация и е възможно да са търговски марки на съответните собственици. Epson не разполага с никакви права над тези марки.

### *[Авторско право](#page-1-0)*

### *[Търговски марки](#page-2-0)*

### *[Кратко описание на](#page-10-0)  [ръководството](#page-10-0)*

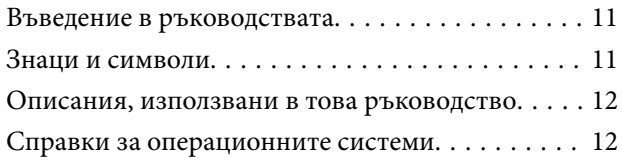

### *[Важни инструкции](#page-12-0)*

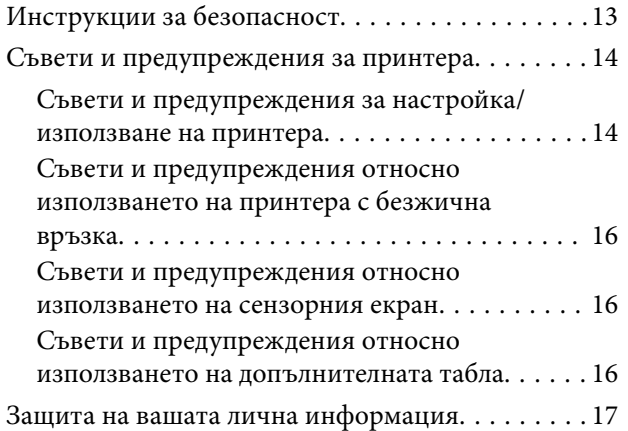

### *[Основни функции на принтера](#page-17-0)*

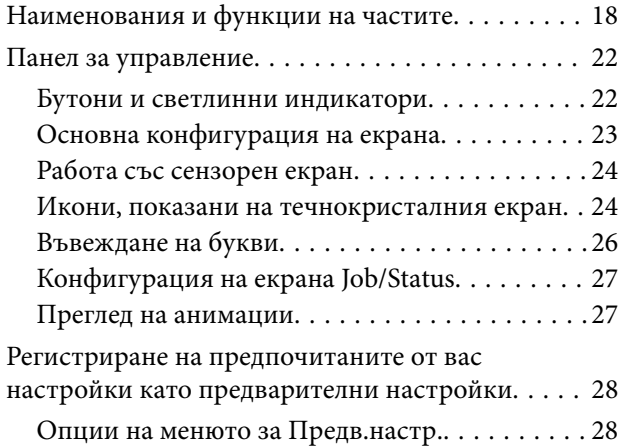

### *[Мрежови настройки](#page-29-0)*

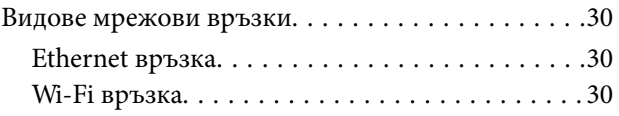

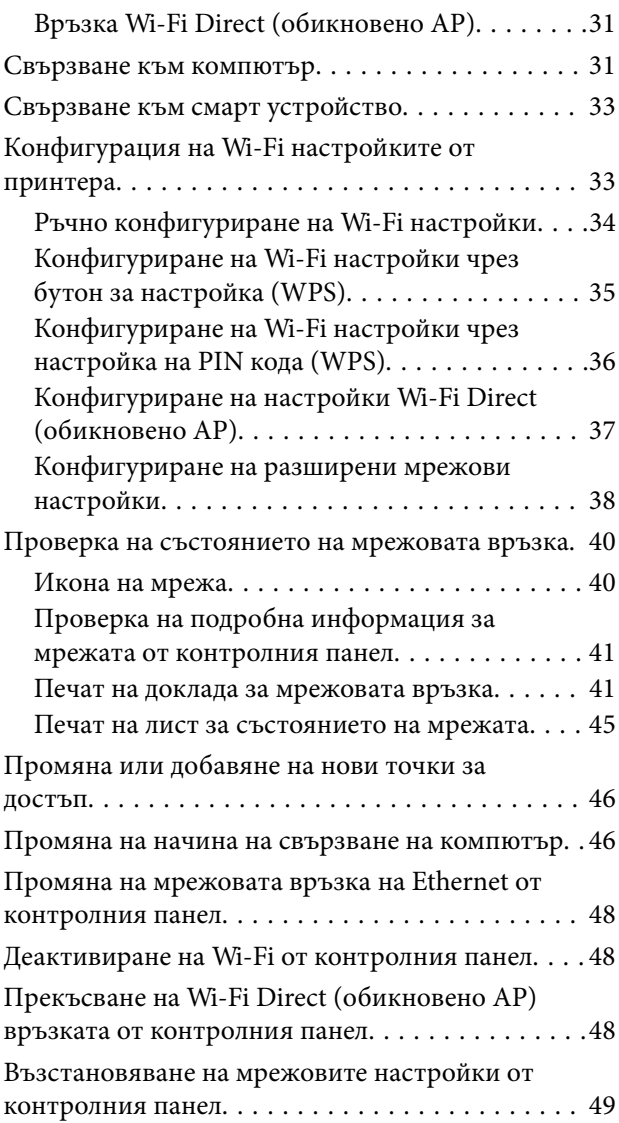

### *[Настройки на администратора](#page-49-0)*

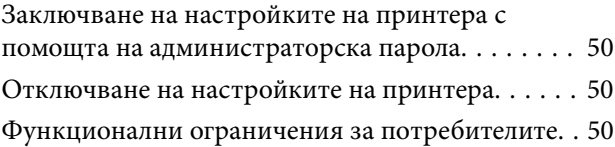

### *[Зареждане на хартия](#page-51-0)*

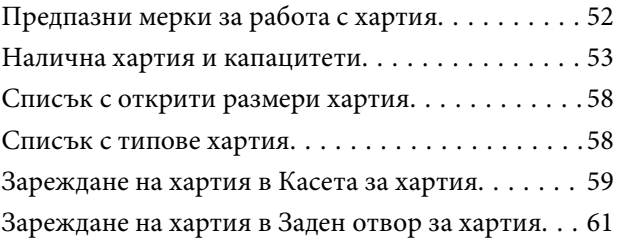

### *[Поставяне на оригинали](#page-63-0)*

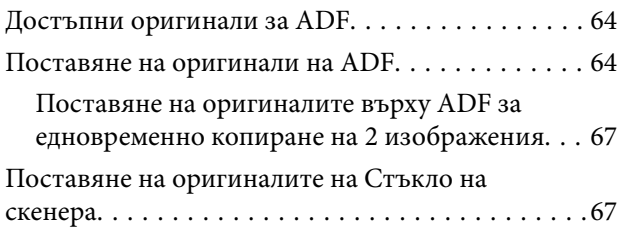

### *[Управление на контакти](#page-69-0)*

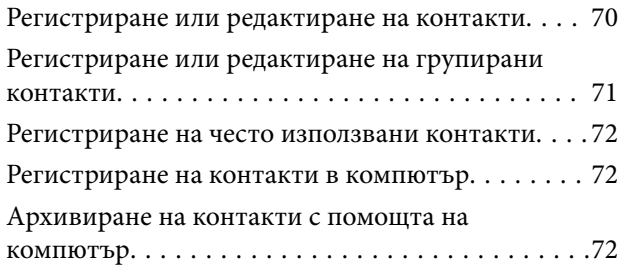

### *[Печат](#page-72-0)*

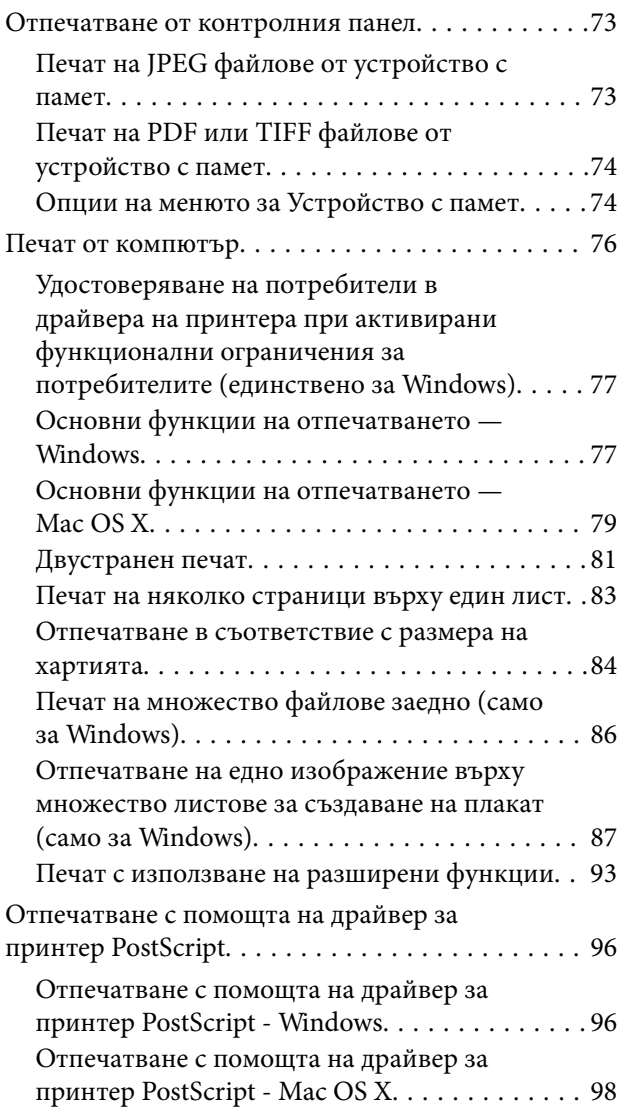

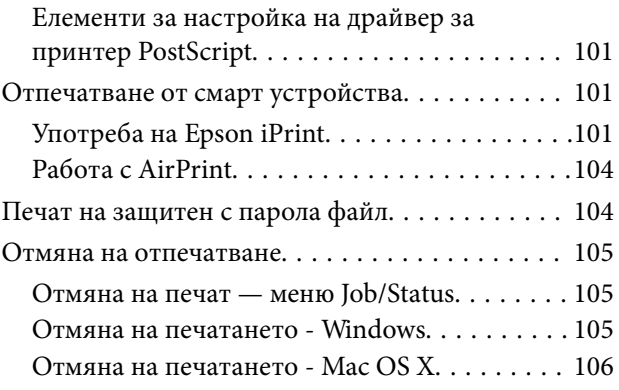

### *[Копиране](#page-106-0)*

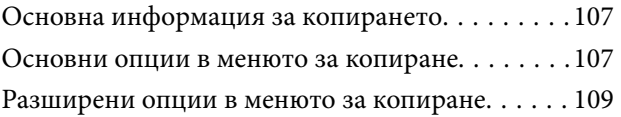

### *[Сканиране](#page-111-0)*

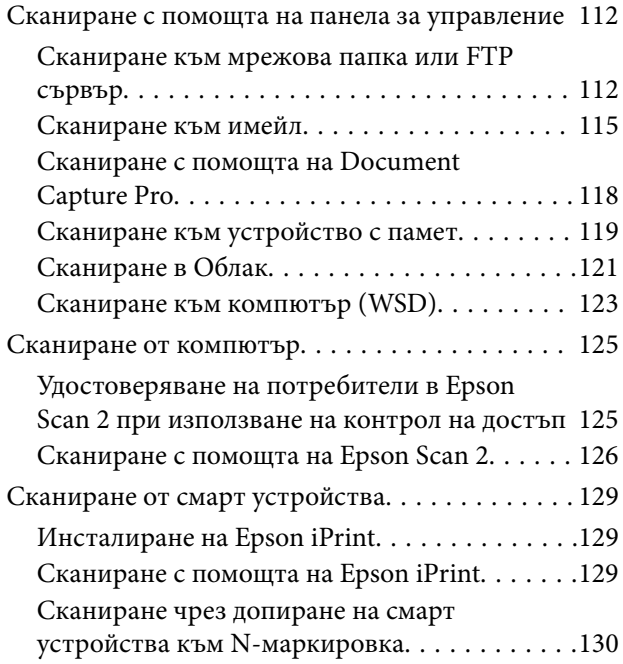

### *[Изпращане на факс](#page-131-0)*

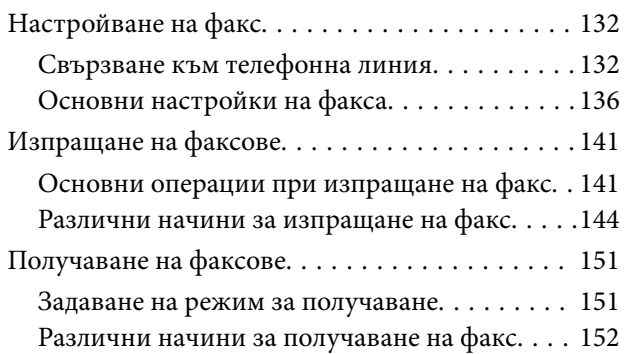

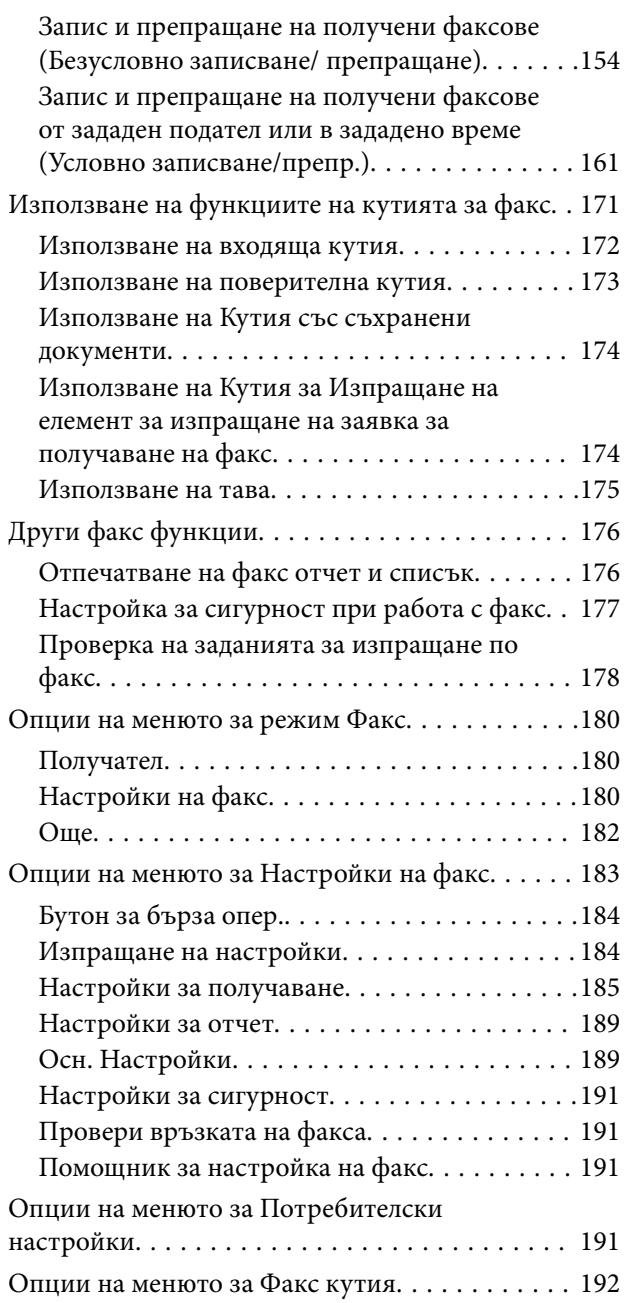

### *[Смяна на Ink Supply Units и други](#page-192-0)  [консумативи](#page-192-0)*

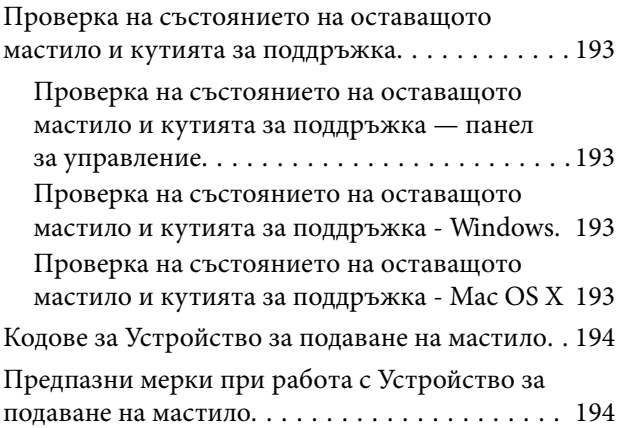

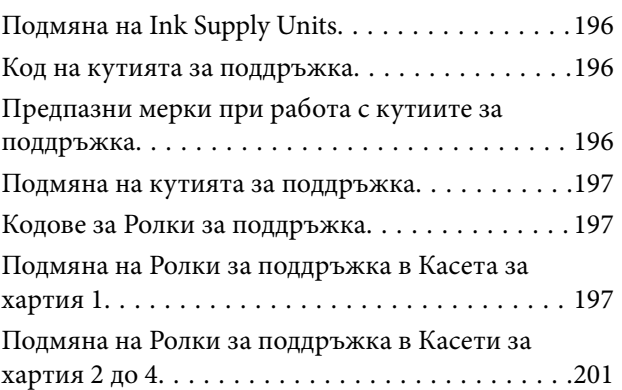

### *[Поддръжка на принтера](#page-205-0)*

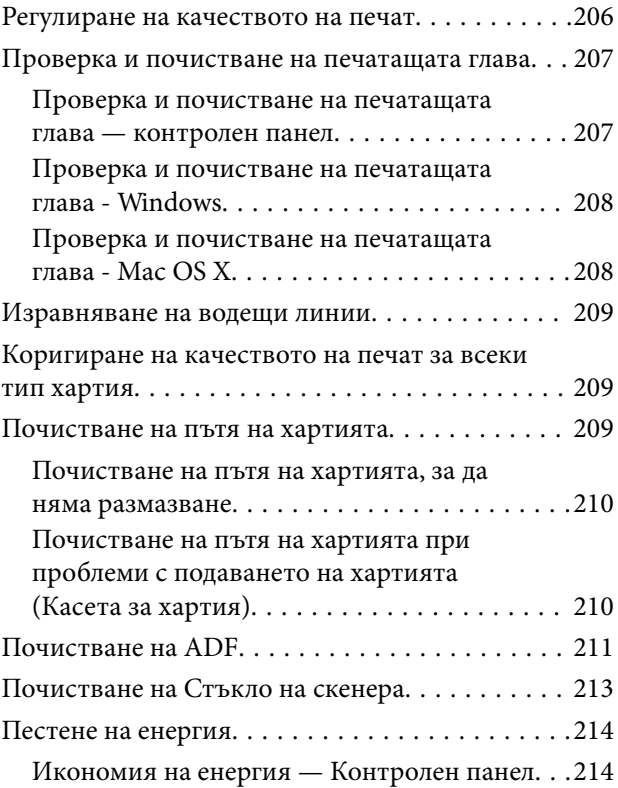

### *[Опции на менюто за Настройки](#page-215-0)*

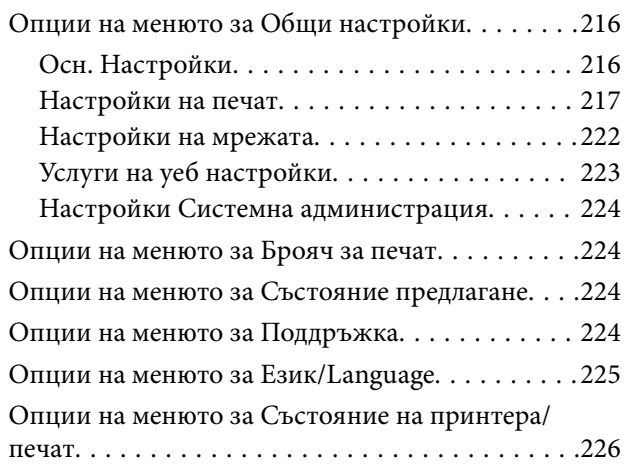

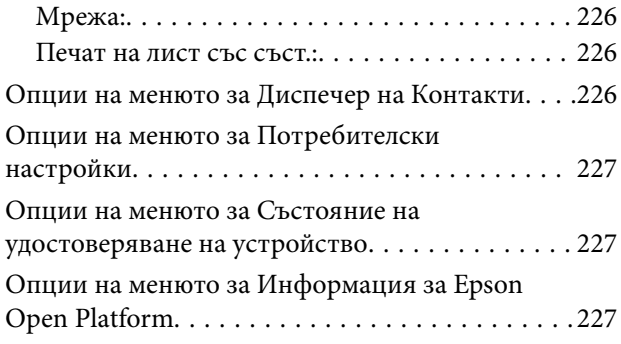

### *[Информация за мрежови услуги и](#page-227-0)  [софтуер](#page-227-0)*

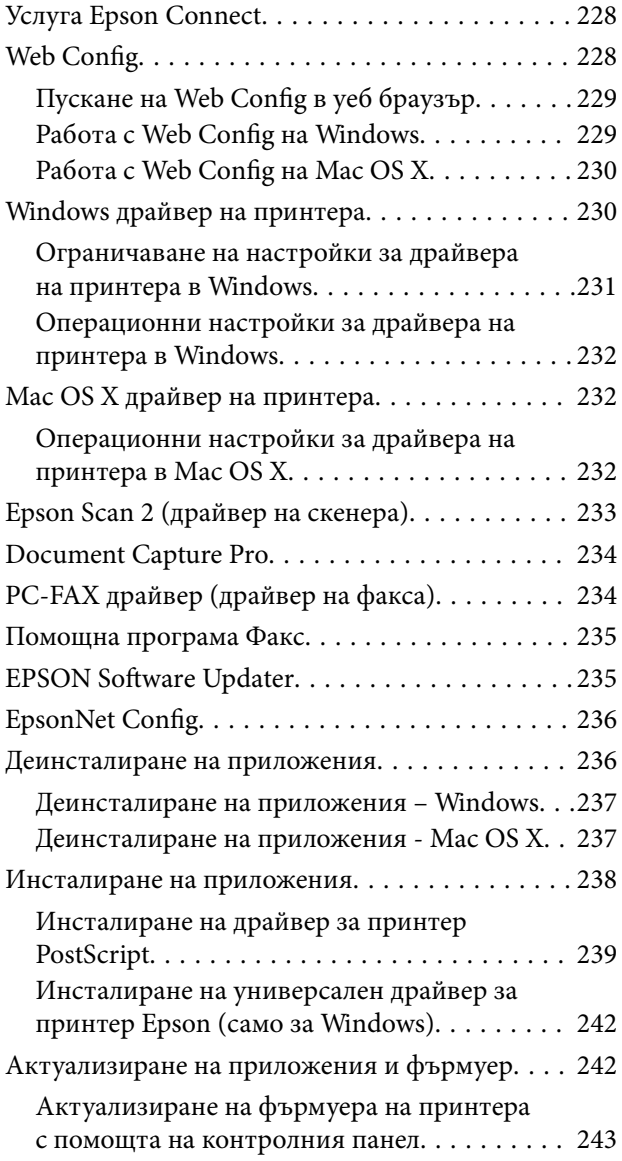

### *[Решаване на проблеми](#page-243-0)*

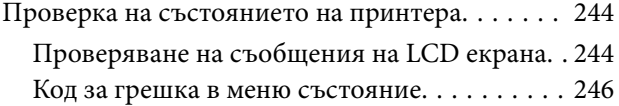

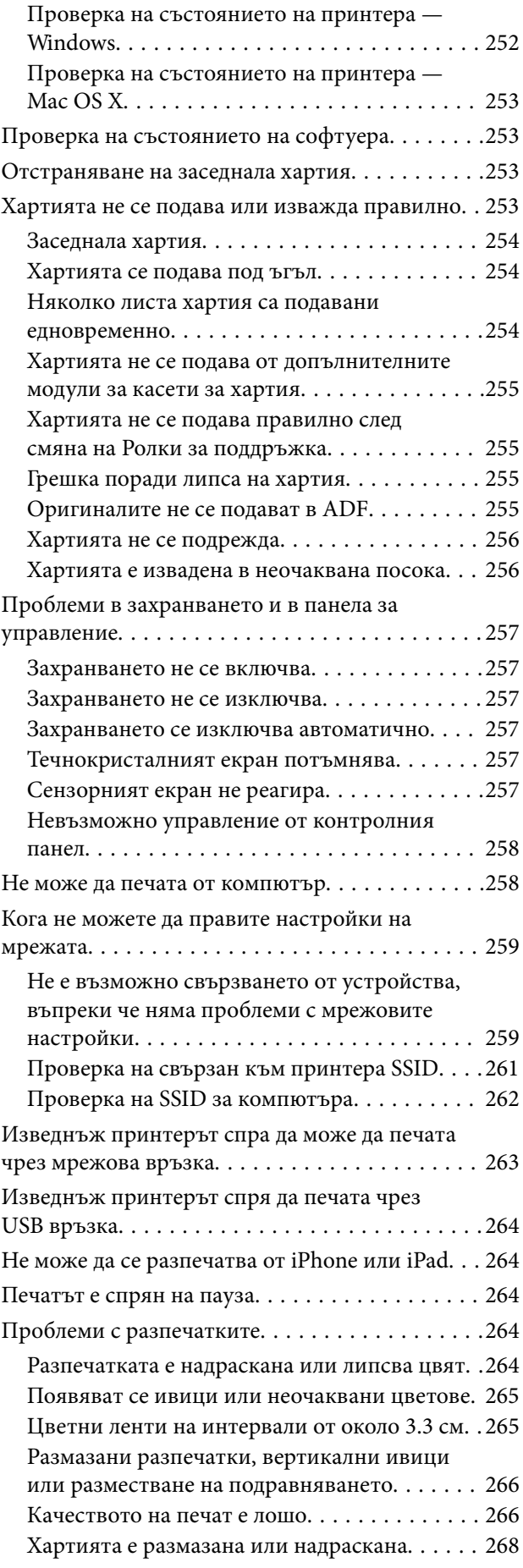

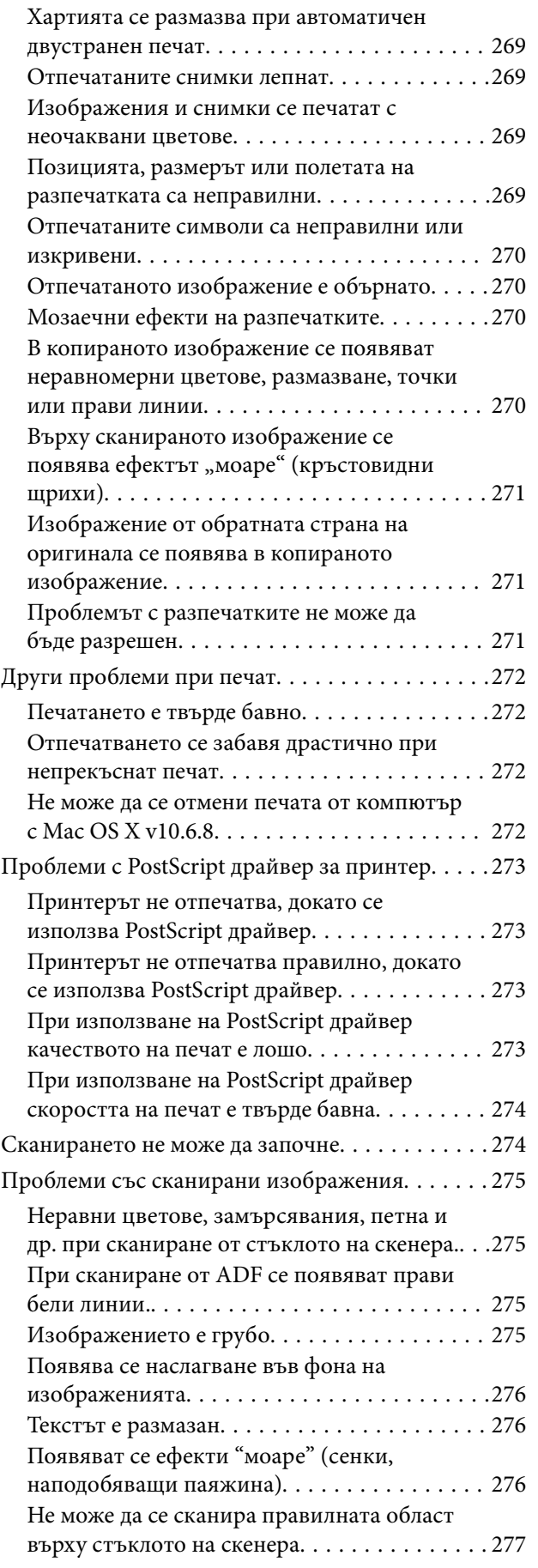

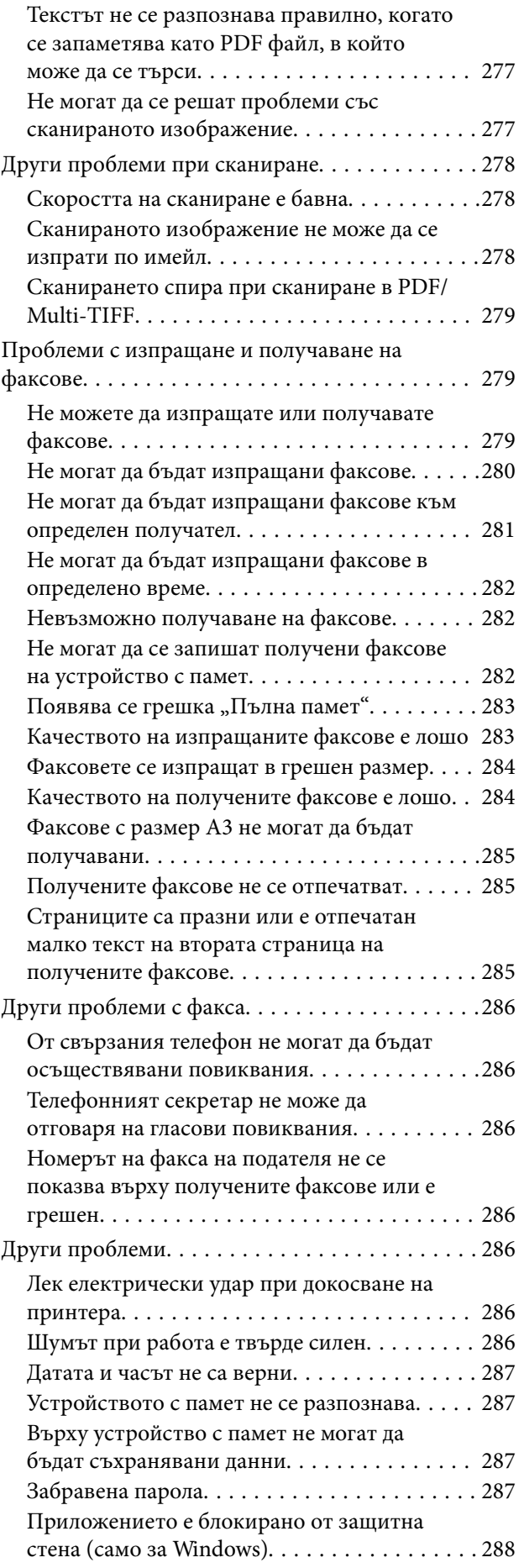

["!" се извежда на екрана за избор на снимка. 288](#page-287-0)

### *[Монтиране на допълнителни](#page-288-0)  [елементи](#page-288-0)*

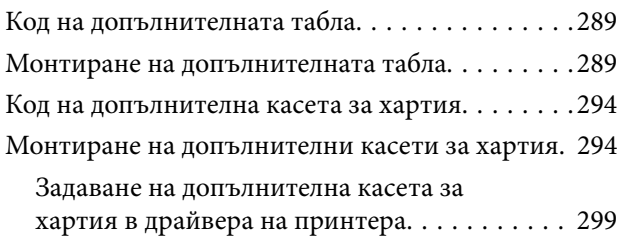

### *[Приложение](#page-300-0)*

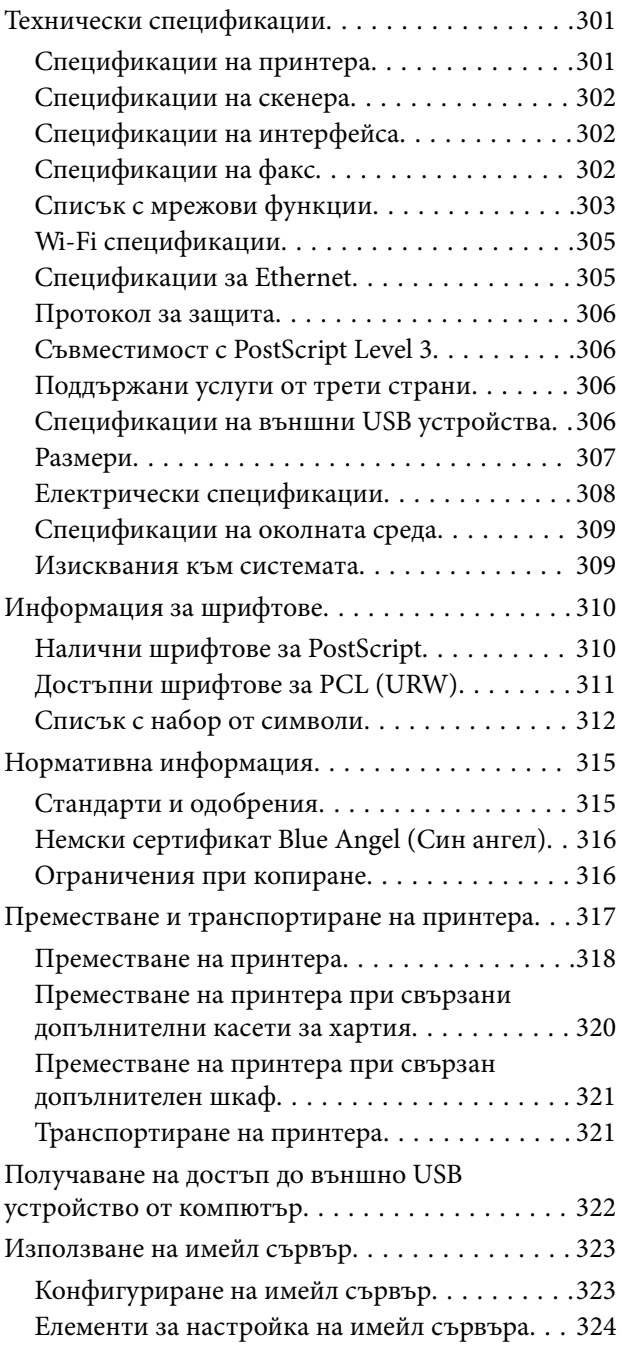

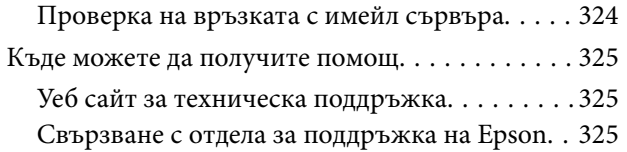

# <span id="page-10-0"></span>**Кратко описание на ръководството**

### **Въведение в ръководствата**

Следните ръководства се доставят заедно с Вашия принтер Epson. Освен ръководствата прочетете и различните видове помощна информация, налична от самия принтер или в приложенията на Epson.

❏ Важни инструкции за безопасност (ръководство на хартиен носител)

Предоставя указания, гарантиращи безопасната употреба на този принтер.

❏ Започнете оттук (ръководство на хартиен носител)

Предоставя информация относно настройката на принтера и инсталирането на софтуера.

❏ Ръководство на потребителя (дигитално ръководство)

Това ръководство. Предоставя цялостна информация и инструкции относно използването на принтера, мрежовите настройки при използване на принтера в мрежа и разрешаване на проблеми.

❏ Ръководство на администратора (дигитално ръководство)

Предоставя на мрежовите администратори информация относно управлението и настройките на принтера.

Можете да получите най-новите версии на изброените ръководства по един от следните начини.

❏ Ръководство на хартия

Посетете уеб сайта Epson Europe на адрес <http://www.epson.eu/Support> или глобалния сайт за поддръжка на Epson на адрес <http://support.epson.net/>.

❏ Дигитално ръководство

Стартирайте EPSON Software Updater на Вашия компютър. EPSON Software Updater проверява за налични актуализации на софтуерните приложения Epson и дигиталните ръководства и Ви позволява да изтеглите най-новите.

#### **Още по темата**

 $\blacktriangleright$  ["EPSON Software Updater" на страница 235](#page-234-0)

### **Знаци и символи**

#### !*Внимание:*

Инструкции, които трябва да се спазват внимателно, за да се избегнат наранявания.

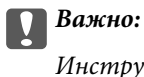

Инструкции, които трябва да се спазват, за да се избегне повреда на оборудването.

#### *Забележка:*

Предоставя допълнителна информация и информация за справка.

<span id="page-11-0"></span> $\rightarrow$  Оше по темата

Връзки към свързани секции.

### **Описания, използвани в това ръководство**

- ❏ Екранните снимки от екраните на драйвера на принтера и екраните Epson Scan 2 (драйвер на скенера) са от Windows 10 или Mac OS X v10.11.x. Съдържанието, показвано на екраните, варира в зависимост от модела и ситуацията.
- ❏ Илюстрациите на принтера, използвани в това ръководство, са само примерни. Въпреки че може да има малки разлики в зависимост от модела, методът на работа е същият.
- ❏ Някои от елементите на менюто на LCD екрана се различават в зависимост от модела и настройките.

### **Справки за операционните системи**

#### **Windows**

Употребените в това ръководство термини, като например "Windows 10", "Windows 8.1", "Windows 8", "Windows 7", "Windows Vista", "Windows XP", "Windows Server 2012 R2", "Windows Server 2012", "Windows Server 2008 R2", "Windows Server 2008", "Windows Server 2003 R2" и "Windows Server 2003" се отнасят до следните операционни системи. В допълнение, "Windows" се отнася към всички версии.

- ❏ Операционна система Microsoft® Windows® 10
- ❏ Операционна система Microsoft® Windows® 8.1
- ❏ Операционна система Microsoft® Windows® 8
- ❏ Операционна система Microsoft® Windows® 7
- ❏ Операционна система Microsoft® Windows Vista®
- ❏ Операционна система Microsoft® Windows® XP
- ❏ Операционна система Microsoft® Windows® XP Professional x64 Edition
- ❏ Операционна система Microsoft® Windows Server® 2012 R2
- ❏ Операционна система Microsoft® Windows Server® 2012
- ❏ Операционна система Microsoft® Windows Server® 2008 R2
- ❏ Операционна система Microsoft® Windows Server® 2008
- ❏ Операционна система Microsoft® Windows Server® 2003 R2
- ❏ Операционна система Microsoft® Windows Server® 2003

#### **Mac OS X**

В това ръководство "Mac OS X v10.11.x" се отнася доOS X El Capitan, "Mac OS X v10.10.x"се отнася до OS X Yosemite, "Mac OS X v10.9.x" се отнася до OS X Mavericks и "Mac OS X v10.8.x" се отнася до OS X Mountain Lion. Освен това, "Mac OS X" се отнася до "Mac OS X v10.11.x", "Mac OS X v10.10.x", "Mac OS X v10.9.x", "Mac OS X v10.8.x", "Mac OS X v10.7.x" и "Mac OS X v10.6.8".

# <span id="page-12-0"></span>**Важни инструкции**

### **Инструкции за безопасност**

Прочетете и следвайте тези инструкции, за да се гарантира безопасната употреба на този принтер. Непременно запазете това ръководство за бъдещи справки. Също така, не забравяйте да следвате всички предупреждения и инструкции върху принтера.

- ❏ Някои от символите, използвани в този принтер, целят да гарантират безопасността и правилното използване на принтера. Посетете следния уеб сайт, за да научите повече за значението на символите. <http://support.epson.net/symbols>
- ❏ Използвайте само захранващия кабел, доставен с принтера, и не го използвайте с друго оборудване. Използването на други кабели с този принтер или използването на доставения захранващ кабел с друго оборудване може да причини пожар или токов удар.
- ❏ Уверете се, че AC захранващият кабел отговаря на съответните местни стандарти за безопасност.
- ❏ Никога не разглобявайте, не модифицирайте и не се опитвайте да ремонтирате захранващия кабел, щепсела, печатащото устройство, скенерното или друго устройство сами, освен ако не е специално описано в ръководствата на принтера.
- ❏ Изключете захранването на принтера и потърсете квалифициран сервизен персонал при следните обстоятелства:

Захранващият кабел или щепселът са повредени; в принтера е навлязла течност; принтерът е падал или корпусът е повреден; принтерът не работи нормално или показва някакви промени в работата. Не настройвайте средства за управление, които не са посочени в инструкциите за работа.

- ❏ Поставете принтера близо до стенен контакт, така че щепселът да може лесно да бъде изключен.
- ❏ Не поставяйте или не съхранявайте принтера навън, близо до прекомерно замърсяване или запрашване, вода, източници на топлина или на места, подложени на удари, вибрации, висока температура или влажност.
- ❏ Внимавайте да не разлеете течност върху принтера и не работете с него с мокри ръце.
- ❏ Този принтер трябва да бъде на най-малко 22 см разстояние от сърдечни пейсмейкъри. Радиовълните от този принтер могат да нарушат работата на сърдечни пейсмейкъри.
- ❏ Ако течнокристалният екран е повреден, свържете се с търговеца, от който сте закупили продукта. Ако разтворът от течните кристали попадне върху ръцете ви, измийте ги обилно със сапун и вода. Ако разтворът от течните кристали попадне в очите ви, наплискайте ги незабавно с вода. Ако усетите дискомфорт или проблеми със зрението след като сте ги измили обилно, потърсете незабавно лекар.
- ❏ Избягвайте да използвате телефон по време на електрическа буря. Може да има известен риск от токов удар при гръмотевици.
- ❏ Не използвайте телефон, за да съобщите за изтичане на газ в близост до теча.

#### **Важни инструкции**

<span id="page-13-0"></span>❏ Принтерът е тежък и не бива да бъде повдиган или носен от по-малко от двама души. При повдигане на принтера двама или повече души трябва да заемат правилни позиции, както е показано по-долу.

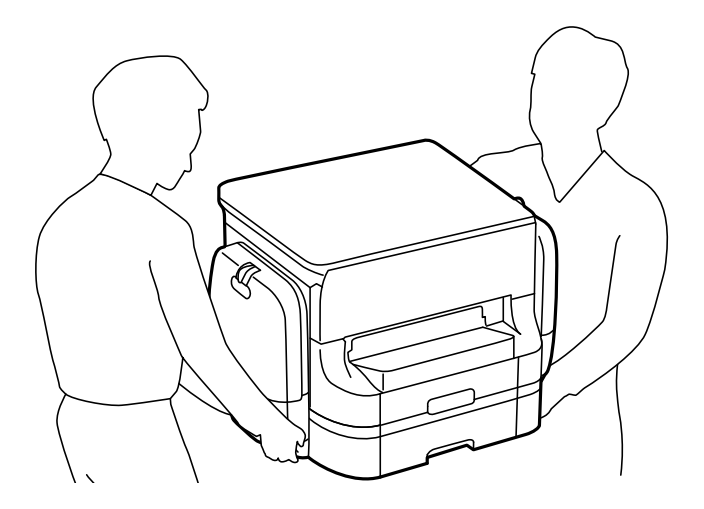

- ❏ Бъдете внимателни, когато боравите с използвани ink supply units, тъй като може да има мастило около отвора за подаване на мастило.
	- ❏ Ако върху кожата ви попадне мастило, измийте мястото обилно със сапун и вода.
	- ❏ Ако в очите ви попадне мастило, измийте ги незабавно с вода. Ако усетите дискомфорт или проблемите със зрението продължат след като сте измили очите си обилно, потърсете незабавно лекар.
	- ❏ В случай че в устата ви попадне мастило, незабавно посетете лекар.
- ❏ Не разглобявайте Блок за подаване на мастило и кутията за поддръжка, в противен случай мастило може да попадне в очите или по кожата ви.
- ❏ Не разклащайте ink supply units твърде енергично, в противен случай от ink supply units може да изтече мастило.
- ❏ Съхранявайте ink supply units и кутията за поддръжка на място, недостъпно за деца.

### **Съвети и предупреждения за принтера**

Прочетете и следвайте тези инструкции, за да избегнете повреда на принтера или собствеността ви. Непременно запазете този наръчник за бъдещи справки.

### **Съвети и предупреждения за настройка/използване на принтера**

- ❏ Не блокирайте и не покривайте вентилационните отвори на принтера.
- ❏ Използвайте захранващ източник само от типа, посочен върху етикета на принтера.
- ❏ Избягвайте използването на контакти в една и съща верига с фотокопирни машини или климатизатори, които редовно се включват и изключват.
- ❏ Избягвайте електрически контакти, контролирани от стенни превключватели или автоматични таймери.
- ❏ Цялата компютърна система трябва да се държи далеч от потенциални източници на електромагнитни смущения, например високоговорители или бази на безжични телефони.
- ❏ Захранващите кабели трябва да бъдат поставени така, че да се избягва триене, прорязване, износване, прегъване и пречупване. Не поставяйте предмети върху захранващите кабели и не допускайте те да бъдат настъпвани или прегазвани. Обърнете особено внимание да не прегъвате захранващите кабели в краищата и точките, където влизат и излизат от трансформатора.
- ❏ Ако използвате разклонител с принтера се уверете, че общият номинален ампераж на устройствата, включени в разклонителя, не надвишава номиналния му ампераж. Потвърдете също така, че общият номинален ампераж на всички устройства, включени в стенния контакт, не надвишава номиналния му ампераж.
- ❏ Ако планирате да използвате принтера в Германия, инсталацията на сградата трябва да бъде защитена с прекъсвач от 10 или 16 ампера, за да осигури подходяща защита срещу късо съединение и претоварване с ток на принтера.
- ❏ Когато свързвате принтера към компютър или друго устройство с кабел, уверете се, че правилно сте ориентирали конекторите. Всеки конектор има само една правилна ориентация. Поставянето на конектор в грешна ориентация може да повреди и двете устройства, свързани с кабела.
- ❏ Поставете принтера на равна, стабилна повърхност, по-голяма от основата му във всички посоки. Принтерът няма да работи правилно, ако е наклонен под ъгъл.
- ❏ Когато съхранявате или транспортирате принтера, избягвайте да го накланяте, да го поставяте вертикално или да го обръщате с горната страна надолу; в противен случай мастилото може да протече.
- ❏ Оставете място над принтера, така че капакът за документи да може да се отваря напълно.
- ❏ Оставете достатъчно пространство пред принтера, за да може хартията да излиза напълно.
- ❏ Избягвайте места, където възникват бързи промени в температурата и влажността. Също така, дръжте принтера далеч от директна слънчева светлина, силна светлина или източници на топлина.
- ❏ Не поставяйте предмети в отворите на принтера.
- ❏ Не поставяйте ръката си вътре в принтера по време на печат.
- ❏ Не докосвайте белия плосък кабел, който се намира в принтера.
- ❏ Не използвайте аерозолни продукти, които съдържат лесно запалими газове в или около принтера. Това може да причини пожар.
- ❏ Не местете печатащата глава с ръка; в противен случай може да повредите принтера.
- ❏ Внимавайте да не притиснете пръстите си при затваряне на капака за документи.
- ❏ Не натискайте прекалено силно стъкло на скенера, когато поставяте оригинали.
- ❏ Винаги изключвайте принтера от бутона P. Не изключвайте принтера от контакта и не изключвайте захранването в контакта, докато индикаторът на  $\mathbb U$  не спре да мига.
- ❏ Преди да транспортирате принтера, се уверете, че печатащата глава е в начална позиция (най-вдясно) и ink supply units са отстранени.
- ❏ Ако няма да използвате принтера продължително време се уверете, че сте изключили захранващия кабел от електрическия контакт.

### <span id="page-15-0"></span>**Съвети и предупреждения относно използването на принтера с безжична връзка**

- ❏ Радиовълните от този принтер могат да окажат отрицателно въздействие върху функционирането на медицинско електронно оборудване и да причинят неизправност. При използване на този принтер в медицински заведения или в близост до медицинско оборудване спазвайте указанията на оторизираните лица, представляващи медицинските заведения, и всички предупреждения и указания за медицинското оборудване.
- ❏ Радиовълните от този принтер може да окажат отрицателно въздействие върху автоматично управлявани устройства, като автоматични врати или противопожарни аларми, и могат да доведат до злополуки поради неизправност. Когато използвате този принтер в близост до автоматично управлявани устройства, спазвайте всички предупреждения и указания за тези устройства.

### **Съвети и предупреждения относно използването на сензорния екран**

- ❏ LCD екранът може да съдържа няколко малки светли или тъмни петна, и поради характеристиките си, може да има разлика в яркостта. Това е нормално и не показва, че е повреден по някакъв начин.
- ❏ Използвайте само суха, мека кърпа за почистване. Не използвайте течни или химически почистващи препарати.
- ❏ Външният капак на сензорния екран може да се счупи ако бъде подложен на силен удар. Свържете се с вашия търговец ако повърхността на панела се напука или нащърби; не докосвайте и не се опитвайте да свалите счупените парчета.
- ❏ Натискайте сензорния екран леко с пръст. Не упражнявайте сила и не използвайте ноктите си.
- ❏ Не използвайте остри предмети като химикалки или остри моливи за извършване на операции.
- ❏ Кондензът вътре в сензорния екран, образуван поради резки промени в температурата или влажността, може да влоши работата му.

### **Съвети и предупреждения относно използването на допълнителната табла**

- ❏ Допълнителната табла е предназначена единствено за монтиране на принтера или допълнителните касети за хартия върху нея. Не монтирайте никакви други продукти, освен посочените принтер и касета за хартия.
- ❏ Не стъпвайте върху таблата и не поставяйте тежки предмети върху нея.
- ❏ Уверете се, че и двете стойки са здраво поставени. В противен случай принтерът може да падне.
- ❏ Фиксирайте принтера или допълнителната касета за хартия с помощта на двете приставки и винтовете, предоставени заедно с таблата.
- ❏ При използване на принтера, първоначално се уверете, че колелцата от предната страна на таблата са заключени.
- ❏ Не местете таблата, когато колелцата са заключени.
- ❏ В случай че местите таблата заедно с монтираните върху нея принтер или допълнителна касета за хартия, избягвайте неравни или грапави повърхности.

### <span id="page-16-0"></span>**Защита на вашата лична информация**

Когато давате принтера на друго лице или го изхвърляте, изтрийте цялата лична информация, съхранена в паметта на принтера, като изберете менютата на контролния панел, както е описано по-долу.

**Настройки** > **Общи настройки** > **Системна администрация** > **Възстановяване на настройки по подразбиране** > **Изчисти всички данни и настройки**

# <span id="page-17-0"></span>**Наименования и функции на частите**

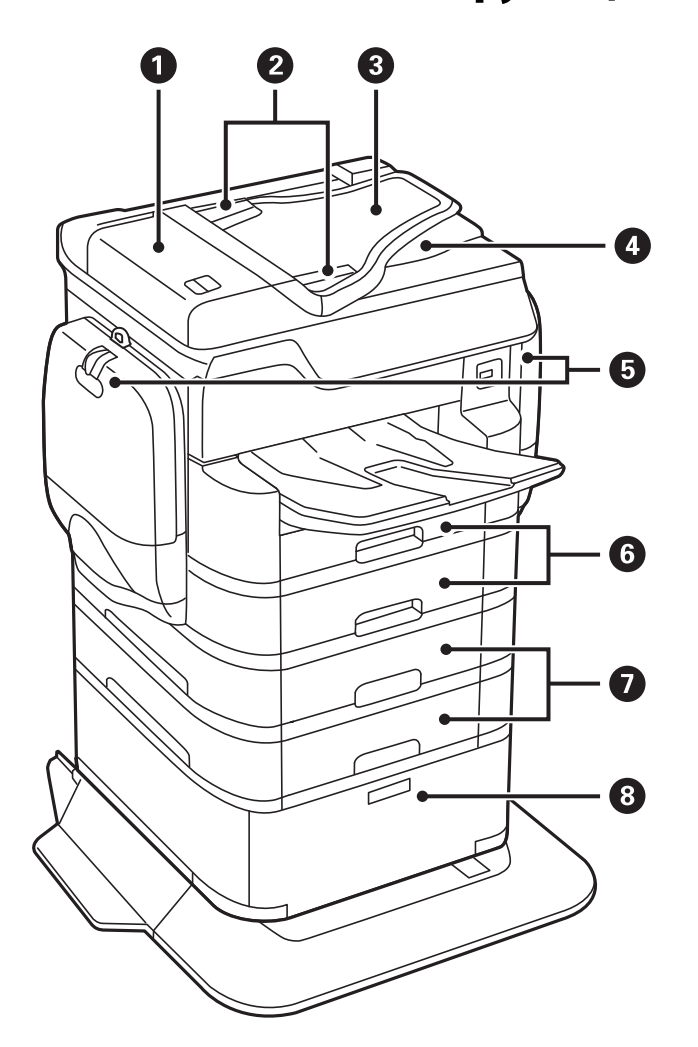

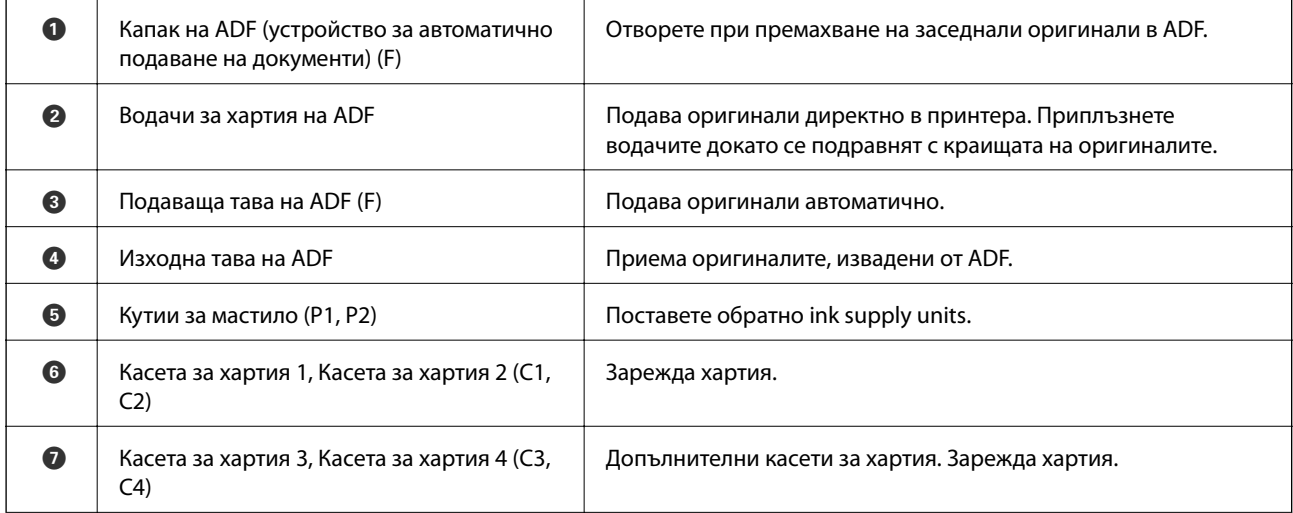

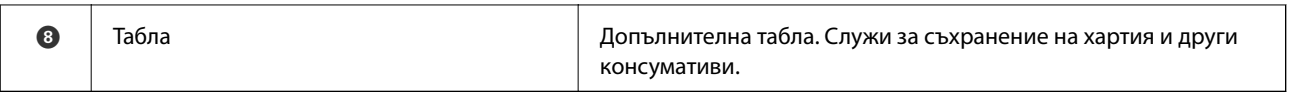

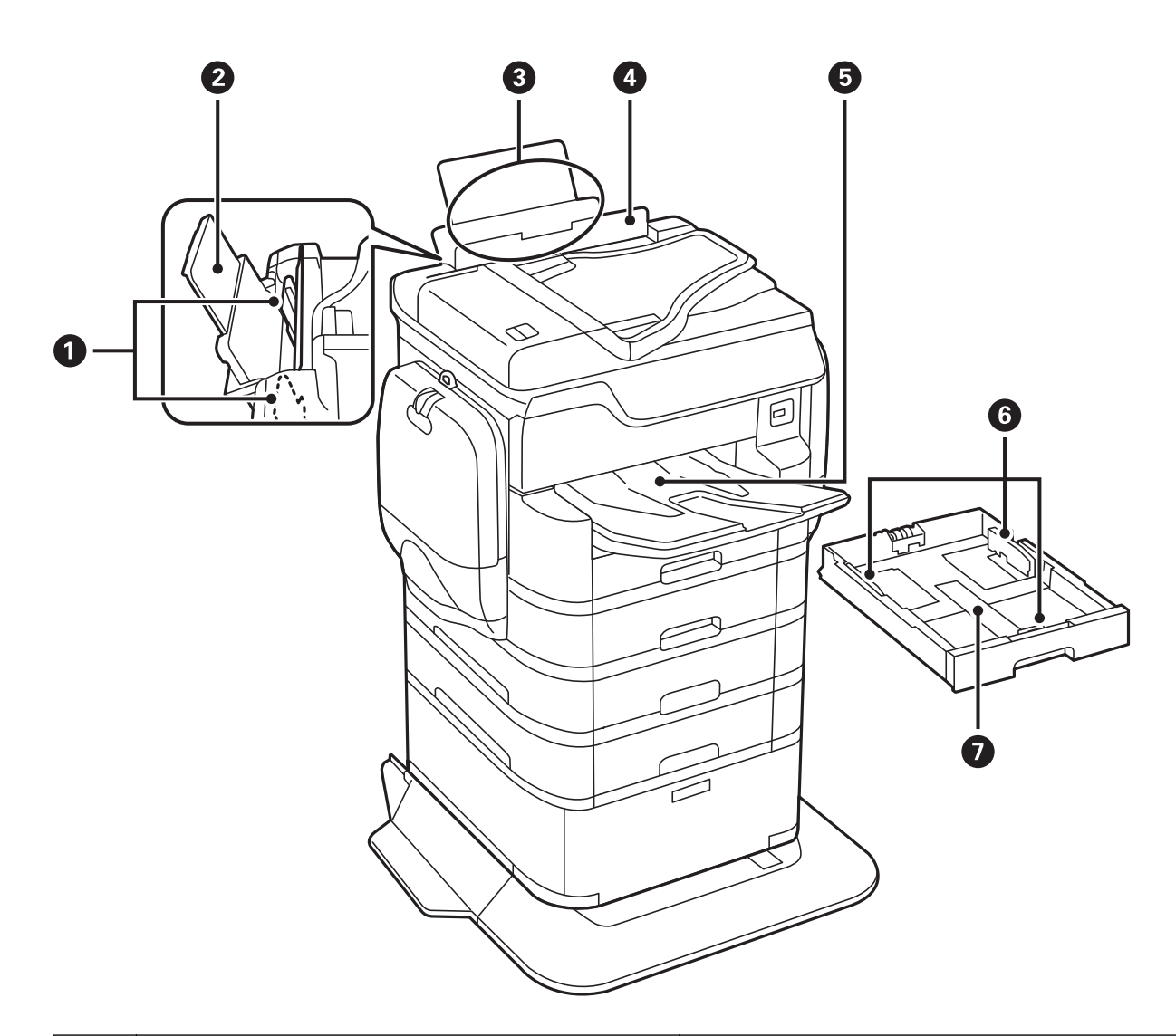

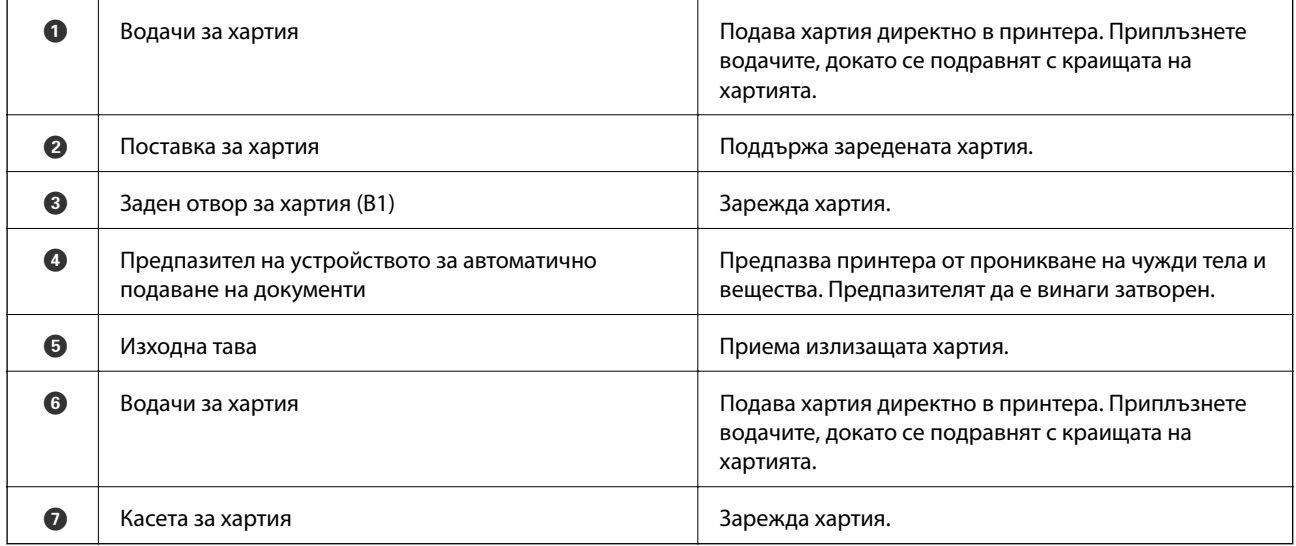

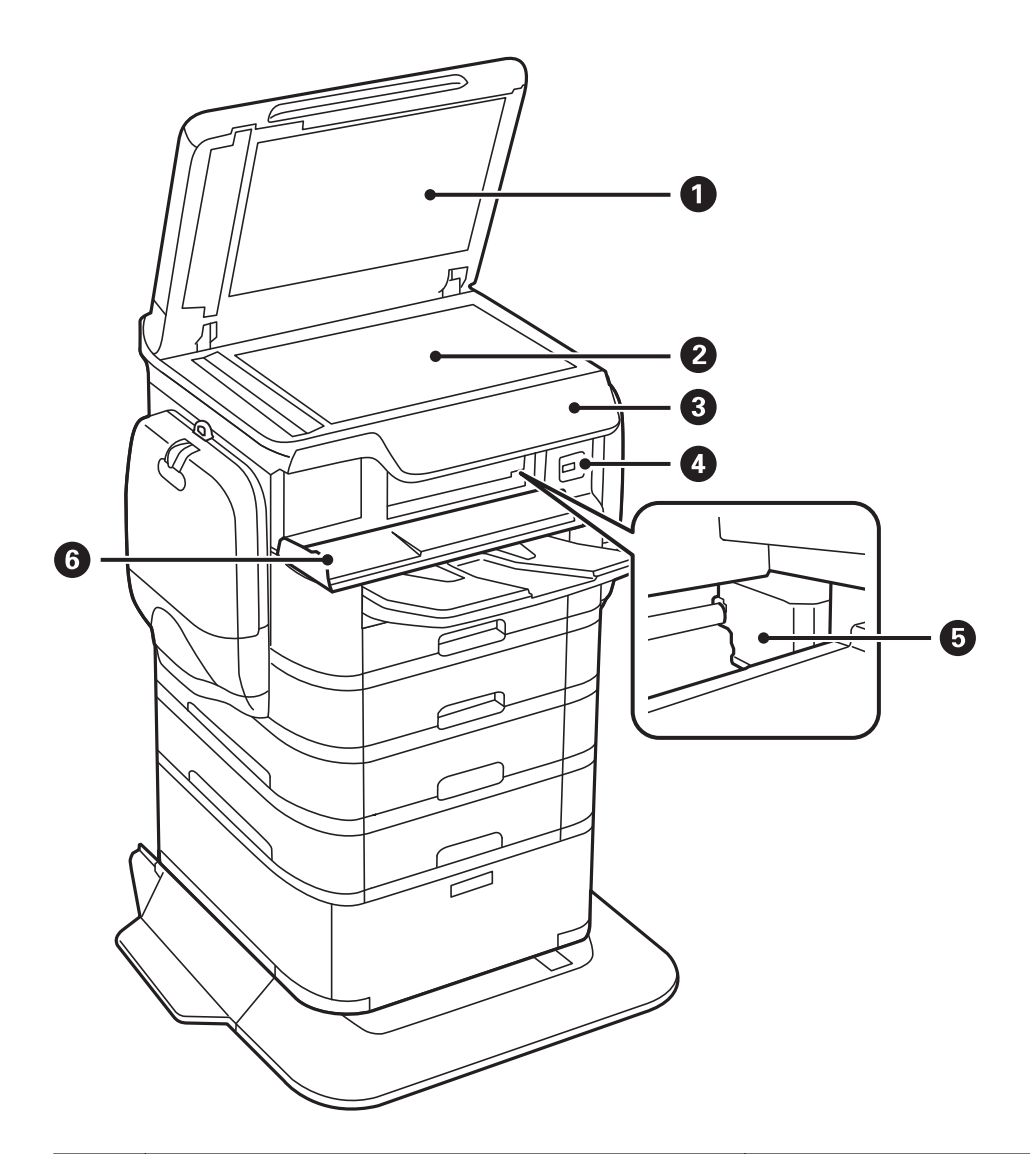

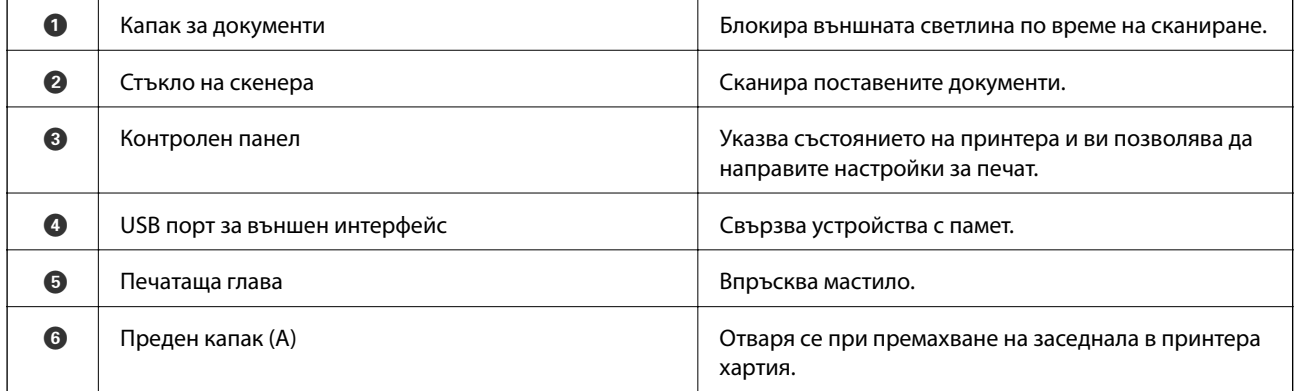

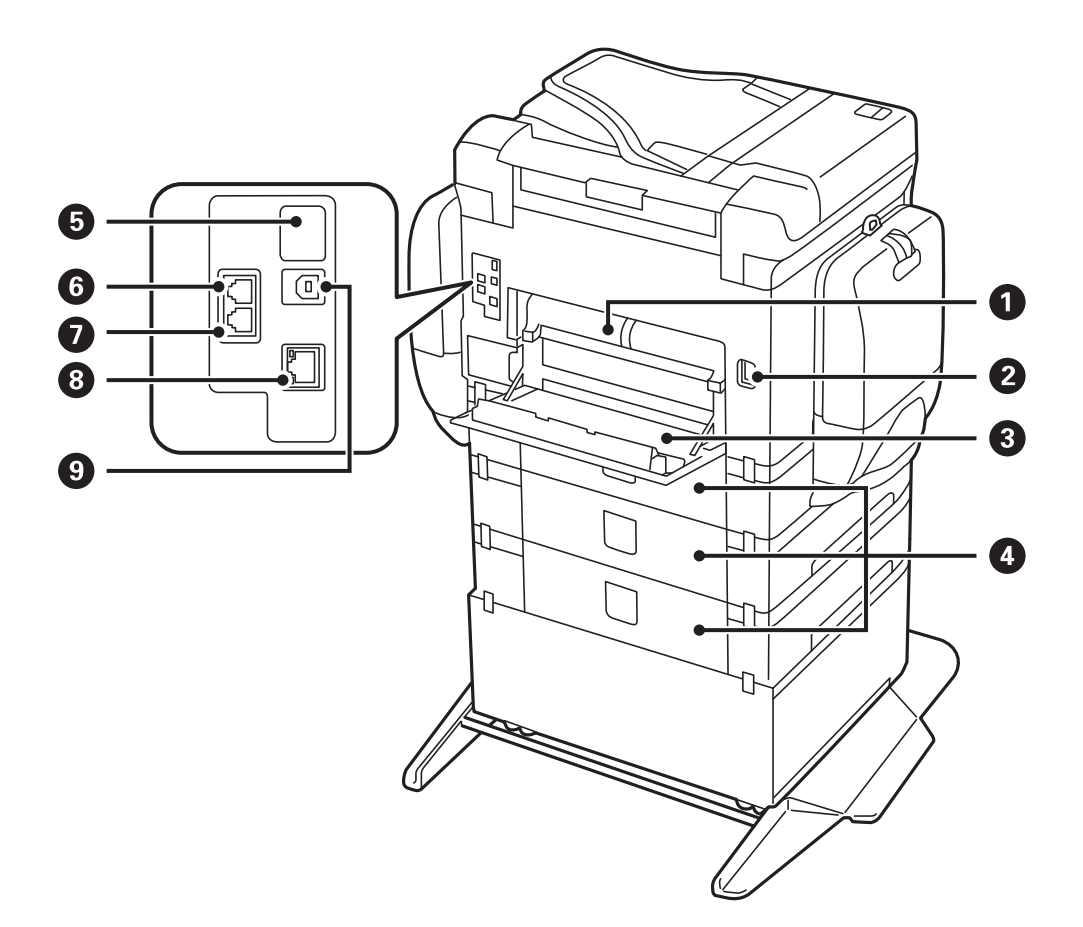

# c*Важно:*

Отбележете посоката на вмъкване когато използвате USB 1.0 към 2.0 кабел, в противен случай принтерът може да се повреди.

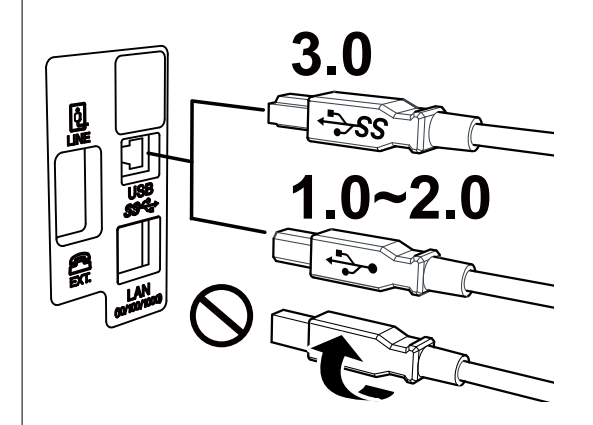

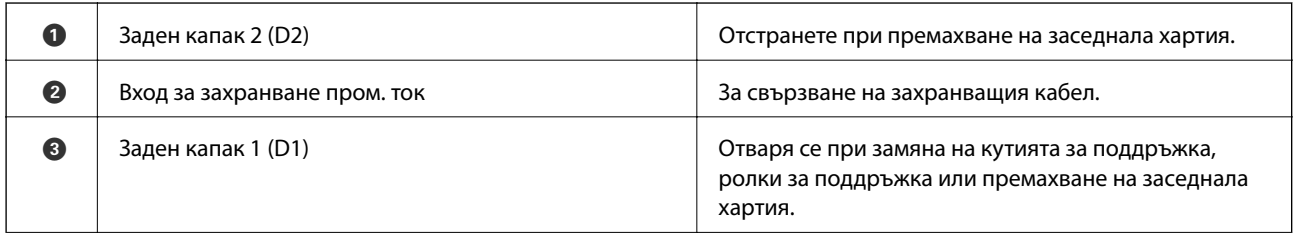

<span id="page-21-0"></span>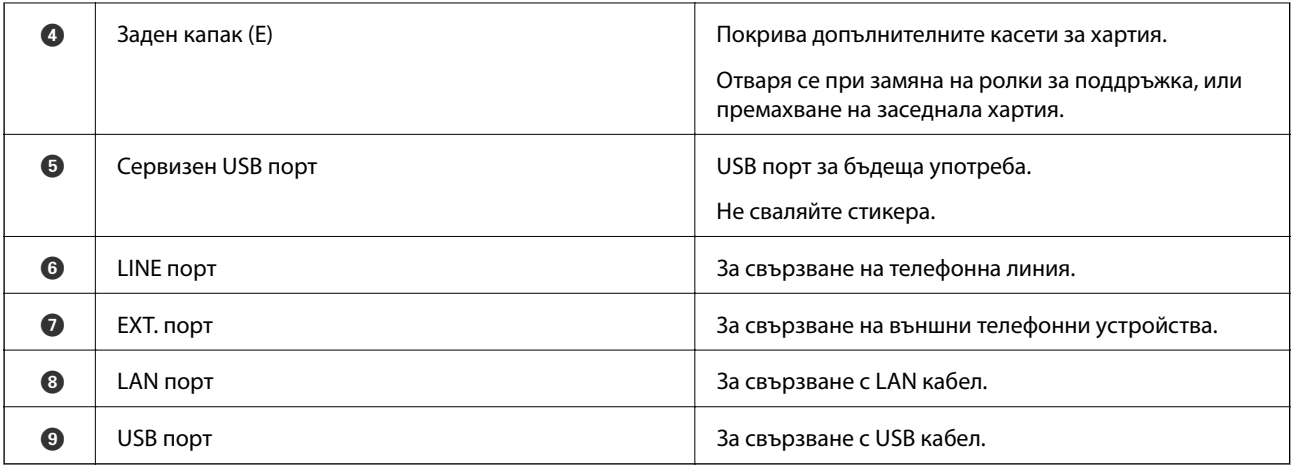

# **Панел за управление**

### **Бутони и светлинни индикатори**

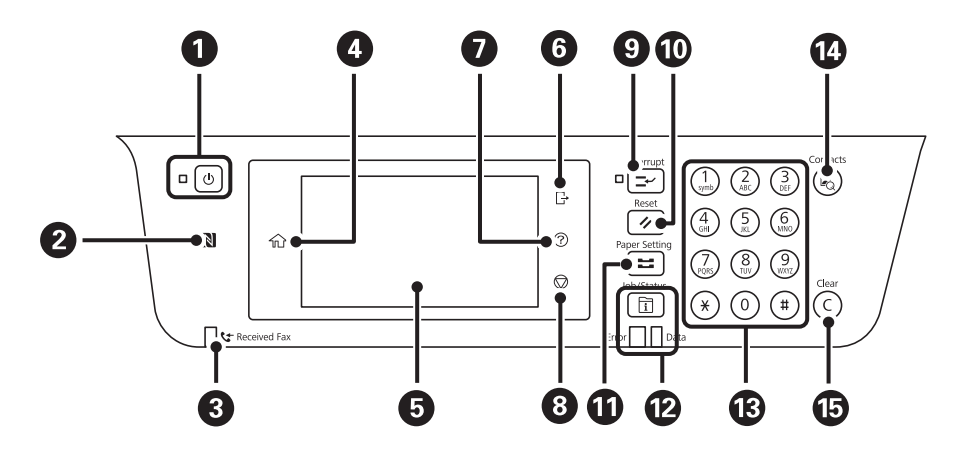

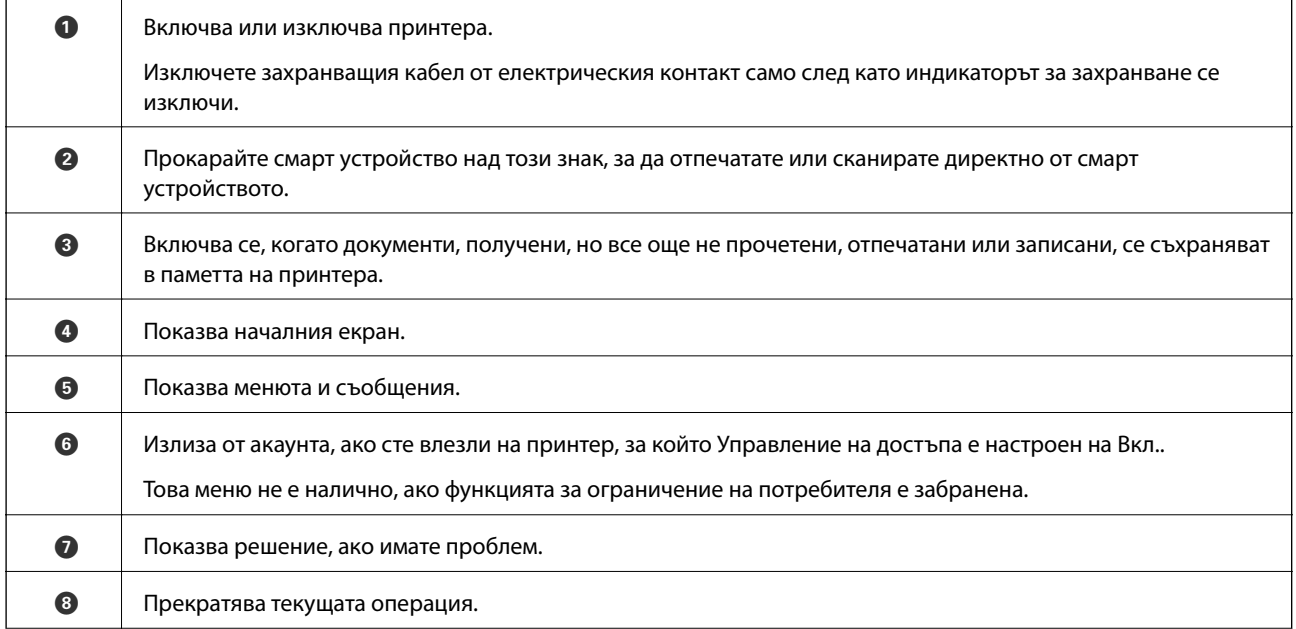

<span id="page-22-0"></span>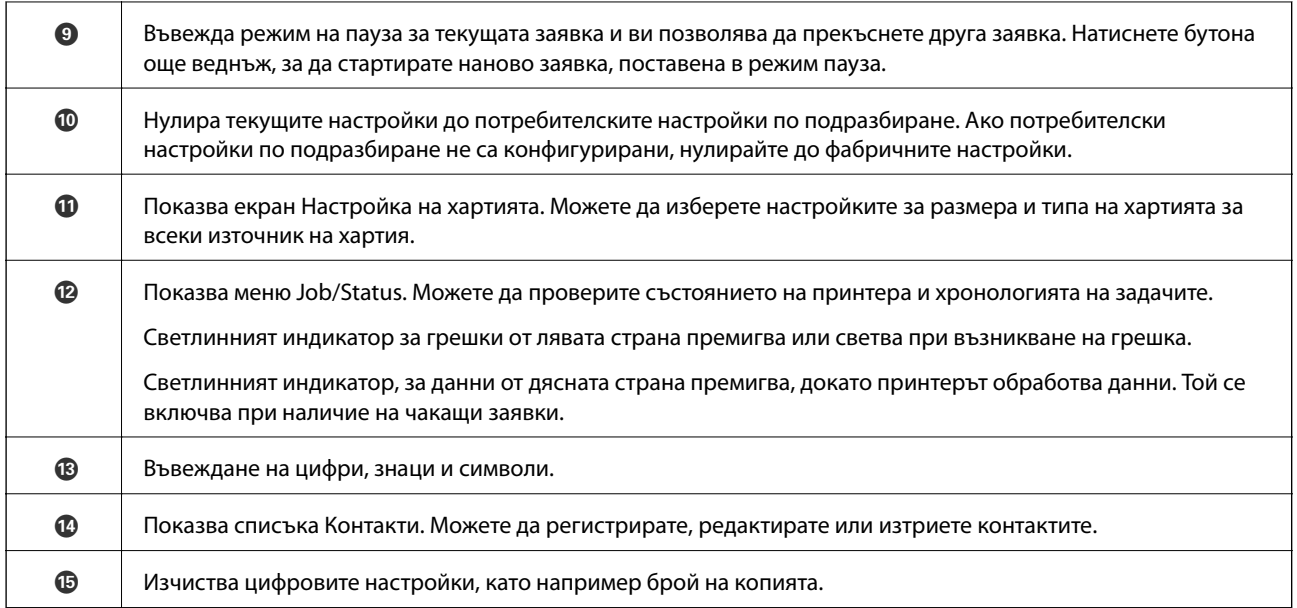

### **Основна конфигурация на екрана**

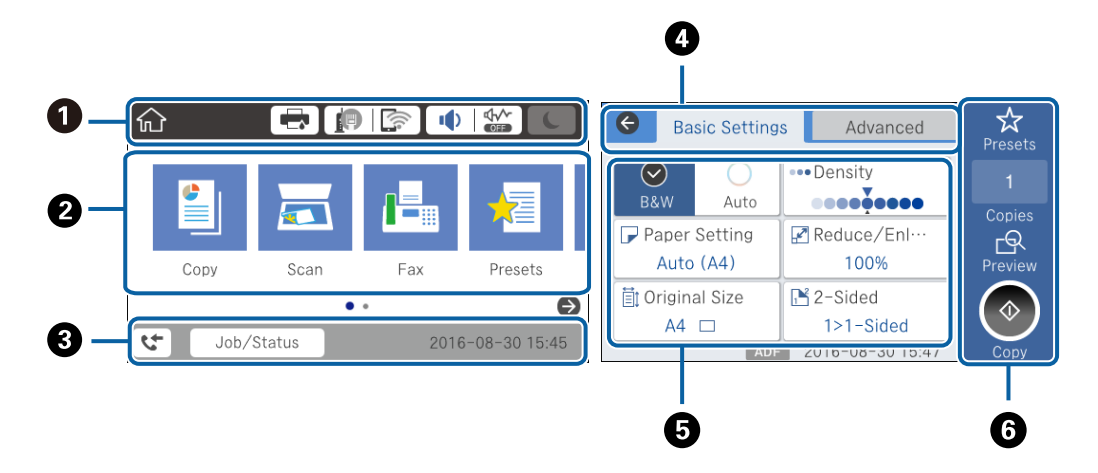

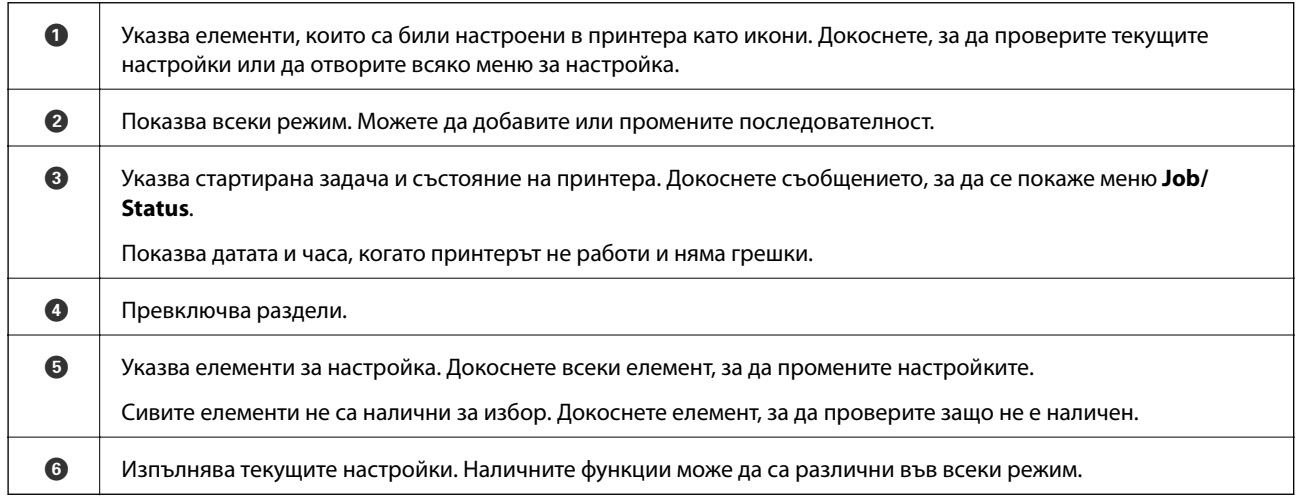

### <span id="page-23-0"></span>**Работа със сензорен екран**

Сензорният екран поддържа следните действия.

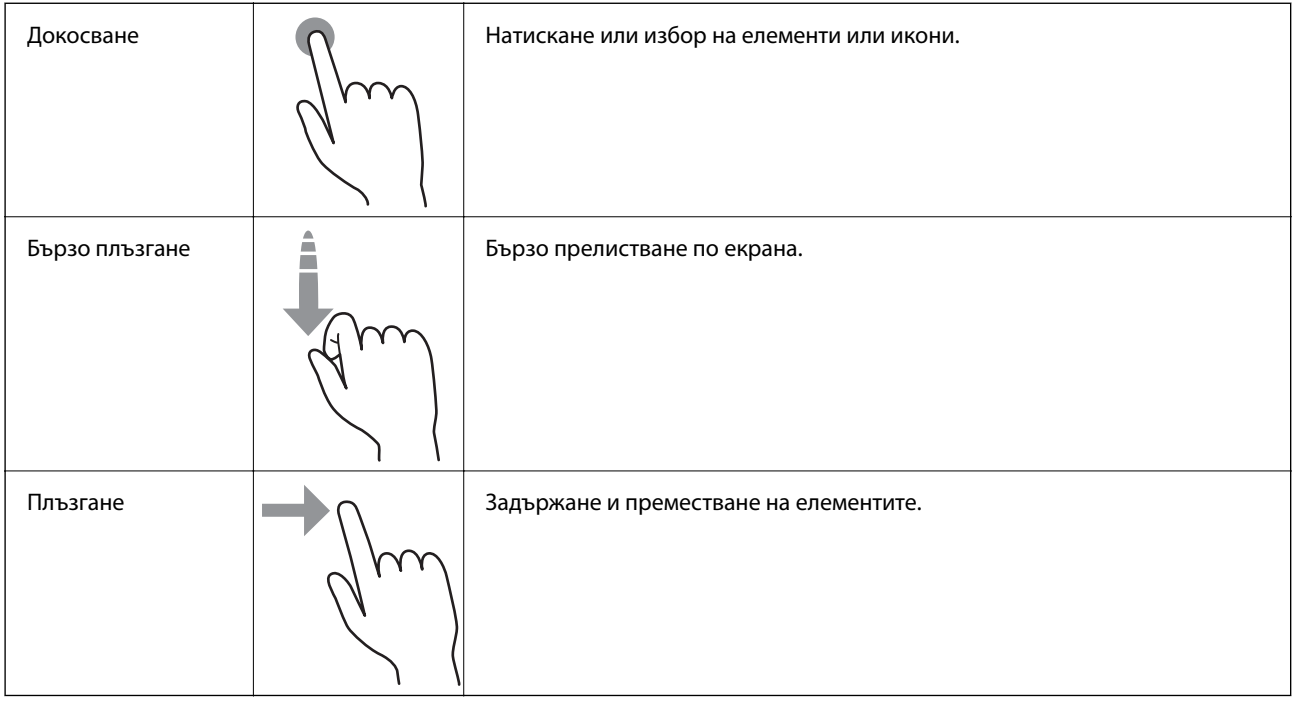

### **Икони, показани на течнокристалния екран**

Следните икони се изобразяват на течнокристалния екран в зависимост от състоянието на принтера.

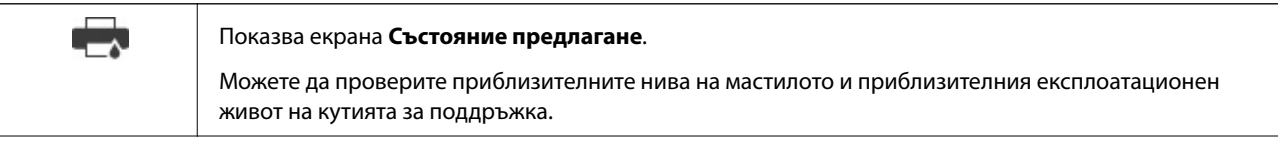

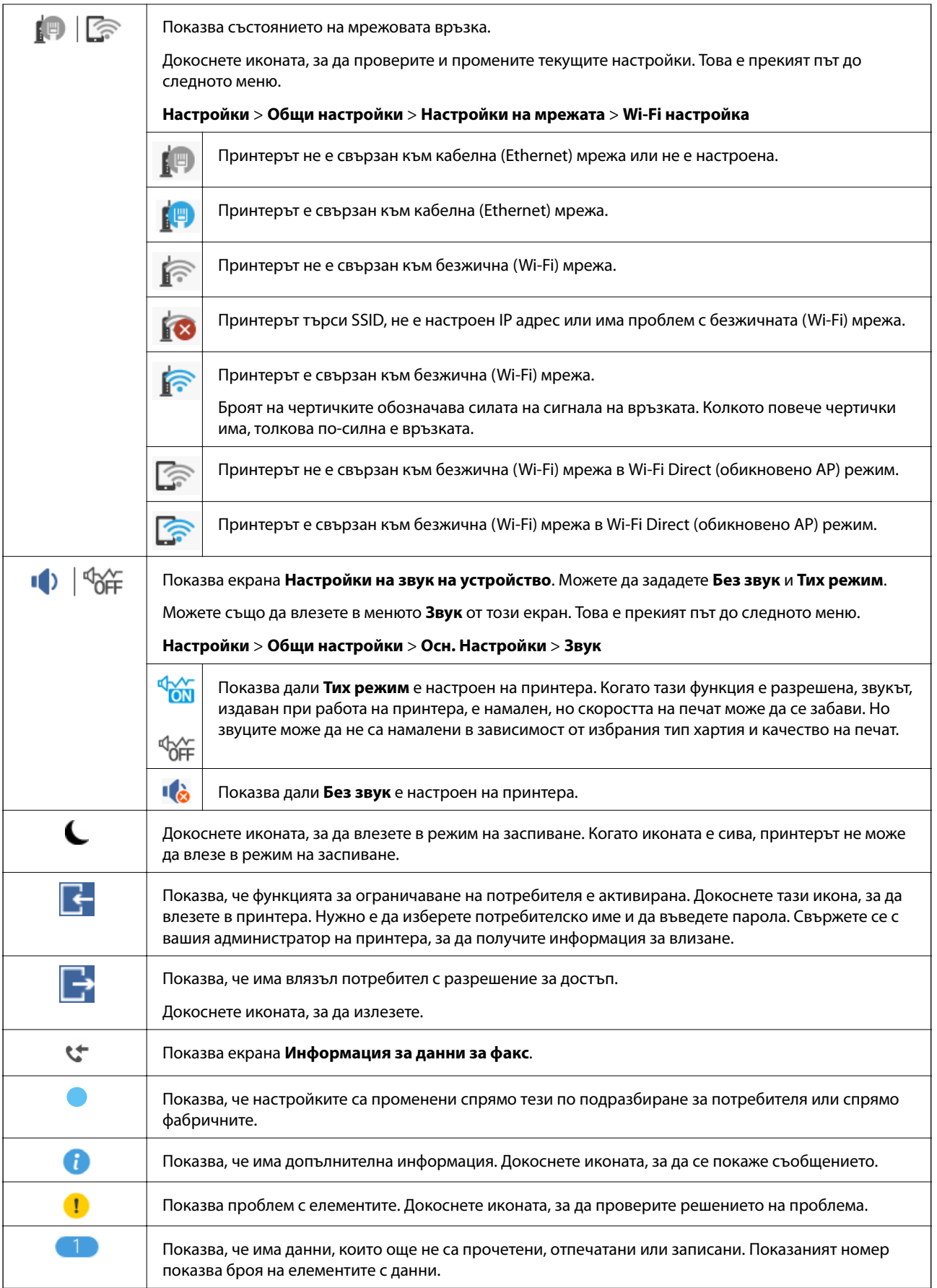

### <span id="page-25-0"></span>**Въвеждане на букви**

Можете да въведете знаци и символи, като използвате клавиатурата на екрана при регистриране на контакт, извършване на мрежови настройки и т.н.

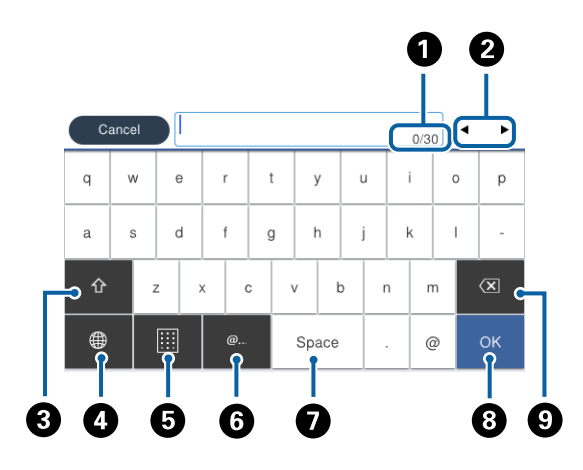

#### *Забележка:*

Иконите, които са налични варират в зависимост от елемента за настройка.

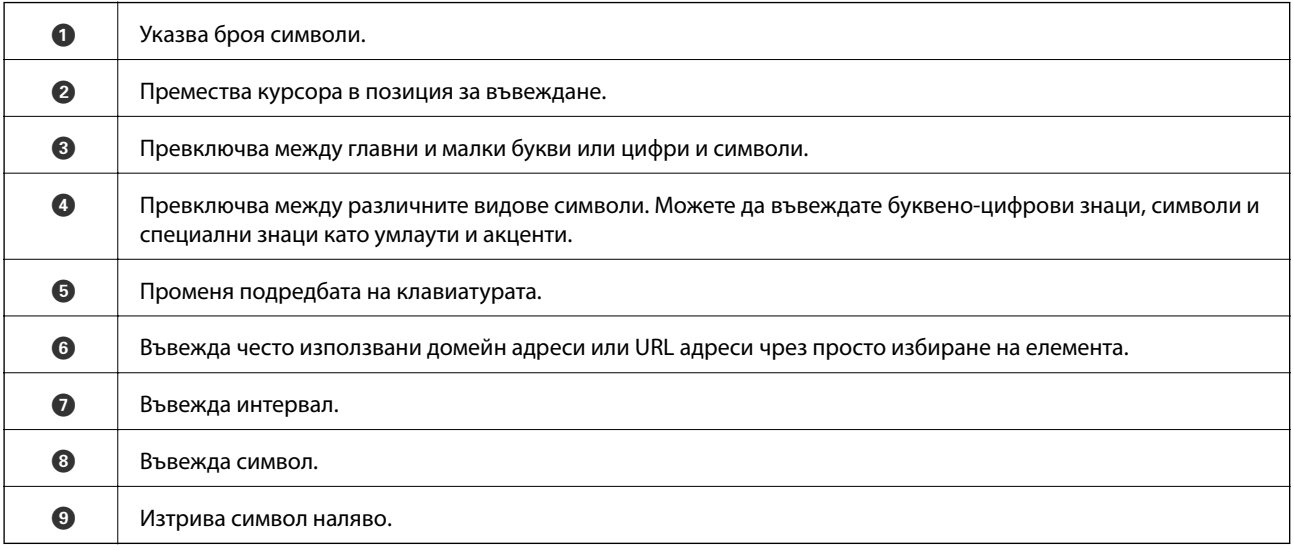

<span id="page-26-0"></span>Ръководство на потребителя

### **Конфигурация на екрана Job/Status**

Натиснете бутона  $\overline{1}$  за показване на менюто Job/Status. Можете да проверите състоянието на принтера или на заданията.

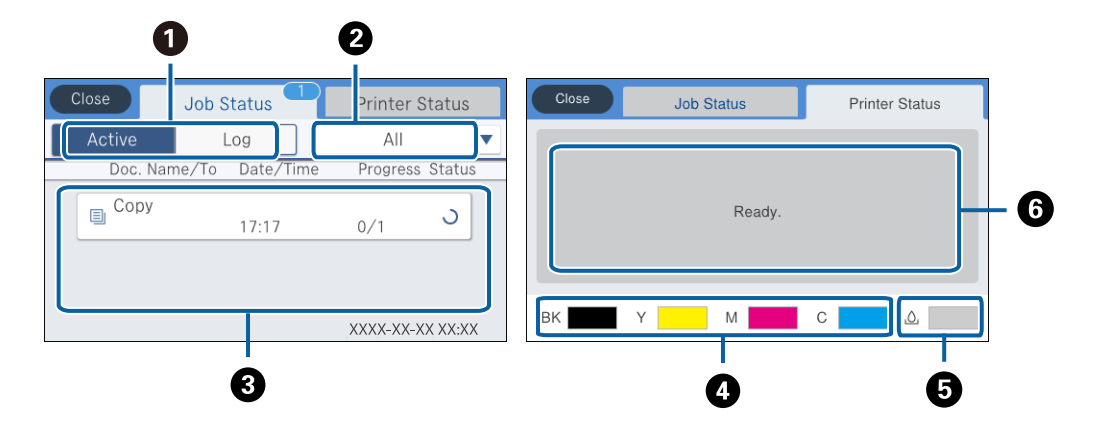

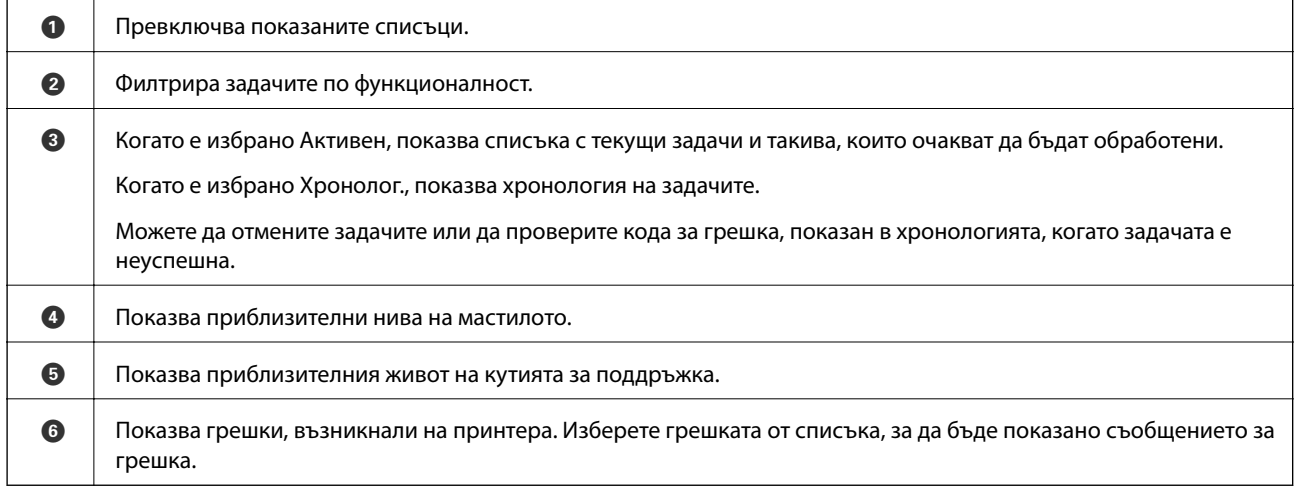

#### **Още по темата**

& ["Код за грешка в меню състояние" на страница 246](#page-245-0)

### **Преглед на анимации**

На LCD екрана можете да видите анимации с инструкции за работа, например зареждане на хартия или премахване на заседнала хартия.

 $\Box$ Докоснете $\bigcirc$  в дясната страна на LCD екрана: показва се помощен екран. Докоснете Как да, после изберете елементите, които искате да видите.

<span id="page-27-0"></span>❏ Докоснете **Как да** в долната част на оперативния екран: показва се контекстна анимация.

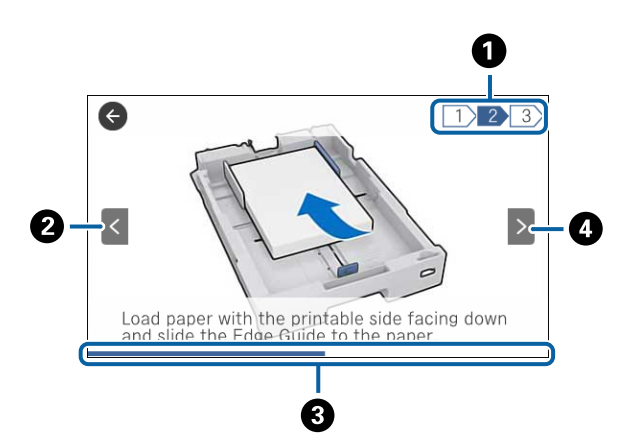

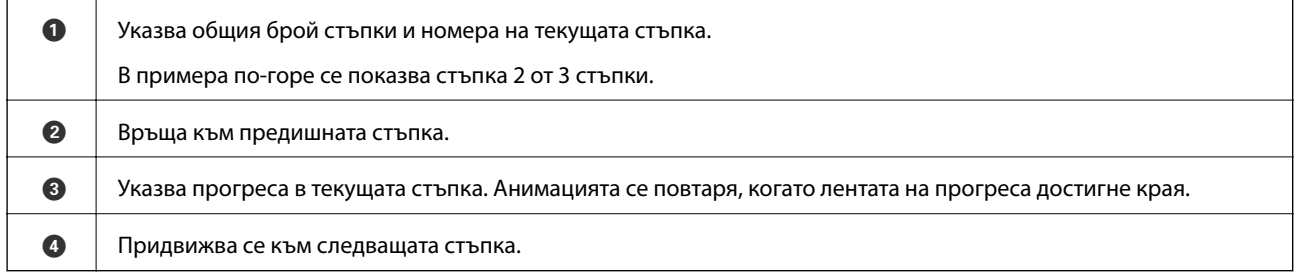

# **Регистриране на предпочитаните от вас настройки като предварителни настройки**

Можете да регистрирате често използвани настройки за копиране, факс и сканиране като предварителни настройки. Можете да регистрирате до 50 записа. Ако не можете да редактирате предварителните настройки, те може да са заключени от администратор. Свържете се с вашия администратор на принтера, за да получите съдействие.

За да регистрирате предварителни настройки, докоснете **Предв.настр.** от началния екран, докоснете **Добавяне на нов** и накрая изберете функцията, за която желаете да регистрирате предварителна

настройка. Направете необходимите настройки, докоснете  $\mathcal{F}_f$  и въведете име за предварителната настройка.

За да заредите регистрирана предварителна настройка, трябва да я изберете от списъка.

Можете също да регистрирате текущия адрес и настройки, като докоснете  $\frac{1}{x}$  на екрана за всяка функция.

За да промените регистрираните настройки, променете настройките на екрана за всяка функция и докоснете <sup>X</sup>. Докоснете **Регистриране в предв. настройки**, после изберете целта, която искате да презапишете.

### **Опции на менюто за Предв.настр.**

Докоснете > на регистрираната предварителна настройка, за да се покажат подробности за регистрацията. Можете да промените регистрираното име, като докоснете името на екрана с детайли.

### 而

Изтрива регистрираната предварителна настройка.

#### Доб. /Махни:

Добавя или изчиства регистрираната предварителна настройка на началния екран като икона за бърз достъп.

#### Използ. т. настро.:

Зарежда регистрираната предварителна настройка.

# <span id="page-29-0"></span>**Мрежови настройки**

### **Видове мрежови връзки**

Можете да използвате следните начини за връзка.

### **Ethernet връзка**

Свържете принтера към концентратор с Ethernet кабел.

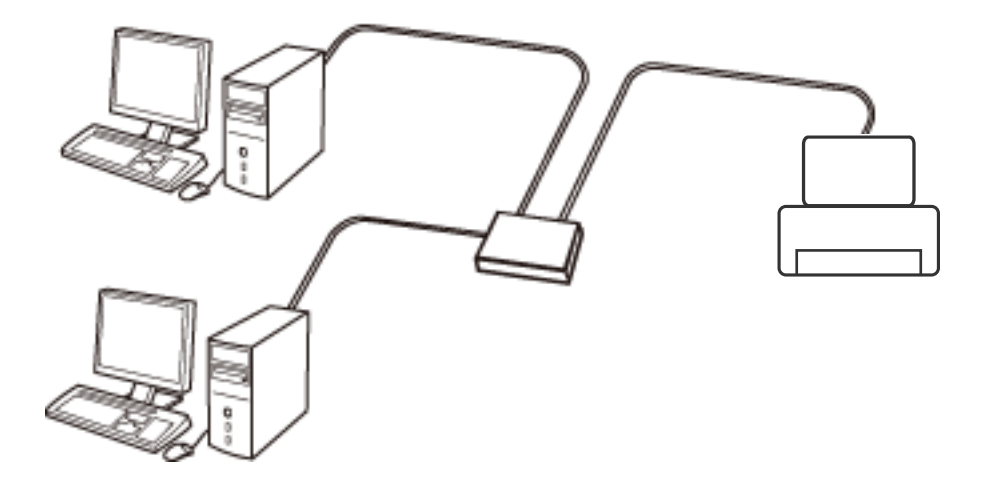

**Още по темата**

& ["Конфигуриране на разширени мрежови настройки" на страница 38](#page-37-0)

### **Wi-Fi връзка**

Свържете принтера и компютъра или интелигентното устройство към точката за достъп. Това е типичният метод на свързване за домашни или офис мрежи, където компютрите са свързани с Wi-Fi през точката за достъп.

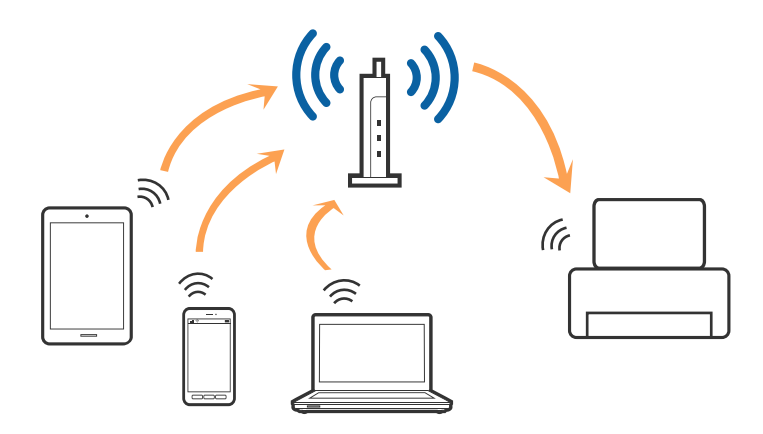

#### <span id="page-30-0"></span>**Още по темата**

- & "Свързване към компютър" на страница 31
- & ["Свързване към смарт устройство" на страница 33](#page-32-0)
- & ["Конфигурация на Wi-Fi настройките от принтера" на страница 33](#page-32-0)

### **Връзка Wi-Fi Direct (обикновено AP)**

Използвайте този метод за свързване, когато не използвате Wi-Fi за домашните или офис мрежите или когато искате да свържете принтера и смарт устройството директно. В този режим принтерът действа като точка на достъп и можете да свържете до четири устройства към него, без да е нужно използването на стандартна точка на достъп. Въпреки това директно свързаните към принтера устройства не могат да комуникират едно с друго чрез принтера.

#### *Забележка:*

Връзката Wi-Fi Direct (обикновено AP) е метод на свързване, предназначен за замяна на режима Ad Hoc.

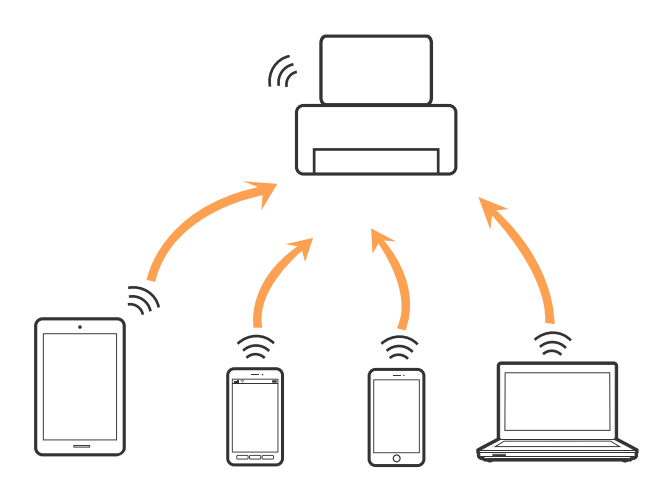

Принтерът може да се свързва чрез Wi-Fi или Ethernet и режим Wi-Fi Direct (обикновено AP) едновременно. Въпреки това, ако установите мрежова връзка в режим Wi-Fi Direct (обикновено AP), когато принтерът е свързан чрез Wi-Fi, Wi-Fi връзката ще бъде временно прекъсната.

#### **Още по темата**

& ["Конфигуриране на настройки Wi-Fi Direct \(обикновено AP\)" на страница 37](#page-36-0)

### **Свързване към компютър**

Препоръчваме ви да използвате инсталационната програма за свързване на принтера към компютър. Можете да стартирате инсталационната програма по един от следните методи.

❏ Инсталиране от уеб сайта

Отидете на следния уеб сайт и въведете името на продукта. Отидете на **Конфигуриране**, след което стартирайте инсталацията.

#### [http://epson.sn](http://epson.sn/?q=2)

❏ Инсталиране от диска със софтуер (само за модели, които имат диск със софтуер и потребители с компютри с дискови устройства)

Поставете диска със софтуер в компютъра, след което следвайте инструкциите на екрана.

#### **Избор на начини за свързване**

Следвайте инструкциите на екрана, докато се покаже следния екран, после изберете начина на свързване на принтера към компютър.

#### ❏ Windows

Изберете вида връзка, след което щракнете върху **Следващ**.

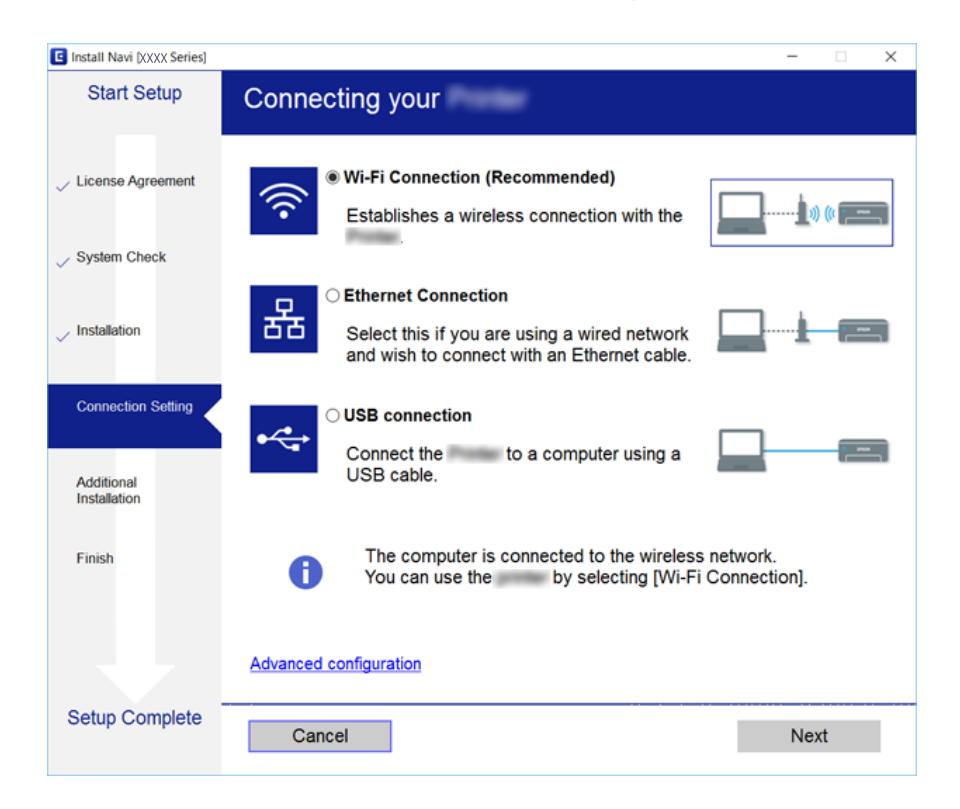

#### <span id="page-32-0"></span>❏ Mac OS X

Изберете вида връзка.

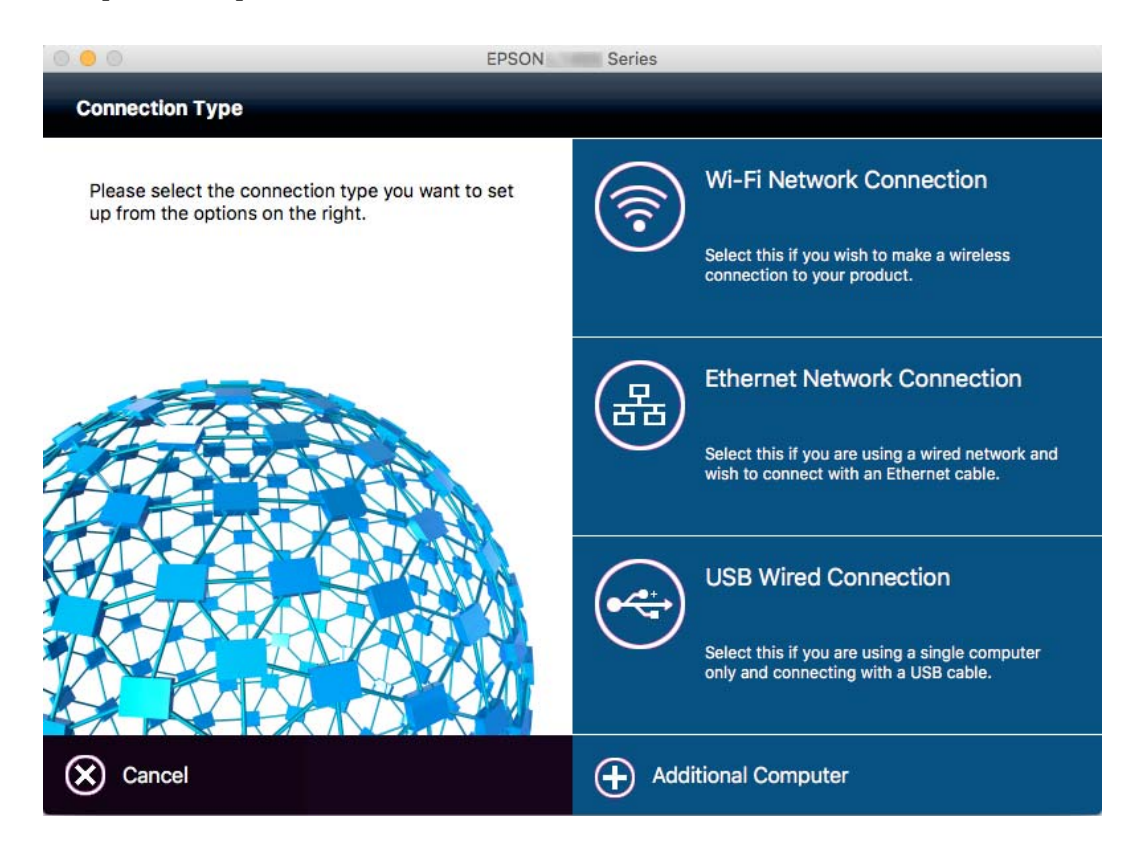

Следвайте инструкциите на екрана. Необходимият софтуер е инсталиран.

### **Свързване към смарт устройство**

Можете да използвате принтер от смарт устройство, когато свързвате принтера към Wi-Fi мрежата (SSID), към която е свързано смарт устройството. За да използвате принтер от смарт устройство, извършете настройка от следния уеб сайт. Влезте на уеб сайта от смарт устройството, което желаете да свържете към принтера.

#### [http://epson.sn](http://epson.sn/?q=2) > **Конфигуриране**

#### *Забележка:*

Ако искате да свържете едновременно компютър и смарт устройство към принтера, препоръчваме първо да свържете компютъра.

### **Конфигурация на Wi-Fi настройките от принтера**

Можете да направите мрежовите настройки от контролния панел на принтера по няколко начина. Изберете начин на свързване, който отговаря на средата и условията, които използвате. Ако имате информация за точката на достъп, например SSID и парола, можете да направите настройките ръчно. Ако точката за достъп поддържа WPS, можете да направите настройките, като използвате настройка с натискане на бутон.

След свързване на принтера към мрежата, свържете се към принтера от устройството, което искате да използвате (компютър, смарт устройство, таблет и др.)

#### <span id="page-33-0"></span>**Още по темата**

- & "Ръчно конфигуриране на Wi-Fi настройки" на страница 34
- & ["Конфигуриране на Wi-Fi настройки чрез бутон за настройка \(WPS\)" на страница 35](#page-34-0)
- & ["Конфигуриране на Wi-Fi настройки чрез настройка на PIN кода \(WPS\)" на страница 36](#page-35-0)
- & ["Конфигуриране на настройки Wi-Fi Direct \(обикновено AP\)" на страница 37](#page-36-0)

### **Ръчно конфигуриране на Wi-Fi настройки**

Можете да конфигурирате ръчно необходимата информация за връзката към точка на достъп от контролния панел на принтера. За да конфигурирате ръчно, са необходими SSID и парола за точката на достъп.

#### *Забележка:*

Ако използвате точка на достъп с настройки по подразбиране, ще намерите SSID и паролата на етикета. Ако не знаете SSID и паролата, се свържете се с лицето, конфигурирало точката на достъп, или вижте в документацията, доставена с точката на достъп.

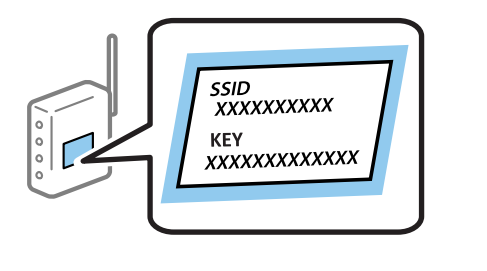

- 1. Докоснете  $\Box$   $\Box$  от началния екран.
- 2. Докоснете **Маршрутизатор**.
- 3. Докоснете **Начало на настройка**.

Ако мрежовата връзка е вече зададена, се извежда подробна информация за връзката. Докоснете **Променете на Wi-Fi връзка.** или **Промяна на настройки**, за да промените настройките.

- 4. Докоснете **Съветник за настройка на Wi-Fi**.
- 5. Изберете SSID за точката на достъп.

#### *Забележка:*

- ❏ Ако SSID, към която искате да се свържете, не е показана на контролния панел на принтера, докоснете *Повторно търсене*, за да актуализирате списъка. Ако все още не е показан, докоснете *Ръчно въвеждане*, след което направо въведете SSID.
- ❏ Ако SSID не ви е известен, проверете дали не е изписан на етикета на точката на достъп. Ако използвате точка на достъп с настройки по подразбиране, използвайте SSID, изписан на етикета.

<span id="page-34-0"></span>6. Докоснете полето **Въведете Парола**, след което въведете парола.

#### *Забележка:*

- ❏ Паролата различава малки и главни букви.
- ❏ Ако паролата не ви е известна, проверете дали не е изписана на етикета на точката на достъп. Ако използвате точка на достъп с настройки по подразбиране, използвайте паролата, изписана на етикета. Паролата може да се нарича още "Ключ", "Фраза за достъп" и т.н.
- ❏ Ако паролата за точката на достъп не ви е известна, вижте в документацията, доставена с точката на достъп, или се свържете с лицето, която я е конфигурирало.
- 7. Когато настройката е завършена, докоснете **Старт на настройката**.
- 8. Докоснете **ОК**, за да приключите.

#### *Забележка:*

При неуспешно свързване заредете обикновена хартия с размер A4, след което докоснете *Отчет за проверка на печата*, за да разпечатате доклад за връзката.

9. Докоснете **Затвори** на екрана с настройки на мрежата.

#### **Още по темата**

- & ["Въвеждане на букви" на страница 26](#page-25-0)
- $\blacktriangleright$  ["Проверка на състоянието на мрежовата връзка" на страница 40](#page-39-0)
- & ["Кога не можете да правите настройки на мрежата" на страница 259](#page-258-0)

### **Конфигуриране на Wi-Fi настройки чрез бутон за настройка (WPS)**

Можете автоматично да конфигурирате Wi-Fi мрежа, като натиснете бутон на точката на достъп. Ако са спазени следните условия, можете да извършите конфигурация по този начин.

- ❏ Точката на достъп е съвместима с WPS (Wi-Fi защитена настройка).
- ❏ Текущата Wi-Fi връзка е осъществена чрез натискане на бутон на точката на достъп.

#### *Забележка:*

Ако не намирате бутона или конфигурирате с помощта на софтуер, направете справка с предоставената с точката на достъп документация.

- 1. Локоснете  $\Box$   $\Box$  от началния екран.
- 2. Натиснете **Маршрутизатор**.
- 3. Натиснете **Начало на настройка**.

Ако мрежовата връзка вече е установена, се показват детайли за връзката. Докоснете **Променете на Wi-Fi връзка.** или **Промяна на настройки**, за да промените настройките.

4. Натиснете **Настройка на бутон (WPS)**.

<span id="page-35-0"></span>5. Задръжте натиснат бутона [WPS] на точката на достъп, докато светлинният индикатор за безопасност започне да мига.

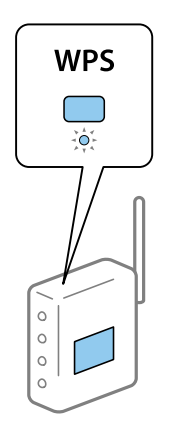

Ако не знаете къде е разположен бутонът [WPS] или ако на точката на достъп няма бутони, направете справка с предоставената с точката на достъп документация.

#### 6. Натиснете **Старт на настройката**.

7. Натиснете **Затвори**.

Екранът се затваря автоматично след определен период от време, ако не натиснете **Затвори**.

#### *Забележка:*

При неуспешно свързване рестартирайте точката на достъп, преместете я по-близо до принтера и опитайте отново. Ако все още няма връзка, разпечатайте доклад за връзката и проверете решението.

8. Докоснете **Затвори** на екрана с настройки на мрежата.

#### **Още по темата**

- & ["Проверка на състоянието на мрежовата връзка" на страница 40](#page-39-0)
- & ["Кога не можете да правите настройки на мрежата" на страница 259](#page-258-0)

### **Конфигуриране на Wi-Fi настройки чрез настройка на PIN кода (WPS)**

Можете да се свържете автоматично към дадена точка на достъп с помощта на PIN кода. Можете да използвате този метод, за да определите дали за дадена точка на достъп е възможна WPS (Wi-Fi защитена настройка). Използвайте компютър за въвеждането на PIN код в точката на достъп.

- 1. Докоснете  $\Box$   $\Box$  от началния екран.
- 2. Натиснете **Маршрутизатор**.
- 3. Натиснете **Начало на настройка**.

Ако мрежовата връзка вече е установена, се показват детайли за връзката. Докоснете **Променете на Wi-Fi връзка.** или **Промяна на настройки**, за да промените настройките.

4. Докоснете **Други** > **Настройка на PIN код (WPS)**
#### **Мрежови настройки**

5. Използвайте компютъра, за да въведете в рамките на две минути PIN кода (от осем цифри), показан на контролния панел на принтера, в точката на достъп.

#### *Забележка:*

Направете справка в предоставената при покупката на точката на достъп документация за подробна информация относно въвеждането на PIN кода.

- 6. Натиснете **Старт на настройката**.
- 7. Натиснете **Затвори**.

Екранът се затваря автоматично след определен период от време, ако не натиснете **Затвори**.

#### *Забележка:*

При неуспешно свързване рестартирайте точката на достъп, преместете я по-близо до принтера и опитайте отново. Ако все още няма връзка, разпечатайте доклад за връзката и прочетете решението за отстраняване на проблема.

8. Докоснете **Затвори** на екрана с настройки на мрежата.

#### **Още по темата**

- & ["Проверка на състоянието на мрежовата връзка" на страница 40](#page-39-0)
- & ["Кога не можете да правите настройки на мрежата" на страница 259](#page-258-0)

## **Конфигуриране на настройки Wi-Fi Direct (обикновено AP)**

Този метод позволява да свържете принтера директно към устройства без точка на достъп. Принтерът действа като точка на достъп.

#### c*Важно:*

Когато осъществявате връзка от компютър или смарт устройство с принтер чрез връзка Wi-Fi Direct (обикновено AP), принтерът се свързва към същата Wi-Fi мрежа (SSID) към която са свързани компютърът или смарт устройството, и се осъществява комуникация между тях. Понеже компютърът или смарт устройството се свързват автоматично към други достъпни за свързване Wi-Fi мрежи, ако принтерът е изключен, те не се свързват отново към предишната Wi-Fi мрежа при включване на принтера. Осъществете отново връзка към SSID на принтера за Wi-Fi Direct (обикновено AP) от компютъра или смарт устройството. Ако не желаете всеки път да осъществявате връзка чрез включване или изключване на принтера, ние Ви препоръчваме при използването на Wi-Fi мрежа да свържете принтера към точка за достъп.

1. Докоснете  $\Box$   $\Box$  от началния екран.

- 2. Докоснете **Wi-Fi Direct**.
- 3. Докоснете **Начало на настройка**.

Ако сте настроили Wi-Fi, се показва подробна информация за връзката. Отидете в стъпка 5.

4. Докоснете **Старт на настройката**.

#### **Мрежови настройки**

5. Проверете SSID и паролата, показани на контролния панел на принтера. От екрана за мрежова връзка на компютъра или екрана за Wi-Fi на смарт устройството изберете SSID, показан на панела за управление на принтера, за да се свържете.

#### *Забележка:*

Можете да проверите начина на свързване на уеб сайта. За достъп до уеб сайта, сканирайте QR кода, показан на контролния панел на принтера, като използвате смарт устройство или въведете URL адреса [\(http://epson.sn\)](http://epson.sn/?q=2) на компютъра, после отидете на *Конфигуриране*.

- 6. Въведете паролата, показана на контролния панел на принтера, в компютъра или смарт устройството.
- 7. След като се установи връзката, докоснете **ОК** или **Затвори** на панела за управление на принтера.

#### *Забележка:*

Можете също да направите настройките на Wi-Fi Direct (обикновено AP) връзката от смарт устройство. Вижте Съвети на следния уеб сайт.

#### [http://epson.sn](http://epson.sn/?q=2) > *Поддръжка*

#### **Още по темата**

- & ["Проверка на състоянието на мрежовата връзка" на страница 40](#page-39-0)
- & ["Кога не можете да правите настройки на мрежата" на страница 259](#page-258-0)

## **Конфигуриране на разширени мрежови настройки**

Можете да промените името на мрежовото устройство, настройката на TCP/IP, прокси сървъра и т.н. Преди да правите промени, проверете мрежовата среда.

- 1. Докоснете **Настройки** от началния екран.
- 2. Докоснете **Общи настройки** > **Настройки на мрежата** > **Разширени**.
- 3. Докоснете елемента от меню за настройки, след което изберете или укажете стойностите за настройка.

#### **Още по темата**

& "Елементи за настройка за разширени мрежови настройки" на страница 38

### **Елементи за настройка за разширени мрежови настройки**

Изберете елемента от меню за настройки, след което изберете или укажете стойностите за настройка.

❏ Име на у-во

Можете да въвеждате посочените по-долу знаци.

- ❏ Ограничение за броя на знаците: 2 до 15 (трябва да въведете най-малко 2 знака)
- ❏ Знаци, които могат да се използват: A до Z, a до z, 0 до 9, -.
- ❏ Забранени знаци за горно поле: 0 до 9.
- ❏ Забранени знаци за долно поле: -

#### ❏ TCP/IP

#### ❏ Автоматично

Изберете, когато използвате точка на достъп вкъщи или разрешавате автоматичното получаване на IP адреса от DHCP.

❏ Ръчно

Изберете, когато не желаете IP адресът на принтера да се променя. Въведете адреси за IP адрес, Маска на подмрежата и Шлюз по подразбиране и направете DNS сървър настройките според вашата мрежова среда.

#### ❏ Прокси сървър

❏ Не изп.

Изберете го, когато използвате принтера в домашна мрежа.

❏ Употр.

Изберете го, когато използвате прокси сървър в мрежовата среда и искате да го настроите за работа с принтера. Въведете адрес на прокси сървър и номер на порт.

#### ❏ Имейл сървър

❏ Настройки на сървър

Можете да изберете сървъра от Изкл., POP преди SMTP или SMTP-AUTH.

❏ Проверка на връзката

Можете да проверите връзката за имейл сървър. Вижте Ръководство на администратора, ако възникне грешка при извършване на **Проверка на връзката**.

#### ❏ IPv6 адрес

❏ Активиране

Изберете това, когато използвате IPv6 адрес.

❏ Деактивиране

Изберете това, когато използвате IPv4 адрес.

#### ❏ Споделяне през MS мрежа

❏ Активиране

Използвате услуга за MS мрежа.

❏ Деактивиране

Забранява MS мрежова услуга.

❏ Споделяне на файлове

Разрешава или забранява функция за споделяне на файлове.

#### ❏ NFC

❏ Активиране

Разрешава NFC функцията на принтера. Можете да печатате и да сканирате, като докоснете вашето смарт устройство към N-маркировка.

❏ Деактивиране

Забранява NFC функцията на принтера.

<span id="page-39-0"></span>❏ Скорост на връзката и дуплекс

Изберете подходяща Ethernet скорост и дуплекс настройка. Ако сте избрали настройка, различна от Авт., уверете се, че настройката отговаря на настройките на концентратора, който използвате.

❏ Авт.

- ❏ 10BASE-T полу-дуплекс
- ❏ 10BASE-T пълен дуплекс
- ❏ 100BASE-TX полу-дуплекс
- ❏ 100BASE-TX пълен дуплекс
- ❏ Пренасочване на HTTP към HTTPS
	- ❏ Активиране

Разрешава функция за пренасочване на HTTP към HTTPS.

❏ Деактивиране

Забранява функция за пренасочване на HTTP към HTTPS.

❏ Деактивиране на Филт. по IPsec/IP

Забранява функция за филтриране на IPsec/IP, ако не можете да се свържете към принтера поради настройки за сигурност.

❏ Деактивиране на IEEE802.1X

Забранява функцията IEEE802.1X, ако не можете да се свържете към принтера поради настройки за сигурност.

## **Проверка на състоянието на мрежовата връзка**

Можете да проверите състоянието на мрежовата връзка по следния начин.

## **Икона на мрежа**

Можете да проверите състоянието на мрежовата връзка и силата на радиосигнала с помощта на иконата за мрежата на контролния панел на принтера.

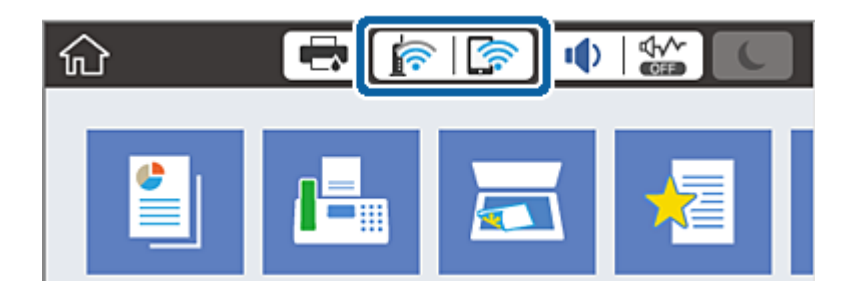

#### **Още по темата**

& ["Икони, показани на течнокристалния екран" на страница 24](#page-23-0)

## **Проверка на подробна информация за мрежата от контролния панел**

Когато вашият принтер е свързан в мрежата, можете да прегледате и друга информация, свързана с принтера, като изберете някое от менютата на мрежата, които искате да проверите.

- 1. Докоснете **Настройки** от началния екран.
- 2. Докоснете **Общи настройки** > **Настройки на мрежата** > **Мрежов статус**.
- 3. За да видите информацията, изберете менютата, които искате да проверите.
	- ❏ Състояние на кабелна LAN/Wi-Fi връзка

Показва мрежова информация (име на устройството, връзка, сила на сигнала, получаване на IP адрес и др.) за Ethernet или Wi-Fi връзки.

❏ Състояние на Wi-Fi Direct

Показва дали Wi-Fi Direct е разрешен или забранен, SSID, парола и др. за Wi-Fi Direct връзки.

❏ Състояние на имейл сървър

Показва мрежова информация за имейл сървъра.

❏ Печат на лист със съст.

Разпечатва лист със състоянието на мрежата. Информацията за Ethernet, Wi-Fi, Wi-Fi Direct и др. се отпечатва на две или повече страници.

## **Печат на доклада за мрежовата връзка**

Можете да разпечатате доклад за връзката с мрежата, за да проверите състоянието между принтера и точката за достъп.

- 1. Заредете хартия.
- 2. Докоснете **Настройки** от началния екран.
- 3. Докоснете **Общи настройки** > **Настройки на мрежата** > **Проверка на свързването**.

Започва проверка на връзката.

- 4. Натиснете **Отчет за проверка на печата**.
- 5. Докоснете **Печат** за печат на доклада за мрежовата връзка.

Ако възникне грешка, прочетете доклада за мрежовата връзка, след което следвайте решенията за отстраняване на проблеми.

6. Натиснете **Затвори**.

Екранът се затваря автоматично след определен период от време, ако не натиснете **Затвори**.

#### **Още по темата**

& ["Съобщения и решения, свързани с доклада за мрежовата връзка" на страница 42](#page-41-0)

## <span id="page-41-0"></span>**Съобщения и решения, свързани с доклада за мрежовата връзка**

Прочетете съобщенията и кодовете на грешки в доклада за мрежовата връзка, след което следвайте решенията за отстраняване на проблемите.

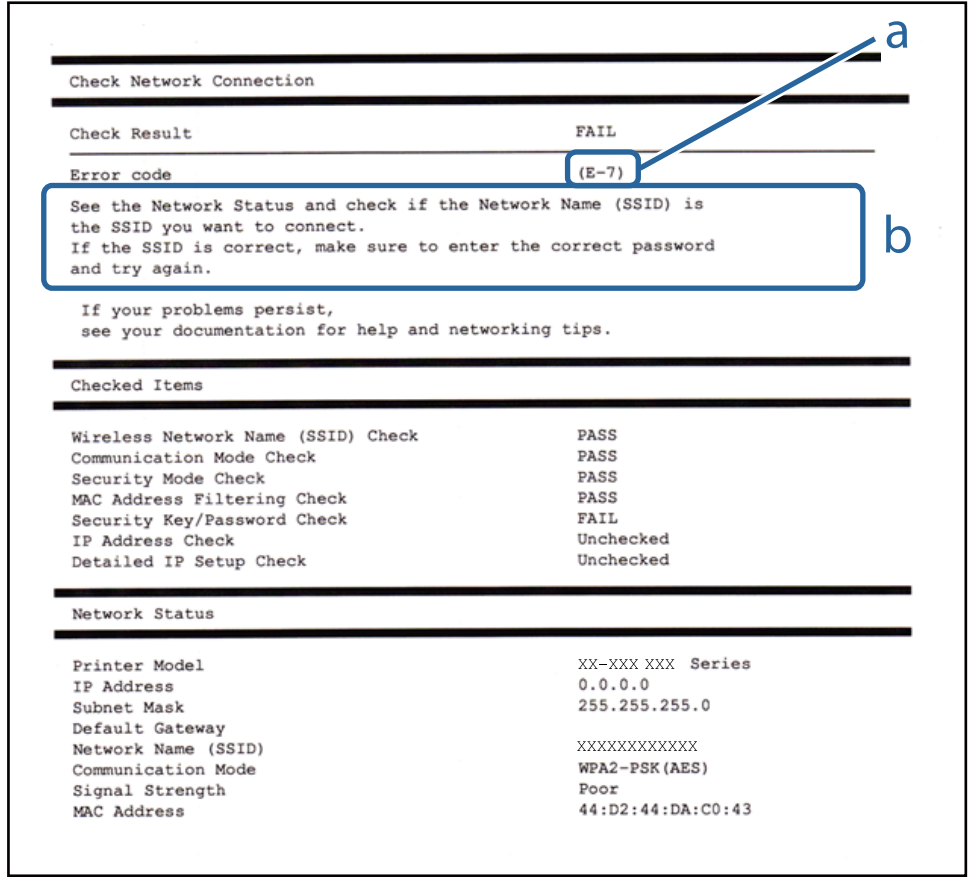

- a. Код на грешка
- b. Съобщения за мрежовата среда

#### **a. Код на грешка**

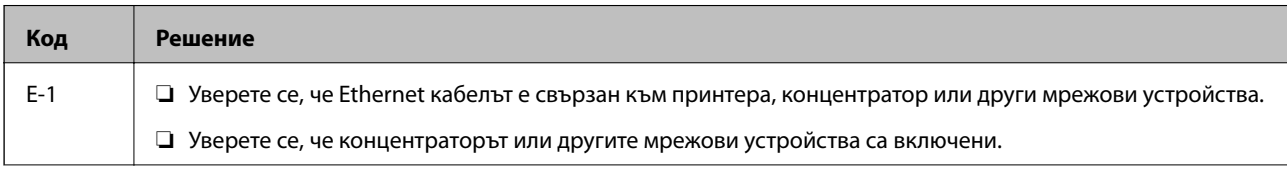

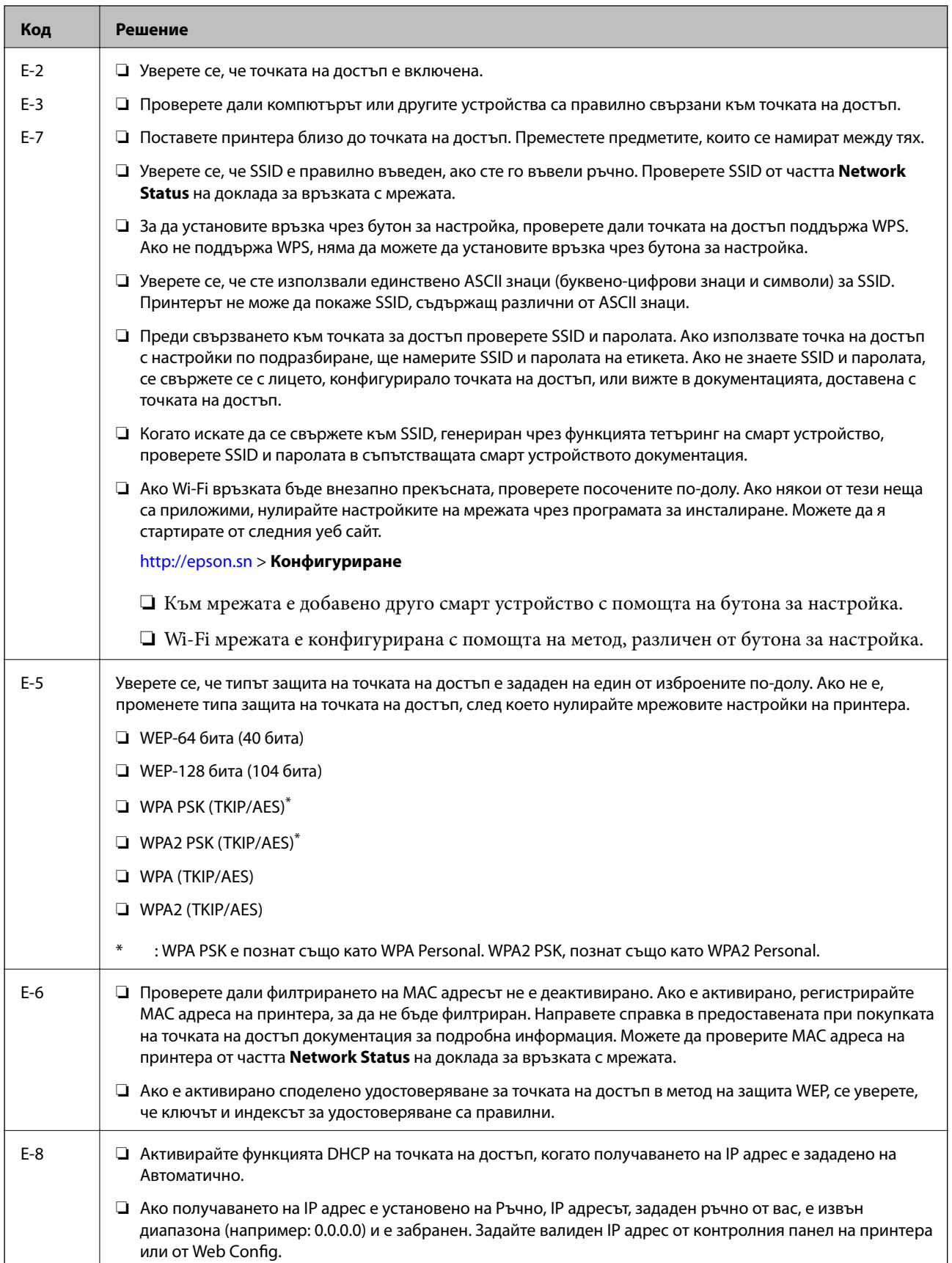

## **Мрежови настройки**

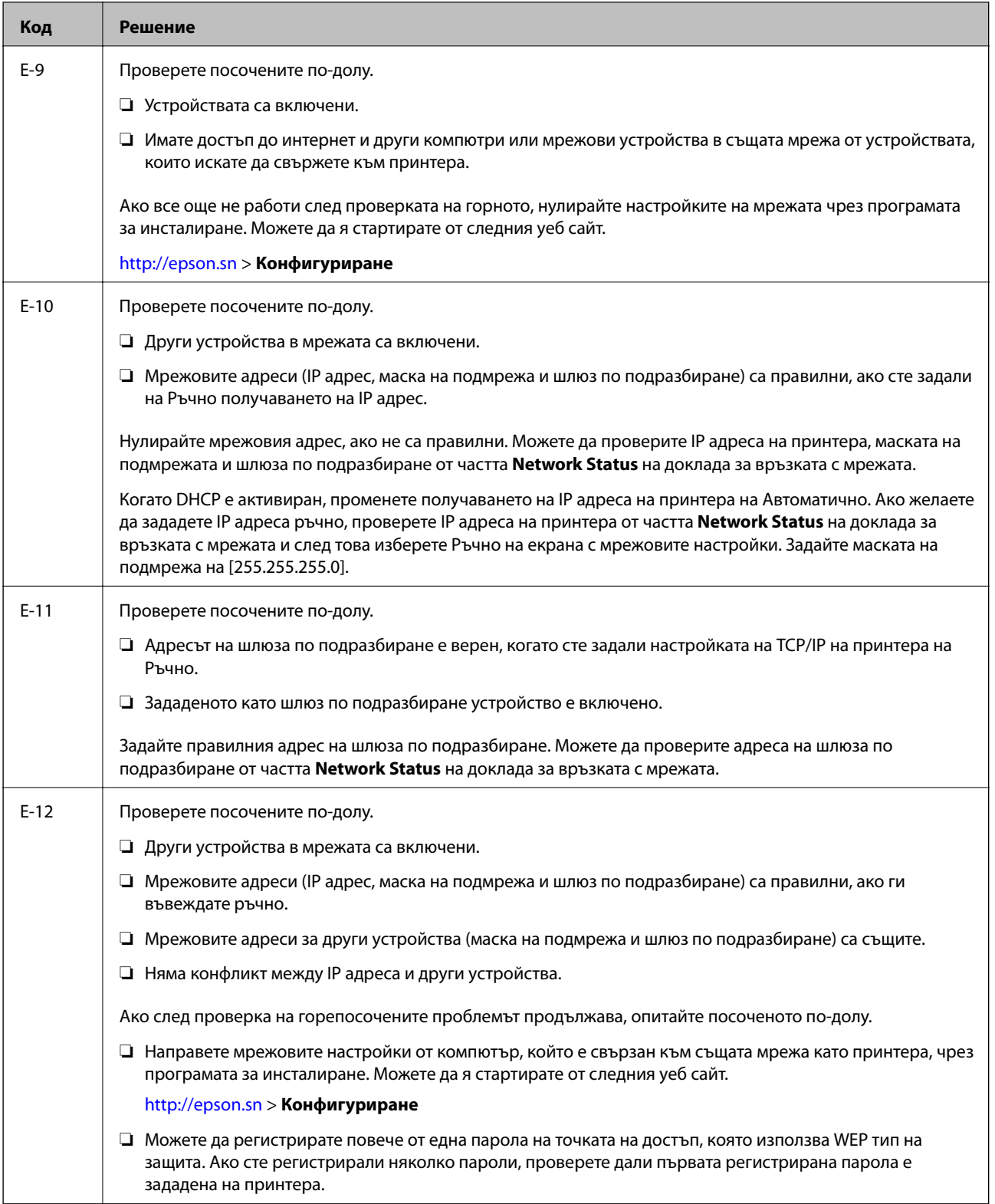

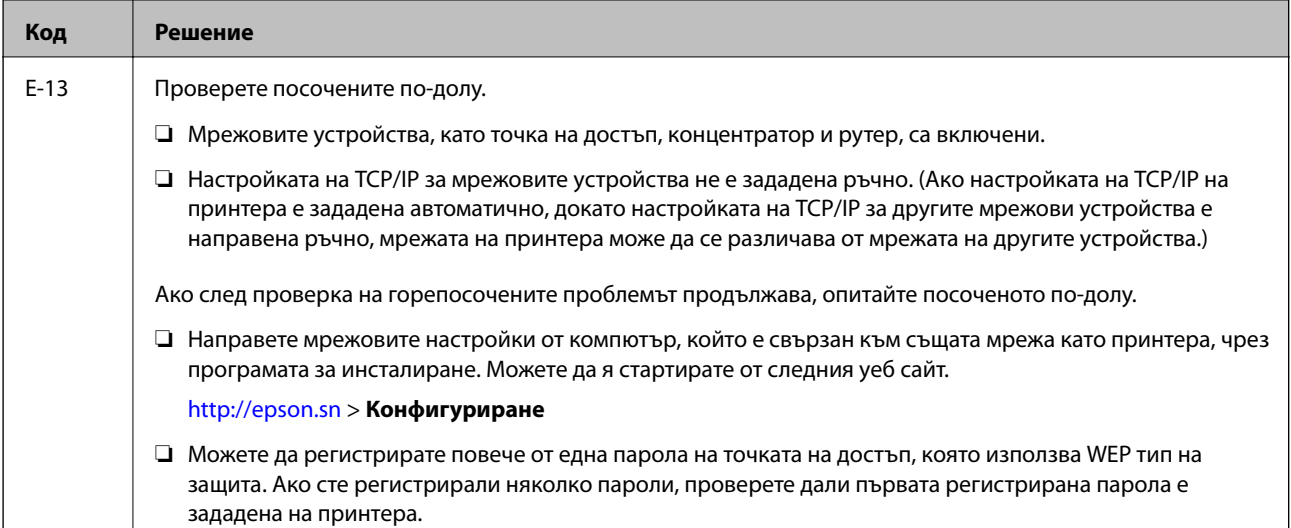

### **b. Съобщения за мрежовата среда**

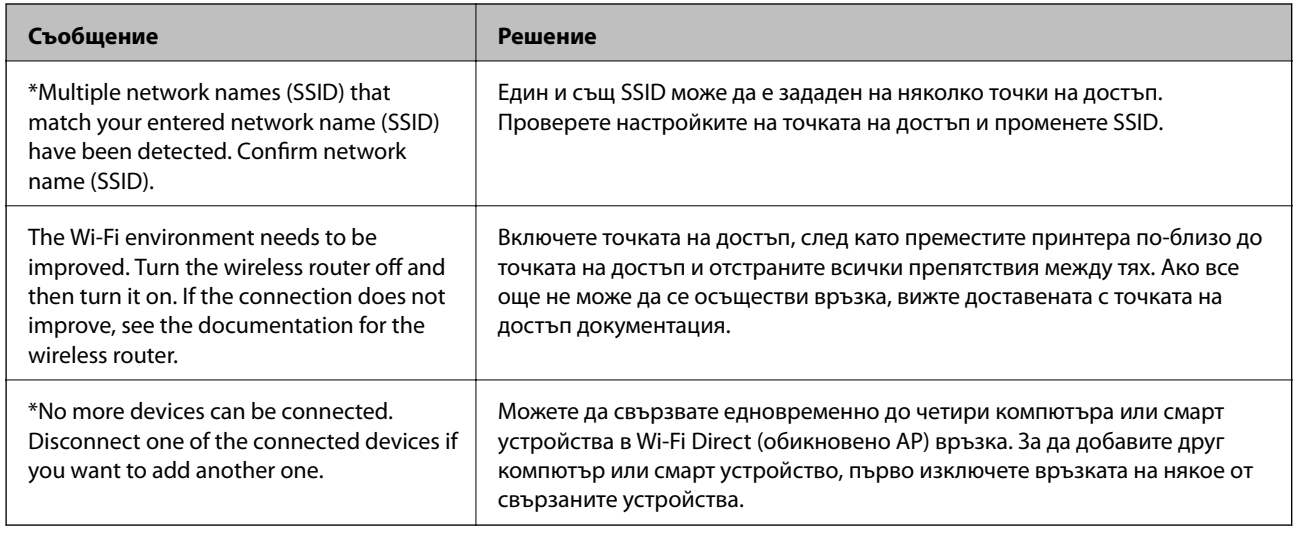

#### **Още по темата**

- & ["Свързване към компютър" на страница 31](#page-30-0)
- $\rightarrow$  ["Web Config" на страница 228](#page-227-0)
- & ["Кога не можете да правите настройки на мрежата" на страница 259](#page-258-0)

## **Печат на лист за състоянието на мрежата**

Можете да проверите подробната информация за мрежата чрез разпечатването на същата.

- 1. Заредете хартия.
- 2. Докоснете **Настройки** от началния екран.
- 3. Докоснете **Общи настройки** > **Настройки на мрежата** > **Мрежов статус**.
- 4. Натиснете **Печат на лист със съст.**.

5. Прочетете съобщението, след това изберете **Печат**.

Ще се отпечата лист за състоянието на мрежата.

6. Натиснете **Затвори**.

Екранът се затваря автоматично след определен период от време, ако не натиснете **Затвори**.

## **Промяна или добавяне на нови точки за достъп**

Ако SSID се промени поради смяната на дадена точка за достъп или ако се добави точка за достъп и се установи нова мрежова среда, задайте повторно Wi-Fi настройките.

#### **Още по темата**

 $\blacktriangleright$  "Промяна на начина на свързване на компютър" на страница 46

## **Промяна на начина на свързване на компютър**

Използване на инсталационна програма и повторна настройка на различен начин на свързване.

❏ Инсталиране от уеб сайта

Отидете на следния уеб сайт и въведете името на продукта. Отидете на **Конфигуриране**, след което стартирайте инсталацията.

[http://epson.sn](http://epson.sn/?q=2)

❏ Инсталиране от диска със софтуер (само за модели, които имат диск със софтуер и потребители с компютри с дискови устройства)

Поставете диска със софтуер в компютъра, след което следвайте инструкциите на екрана.

#### **Изберете Промяна на начини за свързване**

Следвайте инструкциите на екрана, докато се покаже следният екран.

#### ❏ Windows

Изберете **Променете или възстановете метода на свързване** в екран Изберете софтуер за инсталиране, после щракнете върху **Следващ**.

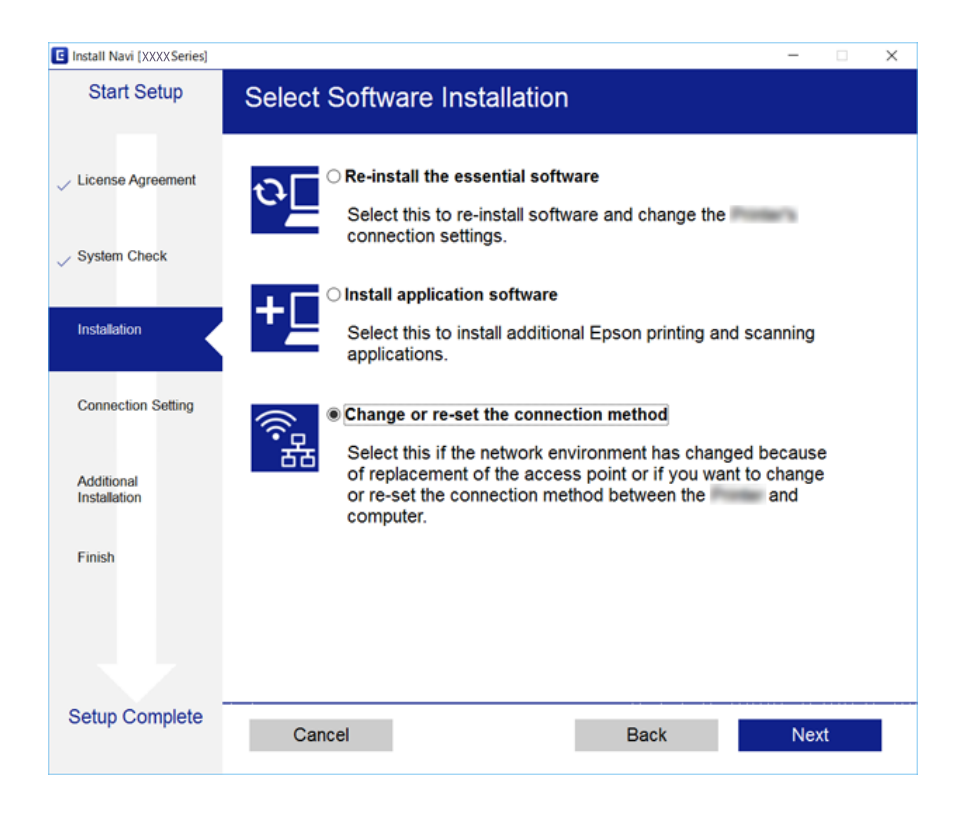

#### ❏ Mac OS X

Изберете как искате да свържете принтера към компютъра.

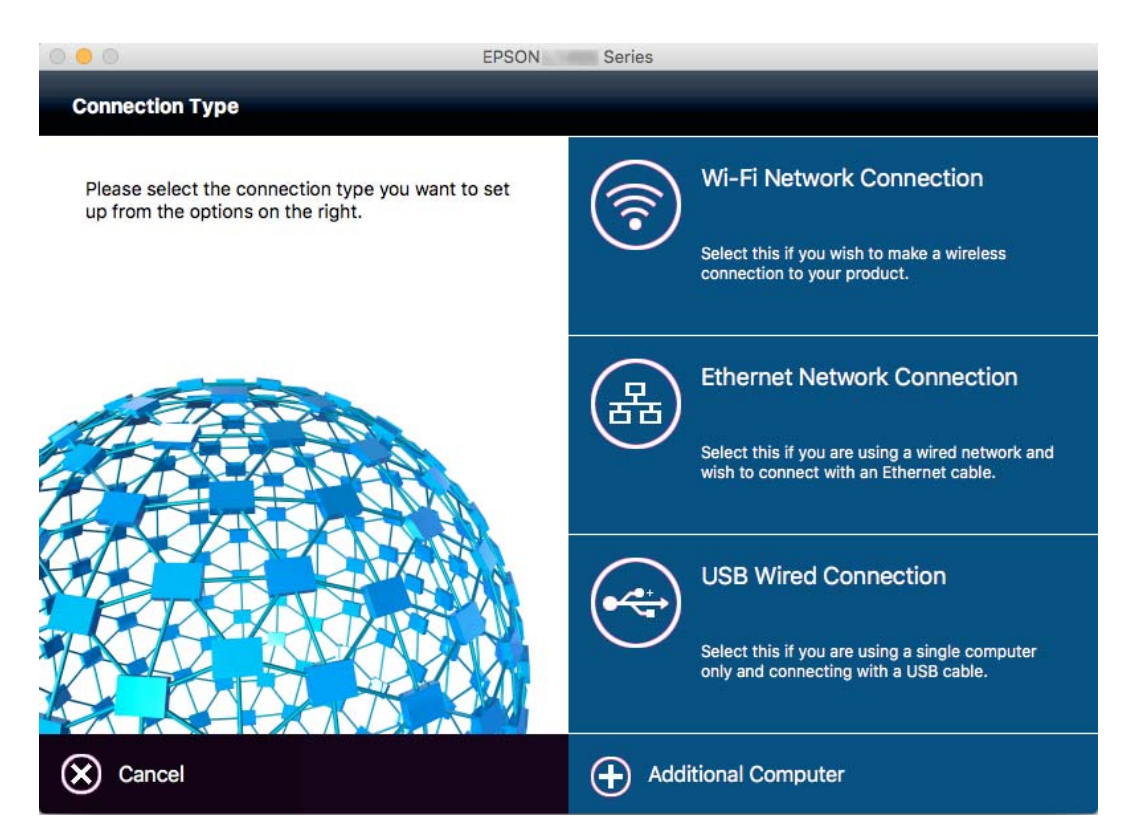

# **Промяна на мрежовата връзка на Ethernet от контролния панел**

Следвайте долните стъпки, за да промените мрежовата връзка на Ethernet от Wi-Fi, като използвате контролния панел.

- 1. Докоснете **Настройки** от началния екран.
- 2. Докоснете **Общи настройки** > **Настройки на мрежата** > **Кабелна LAN настройка**.
- 3. Прочетете съобщението, след това изберете **Старт на настройката**.
- 4. Прочетете съобщението, след това изберете **ОК**. Екранът се затваря автоматично след определен период от време, ако не докоснете **ОК**.
- 5. Свържете принтера към маршрутизатор с помощта на Ethernet кабел.

## **Деактивиране на Wi-Fi от контролния панел**

Когато Wi-Fi е деактивиран, Wi-Fi връзката се преустановява.

- 1. Докоснете **в Ег**от началния екран.
- 2. Докоснете **Маршрутизатор**.

Показва се състоянието на мрежата.

- 3. Докоснете **Промяна на настройки**.
- 4. Докоснете **Други** > **Деактивиране на Wi-Fi**.
- 5. Прочетете съобщението, след това изберете **Старт на настройката**.
- 6. Когато се появи съобщение, указващо завършване, докоснете **Затвори**.

Екранът се затваря автоматично след определен период от време, ако не докоснете **Затвори**.

# **Прекъсване на Wi-Fi Direct (обикновено AP) връзката от контролния панел**

#### *Забележка:*

Когато връзката Wi-Fi Direct (обикновено AP) е деактивирана, връзката на всички компютри и смарт устройства, които са свързани към принтера в Wi-Fi Direct (обикновено AP), е прекъсната. Ако искате да прекъснете връзката за определено устройство, спрете я от самото устройство вместо от принтера.

1. Докоснете **• Се** от началния екран.

2. Докоснете **Wi-Fi Direct**.

Показва се Wi-Fi Direct информация.

- 3. Докоснете **Промяна на настройки**.
- 4. Докоснете **Деактивиране на Wi-Fi Direct**.
- 5. Прочетете съобщението, след това изберете **Деактивирайте настройките.**.
- 6. Когато се появи съобщение, указващо завършване, докоснете **Затвори**.

Екранът се затваря автоматично след определен период от време, ако не докоснете **Затвори**.

# **Възстановяване на мрежовите настройки от контролния панел**

Можете да възстановите всички мрежови настройки до първоначалните им стойности.

- 1. Докоснете **Настройки** от началния екран.
- 2. Докоснете **Общи настройки** > **Системна администрация** > **Възстановяване на настройки по подразбиране** > **Настройки на мрежата**.
- 3. Прочетете съобщението, след това изберете **Да**.
- 4. Когато се появи съобщение, указващо завършване, докоснете **Затвори**.

Екранът се затваря автоматично след определен период от време, ако не докоснете **Затвори**.

# **Настройки на администратора**

# **Заключване на настройките на принтера с помощта на администраторска парола**

Можете да зададете администраторска парола, с помощта на която настройките на принтера да се заключат, така че да не могат да бъдат променяни от други потребители. Ако е настроено административно заключване, се показва искане за въвеждане на парола.

Не можете да променяте настройките без да сте въвели паролата. Освен това, въвеждането на паролата е необходимо, когато задавате настройки с помощта на Web Config или EpsonNet Config.

#### c*Важно:*

Не забравяйте паролата. В случай че забравите паролата се свържете с поддръжка на Epson.

- 1. Докоснете **Настройки** от началния екран.
- 2. Докоснете **Общи настройки** > **Системна администрация** > **Настройки за сигурност** > **Администраторски настройки** > **Администраторска парола**.
- 3. Докоснете **Регистрация**, след което въведете парола.
- 4. Въведете новата парола още веднъж.
- 5. Докоснете **Заключване на настройка**, след което го разрешете.

## **Отключване на настройките на принтера**

- 1. Докоснете **Настройки** от началния екран.
- 2. Докоснете **Общи настройки** > **Системна администрация**.
- 3. Въведете паролата на администратора.
- 4. Докоснете **Настройки за сигурност** > **Администраторски настройки**.
- 5. Въведете паролата на администратора отново.
- 6. Докоснете **Заключване на настройка**, след което го забранете.

# **Функционални ограничения за потребителите**

Администраторът може да ограничи някои функции на принтера за индивидуални потребители. За да използва ограничена функция, потребителят трябва да въведе идентификация и парола от панела за управление. Използвайте тази функция с цел предотвратяване на злоупотреби с принтера.

#### **Настройки на администратора**

Използвайте Web Config, за да конфигурирате настройките за ограничение от компютър. За повече подробности вижте Ръководство на администратора.

# <span id="page-51-0"></span>**Зареждане на хартия**

## **Предпазни мерки за работа с хартия**

- ❏ Прочетете листовете с инструкции, приложени към хартията.
- ❏ За да постигнете висококачествени разпечатки с оригинална хартия на Epson, използвайте хартията в околна среда, указана на спецификациите, доставени с хартията.
- ❏ Разлистете и подравнете краищата на хартията преди зареждане. Не разлиствайте и не огъвайте фотохартия. Това може да повреди страната за печат.

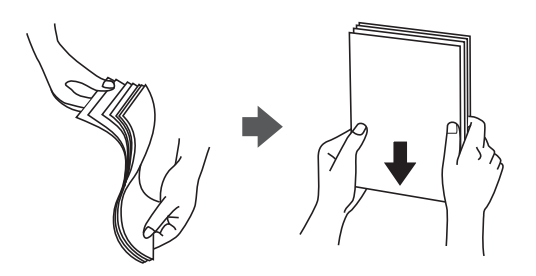

❏ Ако хартията е огъната, изгладете я или я извийте леко в обратната посока преди зареждане. Отпечатването върху огъната хартия може да причини засядане на хартията и размазване на разпечатката.

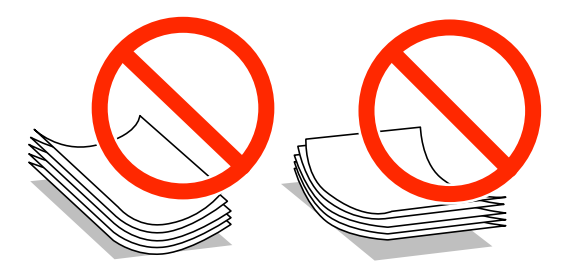

- ❏ Не използвайте хартия, която е начупена, скъсана, срязана, сгъната, влажна, твърде дебела, твърде тънка или хартия, на която има залепени стикери. Използването на тези типове хартия причинява засядане на хартията и размазване на разпечатката.
- ❏ Уверете се, че използвате дълговлакнеста хартия. В случай че не сте сигурни какъв вид хартия използвате, проверете опаковката или се свържете с производителя за потвърждение на нейните технически характеристики.
- ❏ Не използвайте хартия с влакна, успоредни на късата страна с широчина по-малко от 105 мм.
- ❏ Разлистете и подравнете краищата на пликовете преди зареждане. Когато подредените пликове са се изпълнили с въздух, притиснете ги надолу преди зареждане, за да ги изравните.

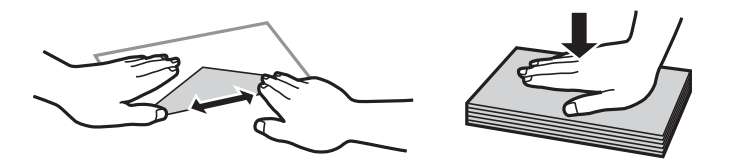

- <span id="page-52-0"></span>❏ Не използвайте пликове, които са намачкани или огънати. Използването на такива пликове причинява засядане на хартията и размазване на разпечатката.
- ❏ Не използвайте пликове със залепващи повърхности на капачето, както и пликове с прозорче.
- ❏ Избягвайте използването на пликове, които са твърде тънки, тъй като могат да се огънат по време на печат.

#### **Още по темата**

& ["Спецификации на принтера" на страница 301](#page-300-0)

# **Налична хартия и капацитети**

Epson препоръчва да използвате оригинална хартия Epson, за да се гарантира високо качество на разпечатките.

#### **Оригинална хартия Epson**

#### *Забележка:*

Оригиналната хартия Epson не е налична при печат с универсален драйвер за принтер на Epson.

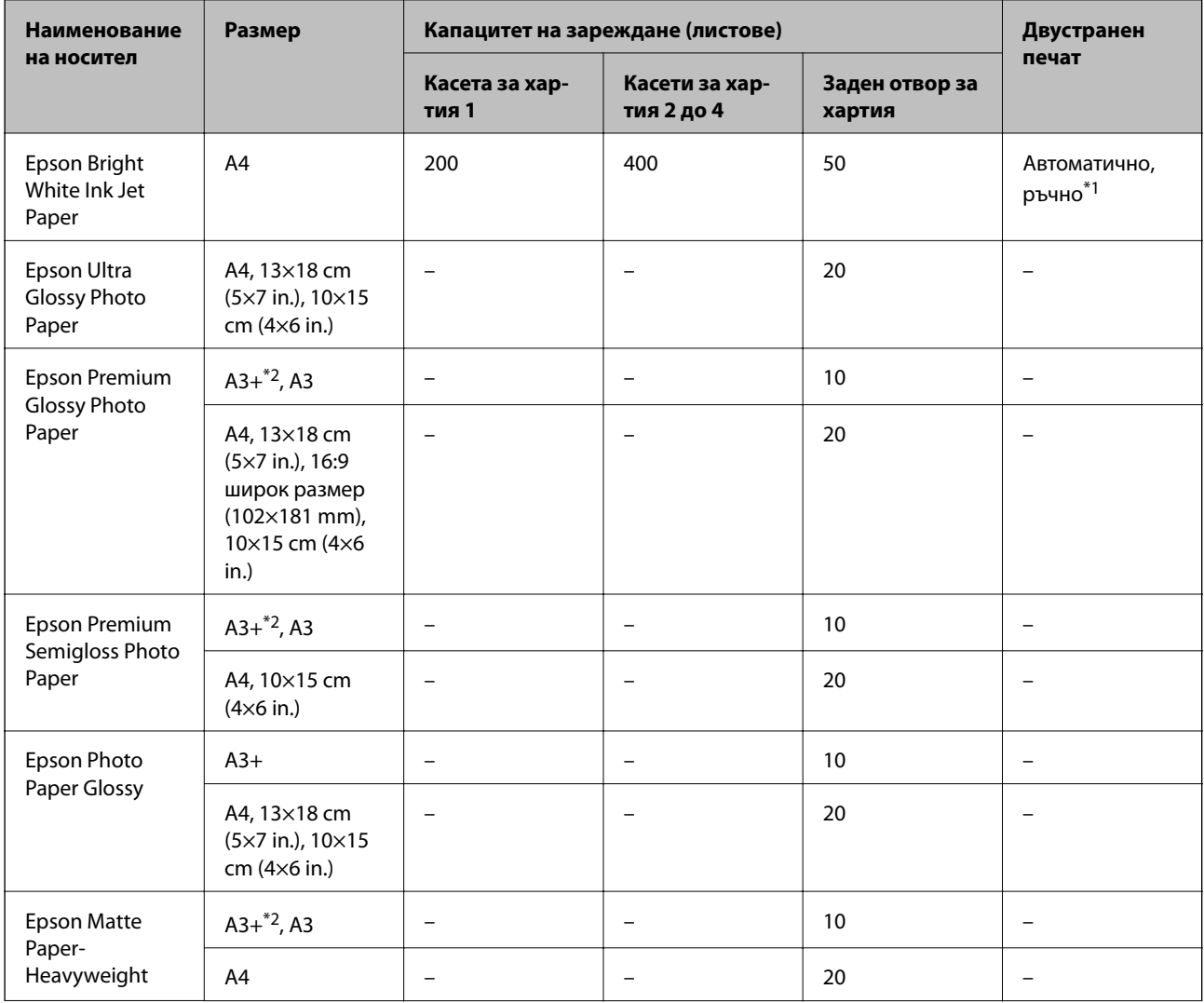

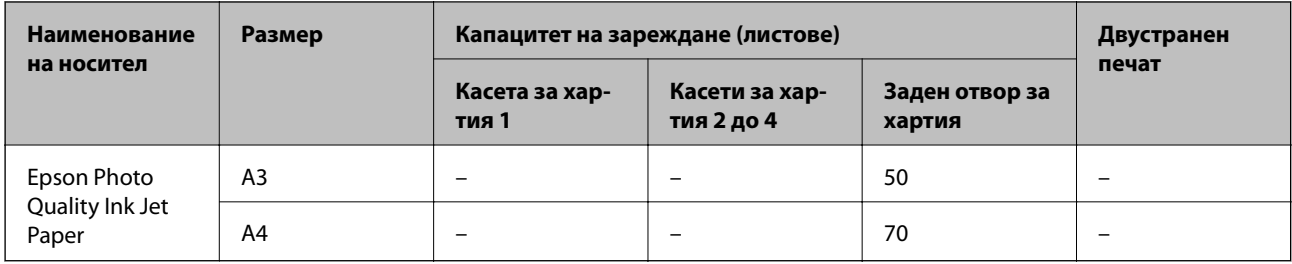

- \*1 Използвайте единствено заден отвор за хартия при ръчен двустранен печат. Можете да заредите до 30 листа с една вече отпечатана страна.
- \*2 Достъпен е само печат от компютър.

#### *Забележка:*

- ❏ Достъпността на хартията варира според местоположението. За актуална информация за достъпната във вашия регион хартия се свържете с отдела за поддръжка на Epson.
- ❏ При печат върху оригинална хартия на Epson с размер, определен от потребителя, наличните настройки за качество на печат са *Стандартен* или *Normal*. Въпреки че някои драйвери на принтери ви позволяват да изберете по-добро качество на печат, разпечатките се отпечатват с помощта на *Стандартен* или *Normal*.

#### **Хартия от търговската мрежа**

#### *Забележка:*

8K (270×390 mm), 16K (195×270 mm) и размерите Half letter не са налични, когато се печата с PostScript драйвер на принтера.

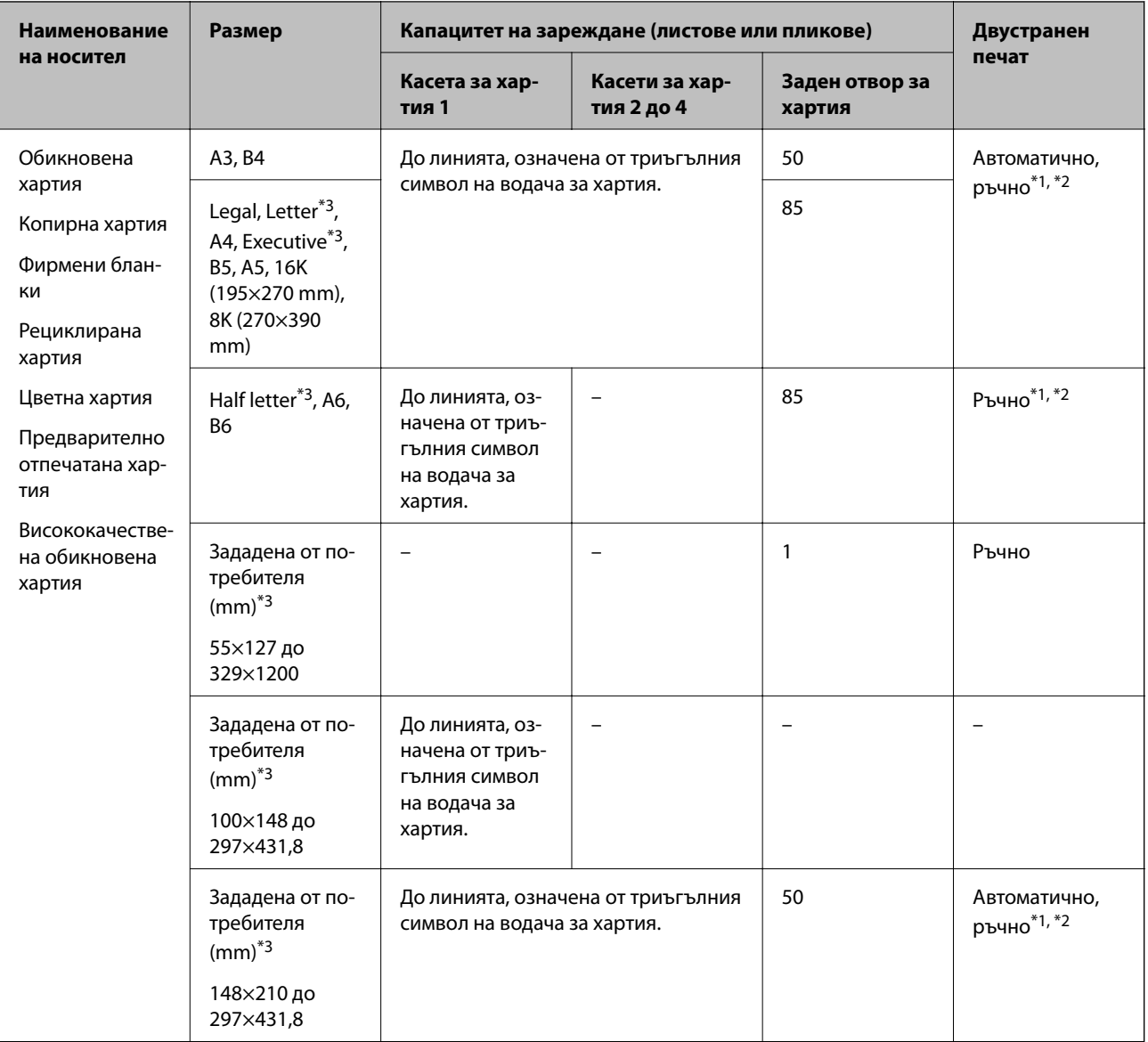

## **Зареждане на хартия**

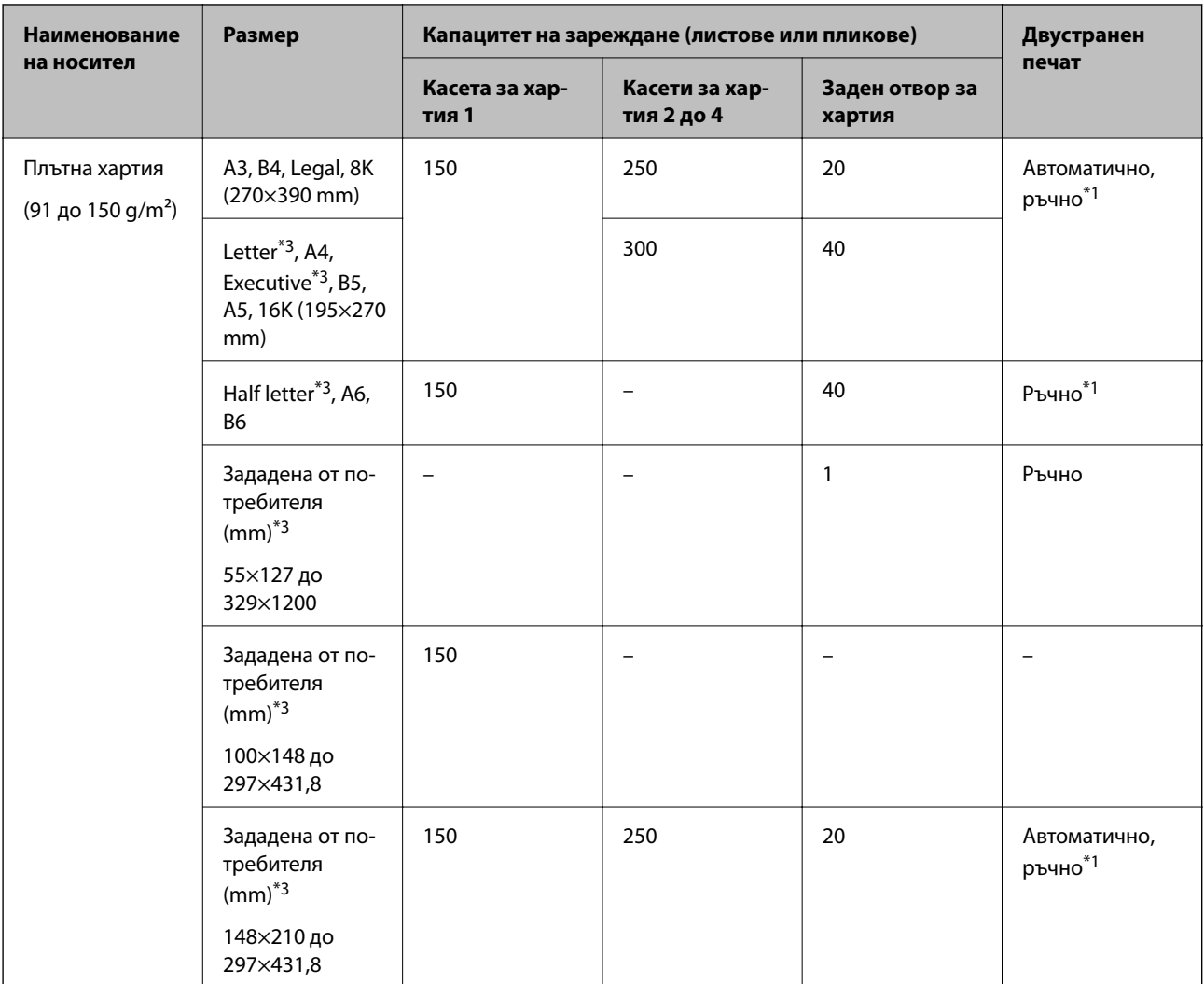

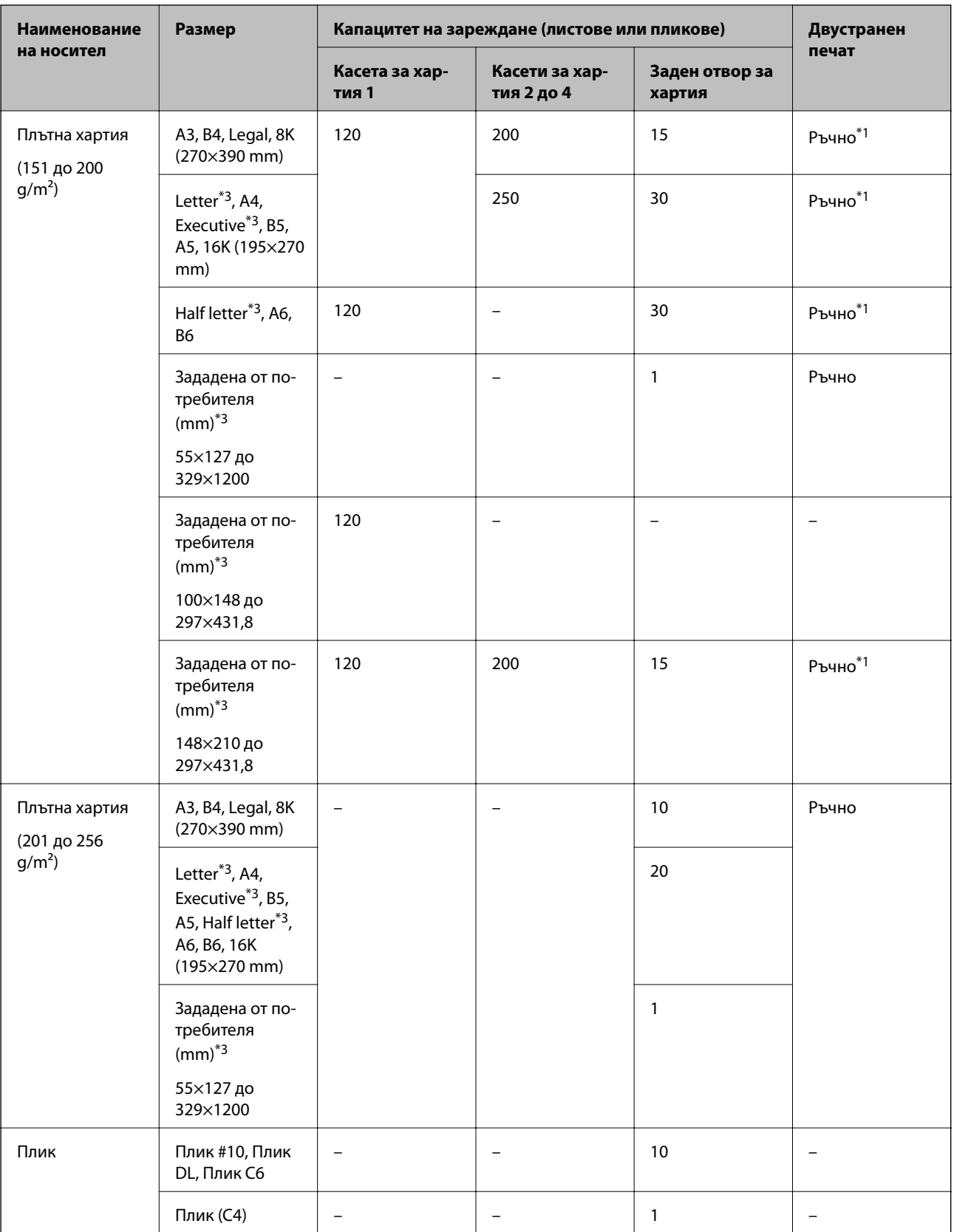

\*1 Използвайте единствено заден отвор за хартия при ръчен двустранен печат.

\*2 Можете да заредите до 30 листа с една вече отпечатана страна.

\*3 Достъпен е само печат от компютър.

#### <span id="page-57-0"></span>**Още по темата**

- & ["Наименования и функции на частите" на страница 18](#page-17-0)
- & ["Уеб сайт за техническа поддръжка" на страница 325](#page-324-0)

## **Списък с открити размери хартия**

Когато активирате **Авт. откр. Фор. на харт.**, следните размери на хартия се откриват автоматично, когато са заредени в касета за хартия.

A6, B6, A5, Half letter, B5, A4, Letter, B4, Legal, A3, Ledger

Подобни размери хартия, като A4 и Letter например, може да не бъдат правилно разпознати. Ако размери Half letter, Letter, Legal и Leger бъдат разпознати като A5, A4, B4 и A3, натиснете бутона **и след това** задайте правилния размер.

Ако размерите не могат да бъдат разпознати автоматично, натиснете бутона , деактивирайте функцията **Авт. откр. Фор. на харт.** и след това задайте размера на хартията, която сте заредили.

## **Списък с типове хартия**

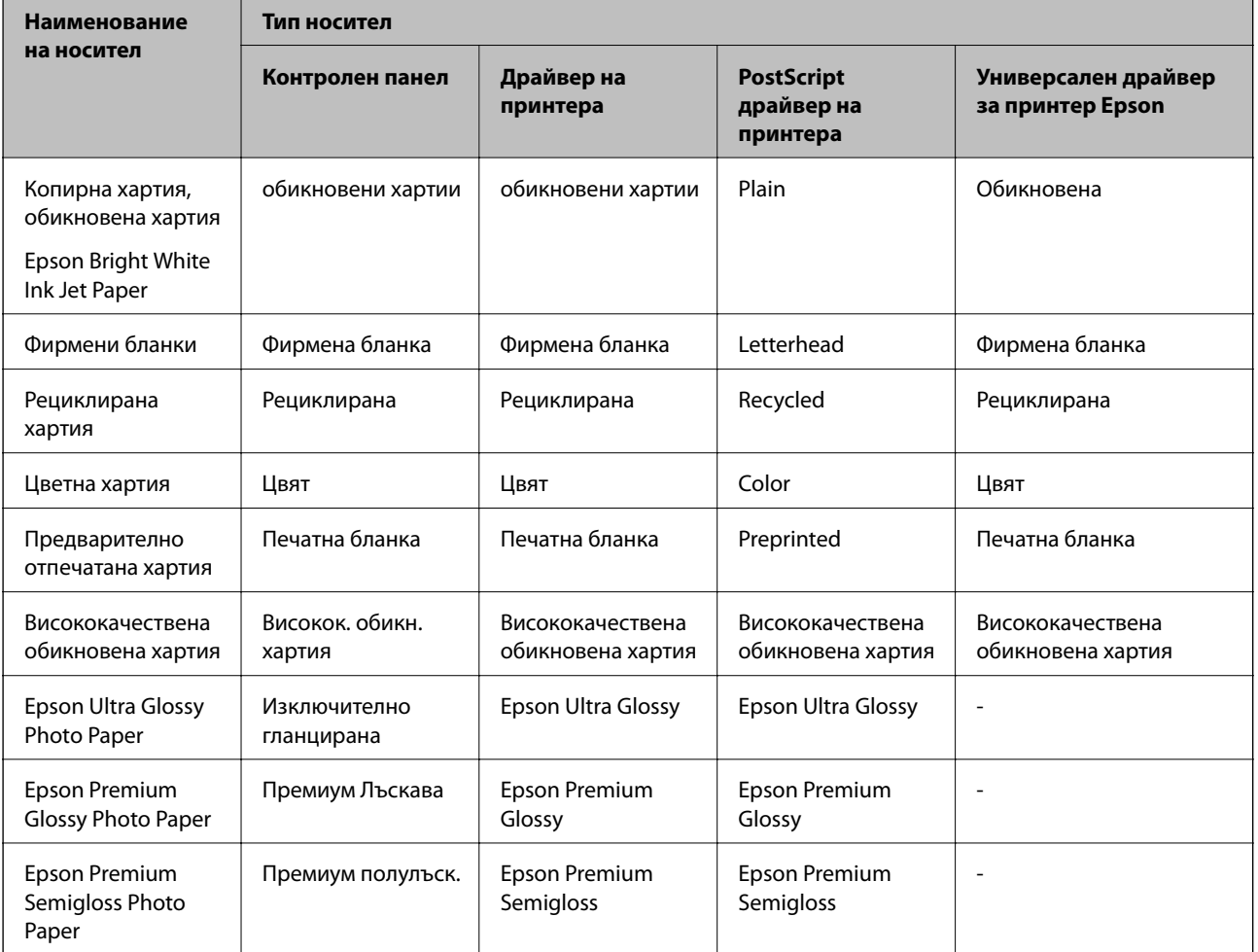

За постигане на оптимални резултати при печат изберете подходящ тип хартия.

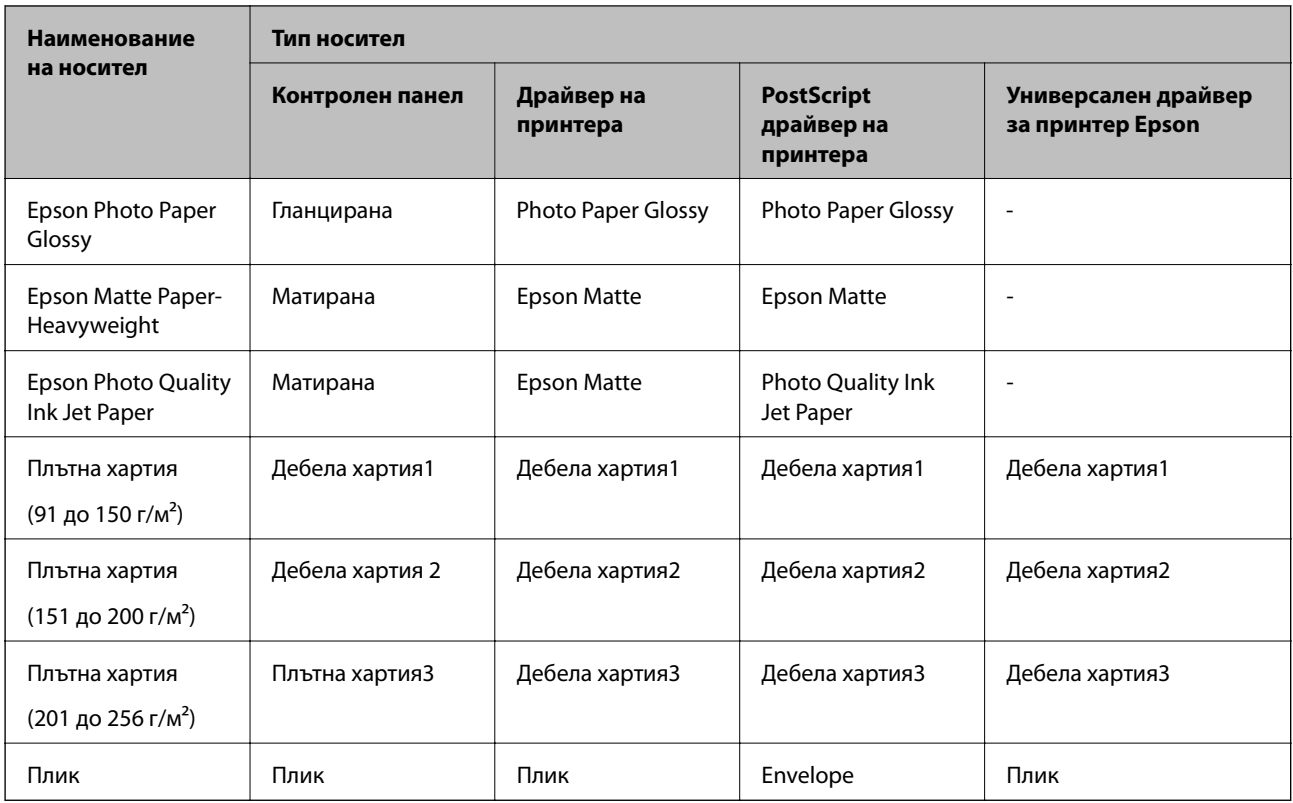

# **Зареждане на хартия в Касета за хартия**

#### *Забележка:*

Ако допълнителната табла и допълнителните касети за хартия са монтирани, не издърпвайте едновременно две или повече касети за хартия.

1. Уверете се, че принтерът не работи и извадете касета за хартия.

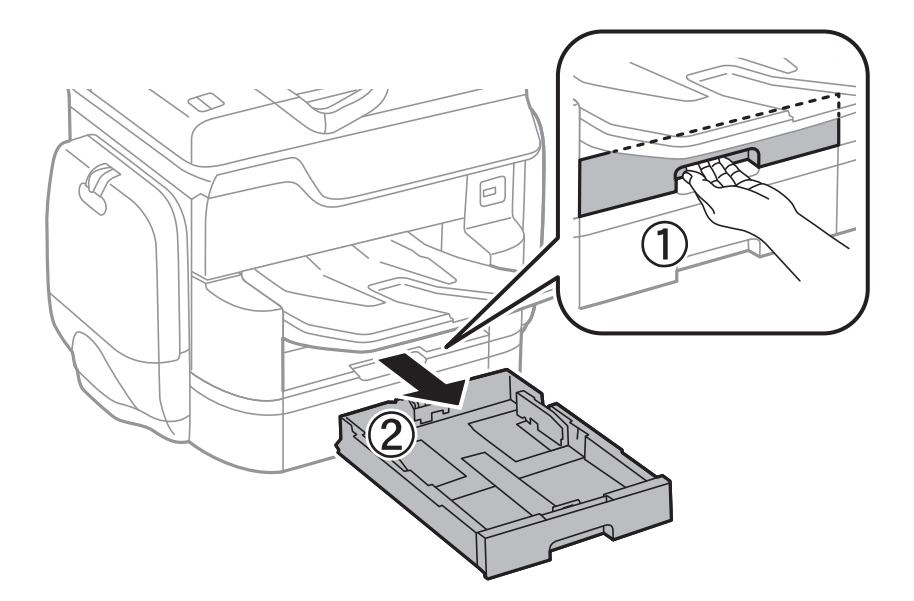

2. Плъзнете предния водач до края, след което плъзнете страничните водачи, за да настроите размера на хартията, който желаете да ползвате.

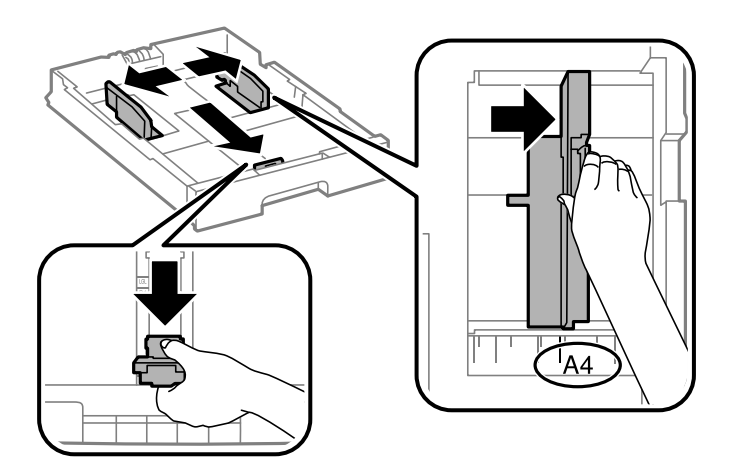

3. Заредете хартия, така че печатаемата страна да сочи надолу, след което плъзнете предния водач към края на хартията.

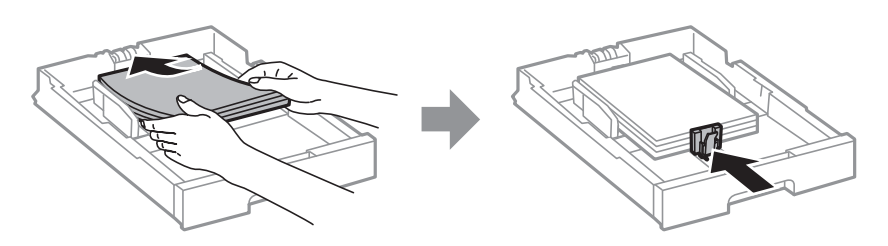

#### c*Важно:*

Не зареждайте повече от максималния брой листове, посочен за хартията. При обикновена хартия не зареждайте над линията точно под символа триъгълник във водача за хартията.

4. Проверете дали размерът на етикета съвпада с този на хартията, заредена в касета за хартия. В случай че не съвпада, извадете държача и сменете хартията с размер, какъвто е посочен на етикета.

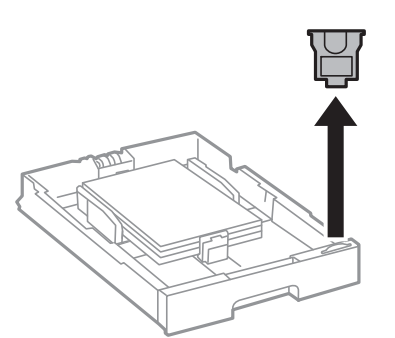

- 5. Вкарайте касета за хартия докрай.
- 6. Когато зареждате тип хартия, който се различава от последния път, задайте типа хартия на контролния панел.

Натиснете бутона  $\blacksquare$ , изберете касета за хартия, в която сте заредили хартията, след което задайте типа хартия.

#### **Зареждане на хартия**

#### *Забележка:*

Трябва също да зададете размер на хартията при зареждане на хартия, различна от следните размери. A3, B4, A4, B5, A5, B6, A6

#### **Още по темата**

- & ["Предпазни мерки за работа с хартия" на страница 52](#page-51-0)
- & ["Налична хартия и капацитети" на страница 53](#page-52-0)
- 
- & ["Списък с открити размери хартия" на страница 58](#page-57-0)

# **Зареждане на хартия в Заден отвор за хартия**

1. Отворете ограничителя на подаващото устройство и издърпайте поддръжката за хартия.

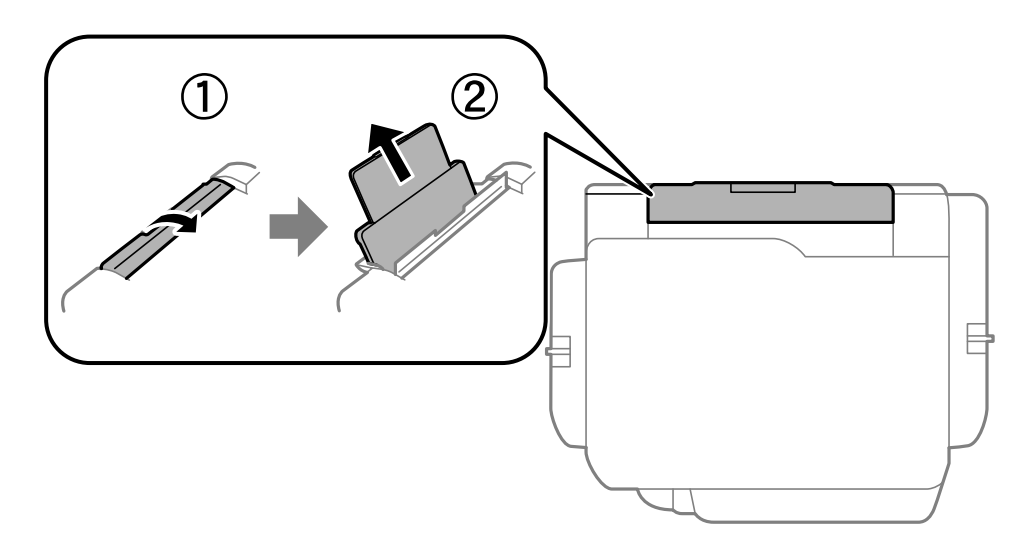

2. Плъзнете водачите на хартия.

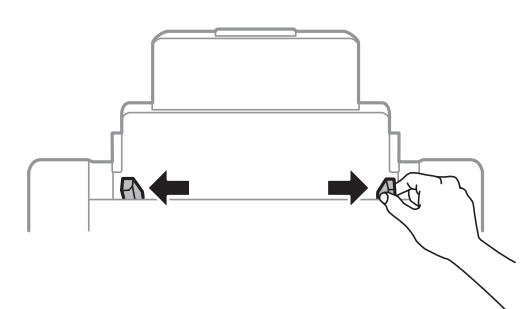

3. Заредете хартия в центъра на заден отвор за хартия, като печатаемата страна трябва да сочи нагоре.

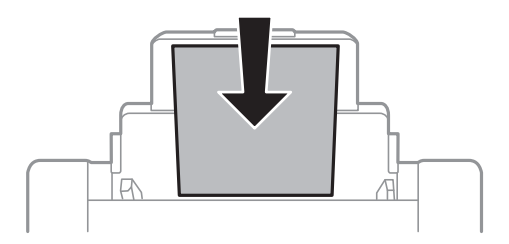

## c*Важно:*

- ❏ Не зареждайте повече от максималния брой листове, посочен за хартията. При обикновена хартия не зареждайте над линията точно под символа триъгълник във водача за хартията.
- ❏ Заредете хартията с късата страна напред. Ако обаче сте определили дългата страна като ширина на зададения от потребителя размер, заредете хартията с дългата страна напред.

❏ Пликове

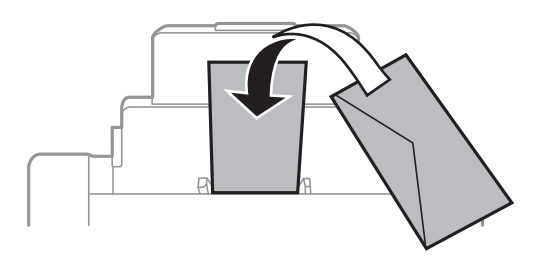

❏ Перфорирана хартия

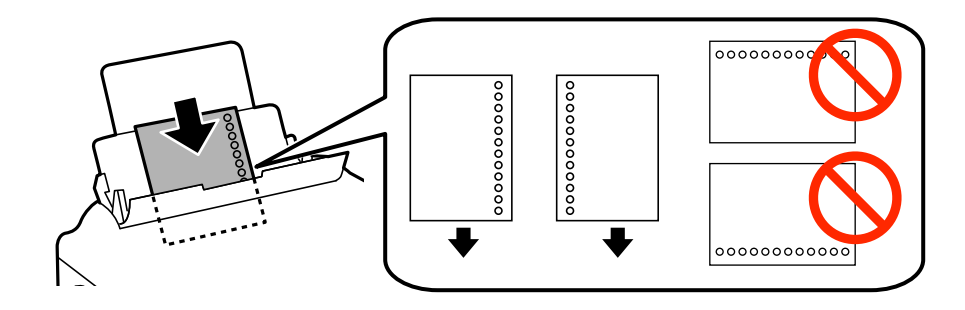

#### *Забележка:*

- ❏ Заредете един лист хартия без отвори за подвързване в лявата или дясната част.
- ❏ Регулирайте позицията за печат във файла, за да избегнете отпечатване върху отворите.
- ❏ Автоматичен двустранен печат не е възможен при перфорирана хартия.
- 4. Плъзнете водачите на хартия към краищата на хартията.

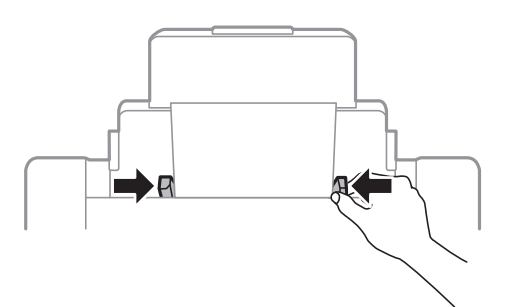

5. От командния панел задайте размера и типа на хартията, която сте заредили в заден отвор за хартия.

#### *Забележка:*

- ❏ Можете също да изведете екрана за настройки на размера и типа на хартията, като натиснете бутона от контролния панел.
- ❏ Върнете останалата хартия в пакета. Ако я оставите в принтера, хартията може да се огъне или качеството на печат да се влоши.

#### **Още по темата**

- & ["Предпазни мерки за работа с хартия" на страница 52](#page-51-0)
- & ["Налична хартия и капацитети" на страница 53](#page-52-0)
- & ["Списък с открити размери хартия" на страница 58](#page-57-0)

# <span id="page-63-0"></span>**Поставяне на оригинали**

Поставете оригиналите върху стъкло на скенера или ADF. Използвайте стъкло на скенера за оригинали, които не се поддържат от ADF.

Можете да сканирате няколко оригинала и двете страни на оригиналите едновременно с ADF.

# **Достъпни оригинали за ADF**

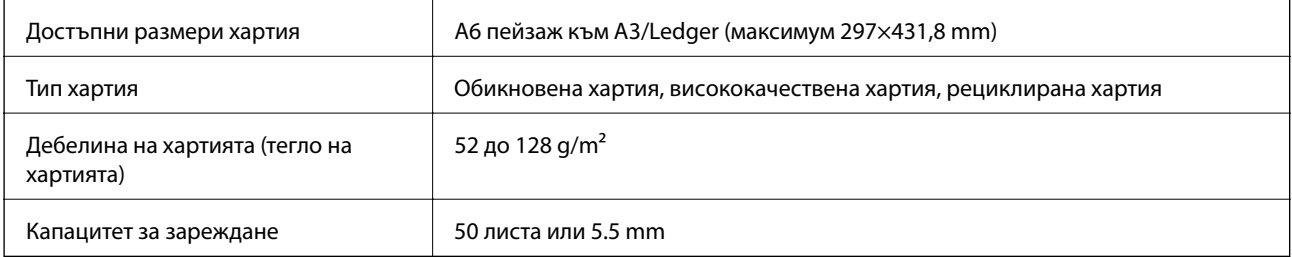

Дори когато оригиналът отговаря на спецификациите за носител, който може да бъде поставен в ADF, той може да не се подава от ADF или качеството на сканиране може да се влоши в зависимост от свойствата или качеството на хартията.

### **P** Важно:

Не подавайте снимки или ценни оригинални изображения в ADF. Неправилното подаване може да намачка или повреди оригинала. Сканирайте тези документи върху стъкло на скенера.

За да предотвратите засядане на хартия, избягвайте поставянето на следните оригинали в ADF. За тези типове използвайте стъкло на скенера.

- ❏ Оригинали, които са скъсани, сгънати, намачкани, повредени или огънати
- ❏ Оригинали с отвори за подвързване
- ❏ Оригинали, захванати заедно с тиксо, телбод, кламери и т.н.
- ❏ Оригинали, които имат залепени стикери или етикети
- ❏ Оригинали, които са изрязани неправилно или не под прав ъгъл
- ❏ Оригинали, които са подвързани
- ❏ OHP филми, термотрансферна хартия или карбонова хартия

## **Поставяне на оригинали на ADF**

1. Подравнете ръбовете на оригиналите.

2. Плъзнете водачите за хартия на ADF.

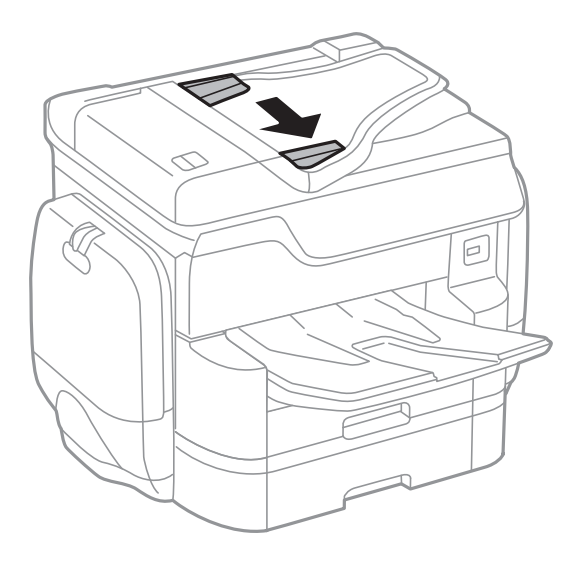

3. Поставете оригиналите в центъра на ADF с лицевата страна нагоре.

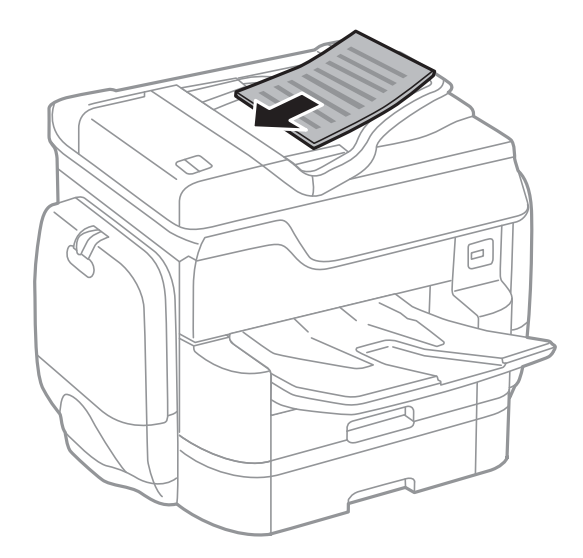

#### **Поставяне на оригинали**

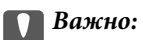

❏ Не зареждайте оригинали над линията точно под триъгълния символ във водача за хартия на ADF.

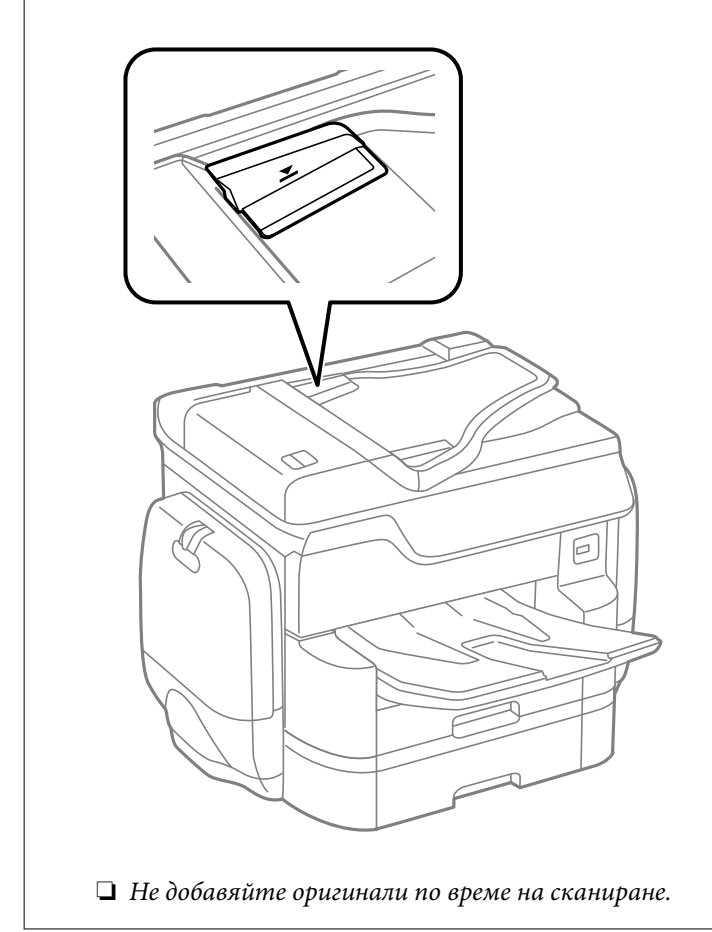

#### *Забележка:*

Можете да поставяте оригинали с размер по-малък от А4, така че дългата им страна да сочи към ADF.

4. Плъзнете водачите за хартия на ADF към ръба на оригиналите.

Размерът на оригиналите се открива автоматично.

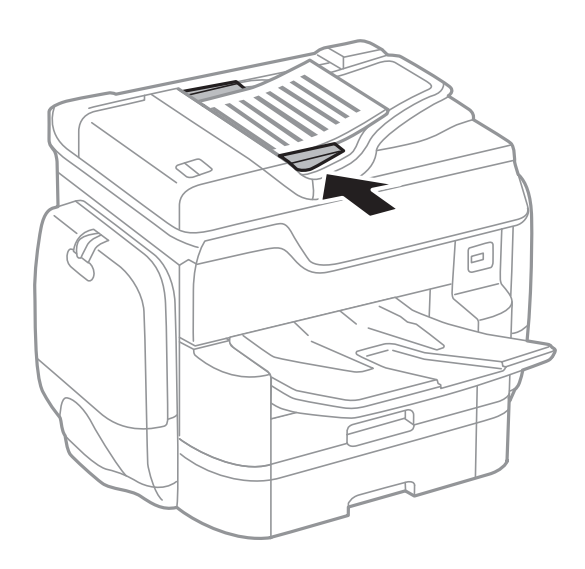

#### **Поставяне на оригинали**

*Забележка:*

Някои размери могат да не бъдат открити автоматично. В такъв случай изберете размера на оригиналите ръчно.

#### **Още по темата**

& ["Достъпни оригинали за ADF" на страница 64](#page-63-0)

## **Поставяне на оригиналите върху ADF за едновременно копиране на 2 изображения**

Поставете оригиналите в посоката, показана на илюстрацията и изберете настройка за ориентацията.

❏ Поставяне на оригинали в посока нагоре: изберете **Нагоре** в контролния панел, както е описано подолу.

#### **Копиране** > **Разширени** > **Ориент. (ориг.)** > **Нагоре**

Поставете оригиналите в ADF по посока на стрелката.

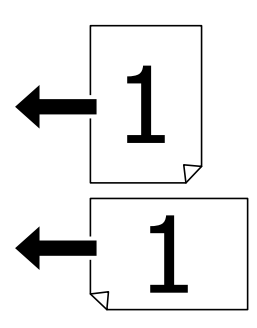

❏ Поставяне на оригинали в посока наляво: изберете **Наляво** в контролния панел, както е описано подолу.

#### **Копиране** > **Разширени** > **Ориент. (ориг.)** > **Наляво**

Поставете оригиналите в ADF по посока на стрелката.

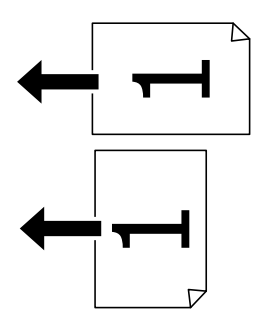

## **Поставяне на оригиналите на Стъкло на скенера**

#### !*Внимание:*

Внимавайте да не притиснете пръстите си при затваряне на капака за документи. В противен случай може да се нараните.

## c*Важно:*

При поставяне на обемисти оригинали, като книги, предотвратете попадането на външна светлина директно върху стъкло на скенера.

1. Отворете капака за документи.

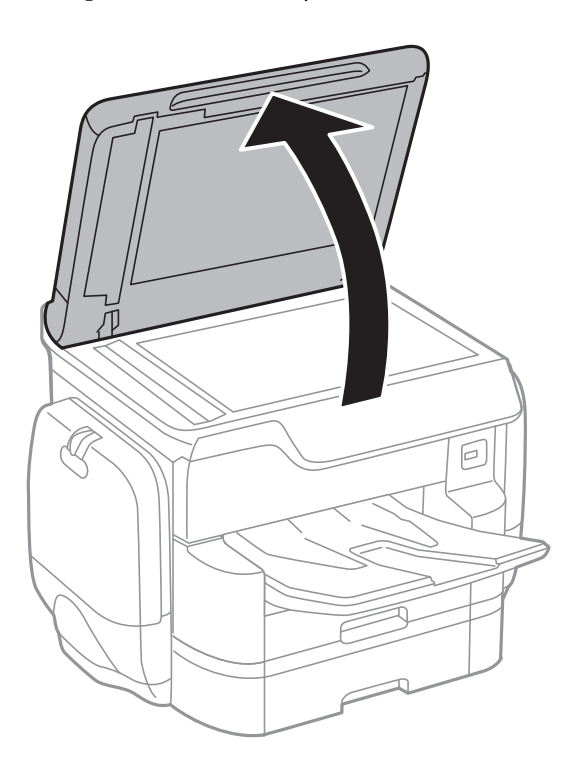

- 2. Почистете праха или петната от стъкло на скенера.
- 3. Поставете оригинала с лицевата страна надолу и го плъзнете до ъгловата маркировка.

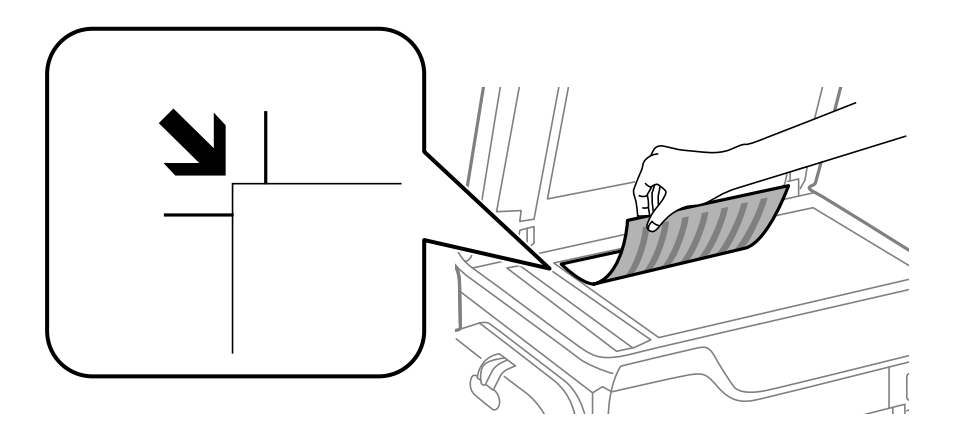

#### *Забележка:*

- ❏ Полето от 1,5 mm от горния край или левия край на стъкло на скенера не се сканира.
- ❏ Когато са поставени оригинали в ADF и върху стъкло на скенера, приоритет се дава на оригиналите в ADF.

4. Внимателно затворете капака.

Размерът на оригиналите се открива автоматично. Ако размерът не е разпознат, поставете оригиналите отново.

#### **P** Важно:

Не прилагайте прекалено много сила върху стъкло на скенера или върху капака за документи. В противен случай можете да ги повредите.

#### *Забележка:*

Някои размери могат да не бъдат открити автоматично. В такъв случай изберете размера на оригиналите ръчно.

5. Отстранете оригиналите след сканирането.

#### *Забележка:*

Ако оставите оригиналите върху стъкло на скенера дълго време, те може да залепнат към повърхността на стъклото.

# **Управление на контакти**

Регистрирането на списък с контакти Ви позволява да въвеждате лесно мястото на доставяне. Можете да регистрирате до 2,000 записа и да използвате списъка с контакти, когато въвеждате номер на факс, указвате местоназначение за прикачване на сканирано изображение към имейл или записвате сканирано изображение в мрежова папка.

Също така, можете да регистрирате контакти и в LDAP сървъра.

За повече информация относно регистрирането на контакти в LDAP сървъра вижте Ръководство на администратора.

## **Регистриране или редактиране на контакти**

#### *Забележка:*

Преди да регистрирате контакти се уверете, че сте конфигурирали и настройките на имейл сървъра, за да използвате имейл адреса.

За повече подробности вижте Ръководство на администратора.

- 1. Докоснете **Настройки** от началния екран.
- 2. Докоснете **Диспечер на Контакти**, после докоснете **Регистриране/изтриване**.
- 3. Направете едно от следните неща.
	- ❏ За да регистрирате нов контакт, докоснете **Доб. Запис**, след което докоснете **Добавяне на контакт**.
	- ❏ За да редактирате контакт, изберете целевия контакт, след което докоснете **Редактир.**.
	- ❏ За да изтриете контакт, изберете целевия контакт, докоснете **Изтриване**, след което докоснете **Да**. Не е необходимо да извършвате следващи процедури.

#### *Забележка:*

Можете да регистрирате адрес, който е регистриран в LDAP сървъра в локалния списък с контакти на принтера. Отворете запис, след което докоснете *Регистриране в Контакти*.

- 4. Когато регистрирате нов контакт, изберете типа контакт, който искате да регистрирате. Пропуснете тази процедура, когато искате да редактирате или изтриете контакт.
	- ❏ Факс: Регистрирайте контакт (номер на факс), за да изпратите факс.
	- ❏ Имейл: Регистрирайте имейл адрес, за да изпратите сканирано изображение.
	- ❏ Мрежова папка/FTP: Регистрирайте мрежова папка, за да запишете сканирано изображение
- 5. Направете необходимите настройки.

#### *Забележка:*

При въвеждане на номер на факс, въведете външен код за достъп в началото на номера, в случай че Вашата телефонна система е PBX и Ви е необходим код, за да получите достъп до външна линия. Ако кодът за достъп е бил зададен в настройката за *Тип на линията*, въведете диез (#) вместо действителния код за достъп. За да добавите пауза (продължаваща три секунди), по време на избиране, въведете тире (-).

6. Докоснете **OK**.

#### **Още по темата**

& ["Използване на имейл сървър" на страница 323](#page-322-0)

# **Регистриране или редактиране на групирани контакти**

Добавянето на контакти към група Ви позволява да изпратите факс или сканирано изображение по имейл до множество избрани контакти едновременно.

- 1. Докоснете **Настройки** от началния екран.
- 2. Докоснете **Диспечер на Контакти**, после докоснете **Регистриране/изтриване**.
- 3. Направете едно от следните неща.
	- ❏ За да регистрирате нова група, докоснете **Доб. Запис**, след което докоснете **Добавяне на група**.
	- ❏ За да редактирате група, докоснете целевата група, след което докоснете **Редактир.**.
	- ❏ За да изтриете група, изберете целевата група, докоснете **Изтриване**, след което докоснете **Да**. Не е необходимо да извършвате следващи процедури.
- 4. Когато регистрирате нова група, изберете типа група, която искате да регистрирате. Пропуснете тази процедура, когато искате да редактирате група.
	- ❏ Факс: Регистрирайте контакт (номер на факс), за да изпратите факс.
	- ❏ Имейл: Регистрирайте имейл адрес, за да изпратите сканирано изображение.
- 5. Въведете или редактирайте **Име на група** за групата.
- 6. Докоснете **Контакт(и), добавен(и) към Група (задължит.)**.
- 7. Изберете контактите, които искате да регистрирате в групата.

#### *Забележка:*

- ❏ Можете да регистрирате до 200 контакта.
- ❏ За да отмените избора на контакт, докоснете го отново.
- 8. Докоснете **Затвори**.
- 9. Задайте останалите необходими настройки.
	- ❏ Номе. за регист.: Задава номер за група.
	- ❏ Индексна дума: Задава индекс за група.
	- ❏ Зад. честа употреба: Регистрира като често използвана група. Групата се показва в горната част на екрана, където задавате адреса.
- 10. Докоснете **OK**.

## **Регистриране на често използвани контакти**

Когато регистрирате често използвани контакти, те се показват в горната част на екрана, където задавате адрес.

- 1. Докоснете **Настройки** от началния екран.
- 2. Докоснете **Диспечер на Контакти**, после докоснете **Често срещан**.
- 3. Докоснете вида на контакта, който искате да регистрирате.
- 4. Докоснете **Редактиране**.
	- *Забележка:* За да редактирате реда на контактите, докоснете *Сортиране*.
- 5. Изберете често използвани контакти, които искате да регистрирате, после докоснете **OK**.

#### *Забележка:*

❏ За да отмените избора на контакт, докоснете го отново.

- ❏ Можете да търсите адреси в списъка с контакти. Въведете ключова дума за търсене в полето в горната част на екрана.
- 6. Докоснете **Затвори**.

## **Регистриране на контакти в компютър**

С помощта на EpsonNet Config или Web Config можете да създадете списък с контакти на вашия компютър и да го импортирате на принтера.

За повече подробности вижте Ръководство на администратора.

#### **Още по темата**

**→ ["EpsonNet Config" на страница 236](#page-235-0)** 

## **Архивиране на контакти с помощта на компютър**

С помощта на EpsonNet Config или Web Config можете да архивирате записаните в принтера контактни данни на компютъра си.

За повече подробности вижте Ръководство на администратора.

Данните за контакти могат да бъдат изгубени при повреда на принтера. Препоръчваме ви да правите резервно копие на данните при всяко актуализиране. Epson не носи отговорност за загуба на данни, за архивиране или възстановяване на данни и/или настройки дори по време на гаранционния период.

#### **Още по темата**

 $\rightarrow$  ["EpsonNet Config" на страница 236](#page-235-0)
# **Отпечатване от контролния панел**

Можете да печатате данни от външно USB устройство, свързано към принтера.

# **Печат на JPEG файлове от устройство с памет**

#### *Забележка:*

Ако във вашето устройство с памет имате повече от 999 изображения, те автоматично се разделят на групи и се показва екранът за избор на група. Изображенията се сортират по датата, на която са били направени.

- 1. Свържете устройство с памет към външния интерфейсен USB порт на принтера.
- 2. Докоснете **Устройство с памет** на началния екран.
- 3. Докоснете **JPEG**.

Изображенията в устройството с памет се показват като миниатюри.

Докоснете , за да промените **Ред на показване** или за да направите настройки за **Избор на всички изображения**, **Отказ от избор на изображение** и **Избор на група**.

4. Докоснете файловете, които желаете да отпечатате.

Избраните изображения имат отметка върху тях.

За да прегледате едно изображение, докоснете **Единичен изглед**. Можете да увеличите изображението, като докоснете  $\bigoplus$ . Докоснете  $\bigotimes$ или  $\bigotimes$ за предварителен преглед на предишното или следващото изображение.

- 5. Докоснете **Продължи към Печат**, за да направите настройките за печат.
- 6. Задайте източник на хартия и цветовия режим, който искате да използвате, в раздела **Осн. Настройки**.
- 7. Задайте останалите елементи в раздела **Разширени**, ако е необходимо. За повече информация относно детайлните настройки, вижте менютата за Устройство с памет.
- 8. Въведете броя на отпечатките с помощта на клавиатурата.
- 9. Докоснете  $\Phi$ , за да започнете да печатате.
- 10. Извадете устройството с памет от принтера.

- & ["Зареждане на хартия в Касета за хартия" на страница 59](#page-58-0)
- & ["Зареждане на хартия в Заден отвор за хартия" на страница 61](#page-60-0)
- & ["Настройки JPEG" на страница 74](#page-73-0)

# <span id="page-73-0"></span>**Печат на PDF или TIFF файлове от устройство с памет**

- 1. Свържете устройство с памет към външния интерфейсен USB порт на принтера.
- 2. Докоснете **Устройство с памет** на началния екран.
- 3. Докоснете **PDF** или **TIFF**.

Файловете в устройството с памет се показват като списък.

За да промените реда на файловете, докоснете  $\| \cdot \|$ .

- 4. Докоснете файла, който желаете да отпечатате.
- 5. Задайте източник на хартия и цветовия режим, който искате да използвате, в раздела **Осн. Настройки**.
- 6. Задайте останалите елементи в раздела **Разширени**, ако е необходимо. За повече информация относно детайлните настройки, вижте менютата за устройството с памет.
- 7. Въведете броя на отпечатките с помощта на клавиатурата.
- 8. Докоснете  $\lozenge$ , за да започнете да печатате.
- 9. Извадете устройството с памет от принтера.

#### **Още по темата**

- & ["Зареждане на хартия в Касета за хартия" на страница 59](#page-58-0)
- & ["Зареждане на хартия в Заден отвор за хартия" на страница 61](#page-60-0)
- & ["Настройки PDF" на страница 75](#page-74-0)
- & ["Настройки TIFF" на страница 76](#page-75-0)

### **Опции на менюто за Устройство с памет**

Докоснете **Устройство с памет** на началния екран на принтера, за да направите различни настройки за печат на файл в устройство с памет.

### **Настройки JPEG**

**ED** (Опции):

Направете настройки за подреждане, избор и отмяна на избор на данни с изображения.

Осн. Настройки:

❏ Настр. х-я

Задава настройки за източника на хартия, на който искате да печатате.

❏ Режим цвят

Избор на настройка за цвят в зависимост дали обикновено печатате **Ч/Б** или **Цветно**.

#### <span id="page-74-0"></span>Разширени:

❏ Оформление

Избор на подреждане на JPEG файлове. **1 на 1** е за отпечатване на един файл на страница. **20 на 1** е за отпечатване на 20 файла на страница. **Индекс** е за създаване на индекс с информация за печат.

❏ Побиране в рамка

Изберете **Включено**, за да отпечатате изображение, което да се настрои автоматично по размер в избраното оформяне за печат. Ако пропорционалността на данните за изображението и размера на хартията се различават, изображението автоматично се уголемява или намалява, за да може късите страни да отговарят на късите страни на листа. Дългата страна на изображението се отрязва, ако излиза извън дългата страна на листа. Тази функция може да не работи за панорамни снимки.

❏ Качество

Избирането на **Най-добро** осигурява печат с по-високо качество, но скоростта на отпечатване може да бъде по-бавна.

❏ Дата

Изберете формат на датата, на която е направена или записана снимката. При някои оформления датата не се отпечатва.

❏ Поправка на снимка

Изберете този режим, за да подобрите автоматично яркостта, контраста и наситеността на снимката. За да изключите автоматичното подобряване, изберете **Подобряване изкл.**.

❏ Кориг. червени очи

Изберете Вкл., за да коригирате автоматично ефекта "червени очи" в снимките. Корекциите не се прилагат към оригиналния файл, а само към разпечатките. В зависимост от вида на снимката, някои части от изображението, различни от очите може също да бъдат коригирани.

## **Настройки PDF**

Можете да направите настройки за печат на PDF файлове във вашите устройства с памет.

 $\left| \downarrow \uparrow \right|$  (Последователн. на показване):

Изберете настройка за сортиране за показване на файловете на LCD екрана.

Осн. Настройки:

❏ Настр. х-я

Задава настройки за източника на хартия, на който искате да печатате.

❏ Режим цвят

Избор на настройка за цвят в зависимост дали обикновено печатате **Ч/Б** или **Цветно**.

#### Разширени:

❏ Двустранно

Изберете **Вкл.**, за да печатате PDF файлове с двустранен печат. Можете също да изберете метода на подвързване като докоснете **Подв. (копие)**.

<span id="page-75-0"></span>❏ Ред на печатане

Изберете подреждането при печат на PDF файлове с множество страници.

### **Настройки TIFF**

Можете да направите настройки за печат на TIFF файлове във вашите устройства с памет.

 $\left| \downarrow \uparrow \right|$  (Последователн. на показване):

Изберете настройка за сортиране за показване на файловете на LCD екрана.

#### Осн. Настройки:

❏ Настр. х-я

Задава настройки за източника на хартия, на който искате да печатате.

❏ Режим цвят

Избор на настройка за цвят в зависимост дали обикновено печатате **Ч/Б** или **Цветно**.

#### Разширени:

❏ Оформление

Избор на подреждане на Multi-TIFF файла за печат на страница. **1 на 1** отпечатва един файл на страница. **20 на 1** отпечатва 20 файла на страница. **Индекс** създава индекс с информация за печат.

❏ Побиране в рамка

Изберете **Включено**, за да отрежете снимка така, че да се настрои автоматично по размер в избраното оформяне за печат. Ако пропорционалността на данните за изображението и размера на хартията се различават, изображението автоматично се уголемява или намалява, за да може късите страни да отговарят на късите страни на листа. Дългата страна на изображението се отрязва, ако излиза извън дългата страна на листа. Тази функция може да не работи за панорамни снимки.

❏ Качество

Избирането на **Най-добро** осигурява печат с по-високо качество, но скоростта на отпечатване може да бъде по-бавна.

❏ Ред на печатане

Изберете подреждането при печат на TIFF файлове с множество страници.

❏ Дата

Изберете формат на датата, на която е направена или записана снимката. При някои оформления датата не се отпечатва.

# **Печат от компютър**

В случай че не можете да промените някои от настройките на драйвера на принтера, те най-вероятно са били ограничени от администратора. Свържете се с вашия администратор на принтера за да получите съдействие.

# <span id="page-76-0"></span>**Удостоверяване на потребители в драйвера на принтера при активирани функционални ограничения за потребителите (единствено за Windows)**

При активирани функционални ограничения за потребителите, за да отпечатате се изискват потребителско има и парола. Регистрирайте потребителско име и парола в драйвера на принтера. В случай че не знаете паролата, се свържете с администратора на принтера.

- 1. Влезте в прозореца на драйвера на принтера.
- 2. Щракнете върху **Информация за принтера и опциите** в раздела **Поддръжка**.
- 3. Изберете **Запаметяване на настройките за контрол на достъпа**, натиснете **Настройки**, след което въведете потребителското име и паролата.

#### **Още по темата**

& ["Windows драйвер на принтера" на страница 230](#page-229-0)

# **Основни функции на отпечатването — Windows**

#### *Забележка:*

- ❏ За обяснения относно настройките вижте онлайн помощните указания. Щракнете върху елемент с десния бутон, след което щракнете върху *Помощ*.
- ❏ Операциите може да се различават в зависимост от приложението. Вижте помощните указания на приложението за подробности.
- 1. Заредете хартия в принтера.
- 2. Отворете файла, който желаете да отпечатате.
- 3. Изберете **Печат** или **Настройка на печат** от меню **Файл**.
- 4. Изберете Вашия принтер.

5. Изберете **Предпочитания** или **Свойства**, за да достигнете до прозореца на драйвера на принтера.

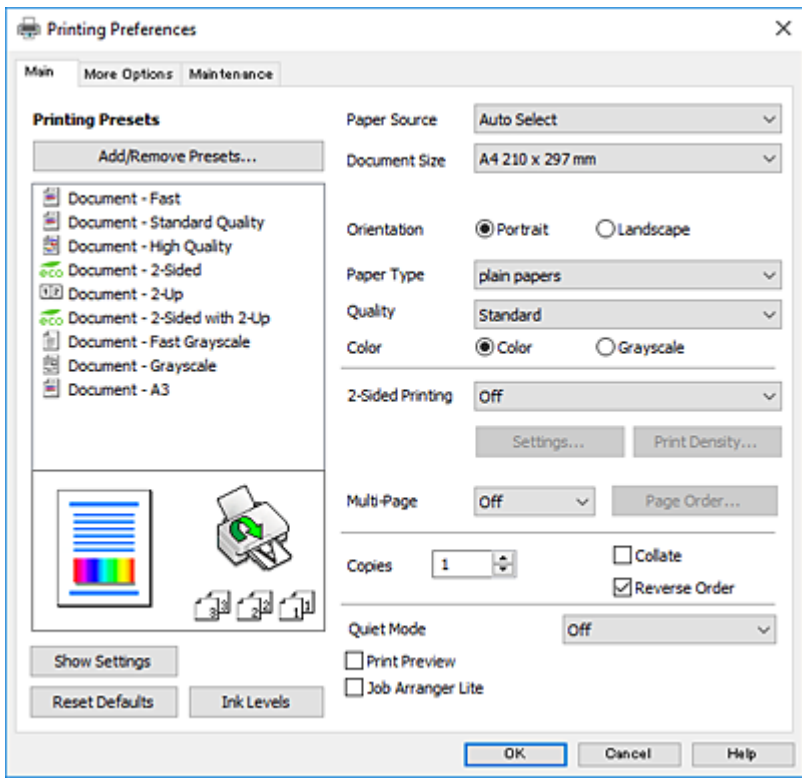

- 6. Направете следните настройки.
	- ❏ Източник на хартия: Изберете източника, в който сте заредили хартията. Ако принтерът има само един източник на хартия, тази опция не се извежда.
	- ❏ Размер на документ: Изберете размера на хартията, която сте заредили в принтера.
	- ❏ Ориентация: Изберете ориентацията, която сте задали в приложението.
	- ❏ Тип хартия: Изберете типа хартия, която сте заредили.
	- ❏ Качество: Изберете качеството на печат. Избирането на **Висока** осигурява печат с по-високо качество, но скоростта на отпечатване може да бъде по-бавна.
	- ❏ Цвят: Изберете **Скала на сивото**, когато искате да отпечатате в черно или нюанси на сивото.

#### *Забележка:*

- ❏ Ако отпечатвате данни с висока плътност върху обикновена хартия, бланки или предварително отпечатана хартия, изберете Стандартно-ярко като настройка за Качество, за да направите разпечатката ярка.
- ❏ При печат върху пликове изберете Хоризонтален като настройка за *Ориентация*.
- 7. Щракнете върху **OK**, за да затворите прозореца на драйвера на принтера.
- 8. Щракнете върху **Печат**.

- & ["Налична хартия и капацитети" на страница 53](#page-52-0)
- & ["Зареждане на хартия в Касета за хартия" на страница 59](#page-58-0)
- & ["Зареждане на хартия в Заден отвор за хартия" на страница 61](#page-60-0)

<span id="page-78-0"></span>& ["Списък с типове хартия" на страница 58](#page-57-0)

## **Основни функции на отпечатването — Mac OS X**

#### *Забележка:*

Обясненията в раздела използват за пример TextEdit. Операциите и екраните може да се различават в зависимост от приложението. Вижте помощните указания на приложението за подробности.

- 1. Заредете хартия в принтера.
- 2. Отворете файла, който желаете да отпечатате.
- 3. Изберете **Печат** от меню **Файл** или друга команда за достъп до диалоговия прозорец за печат.

Ако е необходимо, щракнете върху П**окажи подробни данни** или ▼, за да разширите прозореца за печат.

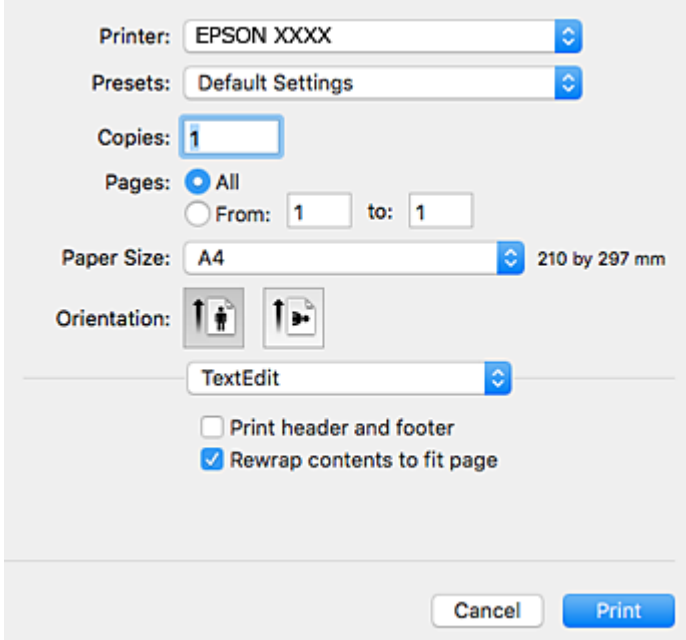

- 4. Направете следните настройки.
	- ❏ Принтер: Изберете Вашия принтер.
	- ❏ Предварителни настройки: Изберете, когато искате да използвате регистрираните настройки.
	- ❏ Р-р на хартията: Изберете размера на хартията, която сте заредили в принтера.
	- ❏ Ориентация: Изберете ориентацията, която сте задали в приложението.

#### *Забележка:*

- ❏ Ако менютата с настройки по-горе не се показват, затворете прозореца за печат, изберете *Настройка на страниците* от меню *Файл* и конфигурирайте настройките.
- ❏ При печат върху пликове изберете ориентация ландшафт.

5. Изберете **Настройки за печат** от изскачащото меню.

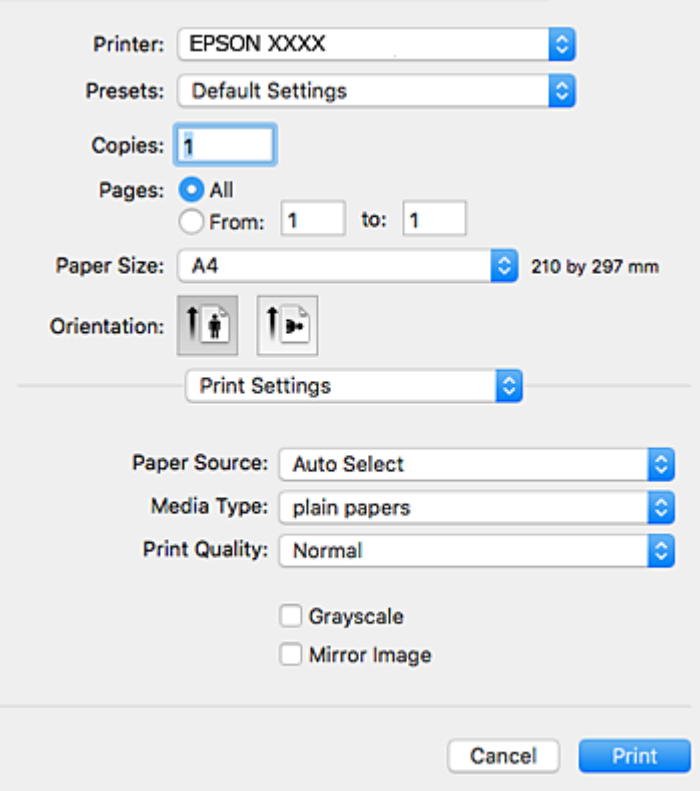

#### *Забележка:*

При Mac OS X v10.8.x или по-нова версия, ако менюто *Настройки за печат* не е показано, драйверът на принтера Epson не е инсталиран правилно.

Изберете *Системни предпочитания* от меню > *Принтери и скенери* (или *Печат и сканиране*, *Печат и факс*), отстранете и след това отново добавете принтера. Вижте следното, за да добавите принтер.

[http://epson.sn](http://epson.sn/?q=2)

- 6. Направете следните настройки.
	- ❏ Paper Source: Изберете източника, в който сте заредили хартията. Ако принтерът има само един източник на хартия, тази опция не се извежда.
	- ❏ Тип носител: Изберете типа хартия, която сте заредили.
	- ❏ Print Quality: Изберете качеството на печат.

Изборът на настройка за по-високо качество може да намали скоростта на печат.

- ❏ Скала на сивото: Изберете, за да отпечатате в черно или нюанси на сивото.
- 7. Щракнете върху **Печат**.

- & ["Налична хартия и капацитети" на страница 53](#page-52-0)
- & ["Зареждане на хартия в Касета за хартия" на страница 59](#page-58-0)
- & ["Зареждане на хартия в Заден отвор за хартия" на страница 61](#page-60-0)
- & ["Списък с типове хартия" на страница 58](#page-57-0)

# **Двустранен печат**

За да печатате от двете страни на хартията, можете да използвате един от следните методи:

- ❏ Автоматичен двустранен печат
- ❏ Ръчен двустранен печат (само за Windows)

Когато принтерът приключи с печата на едната страна, обърнете хартията за печат и от другата.

Освен това, можете да отпечатате и брошура, която ще направите като сгънете разпечатката. (само за Windows)

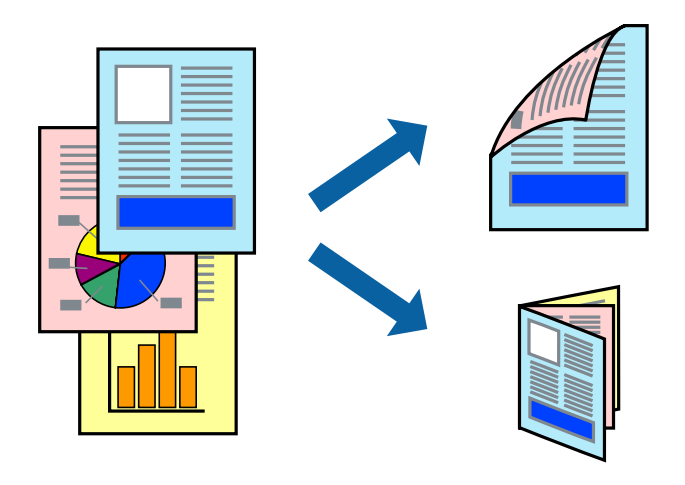

#### *Забележка:*

- ❏ Ако не използвате хартия, която е подходяща за двустранен печат, качеството може да се влоши, а освен това могат да бъдат предизвикани и засядания на хартия в принтера.
- ❏ В зависимост от хартията и данните мастилото може да проникне до другата страна на хартията.

#### **Още по темата**

& ["Налична хартия и капацитети" на страница 53](#page-52-0)

### **Двустранен печат - Windows**

*Забележка:*

- ❏ Ръчното двустранно печатане е налично, само когато *EPSON Status Monitor 3* е разрешен. Ако *EPSON Status Monitor 3* е забранен, влезте в драйвера на принтера, щракнете върху *Разширени настройки* в раздела *Поддръжка*, след което изберете *Разрешава EPSON Status Monitor 3*.
- ❏ Ръчното двустранно печатане може да не е достъпно, когато използвате принтера в мрежа или като споделен принтер.
- 1. Заредете хартия в принтера.
- 2. Отворете файла, който желаете да отпечатате.
- 3. Влезте в прозореца на драйвера на принтера.
- 4. Изберете **Авт. (Подв. дълга страна)**, **Авт. (Подв. къса страна)**, **Ръч. (Подв. дълга страна)**, or **Ръч. (Подв. къса страна)** от **2-странно отпечатване** в раздел **Главно**.

5. Щракнете върху **Настройки**, направете подходящите настройки, след което щракнете върху **OK**.

#### *Забележка:*

За печат на сгънати брошури изберете *Брошура*.

6. Щракнете върху **Наситеност на печат**, изберете типа документ от **Изберете тип документ**, след което щракнете върху **OK**.

Драйверът на принтера автоматично задава опции **Регулировки** за този тип документ.

#### *Забележка:*

- ❏ Печатането може да се извършва бавно в зависимост от комбинацията от опции, които са избрани за *Изберете тип документ* в прозореца *Регулиране наситеността на печата*, както и за *Качество* в раздел *Главно*.
- ❏ Настройката *Регулиране наситеността на печата* не е достъпна за ръчен двустранен печат.
- 7. Задайте другите елементи в разделите **Главно** и **Повече опции** в зависимост от необходимостта, след което щракнете **OK**.
- 8. Натиснете **Печат**.

За ръчен двустранен печат, когато първата страна е напечатана, на компютъра се появява изскачащ прозорец. Следвайте инструкциите на екрана.

#### **Още по темата**

- & ["Зареждане на хартия в Касета за хартия" на страница 59](#page-58-0)
- & ["Зареждане на хартия в Заден отвор за хартия" на страница 61](#page-60-0)
- & ["Основни функции на отпечатването Windows" на страница 77](#page-76-0)

### **Двустранен печат - Mac OS X**

- 1. Заредете хартия в принтера.
- 2. Отворете файла, който желаете да отпечатате.
- 3. Отворете диалоговия прозорец за печат.
- 4. Изберете **Two-sided Printing Settings** от изскачащото меню.
- 5. Изберете свързванията и **Document Type**.

#### *Забележка:*

❏ Печатът може да се извършва бавно, в зависимост от настройката *Document Type*.

- ❏ Ако отпечатвате данни с висока плътност като снимки или диаграми, изберете *Text & Graphics* или *Text & Photos като настройка Document Type*. Ако се получат драскотини или образът проникне до обратната страна, регулирайте наситеността на печата и времето за сушене на мастилото като щракнете върху стрелката до *Adjustments*.
- 6. Задайте другите елементи според необходимостта.
- 7. Натиснете **Печат**.

- & ["Зареждане на хартия в Касета за хартия" на страница 59](#page-58-0)
- & ["Зареждане на хартия в Заден отвор за хартия" на страница 61](#page-60-0)
- & ["Основни функции на отпечатването Mac OS X" на страница 79](#page-78-0)

### **Печат на няколко страници върху един лист**

Можете да отпечатате две или четири страници с данни върху един лист хартия.

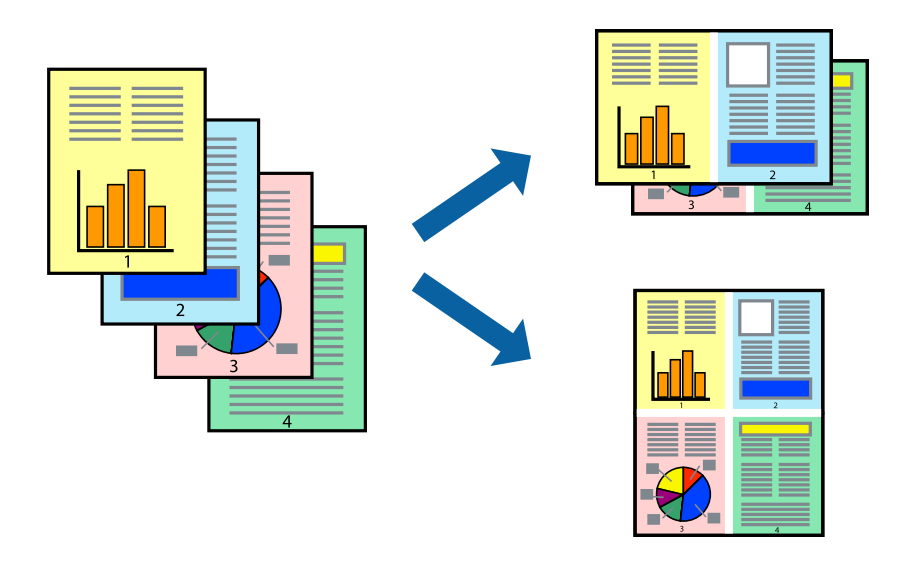

#### **Печат на няколко страници върху един лист - Windows**

- 1. Заредете хартия в принтера.
- 2. Отворете файла, който желаете да отпечатате.
- 3. Влезте в прозореца на драйвера на принтера.
- 4. Изберете **2 на страница** или **4 на страница** като настройка **Многостраничен** в раздел **Главно**.
- 5. Щракнете върху **Ред на страниците**, задайте подходящите настройки, след което натиснете **OK**, за да затворите прозореца.
- 6. Задайте другите елементи в разделите **Главно** и **Повече опции** в зависимост от необходимостта, след което щракнете **OK**.
- 7. Натиснете **Печат**.

- & ["Зареждане на хартия в Касета за хартия" на страница 59](#page-58-0)
- & ["Зареждане на хартия в Заден отвор за хартия" на страница 61](#page-60-0)
- & ["Основни функции на отпечатването Windows" на страница 77](#page-76-0)

### **Печат на няколко страници върху един лист - Mac OS X**

- 1. Заредете хартия в принтера.
- 2. Отворете файла, който желаете да отпечатате.
- 3. Получете достъп до диалоговия прозорец за печат.
- 4. Изберете **Оформление** от изскачащото меню.
- 5. Задайте броя на страниците в **Pages per Sheet**, **Layout Direction** (ред на страниците) и **Borders**.
- 6. Задайте другите елементи според необходимостта.
- 7. Натиснете **Печат**.

#### **Още по темата**

- & ["Зареждане на хартия в Касета за хартия" на страница 59](#page-58-0)
- & ["Зареждане на хартия в Заден отвор за хартия" на страница 61](#page-60-0)
- & ["Основни функции на отпечатването Mac OS X" на страница 79](#page-78-0)

## **Отпечатване в съответствие с размера на хартията**

Можете да печатате в съответствие с размера на заредената в принтера хартия.

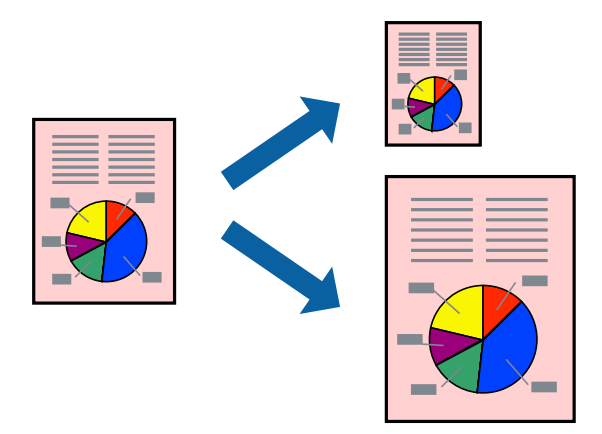

### **Отпечатване в съответствие с размера на хартията - Windows**

- 1. Заредете хартия в принтера.
- 2. Отворете файла, който желаете да отпечатате.
- 3. Влезте в прозореца на драйвера на принтера.
- 4. Направете следните настройки в раздела **Повече опции**.

❏ Размер на документ: Изберете размера на хартията, който сте задали в приложението.

❏ Изходна хартия: Изберете размера на хартията, който сте заредили в принтера.

**Преоразмеряване до страница** се избира автоматично.

#### *Забележка:*

Ако желаете да отпечатате изображение с намален размер в средата на страницата, изберете *Център*.

- 5. Задайте другите елементи в разделите **Главно** и **Повече опции** в зависимост от необходимостта, след което щракнете **OK**.
- 6. Натиснете **Печат**.

#### **Още по темата**

- & ["Зареждане на хартия в Касета за хартия" на страница 59](#page-58-0)
- & ["Зареждане на хартия в Заден отвор за хартия" на страница 61](#page-60-0)
- $\rightarrow$  ["Основни функции на отпечатването Windows" на страница 77](#page-76-0)

#### **Отпечатване в съответствие с размера на хартията - Mac OS X**

- 1. Заредете хартия в принтера.
- 2. Отворете файла, който желаете да отпечатате.
- 3. Получете достъп до диалоговия прозорец за печат.
- 4. Изберете размера на хартията, който задавате в приложението като настройка **Р-р на хартията**.
- 5. Изберете **Подготовка на хартията** от изскачащото меню.
- 6. Изберете **Мащаб според размера на хартията**.
- 7. Изберете размер на хартията, която сте заредили в принтера като настройка **Целеви размер на хартията**.
- 8. Задайте другите елементи според необходимостта.
- 9. Натиснете **Печат**.

- & ["Зареждане на хартия в Касета за хартия" на страница 59](#page-58-0)
- & ["Зареждане на хартия в Заден отвор за хартия" на страница 61](#page-60-0)
- & ["Основни функции на отпечатването Mac OS X" на страница 79](#page-78-0)

# **Печат на множество файлове заедно (само за Windows)**

**Систематизатор на задачи Lite** ви позволява да комбинирате няколко файла, създадени от различни приложения и да ги отпечатате като единично задание за печат. Можете да определите настройките за печат (като оформление, ред за печат и ориентация) за комбинираните файлове.

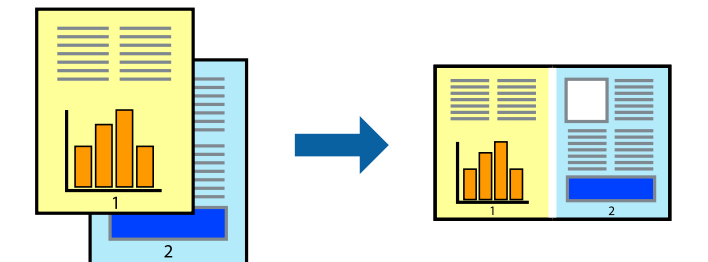

- 1. Заредете хартия в принтера.
- 2. Отворете файла, който желаете да отпечатате.
- 3. Отворете прозореца на драйвера на принтера.
- 4. Изберете **Систематизатор на задачи Lite** в раздела **Главно**.
- 5. Щракнете върху **OK**, за да затворите прозореца на драйвера на принтера.
- 6. Щракнете върху **Печат**.

Прозорецът **Систематизатор на задачи Lite** се показва и заданието за печат се добавя към **Печатен проект**.

7. След като прозорецът **Систематизатор на задачи Lite** се отвори, отворете файла, който желаете да комбинирате с текущия файл, след което повторете стъпките от 3 до 6.

#### *Забележка:*

- ❏ Ако затворите прозореца *Систематизатор на задачи Lite*, незапазеният *Печатен проект* се изтрива. За да отпечатате по-късно, изберете *Запази* от менюто *Файл*.
- ❏ За да отворите *Печатен проект*, запаметен в *Систематизатор на задачи Lite*, щракнете върху *Систематизатор на задачи Lite* в раздела *Поддръжка* на драйвера на принтера. След това изберете *Отвори* от меню *Файл*, за да изберете файла. Разширението на запаметените файлове е "ecl".
- 8. Изберете менютата **Оформление** и **Редактирай** в **Систематизатор на задачи Lite**, за да редактирате **Печатен проект**, както е необходимо. За подробности вижте помощните указания на Систематизатор на задачи Lite.
- 9. Изберете **Печат** от меню **Файл**.

- & ["Зареждане на хартия в Касета за хартия" на страница 59](#page-58-0)
- & ["Зареждане на хартия в Заден отвор за хартия" на страница 61](#page-60-0)
- $\blacklozenge$  ["Основни функции на отпечатването Windows" на страница 77](#page-76-0)

# **Отпечатване на едно изображение върху множество листове за създаване на плакат (само за Windows)**

Тази функция ви дава възможност да отпечатате едно изображение върху множество листове хартия. Можете да създадете голям плакат, като ги залепите.

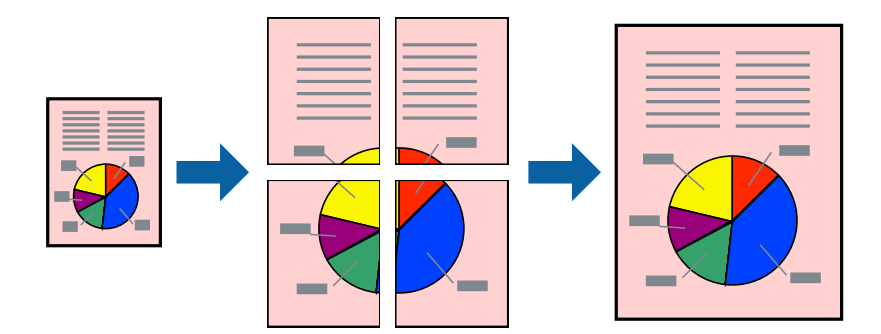

- 1. Заредете хартия в принтера.
- 2. Отворете файла, който желаете да отпечатате.
- 3. Отворете прозореца на драйвера на принтера.
- 4. Изберете **2x1 Постер**, **2x2 Постер**, **3x3 Постер** или **4x4 Постер** от **Многостраничен** в раздел **Главно**.
- 5. Щракнете върху **Настройки**, направете подходящите настройки, след което щракнете върху **OK**. *Забележка: Отпечатай пасери* ви позволява да отпечатате водачи за отрязване.
- 6. Задайте другите елементи в разделите **Главно** и **Повече опции** в зависимост от необходимостта, след което щракнете върху **OK**.
- 7. Щракнете върху **Печат**.

- & ["Зареждане на хартия в Касета за хартия" на страница 59](#page-58-0)
- & ["Зареждане на хартия в Заден отвор за хартия" на страница 61](#page-60-0)
- $\blacklozenge$  ["Основни функции на отпечатването Windows" на страница 77](#page-76-0)

# **Създаване на плакати с използване на Знаци за подравняване при застъпване**

Пример за създаване на плакат с избирането на **2x2 Постер** и **Знаци за подравняване при застъпване** е избрано в **Отпечатай пасери**.

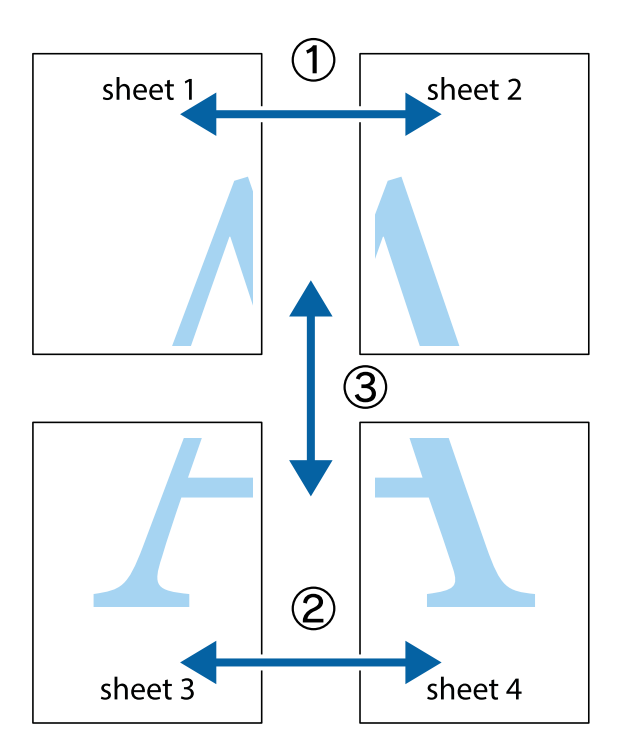

1. Подгответе Sheet 1 и Sheet 2. Отрежете полетата на Sheet 1 по вертикалната синя линия през центъра на горното и долното кръстче.

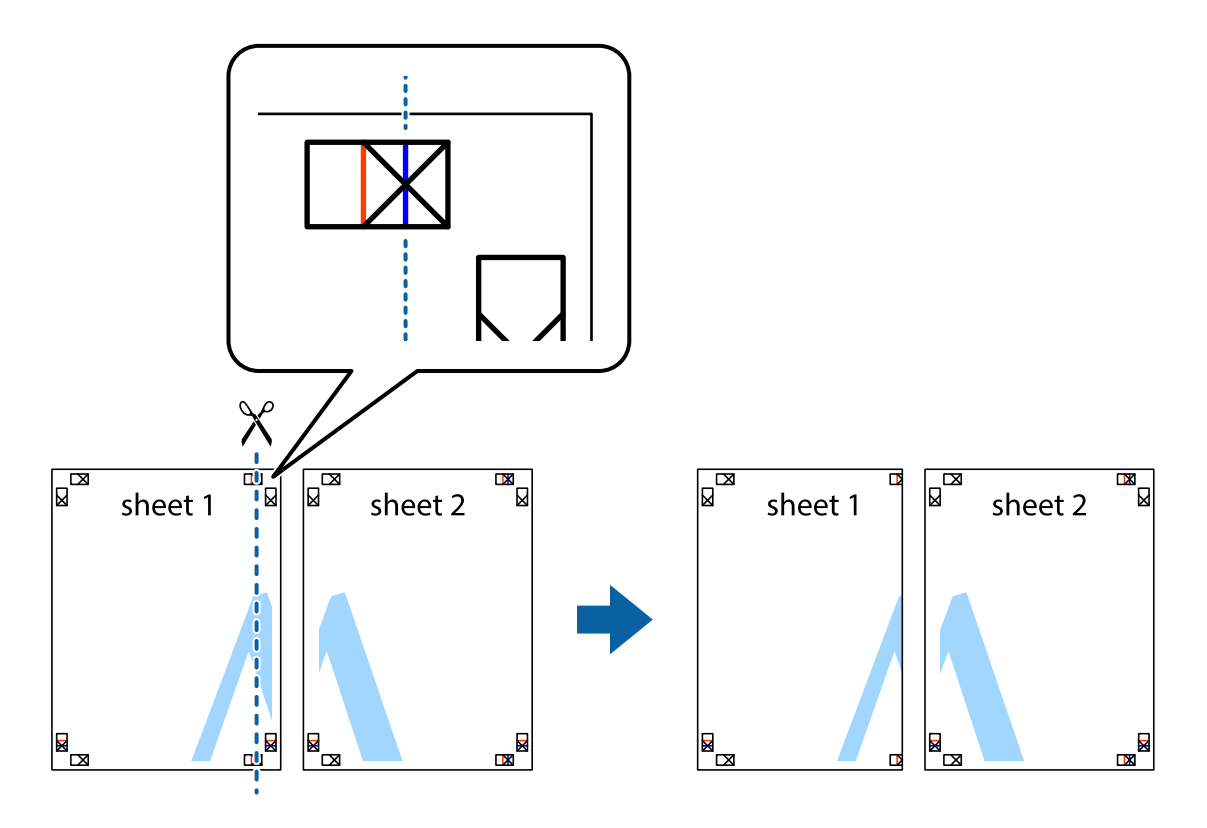

2. Поставете ръба на Sheet 1 на върха на Sheet 2 и подравнете кръстчетата им, след което временно залепете двата листа от задните им страни.

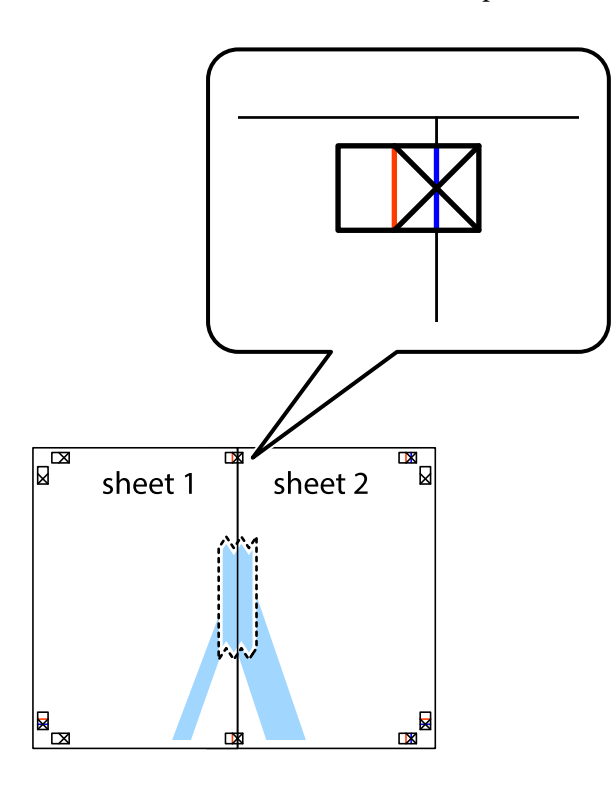

3. Срежете залепените листи на две по вертикалната червена линия през маркерите за подравняване (този път по линията от лявата страна на кръстчетата).

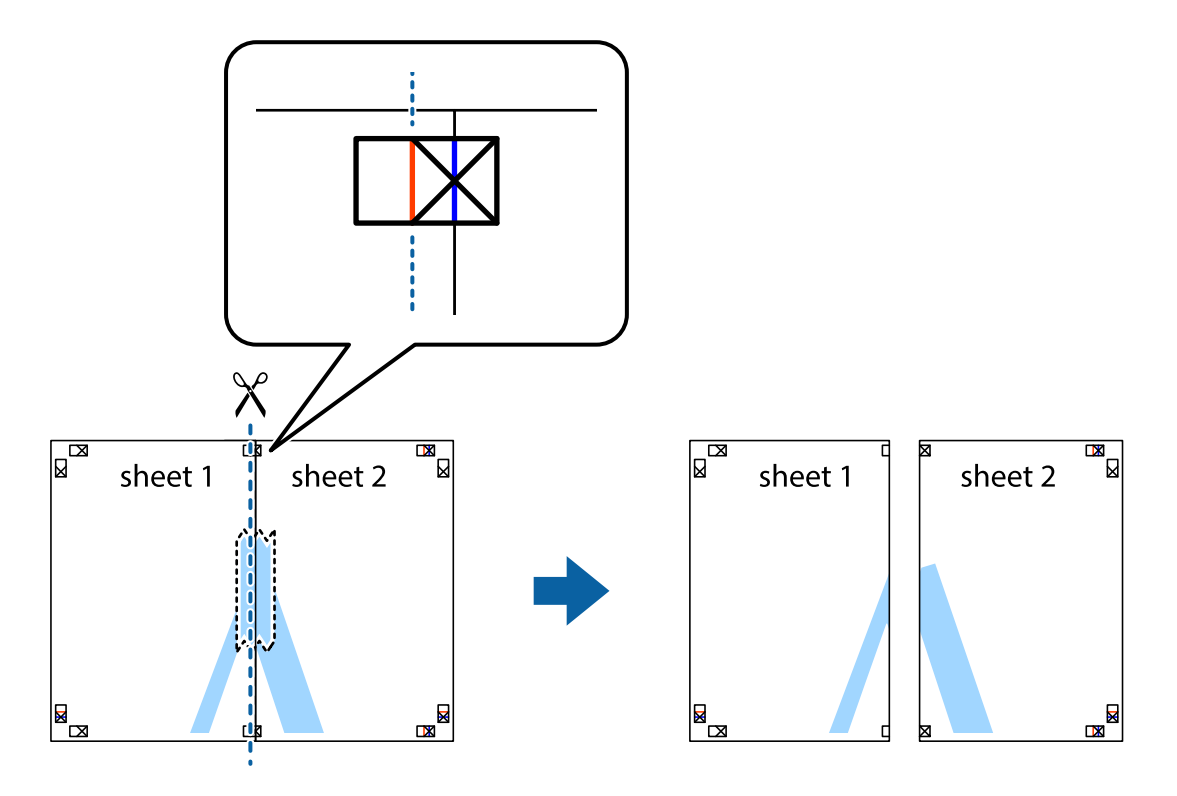

4. Залепете листите от задните им страни.

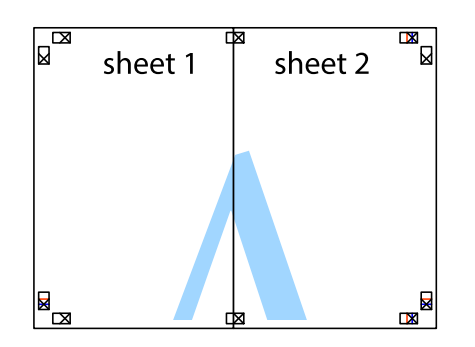

- 5. Повторете стъпките от 1 до 4 за да залепите Sheet 3 и Sheet 4.
- 6. Отрежете полетата на Sheet 1 и Sheet 2 по хоризонталната синя линия през центъра на лявото и дясното кръстче.

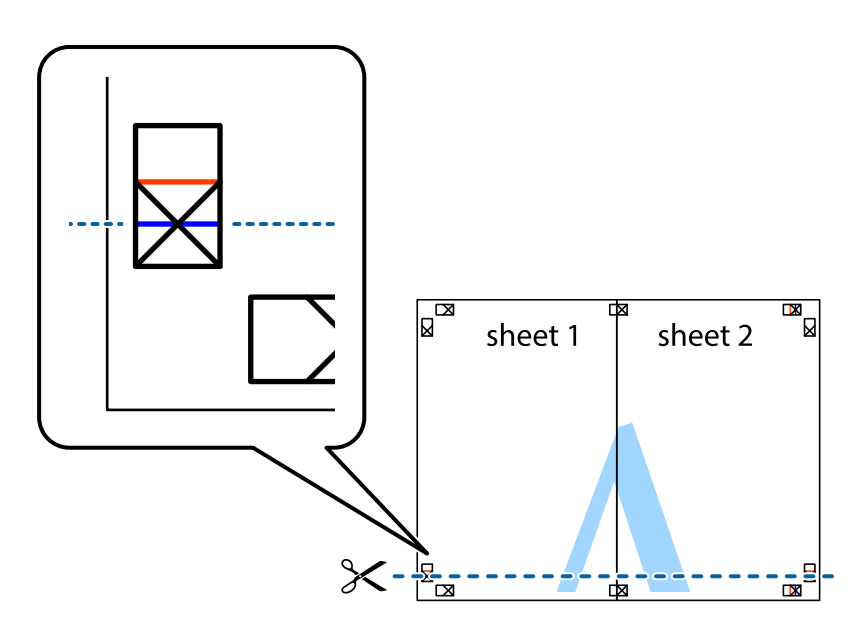

7. Поставете ръба на Sheet 1 и Sheet 2 на върха на Sheet 3 и Sheet 4 и подравнете кръстчетата им, след което временно ги залепете от задните им страни.

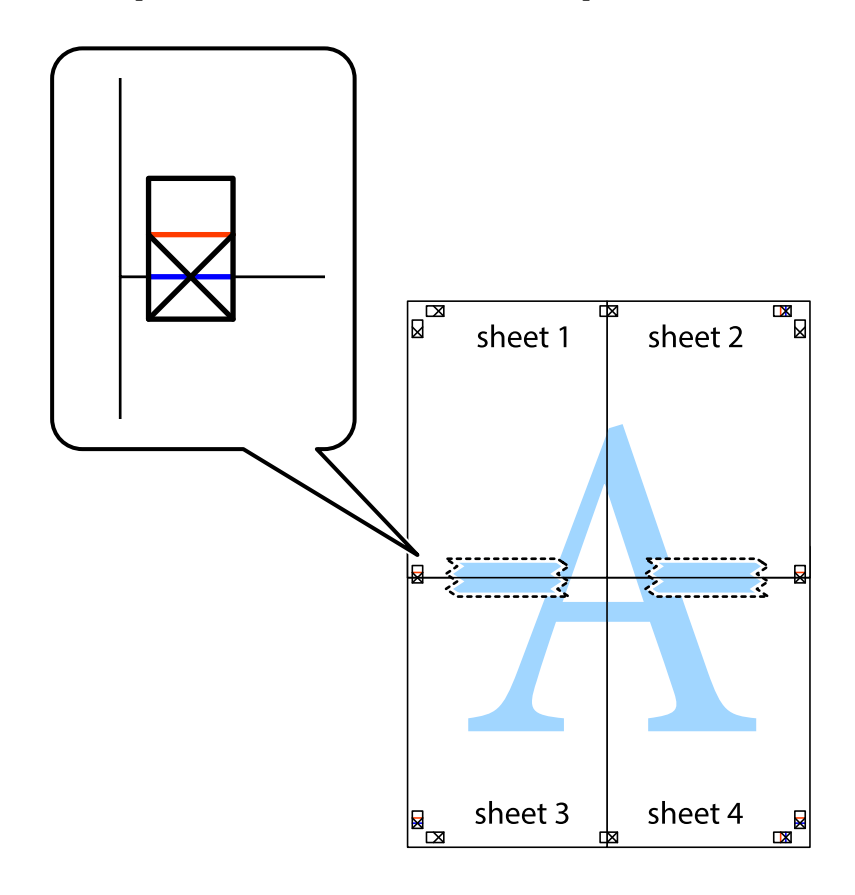

8. Срежете залепените листи на две по хоризонталната червена линия през маркерите за подравняване (този път по линията над кръстчетата).

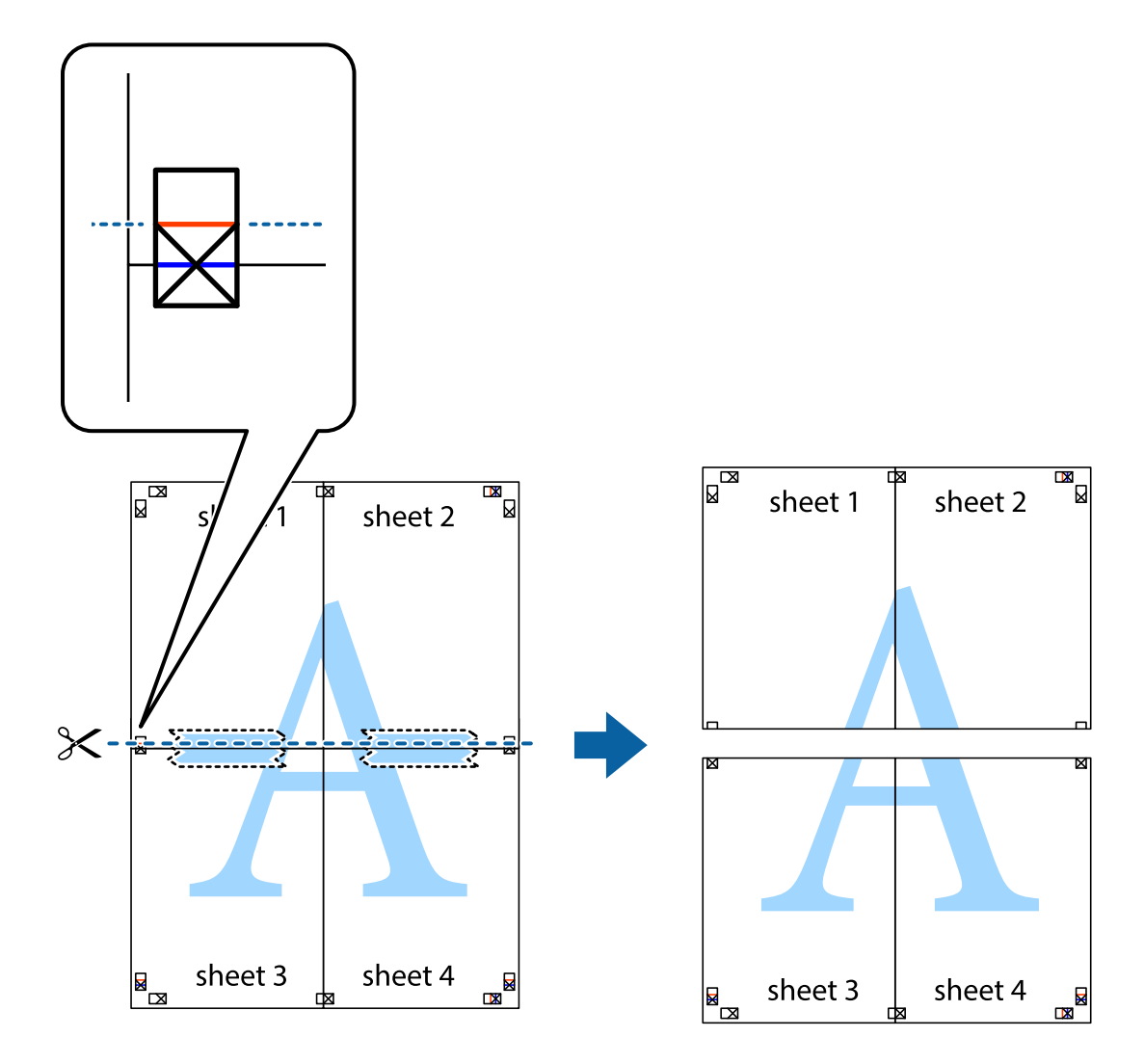

9. Залепете листите от задните им страни.

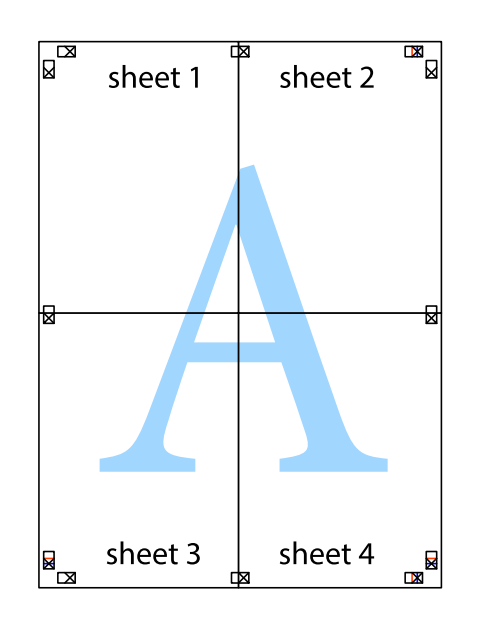

10. Отрежете остатъците от външната страна на полето.

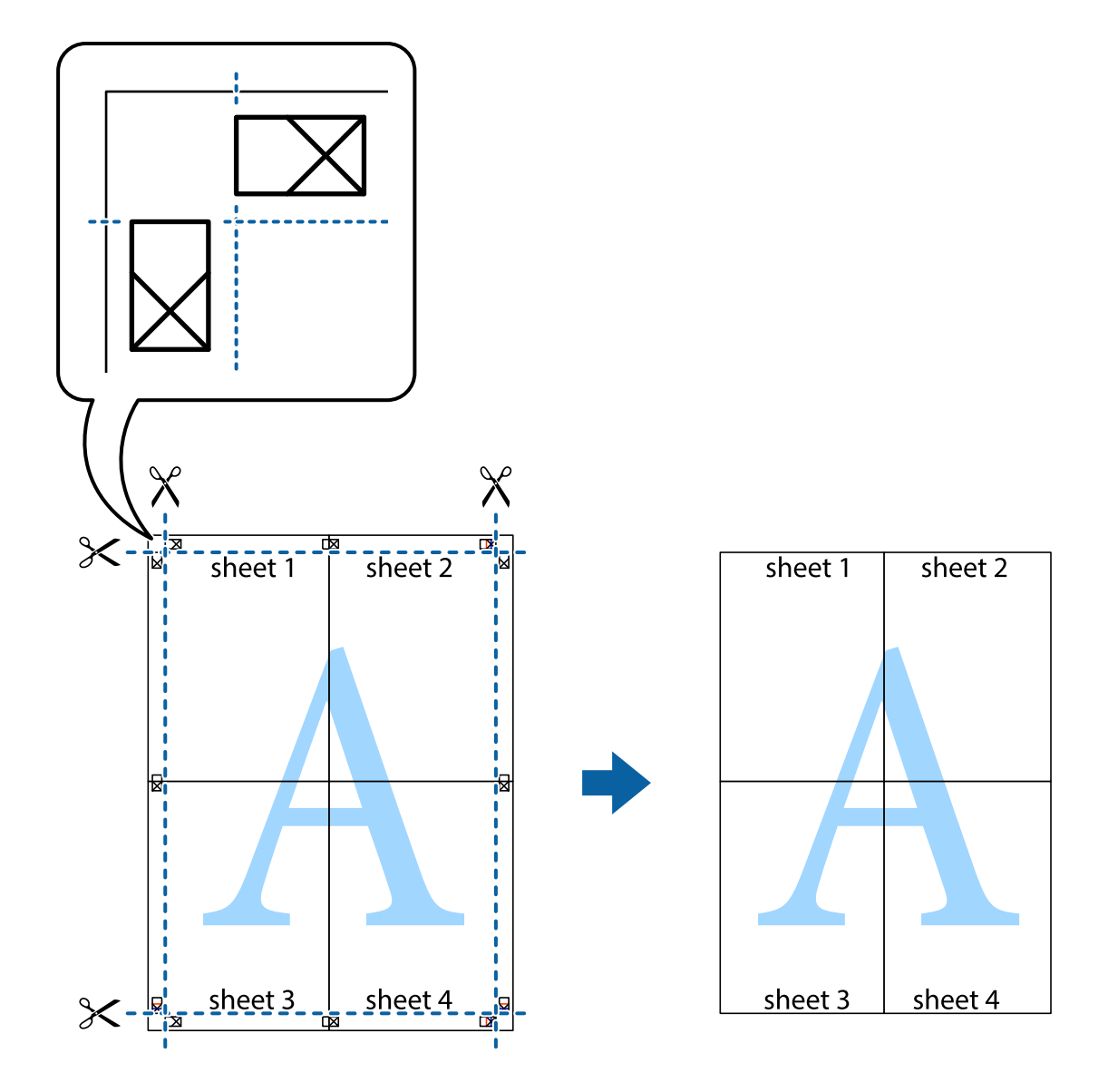

### **Печат с използване на разширени функции**

Този раздел представя разнообразие от функции за допълнително оформление и печат, които са налични на драйвера на принтера.

#### **Още по темата**

- & ["Windows драйвер на принтера" на страница 230](#page-229-0)
- & ["Mac OS X драйвер на принтера" на страница 232](#page-231-0)

### **Добавяне на предварителни настройки за печат за лесен печат**

Ако създадете свои собствени предварителни настройки за печат, които често използвате в драйвера на принтера, можете да печатате лесно, избирайки ги от списъка.

#### **Windows**

За да добавите свои собствени предварителни настройки, задайте елементи като **Размер на документ** и **Тип хартия** в раздел **Главно** или в раздел **Повече опции**, след което щракнете върху **Добави/Отстрани предварително зададени** в **Предв. настройки за печат**.

#### *Забележка:*

За да изтриете добавена предварителна настройка, щракнете върху *Добави/Отстрани предварително зададени*, изберете името на предварителната настройка, която искате да изтриете от списъка, и след това я изтрийте.

#### **Mac OS X**

Получете достъп до диалоговия прозорец за печат. За да добавите свои собствени предварителни настройки, задайте елементи като **Р-р на хартията** и **Тип носител**, след което запаметете текущите настройки като предварителна настройка в настройката **Предварителни настройки**.

#### *Забележка:*

За да изтриете добавена предварителна настройка, щракнете върху *Предварителни настройки* > *Покажи предварителни настройки*, изберете името на предварителната настройка, която искате да изтриете от списъка, и след това я изтрийте.

### **Печат на намален или уголемен документ**

Можете да намалите или уголемите размера на документ с определен процент.

#### **Windows**

Задайте **Размер на документ** в раздел **Повече опции**. Изберете **Намалява/Увеличава документ**, **Увеличение до**, след което въведете процент.

#### **Mac OS X**

#### *Забележка:*

Операциите се различават в зависимост от приложението. Вижте помощните указания на приложението за подробности.

Изберете **Настройка на страниците** или **Печат** от меню **Файл**. Изберете принтер във **Формат за**, задайте Размер на хартията, след което въведете процент в **Мащаб**. Затворете прозореца и след това отпечатайте, като следвате основните инструкции за печат.

#### **Още по темата**

& ["Основни функции на отпечатването — Mac OS X" на страница 79](#page-78-0)

### **Регулиране на цвета при печатане**

Можете да регулирате цветовете, използвани в заданието за печат.

**PhotoEnhance** прави образите по-резки и цветовете по-ярки посредством автоматично регулиране на контраста, наситеността и яркостта на първоначалните образи.

#### *Забележка:*

- ❏ Тези корекции не се прилагат към оригиналните данни.
- ❏ *PhotoEnhance* регулира цветовете чрез анализиране на местоположението на обекта. Ето защо, ако сте променили местоположението на обекта чрез намаляване, уголемяване, изрязване или завъртане на изображението, цветът може неочаквано да се промени. Ако изображението не е фокусирано, тоналността може да е неестествена. Ако цветът се промени или стане неестествен, отпечатвайте в режим, различен от *PhotoEnhance*.

#### **Windows**

Изберете метод на корекция на цвета от **Цветова корекция** в раздела **Повече опции**.

Ако изберете **Автоматичен**, цветовете автоматично се регулират така, че да отговарят на настройките за тип хартия и качество на печат. Ако изберете **Потребителски** и щракнете върху **Разширени**, можете да зададете свои собствени настройки.

#### **Mac OS X**

Получете достъп до диалоговия прозорец за печат. Изберете **Съответствие на цветовете** от изскачащото меню, след което изберете **EPSON Color Controls**. Изберете **Color Options** от изскачащото меню, след което изберете една от наличните опции. Щракнете върху стрелката до **Разширени настройки** и направете подходящите настройки.

### **Отпечатване на шарки, защитени срещу копиране (само за Windows)**

Можете да отпечатвате документи с невидими букви, като например "Копие". Когато документът се фотокопира, тези букви се появяват, така че копията могат да бъдат различени от оригинала. Също така можете да добавите ваши собствени шарки.

#### *Забележка:*

Тази функция е налична единствено при задаване на следните настройки.

- ❏ Тип хартия: обикновени хартии
- ❏ Качество: Стандартен
- ❏ Автоматичен двустранен печат: Деактивирана
- ❏ Цветова корекция: Автоматичен
- ❏ Хартия с къси влакна: Деактивирана

Щракнете върху **Функции на воден знак** в раздел **Повече опции**, след което изберете шарка против копиране. Щракнете върху **Настройки** за промяна на детайли като размера и плътността.

### **Печатане на воден знак (само за Windows)**

Можете да отпечатате воден знак като "Поверително" на разпечатките си. Също така можете да добавите ваш собствен воден знак.

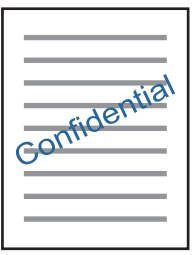

Щракнете върху **Функции на воден знак** в раздел **Повече опции** и изберете воден знак. Щракнете върху Настройки за промяна на детайли като плътността и позицията на водния знак.

### **Отпечатване на колонтитули (само за Windows)**

Можете да отпечатвате информация като потребителско име и дата на печат като горен или долен колонтитул.

Щракнете върху **Функции на воден знак** в раздел **Повече опции**, след което изберете **Горен/долен колонтитул**. Щракнете върху **Настройки** и изберете необходимите елементи от списъка на падащото меню.

### **Задаване на парола за задание за печат (само за Windows)**

Можете да зададете парола за заданията за печат с цел предотвратяване на печат без въвеждане на паролата от панела за управление на принтера.

Изберете **Поверително задание** от раздел **Повече опции**, след което въведете парола.

За да отпечатате задача, докоснете **Поверителна задача** от началния екран, после изберете задача и въведете парола.

# **Отпечатване с помощта на драйвер за принтер PostScript**

# **Отпечатване с помощта на драйвер за принтер PostScript - Windows**

- 1. Заредете хартия в принтера.
- 2. Отворете файла, който желаете да отпечатате.
- 3. Влезте в прозореца на PostScript драйвера.

4. Изберете ориентацията, която сте задали в приложението като **Ориентация** в раздела **Оформление**.

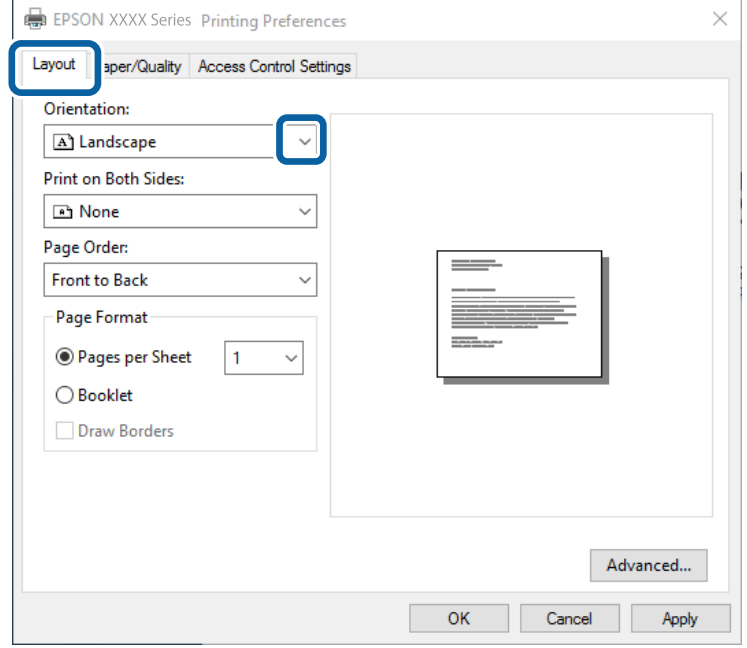

5. Направете следните настройки в раздела **Хартия/качество**.

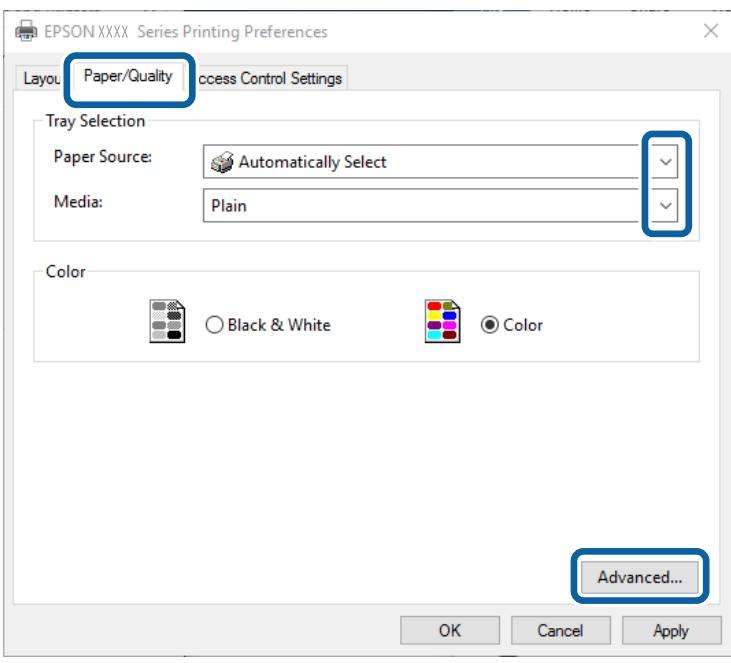

- ❏ Източник на хартия: Изберете източника, в който сте заредили хартията.
- ❏ Носител: Изберете типа хартия, който сте заредили.

6. Щракнете върху **Разширени**, направете следните настройки и щракнете **OK**.

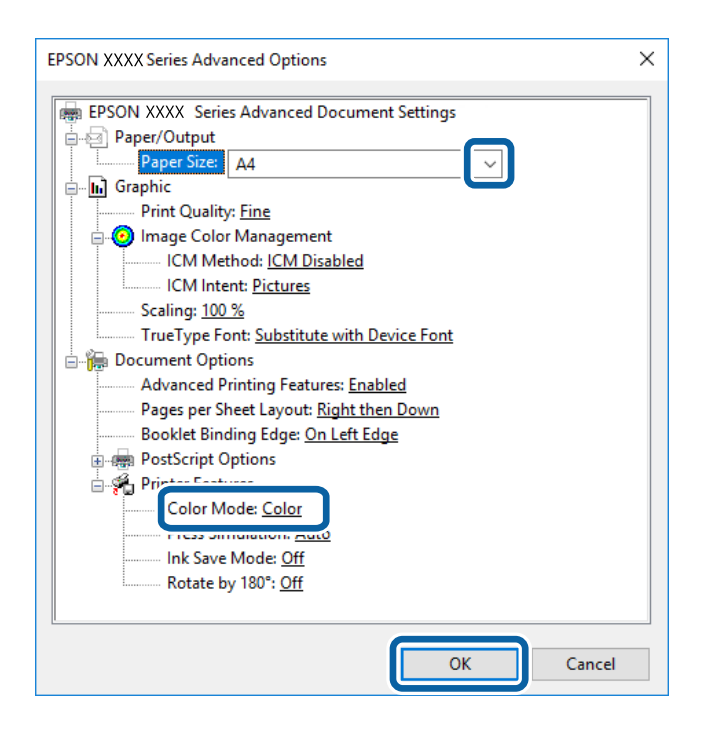

- ❏ Размер на хартията: Изберете размера на хартията, която сте заредили в принтера.
- ❏ Color Mode: Изберете за цветен или монохромен печат.
- 7. Щракнете **OK**.
- 8. Натиснете **Печат**.

#### **Още по темата**

- & ["Налична хартия и капацитети" на страница 53](#page-52-0)
- & ["Зареждане на хартия в Касета за хартия" на страница 59](#page-58-0)
- & ["Зареждане на хартия в Заден отвор за хартия" на страница 61](#page-60-0)
- & ["Списък с типове хартия" на страница 58](#page-57-0)

# **Отпечатване с помощта на драйвер за принтер PostScript - Mac OS X**

- 1. Заредете хартия в принтера.
- 2. Отворете файла, който желаете да отпечатате.

3. Отворете диалоговия прозорец за печат.

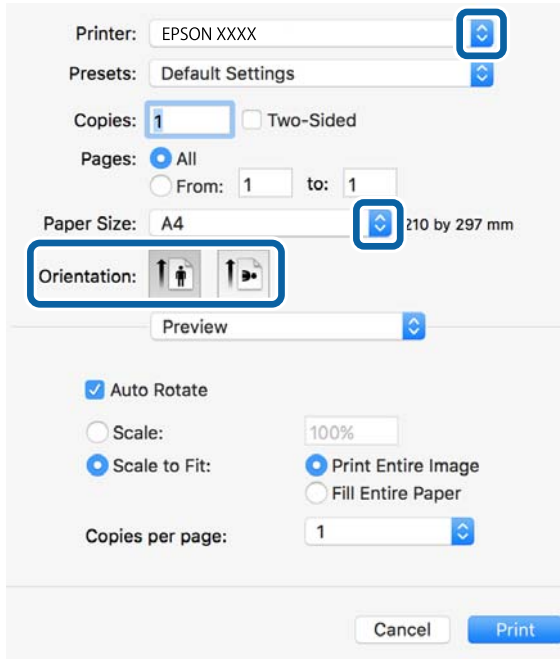

- 4. Направете следните настройки:
	- ❏ Принтер: Изберете вашия принтер.
	- ❏ Р-р на хартията: Изберете размера на хартията, която сте заредили в принтера.
	- ❏ Ориентация: Изберете ориентацията, която сте задали в приложението.
- 5. Изберете **Подаване на хартия** от падащото меню, след което изберете и източника, в който сте заредили хартията.

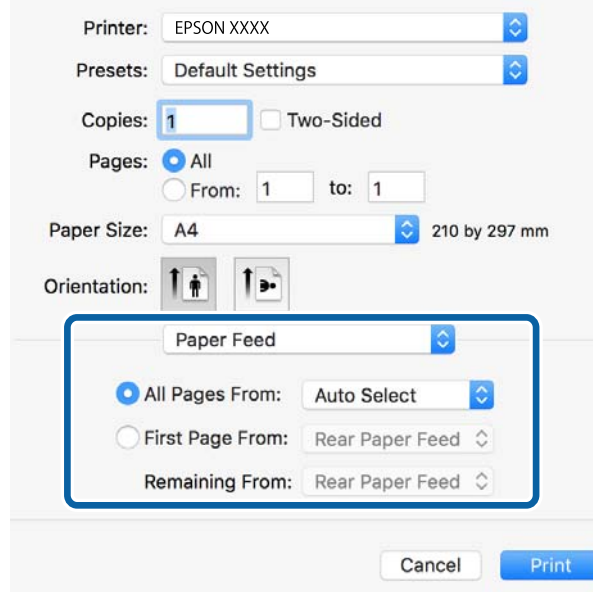

6. Изберете **Функции на принтера** от падащото меню, след това изберете **Quality** като настройка в **Набор от функции**, след което изберете типа хартия, който сте заложили като настройка **MediaType**.

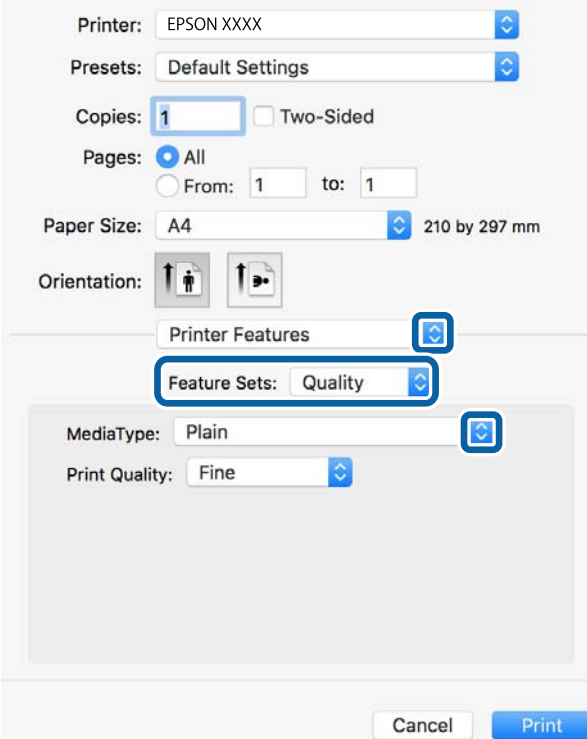

7. Изберете **Color** като настройка в **Набор от функции**, след което изберете настройка за **Color Mode**.

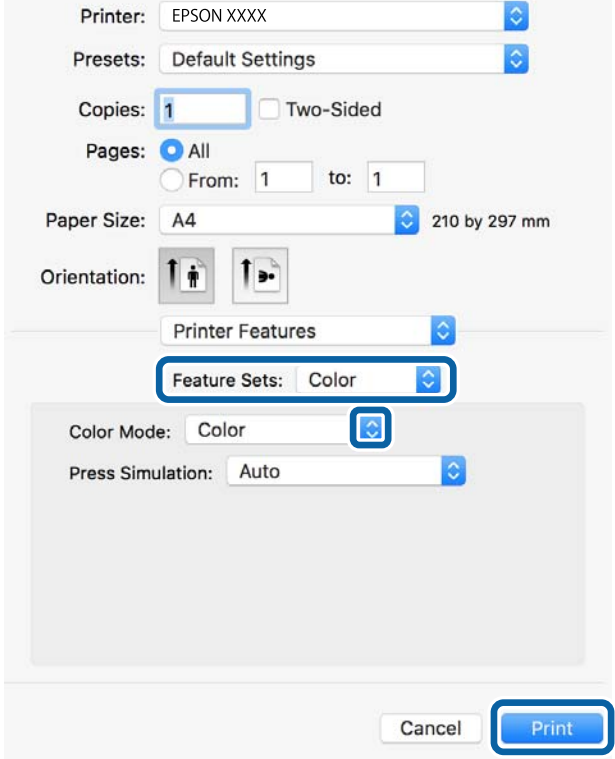

8. Натиснете **Печат**.

#### **Още по темата**

- & ["Налична хартия и капацитети" на страница 53](#page-52-0)
- & ["Зареждане на хартия в Касета за хартия" на страница 59](#page-58-0)
- & ["Зареждане на хартия в Заден отвор за хартия" на страница 61](#page-60-0)
- & ["Списък с типове хартия" на страница 58](#page-57-0)

# **Елементи за настройка на драйвер за принтер PostScript**

#### *Забележка:*

Наличността на тези настройки се различава в зависимост от модела.

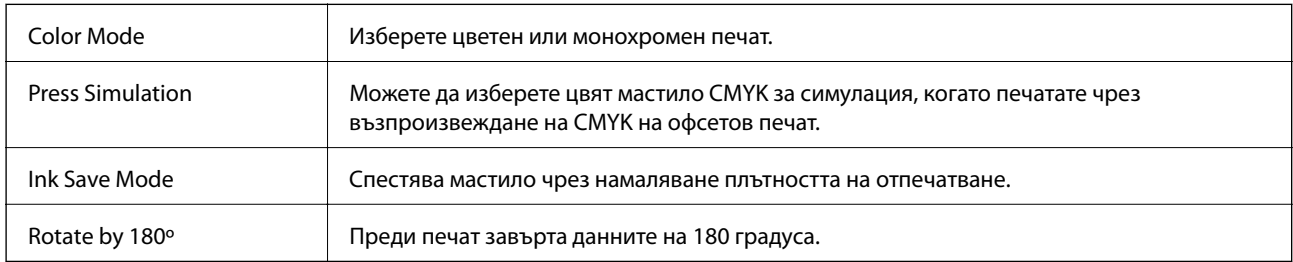

# **Отпечатване от смарт устройства**

# **Употреба на Epson iPrint**

Epson iPrint е приложение, с което можете да печатате снимки, документи и уеб страници от смарт устройство като смартфон или таблет. Можете да използвате локален печат, печат от смарт устройство, което е свързано към същата безжична мрежа като принтера, или отдалечен печат, като печатате от отдалечено местоположение през интернет. За да използвате отдалечен печат, регистрирайте принтера в услугата Epson Connect.

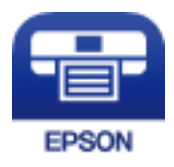

**Още по темата**  $\rightarrow$  ["Услуга Epson Connect" на страница 228](#page-227-0)

## **Инсталиране на Epson iPrint**

Можете да инсталирате Epson iPrint на вашето смарт устройство от следния URL адрес или QR код.

<http://ipr.to/c>

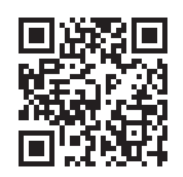

## **Печат с помощта на Epson iPrint**

Стартирайте Epson iPrint от смарт устройството и изберете опцията, която искате да използвате от началния екран.

Следващите екрани подлежат на промяна без предизвестие.

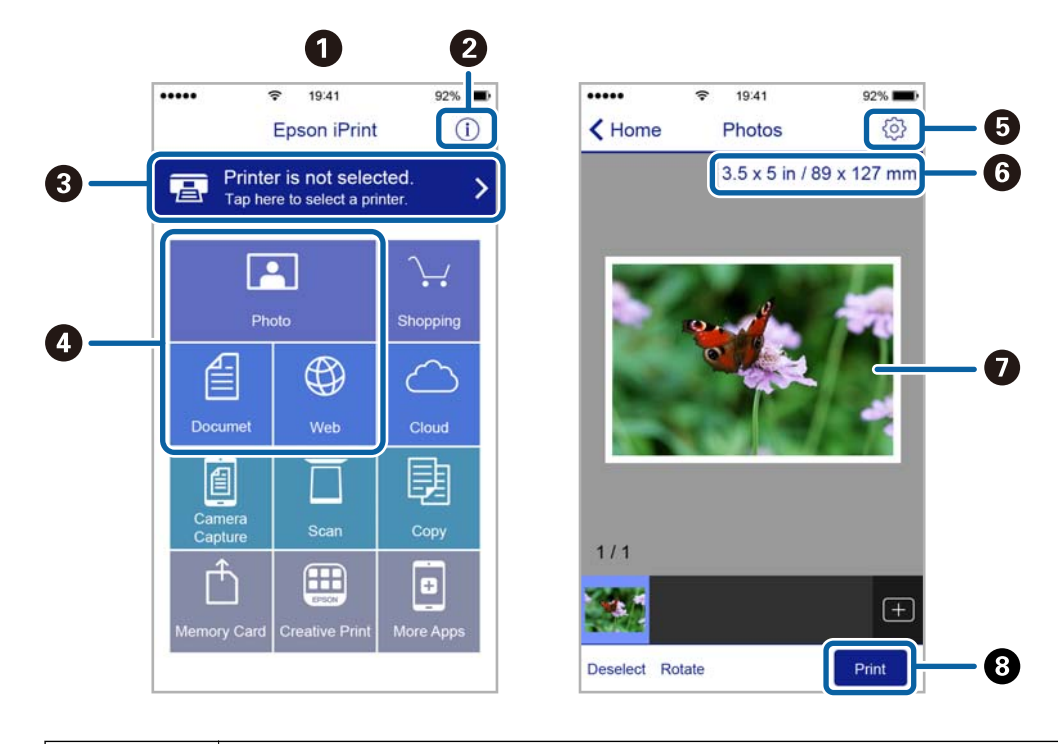

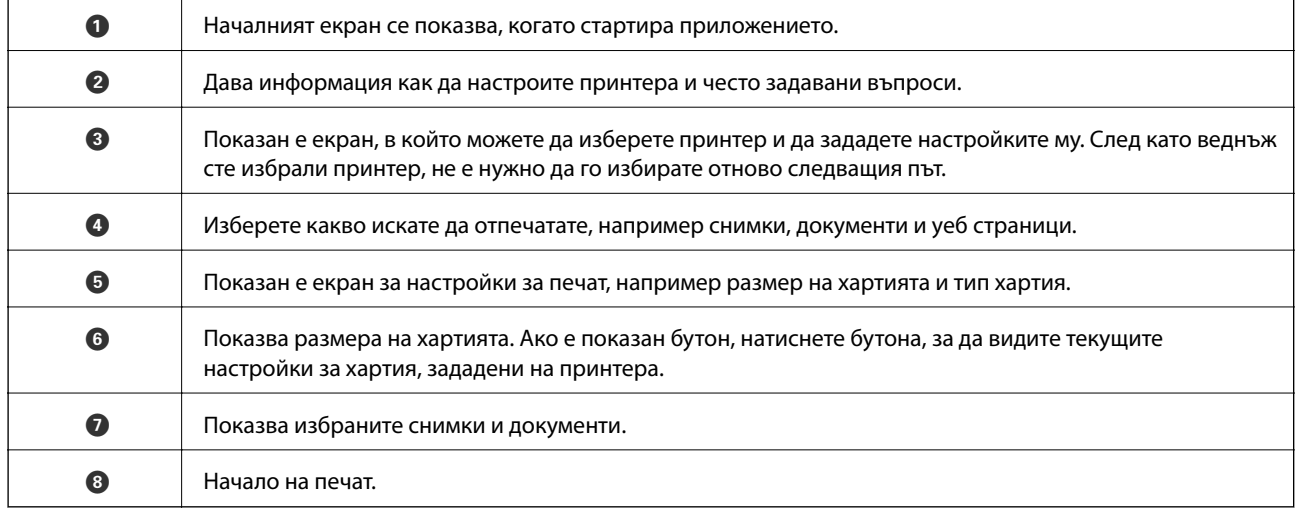

#### *Забележка:*

За да печатате от менюто на документа с помощта на iPhone, iPad и iPod touch iOS, стартирайте Epson iPrint след като сте прехвърлили документа за отпечатване с функцията за споделяне на файлове в iTunes.

### **Печат чрез докосване на смарт устройства в N-маркировка**

Можете просто да се свържете и да печатате, като докоснете вашето смарт устройство към N-маркировка на принтера.

Уверете се, че сте подготвили следното преди да използвате тази функция.

❏ Активирайте NFC функцията на вашето смарт устройство.

Само Android 4.0 или по-нов поддържа NFC (Near Field Communication).

Местоположението на NFC функциите варира според смарт устройството. Вижте документацията, предоставена с вашето смарт устройство за повече информация.

❏ Инсталирайте Epson iPrint на смарт устройството.

Докоснете вашето смарт устройство към N-маркировка на принтера, за да го инсталирате.

❏ Разрешете Wi-Fi Direct на принтера.

За повече подробности вижте Ръководство на администратора.

- 1. Заредете хартия в принтера.
- 2. Докоснете вашето смарт устройство към N-маркировка на принтера.

Epson iPrint се стартира.

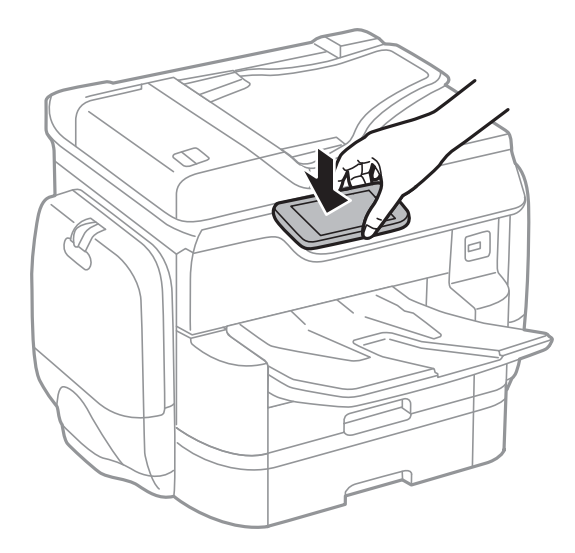

#### *Забележка:*

- ❏ Принтерът може да не успее да комуникира със смарт устройството, ако има препятствия, например метал между N-маркировка на принтера и смарт устройството.
- ❏ Администраторите може да блокират тази функция. В този случай смарт устройствата само издават звук и не стартират никакво приложение, дори ако ги допрете към N-маркировка на принтера.
- 3. Изберете файла, който желаете да отпечатате в Epson iPrint.
- 4. На екрана за преглед с иконата Print докоснете смарт устройството към N-маркировка на принтера. Печатането започва.

- & ["Зареждане на хартия в Касета за хартия" на страница 59](#page-58-0)
- & ["Зареждане на хартия в Заден отвор за хартия" на страница 61](#page-60-0)

# **Работа с AirPrint**

AirPrint позволява незабавен безжичен печат от iPhone, iPad, и iPod с най-новите версии на iOS, както и от Mac с най-новата версия на OS X.

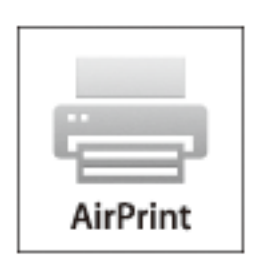

#### *Забележка:*

Ако деактивирате съобщенията за конфигурация на хартията от панела за управление на принтера, няма да може да използвате AirPrint. Вижте връзката по-долу, за да активирате съобщенията, ако е необходимо.

- 1. Заредете хартия в принтера.
- 2. Настройте принтера за безжичен печат. Вижте връзката по-долу.

#### [http://epson.sn](http://epson.sn/?q=2)

- 3. Свържете вашето устройство Apple към същата безжична мрежа, която се използва от вашия принтер.
- 4. Печатайте от вашето устройство към вашия принтер.

#### *Забележка:*

За подробна информация вижте страницата AirPrint на уеб сайта на Apple.

#### **Още по темата**

- & ["Зареждане на хартия в Касета за хартия" на страница 59](#page-58-0)
- & ["Зареждане на хартия в Заден отвор за хартия" на страница 61](#page-60-0)

# **Печат на защитен с парола файл**

Защитените с парола файлове се съхраняват в паметта на принтера без да се отпечатват. За да отпечатате задача, въведете паролата за поверителна задача от контролния панел. Можете да изберете времето за печат, за да предотвратите прочитането от външни хора, докато стои в изходящата тава на принтера.

- 1. Заредете хартия в принтера.
- 2. Докоснете **Поверителна задача** от началния екран.
- 3. Изберете потребителското си име.
- 4. Въведете парола.
- 5. Изберете задачата, която желаете да отпечатате. Избраната задача има отметка отстрани.
- 6. Докоснете  $\lozenge$ , за да започнете да печатате.

- & ["Зареждане на хартия в Касета за хартия" на страница 59](#page-58-0)
- & ["Зареждане на хартия в Заден отвор за хартия" на страница 61](#page-60-0)

# **Отмяна на отпечатване**

#### *Забележка:*

- $\Box$  При Windows не можете да отмените задание за печат от компютъра, след като изпращането му до принтера е завършено. В този случай откажете заданието за печат от контролния панел на принтера.
- ❏ При печат на няколко страници от Mac OS X не можете да отмените всички заявки, използвайки контролния панел. В този случай откажете заявката за печат от компютъра.
- $\Box$  Ако сте изпратили задание за печат от Mac OS X v10.6.8 през мрежата, може да не успеете да го отмените от компютъра. В този случай откажете заданието за печат от контролния панел на принтера.

### **Отмяна на печат — меню Job/Status**

#### *Забележка:*

Можете също да отмените текущите задания като докоснете  $\bigcirc$  на контролния панел на принтера.

- 1. Натиснете бутон  $\overline{1}$ , за да се покаже екран Job/Status.
- 2. Докоснете раздел **Статус задача** > **Активен**.

Текущите задания за печат и тези, които са на изчакване, са показани в списъка.

- 3. Изберете заданието, което желаете да отмените.
- 4. Докоснете **Отказ**.

#### **Още по темата**

& ["Конфигурация на екрана Job/Status" на страница 27](#page-26-0)

### **Отмяна на печатането - Windows**

- 1. Влезте в прозореца на драйвера на принтера.
- 2. Изберете раздел **Поддръжка**.
- 3. Щракнете върху **Опашка за печат**.
- 4. Щракнете с десен бутон на мишката върху заявката, която желаете да откажете, след което изберете **Отмяна**.

& ["Windows драйвер на принтера" на страница 230](#page-229-0)

# **Отмяна на печатането - Mac OS X**

- 1. Щракнете върху иконата на принтера в **Докинг**.
- 2. Изберете заявката, който желаете да отмените.
- 3. Отменете заявката.
	- ❏ Mac OS X v10.8.x или по-нова версия

Щракнете  $\infty$  непосредствено до индикатора за напредъка.

❏ Mac OS X v10.6.8 до v10.7.x

Натиснете **Изтрий**.

# **Копиране**

# **Основна информация за копирането**

Този раздел описва стъпките при обикновено копиране.

1. Поставете оригиналите.

Ако желаете да копирате няколко оригинала или да правите двустранни копия, поставете всички оригинали върху ADF.

- 2. Докоснете **Копиране** на началния екран.
- 3. Проверете настройките в **Осн. Настройки**.

Докоснете настройката, за да я промените, ако е необходимо.

#### *Забележка:*

❏ Ако докоснете *Разширени*, можете да направите настройки като *Мн. стр.* или *Ориг. Тип*.

- $□$  Ако докоснете  $\mathbf{\hat{x}}$ , можете да регистрирате често използваните настройки за копиране като предварителни настройки.
- ❏ Ако комбинацията от свързани с хартията настройки, които са ви необходими, не е налична, се показва 1. Докоснете иконата, за да проверите детайлите, после променете настройките.
- 4. Докоснете стойността на броя копия и след това въведете броя копия чрез екранната клавиатура.
- 5. Докоснете  $\mathbb{R},$  след което проверете сканираното изображение и настройките, например размер на хартията.
- 6. Локоснете $\Phi$ .

#### **Още по темата**

- & ["Поставяне на оригинали" на страница 64](#page-63-0)
- & "Основни опции в менюто за копиране" на страница 107
- & ["Разширени опции в менюто за копиране" на страница 109](#page-108-0)

# **Основни опции в менюто за копиране**

#### *Забележка:*

В зависимост от други направени от вас настройки елементите могат да липсват.

#### Режим цвят:

Изберете цветно или монохромно сканиране.

❏ Ч/Б

Копира оригинала в черно-бяло (монохромно).

#### **Копиране**

#### ❏ Цветно

Копира оригинала цветно.

#### Плътност:

Увеличете нивото на плътност, когато резултатите от копирането са твърде бледи. Намалете нивото на плътност, когато мастилото се размазва.

#### Настр. х-я:

Изберете източника на хартия, който желаете да използвате. Когато сте избрали **Авт.**, подходящият размер се подава автоматично в зависимост от автоматично разпознатия оригинален размер и посочения коефициент на увеличение.

#### Мащабиране:

Конфигурира коефициента на увеличение за уголемяване или намаляване. Докоснете стойността и посочете увеличението, което се използва за уголемяване или намаляване на оригинала, в диапазон от 25 до 400%.

#### ❏ Авт.

Улавя зоната за сканиране и автоматично увеличава или намалява оригинала, за да се вмести в избрания размер на листа хартия. Когато около оригинала има бели полета, белите полета

от ъгловата маркировка ( $\Box$ ) от стъклото на скенера се улавят като зона на сканиране, но полетата в противоположната страна може да бъдат изрязани.

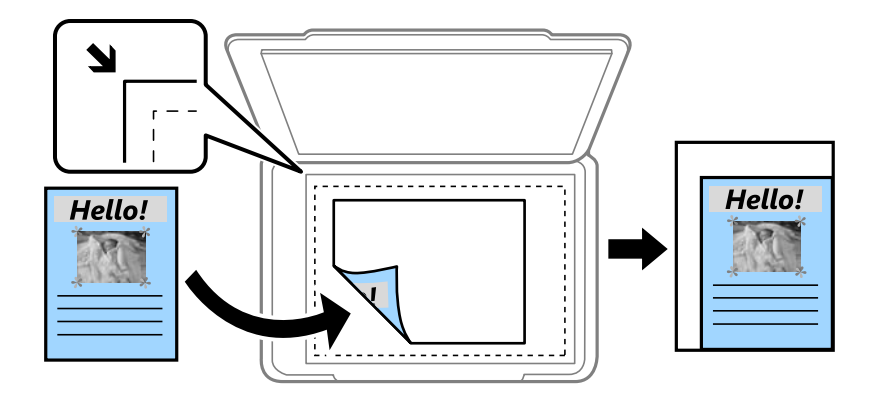

❏ Намали за поб. в х-ята

Копира сканираното изображение в по-малък размер от стойността на Мащабиране, за да съвпадне с размера на хартията. Ако стойността за Мащабиране е по-голяма от размера на хартията, данните може да бъдат отпечатани извън краищата на хартията.

❏ Реален размер

Копира с увеличение 100%.

❏ A3→A4 и други

Автоматично увеличава или намалява оригинала, за да се вмести в лист хартия с определен размер.

#### Ориг. р-р:

Изберете размера на оригинала. Когато изберете **Автоматично откриване**, размерът на оригинала се определя автоматично. Когато копирате оригинали с нестандартен размер, изберете размера, най-близък до вашия оригинал.
#### Двустранно:

Изберете двустранно оформяне.

❏ 1>1-странно

Копира едната страна на оригинала върху едната страна на лист хартия.

❏ 2>Двустранно

Копира двете страни на двустранен оригинал на двете страни на един лист хартия. Изберете ориентацията на вашия оригинал и позицията за свързване на оригинала и на хартията.

❏ 1>Двустранно

Копира две единични страни на оригинала на двете страни на един лист хартия. Изберете ориентацията на вашия оригинал и позицията за свързване на хартията.

❏ 2>Едностранно

Копира двете страни на двустранен оригинал върху едната страна на два листа хартия. Изберете ориентацията на вашия оригинал и позицията за свързване на оригинала.

# **Разширени опции в менюто за копиране**

#### *Забележка:*

В зависимост от други направени от вас настройки елементите могат да липсват.

#### Мн. стр.:

Изберете оформлението за копиране.

 $\Box$  1 стр.

Копира един едностранен оригинал на един лист.

❏ 2 на 1

Копира два едностранни оригинала върху един лист в оформление "2 на страница". Изберете подредбата на оформлението и ориентацията на оригинала.

❏ 4 на 1

Копира четири едностранни оригинала върху един лист в оформление 4-up. Изберете подредбата на оформлението и ориентацията на оригинала.

#### Ориг. Тип:

Изберете вида на оригинала. Копира с оптимално качество, за да отговаря на типа на оригинала.

#### Завършек:

Изберете как да излиза хартията при няколко копия на няколко оригинала.

❏ Група (същите стр.)

Копира оригиналите на страница като група.

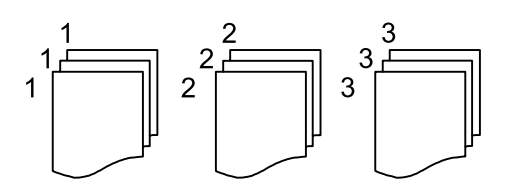

#### **Копиране**

❏ Подр. (ред на стр.)

Копира групирани оригинали, като ги съпоставя по ред и ги сортира в комплекти.

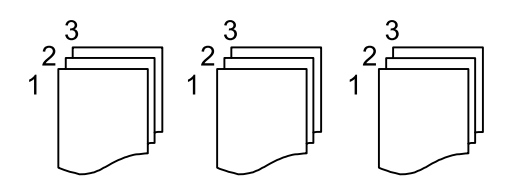

Смес. размер ориг.:

Можете да поставите едновременно следната комбинация от размери в ADF. A3 и A4; B4 и B5. При използване на тези комбинации, оригиналите се копират в действителния си размер. Поставете оригиналите, като подравните ширината им, както е показано по-долу.

Ориент. (ориг.):

Изберете ориентацията на оригинала.

Книга →2стр.:

Копира две срещуположни страници на брошура върху отделни листи хартия.

Изберете коя страница от брошурата да сканирате.

#### Качество на образа:

Корекция на настройки на изображение.

❏ Контраст

Коригира разликата между ярките и тъмни части.

❏ Наситеност

Коригира наситеността на изображението.

❏ Баланс на червеното, Баланс на зеленото, Баланс на синьото

Коригира наситеността на всеки цвят.

❏ Рязкост

Коригира очертанията на изображението.

❏ Регулир. на оттенъка

Коригира цветовия тон на кожата. Докоснете + за по-студен (увеличава зеленото) и докоснете - за по-топъл (увеличава червеното).

❏ Премахване на Фон

Коригира наситеността на фоновия цвят. Докоснете + за по-ярък (бяло) и докоснете - за потъмен (черно).

Поле за подвърз.:

Избира позиция за свързване, поле и ориентация за вашия оригинал за двустранно копиране.

#### **Копиране**

#### Намали за поб. в х-ята:

Копира сканираното изображение в по-малък размер от стойността на Мащабиране, за да съвпадне с размера на хартията. Ако стойността за Мащабиране е по-голяма от размера на хартията, данните може да бъдат отпечатани извън краищата на хартията.

#### Премахване на сянка:

Премахва сенките, които се появяват на копията при копиране на дебела хартия или в центъра на копията при копиране на брошура.

#### Премахв. отвори:

Премахва отворите за свързване при копиране.

#### ИД карта копиране:

Сканира двете страни на лична карта и ги копира върху едната страна на лист хартия.

# **Сканиране с помощта на панела за управление**

## **Сканиране към мрежова папка или FTP сървър**

Можете да съхраните сканираното изображение в определена папка в мрежа. Можете да посочите папката като въведете директно пътя към нея, но за Вас може да бъде по-лесно ако първо регистрирате информацията от папката в списъка с контакти.

#### *Забележка:*

- ❏ Преди да използвате тази функция, уверете се, че настройките *Дата/час* и *Разлика във времето* на принтера са правилни. Влезте в менютата от *Настройки* > *Общи настройки* > *Осн. Настройки* > *Настройки на дата/час*.
- ❏ Можете да промените местоназначението преди сканирането. Изберете *Настройки* > *Общи настройки* > *Настр. Сканиране*, след което разрешете *Потвърждаване на получател*.
- 1. Поставете оригиналите.

#### *Забележка:*

Ако желаете да сканирате няколко оригинала или да правите двустранно сканиране, поставете всички оригинали върху ADF.

- 2. Докоснете **Сканиране** от началния екран.
- 3. Докоснете **Мрежова папка/FTP**.
- 4. Посочете папката.

❏ За да изберете някой от често използваните адреси: докоснете иконите, показани на екрана.

❏ За директно въвеждане на пътя до папката: докоснете **Клавиат.**. Изберете **Режим на комуникация**, въведете пътя до папката като **Местополож. (изиск.)**, след което направете другите настройки на папката.

Въведете пътя до папката в следния формат.

Когато използвате SMB като комуникационен режим: \\име на хоста\име на папката

Когато използвате FTP като комуникационен режим: ftp://име на хоста/име на папката

❏ За избор от списъка с контакти: докоснете **Контакти**, изберете контакт, след което изберете **Затвори**.

Можете да търсите папка в списъка с контакти. Въведете ключова дума за търсене в полето в горната част на екрана.

#### *Забележка:*

Можете да отпечатате историята на папката, в която са записани документите, като докоснете  $\overline{\mathbb{H}}$ 

5. Докоснете **Настр. Сканиране**, после проверете настройките, например формат за запазване и, ако е необходимо, ги променете.

#### *Забележка:*

Докоснете  $\mathbf{X}$ , за да запаметите Вашите настройки като предварителни настройки.

6. Докоснете $\mathcal{D}$ .

#### **Още по темата**

- & ["Управление на контакти" на страница 70](#page-69-0)
- & ["Поставяне на оригинали" на страница 64](#page-63-0)
- & ["Регистриране на предпочитаните от вас настройки като предварителни настройки" на страница 28](#page-27-0)

#### **Опции на менюто за сканиране в папка**

#### *Забележка:*

В зависимост от други направени от Вас настройки елементите могат да липсват.

#### Редактиране на местоп.:

❏ Режим на комуникация

Изберете комуникационен режим.

❏ Местополож. (изиск.)

Въведете път за папка, в която сканираното изображение да бъде съхранено.

❏ Потребителско име

Въведете потребителско име за посочената папка.

❏ Парола

Въведете парола за посочената папка.

❏ Режим на свързване

Изберете режим на връзка.

❏ Номер на порт

Въведете номер на порт.

#### Контакти:

Изберете папка от списъка с контакти, в която да бъде съхранено сканираното изображение. Не е необходимо да правите настройки за местоположение, когато сте избрали папка от списъка с контакти.

#### Режим цвят:

Изберете цветно или монохромно сканиране.

#### Файлов формат:

Изберете формат, в който сканираното изображение да бъде съхранено.

❏ Коефициент на компр.

Изберете колко да бъде компресирано сканираното изображение.

❏ PDF настройки

След като сте избрали **PDF** като формат за съхранение, използвайте следните настройки, за да защитите PDF файловете.

За да създадете PDF файл, който изисква парола при отваряне, задайте Парола за отв. на документ. За да създадете PDF файл, който изисква парола при печат или редактиране, задайте Парола за разрешения.

#### Разд. способност:

Избор на резолюция за сканиране.

#### Двустранно:

Сканира и двете страни на оригинала.

❏ Ориент. (ориг.)

Изберете ориентацията на оригинала.

❏ Подв. (ориг.)

Изберете посоката за свързване на оригинала.

#### Обл. на сканиране:

Избор на зона за сканиране. За изрязване на бялото пространство около текста или изображението по време на сканиране изберете **Автоматично изрязване**. За сканиране при максимална площ на стъкло на скенера изберете **Макс. зона**.

❏ Ориент. (ориг.)

Изберете ориентацията на оригинала.

#### Ориг. Тип:

Изберете вида на оригинала.

#### Плътност:

Изберете контраста на сканираното изображение.

#### Премахване на сянка:

Премахва сенките на оригинала, които се появяват в сканираното изображение.

❏ Обкръжение

Премахва сенките в краищата на оригинала.

❏ Центриране

Премахва сенките от полето за свързване на брошура.

#### Премахв. отвори:

Премахва отворите от перфорация, които се появяват в сканираното изображение. Можете да укажете област за изтриване на отворите от перфорация, като въведете стойност в полето отдясно.

❏ Изтриване на позиция

Изберете позиция за премахване на отворите от перфорация.

❏ Ориент. (ориг.)

Изберете ориентацията на оригинала.

#### Име на файла:

❏ Префикс на име на файл:

Въведете представка за името на изображенията с буквено-цифрени знаци и символи.

❏ Добавяне на дата:

Добавя дата към името на файла.

❏ Добавяне на време:

Добавя час към името на файла.

Изч. вс. настр.

Връща настройките за сканиране към техните стойности по подразбиране.

# **Сканиране към имейл**

Можете да изпращате файлове на сканирани изображения по имейл директно от принтера чрез предварително конфигуриран имейл сървър. Преди да използвате тази функция, трябва да конфигурирате имейл сървъра.

За повече подробности вижте Ръководство на администратора.

Можете да посочите имейл адрес чрез директно въвеждане, но за Вас би било по-лесно ако предварително регистрирате имейл адреса в списък с контакти.

#### *Забележка:*

- ❏ Преди да използвате тази функция, уверете се, че настройките *Дата/час* и *Разлика във времето* на принтера са правилни. Влезте в менютата от *Настройки* > *Общи настройки* > *Осн. Настройки* > *Настройки на дата/час*.
- ❏ Като използвате функцията *Document Capture Pro* на контролния панел вместо тази функция можете директно да изпращате имейли. Преди да използвате тази функция, уверете се, че сте регистрирали задачата за изпращане на имейли в Document Capture Pro и че компютърът е включен.
- ❏ Можете да промените местоназначението преди сканирането. Изберете *Настройки* > *Общи настройки* > *Настр. Сканиране*, след което разрешете *Потвърждаване на получател*.
- 1. Поставете оригиналите.

#### *Забележка:*

Ако желаете да сканирате няколко оригинала или да правите двустранно сканиране, поставете всички оригинали върху ADF.

- 2. Докоснете **Сканиране** от началния екран.
- 3. Докоснете **Имейл**.
- 4. Задайте адресите.
	- ❏ За да изберете често използвани адреси: докоснете иконите, показани на екрана.
	- ❏ За да въведете имейл адресите ръчно: докоснете **Клавиат.**, въведете имейл адреса, после докоснете **OK**.
	- ❏ За избор от списъка с контакти: докоснете **Контакти**, изберете контакт или група, след което изберете **Затвори**.

Можете да търсите адреси в списъка с контакти. Въведете ключова дума за търсене в полето в горната част на екрана.

❏ За избор от списъка с хронология: докоснете **Хронология**, изберете контакт или група, след което изберете **Затвори**.

#### *Забележка:*

❏ Броят на получателите, които сте избрали, се показва на екрана вдясно. Можете да изпращате имейли до максимум 10 адреса или групи.

Ако в получателите са включени групи, можете да изберете до 200 отделни адреса, като отчитате и адресите в групите.

- ❏ Докоснете полето за адрес в горната част на екрана, за да се покаже списък с избраните адреси.
- $□$  Докоснете  $\stackrel{[=]}{\stackrel{[=m]}{=}}$ , за да покажете или отпечатате хронологията на изпращане или да промените настройките на имейл сървъра.
- 5. Докоснете **Настр. Сканиране**, после проверете настройките, например формат за запазване и, ако е необходимо, ги променете.

#### *Забележка:*

Докоснете  $\mathbf{X}$ , за да запаметите Вашите настройки като предварителни настройки.

6. Докоснете $\Phi$ .

#### **Още по темата**

- & ["Конфигуриране на имейл сървър" на страница 323](#page-322-0)
- & ["Управление на контакти" на страница 70](#page-69-0)
- & ["Сканиране с помощта на Document Capture Pro" на страница 118](#page-117-0)
- & ["Поставяне на оригинали" на страница 64](#page-63-0)
- & ["Регистриране на предпочитаните от вас настройки като предварителни настройки" на страница 28](#page-27-0)

#### **Опции на менюто за сканиране в имейл**

#### *Забележка:*

В зависимост от други направени от Вас настройки елементите могат да липсват.

#### Режим цвят:

Изберете цветно или монохромно сканиране.

#### Файлов формат:

Изберете формат, в който сканираното изображение да бъде съхранено.

❏ Коефициент на компр.

Изберете колко да бъде компресирано сканираното изображение.

❏ PDF настройки

След като сте избрали **PDF** като формат за съхранение, използвайте следните настройки, за да защитите PDF файловете.

За да създадете PDF файл, който изисква парола при отваряне, задайте Парола за отв. на документ. За да създадете PDF файл, който изисква парола при печат или редактиране, задайте Парола за разрешения.

#### Разд. способност:

Избор на резолюция за сканиране.

#### Двустранно:

Сканира и двете страни на оригинала.

❏ Ориент. (ориг.)

Изберете ориентацията на оригинала.

❏ Подв. (ориг.)

Изберете посоката за свързване на оригинала.

#### Обл. на сканиране:

Избор на зона за сканиране. За изрязване на бялото пространство около текста или изображението по време на сканиране изберете **Автоматично изрязване**. За сканиране при максимална площ на стъкло на скенера изберете **Макс. зона**.

❏ Ориент. (ориг.)

Изберете ориентацията на оригинала.

#### Ориг. Тип:

Изберете вида на оригинала.

#### Плътност:

Изберете контраста на сканираното изображение.

#### Премахване на сянка:

Премахва сенките на оригинала, които се появяват в сканираното изображение.

❏ Обкръжение

Премахва сенките в краищата на оригинала.

❏ Центриране

Премахва сенките от полето за свързване на брошура.

#### Премахв. отвори:

Премахва отворите от перфорация, които се появяват в сканираното изображение. Можете да укажете област за изтриване на отворите от перфорация, като въведете стойност в полето отдясно.

❏ Изтриване на позиция

Изберете позиция за премахване на отворите от перфорация.

❏ Ориент. (ориг.)

Изберете ориентацията на оригинала.

#### Тема:

Въведете тема на имейла с цифри, букви и символи.

#### Макс разм. прик. файл:

Изберете максималния размер за файл, който може да бъде прикачен към имейл.

#### Име на файла:

❏ Префикс на име на файл:

Въведете представка за името на изображенията с буквено-цифрени знаци и символи.

<span id="page-117-0"></span>❏ Добавяне на дата:

Добавя дата към името на файла.

❏ Добавяне на време:

Добавя час към името на файла.

Изч. вс. настр.

Връща настройките за сканиране към техните стойности по подразбиране.

# **Сканиране с помощта на Document Capture Pro**

Можете да сканирате оригинали, като използвате настройките, определени в Document Capture Pro. Задайте режима на работа в контролния панел преди сканиране.

#### **Още по темата**

- & ["Поставяне на оригинали" на страница 64](#page-63-0)
- & ["Document Capture Pro" на страница 234](#page-233-0)

### **Задаване на режим на работа**

Преди сканиране задайте режима на работа в контролния панел, за да отговаря на компютъра, на който е инсталиран Document Capture Pro.

- 1. Докоснете **Настройки** от началния екран.
- 2. Докоснете **Общи настройки** > **Настр. Сканиране** > **Document Capture Pro**.
- 3. Изберете режим на работа.
	- ❏ Клиентски режим: Изберете това, ако Document Capture Pro е инсталиран на Windows или Mac OS X.
	- ❏ Режим сървър: Изберете това, ако Document Capture Pro е инсталиран на Windows Server. След това въведете адреса на сървъра.
- 4. Ако сте променили режима на работа, проверете дали настройките са правилни, след което докоснете **OK**.

### **Сканиране с помощта на настройки Document Capture Pro**

Преди сканиране подгответе следното.

- ❏ Инсталирайте Document Capture Pro на вашия компютър (сървър) и създайте задание.
- ❏ Свържете принтера и компютъра (сървъра) към мрежата.
- ❏ Задайте режима на работа в контролния панел.
- 1. Поставете оригиналите.

#### *Забележка:*

Ако желаете да сканирате няколко оригинала или да правите двустранно сканиране, поставете всички оригинали върху ADF.

- 2. Докоснете **Сканиране** на началния екран.
- 3. Докоснете **Document Capture Pro**.
- 4. Докоснете **Изберете Компютър.**, след което изберете компютъра, на който сте създали заданието в Document Capture Pro.

#### *Забележка:*

- ❏ Контролният панел на принтера показва до 100 компютъра, на които е инсталиран Document Capture Pro.
- ❏ Ако сте избрали *Option* > *Network Scanning Settings* и сте разрешили *Protect with password* в Document Capture Pro или Document Capture, въведете парола.
- ❏ Ако *Режим сървър* е зададен като режим за работа, не трябва да извършвате тази стъпка.
- 5. Докоснете **Изберете Задание.**, след което изберете заданието.

#### *Забележка:*

- ❏ Ако сте избрали *Protect with password* в настройката Document Capture Pro Server, въведете парола.
- ❏ Ако сте задали само едно задание, не е необходимо да го избирате. Преминете към следващата стъпка.
- 6. Докоснете зоната, в която е показано съдържанието на заданието, след което проверете детайлите.
- 7. Покоснете $\Phi$ .

### **Сканиране към устройство с памет**

Можете да съхраните сканираното изображение в устройство с памет.

- 1. Поставете устройство с памет във външния интерфейсен USB порт на принтера.
- 2. Поставете оригиналите.

#### *Забележка:*

Ако желаете да сканирате няколко оригинала или да правите двустранно сканиране, поставете всички оригинали върху ADF.

- 3. Докоснете **Сканиране** на началния екран.
- 4. Докоснете **Устройство с памет**.
- 5. Задаване на елементи в **Осн. Настройки**, например формат за запис.
- 6. Докоснете **Разширени**, после проверете настройките, и ако е необходимо, ги променете.

# *Забележка:*

Докоснете  $\mathbf{X}$ , за да запаметите вашите настройки като предварителни настройки.

7. Докоснете $\lozenge$ .

#### **Още по темата**

- & ["Наименования и функции на частите" на страница 18](#page-17-0)
- & ["Поставяне на оригинали" на страница 64](#page-63-0)

& ["Регистриране на предпочитаните от вас настройки като предварителни настройки" на страница 28](#page-27-0)

#### **Основни опции на менюто за сканиране в устройство с памет**

#### *Забележка:*

В зависимост от други направени от Вас настройки елементите могат да липсват.

#### Ч/Б/Цветно:

Изберете цветно или монохромно сканиране.

#### Разд. способност:

Избор на резолюция за сканиране.

#### Обл. на сканиране:

Избор на зона за сканиране. За изрязване на бялото пространство около текста или изображението по време на сканиране изберете **Автоматично изрязване**. За сканиране при максимална площ на стъкло на скенера изберете **Макс. зона**.

❏ Ориент. (ориг.)

Изберете ориентацията на оригинала.

#### Файлов формат:

Изберете формат, в който сканираното изображение да бъде съхранено.

❏ Коефициент на компр.

Изберете колко да бъде компресирано сканираното изображение.

❏ PDF настройки

След като сте избрали **PDF** като формат за съхранение, използвайте следните настройки, за да защитите PDF файловете.

За да създадете PDF файл, който изисква парола при отваряне, задайте Парола за отв. на документ. За да създадете PDF файл, който изисква парола при печат или редактиране, задайте Парола за разрешения.

#### Двустранно:

Сканира и двете страни на оригинала.

❏ Ориент. (ориг.)

Изберете ориентацията на оригинала.

❏ Подв. (ориг.)

Изберете посоката за свързване на оригинала.

#### Ориг. Тип:

Изберете вида на оригинала.

#### **Разширени опции на менюто за сканиране в устройство с памет**

#### *Забележка:*

В зависимост от други направени от Вас настройки елементите могат да липсват.

#### Плътност:

Изберете контраста на сканираното изображение.

#### Премахване на сянка:

Премахва сенките на оригинала, които се появяват в сканираното изображение.

❏ Обкръжение

Премахва сенките в краищата на оригинала.

❏ Центриране

Премахва сенките от полето за свързване на брошура.

#### Премахв. отвори:

Премахва отворите от перфорация, които се появяват в сканираното изображение. Можете да укажете област за изтриване на отворите от перфорация, като въведете стойност в полето отдясно.

❏ Изтриване на позиция

Изберете позиция за премахване на отворите от перфорация.

❏ Ориент. (ориг.)

Изберете ориентацията на оригинала.

#### Име на файла:

❏ Префикс на име на файл:

Въведете представка за името на изображенията с буквено-цифрени знаци и символи.

❏ Добавяне на дата:

Добавя дата към името на файла.

❏ Добавяне на време:

Добавя час към името на файла.

#### Изч. вс. настр.

Връща настройките за сканиране към техните стойности по подразбиране.

# **Сканиране в Облак**

Можете да изпращате сканирани изображения към облачни услуги. Преди да използвате тази функция, направете настройките с помощта на Epson Connect. За повече информация вижте в портала Epson Connect.

<https://www.epsonconnect.com/>

#### [http://www.epsonconnect.eu](http://www.epsonconnect.eu/) (само за Европа)

- 1. Уверете се, че сте направили настройките с помощта на Epson Connect.
- 2. Поставете оригиналите.

#### *Забележка:*

Ако желаете да сканирате няколко оригинала или да правите двустранно сканиране, поставете всички оригинали върху ADF.

- 3. Докоснете **Сканиране** на началния екран.
- 4. Докоснете **Облак**.
- 5. Докоснете в в горната част на екрана, след което изберете местоназначение.
- 6. Задаване на елементи в **Осн. Настройки**, например формат за запис.
- 7. Докоснете **Разширени**, после проверете настройките, и ако е необходимо, ги променете.

### *Забележка:*

 $\pi$ Докоснете  $\mathbf{X}$ , за да запаметите вашите настройки като предварителни настройки.

8. Докоснете $\Phi$ .

#### **Още по темата**

& ["Поставяне на оригинали" на страница 64](#page-63-0)

#### **Основни опции на менюто за сканиране в облак**

#### *Забележка:*

В зависимост от други направени от Вас настройки елементите могат да липсват.

#### Ч/Б/Цветно:

Изберете цветно или монохромно сканиране.

#### Двустранно:

Сканира и двете страни на оригинала.

❏ Ориент. (ориг.)

Изберете ориентацията на оригинала.

❏ Подв. (ориг.)

Изберете посоката за свързване на оригинала.

#### JPEG/PDF:

Изберете формат, в който сканираното изображение да бъде съхранено.

#### Обл. на сканиране:

Избор на зона за сканиране. За изрязване на бялото пространство около текста или изображението по време на сканиране изберете **Автоматично изрязване**. За сканиране при максимална площ на стъкло на скенера изберете **Макс. зона**.

❏ Ориент. (ориг.)

Изберете ориентацията на оригинала.

### **Разширени опции на менюто за сканиране в облак**

#### *Забележка:*

В зависимост от други направени от Вас настройки елементите могат да липсват.

#### Ориг. Тип:

Изберете вида на оригинала.

#### Плътност:

Изберете контраста на сканираното изображение.

#### Премахване на сянка:

Премахва сенките на оригинала, които се появяват в сканираното изображение.

❏ Обкръжение

Премахва сенките в краищата на оригинала.

❏ Центриране

Премахва сенките от полето за свързване на брошура.

#### Премахв. отвори:

Премахва отворите от перфорация, които се появяват в сканираното изображение. Можете да укажете област за изтриване на отворите от перфорация, като въведете стойност в полето отдясно.

❏ Изтриване на позиция

Изберете позиция за премахване на отворите от перфорация.

❏ Ориент. (ориг.)

Изберете ориентацията на оригинала.

Изч. вс. настр.

Връща настройките за сканиране към техните стойности по подразбиране.

# **Сканиране към компютър (WSD)**

#### *Забележка:*

- ❏ Тази функция е достъпна единствено за компютри с Windows 10/Windows 8.1/Windows 8/Windows 7/Windows Vista.
- $\Box$  Ако използвате Windows 7/Windows Vista, трябва предварително да конфигурирате компютъра си с помощта на тази функция.
- 1. Поставете оригиналите.

#### *Забележка:*

Ако желаете да сканирате няколко оригинала, поставете ги върху ADF.

- 2. Докоснете **Сканиране** от началния екран.
- 3. Докоснете **Компютър (WSD)**.
- 4. Изберете компютър.
- 5. Докоснете $\Phi$ .

#### **Още по темата**

& ["Поставяне на оригинали" на страница 64](#page-63-0)

# **Конфигуриране на WSD порт**

В този раздел е обяснена конфигурацията на WSD порт за Windows 7/Windows Vista.

*Забележка:*

За Windows 10/Windows 8.1/Windows 8 WSD портът се конфигурира автоматично.

За конфигуриране на WSD порт е необходимо следното.

- ❏ Принтерът и компютърът да са свързани към мрежата.
- ❏ Драйверът за принтера да е инсталиран на компютъра.
- 1. Включете принтера.
- 2. Щракнете върху меню "Старт", след което щракнете върху **Мрежа** на компютъра.
- 3. Щракнете с десния бутон на мишката върху принтера, след което щракнете върху **Инсталиране**. Щракнете върху **Продължаване**, когато се появи екранът **Управление на акаунта на потребител**. Щракнете върху **Деинсталиране** и стартирайте отново, ако се появи екранът **Деинсталиране**.

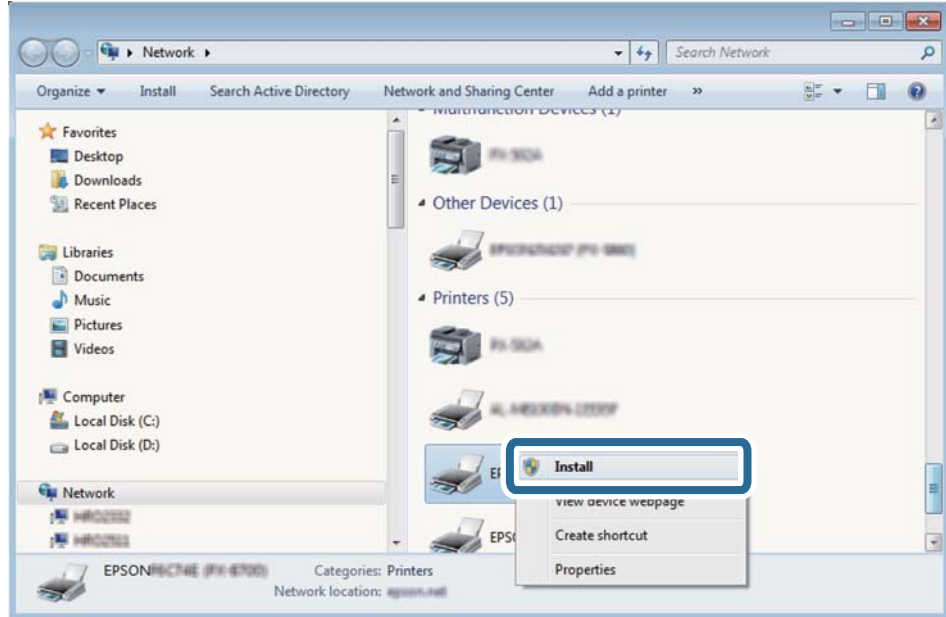

#### *Забележка:*

На мрежовия екран ще се покажат зададеното в мрежата име на принтера, както и името на модела (EPSON XXXXXX (XX-XXXX)). Можете да проверите зададеното в мрежата име на принтера от контролния панел на принтера или като отпечатате лист за състоянието на мрежата.

4. Щракнете върху **Устройството е готово за употреба**.

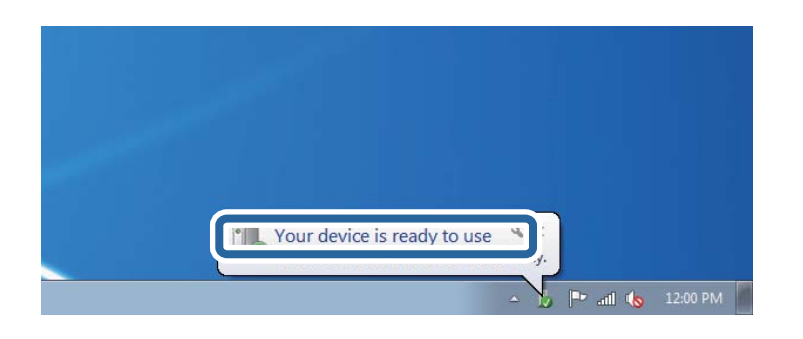

5. Проверете съобщението и щракнете върху **Затвори**.

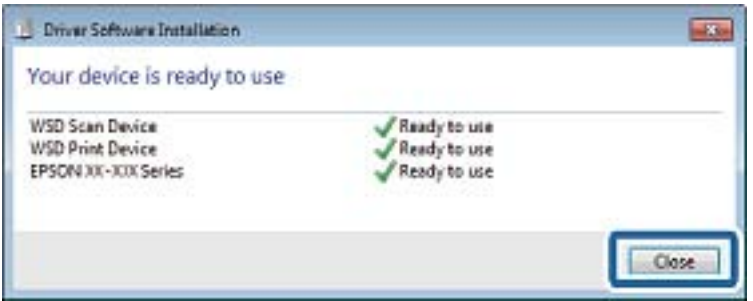

- 6. Отворете екран **Устройства и принтери**.
	- ❏ Windows 7

Щракнете върху меню "Старт" > **Контролен панел** > **Хардуер и звук** (или **Хардуер**) > **Устройства и принтери**.

❏ Windows Vista

Щракнете върху "Старт" > **Контролен панел** > **Хардуер и звук** > **Принтери**.

7. Уверете се, че в мрежата се показва икона с името на принтера.

Изберете името на принтера при използване на WSD.

#### **Още по темата**

& ["Печат на лист за състоянието на мрежата" на страница 45](#page-44-0)

# **Сканиране от компютър**

# **Удостоверяване на потребители в Epson Scan 2 при използване на контрол на достъп**

Когато функцията за контрол на достъпа е активирана за принтера, за да сканирате с Epson Scan 2, трябва да регистрирате потребителско име и парола. В случай че не знаете паролата, се свържете с администратора на принтера.

1. Стартирайте Epson Scan 2.

- 2. От екрана Epson Scan 2 проверете дали вашият принтер е избран в списъка **Скенер**.
- 3. Изберете **Настройки** от списъка **Скенер**, за да отворите екрана **Настройки на скенера**.
- 4. Щракнете върху **Контрол на достъп**.
- 5. В екрана **Контрол на достъп** въведете **Потребителско име** и **Парола** за акаунта, който има право да сканира.
- 6. Щракнете върху **OK**.

# **Сканиране с помощта на Epson Scan 2**

Можете да сканирате като използвате драйвера за скенер Epson Scan 2. Можете да сканирате оригинали с помощта на подробни настройки, подходящи за текстови документи.

Вижте помощта в Epson Scan 2 за обяснения на всеки елемент за настройка.

1. Поставете оригинала.

*Забележка:* Ако желаете да сканирате няколко оригинала, поставете ги върху ADF.

2. Стартирайте Epson Scan 2.

3. Задайте следните настройки в раздела **Основни настройки**.

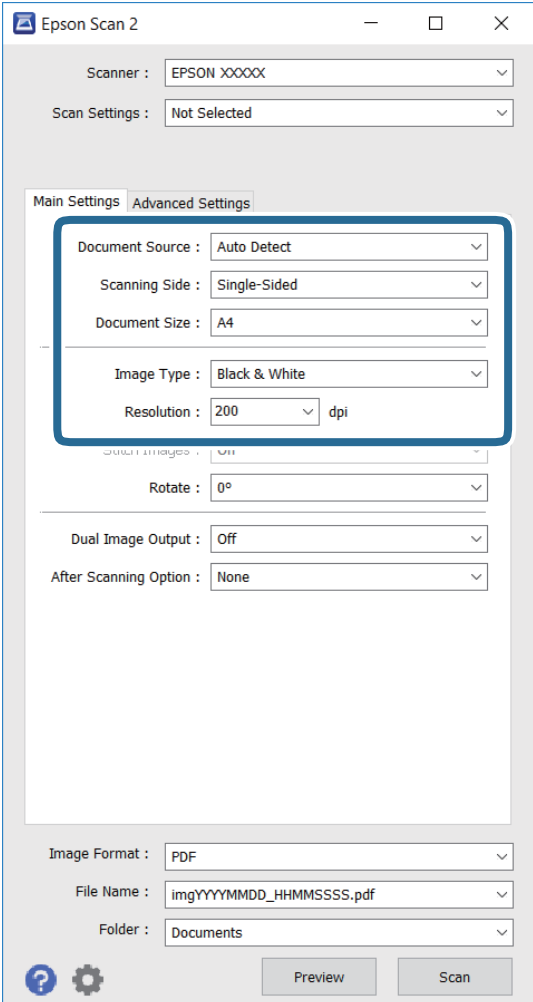

- ❏ **Източник на документа**: Изберете източника, където се поставя оригинала.
- ❏ **Страна на сканиране**: Изберете страната на оригинала, която искате да сканирате, когато сканирате от ADF.
- ❏ **Размер на документа**: Изберете размера на оригинала, който сте поставили.
- ❏ **Тип изображение**: Изберете цвета за запис на сканираното изображение.
- ❏ **Разделителна способност**: Изберете разделителната способност.
- 4. Направете други настройки за сканиране, ако е необходимо.
	- ❏ Можете да визуализирате сканираното изображение като щракнете върху бутона **Предварителен преглед**. Отваря се прозорецът за визуализация и се появява изображението за преглед.

При визуализиране с помощта на ADF, оригиналът се изважда от ADF. Поставете извадения оригинал отново.

- ❏ В раздел **Разширени настройки** можете да конфигурирате детайлни настройки за регулиране на изображението, които са подходящи за текстови документи, като например по-долу.
	- ❏ **Разфокусирана маска**: можете да подобрите и направите по-остри контурите на изображение.
	- ❏ **Премахване на растера**: можете да отстраните "ефект моаре" (сенки, наподобяващи паяжина), който се появява при сканиране от напечатана хартия, като списание например.
	- ❏ **Подобряване на текста**: можете да направите размазани писма в оригинал по-ясни и остри.
	- ❏ **Автоматично сегментиране**: можете да направите писмата по-ясни и изображенията по-гладки при чернобяло сканиране за документ, който съдържа изображения.

#### *Забележка:*

Елементите може да не се достъпни за вас в зависимост от настройките, които сте конфигурирали.

5. Задайте настройките за запис на файл.

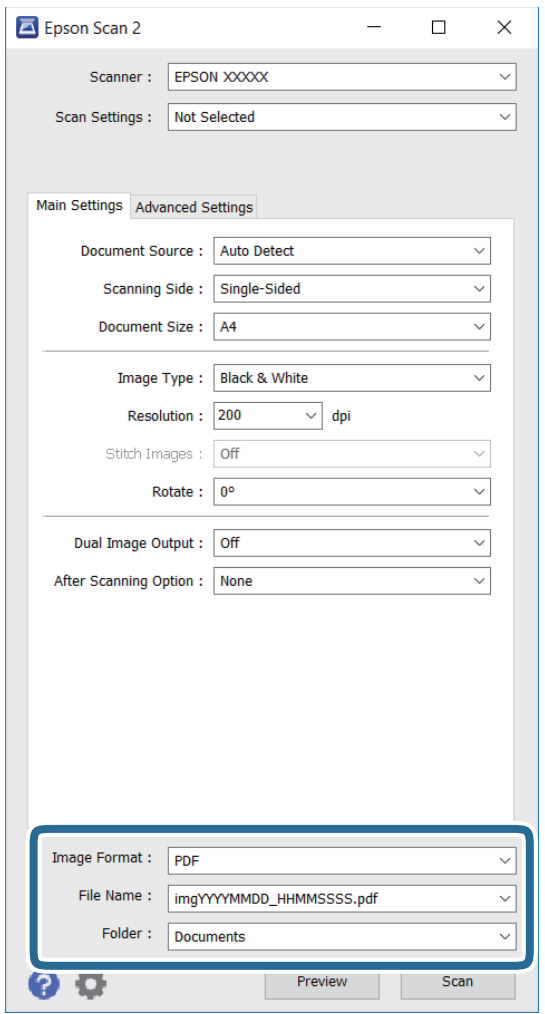

❏ **Формат на изображение**: Изберете формата за запис от списъка.

Можете да конфигурирате настройки за всеки формат на записване освенBITMAP и PNG. Изберете **Опции** от списъка след избор на формат за запис.

❏ **Файлово име**: потвърдете показаното име на файл за запис.

Можете да промените настройките за име на файл като изберете **Настройки** от списъка.

❏ **Папка**: Изберете папката за запис на сканираното изображение от списъка.

Можете да изберете друга папка или да създадете нова папка като изберете **Избиране на** от списъка.

6. Щракнете върху **Сканиране**.

#### **Още по темата**

- & ["Поставяне на оригинали" на страница 64](#page-63-0)
- & ["Epson Scan 2 \(драйвер на скенера\)" на страница 233](#page-232-0)

# **Сканиране от смарт устройства**

Epson iPrint е приложение, с което можете да сканирате снимки и документи от смарт устройство, например смартфон или таблет, свързано към същата безжична мрежа като принтера. Можете да запаметите сканираните данни на смарт устройство или в облачни услуги, да ги изпратите по имейл или да ги отпечатате.

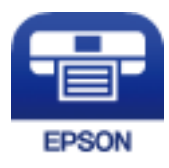

# **Инсталиране на Epson iPrint**

Можете да инсталирате Epson iPrint на вашето смарт устройство от следния URL адрес или QR код.

<http://ipr.to/c>

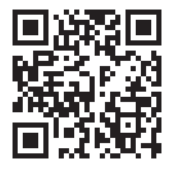

# **Сканиране с помощта на Epson iPrint**

Стартирайте Epson iPrint от смарт устройството и изберете опцията, която искате да използвате от началния екран.

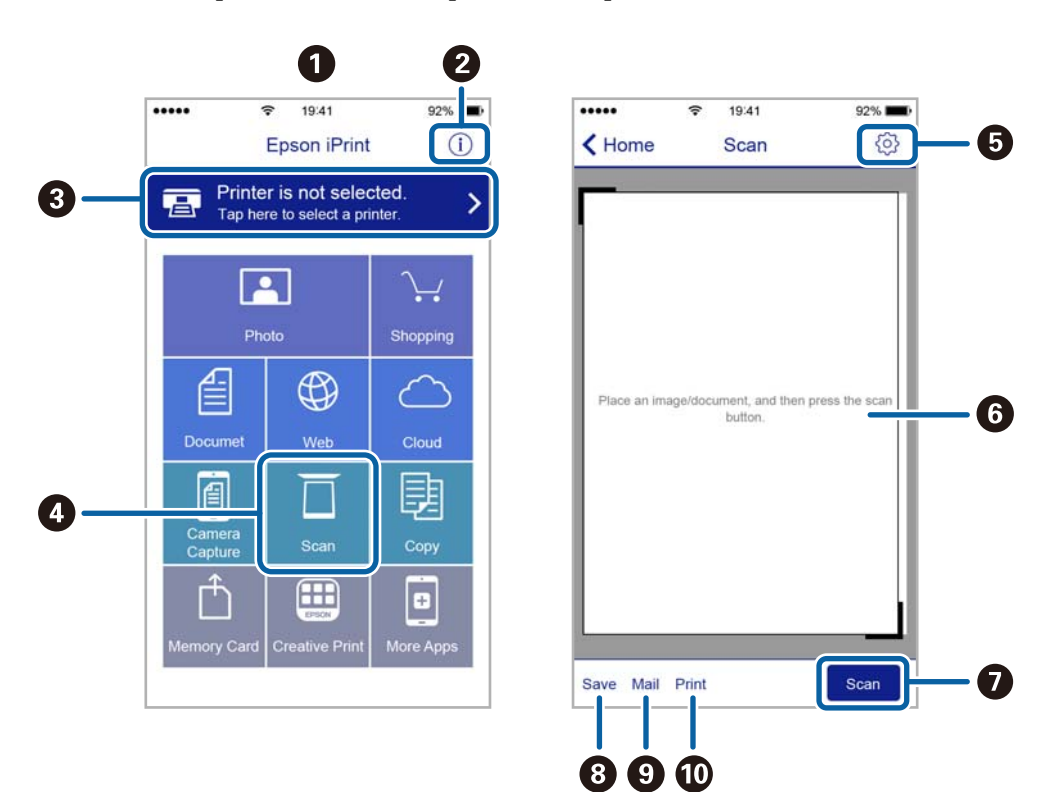

Следващите екрани подлежат на промяна без предизвестие.

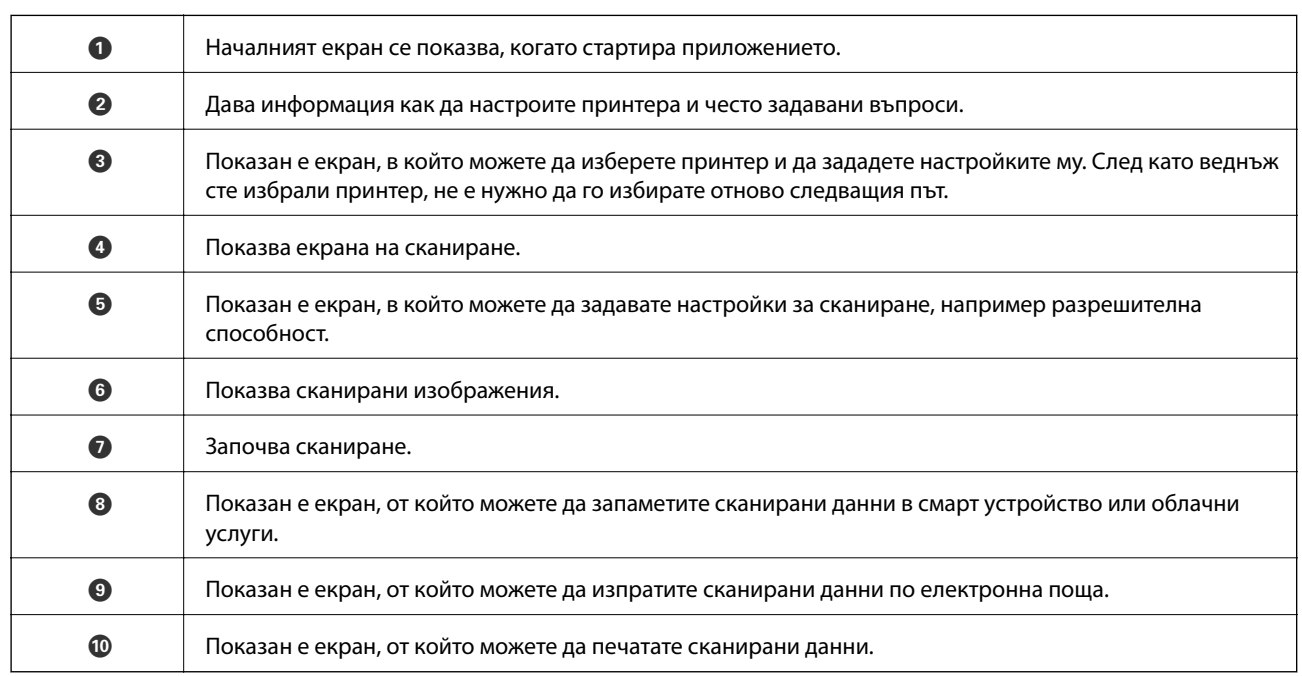

# **Сканиране чрез допиране на смарт устройства към Nмаркировка**

Можете просто да се свържете и да сканирате, като докоснете Вашето смарт устройство към Nмаркировка на принтера.

Уверете се, че сте подготвили следното преди да използвате тази функция.

❏ Активирайте NFC функцията на Вашето смарт устройство.

Само Android 4.0 или по-нов поддържа NFC. (Near Field Communication)

Местоположението на NFC функциите варира според смарт устройството. Вижте документацията, предоставена с Вашето смарт устройство за повече информация.

- ❏ Инсталиран Epson iPrint на смарт устройството. Докоснете Вашето смарт устройство към N-маркировка на принтера, за да го инсталирате.
- ❏ Разрешете Wi-Fi Direct на принтера. За повече подробности вижте Ръководство на администратора.
- 1. Поставете оригиналите в принтера.
- 2. Докоснете Вашето смарт устройство към N-маркировка на принтера.

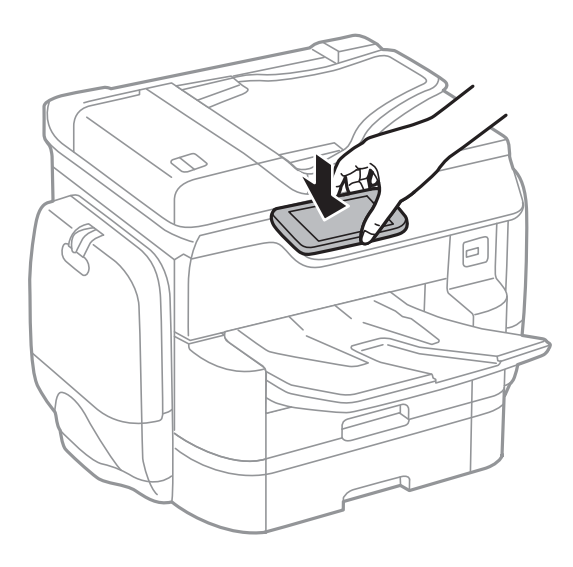

#### *Забележка:*

- ❏ Принтерът може да не успее да комуникира със смарт устройството, ако има препятствия, например метал между N-маркировка на принтера и смарт устройството.
- ❏ Администраторите може да блокират тази функция. В този случай смарт устройствата само издават звук и не стартират никакво приложение, дори ако ги допрете към N-маркировка на принтера.

Epson iPrint се стартира.

- 3. Изберете меню за сканиране в Epson iPrint.
- 4. Докоснете Вашето смарт устройство към N-маркировка на принтера отново. Сканирането стартира.

# <span id="page-131-0"></span>**Изпращане на факс**

# **Настройване на факс**

# **Свързване към телефонна линия**

### **Съвместими телефонни линии**

Можете да използвате принтера със стандартните аналогови телефонни линии (PSTN = Обществена телефонна мрежа) и телефонни системи УТЦ (Учрежденска телефонна централа).

Съществува вероятност да не можете да използвате принтера със следните телефонни линии или системи:

- ❏ VoIP телефонна линия като DSL или оптична цифрова услуга
- ❏ Цифрова телефонна линия (ISDN)
- ❏ Някои телефонни системи УТЦ
- ❏ При свързване на адаптери (като терминални адаптери, VoIP адаптери, сплитери или DSL рутер) между телефонната розетка и принтера

### **Свързване на принтера към телефонна линия**

Свържете принтера към телефонен контакт с телефонен кабел RJ-11 (6P2C). За свързване на телефона към принтера използвайте друг телефонен кабел RJ-11 (6P2C).

В зависимост от района телефонният кабел може да бъде доставен с принтера. В случай че има включен кабел, използвайте го.

Може да се наложи да свържете телефонния кабел към адаптера, предоставен за вашата страна или регион.

#### *Забележка:*

Махайте капачето от порта EXT., единствено когато свързвате телефона към принтера. Не махайте капачето ако не свързвате телефона.

Препоръчваме използването на предпазител против токови удари за райони с чести гръмотевични бури и мълнии.

#### *Свързване към стандартна телефонна линия (PSTN) или телефонна централа*

Свържете телефонен кабел от телефонната розетка или порта на телефонната централа към LINE порт на гърба на принтера.

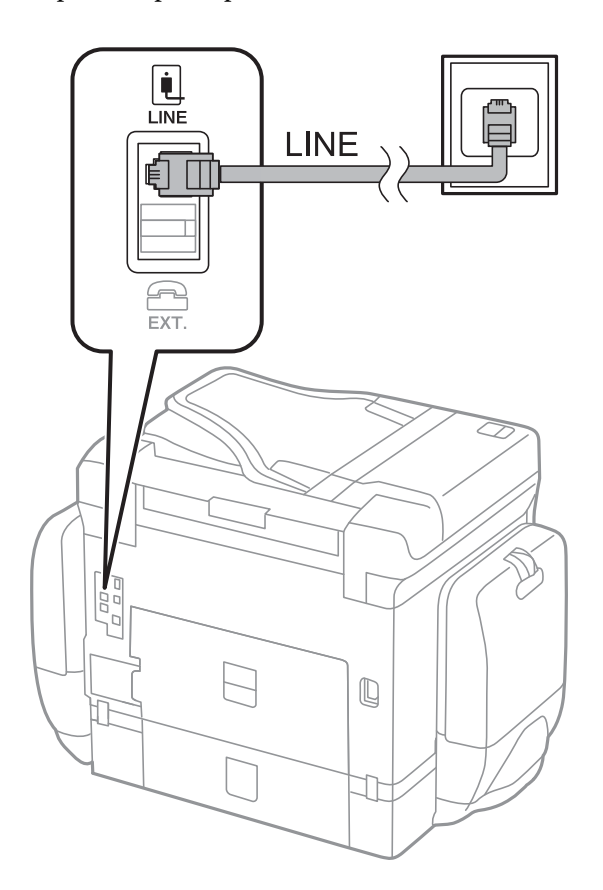

#### **Още по темата**

& ["Настройки за УТЦ \(учрежденска телефонна централа\)" на страница 138](#page-137-0)

#### *Свързване към DSL или ISDN*

Свържете телефонен кабел от DSL модем или терминален адаптер за ISDN към LINE порт на гърба на принтера. За повече подробности вижте документацията, предоставена с модема или адаптера.

#### **Изпращане на факс**

#### *Забележка:*

В случай че DSL модемът ви не е снабден с вграден DSL филтър, свържете отделен такъв.

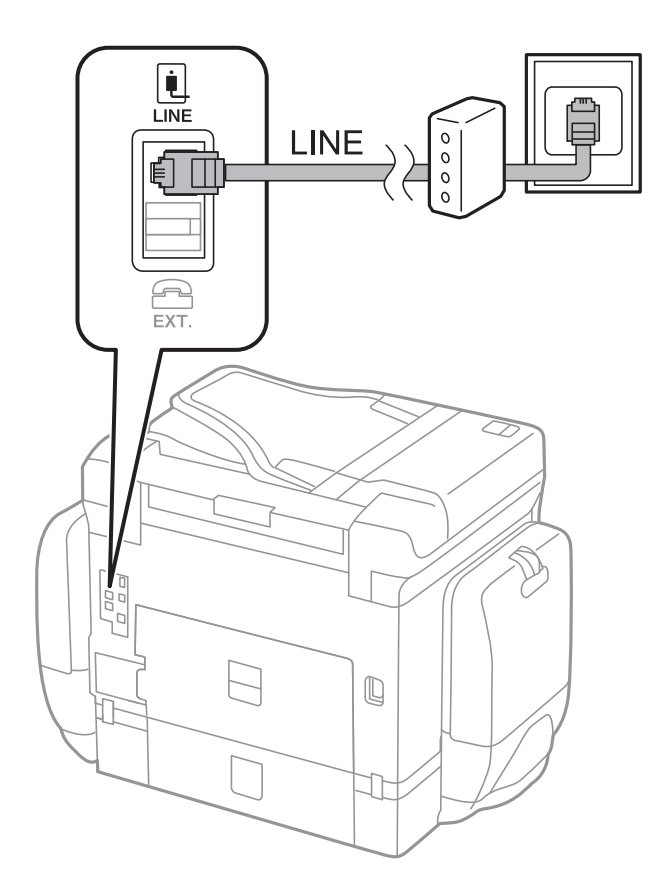

### **Свързване на телефонно устройство към принтера**

При използване на принтера и телефона с една телефонна линия, свържете телефона към принтера.

#### *Забележка:*

- ❏ Ако телефонното устройство има функция факс, трябва да я деактивирайте преди да ги свържете. За подробности вижте наръчниците, предоставени ви заедно с телефонното устройство.
- ❏ Ако свържете телефонен секретар, уверете се, че настройката *Позвънявания до отговор* на принтера е повисока от броя позвънявания, зададен на телефонния секретар.
- Ŵ. i Ini LINE EXT.  $\mathbb Q$  $\overline{\phantom{0}}$ 丁
- 1. Отстранете капачето от порт EXT. на гърба на принтера.

2. Свържете телефонното устройство и порт EXT. с телефонен кабел.

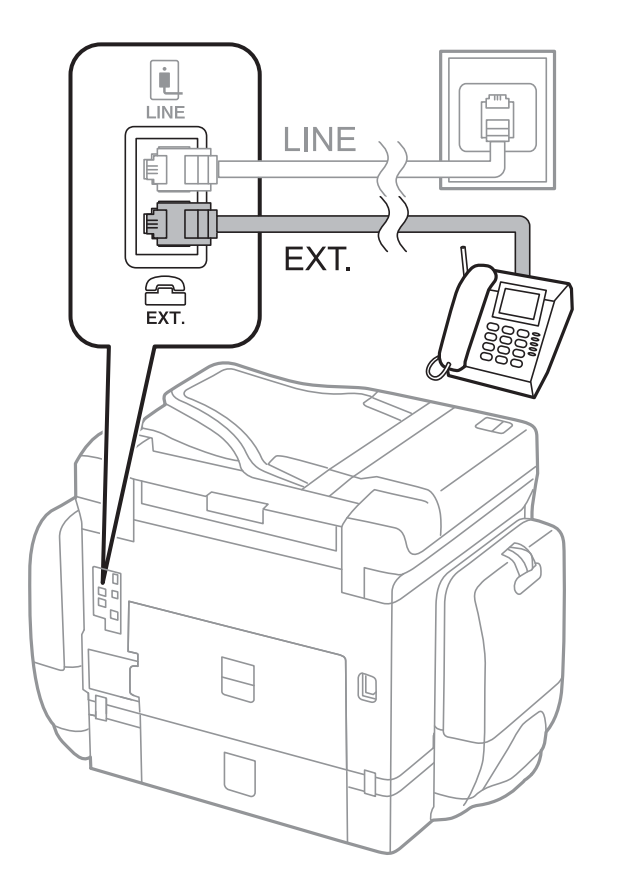

#### **Изпращане на факс**

#### *Забележка:*

Когато използвате само една телефонна линия се уверете, че сте свързали телефонното устройство към порт EXT. на принтера. Ако разделите телефонната линия за да свържете телефонното устройство и принтера отделно, те няма да работят нормално.

- 3. Натиснете **Факс**.
- 4. Вдигнете слушалката.

Връзката се осъществява, когато **Изпращане** е разрешено както в следния екран.

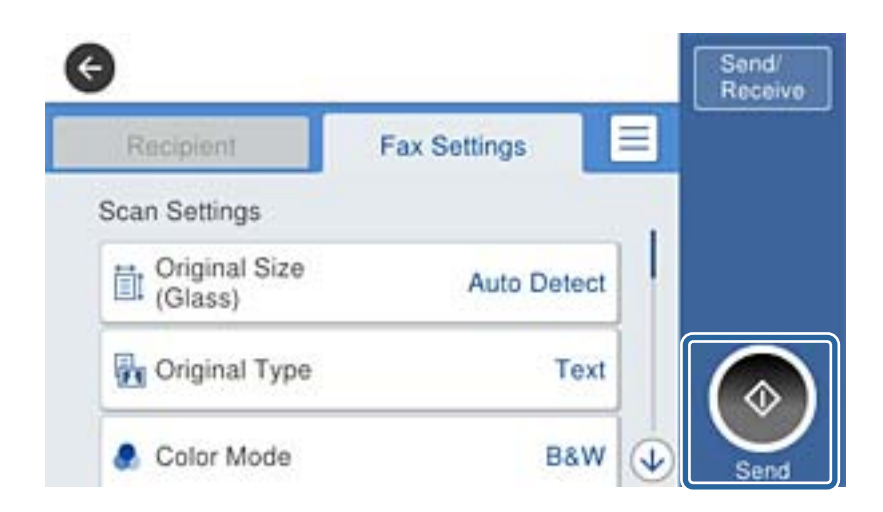

#### **Още по темата**

& ["Настройки за телефонен секретар" на страница 151](#page-150-0)

# **Основни настройки на факса**

Първоначално направете основните настройки на факса, като **Режим на получаване**, използвайки **Помощник за настройка на факс**, след което конфигурирайте и останалите настройки според необходимостта.

**Помощник за настройка на факс** се показва автоматично, когато принтерът се включи за първи път. След като веднъж сте направили настройките, не е нужно да ги правите пак, освен ако средата на свързване не е променена.

Ако настройките са заключени от администратор, единствено той може да ги променя.

### **Основни настройки на факса с помощта на Помощник за настройка на факс**

Направете основните настройки, следвайки инструкциите на екрана.

1. Свържете принтера към телефонната линия.

#### *Забележка:*

Уверете, че сте свързали принтера към телефонната линия, преди да стартирате съветника, защото в неговия край се задейства автоматична проверка на връзката на факса.

2. Докоснете **Настройки** от началния екран.

- 3. Докоснете **Общи настройки** > **Настройки на факс** > **Помощник за настройка на факс**.
- 4. В екран **Потвърждение** докоснете **ОК**.

Съветникът се стартира.

5. В екрана за въвеждане на заглавния ред на факса въведете име на подател, например името на вашата компания, после докоснете **ОК**.

#### *Забележка:*

Името на подателя и номера на факса ви се появяват в горния колонтитул на изходящите факсове.

- 6. На екрана за въвеждане на телефонен номер, въведете вашия номер на факс, после докоснете **ОК**.
- 7. Направете следните настройки в екран **Distinctive Ring Detection (DRD) настройка**.
	- ❏ Ако сте се абонирали за услугата за разграничително позвъняване на вашата телефонна компания: докоснете **Продължи**, после изберете типа звънене, който да бъде използван за входящи факсове. **Режим на получаване** автоматично се задава на **Авт.**.
	- ❏ Ако не трябва да задавате тази опция: докоснете **Пропускане**, после преминете към следващата стъпка.

#### *Забележка:*

- ❏ Услугите за разграничително позвъняване, предлагани от много телефонни компании (имената на услугата се различават при различните компании), ви позволяват да имате няколко телефонни номера на една телефонна линия. Към всеки номер е свързана различна мелодия на звънене. Можете да използвате един номер за гласови повиквания, а друг за факс повиквания. Изберете мелодия на звънене за факс повикванията в *DRD*.
- ❏ В зависимост от областта в която се намирате, *Включено* и *Изкл.* се показват като *DRD* опции. Изберете *Включено*, за да използвате функцията за разграничително позвъняване.
- 8. Изберете дали използвате телефонното си устройство, свързано към принтера на екран **Настройки за режим на получаване**.
	- ❏ Когато сте свързани: докоснете **Да** и преминете към следващата стъпка.
	- ❏ Когато не сте свързани: докоснете **Не** и преминете към стъпка 9. **Режим на получаване** е настроен на **Авт.**.
- 9. Изберете дали искате да получавате факсове автоматично на екран **Настройки за режим на получаване**.
	- ❏ За автоматично получаване: докоснете **Да**. **Режим на получаване** е настроен на **Авт.**.
	- ❏ За ръчно получаване: докоснете **Не**. **Режим на получаване** е настроен на **Ръчно**.
- 10. Проверете настройките, които сте направили до момента на екран **Продължи**, след което докоснете **Продължи**.

За да коригирате или промените настройките, докоснете  $\blacklozenge$ .

11. Докоснете **Начало на проверката** за стартиране на проверка на връзката на факса, а когато екранът ви подкани да отпечатате резултат за проверка, докоснете **Печат**.

Отпечатва се доклад за резултата от проверката, показваща състоянието на връзката.

#### <span id="page-137-0"></span>*Забележка:*

- ❏ При наличие на отчетени грешки, следвайте инструкциите в доклада, за да ги отстраните.
- ❏ Ако се появи екран *Избор на тип линия*, изберете типа линия.

- Когато свързвате принтера към PBX телефонна централа или към терминален адаптер, изберете *PBX*.

- Когато свързвате принтера към стандартна телефонна линия (*PSTN*), изберете *Деактивиране* на показания екран *Потвърждение*. Имайте предвид, че задаването на *Деактивиране* може да доведе до пропускане на първата цифра от номера на факса и изпращане на факс на грешен номер.

#### **Още по темата**

- & ["Свързване на принтера към телефонна линия" на страница 132](#page-131-0)
- & ["Задаване на режим за получаване" на страница 151](#page-150-0)
- & "Настройки за УТЦ (учрежденска телефонна централа)" на страница 138
- & ["Опции на менюто за Настройки на факс" на страница 183](#page-182-0)

### **Самостоятелно конфигуриране на основни факс настройки**

Можете да конфигурирате настройките на факса без помощта на съветника като изберете индивидуално всяко меню за настройване. Настройките, конфигурирани с помощта на съветника също могат да бъдат променяни. За по-подробна информация вижте списъка с менюта в настройките на факса.

#### **Още по темата**

& ["Опции на менюто за Настройки на факс" на страница 183](#page-182-0)

#### *Настройки за УТЦ (учрежденска телефонна централа)*

Направете следните настройки при употребата на принтера в офиси, които използват разширения и изискват външни кодове за достъп, като например 0 и 9, за получаване на достъп до външна линия.

- 1. Докоснете **Настройки** от началния екран.
- 2. Докоснете **Общи настройки** > **Настройки на факс** > **Осн. Настройки**.
- 3. Докоснете **Тип на линията**, после докоснете **PBX**.
- 4. В екран **Код за достъп** докоснете **Употр.**.
- 5. Докоснете полето **Код за достъп** въведете кода за външен достъп, използван за вашата телефонна система, след което докоснете бутона ОК.

Кодът за достъп е съхранен в принтера.

#### *Забележка:*

При изпращане на факс към външен факс номер, въведете # (диез) вместо истинския код за достъп. Принтерът замества # със записания код за достъп при набиране. Използването на # помага за избягване на проблеми с връзката при свързване с външна линия.

#### *Настройки за източник на хартия при получаване на факс*

Можете да зададете принтера, така че определени източници на хартия да не се използват за отпечатване на получените документи и доклади за факсове. По подразбиране всички източници на хартия са разрешени за печат на факсове. Използвайте тази функция, ако не искате да използвате определен източник на хартия за печат на факсове.

- 1. Докоснете **Настройки** от началния екран.
- 2. Докоснете **Общи настройки** > **Настройки на печат** > **Настр. източник на хартия** > **Настройки за авт. избор** > **Факс**.
- 3. Докоснете всяко поле за източник на хартия, който не искате да използвате за печат на факсове.

Настройката за източник на хартия се променя на **Изкл.** и се забранява за печат на факсове.

### **Намаляване на времето за изпращане на факс**

Функцията за бързо изпращане в паметта започва да изпраща факса, когато принтерът приключи със сканирането на първата страница. Ако не разрешите тази функция, принтерът започва да изпраща факса след като е записал всички сканирани изображения в паметта. Чрез използване на тази функция можете да намалите общото време за работа, защото сканирането и изпращането се изпълняват паралелно.

- 1. Докоснете **Настройки** от началния екран.
- 2. Докоснете **Общи настройки** > **Настройки на факс** > **Изпращане на настройки**.
- 3. Докоснете полето **Бързо изпращане на памет**, за да настроите на **Вкл.**.

#### **Още по темата**

& ["Изпращане на настройки" на страница 184](#page-183-0)

### **Отпечатване на информация за получени факсове**

Можете да настроите да се отпечатва информация за получаването на факса в долната част на получения факс, дори ако подателят не е настроил заглавна информация. Информацията за получаването включва дата и час на получаване, ИД на подателя, ИД на получаване (например " #001") и номер на страница (например "P1"). Когато е разрешено **Настройки на разделени страници**, се включва и номера на разделената страница.

- 1. Докоснете **Настройки** от началния екран.
- 2. Докоснете **Общи настройки** > **Настройки на факс** > **Настройки за получаване**.
- 3. Докоснете **Настройки за печат**, после докоснете полето **Добавяне на инфо за получаване**, за да го настроите на **Вкл.**.

#### **Още по темата**

& ["Настройки за печат" на страница 187](#page-186-0)

### **Двустранен печат на получени факсове**

Можете да отпечатате страниците от получените документи от двете страни на хартията.

- 1. Докоснете **Настройки** от началния екран.
- 2. Докоснете **Общи настройки** > **Настройки на факс** > **Настройки за получаване**.
- 3. Докоснете **Настройки за печат**, после докоснете **Двустранно**.
- 4. Докоснете полето **Двустранно**, за да настроите на **Вкл.**.
- 5. В **Подв. (копие)**, изберете **Къса страна** или **Дълга страна**.
- 6. Докоснете **ОК**.

#### **Още по темата**

& ["Настройки за печат" на страница 187](#page-186-0)

### **Отпечатване на получени факсове чрез разделяне на страници**

Направете настройки за разделяне на страницата при получаване на документ с размер, по-голям от размера на хартията, заредена в принтера.

- 1. Докоснете **Настройки** от началния екран.
- 2. Докоснете **Общи настройки** > **Настройки на факс** > **Настройки за получаване**.
- 3. Докоснете **Настройки за печат** > **Настройки на разделени страници** > **Изтриване на данни за печат след разделяне**.
- 4. Изберете опциите за изтриване на данни за печат след разделяне.
- 5. Ако изберете **Изкл.** в стъпка 4, докоснете **ОК** и отидете на стъпка 7. Ако изберете **Изтриване отгоре** или **Изтриване отдолу**, отидете на стъпка 6.
- 6. В **Праг** задайте праг, после докоснете **ОК**.
- 7. Докоснете **Припокриване при разделяне**.
- 8. Докоснете полето **Overlap Print When Split**, за да настроите на **Вкл.**.
- 9. В **Ширина на припокриване** задайте широчина, после докоснете **ОК**.

#### **Още по темата**

& ["Настройки за печат" на страница 187](#page-186-0)

### <span id="page-140-0"></span>**Настройки на печат за получаване на намалени или разделени факсове (Действащ печат)**

Направете настройки за печат при получаване на документ с размер, по-голям от размера на хартията, заредена в принтера.

- 1. Докоснете **Настройки** от началния екран.
- 2. Докоснете **Общи настройки** > **Настройки на факс** > **Настройки за получаване**.
- 3. Докоснете **Настройки за печат** > **Действащ печат**, след което изберете опциите.
	- ❏ Изкл.: изберете тази опция, ако не искате да използвате тази функция.
	- ❏ Вкл. (Разделяне на страници): изберете това, за да отпечатате получените документи, като ги разделите на други размери хартия. Например, когато полученият факс е с размер A3, той се отпечатва на 2 страници с размер A4 без намаляване на изображението.
	- ❏ При (Намали за побиране): изберете това, за да отпечатате получените документи, като ги намалите. Например, когато полученият факс е с размер A3, той се отпечатва на страница с размер A4 чрез намаляване на изображението.

# **Изпращане на факсове**

# **Основни операции при изпращане на факс**

Изпращане на цветни или монохромни факсове (Ч&Б).

#### *Забележка:*

- ❏ При изпращане на монохромен факс, можете да видите визуализация на сканираното изображение върху течнокристалния екран преди изпращането.
- ❏ Ако сте активирали функцията *Зап. гр. на данни*, неизпратените факсове се съхраняват и можете да ги изпратите наново от  $\overline{\mathbf{1}}$

### **Изпращане на факсове с помощта на контролния панел**

Можете да въведете номера на факсове на получатели и да изпратите факсове, като използвате контролния панел. Принтерът автоматично набира получателите и изпраща факса.

#### *Забележка:*

- ❏ При изпращане на монохромен факс, можете да видите визуализация на сканираното изображение върху течнокристалния екран преди изпращането.
- ❏ Можете да заредите до 50 монохромни задания за изпращане по факс, дори когато телефонната линия се използва за гласови повиквания, изпращане на друг факс или получаване на факс. Можете да проверите или отмените заредените задания за изпращане по факс от  $\Box$ .
- ❏ Ако факс номерът дава заето или има някакъв проблем, принтерът автоматично набира отново след една минута.

1. Поставете оригиналите.

#### *Забележка:*

Можете да изпращате до 100 страници в едно предаване, но в зависимост от свободната памет е възможно да не успеете да изпратите факсове дори и с по-малко от 100 страници.

- 2. Докоснете **Факс** от началния екран.
- 3. Посочете получателя.

Можете да изпратите един и същ монохромен факс до максимум 200 получатели. Но цветните факсове могат да бъдат изпращани само до един получател едновременно.

- ❏ За да въведете ръчно: въведете номерата, като използвате цифрова клавиатура на LCD екрана, после докоснете **ОК**.
	- За да добавите пауза (продължаваща три секунди по време на избиране), въведете тире (-).
	- Ако сте задали код за външен достъп в Тип на линията, въведете "#" (диез) вместо истинския код в началото на номера на факса.
- ❏ За да изберете от списъка с контакти: докоснете **Контакти**, докоснете отметката, за да я добавите до контакт, после докоснете **Продължи**.
- ❏ За да изберете от хронология на изпратени факсове: докоснете **Най-нови**, после изберете получател.

#### *Забележка:*

- ❏ Когато *Огр. за директно набиране* в *Настройки за сигурност* е активирано, можете да избирате факс получатели единствено от списъка с контакти или от хронологията на изпратените факсове. Не можете да въвеждате номер на факс ръчно.
- $□$  За да изтриете въведени получатели, изведете списъка с получатели като докоснете полето с номер на факс или номерата на получателите на LCD екрана, изберете получателя от списъка, после изберете *Премахни*.
- 4. Докоснете раздел **Настройки на факс**, след което задайте настройки, като например резолюция и метод на изпращане, както е необходимо.

Когато настроите **Режим цвят** на **Цветно**, продължете към стъпка 6.

#### *Забележка:*

- ❏ За изпращане на двустранни оригинали, активирайте *ADF двустр.*. След активиране на тази настройка, не можете да изпращате цветни факсове.
- ❏ Докоснете (*Предв.настр.*) върху екрана на факса, за да съхраните текущите настройки и получателите в *Предв.настр.*. Възможно е получателите да не бъдат записани в зависимост от това как сте посочили получателите, например като сте въвели номер на факс ръчно.
- 5. При изпращане на монохромен факс докоснете **Влан**ърху екрана на факса, за да проверите сканирания документ.

За да изпратите факса във вида, в който е, докоснете **Начало на изпращане** и преминете към стъпка 7. В противен случай, отменете прегледа, като докоснете **Отказ**.

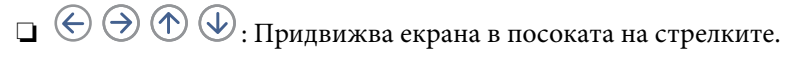

❏ : Намалява или увеличава.

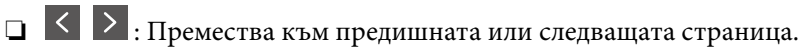

#### **Изпращане на факс**

#### *Забележка:*

- ❏ След извършване на предварителен преглед не можете да изпратите факса цветно.
- ❏ Когато *Директно изпращане* е активиран, не можете да извършвате предварителен преглед.
- ❏ Ако екранът за предварителен преглед не бъде докоснат за 20 секунди, факсът се изпраща автоматично.
- ❏ Качеството на изображението, изпратено по факс може да се различава от това на предварителния преглед в зависимост от възможностите на устройството на получателя.
- 6. Локоснете  $\Phi$ .

#### *Забележка:*

- $\Box$  За да отмените изпращането, докоснете  $\oslash$ .
- ❏ Изпращането на цветен факс отнема по-дълго време, защото принтерът извършва едновременно сканиране и изпращане. Докато принтерът изпраща цветен факс, не можете да използвате другите функции.
- 7. Когато изпращането приключи, извадете оригиналите.

#### **Още по темата**

- & ["Поставяне на оригинали" на страница 64](#page-63-0)
- & ["Опции на менюто за режим Факс" на страница 180](#page-179-0)
- & ["Проверка на заданията за изпращане по факс" на страница 178](#page-177-0)
- & ["Управление на контакти" на страница 70](#page-69-0)
- & ["Регистриране на предпочитаните от вас настройки като предварителни настройки" на страница 28](#page-27-0)

### **Изпращане на факсове с набиране от външно телефонно устройство**

Можете да изпратите факс чрез набиране, използвайки свързания телефон, когато искате да говорите по телефона преди да изпратите факса, или когато факс апаратът на получателя не премине към режим факс автоматично.

1. Поставете оригиналите.

#### *Забележка:*

Можете да изпратите до 100 страници в рамките на едно предаване.

- 2. Вдигнете слушалката на свързания телефон и наберете номера на факса на получателя, като използвате телефона.
- 3. Докоснете **Факс** от началния екран.
- 4. Докоснете раздел **Настройки на факс**, след което задайте настройки, като например резолюция и метод на изпращане, както е необходимо.
- 5. След като чуете факс сигнал, докоснете  $\Diamond$  и затворете слушалката.

#### *Забележка:*

Набирането на номер посредством свързан телефон отнема повече време за изпращането на факс, защото принтера изпълнява сканиране и изпращане едновременно. Докато изпращате факса не можете да използвате другите функции.

6. Когато изпращането приключи, извадете оригиналите.

#### **Още по темата**

- & ["Поставяне на оригинали" на страница 64](#page-63-0)
- & ["Настройки на факс" на страница 180](#page-179-0)

### **Изпращане на факсове след потвърждаване на статуса на получателя**

Можете да изпратите факс, докато слушате звуци или глас през високоговорителя на принтера по време на набиране, комуникиране или предаване. Освен това, можете да използвате тази функция, когато желаете да получите факс чрез услугата факс при поискване, като следвате аудио ръководство.

- 1. Поставете оригиналите.
- 2. Докоснете **Факс** от началния екран.
- 3. Докоснете раздел **Настройки на факс**, след което задайте настройки, като например резолюция и метод на изпращане, както е необходимо. Когато приключите с настройките, докоснете раздел **Получател**.
- 4. Докоснете **В. След което задайте получател.**

#### *Забележка:*

Можете да настроите силата на звука на високоговорителя.

5. Когато чуете факс сигнал, докоснете **Изпр./ получаване** в горния десен ъгъл на LCD екрана, после докоснете **Изпращане**.

#### *Забележка:*

При получаване на факс чрез услугата факс при поискване, следвайте указанията на аудио ръководството, за да извършите необходимите действия.

- 6. Докоснете $\mathcal{D}$ .
- 7. Когато изпращането приключи, извадете оригиналите.

#### **Още по темата**

- & ["Изпращане на факсове с помощта на контролния панел" на страница 141](#page-140-0)
- & ["Получаване на факс по заявка \(Факс по заявка\)" на страница 153](#page-152-0)
- & ["Поставяне на оригинали" на страница 64](#page-63-0)
- & ["Опции на менюто за режим Факс" на страница 180](#page-179-0)

## **Различни начини за изпращане на факс**

### **Изпращане на множество страници от един монохромен документ (Директно изпращане)**

При изпращане на монохромен факс, сканираният документ временно се съхранява в паметта на принтера. Изпращането на много страници може да причини изчерпване на паметта на принтера и прекратяване на операцията. Можете да избегнете това, като активирате функцията **Директно**
**изпращане**, но имайте предвид, че изпращането по този начин отнема по-дълго време, защото принтерът извършва едновременно сканиране и изпращане. Можете да използвате тази функция, когато има само един получател.

Докоснете **Факс** на началния екран, докоснете раздел **Настройки на факс**, после докоснете полето **Директно изпращане** в групата **Настройки за изпращане на факс**, за да настроите на **Вкл.**.

# **Приоритетно изпращане на факс (Приоритетно изпр.)**

Можете да изпратите спешен документ с приоритет пред други, чакащи да бъдат изпратени.

Докоснете **Факс** на началния екран, докоснете раздел **Настройки на факс**, после докоснете полето **Приоритетно изпр.** в групата **Настройки за изпращане на факс**, за да настроите на **Вкл.**.

#### *Забележка:*

Не можете да изпратите документ приоритетно, едновременно с извършването на следните действия, защото принтерът не може да приеме друг факс.

- ❏ Изпращане на монохромен факс с активиран *Директно изпращане*
- ❏ Изпращане на цветен факс
- ❏ Изпращане на факс с помощта на свързан телефон
- ❏ Изпращане на факс през компютър

# **Изпращане на факсове в определено време (Изпращане на факс покъсно)**

Можете да зададете изпращане на факс в определено време. Когато времето за изпращане е предварително зададено, могат да бъдат изпращани единствено монохромни факсове.

- 1. Докоснете **Факс** от началния екран.
- 2. Посочете получателя.
- 3. Докоснете раздел **Настройки на факс**.
- 4. Докоснете полето **Изпращане на факс по-късно** в групата **Настройки за изпращане на факс**, за да настроите на **Вкл.**.
- 5. Докоснете полето **Час**, въведете време за изпращане на факс, след което докоснете ОК.
- 6. Докоснете ОК, за да приложите настройките.

#### *Забележка:*

Можете да отмените изпращане на факс от  $\mathbf{\vec{1}}$ .

#### **Още по темата**

- & ["Изпращане на факсове с помощта на контролния панел" на страница 141](#page-140-0)
- & ["Поставяне на оригинали" на страница 64](#page-63-0)
- & ["Настройки на факс" на страница 180](#page-179-0)
- & ["Проверка на заданията за изпращане по факс" на страница 178](#page-177-0)

### **Изпращане на факс с избран заглавен ред**

Можете да изпратите факс с информация за подателя, която е избрана според получателя. Трябва предварително да регистрирате в принтера няколко заглавни реда с информация за подателя, като следвате долните стъпки.

### *Регистриране на няколко заглавни реда за изпращане на факсове*

Можете да регистрирате макс. до 21 заглавни реда за факс като информация за подателя.

- 1. Докоснете **Настройки** от началния екран.
- 2. Докоснете **Общи настройки** > **Настройки на факс** > **Осн. Настройки**.
- 3. Докоснете > **Заглавка**, докоснете полето **Вашият тел. Номер** въведете там телефонния си номер и после докоснете **ОК**.
- 4. Докоснете едно от полетата под списъка **Заглавка на факс**, въведете заглавната информация за факса и после докоснете **ОК**.

### **Още по темата**

& ["Осн. Настройки" на страница 189](#page-188-0)

#### *Изпращане на факс с избран заглавен ред*

Когато изпращате факс, можете да изберете заглавна информация за получателя. За да използвате тази функция трябва да регистрирате няколко заглавни реда предварително.

- 1. Докоснете **Факс** от началния екран.
- 2. Докоснете раздел **Настройки на факс**.
- 3. Докоснете **Добави инфо за подателя** в групата **Настройки за изпращане на факс**.
- 4. Изберете къде искате да добавите информация за подателя.
	- ❏ **Външна стр. на изобр.**: изпраща факс със заглавна информация в горното бяло поле на факса. Това предпазва застъпването на заглавния ред със сканираното изображение, но е възможно полученият от получателя факс да се разпечата на две страници в зависимост от размера на оригиналите.
	- ❏ **Вътрешност на изобр.**: изпраща факс със заглавна информация на приблизително 7 мм по-ниско от горната част на сканираното изображение. Заглавната част може да се застъпи с изображението, но полученият факс няма да се раздели на два документа.
	- ❏ **Изкл.**: изпраща факс без заглавна информация.
- 5. Докоснете **Заглавка на факс**, изберете заглавния ред, който искате да използвате и после докоснете ОК.
- 6. Докоснете една от опциите в Допълнителна информация, ако е необходимо.

#### **Още по темата**

& ["Настройки на факс" на страница 180](#page-179-0)

### **Изпращане на факс известие**

Можете да изпратите имейл, съдържащ информация за резултатите от изпращането на факса.

#### *Забележка:*

- За да използвате тази функция трябва да направите следното предварително:
- ❏ Направете настройките за имейл сървър на принтера.
- ❏ Регистрирайте имейл адреса, на който искате да изпратите резултатите.
- 1. Докоснете **Факс** от началния екран.
- 2. Докоснете раздел **Настройки на факс**.
- 3. Докоснете **Изв. резултат от изпр.** в групата **Настройки за изпращане на факс**.
- 4. Докоснете полето **Изв. резултат от изпр.**, за да настроите на **Вкл.**.
- 5. В екрана **Изв. резултат от изпр.** докоснете **Получател**, после изберете получателя на известието.

### **Изпращане на факс и архивиране на данни**

Когато сканирате факс, можете автоматично да запишете сканираните документи в паметта на принтера. Тази функция е налична когато:

- ❏ изпращате черно-бял факс
- ❏ изпращате факс с функцията **Изпращане на факс по-късно**
- ❏ изпращате факс с функцията **Пакетно изпращане**
- ❏ изпращате факс с функцията **Запам. факс д.**
- ❏ изпращате факс с функцията **Ел.изпр.заяв. получ.факс/Т.**

#### *Забележка:*

Документи, които са неуспешно изпратени, могат също да бъдат архивирани, за да се изпратят по-късно.

- 1. Докоснете **Факс** от началния екран.
- 2. Докоснете раздел **Настройки на факс**.
- 3. Докоснете **Архив** в групата **Настройки за изпращане на факс**.
- 4. Докоснете полето **Настройки за изпращане на факс**, за да настроите на **Вкл.**.
- 5. Докоснете **Местоназначение на архив**, след което задайте получател.

#### **Още по темата**

& ["Настройки на факс" на страница 180](#page-179-0)

# <span id="page-147-0"></span>**Изпращане на факс с Подадрес (SUB) и Парола(SID)**

Можете да изпратите факс към поверителна кутия или към препращаща кутия на факс апарата на получателя. Получателите могат да получават защитено факса или да изпращат факс към указани местоназначения за препращане.

За да използвате тази функция, трябва да регистрирате допълнителен адрес и парола за получателя в **Контакти** преди да изпратите факса.

Докоснете **Факс** от началния екран. Докоснете **Контакти** и изберете получател с регистриран допълнителен адрес и парола. Можете също да изберете получател от **Най-нови**, ако е бил изпратен с допълнителен адрес и парола.

# **Изпращане на факсове по заявка (с използване на Ел. за изпр. на заявка пол. Ф. К-я т. об-и)**

Като използвате функцията **Изпращане на запитване**, можете да съхраните до 100 страници от един монохромен документ като факс по заявка. Съхраненият документ се изпраща при поискване от друга факс машина, която разполага с функцията получаване на факс при поискване.

Налични са и до 10 кутии за бюлетини. Имайте предвид, че факс апаратът на получателя трябва да поддържа функция за допълнителен адрес/парола.

### *Регистриране на Ел. за изпр. на заявка пол. Ф. К-я т. об-и*

- 1. Докоснете **Факс кутия** от началния екран, след което докоснете **Елемент за изпр. на заявка за получ. на факс/Табло**.
- 2. Докоснете полето **Ел.изпр.заяв. получ.факс/Т.** или едно от полетата, наречени **Нерегистрирано табло за обяви**.
- 3. Ако се покаже екранът за въвеждане на парола, въведете паролата.
- 4. Ако регистрирате кутия за бюлетини, направете едно от следните:
	- ❏ Докоснете **Име (задължително)**, въведете името, след което докоснете **ОК**.
	- ❏ Докоснете **Подадрес (SEP)**, въведете допълнителния адрес, след което докоснете **ОК**.
	- ❏ Докоснете **Парола(PWD)**, въведете паролата, след което докоснете **ОК**.
- 5. Докоснете полетата, показани по-долу, като например **Изв. резултат от изпр.** и направете необходимите настройки, ако е необходимо.

#### *Забележка:*

Ако задавате парола в *Парола за отв. на кутия*, ще бъдете помолени да въведете парола при следващото отваряне на кутията.

6. Докоснете **ОК**.

За да промените или изтриете, докоснете **Факс кутия** на началния екран, докоснете полето, което искате да промените или изтриете, докоснете , после следвайте инструкциите на екрана.

#### <span id="page-148-0"></span>*Запис на документ в Ел. за изпр. на заявка пол. Ф. К-я т. об-и*

- 1. Докоснете **Факс кутия** от началния екран, след което докоснете **Ел.изпр.заяв. получ.факс/Т.**.
- 2. Докоснете полето **Изпращане на запитване** или една от кутиите за бюлетини, която вече е регистрирана.

Ако се покаже екранът за въвеждане на парола, въведете паролата, за да отворите кутията.

- 3. Докоснете **Добавяне на документ**.
- 4. На показания екран отгоре на факса, докоснете  $\mathcal{D}$ , за да сканирате и запишете документа.

За да проверите документа, който сте записали, докоснете **Факс кутия** на началния екран, докоснете полето, съдържащо документа, който искате да проверите, после докоснете **Проверка на документ**. На показания екран можете да прегледате, отпечатате или изтриете сканирания документ.

#### **Още по темата**

- & ["Изпращане на факсове с помощта на контролния панел" на страница 141](#page-140-0)
- & ["Поставяне на оригинали" на страница 64](#page-63-0)
- & ["Още" на страница 182](#page-181-0)
- & ["Проверка на заданията за изпращане по факс" на страница 178](#page-177-0)

### **Съхраняване на факс без посочване на получател (Запам. факс д.)**

Можете да съхраните до 100 страници от един монохромен документ. Това ви позволява да си спестите времето за сканиране в случаите, когато изпращате един и същ документ често.

- 1. Докоснете **Факс** от началния екран.
- 2. Докоснете  $\boxed{\equiv}$  (Още).
- 3. Докоснете **Разширен факс** > **Запам. факс д.**, за да настроите на **Включено**.
- 4. Докоснете **Затвори** докато се появи горния екран на факса.
- 5. Докоснете  $\lozenge$ , за да запишете документа.

Можете да прегледате записаните документи. Докоснете **Факс кутия** на началния екран, докоснете **Съхранени документи**, после докоснете лявата страна на полето, съдържащо документа, който искате да

прегледате. Ако искате да изтриете документа, докоснете  $\bigcirc$  от дясната страна на полето, после следвайте инструкциите на екрана.

#### **Още по темата**

- & ["Изпращане на факсове с помощта на контролния панел" на страница 141](#page-140-0)
- & ["Поставяне на оригинали" на страница 64](#page-63-0)
- & ["Още" на страница 182](#page-181-0)
- & ["Проверка на заданията за изпращане по факс" на страница 178](#page-177-0)

# **Едновременно изпращане на няколко факса до един получател (Пакетно изпращане)**

Ако има няколко факса, чакащи да бъдат изпратени до един получател, можете да зададете тяхното групиране от принтера и да ги изпратите заедно. До 5 документа (с максимум от общо 100 страници) могат да бъдат изпратени наведнъж. Тази функция помага за спестяване от такси за свързване чрез намаления брой предавания.

Докоснете **Настройки** на началния екран, докоснете **Общи настройки** > **Настройки на факс** > **Изпращане на настройки**, после докоснете полето **Пакетно изпращане**, за да настроите на **Вкл.**.

#### *Забележка:*

- ❏ Планираните факсове също се групират заедно, когато получателя и времето за изпращане на факса съвпаднат.
- ❏ *Пакетно изпращане* не се прилага към следните задания за изпращане по факс.
	- ❏ Монохромен факс с активирано **Приоритетно изпр.**
	- ❏ Монохромен факс с активирано **Директно изпращане**
	- ❏ Цветни факсове
	- ❏ Факсове, изпратени от компютър

# **Изпращане на документи с различни размери с помощта на ADF (Непрекъснато сканиране (ADF))**

Ако поставите документи с различни размери в ADF, всички оригинали ще бъдат изпратени в размера на най-големия от тях. Можете да ги изпратите в оригиналните им размери като ги сортирате и подредите по размер или ги поставяте един по един.

Преди да поставите оригиналите, направете следната настройка.

Докоснете **Факс** на началния екран, докоснете раздел **Настройки на факс**, после докоснете полето **Непрекъснато сканиране (ADF)** в групата **Настройки на сканиране**, за да настроите на **Вкл.**. Когато поставяте оригиналите следвайте инструкциите на екрана.

Принтерът съхранява сканираните документи и ги изпраща като един документ.

#### *Забележка:*

Ако не предприемете никакво действие в продължение на 20 секунди, след като сте били подканени да зададете следващите оригинали, принтерът преустановява съхраняването и започва изпращането на документа.

### **Изпращане на факс от компютър**

Можете да изпращате факсове от компютър, използвайки FAX Utility и PC-FAX драйвер. За инструкции за експлоатация вижте помощта на FAX Utility и PC-FAX драйвер.

#### **Още по темата**

- & ["PC-FAX драйвер \(драйвер на факса\)" на страница 234](#page-233-0)
- & ["Помощна програма Факс" на страница 235](#page-234-0)

# <span id="page-150-0"></span>**Получаване на факсове**

## **Задаване на режим за получаване**

Можете да зададете **Режим на получаване** с помощта на **Помощник за настройка на факс**. Когато задавате тази функция за факс за пръв път, ви препоръчваме да използвате **Помощник за настройка на факс**. Ако желаете да промените настройките за **Режим на получаване** самостоятелно, следвайте стъпките, описани по-долу.

- 1. Докоснете **Настройки** от началния екран.
- 2. Докоснете **Общи настройки** > **Настройки на факс** > **Осн. Настройки** > **Режим на получаване**.
- 3. Изберете начин на получаване.
	- ❏ Авт.: препоръчва се за големи потребители на факс услуги. Принтерът автоматично получава факс след определен брой позвънявания, предварително зададени от вас.

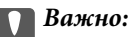

Когато не сте свързали телефон към принтера, изберете режим *Авт.*.

❏ Ръчно: препоръчва се за потребители, които не използват често факс услуги, или такива, които желаят да получават факс след отговаряне на повикване посредством свързания телефон. При получаване на факс вдигнете слушалката, след което извършете необходимите манипулации с принтера.

#### *Забележка:*

Ако активирате функцията *Дистанционно получаване*, можете да стартирате получаване на факс чрез свързания телефон.

#### **Още по темата**

- & ["Основни настройки на факса с помощта на Помощник за настройка на факс" на страница 136](#page-135-0)
- & ["Ръчно получаване на факс" на страница 152](#page-151-0)
- & ["Получаване на факсове с помощта на свързан телефон \(Дистанционно получаване\)" на страница 152](#page-151-0)

### **Настройки за телефонен секретар**

За да използвате телефонен секретар, е необходимо да направите някои настройки.

- ❏ Задайте **Режим на получаване** на принтера на **Авт.**.
- ❏ Задайте настройката на принтера **Позвънявания до отговор** на по-голям брой позвънявания от този на телефонния секретар. В противен случай, телефонният секретар няма да може да получава гласови повиквания, за да записва гласови съобщения. За повече подробности относно настройването вижте наръчниците, предоставени ви заедно с телефонния секретар.

Настройката **Позвънявания до отговор** може да не бъде показана в зависимост от региона.

#### **Още по темата**

& ["Осн. Настройки" на страница 189](#page-188-0)

# <span id="page-151-0"></span>**Различни начини за получаване на факс**

### **Ръчно получаване на факс**

След като свържете телефон и зададете настройката на принтера **Режим на получаване** на **Ръчно**, последвайте стъпките по-долу, за да получавате факсове.

- 1. Когато телефонът позвъни, вдигнете слушалката.
- 2. Когато чуете факс сигнал, докоснете **Факс** на началния екран на принтера.

#### *Забележка:*

Ако активирате функцията *Дистанционно получаване*, можете да стартирате получаване на факс чрез свързания телефон.

- 3. Докоснете **Изпр./ получаване**.
- 4. Докоснете **Получаване**.
- 5. Докоснете  $\Phi$  и затворете слушалката.

#### **Още по темата**

- & "Получаване на факсове с помощта на свързан телефон (Дистанционно получаване)" на страница 152
- & ["Запис на получени факсове във входящата кутия \(Безусловно записване/ препращане\)" на](#page-154-0) [страница 155](#page-154-0)
- & ["Настройки за източник на хартия при получаване на факс" на страница 139](#page-138-0)

# **Получаване на факсове с помощта на свързан телефон (Дистанционно получаване)**

За да получите факс ръчно, трябва да извършите определени манипулации върху принтера, след като вдигнете слушалката на телефона. Чрез функцията **Дистанционно получаване** можете да стартирате получаването на факс само по телефона.

Функцията **Дистанционно получаване** е налична за телефони, които поддържат тонално набиране.

#### **Още по темата**

& "Ръчно получаване на факс" на страница 152

### *Настройване на Дистанционно получаване*

- 1. Докоснете **Настройки** от началния екран.
- 2. Докоснете **Общи настройки** > **Настройки на факс** > **Осн. Настройки** > **Дистанционно получаване**.
- 3. След като функцията **Дистанционно получаване** бъде активирана, въведете двуцифрен код (0 до 9, символите \* и # също могат да бъдат въвеждани) в полето **Код за стартиране**.
- 4. Докоснете **ОК**, после докоснете **ОК** отново.

### *Употреба на Дистанционно получаване*

- 1. Когато телефонът позвъни, вдигнете слушалката.
- 2. След като чуете факс сигнал, въведете кода за старт като използвате телефона.
- 3. След потвърждение, че принтерът е започнал приемането на факс, можете да затворите слушалката.

# **Получаване на факс по заявка (Факс по заявка)**

Можете да получите факс, съхранен в друга факс машина чрез набиране на номера на факса. Използвайте тази функция, за да получите документ от информационно обслужване за факс. Въпреки това, ако информационното обслужване за факс има функция за аудио указания, които трябва да следвате, за да получите документ, не можете да използвате тази функция.

#### *Забележка:*

За да получите документ от информационното обслужване за факс, което използва аудио указания, просто наберете номера на факса с помощта на функцията *Свързан* или свързания телефон и използвайте телефона и принтера, като следвате аудио указанията.

- 1. Докоснете **Факс** от началния екран.
- 2. Локоснете  $\left| \overline{\mathbf{z}} \right|$  (Оше).
- 3. Докоснете **Разширен факс**.
- 4. Докоснете полето **Факс по заявка**, за да настроите на **Вкл.**.
- 5. Докоснете **Затвори**, после докоснете **Затвори** отново.
- 6. Въведете номер на факс.

#### *Забележка:*

Когато *Огр. за директно набиране* в *Настройки за сигурност* е активирано, можете да избирате факс получатели единствено от списъка с контакти или от хронологията на изпратените факсове. Не можете да въвеждате номер на факс ръчно.

7. Докоснете $\mathcal{D}$ .

#### **Още по темата**

- & ["Изпращане на факсове след потвърждаване на статуса на получателя" на страница 144](#page-143-0)
- & ["Изпращане на факсове с набиране от външно телефонно устройство" на страница 143](#page-142-0)

# **Получаване на факсове от кутия с допълнителен адрес (SEP) и парола (PWD) (Факс по заявка)**

Можете да получите факсове от кутия, записана в друг факс апарат с функция за допълнителен адрес (SEP) парола (PWD). За да използвате тази функция, трябва предварително да регистрирате контакта с допълнителен адрес (SEP) и парола (PWD) в списъка с контакти.

1. Докоснете **Факс** от началния екран.

- 2. Локоснете  $\overline{\overline{\overline{\overline{\overline{z}}}}$  (Още).
- 3. Докоснете **Разширен факс**.
- 4. Докоснете полето **Факс по заявка**, за да настроите на **Вкл.**.
- 5. Докоснете **Затвори**, после докоснете **Затвори** отново.
- 6. Докоснете **Контакти**, после изберете контакт с регистриран допълнителен адрес (SEP) и парола (PWD), които да отговарят на целевата кутия.
- 7. Докоснете $\mathcal{D}$ .

#### **Още по темата**

& ["Управление на контакти" на страница 70](#page-69-0)

### **Настройки за блокиране на нежелани факсове**

Можете да блокирате нежелани факсове.

- 1. Докоснете **Настройки** от началния екран.
- 2. Докоснете **Общи настройки** > **Настройки на факс** > **Осн. Настройки** > **Факс с отказ**.
- 3. Докоснете **Факс с отказ** и разрешете следните опции.
	- ❏ Списък с номера за отхвърляне: отхвърля факсове, които са в списъка с отхвърлени номера.
	- ❏ Празна заглавна част на факс блокирана: отхвърля факсове, които имат празна заглавна информация.
	- ❏ Нерегистрирани контакти: отхвърля факс, който не е регистриран в списъка с контакти.
- 4. Ако използвате Списък с номера за отхвърляне, докоснете С, после докоснете Редактиране на **списък с номера на отхвърляне** и редактирайте списъка.

#### **Още по темата**

& ["Осн. Настройки" на страница 189](#page-188-0)

# **Запис и препращане на получени факсове (Безусловно записване/ препращане)**

Можете да зададете записване и препращане на получени факсове от неустановени податели.

#### *Забележка:*

Можете да използвате функцията *Условно записване/препр.*, за да запишете или препратите получени факсове от указан подател или в указано време.

Принтерът предоставя следните функции за запис и препращане на получени факсове.

❏ Записване във входящата кутия на принтера

- <span id="page-154-0"></span>❏ Записване във външно устройство с памет
- ❏ Запис на компютър
- ❏ Препращане до друга факс машина, имейл адрес или споделена папка в мрежа

#### *Забележка:*

- ❏ Функциите по-горе може да се използват едновременно. Ако използвате всички едновременно, получените документи се записват във входящата кутия, във външното устройство с памет, на компютъра и се препращат до посоченото местоназначение.
- ❏ Ако има получени документи, които не са прочетени, записани или препратени все още, броят на необработените задачи ще бъде показан на  $\mathbb{C}$  в началния екран.

#### **Още по темата**

& "Запис на получени факсове във входящата кутия (Безусловно записване/ препращане)" на страница 155

- & ["Запис на получени факсове във външно устройство с памет \(Безусловно записване/ препращане\)" на](#page-156-0) [страница 157](#page-156-0)
- & ["Записване на получени факсове на компютър \(Безусловно записване/ препращане\)" на страница 158](#page-157-0)
- & ["Препращане на получени факсове \(Безусловно записване/ препращане\)" на страница 159](#page-158-0)
- & ["Изпращане на имейл известия за резултатите от обработка на получените факсове \(Безусловно](#page-159-0) [записване/ препращане\)" на страница 160](#page-159-0)
- & ["Уведомление за необработени получени факсове" на страница 178](#page-177-0)

# **Запис на получени факсове във входящата кутия (Безусловно записване/ препращане)**

Можете да зададете съхраняване на получените факсове във входящата пощенска кутия на принтера. Могат да бъдат записани до 200 документа. Ако използвате тази функция, получените документи не се отпечатват автоматично. Можете да ги видите на LCD екрана на принтера и да ги отпечатате, когато е необходимо.

#### *Забележка:*

Записването на 200 документа може да не е възможно в зависимост от условията на използване като например размера на файловете със записаните документи и използването на множество функции за запис на факсове едновременно.

#### **Още по темата**

& "Настройка за запис на получените факсове във входящата кутия (Безусловно записване/ препращане)" на страница 155

& ["Проверяване на получените факсове на течнокристалния екран \(Безусловно записване/ препращане\)"](#page-155-0) [на страница 156](#page-155-0)

& ["Използване на входяща кутия" на страница 172](#page-171-0)

### *Настройка за запис на получените факсове във входящата кутия (Безусловно записване/ препращане)*

1. Докоснете **Настройки** от началния екран.

<span id="page-155-0"></span>2. Докоснете **Общи настройки** > **Настройки на факс** > **Настройки за получаване** > **Настройки на запис/ препр.** > **Безусловно записване/ препращане**.

Ако се появи съобщение, проверете съдържанието и докоснете **ОК**.

3. Докоснете полето **Зап. в изх. кутия**, за да настроите на **Вкл.**.

Ако се появи съобщение, проверете съдържанието и докоснете **ОК**.

- 4. Докоснете **Затвори**.
- 5. Докоснете **Общи настройки**.
- 6. Докоснете **Данни за операции на факс пълни**, после изберете тази опция да се използва, когато входящата кутия е пълна.
	- ❏ **Получаване и печат на факсове**: Принтерът отпечатва всички получени документи, които не могат да се запишат във входящата кутия.
	- ❏ **Отхвърляне на входящи факсове**: Принтерът не отговаря на входящи факс повиквания.
- 7. Можете да зададете парола на входящата кутия. Докоснете **Настройки на паролата с кутия входящи**, след което задайте парола. Докоснете **Затвори** след задаване на паролата.

#### *Забележка:*

Не можете да зададете парола, когато е избрано *Получаване и печат на факсове*.

### *Проверяване на получените факсове на течнокристалния екран (Безусловно записване/ препращане)*

1. Докоснете **Факс кутия** от началния екран.

#### *Забележка:*

Когато има получени факсове, които не са прочетени, броят на непрочетените документи е показан в  $\mathbf{G}$ в началния екран.

- 2. Докоснете **Входяща кутия/Повер.** > **Кутия с входящи**.
- 3. Ако входящата пощенска кутия е защитена с парола, въведете паролата на кутията или паролата на администратора.
- 4. От списъка изберете факса, който искате да прегледате.

Съдържанието на факса се показва.

- ❏ : Завърта изображението с 90 градуса надясно.
- $\Box \; \textcircled{\small{\LARGE{}} \; \oplus \; \textcircled{\small{\LARGE{}} }$ : Придвижва екрана в посоката на стрелките.
- $\nabla \mathbf{\Theta}$ : Намалява или увеличава.
- ❏ : Премества към предишната или следващата страница.
- ❏ За да скриете оперативните икони, докоснете някъде (но не върху иконите) на екрана за преглед. Докоснете отново, за да се покажат иконите.

<span id="page-156-0"></span>5. Изберете дали документът, който сте прегледали, да бъде отпечатан или изтрит, след което следвайте инструкциите на екрана.

#### **Важно:**

Ако паметта на принтера се запълни, получаването и изпращането на факсове е невъзможно. Изтрийте документи, които вече сте прочели или отпечатали.

#### **Още по темата**

- & ["Уведомление за необработени получени факсове" на страница 178](#page-177-0)
- & ["Опции на менюто за Настройки на факс" на страница 183](#page-182-0)

## **Запис на получени факсове във външно устройство с памет (Безусловно записване/ препращане)**

Можете да зададете конвертиране на получените документи в PDF формат и да ги запишете във външно устройство с памет, свързано към принтера. Можете също така да настроите автоматично отпечатване на документи, докато ги записвате в устройство с памет.

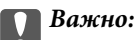

Получените документи се записват временно в паметта на принтера преди да бъдат записани в устройството с памет, свързано към принтера. Грешка за препълнена памет забранява изпращането и получаването на факсове, затова дръжте устройството с памет свързано към принтера. Броят

документи, временно записани в паметта на принтера, се показва в  $\mathcal{F}_s$  в началния екран.

- 1. Свържете външно устройство с памет към принтера.
- 2. Докоснете **Настройки** от началния екран.
- 3. Докоснете **Общи настройки** > **Настройки на факс** > **Настройки за получаване** > **Настройки на запис/ препр.** > **Безусловно записване/ препращане**.

Ако се появи съобщение, проверете съдържанието и докоснете **ОК**.

- 4. Докоснете **Зап. в устр. с памет**.
- 5. Изберете **Да**. За автоматично отпечатване на документи, докато се записват върху устройството с памет, изберете **Да и печат**.
- 6. Прочетете показаното съобщение, след това изберете **Създаване**.

В устройството с памет се създава папка за запис на получените документи.

#### **Още по темата**

& ["Уведомление за необработени получени факсове" на страница 178](#page-177-0)

# <span id="page-157-0"></span>**Записване на получени факсове на компютър (Безусловно записване/ препращане)**

Можете да конвертирате получените документи в PDF формат и да ги запишете на компютър, свързан към принтера. Можете също така да зададете автоматично отпечатване на документи, докато те се запаметяват в компютъра.

Трябва да използвате FAX Utility, за да конфигурирате настройката. Инсталирайте FAX Utility на компютъра.

Инструкциите на Windows FAX Utility се различават в зависимост от използваната версия. Този документ осигурява инструкциите за Version 1.XX. За Windows FAX Utility Version 2.XX вижте **Basic Operations** в онлайн помощта FAX Utility. За да проверите коя версия използвате, щракнете с десния бутон върху заглавната лента FAX Utility и след това щракнете върху **Информация за версия**.

### c*Важно:*

❏ Задайте за режим на получаване на принтера *Авт.*.

❏ Получените документи се записват временно в паметта на принтера преди да бъдат записани на компютъра, който е зададен за запис на факсове. Грешка за препълнена памет забранява изпращането и получаването на факсове, затова дръжте компютъра, конфигуриран за запис на

факсове, включен. Броят документи, временно записани в паметта на принтера, се показва в  $\mathfrak{t}_s$ в началния екран.

- 1. Стартирайте FAX Utility на компютъра, свързан към принтера.
- 2. Отворете екрана с настройки на FAX Utility.

#### *Забележка:*

Ако се покаже екранът за въвеждане на парола, въведете паролата. В случай че не знаете паролата, се свържете с администратора на принтера.

❏ Windows

Щракнете върху **Fax Settings for Printer**, изберете принтера и щракнете върху **Received Fax Output Settings**.

❏ Mac OS X

Щракнете върху **Fax Receive Monitor**, изберете принтера и щракнете върху **Receive Settings**.

- 3. Щракнете върху **Save faxes on this computer** и след това върху **Browse** и посочете папката за запис на получените документи.
- 4. Направете други настройки, ако е необходимо.

#### *Забележка:*

За информация относно елементите за настройка и инструкциите вижте помощния екран за настройки FAX Utility.

- 5. Изпратете информация за настройките към вашия принтер.
	- ❏ Windows

Щракнете върху **OK**.

❏ Mac OS X

Щракнете върху **Изпращане**.

Ако искате едновременно да запазвате и отпечатвате, преминете към следващата стъпка.

- <span id="page-158-0"></span>6. От контролния панел на принтера изберете **Настройки** > **Общи настройки** > **Настройки на факс** > **Настройки за получаване**.
- 7. Изберете **Настройки на запис/ препр.**, **Безусловно записване/ препращане**, **Зап. в комп.**, след което изберете **Да и печат**.

#### *Забележка:*

За да спрете записването на получените документи на компютъра, задайте *Зап. в комп.* на *Не*. Можете да използвате FAX Utility, за да промените настройката, като промяна от FAX Utility не се разрешава, докато има факсове, незаписани на компютъра.

#### **Още по темата**

- & ["Задаване на режим за получаване" на страница 151](#page-150-0)
- & ["Помощна програма Факс" на страница 235](#page-234-0)
- & ["Уведомление за необработени получени факсове" на страница 178](#page-177-0)

### **Препращане на получени факсове (Безусловно записване/ препращане)**

Можете да зададете препращане на получените документи към друга факс машина или да конвертирате документите в PDF формат и да ги препратите към споделена папка в мрежа или към имейл адрес. Препратените документи се изтриват от принтера. Първо регистрирайте местоназначенията за препращане в списъка с контакти. За препращане към имейл адрес трябва да конфигурирате настройките на имейл сървъра.

#### *Забележка:*

- ❏ Цветните документи не могат да бъдат препратени към друга факс машина. Те се обработват като документи, които не са били препратени.
- ❏ Преди да използвате тази функция, уверете се, че настройките *Дата/час* и *Разлика във времето* на принтера са правилни. Влезте в менютата от *Настройки* > *Общи настройки* > *Осн. Настройки* > *Настройки на дата/час*.
- 1. Докоснете **Настройки** от началния екран.
- 2. Докоснете **Общи настройки** > **Настройки на факс** > **Настройки за получаване** > **Настройки на запис/ препр.** > **Безусловно записване/ препращане**.

Ако се появи съобщение, проверете съдържанието и докоснете **ОК**.

- 3. Докоснете **Препращане**.
- 4. Изберете **Да**.

#### *Забележка:*

За автоматично отпечатване на документи, докато се препращат изберете *Да и печат*.

- 5. Докоснете **Добавяне на въвеждане**.
- 6. Изберете местоназначенията за препращане от списъка с контакти.

#### *Забележка:*

Можете да посочите до пет местоназначения за препращане. Докоснете отметката, за да изберете местоназначение. Докоснете знака отново, за да отмените избора.

7. Когато приключите с избора на местоназначение за препращане, докоснете **Затвори**.

- <span id="page-159-0"></span>8. Проверете дали местоназначенията за препращане, които сте избрали, са правилни, след което докоснете **ОК**.
- 9. В **Опции при неусп. препращане** изберете дали да отпечатате получените документи или да ги запишете във входящата кутия на принтера, когато препращането им е неуспешно.

### **P** Важно:

Когато входящата кутия е пълна, изпращането и получаването на факсове е блокирано. Трябва да изтриете документите във входящата кутия, след като бъдат проверени. Броят документи,

който не сте успели да препратите, е показан на  $\left| \mathbf{G} \right|$ на началния екран в допълнение към другите необработени задачи.

10. Докоснете **ОК**.

Ако се появи съобщение, проверете съдържанието и докоснете **ОК**.

#### 11. Докоснете **Затвори**.

12. При препращане към имейл адрес, можете да посочите тема за имейла. Докоснете **Общи настройки**, докоснете полето под **Настройки на препращане**, после въведете темата.

#### *Забележка:*

- ❏ Ако сте избрали споделена папка в мрежа или имейл адрес като препращащото местоназначение, препоръчваме ви да проверите дали можете да изпратите сканираното изображение до местоназначението в режима за сканиране. Изберете *Сканиране* > *Имейл* или *Сканиране* > *Мрежова папка/FTP* от началния екран, изберете местоназначението, след което започнете да сканирате.
- ❏ Можете да зададете получаване на уведомление за нов факс на компютър с Windows, когато получените документи се записват в споделената папка по мрежа. Използвайте FAX Utility, за да конфигурирате настройките. За повече информация вижте помощта на FAX Utility.

#### **Още по темата**

- & ["Настройки за получаване" на страница 185](#page-184-0)
- & ["Управление на контакти" на страница 70](#page-69-0)
- & ["Използване на имейл сървър" на страница 323](#page-322-0)
- & ["Проверяване на получените факсове на течнокристалния екран \(Безусловно записване/ препращане\)"](#page-155-0) [на страница 156](#page-155-0)
- & ["Уведомление за необработени получени факсове" на страница 178](#page-177-0)
- & ["Сканиране към имейл" на страница 115](#page-114-0)
- & ["Сканиране към мрежова папка или FTP сървър" на страница 112](#page-111-0)
- & ["Помощна програма Факс" на страница 235](#page-234-0)

# **Изпращане на имейл известия за резултатите от обработка на получените факсове (Безусловно записване/ препращане)**

Можете да изпратите имейл, съдържащ резултатите от обработката на получения факс.

1. Докоснете **Настройки** от началния екран.

2. Докоснете **Общи настройки** > **Настройки на факс** > **Настройки за получаване** > **Настройки на запис/ препр.** > **Безусловно записване/ препращане**.

Ако се появи съобщение, проверете съдържанието и докоснете **ОК**.

- 3. Докоснете **Имейл известия**.
- 4. Разрешете следните опции, ако е необходимо.

#### *Забележка:*

Следните опции може да се използват едновременно.

- ❏ Изв. при завършено получаване: изпраща имейл на получателя, когато принтерът е приключил получаването на факса.
- ❏ Изв. при завършен печат: изпраща имейл на получателя, когато принтерът е приключил отпечатването на получения факс.
- ❏ Изв. при завършен запис в устройство с памет: изпраща имейл на получателя, когато принтерът е приключил със записването на получения документ на устройство с памет.
- ❏ Изв. при завършено препращане: изпраща имейл на получателя, когато принтерът е приключил с препращането на получения факс.
- 5. Докоснете полето под **Получател**.
- 6. Изберете получател от списъка с контакти.

#### *Забележка:*

Можете да зададете само един получател. Докоснете отметката, за да изберете получател. Докоснете знака отново, за да отмените избора.

- 7. Когато приключите с избора на получател, докоснете **Затвори**.
- 8. Докоснете **ОК**.

# **Запис и препращане на получени факсове от зададен подател или в зададено време (Условно записване/препр.)**

Можете да настроите да запишете или препратите получени факсове от указан подател или в указано време.

#### *Забележка:*

Можете да използвате функцията *Безусловно записване/ препращане*, за да запишете или препратите получени факсове от неустановен подател.

Принтерът предоставя следните функции за запис и препращане на получени факсове.

- ❏ Запис във входящата кутия или в поверителната кутия
- ❏ Записване във външно устройство с памет
- ❏ Препращане до друга факс машина, имейл адрес или споделена папка в мрежа

#### *Забележка:*

- ❏ Функциите по-горе може да се използват едновременно. Ако използвате всички едновременно, получените документи се записват във входящата кутия или в поверителната кутия, във външното устройство с памет и се препращат до посоченото местоназначение.
- ❏ Ако има получени документи, които не са прочетени, записани или препратени все още, броят на необработените задачи ще бъде показан на  $\mathbf{C}$

#### **Още по темата**

& "Задаване на условия за записване и препращане на получени факсове (Условно записване/препр.)" на страница 162

& ["Запис на получени факсове във входящата кутия или в поверителната кутия \(Условно записване/](#page-162-0) [препр.\)" на страница 163](#page-162-0)

& ["Запис на получени факсове във външно устройство с памет \(Условно записване/препр.\)" на](#page-165-0) [страница 166](#page-165-0)

- & ["Препращане на получени факсове \(Условно записване/препр.\)" на страница 167](#page-166-0)
- & ["Печат на получени факсове \(Условно записване/препр.\)" на страница 169](#page-168-0)

& ["Изпращане на имейл известия за резултатите от обработка на получените факсове \(Условно записване/](#page-169-0) [препр.\)" на страница 170](#page-169-0)

& ["Уведомление за необработени получени факсове" на страница 178](#page-177-0)

## **Задаване на условия за записване и препращане на получени факсове (Условно записване/препр.)**

- 1. Докоснете **Настройки** от началния екран.
- 2. Докоснете **Общи настройки** > **Настройки на факс** > **Настройки за получаване** > **Настройки на запис/ препр.**.
- 3. Докоснете **ј**от една от нерегистрираните кутии в **Условно записване/препр.**.

#### *Забележка:*

Можете да промените условията, като докоснете  $\rightarrow$  в регистрирана кутия.

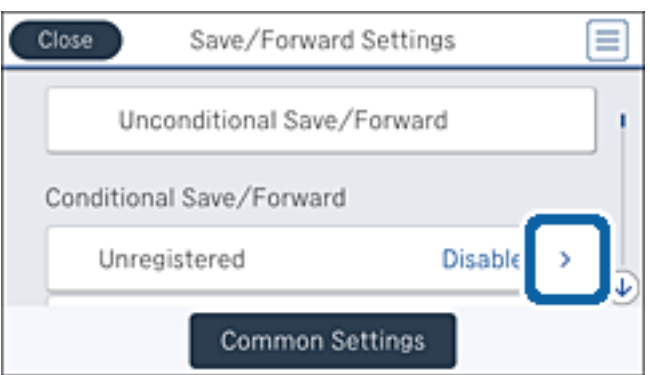

- 4. Докоснете кутия в **Име**, после въведете име на условието.
- 5. Докоснете полето под **Условие(условия)**.

<span id="page-162-0"></span>6. Изберете условията, след което направете настройките.

#### *Забележка:*

Следните опции може да се използват едновременно.

- ❏ Съвп. Факс н-р на изпр.: Когато номерът на факса на подателя съвпадне, полученият документ се записва и препраща. Докоснете **Съвп. Факс н-р на изпр.**, след което изберете опциите. Превъртете екрана до долу, после докоснете полето **Номер на факс** и въведете телефонния номер (максимално 20 цифри).
- ❏ Подадрес (SUB), идеално съвп.: Когато допълнителният адрес (SUB) съвпадне изцяло, полученият документ се записва и препраща. Докоснете **Подадрес (SUB), идеално съвп.**, после докоснете горното поле, за да настроите на **Вкл.**, после докоснете полето **Подадрес (SUB)** и въведете допълнителния адрес (SUB).
- ❏ Парола(SID), идеално съвп.: Когато паролата (SID) съвпадне изцяло, полученият документ се записва и препраща. Докоснете **Парола(SID), идеално съвп.**, после докоснете горното поле, за да настроите на **Вкл.**, после докоснете полето **Парола(SID)** и въведете паролата.
- ❏ Час получаване: Записва и препраща документи, получени в зададения времеви период. Докоснете **Час получаване**, после докоснете полето **Час получаване**, за да го настроите на **Вкл.**. Задайте времевия период в **Начален час** и **Краен час**.
- 7. Когато сте приключили с правенето на настройките, докоснете **Затвори**, за да се върнете в екрана Условно записване/препр. и после докоснете **ОК**, за да запишете условията.

# **Запис на получени факсове във входящата кутия или в поверителната кутия (Условно записване/препр.)**

Можете да зададете съхраняване на получените факсове във входящата кутия или в поверителната кутия на принтера. Можете да регистрирате до 200 документа общо.

#### *Забележка:*

Записването на 200 документа може да не е възможно в зависимост от условията на използване като например размера на файловете със записаните документи и използването на множество функции за запис на факсове едновременно.

#### **Още по темата**

& "Настройка за запис на получените факсове във входящата кутия и в поверителната кутия (Условно записване/препр.)" на страница 163

- & ["Проверяване на получените факсове на течнокристалния екран \(Условно записване/препр.\)" на](#page-164-0) [страница 165](#page-164-0)
- & ["Използване на входяща кутия" на страница 172](#page-171-0)
- & ["Използване на поверителна кутия" на страница 173](#page-172-0)

### *Настройка за запис на получените факсове във входящата кутия и в поверителната кутия (Условно записване/препр.)*

- 1. Докоснете **Настройки** от началния екран.
- 2. Докоснете **Общи настройки** > **Настройки на факс** > **Настройки за получаване** > **Настройки на запис/ препр.**.

3. Изберете регистрираното поле под **Условно записване/препр.**.

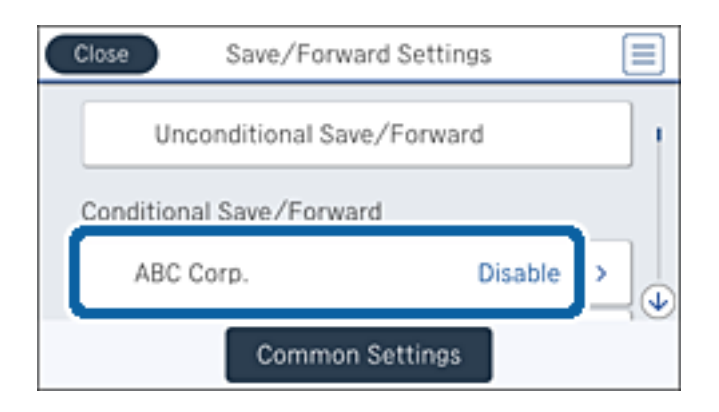

- 4. Докоснете **Активиране**.
- 5. Докоснете<sup>></sup>

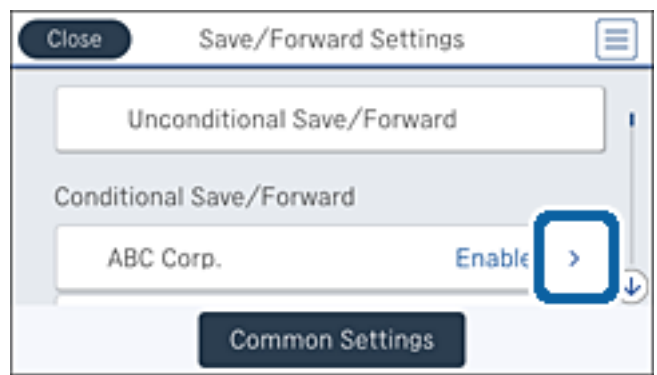

- 6. Проверете условията.
- 7. Докоснете полето под **Местоназн. запис/препр.**.
- 8. Докоснете **Запис факс кутия**.
- 9. Докоснете полето, за да настроите на **Вкл.**.
- 10. Изберете кутията, в която искате да запишете документа.

#### *Забележка:*

Ако входящата кутия или поверителната кутия са защитени с парола, въведете паролата.

- 11. Докоснете **ОК** три пъти, за да се върнете към екрана Настройки на запис/ препр..
- 12. Докоснете **Общи настройки**.
- 13. Докоснете **Данни за операции на факс пълни**, после изберете тази опция да се използва, когато входящата кутия е пълна.
	- ❏ **Получаване и печат на факсове**: Принтерът отпечатва всички получени документи, които не могат да се запишат във входящата кутия.
	- ❏ **Отхвърляне на входящи факсове**: Принтерът отхвърля входящи факс повиквания.

#### **Изпращане на факс**

<span id="page-164-0"></span>14. Можете да зададете парола на входящата кутия, ако е необходимо. Докоснете **Настройки на паролата с кутия входящи** и задайте паролата. Докоснете **Затвори** след задаване на паролата.

#### *Забележка:*

Не можете да зададете парола, ако сте избрали *Получаване и печат на факсове*.

### *Проверяване на получените факсове на течнокристалния екран (Условно записване/ препр.)*

1. Докоснете **Факс кутия** от началния екран.

#### *Забележка:*

Когато има получени факсове, които не са прочетени, броят на непрочетените документи е показан в  $\mathbf{C}$ в началния екран.

- 2. Докоснете **Входяща кутия/Повер.**.
- 3. Изберете входящата кутия или поверителната кутия, които искате да прегледате.
- 4. Ако входящата кутия или поверителната кутия са защитени с парола, въведете паролата на кутията или паролата на администратора.
- 5. От списъка изберете факса, който искате да прегледате.

Съдържанието на факса се показва.

- $\Box$   $\Box$  : Завърта изображението с 90 градуса надясно.
- $\Box \; \textcircled{\small{\LARGE{}} \; \oplus \; \textcircled{\small{\LARGE{}} }$ : Придвижва екрана в посоката на стрелките.
- $\Box$  $\textcircled{\footnotesize{1}}$  : Намалява или увеличава.
- $\boxed{\texttt{S}}$  : Премества към предишната или следващата страница.
- ❏ За да скриете оперативните икони, докоснете някъде (но не върху иконите) на екрана за преглед. Докоснете отново, за да се покажат иконите.
- 6. Изберете дали документът, който сте прегледали, да бъде отпечатан или изтрит, след което следвайте инструкциите на екрана.

#### c*Важно:*

Ако паметта на принтера се запълни, получаването и изпращането на факсове е невъзможно. Изтрийте документи, които вече сте прочели или отпечатали.

#### **Още по темата**

- & ["Уведомление за необработени получени факсове" на страница 178](#page-177-0)
- & ["Опции на менюто за Настройки на факс" на страница 183](#page-182-0)

# <span id="page-165-0"></span>**Запис на получени факсове във външно устройство с памет (Условно записване/препр.)**

Можете да зададете конвертиране на получените документи в PDF формат и да ги запишете във външно устройство с памет, свързано към принтера.

### c*Важно:*

Получените документи се записват временно в паметта на принтера преди да бъдат записани в устройството с памет, свързано към принтера. Грешка за препълнена памет забранява изпращането и получаването на факсове, затова дръжте устройството с памет свързано към принтера. Броят

документи, временно записани в паметта на принтера, се показва в  $\mathcal{F}_s$  в началния екран.

- 1. Свържете външно устройство с памет към принтера.
- 2. Докоснете **Настройки** от началния екран.
- 3. Докоснете **Общи настройки** > **Настройки на факс** > **Настройки за получаване** > **Настройки на запис/ препр.**.
- 4. Изберете регистрираното поле под **Условно записване/препр.**.

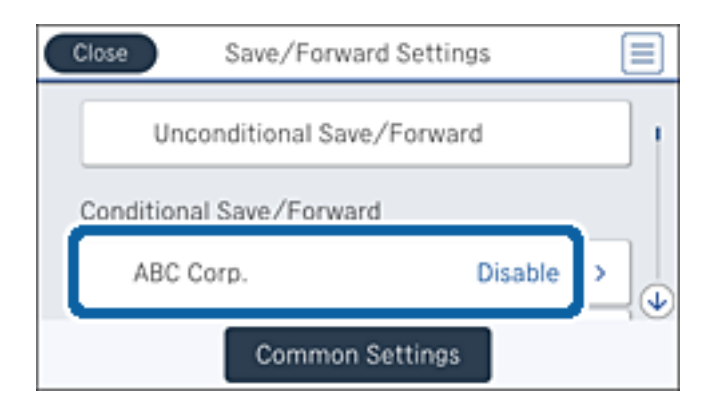

- 5. Докоснете **Активиране**.
- 6. Локоснете

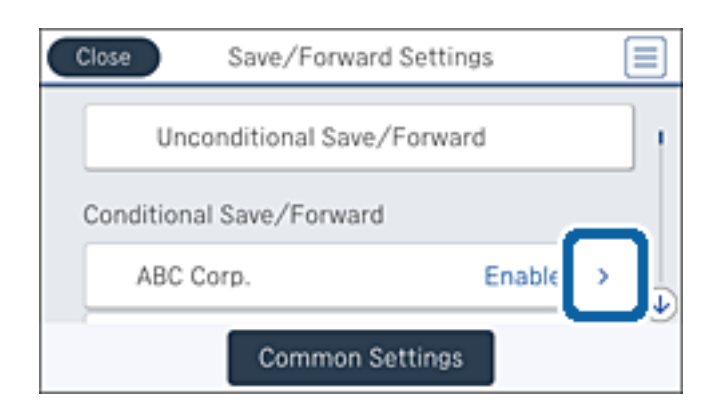

- 7. Проверете условията.
- 8. Докоснете полето под **Местоназн. запис/препр.**.
- <span id="page-166-0"></span>9. Докоснете **Зап. в устр. с памет**.
- 10. Докоснете полето **Зап. в устр. с памет**, за да настроите на **Вкл.**.
- 11. Прочетете показаното съобщение, след това докоснете **Създаване**.

В устройството с памет се създава папка за запис на получените документи.

12. Докоснете **ОК** три пъти, за да се върнете към екрана Настройки на запис/ препр..

#### **Още по темата**

& ["Уведомление за необработени получени факсове" на страница 178](#page-177-0)

### **Препращане на получени факсове (Условно записване/препр.)**

Можете да зададете препращане на получените документи към друга факс машина или да конвертирате документите в PDF формат и да ги препратите към споделена папка в мрежа или към имейл адрес. Препратените документи се изтриват от принтера. Първо регистрирайте местоназначенията за препращане в списъка с контакти. За препращане към имейл адрес трябва да конфигурирате настройките на имейл сървъра.

#### *Забележка:*

- ❏ Цветните документи не могат да бъдат препратени към друга факс машина. Те се обработват като документи, които не са били препратени.
- ❏ Преди да използвате тази функция, уверете се, че настройките *Дата/час* и *Разлика във времето* на принтера са правилни. Влезте в менютата от *Настройки* > *Общи настройки* > *Осн. Настройки* > *Настройки на дата/час*.
- 1. Докоснете **Настройки** от началния екран.
- 2. Докоснете **Общи настройки** > **Настройки на факс** > **Настройки за получаване** > **Настройки на запис/ препр.**.
- 3. Изберете регистрираното поле под **Условно записване/препр.**.

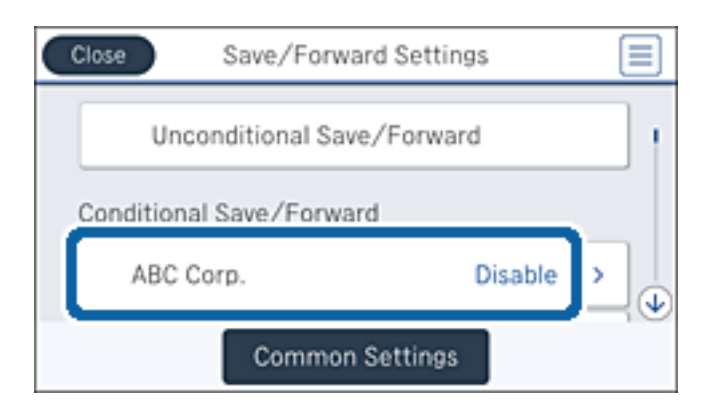

4. Докоснете **Активиране**.

5. Докоснете

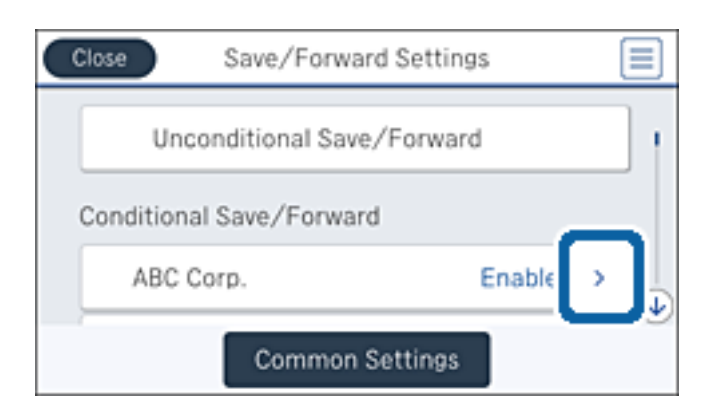

- 6. Проверете условията.
- 7. Докоснете полето под **Местоназн. запис/препр.**.
- 8. Докоснете **Препращане**.
- 9. Докоснете полето, за да настроите на **Вкл.**.
- 10. Докоснете **Добавяне на въвеждане**.
- 11. Изберете местоназначенията за препращане от списъка с контакти.

#### *Забележка:*

Можете да зададете само едно местоназначение за препращане. Докоснете отметката, за да изберете местоназначение. Докоснете знака отново, за да отмените избора.

- 12. Когато приключите с избора на местоназначение за препращане, докоснете **Затвори**.
- 13. Проверете дали местоназначението за препращане, което сте избрали, е правилно, след което докоснете **ОК**.
- 14. В **Опции при неусп. препращане** изберете дали да отпечатате получените документи или да ги запишете във входящата кутия на принтера, когато препращането им е неуспешно.

### **P** Важно:

Когато входящата кутия е пълна, изпращането и получаването на факсове е блокирано. Трябва да изтриете документите във входящата кутия, след като бъдат проверени. Броят документи,

който не сте успели да препратите, е показан на  $\mathbf{C}$ на началния екран в допълнение към другите необработени задачи.

15. Докоснете **ОК** три пъти, за да се върнете към екрана Настройки на запис/ препр..

<span id="page-168-0"></span>16. При препращане към имейл адрес, можете да посочите тема за имейла. Докоснете **Общи настройки** > **Настройки на препращане** и въведете темата.

#### *Забележка:*

- ❏ Ако сте избрали споделена папка в мрежа или имейл адрес като препращащото местоназначение, препоръчваме ви да проверите дали можете да изпратите сканираното изображение до местоназначението в режима за сканиране. Изберете *Сканиране* > *Имейл* или *Сканиране* > *Мрежова папка/FTP* от началния екран, изберете местоназначението, след което започнете да сканирате.
- ❏ Можете да зададете получаване на уведомление за нов факс на компютър с Windows, когато получените документи се записват в споделената папка по мрежа. Използвайте FAX Utility, за да конфигурирате настройките. За повече информация вижте помощта на FAX Utility.

#### **Още по темата**

- & ["Настройки за получаване" на страница 185](#page-184-0)
- & ["Управление на контакти" на страница 70](#page-69-0)
- & ["Използване на имейл сървър" на страница 323](#page-322-0)
- & ["Проверяване на получените факсове на течнокристалния екран \(Условно записване/препр.\)" на](#page-164-0) [страница 165](#page-164-0)
- & ["Уведомление за необработени получени факсове" на страница 178](#page-177-0)
- & ["Сканиране към имейл" на страница 115](#page-114-0)
- & ["Сканиране към мрежова папка или FTP сървър" на страница 112](#page-111-0)
- & ["Помощна програма Факс" на страница 235](#page-234-0)

### **Печат на получени факсове (Условно записване/препр.)**

Можете да настроите отпечатване на получени документи, които отговарят на условията за записване или препращане.

- 1. Докоснете **Настройки** от началния екран.
- 2. Докоснете **Общи настройки** > **Настройки на факс** > **Настройки за получаване** > **Настройки на запис/ препр.**.
- 3. Изберете регистрираното поле под **Условно записване/препр.**.

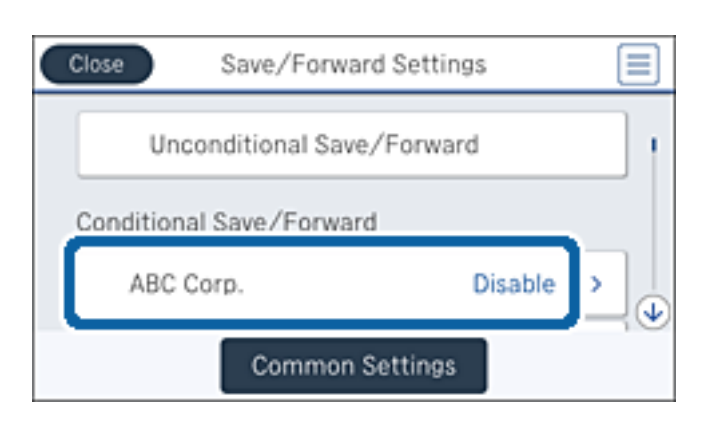

4. Докоснете **Активиране**.

<span id="page-169-0"></span>5. Докоснете

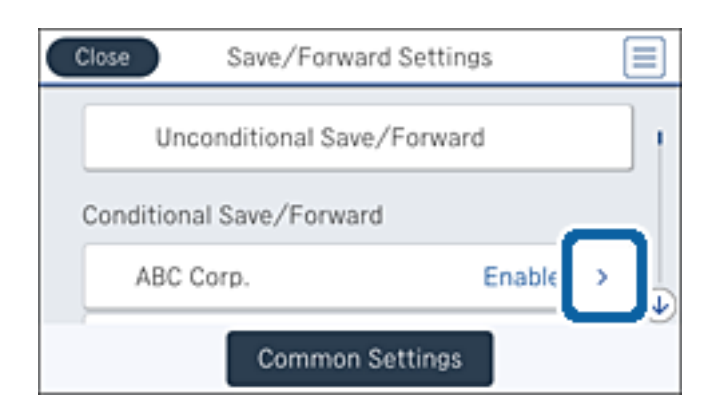

- 6. Проверете условията.
- 7. Докоснете полето под **Местоназн. запис/препр.**.
- 8. Докоснете полето **Печат**, за да настроите на **Вкл.**.
- 9. Докоснете **ОК** двукратно, за да се върнете към екрана Настройки на запис/ препр..

#### **Още по темата**

& ["Настройки за печат" на страница 187](#page-186-0)

# **Изпращане на имейл известия за резултатите от обработка на получените факсове (Условно записване/препр.)**

Можете да изпратите имейл, съдържащ резултатите от обработката на получения факс.

- 1. Докоснете **Настройки** от началния екран.
- 2. Докоснете **Общи настройки** > **Настройки на факс** > **Настройки за получаване** > **Настройки на запис/ препр.**.
- 3. Изберете регистрираното поле под **Условно записване/препр.**.

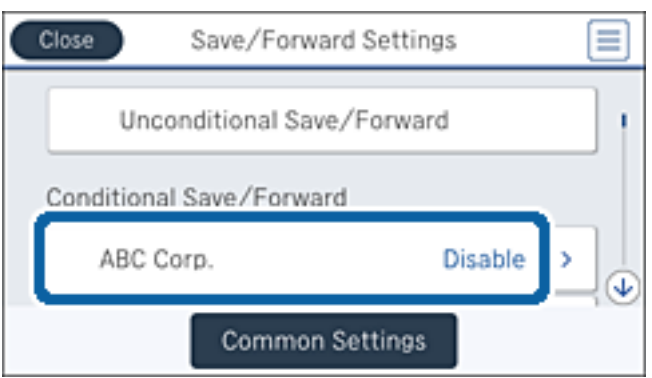

4. Докоснете **Активиране**.

5. Локоснете

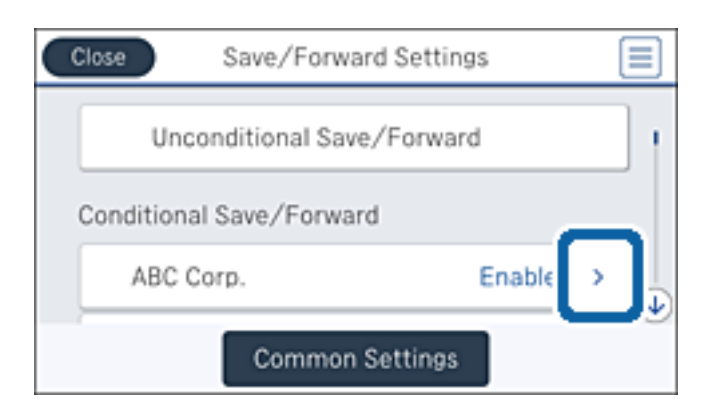

- 6. Проверете условията.
- 7. Докоснете полето под **Имейл известия**.
- 8. Разрешете следните опции, ако е необходимо.

#### *Забележка:*

Следните опции може да се избират едновременно.

- ❏ **Изв. при завършено получаване**: изпраща имейл на получателя, когато принтерът е приключил получаването на факса.
- ❏ **Изв. при завършен запис в устройство с памет**: изпраща имейл на получателя, когато принтерът е приключил със записването на получения документ на устройство с памет.
- ❏ **Изв. при завършено препращане**: изпраща имейл на получателя, когато принтерът е приключил с препращането на получения факс.
- ❏ **Изв. при завършен печат**: изпраща имейл на получателя, когато принтерът е приключил отпечатването на получения факс.
- 9. Докоснете полето под **Получател**.
- 10. Изберете получател от списъка с контакти.

#### *Забележка:*

Можете да зададете само един получател. Докоснете отметката, за да изберете получател. Докоснете знака отново, за да отмените избора.

- 11. Когато приключите с избора на получател, докоснете **Затвори**.
- 12. Докоснете **ОК** двукратно, за да се върнете към екрана Настройки на запис/ препр..

# **Използване на функциите на кутията за факс**

Кутията за факс се състои от пет кутии.

- ❏ Кутия с входящи: записва получения документ.
- ❏ Поверителна кутия: записва получения документ. Можете да получите поверителни факсове като укажете местоназначение за записване на документа чрез настройката Условно записване/препр..
- <span id="page-171-0"></span>❏ Кутия със съхранени документи: записва документа, който ще бъде изпратен.
- ❏ Кутия за Изпращане на елемент за изпращане на заявка за получаване на факс: записва документа, който ще бъде изпратен при поискване.
- ❏ Разпределителна кутия: записва документ за селективно изпращане при поискване.

#### **Още по темата**

- & "Използване на входяща кутия" на страница 172
- & ["Използване на поверителна кутия" на страница 173](#page-172-0)
- & ["Използване на Кутия със съхранени документи" на страница 174](#page-173-0)
- & ["Използване на Кутия за Изпращане на елемент за изпращане на заявка за получаване на факс" на](#page-173-0) [страница 174](#page-173-0)
- & ["Използване на тава" на страница 175](#page-174-0)

### **Използване на входяща кутия**

Можете да зададете съхраняване на получените факсове във входящата пощенска кутия на принтера. Максимално 200 получени документа могат да бъдат записани във входящата кутия и в поверителната кутия. Ако използвате тази функция, получените документи не се отпечатват автоматично. Можете да ги видите на LCD екрана на принтера и да ги отпечатате, когато е необходимо.

#### *Забележка:*

Записването на 200 документа може да не е възможно в зависимост от условията на използване като например размера на файловете със записаните документи и използването на множество функции за запис на факсове едновременно.

#### **Още по темата**

- & "Проверка на получените документи във входящата пощенска кутия" на страница 172
- & "Настройки за входяща кутия" на страница 172

#### **Проверка на получените документи във входящата пощенска кутия**

Можете да проверите получените документи, които се съхраняват във входящата пощенска кутия.

- 1. Докоснете **Факс кутия** от началния екран.
- 2. Докоснете **Входяща кутия/Повер.**.
- 3. Докоснете кутията **Кутия с входящи**.
- 4. Изберете факса, който искате да проверите.

Съдържанието на документа се показва.

### **Настройки за входяща кутия**

Можете да печатате, да запишете на устройство с памет или да изтриете документ, записан във входящата кутия. Можете също да настроите парола и да изчистите настройките на входящата кутия.

- <span id="page-172-0"></span>1. Докоснете **Факс кутия** от началния екран.
- 2. Докоснете **Входяща кутия/Повер.**.
- 3. Докоснете кутията **Кутия с входящи**.
- 4. Докоснете
- 5. Изберете менюто, което желаете да използвате, след което следвайте инструкциите на екрана.

# **Използване на поверителна кутия**

Можете да зададете съхраняване на получените факсове в поверителната кутия на принтера. Максимално 200 получени документа могат да бъдат записани във входящата кутия и в поверителната кутия.

#### *Забележка:*

Записването на 200 документа може да не е възможно в зависимост от условията на използване като например размера на файловете със записаните документи и използването на множество функции за запис на факсове едновременно.

#### **Още по темата**

- & "Проверка на получените документи в поверителната кутия" на страница 173
- & "Настройки за поверителна кутия" на страница 173

### **Проверка на получените документи в поверителната кутия**

Можете да проверите получените документи, които се съхраняват в поверителната кутия на принтера.

- 1. Докоснете **Факс кутия** от началния екран.
- 2. Докоснете **Входяща кутия/Повер.**.
- 3. Докоснете едната от поверителните кутии.
- 4. Изберете факса, който искате да проверите.

Съдържанието на документа се показва.

### **Настройки за поверителна кутия**

Можете да печатате, да запишете на устройство с памет или да изтриете документ, записан в поверителна кутия. Можете също да настроите парола и да изчистите настройките на поверителната кутия.

- 1. Докоснете **Факс кутия** от началния екран.
- 2. Докоснете **Входяща кутия/Повер.**.
- 3. Докоснете едната от поверителните кутии.
- 4. Докоснете  $\equiv$

<span id="page-173-0"></span>5. Изберете менюто, което желаете да използвате, след което следвайте инструкциите на екрана.

# **Използване на Кутия със съхранени документи**

Можете да съхранявате 10 документа (макс. до 100 монохромни страници на документ) в кутията за съхраняване на документи в принтера.

#### *Забележка:*

Съхраняването на 10 документа може да не е възможно в зависимост от условията на използване, например размера на файла със записаните документи.

#### **Още по темата**

- $\blacktriangleright$  "Проверка на документите в Кутия със съхранени документи" на страница 174
- & "Настройки за Кутия със съхранени документи" на страница 174

### **Проверка на документите в Кутия със съхранени документи**

Можете да проверите документите, които се съхраняват в кутията за записани документи на принтера.

- 1. Докоснете **Факс кутия** от началния екран.
- 2. Докоснете **Съхранени документи**.
- 3. Изберете документа, който искате да проверите.

Съдържанието на документа се показва.

### **Настройки за Кутия със съхранени документи**

Можете да съхраните факс данни в кутията за съхраняване на документи. Можете също да печатате, да запишете в устройство с памет или да изтриете документ, записан в кутията за съхранение на документи, както и да настроите парола за отваряне на кутията.

- 1. Докоснете **Факс кутия** от началния екран.
- 2. Докоснете **Съхранени документи**.
- 3. Докоснете **........**
- 4. Изберете менюто, което желаете да използвате, след което следвайте инструкциите на екрана.

# **Използване на Кутия за Изпращане на елемент за изпращане на заявка за получаване на факс**

Можете да съхраните до 100 страници от един монохромен документ в кутията за изпращане при поискване на принтера.

#### <span id="page-174-0"></span>**Още по темата**

- & ["Регистриране на Ел. за изпр. на заявка пол. Ф. К-я т. об-и" на страница 148](#page-147-0)
- & ["Запис на документ в Ел. за изпр. на заявка пол. Ф. К-я т. об-и" на страница 149](#page-148-0)
- & "Проверка на документите в Кутия за Изпращане на елемент за изпращане на заявка за получаване на факс" на страница 175

& "Настройки за Кутия за Изпращане на елемент за изпращане на заявка за получаване на факс" на страница 175

# **Проверка на документите в Кутия за Изпращане на елемент за изпращане на заявка за получаване на факс**

Можете да проверите документите, които се съхраняват в кутията за изпращане при поискване на принтера.

- 1. Докоснете **Факс кутия** от началния екран.
- 2. Докоснете **Ел.изпр.заяв. получ.факс/Т.**.
- 3. Докоснете кутията **Изпращане на запитване**.
- 4. Докоснете **Проверка на документ**.

Съдържанието на документа се показва.

# **Настройки за Кутия за Изпращане на елемент за изпращане на заявка за получаване на факс**

Можете да изтриете документите, които се съхраняват в кутията за изпращане при поискване. Можете също да настроите парола за отваряне на кутията, автоматично да изтривате настройките на документа след изпращане при поискване и да изпратите известие по имейл с резултатите от обработката на документа.

- 1. Докоснете **Факс кутия** от началния екран.
- 2. Докоснете **Ел.изпр.заяв. получ.факс/Т.**.
- 3. Докоснете кутията **Изпращане на запитване**.
- 4. Докоснете **...**
- 5. Изберете менюто, което желаете да използвате, след което следвайте инструкциите на екрана.

# **Използване на тава**

Можете да изберете да съхранявате един документ (макс. до 100 черно-бели страници) в една от тавите на принтера. Принтерът има 10 тави, които ви позволяват да съхранявате общо до 10 документа.

#### *Забележка:*

Съхраняването на 10 документа може да не е възможно в зависимост от условията на използване, например размера на файла със записаните документи.

#### **Още по темата**

- & ["Регистриране на Ел. за изпр. на заявка пол. Ф. К-я т. об-и" на страница 148](#page-147-0)
- & ["Запис на документ в Ел. за изпр. на заявка пол. Ф. К-я т. об-и" на страница 149](#page-148-0)
- & "Проверка на документите в тавата" на страница 176
- & "Настройки за разпределителни кутии" на страница 176

### **Проверка на документите в тавата**

Можете да проверите документите, които се съхраняват в тавата на принтера.

- 1. Докоснете **Факс кутия** от началния екран.
- 2. Докоснете **Ел.изпр.заяв. получ.факс/Т.**.
- 3. Докоснете едната от тавите.
- 4. Докоснете **Проверка на документ**.

Съдържанието на документа се показва.

### **Настройки за разпределителни кутии**

Можете да направите настройка за допълнителен адрес и парола за разпределителните кутии. Можете също да настроите парола за отваряне на кутията, да изтривате настройките на документа след изпращане при поискване, да изпратите известие по имейл с резултатите от обработката на документа, за изтриете документа и да изчистите настройките на кутията.

- 1. Докоснете **Факс кутия** от началния екран.
- 2. Докоснете **Ел.изпр.заяв. получ.факс/Т.**.
- 3. Докоснете едната от тавите.
- 4. Докоснете <u>...</u>
- 5. Изберете менюто, което желаете да използвате, след което следвайте инструкциите на екрана.

# **Други факс функции**

# **Отпечатване на факс отчет и списък**

### **Ръчно отпечатване на факс отчет**

- 1. Докоснете **Факс** от началния екран.
- 2. Докоснете  $\left[\equiv\atop{\text{Mean}}\right]$  (Още).
- 3. Докоснете **Отчет за факсове**.
- 4. Изберете отчета, който желаете да бъде отпечатан, след което следвайте инструкциите на екрана.

*Забележка:*

Можете да промените формата на отчета. От начален екран изберете *Настройки* > *Общи настройки* > *Настройки на факс* > *Настройки за отчет*, след което изберете *Прикачване на изобр. към отчет* или *Формат на отчета*.

#### **Още по темата**

- & ["Още" на страница 182](#page-181-0)
- & ["Настройки за отчет" на страница 189](#page-188-0)

### **Настройка за автоматично отпечатване на факс отчетите**

Можете да зададете настройка за автоматично отпечатване на факс отчетите.

#### **Отчет за предаване**

От начален екран докоснете **Факс** > **Настройки на факс** > **Отчет за предаване**, след което изберете **Печат** или **Печат при грешка**.

#### **Отчет за препращане**

От начален екран докоснете **Настройки** > **Общи настройки** > **Настройки на факс** > **Настройки за отчет** > **Отчет за препращане**, след което изберете **Печат** или **Печат при грешка**.

#### **Автоматичен печат на факс хронология**

От начален екран докоснете **Настройки** > **Общи настройки** > **Настройки на факс** > **Настройки за отчет** > **Автоматичен печат на факс хронология**, след което изберете **Включено (на всеки 30)** или **Включено (време)**.

#### **Още по темата**

- & ["Опции на менюто за Потребителски настройки" на страница 191](#page-190-0)
- & ["Настройки за отчет" на страница 189](#page-188-0)

# **Настройка за сигурност при работа с факс**

Можете да направите настройки за сигурност с цел да се предпазите от изпращане на факс към грешен получател или да предотвратите изтичане на информация от получен факс или неговото изгубване. Също така, можете да изтривате и архивирани факс данни.

- 1. Докоснете **Настройки** от началния екран.
- 2. Докоснете **Общи настройки** > **Настройки на факс** > **Настройки за сигурност**.
- 3. Изберете менюто, след което направете настройките.

#### <span id="page-177-0"></span>**Още по темата**

& ["Настройки за сигурност" на страница 191](#page-190-0)

# **Проверка на заданията за изпращане по факс**

### **Уведомление за необработени получени факсове**

Когато има необработени получени документи, броят на необработените задачи е показан върху $\left[\mathfrak{S}\right]_{\mathrm{Ha}}$ началния екран. Вижте таблицата по-долу за определение за "необработени".

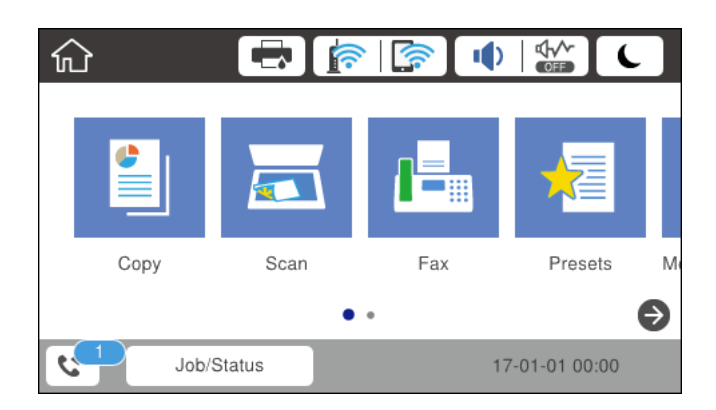

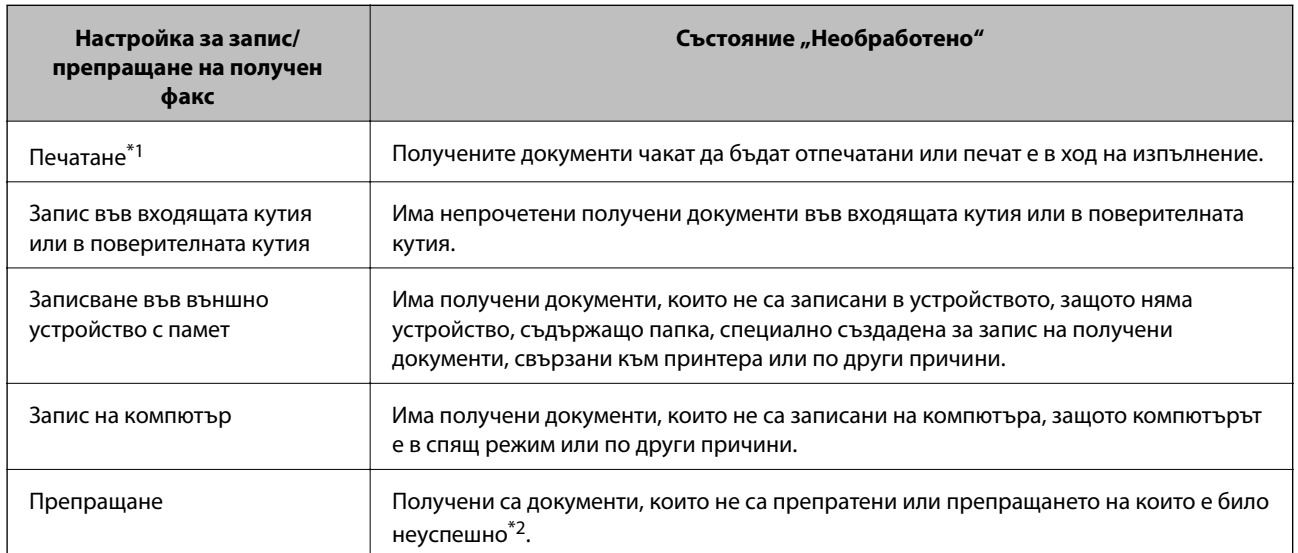

- \*1 : Когато не сте задали никакви настройки за запис/препращане на факс, или когато сте задали печат на получените документи по време на записването им във външно устройство с памет, или на компютър.
- \*2 : Когато сте задали документите, които не са били препратени, да се записват във входящата кутия, има непрочетени документи, които не са били препратени във входящата кутия. Когато сте задали печат на документи, които не са били препратени, печатът не е завършен.

#### *Забележка:*

Ако използвате повече от една от настройките за запис/препращане на факс, броят на необработените задачи може да бъде показан като "2" или "3", дори и да е получен само един факс. Ако сте задали например запис на факсове във входящата кутия и на компютър и бъде получен факс, броят необработени задачи ще бъде показан като "2", ако факсът не е записан във входящата пощенска кутия и на компютър.

#### **Още по темата**

& ["Запис на получени факсове във входящата кутия \(Безусловно записване/ препращане\)" на](#page-154-0) [страница 155](#page-154-0)

& ["Запис на получени факсове във входящата кутия или в поверителната кутия \(Условно записване/](#page-162-0) [препр.\)" на страница 163](#page-162-0)

& ["Запис на получени факсове във външно устройство с памет \(Безусловно записване/ препращане\)" на](#page-156-0) [страница 157](#page-156-0)

& ["Запис на получени факсове във външно устройство с памет \(Условно записване/препр.\)" на](#page-165-0) [страница 166](#page-165-0)

- & ["Записване на получени факсове на компютър \(Безусловно записване/ препращане\)" на страница 158](#page-157-0)
- & ["Препращане на получени факсове \(Безусловно записване/ препращане\)" на страница 159](#page-158-0)
- & ["Препращане на получени факсове \(Условно записване/препр.\)" на страница 167](#page-166-0)
- & ["Проверяване на получените факсове на течнокристалния екран \(Безусловно записване/ препращане\)"](#page-155-0) [на страница 156](#page-155-0)

& ["Проверяване на получените факсове на течнокристалния екран \(Условно записване/препр.\)" на](#page-164-0) [страница 165](#page-164-0)

 $\rightarrow$  "Проверка на текущите задания за изпращане по факс" на страница 179

### **Проверка на текущите задания за изпращане по факс**

Можете да проверите, отмените, отпечатате или изпратите отново следните факс документи.

- ❏ Получени документи, които все още не са отпечатани.
- ❏ Документи, които все още не са изпратени
- ❏ Документи, чието изпращане е било неуспешно (ако сте активирали **Зап. гр. на данни**)
- ❏ Получени документи, които не са записани на компютъра или на външно устройство за съхранение
- 1. Докоснете **Job/Status** от началния екран.
- 2. Докоснете раздел **Статус задача**, после докоснете **Активен**.
- 3. Изберете задание, което да бъде проверено.

#### **Още по темата**

& ["Конфигурация на екрана Job/Status" на страница 27](#page-26-0)

### **Проверка на хронологията на факса**

Можете да проверите хронологията на изпратените или получените факсове. Регистрите за получени факсове включват получените документи, така че можете да ги отпечатате отново. Не можете да отпечатате или изпращате наново документи от регистрите за изпратени факсове.

- 1. Докоснете **Job/Status** от началния екран.
- 2. Докоснете раздел **Статус задача**, после докоснете **Хронолог.**.

<span id="page-179-0"></span>3. Изберете задание, което да бъде проверено.

#### *Забележка:*

Всички получени документи се съхраняват в *Хронолог.*, така че можете да ги отпечатате наново, но се изтриват в хронологичен ред, когато паметта на принтера започне да се запълва.

#### **Още по темата**

& ["Конфигурация на екрана Job/Status" на страница 27](#page-26-0)

# **Опции на менюто за режим Факс**

# **Получател**

Изберете менютата от контролния панел, както е описано по-долу.

### **Факс** > **Получател**

❏ Директен вх.

Въведете факс номер ръчно.

❏ Контакти

Изберете получател от списъка с контакти. Можете да добавите или редактирате контакт.

❏ Най-нови

Изберете получател от хронологията с изпратените факсове. Можете също така да добавите получател към списъка с контакти.

# **Настройки на факс**

Изберете менютата от контролния панел, както е описано по-долу.

#### **Факс** > **Настройки на факс**

Бутон за бърза опер.:

❏ Бутон за бърза опер. 1

Позволява бърз достъп до често използвани менюта. Използвайте следното меню за регистриране на често използвани менюта.

**Настройки** > **Общи настройки** > **Бутон за бърза опер.** > **Бутон за бърза опер. 1**

❏ Бутон за бърза опер. 2

Позволява бърз достъп до често използвани менюта. Използвайте следното меню за регистриране на често използвани менюта.

**Настройки** > **Общи настройки** > **Бутон за бърза опер.** > **Бутон за бърза опер. 2**

❏ Бутон за бърза опер. 3

Позволява бърз достъп до често използвани менюта. Използвайте следното меню за регистриране на често използвани менюта.

**Настройки** > **Общи настройки** > **Бутон за бърза опер.** > **Бутон за бърза опер. 3**
### Настройки на сканиране:

❏ Оригинален размер (стъкло)

Изберете размера и ориентацията на оригиналите, които сте поставили върху стъкло на скенера.

❏ Ориг. Тип

Изберете вида на оригинала.

❏ Режим цвят

Изберете цветно или монохромно сканиране.

❏ Разд. сп.

Изберете резолюция за изходящите факсове.

❏ Плътност

Задава плътност за изходящите факсове.

❏ Премахване на Фон

Улавя цвета на хартията (цвета на фона) на оригиналния документ и премахва или осветлява цвета. В зависимост от това колко тъмен и наситен е цветът е възможно да не може да се премахне или осветли

❏ Рязкост

Подчертава или разфокусира контурите на изображението.

❏ ADF двустр.

Сканира двете страни на оригинала, поставени в ADF и изпраща монохромен факс.

❏ Непрекъснато сканиране (ADF)

При изпращане на факс от ADF, не можете да добавяте оригинали в ADF след началото на сканирането. Ако поставите документи с различни размери в ADF, всички оригинали ще бъдат изпратени в размера на най-големия от тях. Разрешете тази опция, така че принтерът да ви попита дали искате да сканирате друга страница след като ADF приключи със сканирането. След това можете да сортирате и сканирате своите оригинали по размер и да ги изпратите като един факс.

### Настройки за изпращане на факс:

❏ Директно изпращане

Изпраща монохромни факсове до един получател веднага щом бъде установена връзка без да се записва сканираното изображение в паметта. Ако не разрешите тази опция, принтерът започва предаване след запис на сканираното изображение в паметта и може да доведе до грешка при запълване на паметта при изпращане на много страници. Като използвате тази опция можете да избегнете грешката, но изпращането на факса ще отнеме по-дълго време. Не можете да използвате тази опция, когато използвате опцията ADF двустр. и когато изпращате факс до много получатели.

❏ Приоритетно изпр.

Изпраща текущия факс преди други факсове, които чакат да бъдат изпратени.

❏ Изпращане на факс по-късно

Изпраща факс в часа, посочен от вас. Достъпен е само монохромен факс, когато използвате тази опция.

- ❏ Добави инфо за подателя
	- ❏ Добави инфо за подателя:

Изберете позицията, в която искате да включите заглавна информация (име на подател и номер на факс) в изходящия факс, или да не се включва информация.

Изберете **Изкл.**, за да изпратите факс без заглавна информация.

Изберете Външна стр. на изобр., за да изпратите факс със заглавна информация в горното бяло поле на факса. Това предпазва застъпването на заглавния ред със сканираното изображение, но е възможно полученият от получателя факс да се разпечата на две страници в зависимост от размера на оригиналите.

Изберете Вътрешност на изобр., за да изпратите факс със заглавна информация на приблизително 7 мм по-ниско от горната част на сканираното изображение. Заглавната част може да се застъпи с изображението, но полученият факс няма да се раздели на два документа.

- ❏ Заглавка на факс: избира заглавен ред за получателя. За да използвате тази функция трябва да регистрирате няколко заглавни реда предварително.
- ❏ Допълнителна информация: Изберете факса, който искате да добавите.
- ❏ Изв. резултат от изпр.

Изпраща известие след като изпратите факс.

❏ Отчет за предаване

Автоматично отпечатва отчет за предаване след като изпратите факс. Изберете **Печат при грешка** за отпечатване на доклад единствено при възникване на грешка.

❏ Архив

Записва архивно копие на изпратения факс, което се сканира и записва в паметта на принтера автоматично.

### **Още**

Изберете менютата от контролния панел, както е описано по-долу.

**Факс** > (Още)

Хронология на предаване:

Можете да проверите хронологията на изпратените или получените факсове.

### Отчет за факсове:

❏ Последно предаване

Отпечатва отчет за последния факс, който е бил изпратен или получен чрез поискване.

❏ Регистър факсове

Отпечатва отчет за изпращането. Можете да зададете автоматично отпечатване на отчета с помощта на следното меню.

**Настройки** > **Общи настройки** > **Настройки на факс** > **Настройки за отчет** > **Автоматичен печат на факс хронология**

❏ Съхранени факс документи

Отпечатва списък на факс документи, съхранявани в паметта на принтера, като недовършени заявки.

❏ Списък с настр. за факс

Отпечатва текущите настройки на факса.

❏ Списък с усл. записв./ препр.

Отпечатва условно записване/списък за препращане.

❏ Проследяване на протокол

Отпечатва отчет за последния факс, който е бил изпратен или получен.

### Разширен факс:

❏ Факс по заявка

Свързва се с факс номера, който сте въвели, и получава факс, съхранен във факс машината. Можете да използвате тази опция за получаване на факс от информационна услуга за факс.

❏ Ел.изпр.заяв. получ.факс/Т.

Ел.изпр.заяв. получ.факс/Т. се създава от една кутия за изпращане при поискване и десет разпределителни кутии. Кутията за изпращане при поискване съхранява един сканиран документ (до 100 монохромни страници) до поискване и го изпраща автоматично, когато друг факс апарат го заяви с помощта на функцията за получаване при поискване на устройството. Всяка разпределителна кутия съхранява един сканиран документ за изпращане при поискване и го изпраща автоматично, когато друг факс апарат го заяви с помощта на функцията за получаване при поискване и функцията за допълнителен адрес на устройството.

❏ Запам. факс д.

Съхранява десет сканирани документа (до 100 монохромни страници) и ви позволява да ги изпратите, когато е необходимо.

### Факс кутия:

Отворете функцията **Факс кутия**. За подробна информация вижте страниците, на които са описани настройките Факс кутия settings.

### Настройки на факс:

Отворете функцията **Настройки на факс**. За подробна информация вижте страницата, която описва Настройки на факс.

### **Още по темата**

- & ["Опции на менюто за Факс кутия" на страница 192](#page-191-0)
- & "Опции на менюто за Настройки на факс" на страница 183

## **Опции на менюто за Настройки на факс**

Изберете менютата от контролния панел, както е описано по-долу.

### **Настройки** > **Общи настройки** > **Настройки на факс**

### **Изпращане на факс**

### **Бутон за бърза опер.**

Изберете менютата от контролния панел, както е описано по-долу.

### **Настройки** > **Общи настройки** > **Настройки на факс** > **Бутон за бърза опер.**

Бутон за бърза опер. 1:

Регистрира пряк път, който позволява бърз достъп до често използвани менюта. Можете да намерите бутона в следното меню.

### **Факс** > **Настройки на факс** > **Бутон за бърза опер. 1**

Бутон за бърза опер. 2:

Регистрира пряк път, който позволява бърз достъп до често използвани менюта. Можете да намерите бутона в следното меню.

### **Факс** > **Настройки на факс** > **Бутон за бърза опер. 2**

Бутон за бърза опер. 3:

Регистрира пряк път, който позволява бърз достъп до често използвани менюта. Можете да намерите бутона в следното меню.

### **Факс** > **Настройки на факс** > **Бутон за бърза опер. 3**

### **Изпращане на настройки**

Изберете менютата от контролния панел, както е описано по-долу.

### **Настройки** > **Общи настройки** > **Настройки на факс** > **Изпращане на настройки**

### Авт. завъртане:

Оригинал с размер А4, поставен в ADF или върху стъклото на скенера, така че дългата му страна да сочи наляво се изпраща като факс с размер А3. Разрешете тази опция за завъртане на сканираното изображение, за да го изпратите в размер А4.

### Бързо изпращане на памет:

Функцията за бързо изпращане в паметта започва да изпраща факса, когато принтерът приключи със сканирането на първата страница. Ако не разрешите тази функция, принтерът започва да изпраща факса след като е записал всички сканирани изображения в паметта. Чрез използване на тази функция можете да намалите общото време за работа, защото сканирането и изпращането се изпълняват паралелно.

### Пакетно изпращане:

Когато има няколко факса, чакащи да бъдат изпратени до един получател, тази опция ги групира, за да ги изпратите заедно. До пет документа (с максимум от общо 100 страници) могат да бъдат изпратени наведнъж. Тази функция помага за спестяване от такси за свързване чрез намаления брой предавания.

### Бр. повт. избир.:

Избира колко пъти принтерът да набира повторно автоматично, ако номерът на факса е зает или има проблем.

Инт. авт. повт. набир.:

Избира времето, когато принтерът да набира повторно автоматично, ако номерът на факса е зает или има проблем.

Зап. гр. на данни:

Съхранява документи, които не са успели да бъдат изпратени в паметта на принтера. Можете да изпратите документите повторно от **Job/Status**.

## **Настройки за получаване**

Изберете менютата от контролния панел, както е описано по-долу.

### **Настройки** > **Общи настройки** > **Настройки на факс** > **Настройки за получаване**

Настройки на запис/ препр.

Изберете менютата от контролния панел, както е описано по-долу.

### **Настройки** > **Общи настройки** > **Настройки на факс** > **Настройки за получаване** > **Настройки на запис/ препр.**

### Безусловно записване/ препращане

Можете да зададете настройка за съхраняване на получените документи във входящата пощенска кутия, на устройство с памет, на компютър или за препращане.

### Зап. в изх. кутия:

Записва получените факсове във входящата кутия на принтера.

### Зап. в комп.:

Конвертира получените документи в PDF формат и ги съхранява в компютър, свързан към принтера.

### Зап. в устр. с памет:

Конвертира получените документи в PDF формат и ги съхранява във външно устройство с памет, свързано към принтера.

### Препращане:

Можете да зададете препращане на получените документи към друга факс машина или да конвертирате документите в PDF формат и да ги препратите към споделена папка в мрежа или към имейл адрес. Препратените документи се изтриват от принтера. Първо регистрирайте местоназначенията за препращане в списъка с контакти. За препращане към имейл адрес трябва да конфигурирате настройките на имейл сървъра.

### Имейл известия:

Изпраща имейл известие при получаване, печат, запис на устройство с памет или когато препращането на факсове приключи.

### Условно записване/препр.

Можете да зададете настройка за съхраняване на получените документи във входящата кутия на устройство с памет, или да препратите документите съгласно условията, които сте задали предварително.

За да превключите между разрешаване или забрана на условията, докоснете някъде в

полето с изключение на **.** 

За да регистрирате условията, докоснете  $\overline{\phantom{a}}$ 

### Име:

Въведете име на условието.

### Условие(условия):

Изберете условия и направете настройките.

❏ Съвп. Факс н-р на изпр.

Когато номерът на факса на подателя съвпадне, полученият документ се записва и препраща.

❏ Подадрес (SUB), идеално съвп.

Когато допълнителният адрес (SUB) съвпадне изцяло, полученият документ се записва и препраща.

❏ Парола(SID), идеално съвп.

Когато паролата (SID) съвпадне изцяло, полученият документ се записва и препраща.

❏ Час получаване

Записва и препраща документи, получени в зададения времеви период.

### Местоназн. запис/препр.:

Избира местоназначение за запис и препращане на получените документи, които отговарят на условията.

❏ Запис факс кутия

Записва получените факсове във входящата кутия на принтера или в поверителната кутия.

❏ Зап. в устр. с памет

Конвертира получените документи в PDF формат и ги съхранява във външно устройство с памет, свързано към принтера.

❏ Препращане

Можете да зададете препращане на получените документи към друга факс машина или да конвертирате документите в PDF формат и да ги препратите към споделена папка в мрежа или към имейл адрес. Препратените документи се изтриват от принтера. Първо регистрирайте местоназначенията за препращане в списъка с контакти. За препращане към имейл адрес трябва да конфигурирате настройките на имейл сървъра.

❏ Печат

Избира дали да се отпечата или не.

### Имейл известия:

Изпраща имейл известие при получаване, печат, запис на устройство с памет или когато препращането на факсове приключи.

### Отчет за предаване:

Автоматично отпечатва отчет за предаване след като изпратите факс. Изберете **Печат при грешка** за отпечатване на доклад единствено при възникване на грешка.

### Общи настройки

Настр. на Входяща кутия:

❏ Данни за операции на факс пълни

Изберете операция, която да се изпълнява, когато входящата кутия е пълна. Изберете **Получаване и печат на факсове**, за да отпечатате всички получени документи, които не могат да се запишат във входящата кутия. Изберете **Отхвърляне на входящи факсове**, за да отхвърлите входящи факс повиквания.

❏ Настройки на паролата с кутия входящи

Парола защитава входящата пощенска кутия с парола, за да ограничите достъпа на потребителите до получените факсове. Изберете **Промяна** за промяна на паролата, след което изберете **Нулиране** за анулиране на защитата с парола. При промяна или реинициализация на паролата се нуждаете от текущата парола.

### Настройки на препращане:

При препращане към имейл адрес, можете да посочите тема за имейла.

**ED** (Меню)

### Печат на усл. записване/ списък за препращане

Докоснете  $\equiv$  в горния десен ъгъл на екрана. Отпечатва условно записване/ списък за препращане.

### Настройки за печат

Изберете менютата от контролния панел, както е описано по-долу.

### **Настройки** > **Общи настройки** > **Настройки на факс** > **Настройки за получаване** > **Настройки за печат**

### Автоматично намаляване:

Намалява получени документи с голям размер, така че да се поберат върху хартията. Намаляването не винаги е възможно в зависимост от получените данни. Ако функцията бъде изключена, големите документи ще се отпечатват в оригиналния си размер на няколко листа, а освен това празна втора страница може да мине през машината.

#### Настройки на разделени страници:

Направете настройки за разделяне на страницата при получаване на документ с размер, по-голям от размера на хартията, заредена в принтера.

### Действащ печат:

Направете настройки за печат при получаване на документ с размер, по-голям от размера на хартията, заредена в принтера.

### Автоматично завъртане:

Завърта получените пейзажно-ориентирани документи в размери А5, В5, А4 или Letter, така че да могат да бъдат отпечатани в правилния размер. Тази настройка се прилага, когато два или повече източника на хартия са зададени за отпечатване на факс в **Настр. източник на хартия** > **Настройки за авт. избор**, а настройките за размер на хартията на източниците на хартия са A3 и A4, B4 и B5 или A4 и A5.

### Добавяне на инфо за получаване:

Отпечатва информация за получаването на факса в заглавната част на получения факс, дори ако подателят не е настроил заглавна информация. Информацията за получаването включва дата и час на получаване, ИД на подателя, ИД на получаване (например " #001") и номер на страница (например "P1"). Когато е разрешено **Настройки на разделени страници**, се включва и номера на разделената страница.

### Двустранно:

Можете да отпечатате страниците от получените документи от двете страни на хартията.

### Тайминг на начало на печат:

Изберете опциите, за да започнете да печатате получените документи.

**Всички страници са получени**: след получаване на всички страници, печатът започва от първата страница. Ако функцията **Печат на група под ред** е разрешена, печатът започва от последната страница и след това страниците се подреждат в правилния ред.

**Първата страница е получена**: започва печат при получаване на първата страница, след това печата по реда на получаване на страниците. Ако принтерът не може да започне да печата, например когато печата други задания за печат, принтерът започва да печата получените страници като партида, когато се освободи.

### Печат на група под ред:

Отпечатва получените документи от последната страница (в низходящ ред) по такъв начин, че да бъдат подредени в правилен ред. Функцията може да не бъде достъпна, когато паметта на принтера започне да се запълва.

### Време за преустановяване на печат:

Записва документи, получени по време на посочения период в паметта на принтера, без да бъдат отпечатани. В посочения час за рестартиране на печата документите се печатат автоматично. Тази функция може да бъде използвана за избягвана на шум през нощта или за предпазване от оповестяване на поверителни документи, когато сте далеч. Преди да използвате тази функция се уверете, че има налична достатъчно свободна памет. Дори и преди часа за рестартиране, можете да проверите и отпечатате получените документи поотделно от **Job/Status**.

#### Тих режим:

Намалява генерирания от принтера шум при печат на факсове, но скоростта на печат може да се намали.

### **Изпращане на факс**

## **Настройки за отчет**

Изберете меню от контролния панел, както е описано по-долу.

### **Настройки** > **Общи настройки** > **Настройки на факс** > **Настройки за отчет**

### Отчет за препращане:

Отпечатва отчет след препращане на получен документ.

### Отчет за грешки на архивиране:

Отпечатва отчет при възникване на грешка при архивиране на изпращане на факсове.

### Автоматичен печат на факс хронология:

Отпечатва факс регистъра автоматично. Изберете **Включено (на всеки 30)**, за да отпечатате регистър след всеки 30 завършени заявки за факс. Изберете **Включено (време)**, за да отпечатате регистър в определен час. В случай че броят на факс заявки надвишава 30, факс регистърът ще бъде отпечатан преди определеното време.

### Прикачване на изобр. към отчет:

Отпечатва **Отчет за предаване** с изображение на първата страница на изпратения документ. Изберете **Включено (голямо изображение)**, за да отпечатате горната част на страницата без намаляване. Изберете **Включено (малко изображение)**, за да отпечатате цялата страница като я намалявате, така че да се побере в отчета.

### Формат на отчета:

Изберете формат за факс отчети, различен от **Проследяване на протокол**. Изберете **Детайл** за отпечатване с кодове за грешка.

### Метод на извеждане:

Избира метод на извеждане на отчети за факсове.

### **Осн. Настройки**

Изберете менютата от контролния панел, както е описано по-долу.

### **Настройки** > **Общи настройки** > **Настройки на факс** > **Осн. Настройки**

### Скорост на факс:

Изберете скорост на предаване на факс. Препоръчваме ви да изберете **Бавно (9 600bps)** при наличие на чести грешки в комуникацията, когато изпращате/получавате факс до/от чужбина или когато използвате IP (VoIP) телефонна услуга.

### ECM:

Автоматично коригира грешки при предаването на факс (Режим за коригиране на грешки), в повечето случаи причинени от шум в телефонната линия. Ако тази функция е деактивирана, не можете да изпращате или получавате документи цветно.

### **Изпращане на факс**

### Откр. тон за набир.:

Открива тонален сигнал, преди да започне да набира. Ако принтерът е свързан към УТЦ (Учрежденска телефонна централа) или цифрова телефонна линия, може да не започне да набира. В такъв случай сменете настройката за **Тип на линията** на **PBX**. Ако това не свърши работа, деактивирайте функцията. Имайте предвид, че деактивирането на тази функция може да причини изтриване на първия символ от факс номера и изпращане към грешен номер.

### Режим на набиране:

Изберете типа на телефонната система, към която сте свързали принтера. Когато е настроена на **Пулс**, можете временно да превключите режима на набиране от импулсен към тонален като натиснете  $\mathcal{F}(\mathcal{T}^{\alpha})$  се въвежда) по време на въвеждане на цифрите върху екрана на факса. В зависимост от региона, тази настройка може да не бъде показана.

### Тип на линията:

Изберете типа линия, към която сте свързали принтера. Когато използвате принтера в среда, която използва вътрешни номера и изисква код за външен достъп като 0 и 9 за достигане на външна линия, изберете **PBX** и регистрирайте кода за достъп. След като сте регистрирали кода за достъп, използвайте # (решетка) вместо кода за достъп при изпращане на факс до външен факс номер. За среда, която използва DSL модем или терминален адаптер, се препоръчва също и настройка **PBX**.

### Заглавка:

Въведете име и факс номер на подателя. Те се изписват като колонтитул в изходящите факсове. Можете да въведете до 40 символа за името и до 20 символа за номера на факса.

### Режим на получаване:

Изберете режим на получаване.

### DRD:

Ако сте се абонирали за услугата за разграничително позвъняване на вашата телефонна компания, изберете типа звънене, който да бъде използван за входящи факсове. Услугата за разграничително позвъняване, предлагани от много телефонни компании (имената на услугата се различават при различните компании) ви позволяват да имате няколко телефонни номера на една телефонна линия. Към всеки номер е свързана различна мелодия на звънене. Можете да използвате един номер за гласови повиквания, а друг за факс повиквания. В зависимост от региона, тази настройка може да бъде **Вкл.** или **Изкл.**.

### Позвънявания до отговор:

Изберете брой позвънявания преди принтерът автоматично да приеме факс.

### Дистанционно получаване:

Когато отговаряте на входящо факс повикване от телефон, свързан към принтера, можете да стартирате приемането на факса като въведете кода с помощта на телефона.

### Факс с отказ:

Изберете опции за отхвърляне на нежелани факсове.

### Получаване на Формат на хартията:

Изберете максималния размер на хартията за факсове, които принтерът може да получи.

### **Настройки за сигурност**

Изберете менютата от контролния панел, както е описано по-долу.

### **Настройки** > **Общи настройки** > **Настройки на факс** > **Настройки за сигурност**

### Огр. за директно набиране:

Разрешете тази опция, за да забраните ръчно въвеждане на факс номерата на получателя, а операторът ще има възможност да избира получателите само от списъка с контакти или от хронологията на изпращане. Изберете **Влезте два пъти**, за да изискате от оператора да въведе номера на факса повторно при ръчно въвеждане.

### Потвърди списък адреси:

Показва екран за потвърждение на получателя преди стартиране на предаването.

### Авт. изчистване на архивни данни:

За да се подготви за внезапно изключване на захранването поради повреда или неправилна операция, принтерът временно съхранява копия на изпратени или получени документи в паметта си. Разрешете тази опция за автоматично изтриване на архивни копия, когато изпращането или получаването на документ завърши успешно и архивите вече не са необходими.

### Изчистване на архивни данни:

Изтрива всички архивни копия, временно съхранени в паметта на принтера. Използвайте тази функция преди да предадете принтера на друг собственик или да го изхвърлите.

### **Провери връзката на факса**

Изберете менютата от контролния панел, както е описано по-долу.

### **Настройки** > **Общи настройки** > **Настройки на факс** > **Провери връзката на факса**

Проверява дали принтерът е свързан към телефонна линия и готов за предаване на факс, като отпечатва резултатите от проверката върху лист хартия с формат А4.

### **Помощник за настройка на факс**

Изберете менютата от контролния панел, както е описано по-долу.

### **Настройки** > **Общи настройки** > **Настройки на факс** > **Помощник за настройка на факс**

Изберете, за да направите основните настройки на факса, следвайки инструкциите на екрана. За подробна информация вижте страниците, на които са описани основните факс настройки.

## **Опции на менюто за Потребителски настройки**

Изберете менютата от контролния панел, както е описано по-долу.

### <span id="page-191-0"></span>**Настройки** > **Потребителски настройки** > **Факс**

Настройките, направени в това меню стават вашите настройки по подразбиране за изпращане на факсове. За подробности относно елементите за настройка, вижте **Настройки на факс** в режим **Факс**.

### **Още по темата**

& ["Настройки на факс" на страница 180](#page-179-0)

## **Опции на менюто за Факс кутия**

Докоснете **Факс кутия** на началния екран в контролния панел.

Входяща кутия/Повер.:

Докоснете за отваряне на полето Входяща кутия/Повер..

### Съхранени документи:

Докоснете за отваряне на полето Съхранени документи.

Ел.изпр.заяв. получ.факс/Т.:

Докоснете за отваряне на полето Ел.изпр.заяв. получ.факс/Т..

За подробна информация вижте страниците, на които са описани настройките Факс кутия settings.

### **Още по темата**

& ["Използване на функциите на кутията за факс" на страница 171](#page-170-0)

## **Проверка на състоянието на оставащото мастило и кутията за поддръжка**

Можете да проверявате приблизителните нива на мастилото, както и приблизителния експлоатационен живот на кутията за поддръжка от панела за управление на компютъра.

## **Проверка на състоянието на оставащото мастило и кутията за поддръжка — панел за управление**

Докоснете **- О** от началния екран.

Индикаторът най-вдясно показва наличния обем в кутията за поддръжка.

### **Проверка на състоянието на оставащото мастило и кутията за поддръжка - Windows**

- 1. Влезте в прозореца на драйвера на принтера.
- 2. Щракнете върху **EPSON Status Monitor 3** в раздел **Поддръжка**, след което щракнете **Подробности**.

### *Забележка:*

Ако *EPSON Status Monitor 3* е забранен, щракнете върху *Разширени настройки* в раздела *Поддръжка*, след което изберете *Разрешава EPSON Status Monitor 3*.

### **Още по темата**

& ["Windows драйвер на принтера" на страница 230](#page-229-0)

### **Проверка на състоянието на оставащото мастило и кутията за поддръжка - Mac OS X**

- 1. Изберете **Системни предпочитания** от меню > **Принтери и скенери** (или **Печат & сканиране**, **Печат & факс**), след което изберете принтера.
- 2. Щракнете върху **Options & Supplies** > **Utility** > **Open Printer Utility**.
- 3. Щракнете върху **EPSON Status Monitor**.

## <span id="page-193-0"></span>**Кодове за Устройство за подаване на мастило**

По-долу са показани кодовете за оригинални Epson ink supply units.

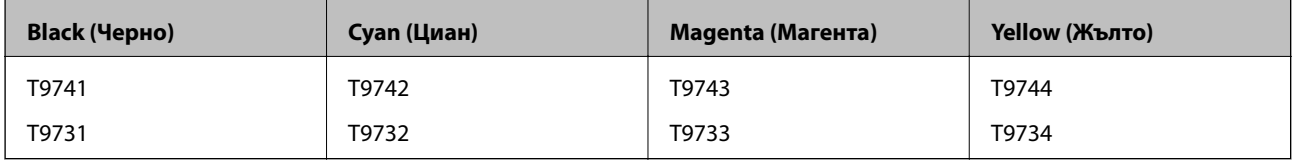

Epson препоръчва употребата на оригинални ink supply units на Epson. Epson не може да гарантира качеството или надеждността на неоригинално мастило. Употребата на неоригинално мастило може да причини повреда, която не се покрива от гаранциите на Epson, и при определени обстоятелства може да причини нестабилна работа на принтера. Може да не се извежда информация за нивото на неоригинално мастило.

### *Забележка:*

- ❏ Кодовете на Ink supply unit могат да бъдат различни на различните места. За точните кодове за вашия регион се свържете с отдела за поддръжка на Epson.
- $\Box$  Не всички ink supply units се предлагат във всички региони.
- ❏ За потребители в Европа, посетете следния уеб сайт за информация относно производителността на Блок за подаване на мастило на Epson.

<http://www.epson.eu/pageyield>

### **Още по темата**

& ["Уеб сайт за техническа поддръжка" на страница 325](#page-324-0)

## **Предпазни мерки при работа с Устройство за подаване на мастило**

Прочетете следните инструкции, преди да предприемете подмяна на ink supply units.

### **Предпазни мерки при манипулиране**

- ❏ Съхранявайте ink supply units при стайна температура и не ги дръжте изложени на пряка слънчева светлина.
- ❏ Epson препоръчва използване на Блок за подаване на мастило преди датата, отпечатана върху опаковката.
- ❏ За най-добри резултати, съхранявайте пакетите на Блок за подаване на мастило с долната част надолу.
- ❏ След преместване на Блок за подаване на мастило вътре от студено място за съхранение, оставете да се затопли до стайна температура в продължение на най-малко 12 часа, преди да използвате.

❏ Не отстранявайте прозрачното фолио от областта на подаване на мастило; в противен случай Блок за подаване на мастило може да стане неизползваем.

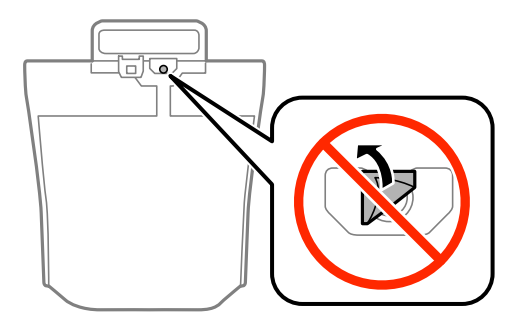

❏ Не докосвайте областите, показани на илюстрацията. Това би попречило на нормалната работа и отпечатването.

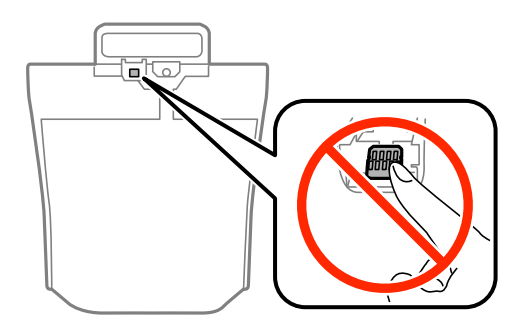

- ❏ Поставете всички ink supply units; в противен случай няма да можете да печатате.
- ❏ Не изключвайте принтера по време на зареждане с мастило. Ако зареждането с мастило е непълно, може да не успеете да отпечатате.
- $\Box$  Не оставяйте принтера с извадени ink supply units. В противен случай останалото в дюзите на печатащата глава мастило може да изсъхне и може да не успеете да отпечатате.
- ❏ Ако трябва да извадите временно Блок за подаване на мастило е задължително да защитите зоната на подаване на мастило от замърсяване и прах. Съхранявайте Блок за подаване на мастило в същата среда, както принтера. Тъй като отворът за подаване на мастило е оборудван с клапа, предназначена да спира освобождаването на излишно мастило, не са необходими собствени капачета или тапи.
- ❏ Изважданите ink supply units могат да имат мастило около отвора за подаване, така че внимавайте да не замърсите с мастило околните части при отстраняване на ink supply units.
- ❏ Този принтер използва Блок за подаване на мастило, оборудван със зелен чип, подаващ информация за оставащото количество мастило за всеки Блок за подаване на мастило. Това означава, че ако отстраните Блок за подаване на мастило от принтера преди да е изразходван, можете да използвате Блок за подаване на мастило, след като го поставите отново в принтера.
- ❏ За да се гарантира изключителното качество на печат и за предпазване на печатащата глава, в Блок за подаване на мастило остава известно количество резервно мастило, когато принтерът ви подкани да смените Блок за подаване на мастило. Посоченият капацитет не включва този резерв.
- ❏ Въпреки че ink supply units могат да съдържат рециклирани материали, това не влияе на функциите или ефикасността на принтера.
- ❏ Спецификациите и външният вид на Блок за подаване на мастило са обект на промяна без предварително известие за подобрение.
- ❏ Не разглобявайте и не променяйте Блок за подаване на мастило, в противен случай може да не успеете да печатате нормално.

- <span id="page-195-0"></span>❏ Не изпускайте и не допускайте удар на Блок за подаване на мастило в твърди предмети, в противен случай мастилото може да протече.
- ❏ Не можете да използвате предоставените с принтера ink supply units за подмяна.
- ❏ Посоченият брой разпечатки може да варира в зависимост от изображенията, които печатате, типа на използваната хартия, честота на печатане и условията на околната среда, например температурата.

### **Потребление на мастило**

- $\Box$  За да се поддържа оптимална производителност на печатащата глава, от всички ink supply units се изразходва известно количество мастило не само по време на печат, но и по време на поддръжка, като например почистване на печатащата глава.
- ❏ Когато печатате едноцветно или в скалата на сивото, вместо черно могат да бъдат използвани цветни мастила, в зависимост от настройките за типа хартия или качеството на печата. Това става при използване на смес от цветни мастила за създаване на черен цвят.
- ❏ Част от мастилото в ink supply units, доставени с вашия принтер, се използва при първоначалната настройка. За да се постигнат разпечатки с високо качество, печатащата глава в принтера трябва да бъде напълно заредена с мастило. Този еднократен процес изразходва известно количество мастило и затова тези ink supply units може да отпечатат по-малко страници в сравнение със следващите ink supply units.

## **Подмяна на Ink Supply Units**

Когато се появи съобщение, което ви подканя да смените ink supply units, докоснете **Как да**, после вижте анимациите, показани в контролния панел, за да научите как да смените ink supply units.

### **Още по темата**

- & ["Кодове за Устройство за подаване на мастило" на страница 194](#page-193-0)
- $\rightarrow$  ["Предпазни мерки при работа с Устройство за подаване на мастило" на страница 194](#page-193-0)

## **Код на кутията за поддръжка**

Epson препоръчва използването на оригинална кутия за поддръжка на Epson.

По-долу е показан кода на оригиналните кутии за поддръжка на Epson.

T6714

## **Предпазни мерки при работа с кутиите за поддръжка**

Прочетете следните инструкции, преди да предприемете подмяна на кутията.

- ❏ Не докосвайте зеления чип от страната на кутията за поддръжка. Това би попречило на нормалната работа и отпечатването.
- ❏ Не премахвайте предпазния филм от горната част на кутията. В противен случай може да се получи протичане на мастило.

- <span id="page-196-0"></span>❏ Не накланяйте употребената кутия за поддръжка преди да бъде запечатана в полиетиленовата торбичка, защото в противен случай може да се стигне до протичане на мастило.
- ❏ Дръжте кутията за поддръжка далеч от пряка слънчева светлина.
- ❏ Не подменяйте кутията за поддръжка по време на печат, в противен случай може да се стигне до протичане на мастило.
- ❏ Не използвайте кутия за поддръжка, която е била свалена и оставена отделена за дълъг период от време. Мастилото в кутията ще се втвърди и това ще попречи на бъдещото абсорбиране на мастило в кутията.
- ❏ Не премахвайте кутията за поддръжка освен когато я сменяте; в противен случай може да изтече мастило.

## **Подмяна на кутията за поддръжка**

При някои от циклите на печат минимално количество остатъчно мастило може да бъде събрано в кутията за поддръжка. С цел предотвратяване на изтичане на мастило от кутията за поддръжка, принтерът е проектиран така, че да спре да печата при достигане на лимита на поемния капацитет на кутията. Необходимостта и честотата на това действие зависи от броя на отпечатаните страници, вида на отпечатания материал и броя на циклите на почистване, които е извършил принтера.

Когато се появи съобщение, което ви подканя да смените кутията за поддръжка, вижте анимациите, показани в контролния панел. Необходимостта от подмяна на кутията не означава, че принтерът е престанал да работи съгласно неговите спецификации. Гаранцията на Epson не покрива цената на тази подмяна. Това е част, която се обслужва от потребителя.

#### *Забележка:*

Когато кутията за поддръжка се запълни, не можете да продължите да печатате преди да я замените, като в противен случай е възможно да се стигне до протичане на мастило. Въпреки това, можете да извършвате действия като изпращане на факсове и съхранение на данни във външно USB устройство.

### **Още по темата**

- & ["Код на кутията за поддръжка" на страница 196](#page-195-0)
- & ["Предпазни мерки при работа с кутиите за поддръжка" на страница 196](#page-195-0)

## **Кодове за Ролки за поддръжка**

Epson препоръчва употребата на оригинални ролки за поддръжка на Epson.

Кодовете са показани по-долу.

Ролки за поддръжка от касета за хартия 1: S210048

Ролки за поддръжка от касети за хартия 2 до 4: S210049

## **Подмяна на Ролки за поддръжка в Касета за хартия 1**

Има две места за подмяна на ролки за поддръжка: от задната страна на принтера (две ролки) и в касета за хартия (една ролка).

1. Извадете новите ролки за поддръжка от опаковките им.

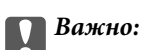

❏ ролки за поддръжка за касета за хартия 1 и касети за хартия 2 до 4 се различават. Проверете посоката на стрелката в центъра на ролки за поддръжка и се уверете, че ролки за поддръжка са за касета за хартия 1. Ако закачите погрешни ролки, принтерът може да не подава хартията.

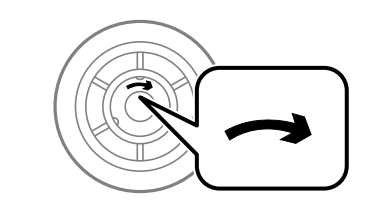

- ❏ Внимавайте да не зацапате повърхността на ролки за поддръжка. Ако по повърхността на ролки за поддръжка се полепи прах ги почистете с помощта на мека и влажна кърпа. Използването на суха кърпа може да повреди повърхността на ролките.
- 2. Изключете принтера с натискане на бутон  $\mathcal O$ , след което изключете захранващия кабел от електрическата мрежа.
- 3. Издърпайте касета за хартия 1.

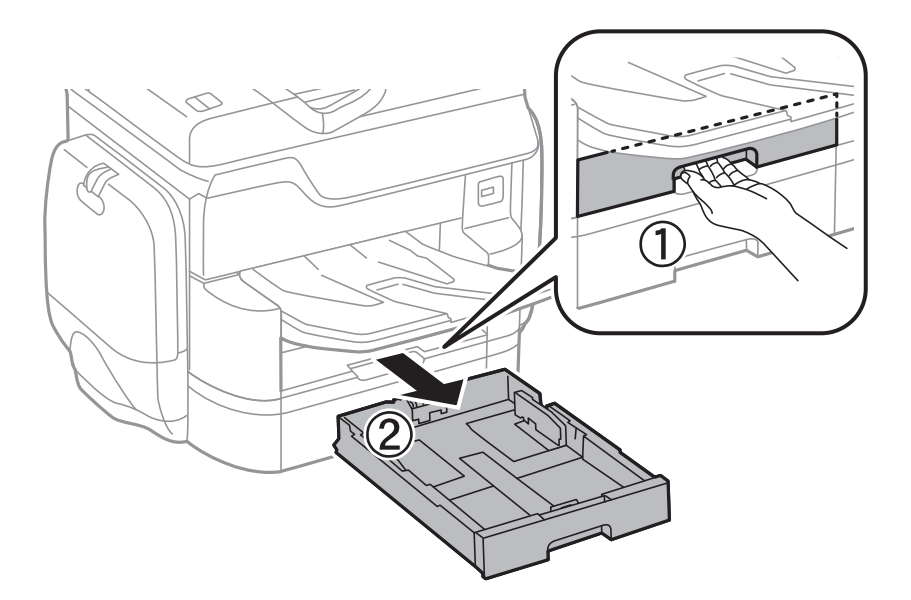

4. Завъртете принтера и отворете заден капак 1.

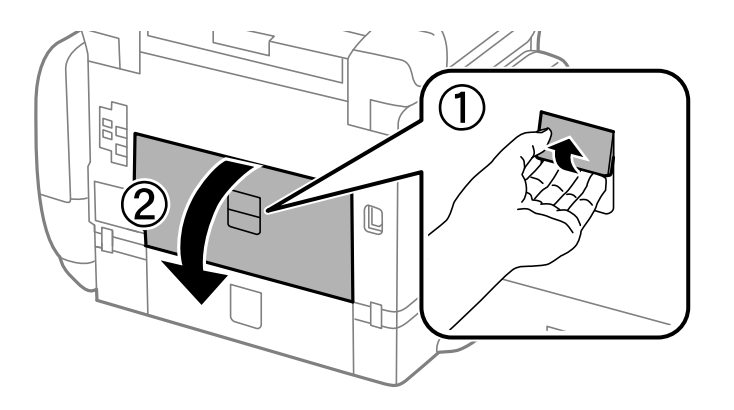

5. Издърпайте заден капак 2.

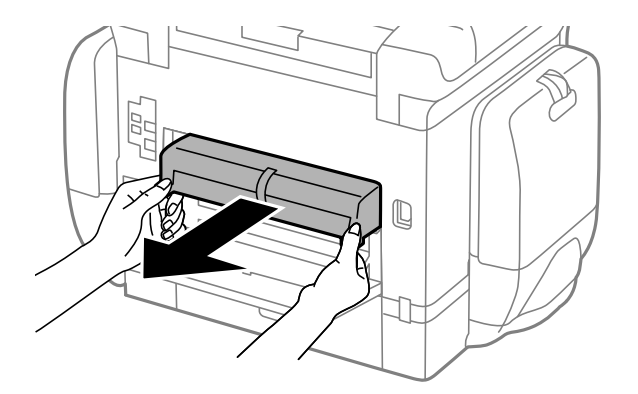

6. Свалете вътрешния капак в задната част на принтера.

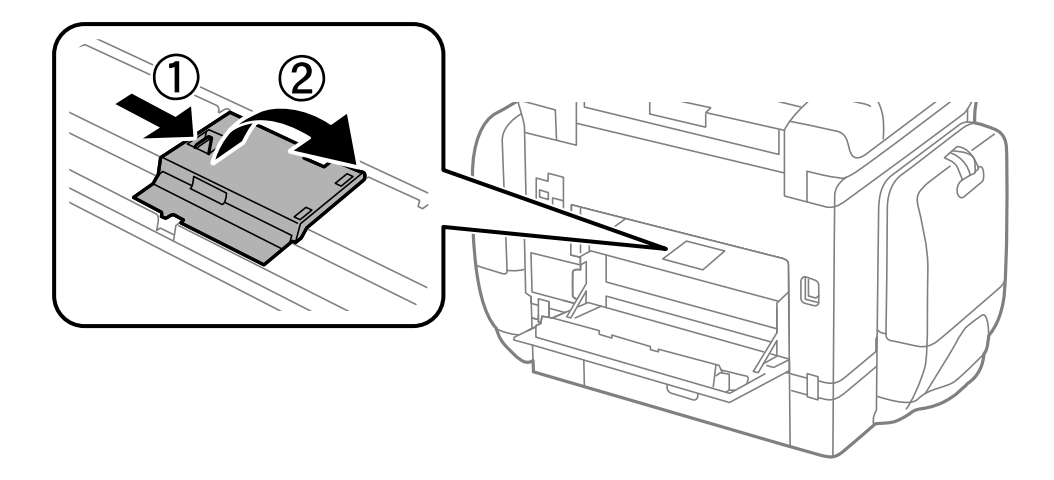

7. Плъзнете навън двете употребени ролки за поддръжка и ги махнете.

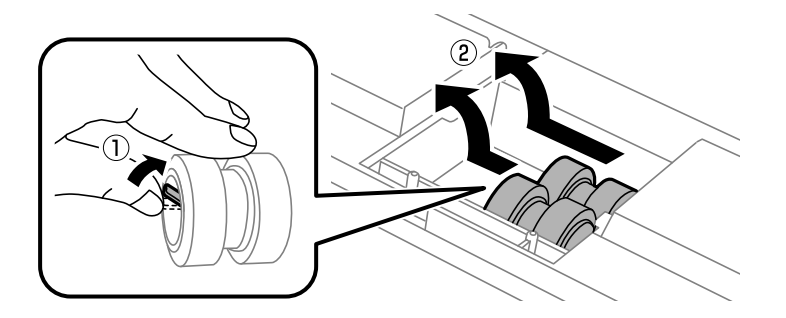

8. Поставете две нови ролки за поддръжка и ги наместете докато щракнат.

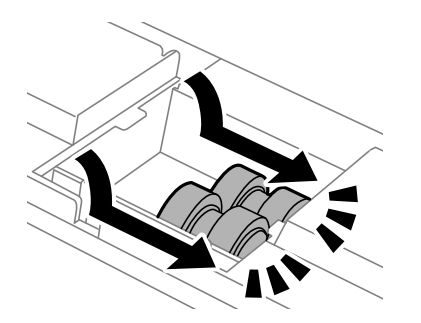

### *Забележка:*

Поставете ролки за поддръжка като ги навивате, така че да можете да ги вмъкнете плавно.

9. Поставете обратно вътрешния капак в задната част на принтера.

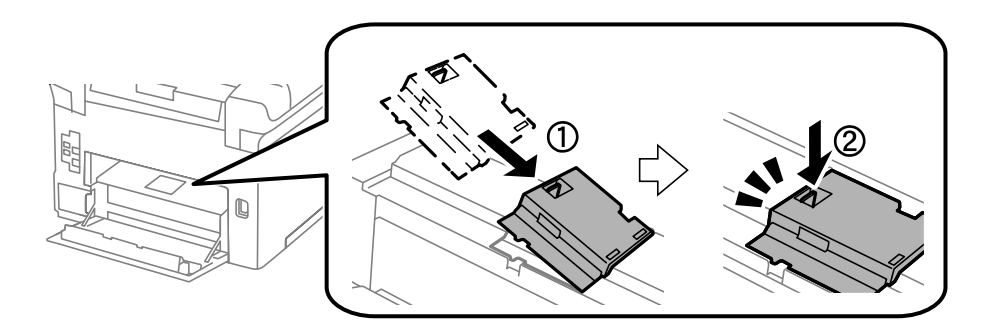

10. Освободете лоста.

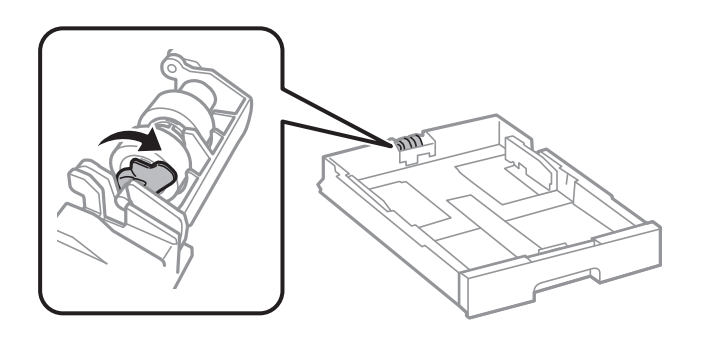

11. Плъзнете ролка за поддръжка към лоста, после ги свалете, като извадите вала от държача.

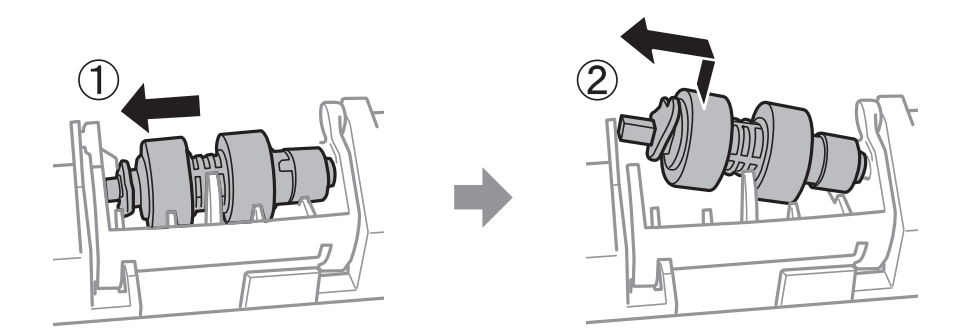

12. Поставете вала на новата ролка за поддръжка в отвора на държача, после плъзнете вала на лоста отстрани покрай слота, докато срещне плоската повърхност отпред.

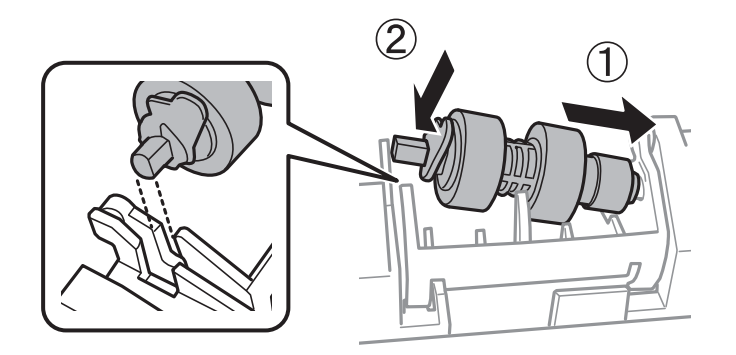

13. Блокирайте лоста.

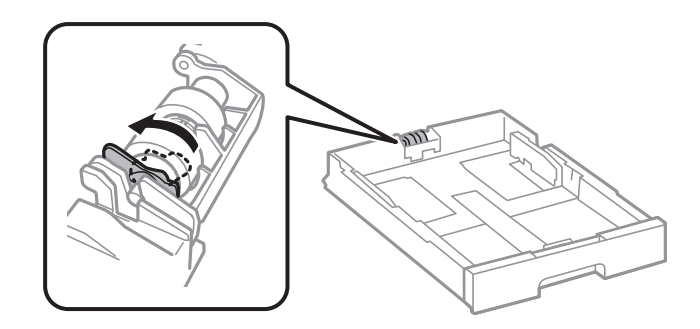

- 14. Поставете заден капак 2, затворете заден капак 1, след което поставете касета за хартия.
- 15. Включете принтера, изберете **Настройки** > **Поддръжка** > **Информация за ролките за поддръжка** > **Нулиране на брояча на ролките за поддръжка**, след което изберете касета за хартия, в която сте заменили ролки за поддръжка.

### **Още по темата**

& ["Кодове за Ролки за поддръжка" на страница 197](#page-196-0)

## **Подмяна на Ролки за поддръжка в Касети за хартия 2 до 4**

Има две места за подмяна на ролки за поддръжка: от задната страна на принтера (две ролки) и в касета за хартия (една ролка).

1. Извадете новите ролки за поддръжка от опаковките им.

# c*Важно:* ❏ ролки за поддръжка за касета за хартия 1 и касети за хартия 2 до 4 се различават. Проверете посоката на стрелката в центъра на ролки за поддръжка и се уверете, че ролки за поддръжка са за касети за хартия 2 до 4. Ако закачите погрешни ролки, принтерът може да не подава хартията. ❏ Внимавайте да не зацапате повърхността на ролки за поддръжка. Ако по повърхността на ролки за поддръжка се полепи прах ги почистете с помощта на мека и влажна кърпа. Използването на суха кърпа може да повреди повърхността на ролките.

2. Изключете принтера с натискане на бутон  $\mathcal{O}$ , след което изключете захранващия кабел от електрическата мрежа.

3. Издърпайте касета за хартия, в която желаете да замените ролките.

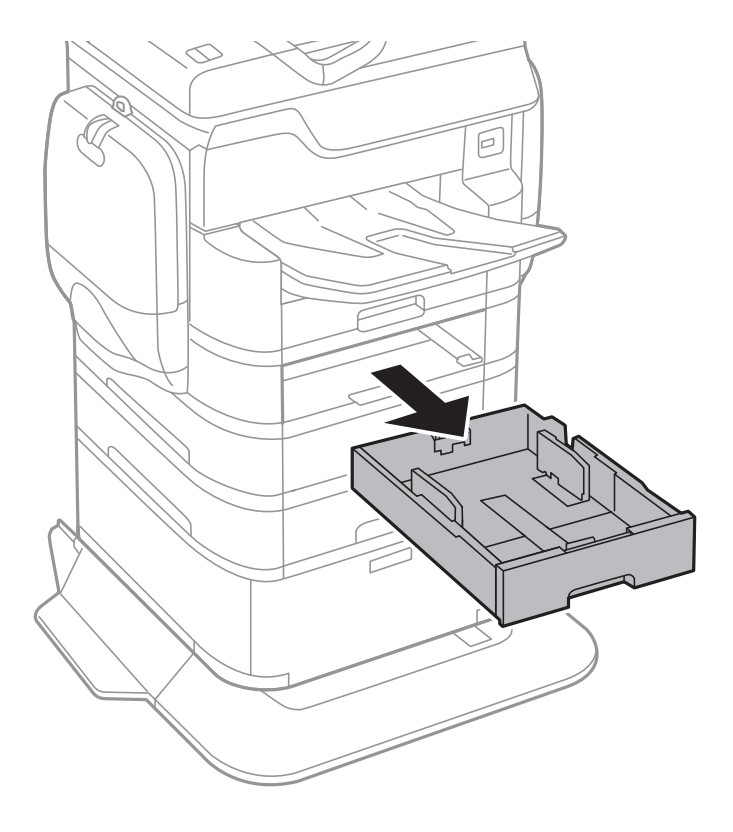

4. Завъртете принтера, след което отворете заден капак на принтера.

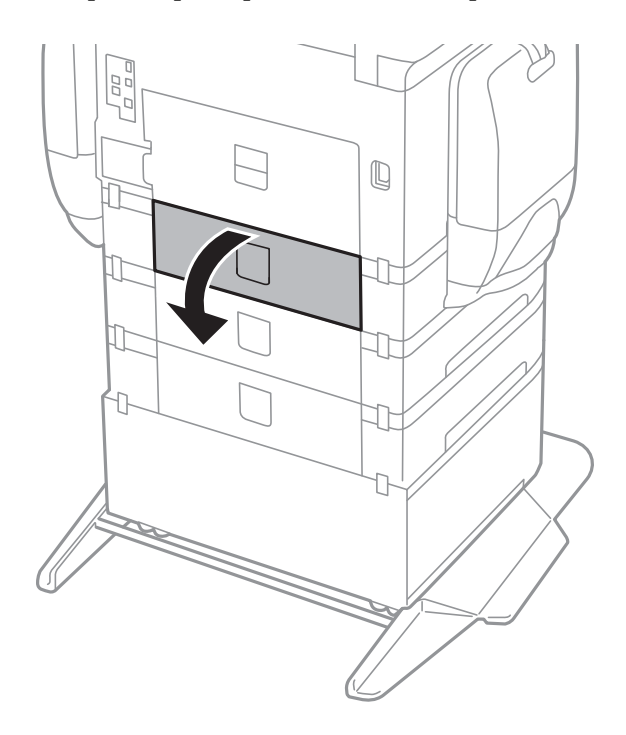

5. Развийте винтовете с помощта на отвертка и махнете вътрешния капак от задната част на принтера.

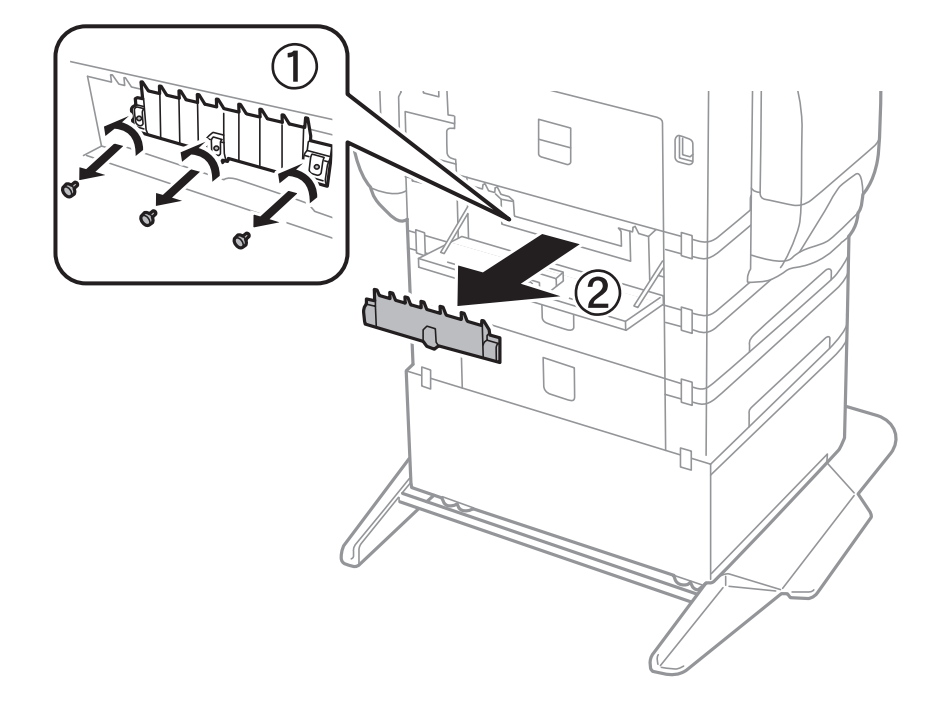

6. Плъзнете навън двете употребени ролки за поддръжка и ги махнете.

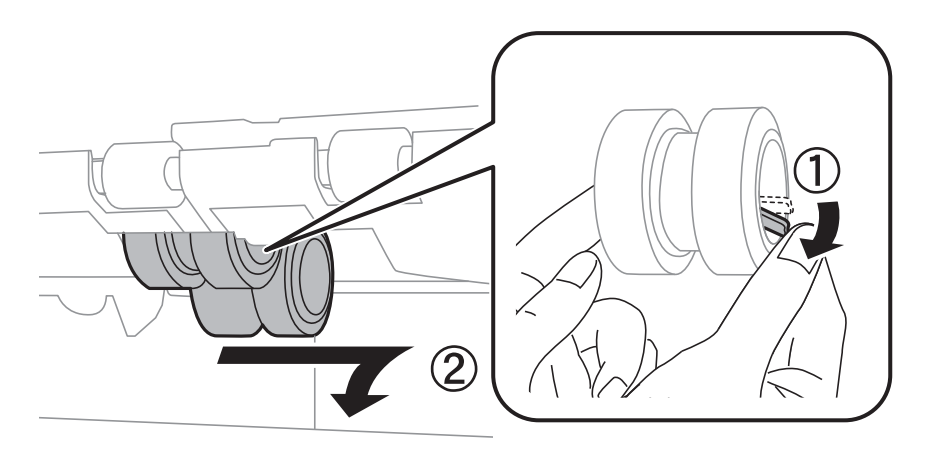

7. Поставете две нови ролки за поддръжка и ги наместете докато щракнат.

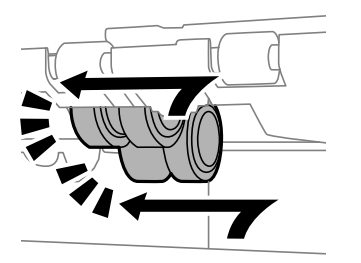

*Забележка:* Поставете ролки за поддръжка като ги навивате, така че да можете да ги вмъкнете плавно.

8. Освободете лоста.

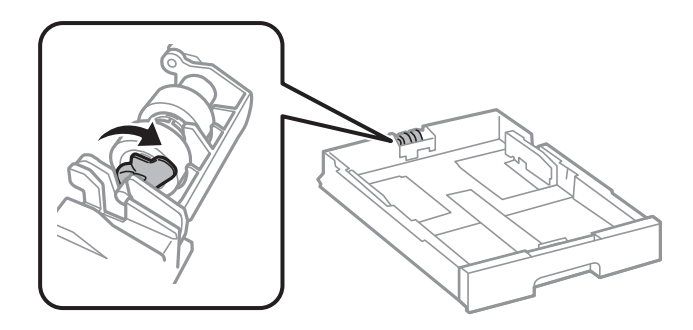

9. Плъзнете ролка за поддръжка към лоста, после ги свалете, като извадите вала от държача.

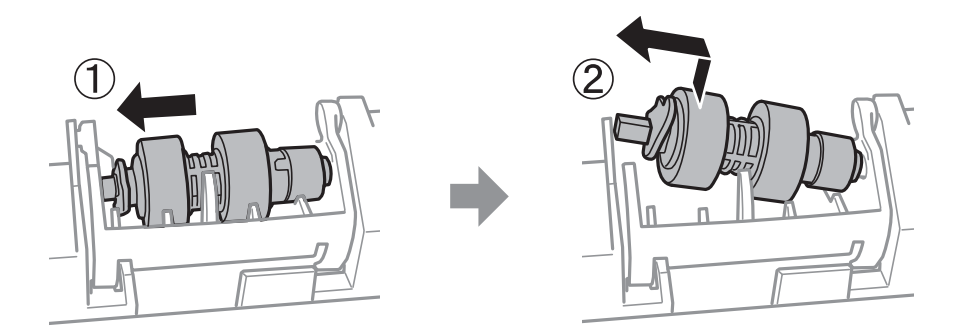

10. Поставете вала на новата ролка за поддръжка в отвора на държача, после плъзнете вала на лоста отстрани покрай слота, докато срещне плоската повърхност отпред.

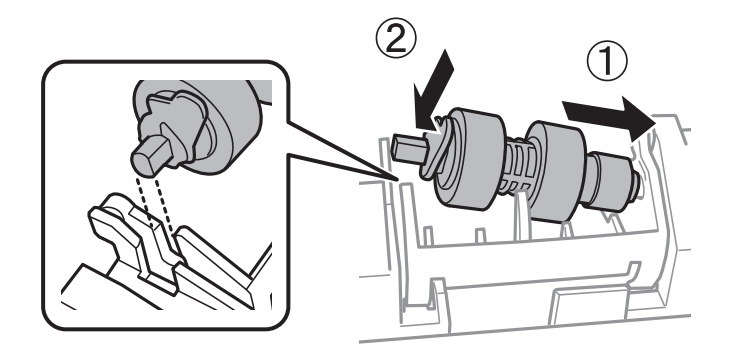

11. Блокирайте лоста.

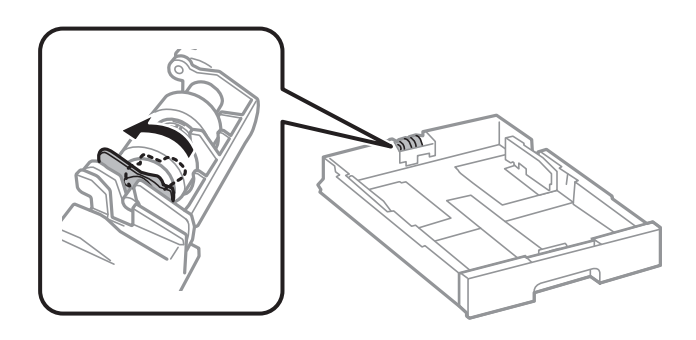

- 12. Затегнете винтовете, за да прикрепите обратно капака и затворете заден капак.
- 13. Поставете обратно касета за хартия.

14. Включете принтера, изберете **Настройки** > **Поддръжка** > **Информация за ролките за поддръжка** > **Нулиране на брояча на ролките за поддръжка**, след което изберете касета за хартия, в която сте заменили ролки за поддръжка.

### **Още по темата**

& ["Кодове за Ролки за поддръжка" на страница 197](#page-196-0)

# **Поддръжка на принтера**

## **Регулиране на качеството на печат**

Ако забележите неравнени вертикални линии, замъглени изображения или хоризонтални ивици, коригирайте качеството на печат.

- 1. Заредете обикновена хартия с формат A4 в принтера.
- 2. Докоснете **Настройки** на началния екран.
- 3. Докоснете **Поддръжка** > **Настройка на качеството на печат**.
- 4. Следвайте инструкциите на екрана, за да проверите принтера за подобряване качеството на печат.

Ако бъде изведено съобщение, което ви препоръчва да почистите печатащата глава, извършете почистване на печатащата глава.

- 5. Следвайте инструкциите на екрана, за да отпечатате моделите за подравняване на печатащата глава и след това подравнете печатащата глава.
	- ❏ Този модел ви позволява да изпълните подравняване, ако вертикалните линии изглеждат неравнени или ако отпечатките изглеждат размазани.

Открийте и въведете номера на модела с най-подравнената вертикална линия.

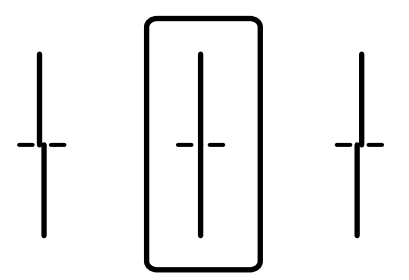

❏ Този модел ви позволява да изпълните подравняване, ако виждате хоризонтални ивици през определени интервали.

Открийте и въведете номера за най-малко отделения и застъпващ се модел.

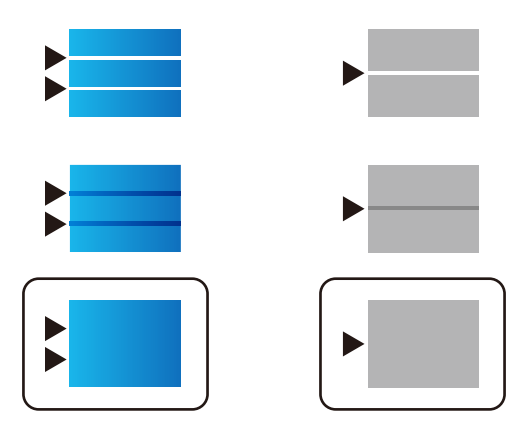

### **Още по темата**

& ["Зареждане на хартия в Касета за хартия" на страница 59](#page-58-0)

## **Проверка и почистване на печатащата глава**

При наличие на запушени дюзи разпечатките стават бледи, появяват се видими ивици или неочаквани цветове. Когато качеството на печат се влоши, използвайте функцията за проверка на дюзите, за да се установи дали не са запушени. В случай че има запушване, почистете печатащата глава. Можете да осъществите проверка на дюзите и почистване на главата от панела за управление или от компютъра.

### **P** Важно:

Не отваряйте кутия за мастило и не изключвайте принтера по време на почистване на главата. Ако почистването на главата е непълно, може да не успеете да отпечатате.

### *Забележка:*

- ❏ Почистването на печатащата глава изразходва известно количество мастило. Поради тази причина почиствайте главата единствено след като качеството се влоши.
- ❏ Когато мастилото е на привършване, може да не успеете да почистите печатащата глава. Първо подменете Блок за подаване на мастило.
- ❏ Ако качеството на печат не се подобри след четирикратно повтаряне на проверката на дюзите и почистване на главата, изчакайте поне шест часа без да печатате, след което пуснете нова проверка на дюзите и почистете главата отново в случай на необходимост. Препоръчваме да изключите принтера. Ако качеството на печат все още не е подобрено, се свържете с отдела за поддръжка на Epson.
- $□$  За да предпазите печатащата глава от изсъхване, не изключвайте захранващия кабел на принтера, докато захранването е включено.

### **Проверка и почистване на печатащата глава — контролен панел**

- 1. Заредете обикновена хартия с формат A4 в принтера.
- 2. Докоснете **Настройки** на началния екран.
- 3. Докоснете **Поддръжка** > **Проверка дюзи печат. глава**.
- 4. Следвайте инструкциите на екрана, за да отпечатате модел за проверка на дюзите.

5. Прегледайте отпечатания модел. Ако има прекъснати линии или липсващи сегменти, както е показано в модела "NG", дюзите на печатащата глава може да са запушени. Преминете към следващата стъпка. Ако не виждате прекъснати линии или липсващи сегменти, както е при модела по-долу "ОК", дюзите не са запушени. Докоснете **ОК**, за да затворите функцията за проверка на дюзите.

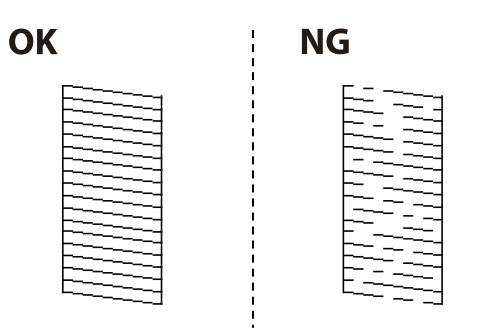

- 6. Докоснете **НЕ Е ДОБРЕ** и следвайте инструкциите на екрана, за да почистите печатащата глава.
- 7. Когато почистването приключи, отпечатайте отново модела за проверка на дюзите. Повтаряйте почистването и отпечатването на модел за проверка, докато всички линии се отпечатат напълно.

### **Още по темата**

& ["Зареждане на хартия в Касета за хартия" на страница 59](#page-58-0)

### **Проверка и почистване на печатащата глава - Windows**

- 1. Заредете обикновена хартия с формат А4 в принтера.
- 2. Влезте в прозореца на драйвера на принтера.
- 3. Щракнете върху **Проверка на дюзите** в раздела **Поддръжка**.
- 4. Следвайте инструкциите на екрана.

### **Още по темата**

- & ["Зареждане на хартия в Касета за хартия" на страница 59](#page-58-0)
- & ["Windows драйвер на принтера" на страница 230](#page-229-0)

## **Проверка и почистване на печатащата глава - Mac OS X**

- 1. Заредете обикновена хартия с формат А4 в принтера.
- 2. Изберете **System Preferences** от меню > **Printers & Scanners** (или **Print & Scan**, **Print & Fax**), след което изберете принтера.
- 3. Щракнете върху **Options & Supplies** > **Utility** > **Open Printer Utility**.
- 4. Щракнете върху **Проверка на дюзите**.
- 5. Следвайте инструкциите на екрана.

### **Още по темата**

& ["Зареждане на хартия в Касета за хартия" на страница 59](#page-58-0)

## **Изравняване на водещи линии**

Ако вертикалните линии изглеждат неравнени, изравнете водещите линии.

- 1. Заредете обикновена хартия с формат A4 в принтера.
- 2. Докоснете **Настройки** на началния екран.
- 3. Докоснете **Поддръжка** > **Линейно подравняване**.
- 4. Следвайте инструкциите на екрана, за да отпечатате модел за подравняване.
- 5. Следвайте инструкциите на екрана, за да изравните водещите линии. Открийте и въведете номера на модела с най-подравнената вертикална линия.

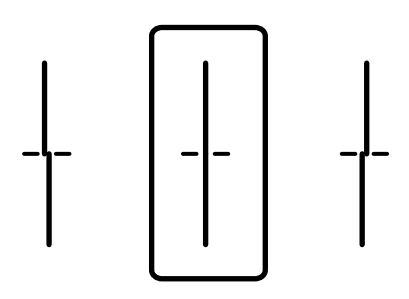

**Още по темата**

& ["Зареждане на хартия в Касета за хартия" на страница 59](#page-58-0)

## **Коригиране на качеството на печат за всеки тип хартия**

Ако качеството на печат не се подобри след използване на функцията **Настройка на качеството на печат**, можете да коригирате качеството на печат за всеки тип хартия. За повече подробности вижте Ръководство на администратора.

## **Почистване на пътя на хартията**

Когато разпечатките са размазани или хартията не се подава правилно, почистете ролката вътре.

### c*Важно:*

Не използвайте тънка хартия при почистване вътрешността на принтера. Дюзите на печатащата глава може да се запушат с власинки.

### **Почистване на пътя на хартията, за да няма размазване**

- 1. Заредете обикновена хартия размер A3 в източника на хартия, който искате да почистите.
- 2. Докоснете **Настройки** на началния екран.
- 3. Докоснете **Поддръжка** > **Почистване на водача на хартия**.
- 4. Изберете източника на хартия и следвайте инструкциите на екрана, за да почистите пътя на хартията.

### *Забележка:*

Повторете тази процедура, докато по хартията вече не се размазва мастило. Ако разпечатките са все още размазани, почистете и другите източници на хартия.

### **Още по темата**

& ["Зареждане на хартия в Касета за хартия" на страница 59](#page-58-0)

## **Почистване на пътя на хартията при проблеми с подаването на хартията (Касета за хартия)**

Когато от касета за хартия хартията не се подава както трябва, почистете ролката във вътрешността.

1. Издърпайте касета за хартия.

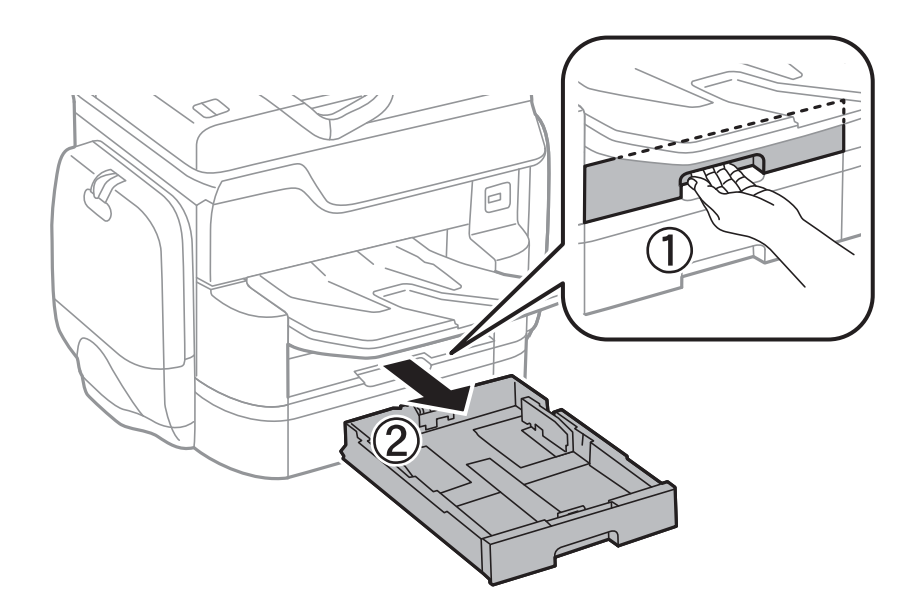

2. Избършете ролката с мека влажна кърпа.

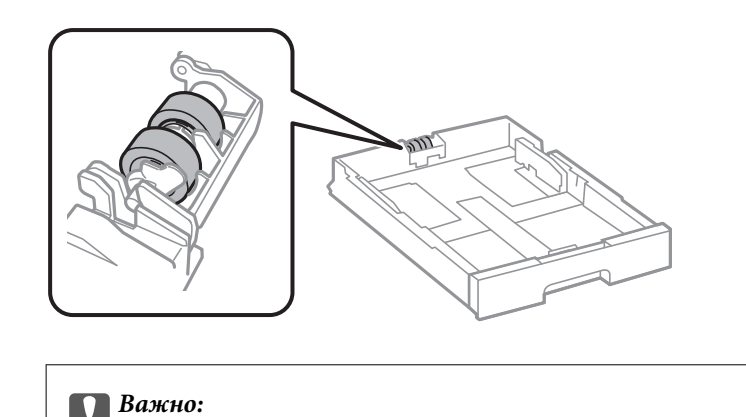

Използването на суха кърпа може да повреди повърхността на ролката.

3. Поставете обратно касета за хартия.

## **Почистване на ADF**

Когато копираните или сканираните изображения от ADF са размазани или оригиналите не се подават в ADF правилно, почистете ADF.

### c*Важно:*

Никога не използвайте алкохол или разтворител, за да почиствате принтера. Тези химични вещества може да повредят принтера.

1. Отворете капака на ADF.

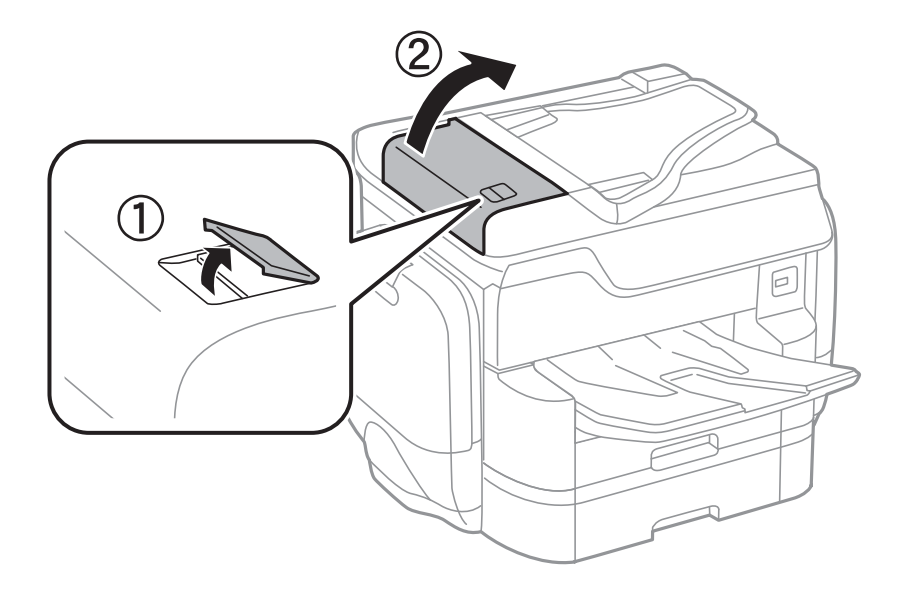

2. Използвайте мека влажна кърпа, за да почистите ролката и вътрешността на ADF.

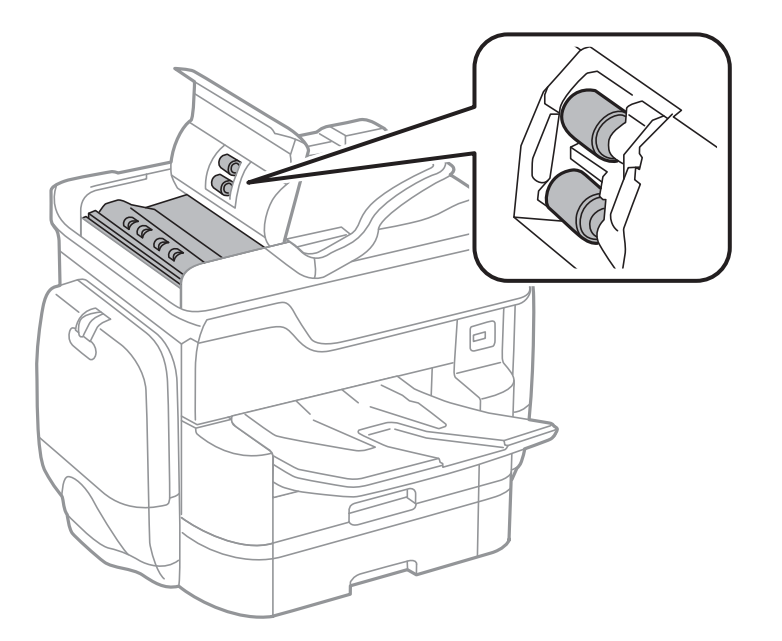

### c*Важно:*

Използването на суха кърпа може да повреди повърхността на ролката. Използвайте ADF след изсъхване на ролката.

3. Отворете капака за документи.

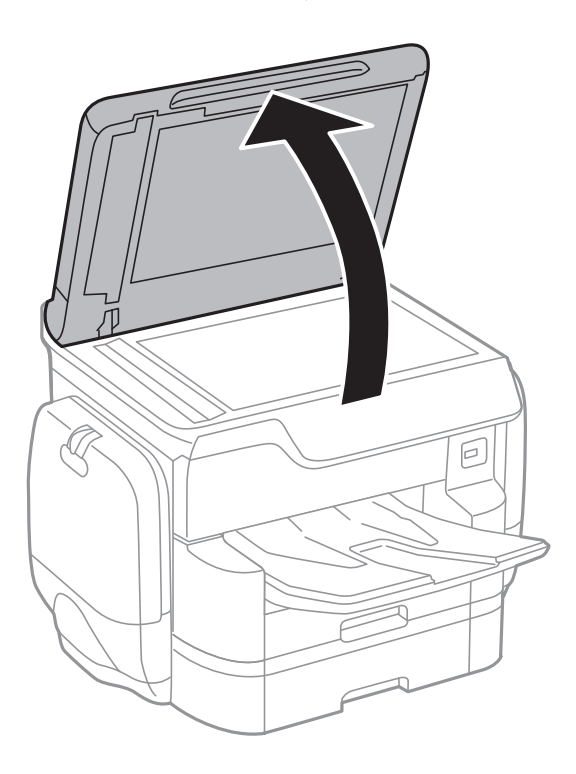

4. Почистете частта, която е показана на илюстрацията.

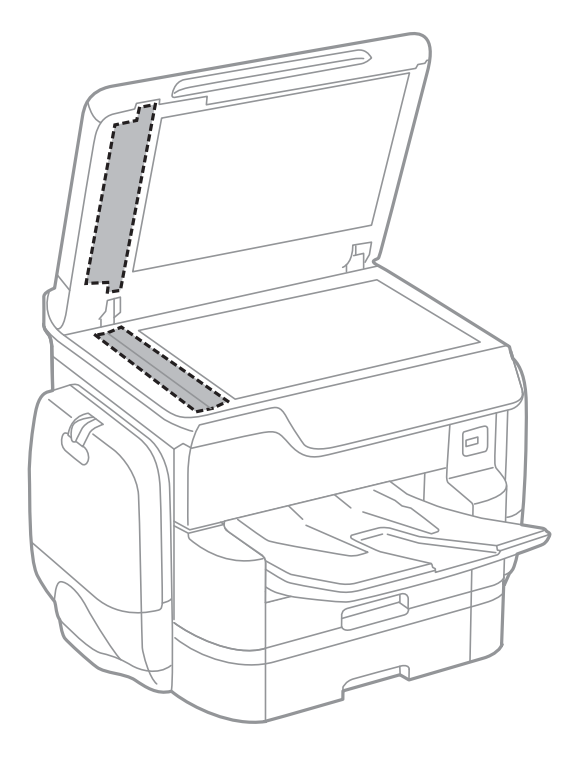

### **P** Важно:

- ❏ Ако стъклената повърхност е замърсена с грес или друг трудно почистващ се материал, използвайте малко препарат за почистване на стъкло и мека кърпа, за да отстраните замърсяването. Избършете изцяло остатъчната течност.
- ❏ Не натискайте стъклената повърхност прекалено силно.
- ❏ Внимавайте да не надраскате или повредите повърхността на стъклото. Повредената стъклена повърхност може да намали качеството на сканиране.

## **Почистване на Стъкло на скенера**

Когато копията или сканираните изображения са размазани, почистете стъкло на скенера.

### !*Внимание:*

Внимавайте да не притиснете ръката или пръстите си при отварянето и затварянето на капака за документи. В противен случай може да се нараните.

### c*Важно:*

Никога не използвайте алкохол или разтворител, за да почиствате принтера. Тези химични вещества може да повредят принтера.

1. Отворете капака за документи.

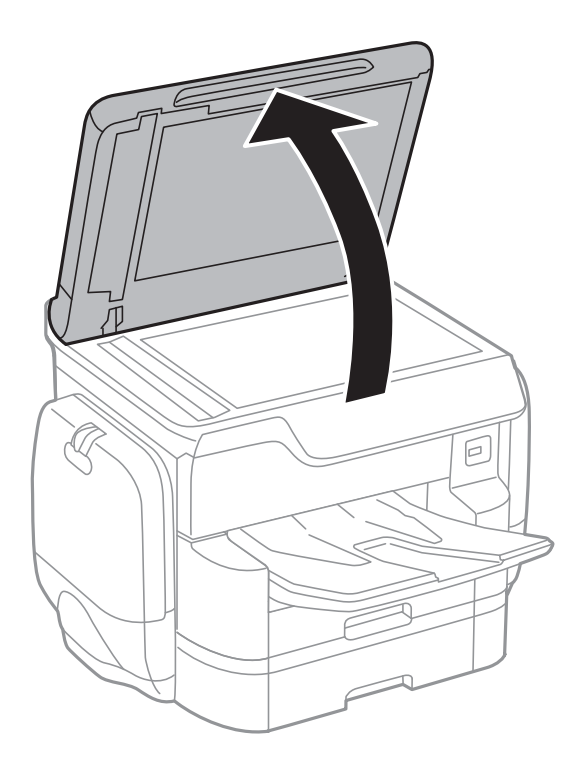

2. Използвайте мека, суха, чиста кърпа, за да почистите повърхността на стъкло на скенера.

### **Bажно:**

- $\Box$  Ако стъклената повърхност е замърсена с грес или друг трудно почистващ се материал, използвайте малко препарат за почистване на стъкло и мека кърпа, за да отстраните замърсяването. Избършете изцяло остатъчната течност.
- ❏ Не натискайте стъклената повърхност прекалено силно.
- ❏ Внимавайте да не надраскате или повредите повърхността на стъклото. Повредената стъклена повърхност може да намали качеството на сканиране.

## **Пестене на енергия**

Принтерът влиза в режим на сън или се изключва автоматично, ако не се извършват операции за определен период от време. Можете да зададете интервала преди активиране на управление на захранването. Всяко увеличение на времето ще се отрази на енергийната ефективност на продукта. Мислете за околната среда преди да направите всякакви промени.

В зависимост от мястото на покупка, принтерът може да има функция за автоматично изключване, ако не е свързан към мрежата в продължение на 30 минути.

### **Икономия на енергия — Контролен панел**

- 1. Докоснете **Настройки** от началния екран.
- 2. Докоснете **Общи настройки** > **Осн. Настройки**.
- 3. Направете едно от следните неща.
	- ❏ Изберете **Таймер за сън** или **Настр. за изкл.** > **Изкл. при неакт.**, или **Изкл. при прекъсване на връзката**, след което конфигурирайте настройките.
	- ❏ Изберете **Таймер за сън** или **Таймер за изключване** и задайте необходимите настройки.

### *Забележка:*

Вашият продукт може да има тази функция или функцията *Настр. за изкл.* или *Таймер за изключване* в зависимост от мястото на покупка.

# **Опции на менюто за Настройки**

Докоснете **Настройки** на началния екран на принтера, за да направи различни настройки.

## **Опции на менюто за Общи настройки**

Изберете менютата от контролния панел, както е описано по-долу.

### **Настройки** > **Общи настройки**

### **Осн. Настройки**

Изберете менютата от контролния панел, както е описано по-долу.

### **Настройки** > **Общи настройки** > **Осн. Настройки**

Яркост на LCD:

Регулиране яркостта на течнокристалния екран.

### Звук:

Регулира силата на звука и избира вид звук.

### Таймер за сън:

Регулира периода за влизане в режим на заспиване (енергоспестяващ режим), когато принтерът не е изпълнил никакви действия. LCD екранът става черен при изтичане на зададеното време.

### Настр. за изкл.:

❏ Изкл. при неакт.

Изберете тази настройка, за да изключите принтера автоматично, ако не се използва за указан период от време. Всяко едно увеличение ще окаже влияние върху енергийната ефективност на продукта. Мислете за околната среда преди да направите всякакви промени.

❏ Изкл. при прекъсване на връзката

Изберете тази настройка, за да изключите принтера след 30 минути, когато всички портове, включително портът LINE, са изключени. Тази функция може да не е налична в зависимост от региона Ви.

### Настройки на дата/час:

❏ Дата/час

Въведете текущи дата и час.

❏ Лятно часово време

Изберете подходящата настройка за лятно часово време, приложима във вашия регион.

❏ Разлика във времето

Въведете часовата разлика между местно време и UTC (координирано универсално време).
### **Опции на менюто за Настройки**

### Държава/регион:

Изберете държавата или региона, в който използвате принтера. Ако промените държавата или региона, настройките на факса се връщат до тези по подразбиране и трябва да ги изберете отново.

### Език/Language:

Изберете език за LCD екрана.

### Стартов екран:

Задайте първоначалното меню, показано на LCD екрана, когато принтерът се включва и Интервал за операцията е активирано.

### Редактиране Нач. екран:

Променя изгледа на иконите на LCD екрана. Можете също да добавяте, изтривате и сменяте икони.

### Тапет:

Променя цвета на фона на LCD екрана.

### Интервал за операцията:

Изберете **Вкл.**, за да се върнете в първоначалния екран, когато не са изпълнени никакви действия за указаното време. Когато са приложени ограничения за потребителя и няма изпълнени действия за указаното време, вашата сесия изтича и се връщате в първоначалния екран.

### Клавиат.:

Променя изгледа на клавиатурата на LCD екрана.

### Екран по подразбиране (Job/Status):

Изберете информацията по подразбиране, която искате да се показва, когато натиснете бутона  $\Box$ .

### **Още по темата**

- & ["Пестене на енергия" на страница 214](#page-213-0)
- & ["Въвеждане на букви" на страница 26](#page-25-0)

### **Настройки на печат**

Изберете менютата от контролния панел, както е описано по-долу.

### **Настройки** > **Общи настройки** > **Настройки на печат**

Настр. източник на хартия:

### Настройка на хартията:

Изберете източник на хартията, за да укажете размера и вида на хартията, която сте заредили. Когато **Авт. откр. Фор. на харт.** е разрешено, принтерът открива размера на хартията, която сте заредили.

Приоритет на Заден отвор за хартия:

Изберете **Вкл.**, за да дадете приоритет на хартия, заредена в заден отвор за хартия.

A4/Letter авт. превключване:

Изберете **Вкл.**, за да подадете хартия от източника, зададен на формат А4 при отсъствие на източник на хартия, зададен на формат Letter, като освен това подава хартия от източника, зададен на формат Letter при отсъствие на източник на хартия, зададен на формат А4.

### Настройки за авт. избор:

Изберете **Вкл.** за всяка от следните настройки за автоматично отпечатване на хартия от всеки източник, който съдържа хартия, която отговаря на вашите настройки за хартията.

- ❏ Копиране
- ❏ Факс
- ❏ Други

### Бележка за грешка:

Изберете **Вкл.**, за да се покаже съобщение за грешка, когато избрания размер или тип хартия не отговаря на заредената хартия.

### Авт. показване на настройка за хартия:

Изберете **Вкл.**, за да се покаже екранът **Настройка на хартията** при зареждане на хартия в източника на хартия. Ако деактивирате тази функция, не може да печатате от iPhone или iPad, използвайки AirPrint.

### Език на печатане:

Изберете език за печат за USB или мрежов интерфейс.

### Универ. настр. за печат:

Тези настройки за печат се прилагат, когато за разпечатване използвате външно устройство без помощта на драйвера на принтера.

### Горно изместване:

Нагласете горното поле на хартията.

### Ляво изместване:

Нагласете лявото поле на хартията.

### Горно изместване на задната страна:

Нагласете горното поле за гърба на листа при двустранен печат.

### Ляво изместване на задната страна:

Нагласете лявото поле за задното поле на листа при двустранен печат.

### Провери ширината на хартията:

Изберете **Вкл.**, за да проверите широчината на хартията преди печат. Тази функция не позволява печат извън краищата на хартията, ако настройката за размера й не е коректна, но може да намали скоростта на печат.

### Пропусни празна страница:

Автоматично прескача празните страници от данните за печат.

### PDL конфигурация на печат:

### Общи настройки:

❏ Размер на хартията

Изберете размер на хартия по подразбиране за PCL или PostScript печат.

❏ Вид хартия

Изберете тип хартия по подразбиране за PCL или PostScript печат.

❏ Ориентация

Изберете ориентация по подразбиране за PCL или PostScript печат.

❏ Качество

Изберете качество на печат по подразбиране за PCL или PostScript печат.

❏ Режим за пестене на мастило

Изберете **Вкл.**, за да спестите мастило чрез намаляване плътността на отпечатване.

- ❏ Ред на печатане
	- Последна страница отгоре:

Започва да печата от първата страница на файла.

Първа страница отгоре:

Започва да печата от последната страница на файла.

❏ Брой копия

Задава броя на копията за отпечатване.

❏ Поле за подвързване

Избира позицията за свързване.

❏ Автоматично изваждане на хартия

Изберете **Вкл.**, за да извадите хартията автоматично, когато отпечатването бъде спряно при текущо задание за печат.

❏ 2-странен печат

Изберете **Вкл.** за двустранен печат.

### Меню на PCL:

- ❏ Източник на шрифт
	- Резидент

Изберете, за да използвате предварително инсталиран на принтера шрифт.

Изтегляне

Изберете, за да използвате шрифт, който сте изтеглили.

### **Опции на менюто за Настройки**

### ❏ Размер на шрифт

Изберете номер на шрифта по подразбиране от източника на шрифта по подразбиране. Наличният брой варира в зависимост от настройките, които сте направили.

❏ Стъпка

Задайте стъпка на шрифта по подразбиране ако той е мащабируем и фиксиран за стъпката. Можете да изберете от 0,44 до 99,99 cpi (символа за инч), с нарастване от 0,01.

Този елемент може да не се появи в зависимост от настройките за източник или номер на шрифта.

❏ Височина

Задава височината на шрифта по подразбиране ако той е мащабируем и пропорционален. Можете да изберете от 4,00 до 999,75 пункта, с нарастване от 0,25.

Този елемент може да не се появи в зависимост от настройките за източник или номер на шрифта.

❏ Задаване на символ

Изберете набора от символи по подразбиране. Ако шрифтът, който сте избрали от настройката за източник и номер на шрифт не е достъпен в новата настройка за набор от символи, настройката за източник и номер на шрифт автоматично се заменят със стойността по подразбиране, IBM-US.

❏ Формуляр

Задайте брой редове за избраните размер и ориентация на хартията. Това води до промяна в междуредието (VMI), като новата стойност за VMI е съхранена в принтера. Това означава, че последните промени в настройките за размер и ориентация на страницата водят до промяна в стойността Форма, която се базира на съхранената VMI.

❏ CR функция

Изберете командата преместване с един ред, докато печатате с драйвер от определена операционна система.

❏ LF функция

Изберете командата преместване с един ред, докато печатате с драйвер от определена операционна система.

❏ Назначаване на източник на хартия

Задайте възлагане за командата за избор на източник за хартия. Когато е избрано **4**, командите са определени като съвместими с HP LaserJet 4. Когато е избрано **4K**, командите са определени като съвместими с HP LaserJet 4000, 5000 и 8000. Когато е избрано **5S**, командите са определени като съвместими с HP LaserJet 5S.

### Меню на PS3:

❏ Лист с грешки

Изберете **Вкл.**, за да отпечатате лист, който показва статуса при възникване на грешка по време на PostScript или PDF печат.

❏ Оцветяване

Изберете цветовия режим за PostScript печат.

#### **Опции на менюто за Настройки**

❏ Защита на изображение

Изберете **Изкл.** за автоматично намаляване качеството на печат ако паметта на принтера се запълни.

❏ Двоичен

Изберете **Вкл.** при печат на данни, съдържащи бинарни изображения. Приложението може да изпрати бинарните данни, дори ако настройката на драйвера на принтера е зададена на ASCII, но можете да отпечатате данните, когато тази функция е активирана.

❏ Откриване на текст

Функцията е налична, когато Език на печатане е зададен на **PS3**. При отпечатване преобразува текстов файл във PostScript файл.

❏ Размер на PDF страница

Изберете размер на хартията при отпечатване на PDF файл. Ако е избрано **Авт.**, размерът на хартията се определя въз основа на размера на първата страница.

#### Автоматично игнориране на грешки:

Изберете действие, което да бъде изпълнявано в случай на възникване на грешка при двустранен печат или запълване на паметта.

❏ Вкл.

Показва предупреждение и отпечатва в едностранен режим, когато възникнат грешки при двустранен печат, или отпечатва само това, което може да обработи принтера, когато възникне грешка с препълване на паметта.

❏ Изкл.

Показва съобщение за грешка и анулира печата.

### Интерфейс на устройство с памет:

❏ Устройство с памет:

Изберете **Активиране**, за да разрешите дали принтерът да има достъп до поставеното устройство с памет. Ако е избрано **Деактивиране**, не можете да запишете данни в устройство с памет от принтера. Това предотвратява неоторизираното отстраняване на конфиденциални документи.

❏ Споделяне на файлове:

Изберете дали да бъде даден достъп за писане в устройството с памет от компютър, свързан чрез USB или от компютър, свързан в мрежа.

### Дебела хартия:

Изберете **Включено**, за да предотвратите размазването на мастило по отпечатките, но това може да намали скоростта на печат.

#### Тих режим:

Изберете **Вкл.**, за да намалите шума по време на печат, но това може да намали скоростта на печат. В зависимост от избраните настройки за типа на хартията и качеството на печат е възможно да няма разлика в нивото на шум на принтера.

#### Време за съхнене на мастилото:

Изберете време за съхнене на мастилото, което искате да използвате при двустранен печат. Принтерът отпечатва другата страна след отпечатването на първата страна. Ако отпечатката е зацапана, увеличете времето на настройката.

### Двупосочно:

Изберете **Вкл.**, за да промените посоката на печат; Печата, като печатащата глава се мести наляво и надясно. Ако вертикалните или хоризонталните редове на разпечатката изглеждат размазани или неподравнени, деактивирането на тази функция може да разреши този проблем, но може да се намали скоростта на печат.

### Свързване с компютър чрез USB:

Изберете **Активиране**, за да разрешите достъп на компютър до принтера през USB връзка. Когато е избрано **Деактивиране**, печатът и сканирането, които не са изпратени по мрежата, са ограничени.

### Настр. време за изчакване на USB интерфейс:

Посочете колко секунди трябва да изминат преди да бъде прекъсната USB комуникацията с компютъра, след като принтерът получи задача за печат от драйвер за принтер PostScript или PCL. Ако краят на задачата не е ясно определен от драйвера за принтер PostScript или PCL, може да се стигне до безкрайна USB комуникация. Когато това се случи, принтерът прекратява комуникацията след изтичане на определеното време. Въведете 0 (нула), в случай че не желаете да прекратявате комуникацията.

### **Още по темата**

- & ["Зареждане на хартия" на страница 52](#page-51-0)
- & ["Печат на JPEG файлове от устройство с памет" на страница 73](#page-72-0)
- & ["Печат на PDF или TIFF файлове от устройство с памет" на страница 74](#page-73-0)

### **Настройки на мрежата**

Изберете менютата от контролния панел, както е описано по-долу.

### **Настройки** > **Общи настройки** > **Настройки на мрежата**

### Wi-Fi настройка:

Настройка или промяна на настройки за безжична мрежа. Изберете начина на свързване от следните и после следвайте инструкциите на LCD панела.

- ❏ Маршрутизатор
- ❏ Wi-Fi Direct

### Кабелна LAN настройка:

Настройка или промяна на мрежова връзка, която използва LAN кабел и маршрутизатор. Когато тази настройка се използва, Wi-Fi връзките са забранени.

### Мрежов статус:

Показва или отпечатва текущите мрежови настройки.

### Проверка на свързването:

Проверява текущата мрежова връзка и отпечатва отчет. При проблеми с връзката вижте доклада, за да решите проблема.

### Разширени:

Направете следните подробни настройки.

- ❏ Име на у-во
- ❏ TCP/IP
- ❏ Прокси сървър
- ❏ Имейл сървър
- ❏ IPv6 адрес
- ❏ Споделяне през MS мрежа
- ❏ NFC
- ❏ Скорост на връзката и дуплекс
- ❏ Пренасочване на HTTP към HTTPS
- ❏ Деактивиране на Филт. по IPsec/IP
- ❏ Деактивиране на IEEE802.1X

### **Още по темата**

- & ["Ръчно конфигуриране на Wi-Fi настройки" на страница 34](#page-33-0)
- & ["Конфигуриране на Wi-Fi настройки чрез бутон за настройка \(WPS\)" на страница 35](#page-34-0)
- $\rightarrow$  ["Конфигуриране на Wi-Fi настройки чрез настройка на PIN кода \(WPS\)" на страница 36](#page-35-0)
- & ["Конфигуриране на настройки Wi-Fi Direct \(обикновено AP\)" на страница 37](#page-36-0)
- & ["Проверка на подробна информация за мрежата от контролния панел" на страница 41](#page-40-0)
- & ["Печат на лист за състоянието на мрежата" на страница 45](#page-44-0)
- & ["Проверка на състоянието на мрежовата връзка" на страница 40](#page-39-0)
- & ["Промяна на мрежовата връзка на Ethernet от контролния панел" на страница 48](#page-47-0)
- & ["Конфигуриране на разширени мрежови настройки" на страница 38](#page-37-0)

### **Услуги на уеб настройки**

Изберете менютата от контролния панел, както е описано по-долу.

### **Настройки** > **Общи настройки** > **Услуги на уеб настройки**

Услуги Epson Connect:

Показва дали принтерът е регистриран и свързан към Epson Connect.

- Можете да се регистрирате в услугата, като докоснете **Регистриране** и следвате инструкциите.
- Когато сте регистрирани, можете да промените следните настройки.
- ❏ Временно прекъсване/възобновяване
- ❏ Не е регистрирано

За подробности вижте уебсайта по-долу.

<https://www.epsonconnect.com/>

[http://www.epsonconnect.eu](http://www.epsonconnect.eu/) (само за Европа)

Услуги Google Cloud Print:

Показва дали принтерът е регистриран и свързан към Google Cloud Print услугите.

Когато сте регистрирани, можете да промените следните настройки.

❏ Активиране/Деактивиране

❏ Не е регистрирано

За подробности как да се регистрирате в услугите на Google Cloud Print, вижте уебсайта подолу.

<https://www.epsonconnect.com/>

[http://www.epsonconnect.eu](http://www.epsonconnect.eu/) (само за Европа)

### **Още по темата**

 $\rightarrow$  ["Услуга Epson Connect" на страница 228](#page-227-0)

### **Настройки Системна администрация**

Тази функция се използва от администратори. За повече подробности вижте Ръководство на администратора.

## **Опции на менюто за Брояч за печат**

Изберете менютата от контролния панел, както е описано по-долу.

### **Настройки** > **Брояч за печат**

Показва общия брой разпечатки, черно-бели и цветни разпечатки от времето на закупуване на принтера. Докоснете **Лист за печат**, когато искате да отпечатате резултата.

## **Опции на менюто за Състояние предлагане**

Изберете меню от контролния панел, както е описано по-долу.

### **Настройки** > **Състояние предлагане**

Показва приблизителните нива мастило и сервизен живот на кутията за поддръжка. Появата на удивителен знак означава, че мастилото е почти изчерпано или че кутията за поддръжка е почти запълнена. Когато е показана иконата х, трябва да смените модула, защото мастилото е свършило или кутията за поддръжка е пълна.

## **Опции на менюто за Поддръжка**

Изберете менютата от контролния панел, както е описано по-долу.

### **Настройки** > **Поддръжка**

### Настройка на качеството на печат:

Изберете тази функция, ако има проблем с отпечатките. Можете да проверите за запушени дюзи и да почистите печатащата глава, ако е необходимо и после да настроите някои параметри, за да подобрите качеството на печат.

### Проверка дюзи печат. глава:

Изберете тази функция, за да проверите дали дюзите на печатащата глава не са запушени. Принтерът отпечатва шаблон за проверка на дюзите.

### Почиств. на печат. глава:

Изберете тази функция, за да почистите запушени дюзи в печатащата глава.

### Линейно подравняване:

Изберете тази функция, за да равните вертикалните линии.

### Почистване на водача на хартия:

Изберете тази функция, ако има петна от мастило на вътрешните ролки. Принтерът подава хартия, за да почисти вътрешните ролки.

### Изваждане на хартията:

Изберете тази функция ако в принтера все още има откъснати парченца, дори след премахване на заседнала хартия. Принтерът увеличава пространството между печатащата глава и повърхността на хартията, за да се улесни отстраняването на скъсаните парчета.

### Информация за ролките за поддръжка:

❏ Състояние на ролките за поддръжка

Показва състоянието на ролките за поддръжка за избраната касета с хартия.

❏ Нулиране на брояча на ролките за поддръжка

След подмяна на ролките за поддръжка, нулирайте брояча за касетата с хартия, за която сте сменили ролките за поддръжка.

### Настройка на качеството на печат според хартията:

В зависимост от вида хартия, зацапването с мастило е различно. Изберете тази функция, ако има ивици в отпечатките или има неравнение за конкретни видове хартия.

### **Още по темата**

- & ["Регулиране на качеството на печат" на страница 206](#page-205-0)
- & ["Проверка и почистване на печатащата глава" на страница 207](#page-206-0)
- & ["Изравняване на водещи линии" на страница 209](#page-208-0)
- & ["Коригиране на качеството на печат за всеки тип хартия" на страница 209](#page-208-0)
- & ["Почистване на пътя на хартията" на страница 209](#page-208-0)

## **Опции на менюто за Език/Language**

Изберете менютата от контролния панел, както е описано по-долу.

### **Настройки** > **Език/Language**

Изберете език за LCD екрана.

## **Опции на менюто за Състояние на принтера/печат**

Изберете менютата от контролния панел, както е описано по-долу.

### **Настройки** > **Състояние на принтера/печат**

Мрежа:

Показва текущите мрежови настройки.

Печат на лист със съст.:

Лист със съст. на конфиг.:

Отпечатва информация за текущото състояние и настройки на принтера.

Предл. на лист със съст.:

Отпечатва лист с информация, показваща текущото състояние на консумативите.

#### Лист с хронология на изп.:

Отпечатва информация за хронологията на използване на принтера.

Списък с шрифтове на PS3:

Отпечатва списък с шрифтове, налични за PostScript принтер.

### Списък с шрифтове на PCL:

Отпечатва списък с шрифтове, налични за PCL принтер.

## **Опции на менюто за Диспечер на Контакти**

Изберете менютата от контролния панел, както е описано по-долу.

### **Настройки** > **Диспечер на Контакти**

### Регистриране/изтриване:

Регистриране и/или изтриване на контакти за менютата Факс, Сканиране към имейл и Сканиране към мрежова папка/FTP.

### Често срещан:

Регистриране на често използвани контакти за бърз достъп. Можете също да промените подреждането в списък.

### Печат на контакти:

Разпечатва вашия списък с контакти.

### Опции на преглед:

Променя начина на показване на списъка с контакти.

Опции на търсене:

Променя начина на търсене на контакти.

## **Опции на менюто за Потребителски настройки**

Изберете менютата от контролния панел, както е описано по-долу.

### **Настройки** > **Потребителски настройки**

Можете да смените настройките по подразбиране на следните менюта.

- ❏ Сканиране към мрежова папка/FTP
- ❏ Сканиране към имейл
- ❏ Сканиране към устройство с памет
- ❏ Сканиране в облак
- ❏ Настройки за копиране
- ❏ Факс

## **Опции на менюто за Състояние на удостоверяване на устройство**

Изберете менютата от контролния панел, както е описано по-долу.

### **Настройки** > **Състояние на удостоверяване на устройство**

Показва състоянието на устройството за удостоверяване.

## **Опции на менюто за Информация за Epson Open Platform**

Изберете менютата от контролния панел, както е описано по-долу.

### **Настройки** > **Информация за Epson Open Platform**

Показва състоянието на Epson Open Platform.

# <span id="page-227-0"></span>**Информация за мрежови услуги и софтуер**

Този раздел представя мрежовите услуги и софтуерните продукти за Вашия принтер, налични от уебсайта на Epson или доставения диск със софтуер.

## **Услуга Epson Connect**

С помощта на интернет услугата Epson Connect можете да отпечатвате от вашия смартфон, таблет или лаптоп по всяко време и практически от всяка една точка.

Следните функции са налични в интернет.

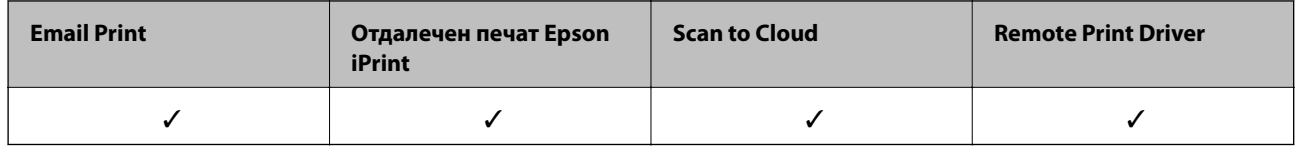

За подробности вижте уеб портала Epson Connect.

<https://www.epsonconnect.com/>

[http://www.epsonconnect.eu](http://www.epsonconnect.eu/) (само за Европа)

## **Web Config**

Web Config е приложение, което работи в уеб браузър, като Internet Explorer и Safari, на компютър или смарт устройство. Можете да проверите състоянието на принтера или да промените настройките на мрежата и принтера. За да използвате Web Config, свържете принтера и компютъра или устройството към същата мрежа.

### *Забележка:*

Поддържат се следните браузъри.

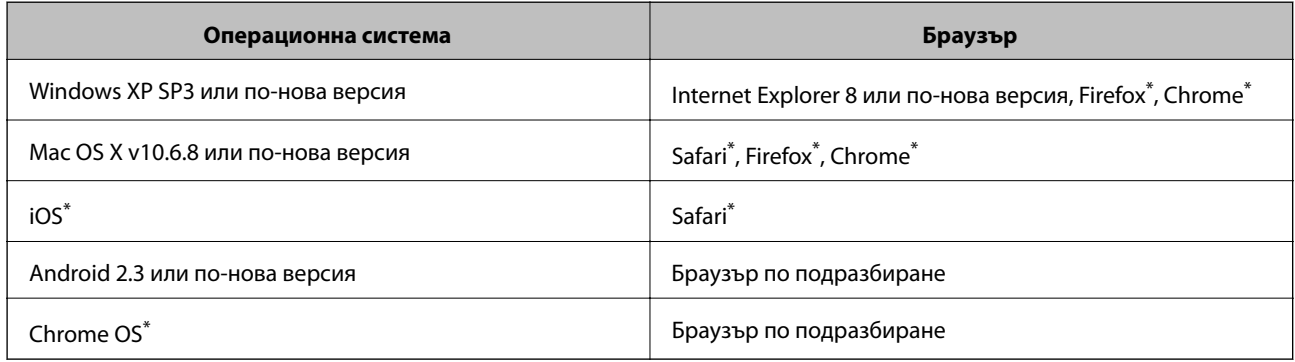

\* Използвайте най-новата версия.

### **Пускане на Web Config в уеб браузър**

1. Проверете IP адреса на принтера.

Докоснете мрежовата икона на началния екран на принтера, после докоснете активния метод за свързване, за да проверите IP адреса на принтера.

### *Забележка:*

Можете да проверите IP адреса, като отпечатате отчета за мрежовата връзка.

2. Стартирайте уеббраузър от компютър или смарт устройство, а след това въведете IP адреса на принтера.

Формат:

IPv4: http://IP адреса на принтера/

IPv6: http://[IP адреса на принтера]/

Примери:

IPv4: http://192.168.100.201/

IPv6: http://[2001:db8::1000:1]/

### *Забележка:*

С помощта на смарт устройството можете да стартирате Web Config от екрана за поддръжка на Epson iPrint.

### **Още по темата**

- & ["Печат с помощта на Epson iPrint" на страница 102](#page-101-0)
- & ["Печат на доклада за мрежовата връзка" на страница 41](#page-40-0)

### **Работа с Web Config на Windows**

Когато свързвате компютър към принтер с помощта на WSD, следвайте стъпките по-долу, за да стартирате Web Config.

- 1. Влезте в екрана за устройства и принтери в Windows.
	- ❏ Windows 10

Щракнете с десния бутон върху бутона Старт или го натиснете и задръжте, след което изберете **Контролен панел** > **Преглед на устройства и принтери** в **Хардуер и звук**.

❏ Windows 8.1/Windows 8/Windows Server 2012 R2/Windows Server 2012

Изберете **Работен плот** > **Настройки** > **Контролен панел** > **Преглед на устройства и принтери** в **Хардуер и звук** (или **Хардуер**).

❏ Windows 7/Windows Server 2008 R2

Щракнете върху бутон Старт и изберете **Контролен панел** > **Преглед на устройства и принтери** в **Хардуер и звук**.

❏ Windows Vista/Windows Server 2008

Щракнете върху бутон Старт и изберете **Контролен панел** > **Принтери** в **Хардуер и звук**.

- 2. Щракнете с десния бутон върху принтера и изберете **Свойства**.
- 3. Изберете раздела **Уеб услуга** и щракнете върху URL адреса.

## <span id="page-229-0"></span>**Работа с Web Config на Mac OS X**

- 1. Изберете **System Preferences** от меню > **Printers & Scanners** (или **Print & Scan**, **Print & Fax**), след което изберете принтера.
- 2. Щракнете върху **Options & Supplies**> **Show Printer Webpage**.

## **Windows драйвер на принтера**

Драйверът управлява принтера според командите за печат от приложението. Задаването на настройки чрез драйвера на принтера осигурява най-добри резултати при печат. Можете също така да проверявате статуса на принтера или да го поддържате в най-добро експлоатационно състояние, използвайки помощната програма на драйвера на принтера.

### *Забележка:*

Можете да промените езика на драйвера на принтера. Изберете желания език от настройката *Език* в раздела *Поддръжка*.

### **Достъп до драйвера на принтера от приложения**

За да зададете настройки, които се отнасят само за приложението, което използвате, осъществете достъп от това приложение.

Изберете **Печат** или **Настройка на печат** от меню **Файл**. Изберете вашия принтер и щракнете върху **Предпочитания** или **Свойства**.

### *Забележка:*

Операциите се различават в зависимост от приложението. Вижте помощните указания на приложението за подробности.

### **Достъп до драйвера на принтера от контролния панел**

За да зададете настройки, които да се прилагат във всички приложения, влезте от контролния панел.

❏ Windows 10

Щракнете с десния бутон върху бутона Старт или го натиснете и задръжте, след което изберете **Контролен панел** > **Преглед на устройства и принтери** в **Хардуер и звук**. Щракнете с десния бутон върху принтера или го натиснете и задръжте, след което изберете **Предпочитания за печат**.

❏ Windows 8.1/Windows 8/Windows Server 2012 R2/Windows Server 2012

Изберете **Работен плот** > **Настройки** > **Контролен панел** > **Преглед на устройства и принтери** в **Хардуер и звук**. Щракнете с десния бутон върху принтера или го натиснете и задръжте, след което изберете **Предпочитания за печат**.

❏ Windows 7/Windows Server 2008 R2

Щракнете върху бутон Старт и изберете **Контролен панел** > **Преглед на устройства и принтери** в **Хардуер и звук**. Щракнете с десен бутон върху вашия принтер и изберете **Предпочитания за печат**.

❏ Windows Vista/Windows Server 2008

Щракнете върху бутон Старт и изберете **Контролен панел** > **Принтери** в **Хардуер и звук**. Щракнете с десен бутон върху вашия принтер и изберете **Избор на предпочитания за печат**.

❏ Windows XP/Windows Server 2003 R2/Windows Server 2003

Щракнете върху бутон Старт и изберете **Контролен панел** > **Принтери и друг хардуер** > **Принтери и факсове**. Щракнете с десен бутон върху вашия принтер и изберете **Предпочитания за печат**.

### **Информация за мрежови услуги и софтуер**

### **Достъп до драйвера на принтера от иконата на принтера в лентата на задачите**

Иконата на принтера в лентата на задачите на работния плот е икона на пряк път, която ви позволява бързо да получите достъп до драйвера на принтера.

Ако щракнете върху иконата на принтера и изберете **Настройки на принтера**, можете да получите достъп до същия прозорец с настройки на принтера като този, показан от контролния панел. Ако щракнете двукратно върху тази икона, можете да проверите състоянието на принтера.

### *Забележка:*

Ако иконата на принтера не е показана в лентата на задачите, осъществете достъп до прозореца на драйвера на принтера, щракнете върху *Предпочитания за проследяване* в раздела *Поддръжка* и след това изберете *Регистрирайте иконата за бърз достъп в лентата със задачите*.

### **Стартиране на помощната програма**

Отворете прозореца на драйвера на принтера. Изберете раздел **Поддръжка**.

### **Ограничаване на настройки за драйвера на принтера в Windows**

Можете да заключите някои настройки на драйвера на принтера, така че други потребители да не могат да ги променят.

### *Забележка:*

Отворете системата като администратор.

- 1. Отворете раздел **Допълнителни настройки** в свойствата на принтера.
	- ❏ Windows 10

Щракнете с десния бутон върху бутона Старт или го натиснете и задръжте, след което изберете **Контролен панел** > **Преглед на устройства и принтери** в **Хардуер и звук**. Щракнете с десния бутон върху принтера, или го натиснете и задръжте, след което изберете **Свойства на принтера**. Изберете раздел **Допълнителни настройки**.

❏ Windows 8.1/Windows 8/Windows Server 2012R2/Windows Server 2012

Изберете **Работен плот** > **Настройки** > **Контролен панел** > **Преглед на устройства и принтери** в **Хардуер и звук**. Щракнете с десния бутон върху принтера, или го натиснете и задръжте, след което изберете **Свойства на принтера**. Изберете раздел **Допълнителни настройки**.

❏ Windows 7/Windows Server 2008 R2

Щракнете върху бутон Старт и изберете **Контролен панел** > **Преглед на устройства и принтери** в **Хардуер и звук**. Щракнете с десния бутон върху принтера и изберете **Свойства на принтера**. Изберете раздел **Допълнителни настройки**.

❏ Windows Vista/Windows Server 2008

Щракнете върху бутон Старт и изберете **Контролен панел** > **Принтери** в **Хардуер и звук**. Щракнете с десния бутон върху принтера и изберете **Свойства**. Изберете раздел **Допълнителни настройки**.

❏ Windows XP/Windows Server 2003 R2/Windows Server 2003

Щракнете върху бутон Старт и изберете **Контролен панел** > **Принтери и друг хардуер** > **Принтери и факсове**. Щракнете с десния бутон върху принтера и изберете **Свойства**. Изберете раздел **Допълнителни настройки**.

- 2. Щракнете върху **Настройки на драйвера**.
- 3. Изберете функцията, която желаете да ограничите.

За обяснения относно настройките вижте онлайн помощните указания.

4. Щракнете върху **OK**.

### **Операционни настройки за драйвера на принтера в Windows**

Можете да задавате настройки, като активиране на **EPSON Status Monitor 3**.

- 1. Влезте в прозореца на драйвера на принтера.
- 2. Щракнете върху **Разширени настройки** в раздела **Поддръжка**.
- 3. Направете подходящите настройки, след което щракнете върху **OK**.

За обяснения относно настройките вижте онлайн помощта.

### **Още по темата**

& ["Windows драйвер на принтера" на страница 230](#page-229-0)

## **Mac OS X драйвер на принтера**

Драйверът на принтера управлява принтера според командите за печат от приложението. Задаването на настройки чрез драйвера на принтера осигурява най-добри резултати при печат. Можете също така да проверявате статуса на принтера или да го поддържате в най-добро експлоатационно състояние, използвайки помощната програма на драйвера на принтера.

### **Достъп до драйвера на принтера от приложенията**

Щракнете върху **Настройка на страниците** или **Печат** в меню **Файл** на Вашето приложение Ако е необходимо, щракнете върху **Покажи детайли** (или ▼), за да разширите прозореца за печат.

### *Забележка:*

В зависимост от използваното приложение *Настройка на страниците* може да не се вижда в меню *Файл* и операциите, показани на екрана за печат, могат да се различават. Вижте помощните указания на приложението за подробности.

### **Стартиране на помощната програма**

Изберете **Системни предпочитания** от меню > **Принтери & скенери** (или **Печат & сканиране**, **Печат & факс**), след което изберете принтера. Щракнете върху **Опции и консумативи** > **Помощна програма** > **Отвори помощната програма на принтера**.

### **Операционни настройки за драйвера на принтера в Mac OS X**

### **Достъп до прозореца с операционни настройки за драйвера на принтера в Mac OS X**

Изберете **System Preferences** от меню > **Printers & Scanners** (или **Print & Scan**, **Print & Fax**), след което изберете принтера. Щракнете върху **Options & Supplies** > **Options** (или **Driver**).

### **Операционни настройки за драйвера на принтера в Mac OS X**

- ❏ Плътна хартия и пликове: Предпазва от размазване на мастило при отпечатване върху дебела хартия. Но това може да намали скоростта на печат.
- ❏ Прескочи празна страница: Избягва отпечатването на празни страници.
- ❏ Тих режим: Намалява шума, който прави принтерът, но може да намали и скоростта на печат.
- ❏ Извеждане на документи за архивиране: заредете хартия, за да се подрежда лесно, когато печатате в режим пейзаж или двустранно. Печат на пликове не се поддържа.
- ❏ High Speed Printing: Печата при движение на печатащата глава в двете посоки. Скоростта на печат се увеличава, но качеството може да се влоши.
- ❏ Warning Notifications: Позволява на драйвера на принтера да показва предупредителни съобщения.
- ❏ Establish bidirectional communication: Обикновено трябва да бъде зададено на **On**. Изберете **Off** ако получаването на информация от принтера е невъзможно поради това, че е споделен с компютри с операционна система Windows в мрежа или поради други причини.
- ❏ Lower Cassette: добавете допълнителната касета като източник за хартия.

## **Epson Scan 2 (драйвер на скенера)**

Epson Scan 2 е приложение за управление на сканирането. Можете да настроите размера, разделителната способност, яркостта, контраста и качеството на сканираното изображение.

#### *Забележка:*

Освен това можете да стартирате Epson Scan 2 от TWAIN сканираща програма.

### **Стартиране в Windows**

### *Забележка:*

За системи, работещи с Windows Server, трябва да инсталирате функцията *Персонализиран работен плот*.

❏ Windows 10

Щракнете върху бутона Старт, след което изберете **EPSON** > **Epson Scan 2**.

❏ Windows 8.1/Windows 8/Windows Server 2012 R2/Windows Server 2012

Въведете името на приложението в препратката за търсене, след което изберете показаната икона.

❏ Windows 7/Windows Vista/Windows XP/Windows Server 2008 R2/Windows Server 2008/Windows Server 2003 R2/Windows Server 2003

Щракнете върху бутон старт и изберете **Всички програми** или **Програми** > **EPSON** > **Epson Scan 2**> **Epson Scan 2**.

### **Стартиране в Mac OS X**

#### *Забележка:*

Epson Scan 2 не поддържа функцията Mac OS X за бързо превключване на потребителя. Изключете бързото превключване на потребителя.

Изберете **Отиди** > **Приложения** > **Epson Software** > **Epson Scan 2**.

### **Още по темата**

& ["Инсталиране на приложения" на страница 238](#page-237-0)

## **Document Capture Pro**

Document Capture Pro е приложение, позволяващо ви конфигурирате настройки за сканирани изображения, изпратени от принтера към компютъра през мрежа.

Document Capture Pro е за Windows. За Mac OS X използвайте Document Capture, а за Windows Server използвайте Document Capture Pro Server.

Можете да конфигурирате различни настройки за сканиране на компютъра като например формат за запис на файлове, папка за запис и местоназначение за препращане, и да ги запишете като задача за сканиране. Можете да запишете до 30 задачи за сканиране и да ги изпълните от компютъра или друг принтер с помощта на контролния панел. Докоснете **Сканиране** > **Document Capture Pro** от началния екран.

Вижте помощта Document Capture Pro за информация относно употребата на приложението.

### **Стартиране в Windows**

❏ Windows 10

Щракнете върху бутона Старт, след което изберете **Epson Software** > **Document Capture Pro**.

❏ Windows 8.1/Windows 8/Windows Server 2012 R2/Windows Server 2012

Въведете името на приложението в препратката за търсене, след което изберете показаната икона.

❏ Windows 7/Windows Vista/Windows XP/Windows Server 2008 R2/Windows Server 2008/Windows Server 2003 R2/Windows Server 2003

Щракнете върху бутон старт, след което изберете **Всички програми** или **Програми** > **Epson Software** > **Document Capture Pro**.

### **Стартиране в Mac OS X**

Изберете **Отиди** > **Приложения** > **Epson Software** > **Document Capture**.

### **Още по темата**

& ["Инсталиране на приложения" на страница 238](#page-237-0)

## **PC-FAX драйвер (драйвер на факса)**

PC-FAX драйвер е приложение, позволяващо ви да изпратете документ, създаден в отделно приложение като факс директно от компютъра. PC-FAX драйвер се инсталира при инсталирането на FAX Utility. Вижте помощта на приложението за подробности.

### *Забележка:*

- ❏ Windows Server операционни системи не се поддържат.
- ❏ Функционирането се различава в зависимост от приложението, което сте използвали, за да създадете документа. Вижте помощта на приложението за подробности.

### **Достъп от Windows**

В приложението изберете **Печат** или **Настройка за печат** от меню **Файл**. Изберете вашия принтер (ФАКС), след което щракнете върху **Предпочитания** или **Свойства**.

### <span id="page-234-0"></span>**Достъп от Mac OS X**

В приложението изберете **Печат** от меню **Файл**. Изберете вашия принтер (ФАКС) като настройка **Принтер**, след което изберете **Fax Settings** или **Recipient Settings** от изскачащото меню.

## **Помощна програма Факс**

FAX Utility е приложение, позволяващо ви да конфигурирате различни настройки за изпращане на факс от компютър. Можете да създадете или редактирате списъци с контакти, които да бъдат използвани при изпращане на факс, конфигурация за съхранение на получените факсове в компютъра във формат PDF и т.н. Вижте помощните указания на приложението за подробности.

### *Забележка:*

- ❏ Windows Server операционни системи не се поддържат.
- $□$  Преди да инсталирате FAX Utility, се уверете, че сте инсталирали драйвера за този принтер; това не включва драйвери за PostScript принтер и Epson Universal.

### **Стартиране в Windows**

❏ Windows 10

Щракнете върху бутона Старт и изберете **Epson Software** > **FAX Utility**.

❏ Windows 8.1/Windows 8

Въведете името на приложението в препратката за търсене, след което изберете показаната икона.

❏ Windows 7/Windows Vista/Windows XP

Щракнете върху бутон Старт, след което изберете **Всички програми** (или **Програми**) > **Epson Software** > **FAX Utility**.

### **Стартиране в Mac OS X**

Изберете **Системни предпочитания** от меню > **Принтери и скенери** (или **Печат и сканиране**, **Печат и факс**), след което изберете принтера (ФАКС). Щракнете върху **Опции и консумативи** > **Помощна програма** > **Отваряне на помощната програма на принтера**.

### **Още по темата**

& ["Инсталиране на приложения" на страница 238](#page-237-0)

## **EPSON Software Updater**

EPSON Software Updater е приложение, което проверява за нов или актуализиран софтуер в интернет и го инсталира. Също така можете да актуализирате фърмуера и ръководството на принтера.

### *Забележка:*

Windows Server операционни системи не се поддържат.

### **Стартиране в Windows**

❏ Windows 10

Щракнете върху бутона Старт, след което изберете **Epson Software** > **EPSON Software Updater**.

### **Информация за мрежови услуги и софтуер**

<span id="page-235-0"></span>❏ Windows 8.1/Windows 8

Въведете името на приложението в препратката за търсене, след което изберете показаната икона.

❏ Windows 7/Windows Vista/Windows XP

Щракнете върху бутона Старт, след което изберете **Всички програми** (или **Програми**) > **Epson Software** > **EPSON Software Updater**.

### *Забележка:*

Можете да стартирате EPSON Software Updater и чрез щракване върху иконата на принтера в лентата на задачите на работния плот и след това избиране на *Актуализиране на софтуера*.

### **Стартиране в Mac OS X**

Изберете **Отиди** > **Приложения** > **Epson Software** > **EPSON Software Updater**.

### **Още по темата**

& ["Инсталиране на приложения" на страница 238](#page-237-0)

## **EpsonNet Config**

EpsonNet Config е приложение, позволяващо ви да настроите мрежови интерфейсни адреси и протоколи. За повече подробности вижте ръководството за експлоатация на EpsonNet Config или помощта на приложението.

### **Стартиране в Windows**

❏ Windows 10

Щракнете върху бутона Старт, след което изберете **EpsonNet** > **EpsonNet Config**.

❏ Windows 8.1/Windows 8/Windows Server 2012 R2/Windows Server 2012

Въведете името на приложението в препратката за търсене, след което изберете показаната икона.

❏ Windows 7/Windows Vista/Windows XP/Windows Server 2008 R2/Windows Server 2008/Windows Server 2003 R2/Windows Server 2003

Щракнете върху бутон Старт, след което изберете **Всички програми** (или **Програми**) > **EpsonNet** > **EpsonNet Config V4** > **EpsonNet Config**.

### **Стартиране в Mac OS X**

Изберете **Отиди** > **Приложения** > **Epson Software** > **EpsonNet** > **EpsonNet Config V4** > **EpsonNet Config**.

### **Още по темата**

& ["Инсталиране на приложения" на страница 238](#page-237-0)

### **Деинсталиране на приложения**

Влезте в компютъра като администратор. Въведете паролата на администратора, ако компютърът Ви подкани за това.

### **Деинсталиране на приложения – Windows**

- 1. Натиснете бутона  $\mathcal{O}$ , за да изключите принтера.
- 2. Затворете всички активни приложения.
- 3. Отворете **Контролен панел**:
	- ❏ Windows 10

Щракнете с десния бутон върху бутона Старт или го натиснете и задръжте, след което изберете **Контролен панел**.

❏ Windows 8.1/Windows 8/Windows Server 2012 R2/Windows Server 2012

Изберете **Работен плот** > **Настройки** > **Контролен панел**.

❏ Windows 7/Windows Vista/Windows XP/Windows Server 2008 R2/Windows Server 2008/Windows Server 2003 R2/Windows Server 2003

Щракнете върху бутона Старт и изберете **Контролен панел**.

- 4. Отворете **Деинсталиране на програма** (или **Добавяне или премахване на програми**):
	- ❏ Windows 10/Windows 8.1/Windows 8/Windows 7/Windows Vista/Windows Server 2012 R2/Windows Server 2012/Windows Server 2008 R2/Windows Server 2008

Изберете **Деинсталиране на програма** в **Програми**.

❏ Windows XP/Windows Server 2003 R2/Windows Server 2003

Щракнете върху **Добавяне или премахване на програми**.

- 5. Изберете приложението, което желаете да деинсталирате.
- 6. Деинсталирайте приложенията:
	- ❏ Windows 10/Windows 8.1/Windows 8/Windows 7/Windows Vista/Windows Server 2012 R2/Windows Server 2012/Windows Server 2008 R2/Windows Server 2008

Щракнете върху **Деинсталиране/промяна** или **Деинсталиране**.

❏ Windows XP/Windows Server 2003 R2/Windows Server 2003

Щракнете върху **Промяна/премахване** или **Премахване**.

### *Забележка:*

Ако е показан прозорецът *Управление на потребителските акаунти*, щракнете върху *Продължи*.

7. Следвайте инструкциите на екрана.

### **Деинсталиране на приложения - Mac OS X**

1. Изтеглете Uninstaller, използвайки EPSON Software Updater.

След като вече сте изтеглили Uninstaller, не е нужно да го теглите наново всеки път, когато деинсталирате приложението.

2. Натиснете бутона  $\mathcal{O}$ , за да изключите принтера.

### **Информация за мрежови услуги и софтуер**

- <span id="page-237-0"></span>3. За да деинсталирате драйвера на принтера или драйвера PC-FAX, изберете **Системни предпочитания** от меню > **Принтери & скенери** (или **Печат & сканиране**, **Печат & факс**), след което махнете принтера от списъка с активирани принтери.
- 4. Излезте от всички работещи приложения.
- 5. Изберете **Отиди** > **Приложения** > **Epson Software** > **Uninstaller**.
- 6. Изберете приложението, което желаете да деинсталирате, след което щракнете върху **Uninstall**.

### c*Важно:*

Uninstaller премахва всички драйвери за мастиленоструйни принтери Epson от компютъра. В случай че използвате няколко мастиленоструйни принтери Epson и искате да изтриете само някои от техните драйвери, първоначално изтрийте всички, след което инсталирайте наново тези, които са ви необходими.

### *Забележка:*

Ако не можете да намерите приложението, което искате да деинсталирате в списъка с приложения, не можете да осъществите деинсталация с помощта на Uninstaller. В такъв случай изберете *Отиди* > *Приложения* > *Epson Software*, изберете приложението, което желаете да деинсталирате и го придвижете до иконата на кошчето.

### **Още по темата**

 $\rightarrow$  **["EPSON Software Updater" на страница 235](#page-234-0)** 

### **Инсталиране на приложения**

Свържете компютъра към мрежата и инсталирайте най-новата версия на приложенията от уеб сайта.

### *Забележка:*

- ❏ Влезте в системата като администратор. Въведете паролата на администратора, ако компютърът ви подкани за това.
- ❏ При преинсталиране на приложение, трябва първо да го деинсталирате.
- 1. Затворете всички активни приложения.
- 2. При инсталиране на драйвер на принтер или Epson Scan 2, временно прекъснете връзката между принтера и компютъра.

#### *Забележка:*

Не свързвайте принтера и компютъра, докато не бъдете инструктирани да го направите.

3. Инсталирайте приложенията, следвайки инструкциите от уеб сайта по-долу.

### [http://epson.sn](http://epson.sn/?q=2)

### *Забележка:*

❏ Инсталирайте Document Capture Pro от уеб сайта, посочен по-долу.

<http://support.epson.net/> (извън Европа)

[http://assets.epson-europe.com/gb/en/document\\_capture\\_pro/index.html](http://assets.epson-europe.com/gb/en/document_capture_pro/index.html) (Европа)

❏ Ако използвате компютър с Windows и не можете да изтеглите приложенията от уеб сайта, можете да ги инсталирате от предоставения CD, с изключение на Document Capture Pro.

### **Още по темата**

& ["Деинсталиране на приложения" на страница 236](#page-235-0)

### **Инсталиране на драйвер за принтер PostScript**

### **Инсталиране на драйвер за принтер PostScript с помощта на USB интерфейс — Windows**

- 1. Изключете всички антивирусни приложения.
- 2. Поставете софтуерния диск, предоставен заедно с принтера, в компютъра и изтеглете файла "Driver/ PostScript/eppsnt.inf".

### *Забележка:*

Ако компютърът ви не разполага с CD/DVD диск, изтеглете драйвера на принтера от уеб сайта за поддръжка на Epson.

[http://www.epson.eu/Support](HTTP://WWW.EPSON.EU/SUPPORT) (Европа) [http://support.epson.net/](HTTP://SUPPORT.EPSON.NET/) (извън Европа)

3. Свържете принтера към компютъра с помощта на USB кабел, след което включете принтера.

### *Забележка:*

За Windows Vista/Windows XP, при появата на екран *Открит е нов хардуер*, щракнете върху *Попитай ме по-късно*.

- 4. Добавяне на принтер.
	- ❏ Windows 10

Щракнете с десния бутон върху бутона Старт или го натиснете и задръжте, след което изберете **Контролен панел** > **Преглед на устройства и принтери** в **Хардуер и звук**, после щракнете върху **Добави принтер**.

❏ Windows 8.1/Windows 8/Windows Server 2012 R2/Windows Server 2012

Изберете **Работен плот** > **Настройки** > **Панел за управление** > **Преглед на устройства и принтери** в **Хардуер и звук**, след което щракнете върху **Добави принтер**.

❏ Windows 7/Windows Server 2008 R2

Щракнете върху бутон старт, изберете **Работен плот** > **Преглед на устройства и принтери** в **Хардуер и звук**, след което щракнете върху **Добави принтер**.

❏ Windows Vista/Windows Server 2008

Щракнете върху бутон старт, изберете **Панел за управление** > **Принтери** в **Хардуер и звук**, след което щракнете върху **Добави принтер**.

❏ Windows XP/Windows Server 2003 R2/Windows Server 2003

Щракнете върху бутон старт, изберете **Панел за управление** > **Принтери и друг хардуер** > **Принтери и факсове** > **Добави принтер**, след което щракнете върху **Напред**.

- 5. Добавяне на локален принтер.
	- ❏ Windows 10/Windows 8.1/Windows 8/Windows Server 2012 R2/Windows Server 2012

Щракнете върху **Принтерът, който търся не е в списъка**, изберете **Добави локален принтер или мрежов принтер с ръчни настройки**, след което щракнете върху **Напред**.

- ❏ Windows 7/Windows Vista/Windows Server 2008 R2/Windows Server 2008 Щракнете върху **Добавяне на локален принтер**.
- ❏ Windows XP/Windows Server 2003 R2/Windows Server 2003

Изберете **Локален принтер, свързан към този компютър**, изчистете **Автоматично откриване и инсталиране на моя Plug & Play принтер**, след което щракнете върху **Напред**.

- 6. Изберете **Използване на съществуващ порт**, след което изберете **USB001 (Виртуален порт за принтер за USB)** и щракнете върху **Напред**.
- 7. Щракнете върху Има диск, посочете "eppsnt.inf" файла, който е върху софтуерния диск или който сте изтеглили от уеб сайта, след което щракнете **OK**.
- 8. Изберете вашия принтер, след което щракнете върху **Напред**.
- 9. За останалата част от инсталацията следвайте инструкциите от екрана.

### **Инсталиране на драйвер за принтер PostScript с помощта на мрежов интерфейс — Windows**

- 1. Изключете всички антивирусни приложения.
- 2. Поставете софтуерния диск, предоставен заедно с принтера, в компютъра и изтеглете файла "Driver/ PostScript/eppsnt.inf ".

### *Забележка:*

Ако компютърът ви не разполага с CD/DVD диск, изтеглете драйвера на принтера от уеб сайта за поддръжка на Epson.

[http://www.epson.eu/Support](HTTP://WWW.EPSON.EU/SUPPORT) (Европа)

[http://support.epson.net/](HTTP://SUPPORT.EPSON.NET/) (извън Европа)

- 3. Добавяне на принтер.
	- ❏ Windows 10

Щракнете с десния бутон върху бутона Старт или го натиснете и задръжте, след което изберете **Контролен панел** > **Преглед на устройства и принтери** в **Хардуер и звук**, после щракнете върху **Добави принтер**.

❏ Windows 8.1/Windows 8/Windows Server 2012 R2/Windows Server 2012

Изберете **Работен плот** > **Настройки** > **Панел за управление** > **Преглед на устройства и принтери** в **Хардуер и звук**, след което щракнете върху **Добави принтер**.

❏ Windows 7/Windows Server 2008 R2

Щракнете върху бутон старт, изберете **Работен плот** > **Преглед на устройства и принтери** в **Хардуер и звук**, след което щракнете върху **Добави принтер**.

❏ Windows Vista/Windows Server 2008

Щракнете върху бутон старт, изберете **Панел за управление** > **Принтери** в **Хардуер и звук**, след което щракнете върху **Добави принтер**.

❏ Windows XP/Windows Server 2003 R2/Windows Server 2003

Щракнете върху бутон старт, изберете **Панел за управление** > **Принтери и друг хардуер** > **Принтери и факсове** > **Добави принтер**, след което щракнете върху **Напред**.

- 4. Добавяне на локален принтер.
	- ❏ Windows 10/Windows 8.1/Windows 8/Windows Server 2012 R2/Windows Server 2012

Щракнете върху **Принтерът, който търся не е в списъка**, изберете **Добави локален принтер или мрежов принтер с ръчни настройки**, след което щракнете върху **Напред**.

❏ Windows 7/Windows Vista/Windows Server 2008 R2/Windows Server 2008

Щракнете върху **Добавяне на локален принтер**.

❏ Windows XP/Windows Server 2003 R2/Windows Server 2003

Изберете **Локален принтер, свързан към този компютър**, изчистете **Автоматично откриване и инсталиране на моя Plug & Play принтер**, след което щракнете върху **Напред**.

5. Изберете **Създай нов порт**, изберете **Стандартен TCP/IP порт**, след което щракнете върху **Напред**.

### *Забележка:*

При Windows XP/Windows Server 2003 R2/Windows Server 2003, когато се появи екран *Съветник за добавяне на стандартен TCP/IP порт за принтер*, щракнете върху *Напред*.

6. Въведете IP адреса на принтера, след което щракнете върху **Напред**.

### *Забележка:*

- ❏ Докоснете мрежовата икона на началния екран на принтера, после докоснете активния метод за свързване, за да проверите IP адреса на принтера.
- ❏ При Windows XP/Windows Server 2003 R2/Windows Server 2003, когато се появи екран *Съветник за добавяне на стандартен TCP/IP порт за принтер*, щракнете върху *Готово*.
- 7. Щракнете върху **Има диск**, посочете "eppsnt.inf" файла, който е върху софтуерния диск или който сте изтеглили от уеб сайта, след което щракнете **OK**.
- 8. Изберете вашия принтер, след което щракнете върху **Напред**.
- 9. За останалата част от инсталацията следвайте инструкциите от екрана.

### **Инсталиране на PostScript драйвер за принтер — Mac OS X**

Изтеглете драйвера на принтера от уеб сайта за поддръжка на Epson, след което го инсталирайте.

<http://www.epson.eu/Support> (Европа)

<http://support.epson.net/> (извън Европа)

При инсталацията на драйвера за принтера, вие се нуждаете от IP адреса.

Докоснете мрежовата икона на началния екран на принтера, после докоснете активния метод за свързване, за да проверите IP адреса на принтера.

### *Добавяне на драйвер за принтер (само за Mac OS X)*

- 1. Изберете **Системни предпочитания** от меню > **Принтери & скенери** (или **Печат & Сканиране**, **Печат & Факс**).
- 2. Щракнете на **+**, след което изберете **Добавяне на друг принтер или скенер**.

<span id="page-241-0"></span>3. Изберете вашия принтер, след което щракнете върху **Добави**.

### *Забележка:*

- ❏ Ако принтерът не е в списъка, проверете дали е правилно свързан към компютъра и дали е включен.
- ❏ При USB, IP или Bonjour свързване, настройте допълнителната касета за хартия ръчно след добавянето на драйвера на принтера.

### **Инсталиране на универсален драйвер за принтер Epson (само за Windows)**

Универсалният драйвер за принтер на Epson е универсален драйвер за принтер, съвместим с PCL6. След като инсталирате този драйвер за принтер\* , можете да отпечатвате от всеки един принтер на Epson, който поддържа този драйвер за принтер.

Тъй като това е общ драйвер за принтер, функциите за отпечатване са ограничени в сравнение с драйвера за принтер, който е специално проектиран за този принтер.

Свържете принтера към същата мрежа като компютъра и следвайте процедурата по-долу за инсталиране на драйвера за принтера.

1. Изтеглете изпълнимия файл на драйвера от уеб сайта за поддръжка на Epson.

[http://www.epson.eu/Support](HTTP://WWW.EPSON.EU/SUPPORT) (само за Европа) [http://support.epson.net/](HTTP://SUPPORT.EPSON.NET/)

- 2. Щракнете два пъти върху изпълнимия файл.
- 3. За останалата част от инсталацията следвайте инструкциите от екрана.

### *Забележка:*

Ако използвате компютър с Windows и не можете да изтеглите драйвера от уебсайта, инсталирайте ги от диска със софтуер, доставен заедно с принтера. Достъп до "Driver\Universal".

## **Актуализиране на приложения и фърмуер**

Можете да успеете да изчистите някои проблеми, както и да подобрите или добавите функции чрез актуализиране на приложенията и фърмуера. Уверете се, че използвате последните версии на приложенията и фърмуера.

- 1. Уверете се, че принтерът и компютърът са свързани, както и че компютърът е свързан към интернет.
- 2. Стартирайте EPSON Software Updater и актуализирайте приложенията или фърмуера.

### c*Важно:*

Не изключвайте принтера или захранващия кабел, докато актуализацията не приключи; в противен случай принтерът може да не функционира правилно.

### *Забележка:*

Ако не можете да намерите приложението, което искате да актуализирате в списъка, не можете да осъществите актуализация, използвайки EPSON Software Updater. Проверете за най-новите версии на приложения от Вашия местен уебсайт Epson.

[http://www.epson.com](http://www.epson.com/)

### **Още по темата**

 $\rightarrow$  ["EPSON Software Updater" на страница 235](#page-234-0)

### **Актуализиране на фърмуера на принтера с помощта на контролния панел**

Ако принтерът е свързан към интернет, можете да актуализирате фърмуера на принтера с помощта на контролния панел. Можете също да настроите принтера редовно да проверява за актуализации на фърмуера и да уведомява за тяхната наличност.

- 1. Докоснете **Настройки** от началния екран.
- 2. Докоснете **Общи настройки** > **Системна администрация** > **Актуализация на фърмуера** > **Актуализация**.

### *Забележка:*

Докоснете *Известие* > *Вкл.*, за да настроите принтера редовно да проверява за актуализации на фърмуера.

### 3. Докоснете **Старт на проверката**.

Принтерът започва търсене на налични актуализации.

4. Ако на LCD екрана се появи съобщения за налична актуализация на фърмуера, следвайте инструкциите на екрана, за да стартирате актуализацията.

### **• Важно:**

- ❏ Не изключвайте принтера или захранващия кабел, докато актуализацията не приключи; в противен случай принтерът може да не функционира правилно.
- ❏ Ако актуализацията на фърмуера не е напълно завършена или е неуспешна, принтерът няма да стартира нормално и при последващото му включване на LCD екрана ще се появи "Recovery Mode". В този случай трябва отново да извършите актуализацията на фърмуера с помощта на компютър. Свържете принтера към компютъра с USB кабел. Докато "Recovery Mode" се показва на принтера, няма да можете да актуализирате фърмуера през мрежова връзка. От компютъра влезте на уеб сайта на Epson и изтеглете най-новата версия на фърмуера за принтера. Вижте инструкциите на уеб сайта за последващите стъпки.

# **Решаване на проблеми**

## **Проверка на състоянието на принтера**

### **Проверяване на съобщения на LCD екрана**

При показване на съобщение за грешка на LCD екрана следвайте инструкциите на екрана или решенията по-долу, за да отстраните проблема.

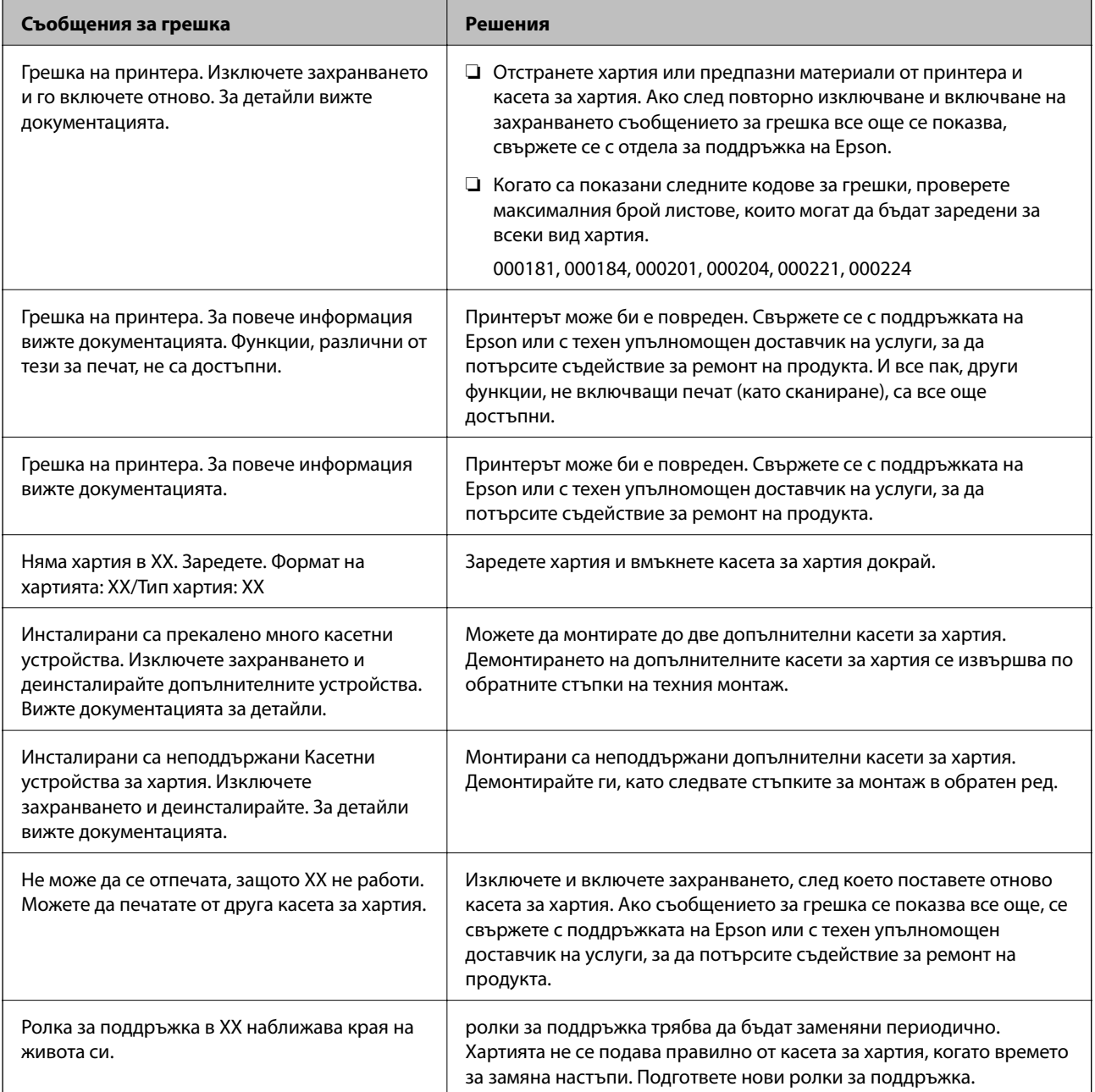

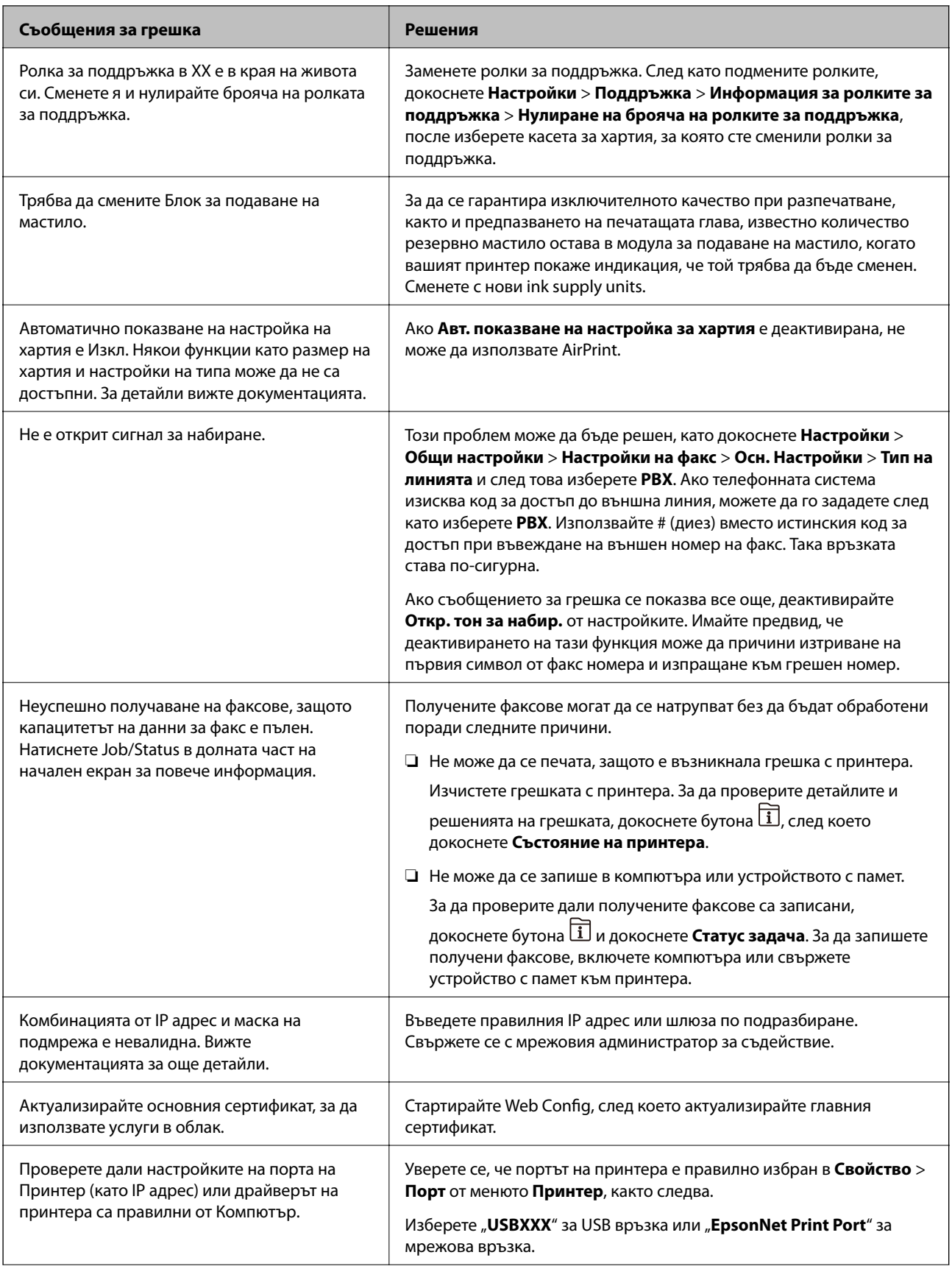

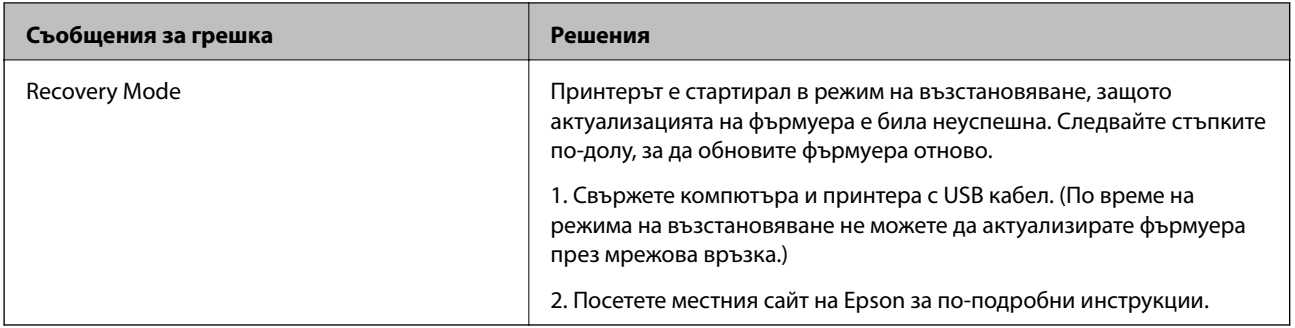

### **Още по темата**

- & ["Свързване с отдела за поддръжка на Epson" на страница 325](#page-324-0)
- & ["Монтиране на допълнителни елементи" на страница 289](#page-288-0)
- & ["Подмяна на Ролки за поддръжка в Касета за хартия 1" на страница 197](#page-196-0)
- & ["Подмяна на Ролки за поддръжка в Касети за хартия 2 до 4" на страница 201](#page-200-0)
- & ["Инсталиране на приложения" на страница 238](#page-237-0)
- & ["Актуализиране на приложения и фърмуер" на страница 242](#page-241-0)

### **Код за грешка в меню състояние**

Ако дадено задание не бъде изпълнено успешно, проверете кода за грешка, изписан в хронологията му. Можете да проверите кода за грешка като докоснете бутон  $\Box$ , след което докоснете **Статус задача**. В таблицата по-долу ще намерите различни проблеми и възможни разрешения за тях.

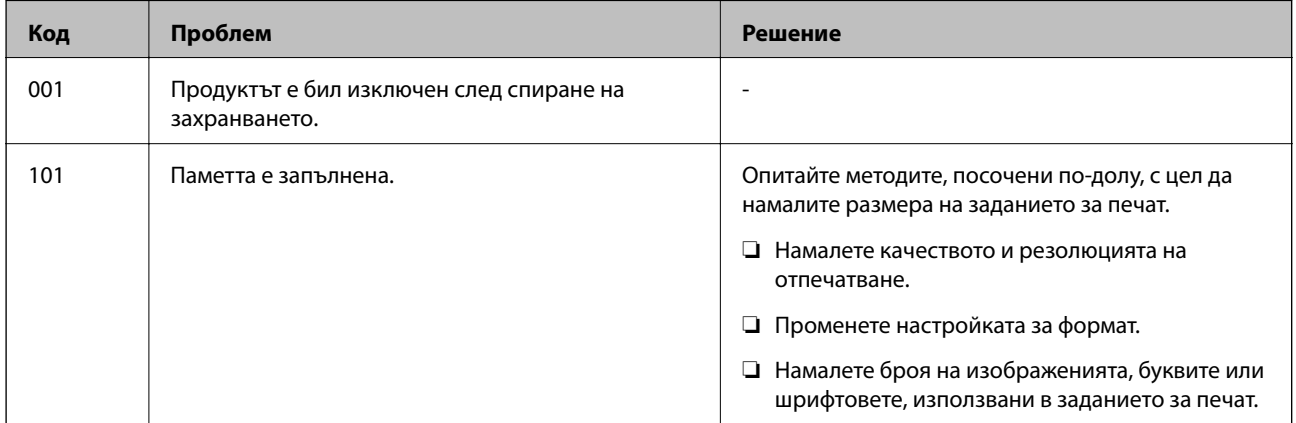

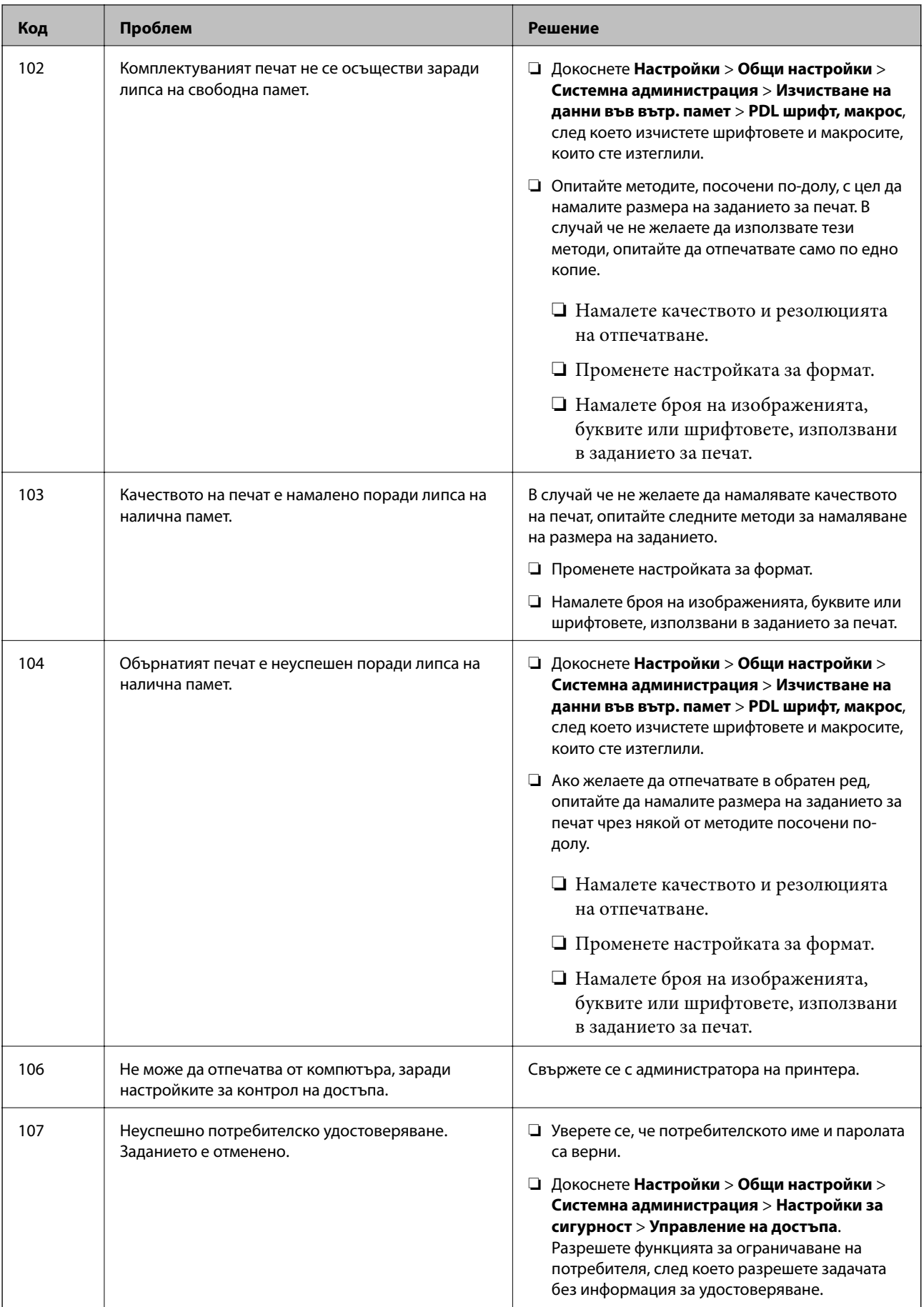

### **Решаване на проблеми**

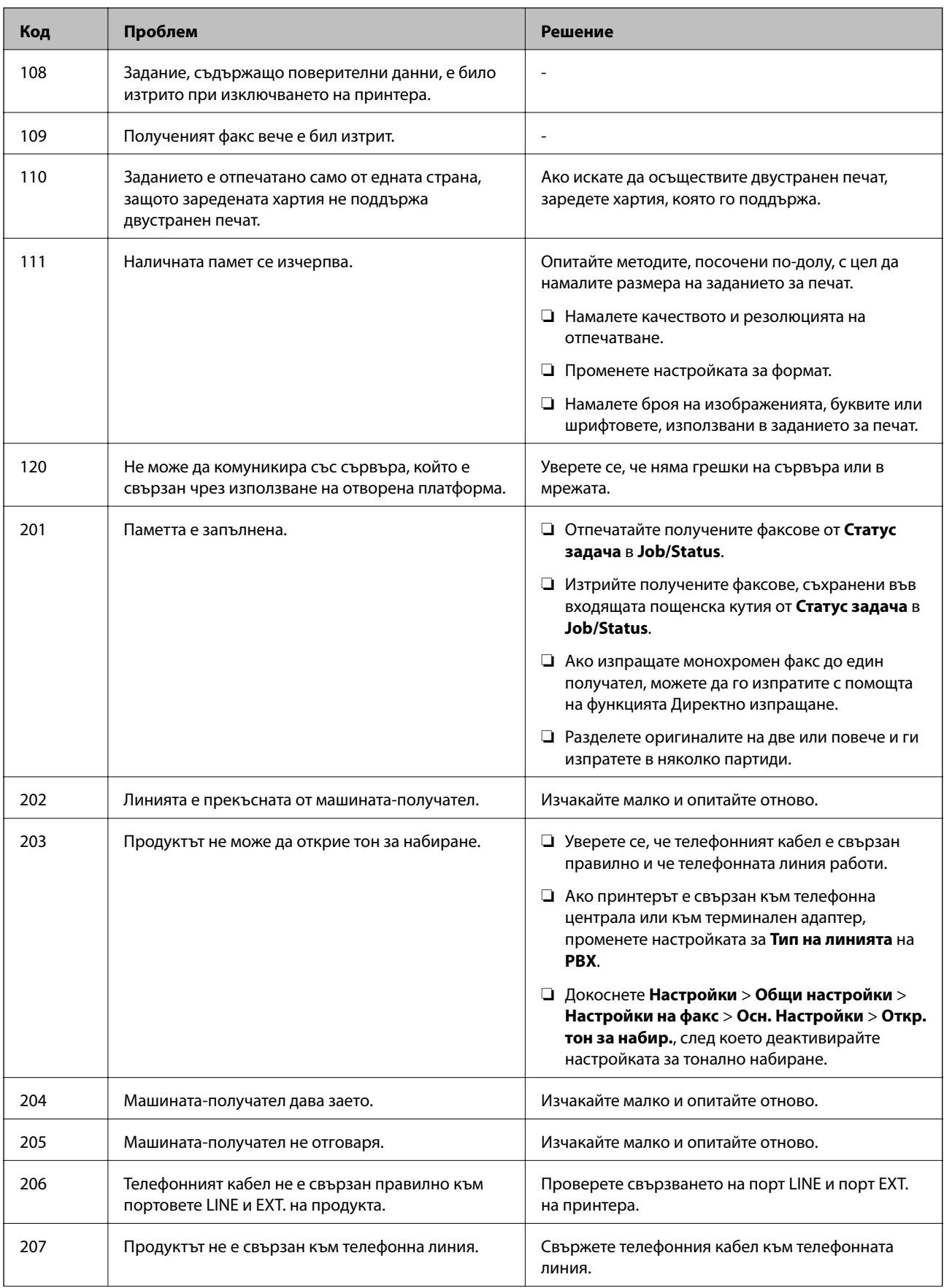

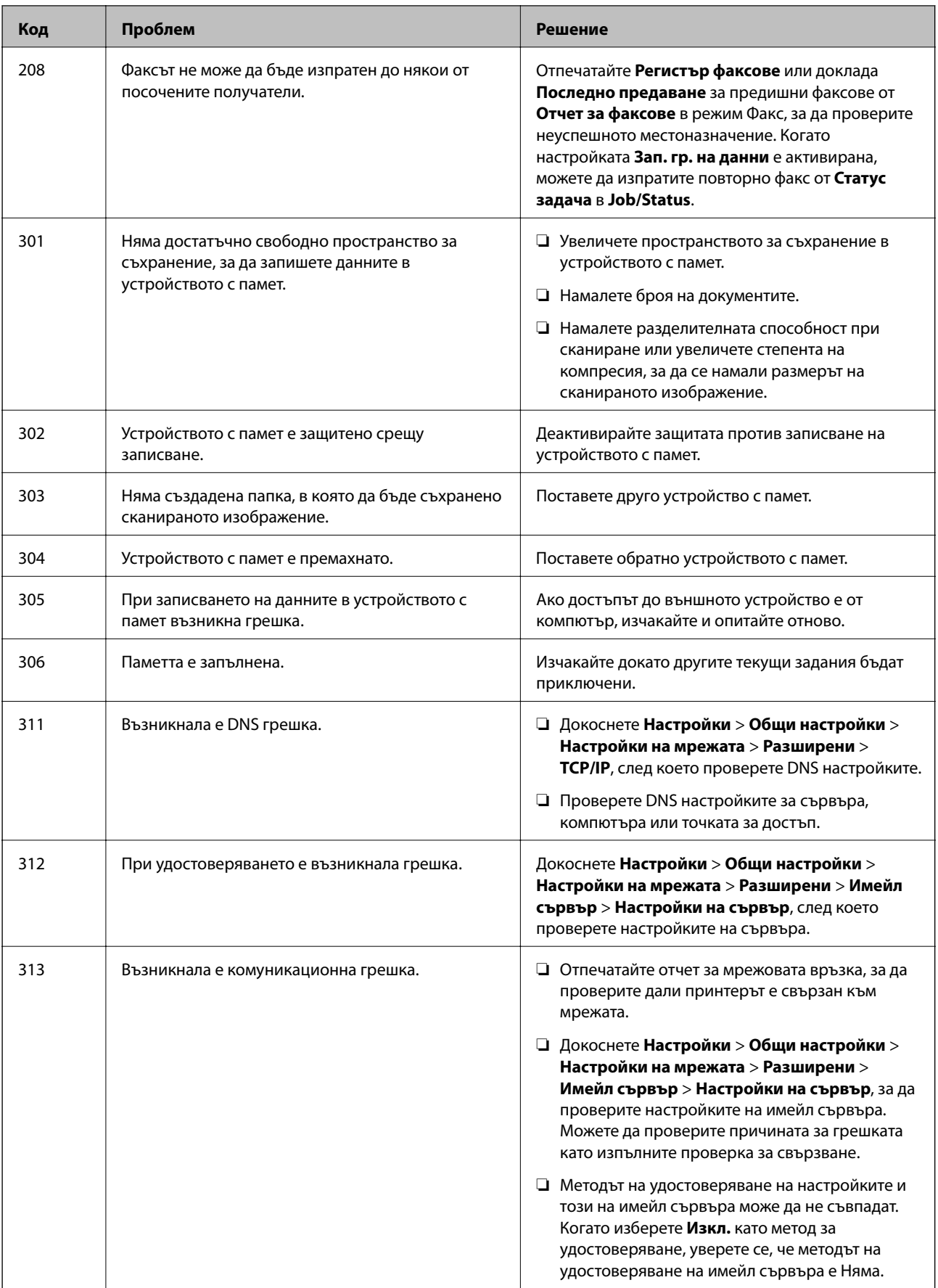

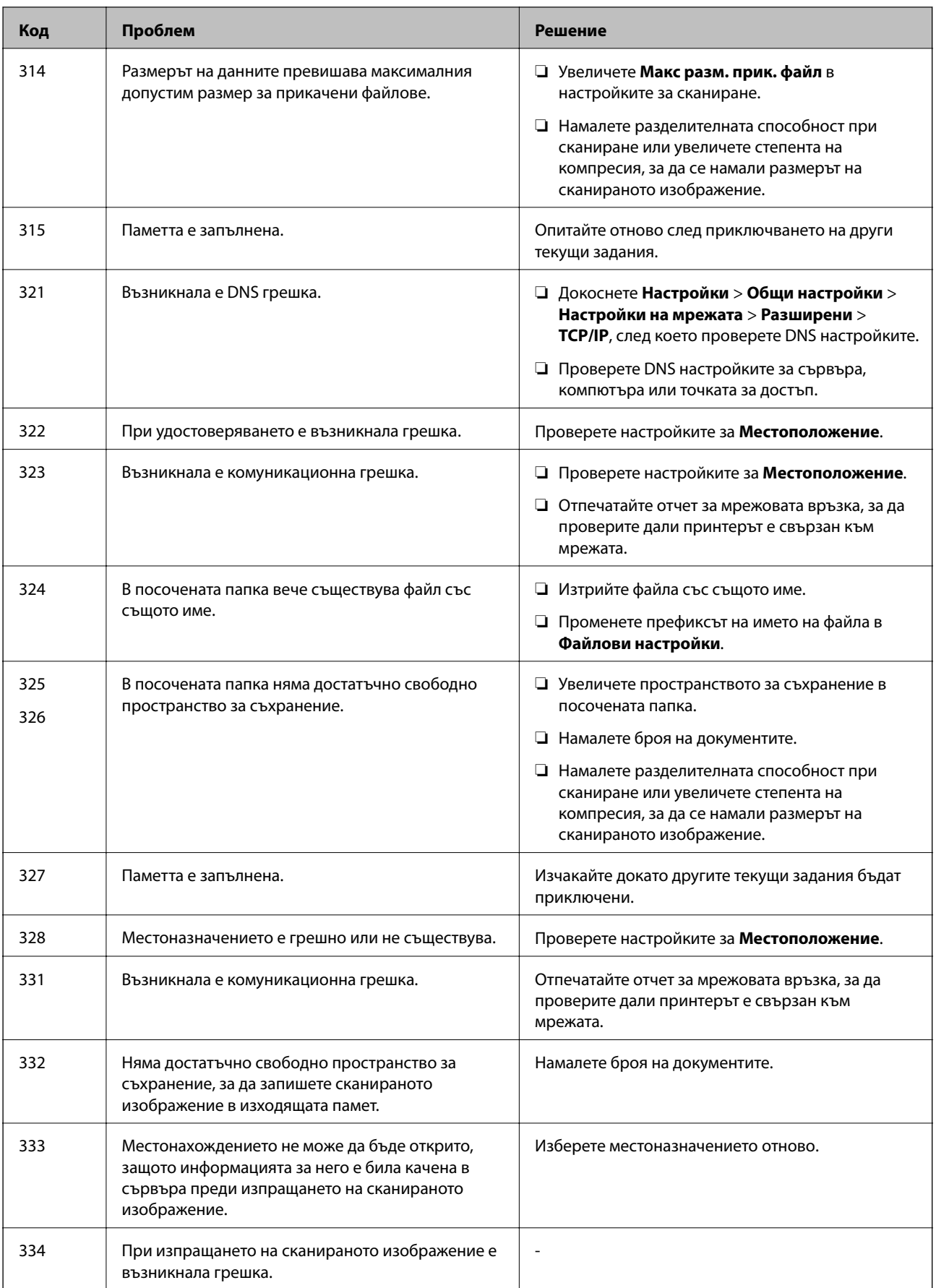

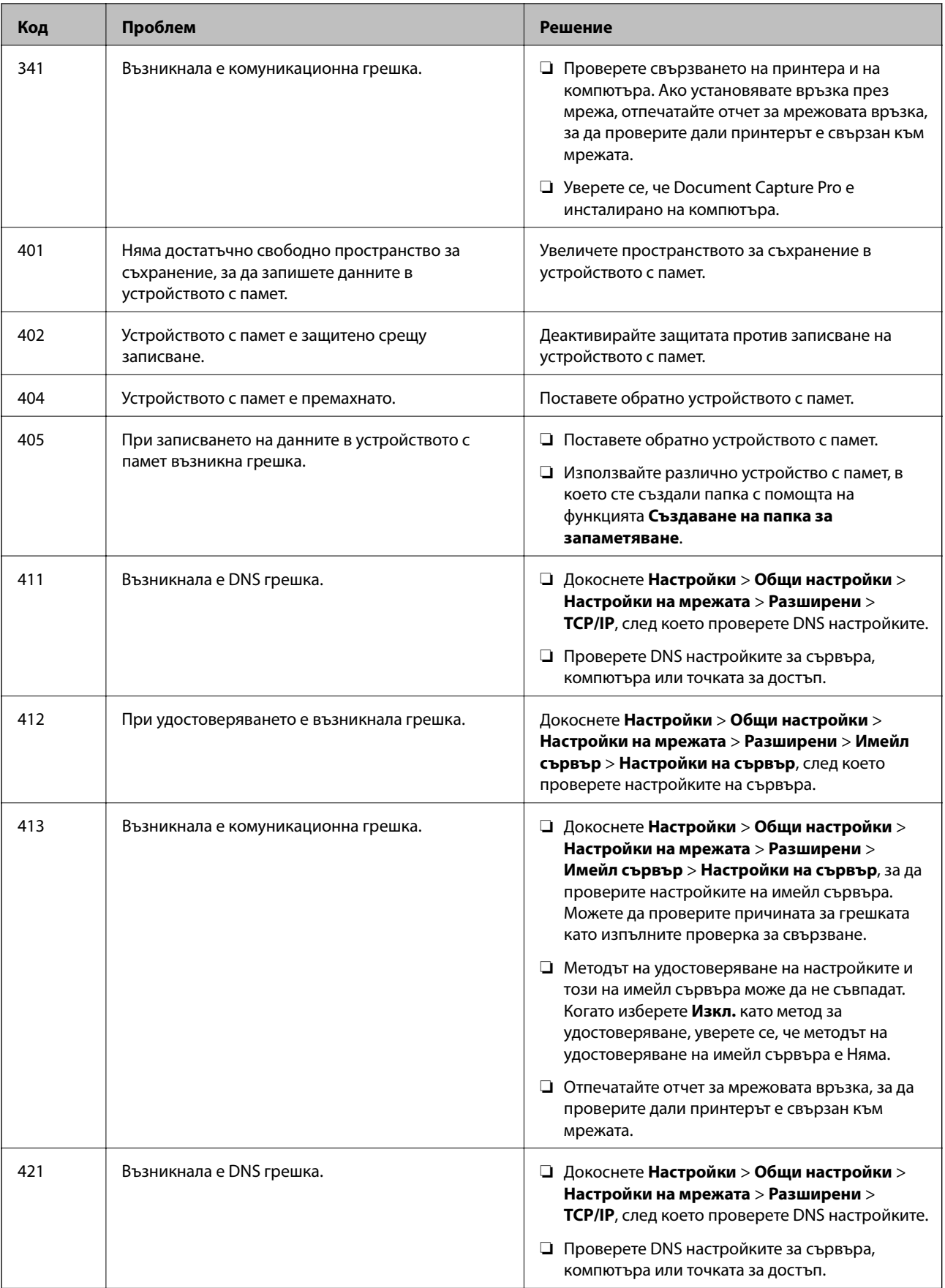

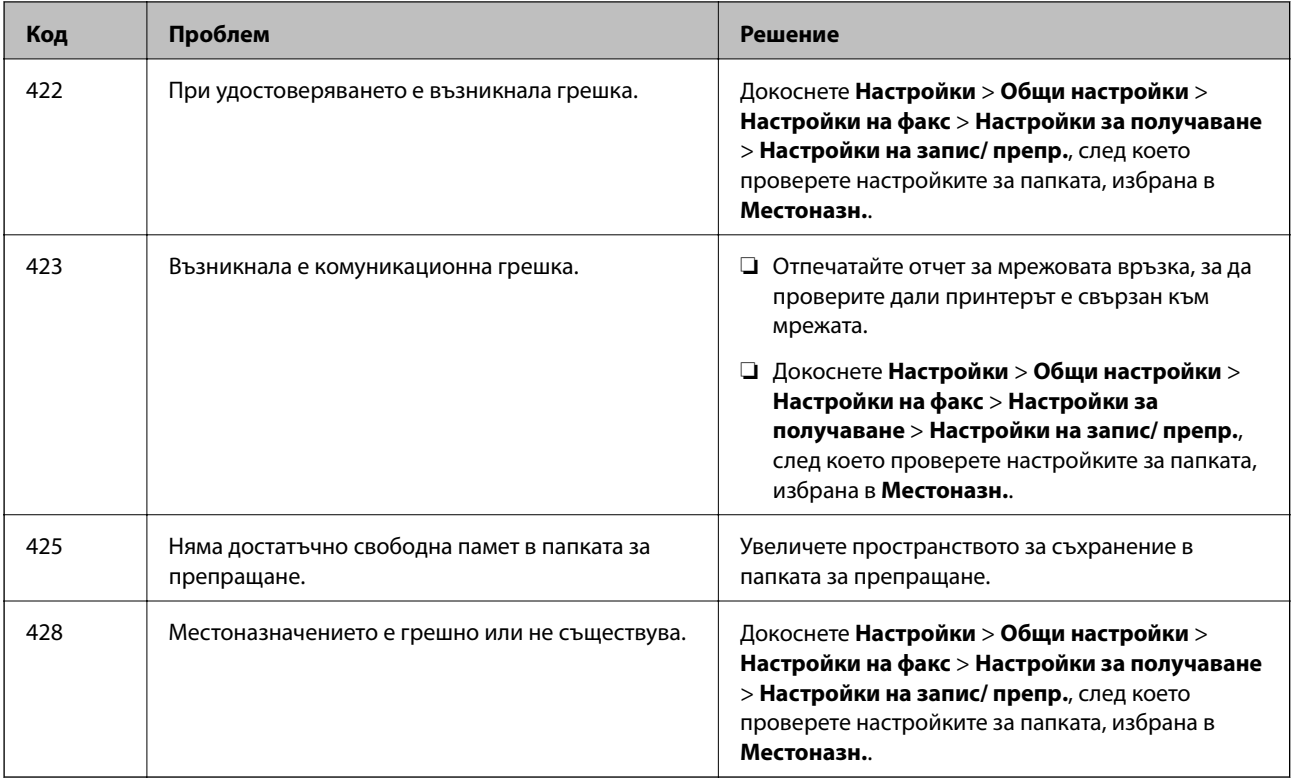

### **Още по темата**

- & ["Свързване към телефонна линия" на страница 132](#page-131-0)
- & ["Печат на доклада за мрежовата връзка" на страница 41](#page-40-0)
- & ["Проверка на връзката с имейл сървъра" на страница 324](#page-323-0)
- & ["Услуга Epson Connect" на страница 228](#page-227-0)
- & ["Опции на менюто за Настройки на факс" на страница 183](#page-182-0)
- & ["Налична хартия и капацитети" на страница 53](#page-52-0)

### **Проверка на състоянието на принтера — Windows**

- 1. Отворете прозореца на драйвера на принтера.
- 2. Щракнете върху **EPSON Status Monitor 3** в раздел **Поддръжка**, след което щракнете **Подробности**.

Можете да проверите състоянието на принтера, нивата на мастилото и грешките.

### *Забележка:*

Ако *EPSON Status Monitor 3* е деактивиран, щракнете върху *Разширени настройки* в раздела *Поддръжка*, след което изберете *Разрешава EPSON Status Monitor 3*.

### **Още по темата**

& ["Windows драйвер на принтера" на страница 230](#page-229-0)
### <span id="page-252-0"></span>**Проверка на състоянието на принтера — Mac OS X**

- 1. Изберете **Системни предпочитания** от меню > **Принтери и скенери** (или **Печат и сканиране**, **Печат и факс**), след което изберете принтера.
- 2. Щракнете върху **Опции и консумативи** > **Помощна програма** > **Отваряне на помощната програма на принтера**.
- 3. Щракнете върху **EPSON Status Monitor**.

Можете да проверите състоянието на принтера, нивата на мастилото и грешките.

# **Проверка на състоянието на софтуера**

Можете да успеете да разрешите някои проблеми чрез актуализиране на софтуера до най-новата версия. За да проверите състоянието на софтуера, използвайте инструмента за актуализация на софтуера.

#### **Още по темата**

- $\rightarrow$  ["EPSON Software Updater" на страница 235](#page-234-0)
- & ["Актуализиране на приложения и фърмуер" на страница 242](#page-241-0)

## **Отстраняване на заседнала хартия**

Следвайте инструкциите на екрана на панела за управление на принтера, за да откриете и отстраните заседнала хартия, включително и скъсани парчета. LCD екранът показва анимация, която ви показва как да извадите заседналата хартия.

### !*Внимание:*

Никога не докосвайте бутоните на контролния панел, докато ръката ви е вътре в принтера. Ако принтерът започне да работи, това може да причини нараняване. Внимавайте и не докосвайте стърчащите части, за да избегнете нараняване.

#### c*Важно:*

Отстранете заседналата хартия внимателно. Енергичното отстраняване на хартията може да доведе до повреда на принтера.

#### *Забележка:*

В случай че останат скъсани парченца хартия, докоснете *Настройки* > *Поддръжка* > *Изваждане на хартията*, след като изчистите грешката за заседнала хартия. Това ще помогне за отстраняването на останалите парченца хартия.

# **Хартията не се подава или изважда правилно**

Проверете следните точки, след което предприемете съответните мерки за решаване на проблема.

- ❏ Поставете принтера върху плоска равна повърхност и го експлоатирайте при препоръчителните условия на околната среда.
- ❏ Използвайте хартия, поддържана от този принтер.
- ❏ Следвайте предпазните мерки при манипулиране с хартия.
- ❏ Не зареждайте повече от максималния брой листове, посочен за хартията. При обикновена хартия не зареждайте над линията, указана от триъгълния знак на водача за хартия.
- ❏ Уверете се, че настройките за размера и типа хартия отговарят на действителния размер и тип хартия, заредена в принтера.
- ❏ Почистете ролката в принтера.

#### **Още по темата**

- & ["Спецификации на околната среда" на страница 309](#page-308-0)
- & ["Предпазни мерки за работа с хартия" на страница 52](#page-51-0)
- & ["Налична хартия и капацитети" на страница 53](#page-52-0)
- & ["Списък с типове хартия" на страница 58](#page-57-0)
- & ["Почистване на пътя на хартията при проблеми с подаването на хартията \(Касета за хартия\)" на](#page-209-0) [страница 210](#page-209-0)

### **Заседнала хартия**

- ❏ Заредете хартията в правилната посока и плъзнете водачите към ръбовете на хартията.
- ❏ Не отваряйте заден капак по време на печат. Това ще доведе до засядане на хартия.

#### **Още по темата**

- & ["Отстраняване на заседнала хартия" на страница 253](#page-252-0)
- & ["Зареждане на хартия в Касета за хартия" на страница 59](#page-58-0)
- & ["Зареждане на хартия в Заден отвор за хартия" на страница 61](#page-60-0)

### **Хартията се подава под ъгъл**

Заредете хартията в правилната посока и плъзнете водачите към ръбовете на хартията.

#### **Още по темата**

- & ["Зареждане на хартия в Касета за хартия" на страница 59](#page-58-0)
- & ["Зареждане на хартия в Заден отвор за хартия" на страница 61](#page-60-0)

### **Няколко листа хартия са подавани едновременно**

Когато няколко листа хартия са подавани наведнъж при ръчен 2-странен печат, извадете поставената в принтера хартия и я заредете отново.

# **Хартията не се подава от допълнителните модули за касети за хартия**

Ако сте добавили допълнителни касети за хартия, трябва да направите настройки в драйвера на принтера. Когато драйверът на принтера е актуализиран, настройките на допълнителния модул за касета за хартия се изчистват. Направете настройките отново.

#### **Още по темата**

& ["Задаване на допълнителна касета за хартия в драйвера на принтера" на страница 299](#page-298-0)

# **Хартията не се подава правилно след смяна на Ролки за поддръжка**

ролки за поддръжка може да не са били сменени правилно. Проверете дали са били поставени правилно.

#### **Още по темата**

- & ["Подмяна на Ролки за поддръжка в Касета за хартия 1" на страница 197](#page-196-0)
- & ["Подмяна на Ролки за поддръжка в Касети за хартия 2 до 4" на страница 201](#page-200-0)

### **Грешка поради липса на хартия**

При възникване на грешка поради липса на хартия, въпреки че в заден отвор за хартия има заредена хартия, заредете отново хартия в центъра на заден отвор за хартия.

## **Оригиналите не се подават в ADF**

- ❏ Използвайте оригинали, които се поддържат от ADF.
- ❏ Заредете оригинали в правилната посока и плъзнете водачите за хартия на ADF към ръбовете на оригиналите.
- ❏ Почистете вътрешността на ADF.

❏ Не зареждайте оригинали над линията, означена с триъгълния знак на ADF.

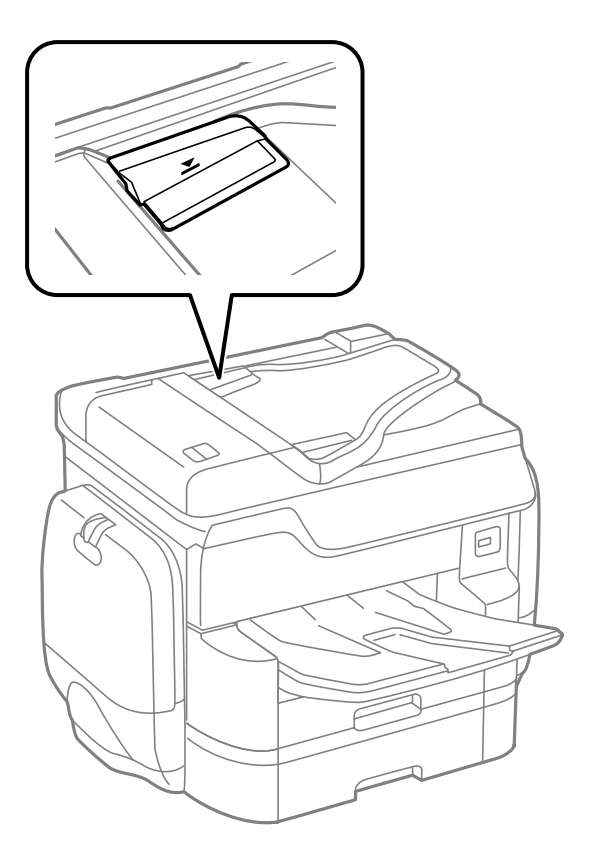

❏ Проверете дали иконата на ADF е включена в долната част на екрана. Ако е изключена, поставете оригиналите отново.

#### **Още по темата**

- & ["Достъпни оригинали за ADF" на страница 64](#page-63-0)
- & ["Поставяне на оригинали на ADF" на страница 64](#page-63-0)
- & ["Почистване на ADF" на страница 211](#page-210-0)

### **Хартията не се подрежда**

Ако издърпате лоста в центъра на изходната тава, проблемът може да се разреши, но капацитетът на поемане ще се намали.

### **Хартията е извадена в неочаквана посока**

Ако хартията бъде извадена в неочаквана посока, когато има смесени страници в режим пейзаж и портрет или има смесен двустранен печат и едностранен печат, активирайте настройката **Извеждане на документи за архивиране** в драйвера на принтера. Тази настройка изважда страниците в същата посока за лесно попълване.

❏ Windows

Изберете **Извеждане на документи за архивиране** в **Разширени настройки** на раздела **Поддръжка**.

❏ Mac OS X

Изберете Системни предпочитания от **Мария и сенери и скенери** (или Печат и сканиране, **Печат и факс**), след което изберете принтера. Щракнете върху **Опции и консумативи** > **Опции** (или **Драйвер**). Изберете **On** като настройка за **Извеждане на документи за архивиране**.

# **Проблеми в захранването и в панела за управление**

### **Захранването не се включва**

- ❏ Уверете се, че захранващият кабел е добре свързан.
- **□** Задръжте бутона  $\bigcup$  малко по-дълго.

### **Захранването не се изключва**

Задръжте бутона  $\mathsf{\Theta}$  малко по-дълго. Ако все още не можете да изключите принтера, изключете захранването от контакта. За да предпазите печатащата глава от изсушаване, включете наново принтера, след което го изключете, като натиснете бутон $\mathbf 0$ .

### **Захранването се изключва автоматично**

- ❏ Докоснете **Настройки** > **Общи настройки** > **Осн. Настройки** > **Настр. за изкл.**, след което забранете настройките **Изкл. при неакт.** и **Изкл. при прекъсване на връзката**.
- ❏ Докоснете **Настройки** > **Общи настройки** > **Осн. Настройки**, след което забранете настройката **Таймер за изключване**.

#### *Забележка:*

Вашият продукт може да има тази функция или функцията *Настр. за изкл.* или *Таймер за изключване* в зависимост от мястото на покупка.

### **Течнокристалният екран потъмнява**

Принтерът е в спящ режим. Докоснете произволно място на LCD екрана, за да се върнете на предишното състояние.

### **Сензорният екран не реагира**

- ❏ Ако сте залепили защитно фолио на сензорния екран, оптичният сензорен екран може да не реагира.
- ❏ Изключете принтера и след това избършете екрана с мека и чиста кърпа. Ако екранът е зацапан, той може да не реагира.

### **Невъзможно управление от контролния панел**

При активирани функционални ограничения за потребителите, за да отпечатате се изискват потребителско има и парола. В случай че не знаете паролата, се свържете с администратора на принтера.

# **Не може да печата от компютър**

#### **Проверка на връзката**

- ❏ Свържете стабилно USB кабела към принтера и компютъра.
- ❏ Ако използвате USB концентратор, опитайте се да свържете принтера директно към компютъра.
- ❏ Ако свържете принтер към SuperSpeed USB порт с USB 2.0 кабел, може да възникне грешка в комуникацията на някои компютри. В този случай свържете принтера отново, като използвате един от следните методи.
	- ❏ Използвайте USB 3.0 кабел.
	- ❏ Свържете към високоскоростен USB порт на компютъра.
	- ❏ Свържете към SuperSpeed USB порт, различен от този, при който се генерира грешката на компютъра.
- ❏ Ако не можете да печатате чрез мрежата, вижте страницата, на която е описан методът на свързване с мрежата от компютъра.

#### **Проверка на софтуера и данните**

- ❏ Инсталирайте драйвера на принтера.
- ❏ Ако печатате изображение с голям размер на данните, свободната памет на компютъра може да се изчерпи. Отпечатайте изображението с по-ниска разрешителна способност или по-малък размер.

#### **Проверка на състоянието на принтера от компютър (Windows)**

Щракнете върху **Опашка за печат** в раздела **Поддръжка** на драйвера на принтера и след това проверете следното.

❏ Проверете дали има заявки за печат в пауза.

В случай на необходимост, отменете печата.

❏ Уверете се, че принтерът не е извън линия или в очакване.

В случай че принтерът е извън линия или в очакване, изчистете настройката за извън линия или в очакване от менюто **Принтер**.

❏ Уверете се, че принтерът е избран като принтер по подразбиране от менюто **Принтер** (трябва да има отметка на този елемент от менюто).

Ако принтерът не е избран като принтер по подразбиране, задайте го като такъв.

❏ Уверете се, че портът на принтера е правилно избран в **Свойство** > **Порт** от менюто **Принтер**, както следва.

Изберете "USBXXX" за USB връзка или "EpsonNet Print Port" за мрежова връзка.

#### **Проверка на състоянието на принтера от компютър (Mac OS X)**

❏ Принтерът може да не отпечатва, ако е активирана функция за ограничение на потребителите. Свържете се с администратора на принтера.

❏ Уверете се, че състоянието на принтера не е **Пауза**.

Изберете **Системни предпочитания** от меню > **Принтери и скенери** (или **Печат и сканиране**, **Печат и факс**), след което щракнете двукратно върху принтера. Ако принтерът е временно спрян, щракнете върху **Възобновяване** (или **Възобновяване на принтера**).

#### **Още по темата**

- & ["Свързване към компютър" на страница 31](#page-30-0)
- & ["Инсталиране на приложения" на страница 238](#page-237-0)
- & ["Отмяна на отпечатване" на страница 105](#page-104-0)

# **Кога не можете да правите настройки на мрежата**

- ❏ Изключете устройствата, които желаете да свържете към мрежата. Изчакайте около 10 секунди и след това включете устройствата в следната последователност: точка на достъп, компютър или смарт устройство, а след това и принтера. Преместете принтера и компютъра или смарт устройството поблизо до точката на достъп, за да подпомогнете радиовръзката, и след това се опитайте да направите настройките на мрежата отново.
- ❏ Докоснете **Настройки** > **Общи настройки** > **Настройки на мрежата** > **Проверка на свързването** и след това отпечатайте доклада за мрежовата връзка. Ако е възникнала грешка, прочетете доклада за мрежовата връзка, след което следвайте решенията за отстраняване на проблеми.

#### **Още по темата**

- & ["Печат на доклада за мрежовата връзка" на страница 41](#page-40-0)
- & ["Съобщения и решения, свързани с доклада за мрежовата връзка" на страница 42](#page-41-0)

## **Не е възможно свързването от устройства, въпреки че няма проблеми с мрежовите настройки**

Ако не можете да се свържете от компютъра или интелигентното устройство към принтера, макар че отчетът за мрежовата връзка не показва наличие на проблеми, направете следното.

❏ Когато едновременно използвате няколко точки на достъп, е възможно да не можете да използвате принтера от компютъра или интелигентното устройство в зависимост от настройките на точките на достъп. Свържете компютъра или интелигентното устройство към същата точка на достъп, към която е свързан принтерът.

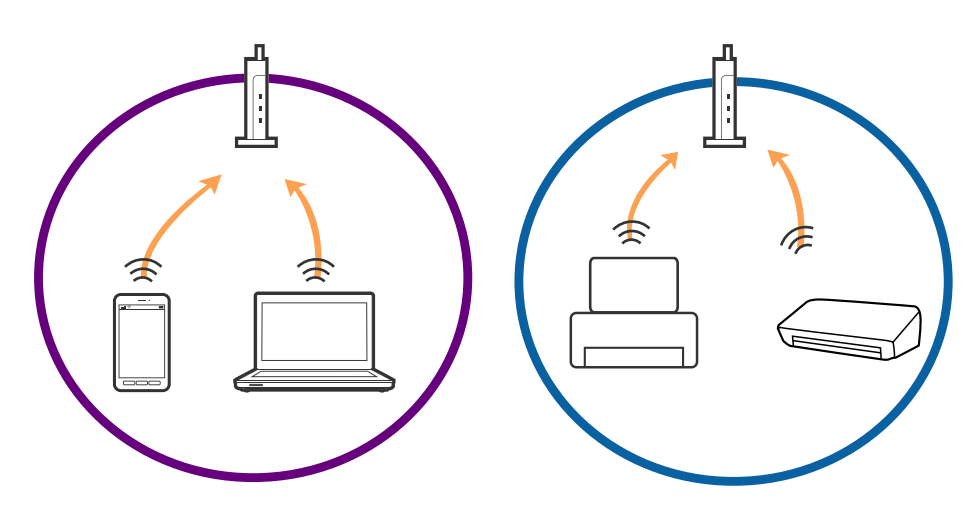

❏ Възможно е да не можете да се свържете към точката на достъп, когато точката на достъп има няколко SSID идентификатора и устройствата са свързани към различни SSID в същата точка на достъп. Свържете компютъра или интелигентното устройство към същия SSID, към който е свързан принтерът.

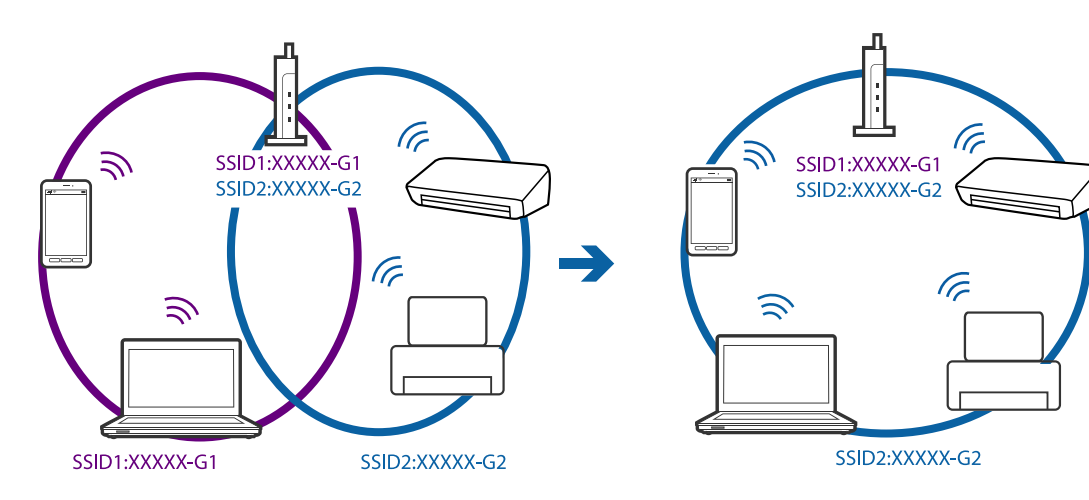

<span id="page-260-0"></span>❏ Точка на достъп, която отговаря на изискванията както на IEEE802.11a, така и на IEEE802.11g, има SSID идентификатори от 2,4 GHz и 5 GHz. Ако свържете компютъра или интелигентното устройство към SSID с 5 GHz, не можете да се свържете към принтера, тъй като принтерът поддържа комуникация само по 2,4 GHz. Свържете компютъра или интелигентното устройство към същия SSID, към който е свързан принтерът.

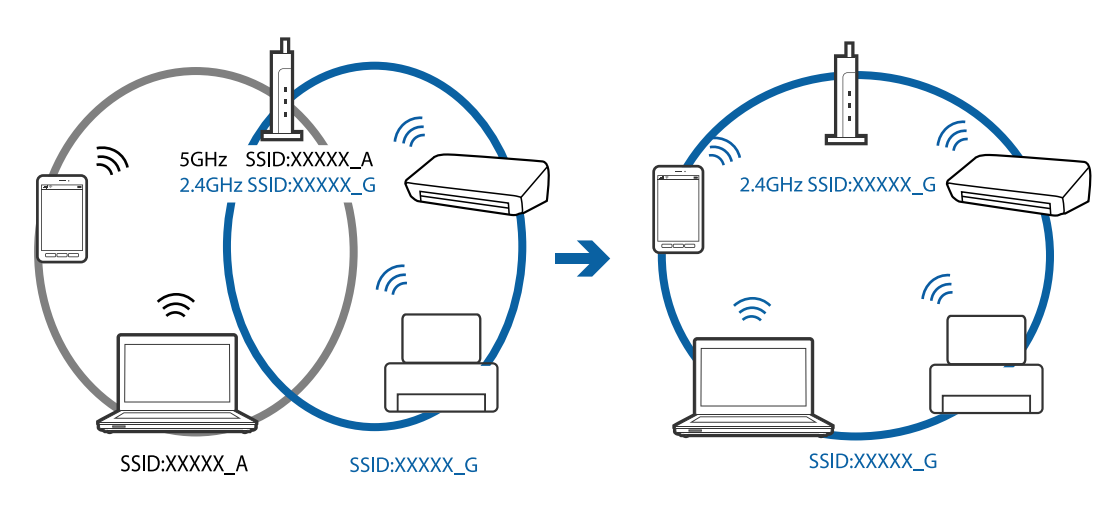

❏ Повечето точки на достъп имат функция на разделител на поверителност, която блокира комуникацията между свързаните устройства. В случай че не можете да осъществите комуникация между принтера и компютъра или интелигентното устройство, дори те да са свързани към една и съща мрежа, деактивирайте разделителя на поверителност в точката на достъп. За подробности вижте ръководството, предоставено с точката на достъп.

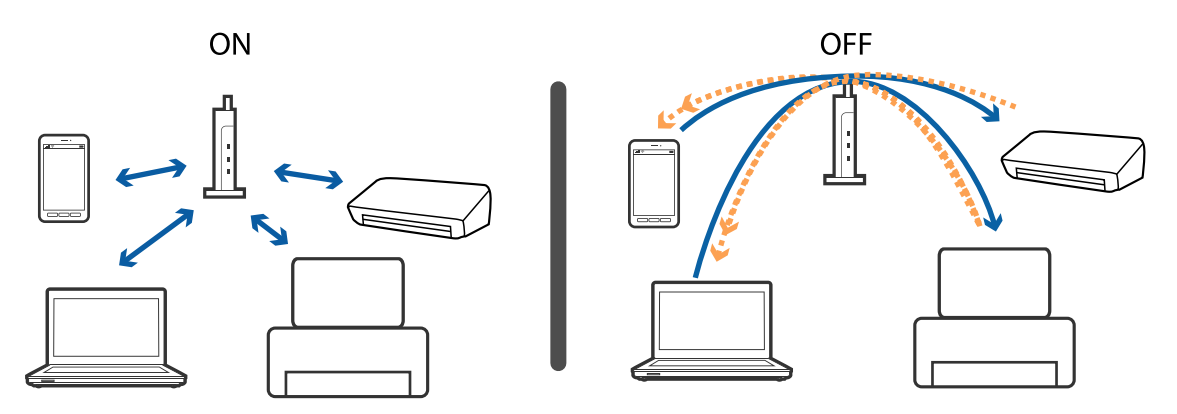

#### **Още по темата**

- & "Проверка на свързан към принтера SSID" на страница 261
- & ["Проверка на SSID за компютъра" на страница 262](#page-261-0)

### **Проверка на свързан към принтера SSID**

Докоснете **Настройки** > **Общи настройки** > **Настройки на мрежата** > **Мрежов статус**. Можете да проверите SSID за Wi-Fi и Wi-Fi Direct от всяко меню.

# <span id="page-261-0"></span>**Проверка на SSID за компютъра**

#### **Windows**

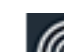

Щракнете върху **в Петр**ата със задачи на работния плот. Проверете името на свързаната SSID от показания списък.

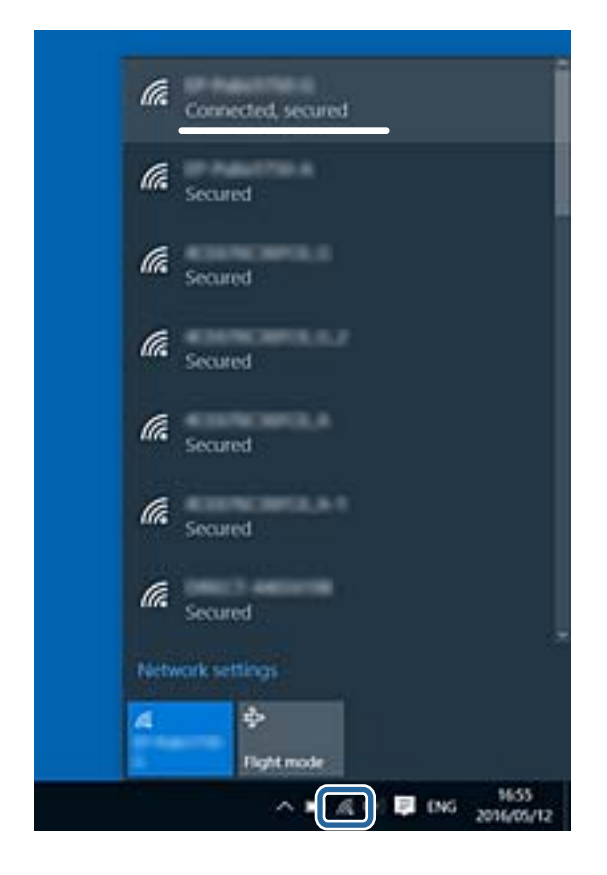

#### **Mac OS X**

Щракнете върху Wi-Fi иконата в горната част на екрана на компютъра. Показва се списък със SSID и свързаният SSID е указан с отметка.

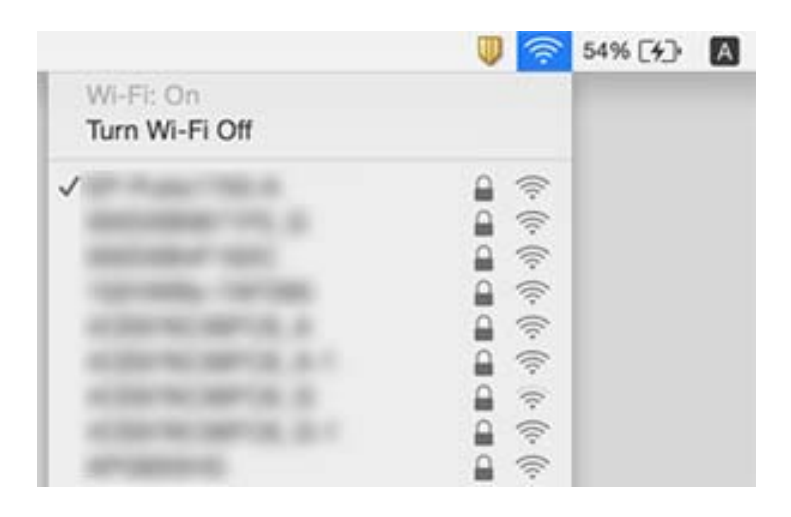

# **Изведнъж принтерът спра да може да печата чрез мрежова връзка**

#### **Проверка на мрежовата среда**

- ❏ Когато сте променили точката на достъп или доставчика, опитайте се да направите отново мрежови настройки за принтера. Свържете компютъра или смарт устройството към същия SSID като този на принтера.
- ❏ Изключете устройствата, които желаете да свържете към мрежата. Изчакайте около 10 секунди и след това включете устройствата в следната последователност: точка на достъп, компютър или смарт устройство, а след това и принтера. Преместете принтера и компютъра или смарт устройството поблизо до точката на достъп, за да подпомогнете радиовръзката, и след това се опитайте да направите настройките на мрежата отново.

#### **Проверка на компютъра**

В Windows щракнете върху **Опашка за печат**, в раздела за драйвера на принтера **Поддръжка** и след това проверете следното.

- ❏ Проверете дали има заявки за печат в пауза.
	- В случай на необходимост, отменете печата.
- ❏ Уверете се, че принтерът не е извън линия или в очакване.

В случай че принтерът е извън линия или в очакване, изчистете настройката за извън линия или в очакване от менюто **Принтер**.

❏ Уверете се, че принтерът е избран като принтер по подразбиране от менюто **Принтер** (трябва да има отметка на този елемент от менюто).

Ако принтерът не е избран като принтер по подразбиране, задайте го като такъв.

❏ Проверете дали избраният порт е правилен в **Свойства на принтера** > **Порт**.

#### **Проверка на доклад за връзката с мрежата**

Докоснете **Настройки** > **Общи настройки** > **Настройки на мрежата** > **Проверка на свързването** и след това отпечатайте доклада за мрежовата връзка. Ако докладът покаже, че мрежовата връзка е неуспешна, проверете доклада за мрежовата връзка и след това изпълнете отпечатаните решения.

#### **Проверка на мрежова връзка с компютър**

Опитайте се да отидете на някакъв уеб сайт от вашия компютър, за да се уверите, че настройките на вашата компютърна мрежа са правилни. Ако не можете да отидете на никакъв уеб сайт, тогава има проблем в компютъра. Проверка на мрежова връзка с компютър.

#### **Още по темата**

- & ["Проверка на свързан към принтера SSID" на страница 261](#page-260-0)
- & ["Печат на доклада за мрежовата връзка" на страница 41](#page-40-0)
- & ["Съобщения и решения, свързани с доклада за мрежовата връзка" на страница 42](#page-41-0)
- & ["Windows драйвер на принтера" на страница 230](#page-229-0)

# **Изведнъж принтерът спря да печата чрез USB връзка**

- ❏ Откачете USB кабела от компютъра. Щракнете с десния клавиш на мишката върху показаната на компютъра икона на принтера и след това изберете **Премахване на устройство**. След това свържете USB кабела към компютъра и опитайте да отпечатате тестови шаблон. Ако печатът е възможен, тогава настройката е завършена.
- ❏ Нулирайте USB връзката, като изпълните стъпките в [Промяна на метода на свързване с компютъра].

#### **Още по темата**

 $\blacktriangleright$  ["Промяна на начина на свързване на компютър" на страница 46](#page-45-0)

# **Не може да се разпечатва от iPhone или iPad**

- ❏ Свържете iPhone или iPad към същата мрежа (SSID), към която е свързан принтерът.
- ❏ Активирайте **Авт. показване на настройка за хартия** в следните менюта.

**Настройки** > **Общи настройки** > **Настройки на печат** > **Настр. източник на хартия** > **Авт. показване на настройка за хартия**

❏ Активирайте настройката AirPrint в Web Config.

#### **Още по темата**

- & ["Свързване към смарт устройство" на страница 33](#page-32-0)
- $\blacktriangleright$  ["Web Config" на страница 228](#page-227-0)

# **Печатът е спрян на пауза**

Отварянето на капака по време на печат предизвиква пауза на печатането. Затворете капаците, ако сте ги отворили по време на печат.

# **Проблеми с разпечатките**

# **Разпечатката е надраскана или липсва цвят**

Ако не сте използвали принтера дълго време, дюзите на печатащата глава може да са запушени и не подават капки мастило. Направете проверка на дюзите и след това почистете печатащата глава, ако някоя от дюзите на печатащата глава е запушена.

#### **Още по темата**

& ["Проверка и почистване на печатащата глава" на страница 207](#page-206-0)

### **Появяват се ивици или неочаквани цветове**

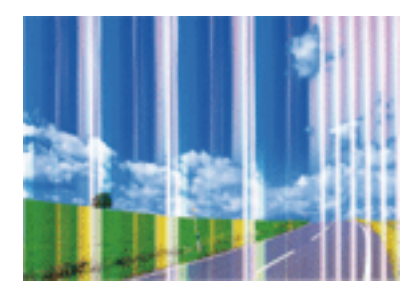

Дюзите на главата на принтера може да са запушени. Извършете проверка на дюзите, за да проверите дали дюзите на печатащата глава не са запушени. Почистете печатащата глава, ако някоя от дюзите на същата е запушена.

#### **Още по темата**

& ["Проверка и почистване на печатащата глава" на страница 207](#page-206-0)

### **Цветни ленти на интервали от около 3.3 см**

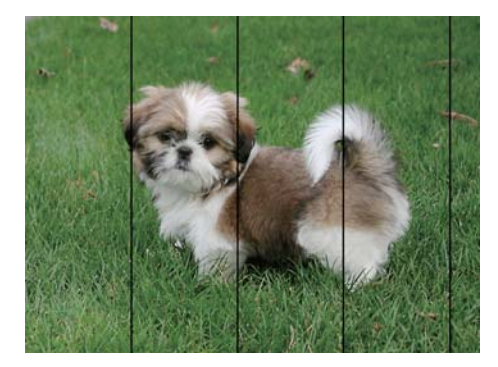

- ❏ Задайте настройка за тип хартия, съответстваща на заредената в принтера хартия.
- ❏ Подравнете печатащата глава с помощта на функцията **Настройка на качеството на печат**.
- ❏ Когато печатате на обикновена хартия, използвайте настройка за високо качество.

#### **Още по темата**

- & ["Списък с типове хартия" на страница 58](#page-57-0)
- & ["Регулиране на качеството на печат" на страница 206](#page-205-0)

### **Размазани разпечатки, вертикални ивици или разместване на подравняването**

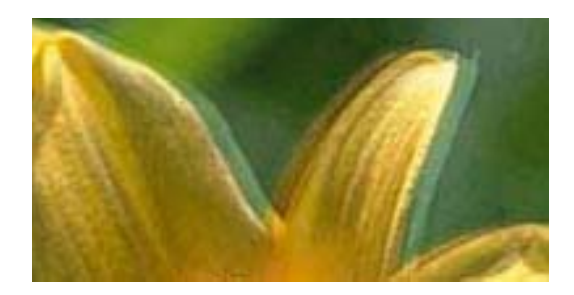

entnanen ane ı Aufdruck. W  $15008$  "Regel

Подравнете печатащата глава с помощта на функцията **Настройка на качеството на печат**.

#### **Още по темата**

& ["Регулиране на качеството на печат" на страница 206](#page-205-0)

### **Качеството на печат не става по-добро дори и след подравняване на печатащата глава**

По време на двупосочен (или високоскоростен) печат печатащата глава печата двупосочно, което може да доведе до разместване на вертикалните линии. Ако качеството на печат не се подобри, забранете настройката за двупосочен (или високоскоростен) печат. При забрана на тази настройка може да се намали скоростта на печат.

❏ Контролен панел

Забранете **Двупосочно** в **Настройки** > **Общи настройки** > **Настройки на печат**.

❏ Windows

Изчистете **Висока скорост** в раздела **Повече опции** на драйвера на принтера.

❏ Mac OS X

Изберете Системни предпочитания от **Мания и принтери и скенери** (или Печат и сканиране, **Печат и факс**), след което изберете принтера. Щракнете върху **Опции и консумативи** > **Опции** (или **Драйвер**). Изберете **Off** като настройка за **High Speed Printing**.

#### **Още по темата**

& ["Опции на менюто за Устройство с памет" на страница 74](#page-73-0)

### **Качеството на печат е лошо**

Проверете следното, ако качеството на печат е лошо поради размазани разпечатки, ивици, липсващи цветове, бледи цветове и разместване в разпечатките.

#### **Проверка на принтера**

Използвайте функцията **Настройка на качеството на печат**.

- ❏ Направете проверка на дюзите и след това почистете печатащата глава, ако някоя от дюзите на печатащата глава е запушена.
- ❏ Подравнете печатащата глава.

#### **Проверка на хартията**

- ❏ Използвайте хартия, поддържана от този принтер.
- ❏ Не печатайте върху хартия, която е влажна, повредена или твърде стара.
- ❏ Ако хартията е нагъната или пликът е надут с въздух, изгладете ги.
- ❏ Не трупайте листовете един върху друг веднага след отпечатване.
- ❏ Разпечатките трябва да са напълно сухи преди попълване или показване. При сушене на разпечатките избягвайте пряката слънчева светлина, не използвайте сешоар и не докосвайте напечатаната страна на хартията.
- ❏ Когато отпечатвате изображения или снимки, Epson препоръчва да използвате оригинална хартия Epson, а не обикновена хартия. Печатайте върху страната за печат на оригиналната хартия Epson.

#### **Проверка на настройки на принтера**

- ❏ Задайте настройка за тип хартия, съответстваща на заредената в принтера хартия.
- ❏ Печатайте с настройка за високо качество.
- ❏ Ако сте избрали **Стандартно-ярко** като настройка за качеството на драйвера на принтера Windows, променете я на **Стандартен**. Ако сте избрали **Normal-Vivid** като настройка за качеството на драйвера на принтера Mac OS X, променете я на **Normal**.

#### **Проверка на Блок за подаване на мастило**

- ❏ Опитайте да използвате оригинални ink supply units на Epson. Продуктът е проектиран да коригира цветовете въз основа на използването на оригинални ink supply units на Epson. Използването на неоригинални ink supply units може да доведе до понижаване на качеството на печат.
- ❏ Epson препоръчва използване на Блок за подаване на мастило преди датата, отпечатана върху опаковката.

#### **Още по темата**

- & ["Регулиране на качеството на печат" на страница 206](#page-205-0)
- & ["Налична хартия и капацитети" на страница 53](#page-52-0)
- & ["Списък с типове хартия" на страница 58](#page-57-0)
- & ["Предпазни мерки за работа с хартия" на страница 52](#page-51-0)

### **Хартията е размазана или надраскана**

❏ Когато хоризонталните ивици отгоре или отдолу на хартията са размазани, заредете хартия в правилната посока и плъзнете страничните водачи към ръбовете на хартията.

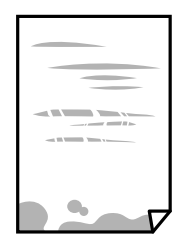

❏ Когато вертикалните ивици на хартията са размазани, почистете пътя на хартията.

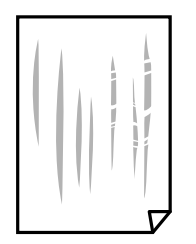

- ❏ Поставете хартията върху плоска повърхност, за да проверите дали е нагъната. Ако е нагъната, изгладете я.
- ❏ При отпечатване върху дебела хартия печатащата глава е близо до повърхността за печат и хартията може да се надраска. В този случай активирайте настройката за намаляване на надраскването. Ако активирате тази настройка, качеството на печат може да спадне, а скоростта да намалее.
	- ❏ Контролен панел

Докоснете **Настройки** > **Общи настройки** > **Настройки на печат** от началния екран, след което разрешете **Дебела хартия**.

❏ Windows

Щракнете върху **Разширени настройки** в раздела в драйвера на принтера **Поддръжка**, след което изберете **Плътна хартия и пликове**.

Ако хартията все още е размазана, след като сте избрали настройка **Плътна хартия и пликове**, изберете **Хартия с къси влакна** в прозореца **Разширени настройки** на драйвера на принтера.

❏ Mac OS X

Изберете **Системни предпочитания** от меню > **Принтери и скенери** (или **Печат и сканиране**, **Печат и факс**), след което изберете принтера. Щракнете върху **Опции и консумативи** > **Опции** (или **Драйвер**). Изберете **On** като настройка **Плътна хартия и пликове**.

❏ При ръчен 2-странен печат се уверете, че мастилото е напълно изсъхнало, преди да заредите отново хартията.

#### **Още по темата**

- & ["Зареждане на хартия в Касета за хартия" на страница 59](#page-58-0)
- & ["Зареждане на хартия в Заден отвор за хартия" на страница 61](#page-60-0)
- $\blacktriangleright$  ["Почистване на пътя на хартията, за да няма размазване" на страница 210](#page-209-0)

### **Хартията се размазва при автоматичен двустранен печат**

Когато използвате функцията за автоматичен двустранен печат и печатате данни с голяма наситеност, като например изображения и графики, задайте по-ниска плътност и по-дълго време на изсъхване.

#### **Още по темата**

& ["Настройки на печат" на страница 217](#page-216-0)

#### **Отпечатаните снимки лепнат**

Може би печатате от погрешната страна на фото хартията. Уверете се, че печатате от страната за печат.

Когато печатате върху грешната страна на фото хартията, трябва да почистите канала на хартията.

#### **Още по темата**

 $\blacktriangleright$  ["Почистване на пътя на хартията, за да няма размазване" на страница 210](#page-209-0)

### **Изображения и снимки се печатат с неочаквани цветове**

При печат от командния панел или от драйвер на принтера Windows, настройката за автоматично регулиране на снимки на Epson се прилага по подразбиране в зависимост от типа хартия. Опитайте да промените настройката.

❏ Контролен панел

Променете настройката **Поправка на снимка** от **Автоматично** на някаква друга опция. Ако промяната на настройката не работи, изберете **Подобряване изкл.** като настройка на **Поправка на снимка**.

❏ Windows драйвер на принтера

В раздела **Повече опции** изберете **Потребителски** в **Цветова корекция** и след това щракнете върху **Разширени**. Променете настройката **Коригиране на пейзажа** от **Авто корекция** на някаква друга опция. Ако промяната на настройката не помогне, използвайте някакъв метод за коригиране на цвета, различен от **PhotoEnhance** в **Регулиране на цвета**.

#### **Още по темата**

- & ["Опции на менюто за Устройство с памет" на страница 74](#page-73-0)
- & ["Регулиране на цвета при печатане" на страница 94](#page-93-0)

### **Позицията, размерът или полетата на разпечатката са неправилни**

❏ Заредете хартията в правилната посока и плъзнете водачите към ръбовете на хартията.

❏ Когато поставяте оригиналите върху стъкло на скенера, подравнете ъгъла на оригинала с ъгъла, обозначен със символ върху рамката на стъкло на скенера. Ако краищата на копието са отрязани, леко отдалечете оригинала от ъгъла.

❏ Когато поставите оригинали на стъкло на скенера, почистете стъкло на скенера и капака за документи. Ако има прах или петна върху стъклото, областта на копиране може да продължи да включва прах или петна, създавайки грешна позиция за копиране или малки изображения.

- ❏ Изберете подходящ **Ориг. р-р** в настройките за копиране.
- ❏ Изберете подходящата настройка за размер на хартията.
- ❏ Регулирайте настройката на полето в приложението, така че тя да попада в областта за печат.

#### **Още по темата**

- & ["Зареждане на хартия в Касета за хартия" на страница 59](#page-58-0)
- & ["Зареждане на хартия в Заден отвор за хартия" на страница 61](#page-60-0)
- & ["Поставяне на оригиналите на Стъкло на скенера" на страница 67](#page-66-0)
- & ["Почистване на Стъкло на скенера" на страница 213](#page-212-0)
- & ["Област на печат" на страница 301](#page-300-0)

### **Отпечатаните символи са неправилни или изкривени**

- ❏ Свържете стабилно USB кабела към принтера и компютъра.
- ❏ Отменете всички прекъснати задачи за печат.
- ❏ Не поставяйте компютъра ръчно в режим **Хибернация** или **Спящ режим** по време на печат. Страниците с нечетлив текст могат да бъдат отпечатани следващия път, когато стартирате компютъра.
- ❏ Ако използвате драйвера на принтера, който сте използвали преди това, отпечатаните символи може да са нечетливи. Уверете се, че драйверът на принтера, който използвате, е за този принтер. Проверете името на принтера в горната част на прозореца на драйвера на принтера.

#### **Още по темата**

& ["Отмяна на отпечатване" на страница 105](#page-104-0)

### **Отпечатаното изображение е обърнато**

Изчистете всички настройки за огледално изображение в драйвера на принтера или приложението.

- ❏ Windows
	- Изчистете **Огледално изображение** от раздела **Повече опции** на драйвера на принтера.
- ❏ Mac OS X

Изчистете **Mirror Image** от менюто **Настройки за печат** на диалоговия прозорец за печат.

### **Мозаечни ефекти на разпечатките**

Когато отпечатвате изображения или снимки, използвайте данни с висока разрешителна способност. Изображенията на уеб сайтовете често са с ниска разрешителна способност, въпреки че изглеждат достатъчно добре на екрана, затова качеството на печат може да се влоши.

## **В копираното изображение се появяват неравномерни цветове, размазване, точки или прави линии**

❏ Почистете пътя на хартията.

- ❏ Почистете стъкло на скенера.
- ❏ Почистете ADF.
- ❏ Не натискайте прекалено силно върху оригинала или капака за документи при поставяне на оригинали върху стъкло на скенера.
- ❏ Когато по хартията име размазване, намалете настройката за плътност при копиране.

#### **Още по темата**

- $\blacktriangleright$  ["Почистване на пътя на хартията, за да няма размазване" на страница 210](#page-209-0)
- & ["Почистване на Стъкло на скенера" на страница 213](#page-212-0)
- & ["Почистване на ADF" на страница 211](#page-210-0)
- & ["Основни опции в менюто за копиране" на страница 107](#page-106-0)

# Върху сканираното изображение се появява ефектът "моаре" **(кръстовидни щрихи)**

Променете настройката за намаляване и уголемяване или поставете оригинала под малко по-различен ъгъл.

#### **Още по темата**

& ["Основни опции в менюто за копиране" на страница 107](#page-106-0)

## **Изображение от обратната страна на оригинала се появява в копираното изображение**

- ❏ Ако оригиналът е тънък, поставете го на стъкло на скенера, след което поставете лист черна хартия върху него.
- ❏ Намалете настройката за плътност на копиране от панела за управление.

#### **Още по темата**

& ["Основни опции в менюто за копиране" на страница 107](#page-106-0)

### **Проблемът с разпечатките не може да бъде разрешен**

Ако сте опитали всички възможни начини и те не са довели до разрешаване на проблема, опитайте да деинсталирате, след което да инсталирате наново драйвера на принтера.

#### **Още по темата**

- & ["Деинсталиране на приложения" на страница 236](#page-235-0)
- & ["Инсталиране на приложения" на страница 238](#page-237-0)

# **Други проблеми при печат**

## **Печатането е твърде бавно**

- ❏ Затворете всички ненужни приложения.
- ❏ Намалете настройката за качество. Печат с високо качество намалява скоростта на печат.
- ❏ Активирайте функцията за двупосочен (или високоскоростен) печат. Когато тази настройка бъде активирана, печатащата глава работи, движейки се в двете посоки, като скоростта на печат се увеличава.
	- ❏ Контролен панел

От началния екран докоснете **Настройки** > **Общи настройки** > **Настройки на печат** > **Двупосочно**, след което разрешете опцията.

❏ Windows

Изберете **Висока скорост** в раздела **Повече опции** на драйвера на принтера.

❏ Mac OS X

Изберете **Системни предпочитания** от меню > **Принтери и скенери** (или **Печат и сканиране**, **Печат и факс**), след което изберете принтера. Щракнете върху **Опции и консумативи** > **Опции** (или **Драйвер**). Изберете **On** като настройка за **High Speed Printing**.

- ❏ Деактивирайте тихия режим на работа. Тази функция намалява скоростта на печат.
	- ❏ Контролен панел

Докоснете **ОТ** от началния екран, след което забранете **Тих режим**.

❏ Windows

Изберете **Изключен** като настройка **Тих режим** от раздела на драйвера на принтера **Главно**.

❏ Mac OS X

Изберете **Системни предпочитания** от меню > **Принтери и скенери** (или **Печат и сканиране**, **Печат и факс**), след което изберете принтера. Щракнете върху **Опции и консумативи** > **Опции** (или **Драйвер**). Изберете **Off** като настройка за **Тих режим**.

❏ При двустранен печат се отпечатва едната страна на хартията, изсъхва, след което се отпечатва другата страна на хартията. Понеже времето за съхнене е различно в зависимост от околната среда, например температура и влажност, или в зависимост от данните за печат, скоростта на печат може да се намали.

### **Отпечатването се забавя драстично при непрекъснат печат**

Отпечатването се забавя с цел предотвратяване на прегряване и повреда на печатащия механизъм. Въпреки това, можете да продължите да печатате. За да се върнете към нормална скорост на печат, оставете принтера в бездействие за най-малко 30 минути. Скоростта на печат не се връща към нормалната, ако захранването е изключено.

### **Не може да се отмени печата от компютър с Mac OS X v10.6.8**

Ако искате да спрете печата от компютъра, извършете настройките по-долу.

Стартирайте Web Config, после изберете **Port9100** като **Протокол с най-висок приоритет** в **Настройка на AirPrint**. Изберете **Системни предпочитания** от меню > **Принтери и скенери** (или **Печат и сканиране**, **Печат и факс**), отстранете и след това отново добавете принтера.

# **Проблеми с PostScript драйвер за принтер**

#### *Забележка:*

Елементите в менюто и текста в драйвера на принтера варират в зависимост от средата на вашия компютър.

### **Принтерът не отпечатва, докато се използва PostScript драйвер**

- ❏ Задайте настройката за **Език на печатане** на **Автоматично** или **PS3** от панела за управление.
- ❏ Ако не можете да отпечатвате текстови данни, дори когато **Откриване на текст** е активиран от панела за управление, задайте настройката **Език на печатане** на **PS3**.
- ❏ При Windows, ако има изпратени голям брой задания, принтерът може да не печата. Изберете **Печат директно към принтера** от раздел **Разширени настройки** в свойствата на принтера.

#### **Още по темата**

& ["Настройки на печат" на страница 217](#page-216-0)

# **Принтерът не отпечатва правилно, докато се използва PostScript драйвер**

- ❏ Ако файлът е създаден в приложение, което ви позволява да променяте формата на данните (като Adobe Photoshop например) се уверете, че настройките в приложението съвпадат с настройките в драйвера на принтера.
- ❏ Възможно е PostScript файлове в двоичен формат да не се отпечатват правилно. Задайте формат ASCII при създаването на EPS файлове в приложение.
- ❏ При Windows, принтерът не може да печата двоични данни, когато е свързан с компютъра чрез USB интерфейс. Задайте настройката за **Изходен протокол** в раздела **Настройки на устройството** от свойствата на принтера на **ASCII** или **TBCP**.
- ❏ При Windows, изберете подходящите шрифтове за замествана от раздела **Настройки на устройството** в свойствата на принтера.

# **При използване на PostScript драйвер качеството на печат е лошо**

Не можете да правите настройки на цветовете в раздела **Хартия/качество** в драйвера на принтера. Щракнете върху **Разширени настройки**, след което задайте настройката **Color Mode**.

# **При използване на PostScript драйвер скоростта на печат е твърде бавна**

Задайте настройката **Print Quality** на **Fast** в драйвера на принтера.

# **Сканирането не може да започне**

- ❏ Когато функцията за контрол върху достъпа е активирана за принтера, за да сканирате, трябва да въведете потребителско име и парола. Ако не знаете паролата, се свържете със системния администратор.
- ❏ Когато функцията за контрол на достъп е активирана, Mac OS X може да не е в състояние да сканира. Свържете се със системния администратор.
- ❏ Ако сканирате с ADF, проверете дали капакът за документи и капакът на ADF са затворени.
- ❏ Свържете стабилно USB кабела към принтера и компютъра. Ако използвате USB концентратор, опитайте се да свържете принтера директно към компютъра.
- ❏ Ако свържете принтер към SuperSpeed USB порт с USB 2.0 кабел, може да възникне грешка в комуникацията на някои компютри. В този случай свържете принтера отново, като използвате един от следните методи.
	- ❏ Използвайте USB 3.0 кабел.
	- ❏ Свържете към високоскоростен USB порт на компютъра.
	- ❏ Свържете към SuperSpeed USB порт, различен от този, при който се генерира грешката на компютъра.
- ❏ Ако сканирате при висока разделителна способност през мрежа, може да възникне комуникационна грешка. Намалете разделителната способност.
- ❏ Уверете се, че сте избрали правилния принтер (скенер) на Epson Scan 2.

#### **Проверете дали принтерът се разпознава при използване на Windows**

За Windows се уверете, че принтерът (скенерът) е показан в **Скенер и камера**. Принтерът (скенерът) трябва да бъде показан като "EPSON XXXXX (име на принтера)". Ако принтерът (скенерът) не е показан, деинсталирайте и инсталирайте отново Epson Scan 2. За достъп до **Скенер и камера** вижте следното.

❏ Windows 10

Щракнете с десния бутон върху бутона Старт или го натиснете и задръжте, изберете **Контролен панел**, въведете "Скенер и камера" в препратката за търсене, щракнете върху **Преглед на скенери и камери**, след което проверете дали принтерът е показан.

❏ Windows 8.1/Windows 8/Windows Server 2012 R2/Windows Server 2012

Изберете Работен плот > Настройки > Контролен панел, въведете "Скенер и камера" в препратката за търсене, щракнете върху **Покажи скенер и камера**, след което проверете дали принтерът е показан.

❏ Windows 7/Windows Server 2008 R2

Щракнете върху бутон Старт и изберете **Контролен панел**, въведете "Скенер и камера" в препратката за търсене, щракнете върху **Преглед на скенери и камери**, след което проверете дали принтерът е показан.

❏ Windows Vista/Windows Server 2008

Щракнете върху бутон Старт и изберете **Контролен панел** > **Хардуер и звук** > **Скенери и камери**, след което проверете дали принтерът е показан.

❏ Windows XP/Windows Server 2003 R2/Windows Server 2003

Щракнете върху бутон Старт и изберете **Контролен панел** > **Принтери и друг хардуер** > **Скенер и камери**, след което проверете дали принтерът е показан.

#### **Още по темата**

- & ["Деинсталиране на приложения" на страница 236](#page-235-0)
- & ["Инсталиране на приложения" на страница 238](#page-237-0)

# **Проблеми със сканирани изображения**

### **Неравни цветове, замърсявания, петна и др. при сканиране от стъклото на скенера.**

- ❏ Почистете стъклото на скенера.
- ❏ Отстранете евентуалните замърсявания, полепнали по оригинала.
- ❏ Не натискайте с прекомерна сила капака за оригинали или документи. При прекомерен натиск могат да се появят размиване, зацапване и петна.

#### **Още по темата**

& ["Почистване на Стъкло на скенера" на страница 213](#page-212-0)

### **При сканиране от ADF се появяват прави бели линии.**

❏ Изчистете ADF.

Прави линии може да се появят в изображението при попадане на прах или замърсяване върху ADF.

❏ Отстранете евентуалните замърсявания, полепнали по оригинала.

#### **Още по темата**

& ["Почистване на ADF" на страница 211](#page-210-0)

## **Изображението е грубо**

- ❏ В Epson Scan 2 настройте изображението чрез елементите в раздела **Разширени настройки** и след това сканирайте.
- ❏ Ако разделителната способност е ниска, опитайте се да увеличите разделителната способност и след това да сканирате.

#### **Още по темата**

& ["Сканиране с помощта на Epson Scan 2" на страница 126](#page-125-0)

### **Появява се наслагване във фона на изображенията**

Възможно е в сканираното изображение да се появят изображения, които се намират върху задната страна на оригинала.

❏ В Epson Scan 2 изберете раздела **Разширени настройки**, след което настройте **Яркост**.

Възможно е тази функция да не е достъпна в зависимост от настройките в раздела **Основни настройки** > **Тип изображение** или други настройки от раздела **Разширени настройки**.

- ❏ В Epson Scan 2 изберете раздела **Разширени настройки**, а след това **Опция на изображението** > **Подобряване на текста**.
- ❏ Когато сканирате от стъклото на скенер, поставете черна хартия или подложка върху оригинала.

#### **Още по темата**

- $\blacktriangleright$  ["Сканиране с помощта на Epson Scan 2" на страница 126](#page-125-0)
- & ["Поставяне на оригинали" на страница 64](#page-63-0)

### **Текстът е размазан**

- ❏ В Epson Scan 2 изберете раздела **Разширени настройки**, а след това **Опция на изображението** > **Подобряване на текста**.
- ❏ В Epson Scan 2, когато опцията **Тип изображение** от раздела **Основни настройки** е зададена на **Чернобяло**, регулирайте **Праг** от раздела **Разширени настройки**. При увеличаване на **Праг** черното става посилно.
- ❏ Ако разделителната способност е ниска, опитайте да увеличите разделителната способност и слез това сканирайте.

#### **Още по темата**

 $\blacktriangleright$  ["Сканиране с помощта на Epson Scan 2" на страница 126](#page-125-0)

### **Появяват се ефекти "моаре" (сенки, наподобяващи паяжина)**

Ако оригиналът е отпечатан документ, ефекти "моаре" (подобни на паяжини сенки) може да се появят в сканираното изображение.

❏ В раздел **Разширени настройки** в Epson Scan 2, задайте **Премахване на растера**.

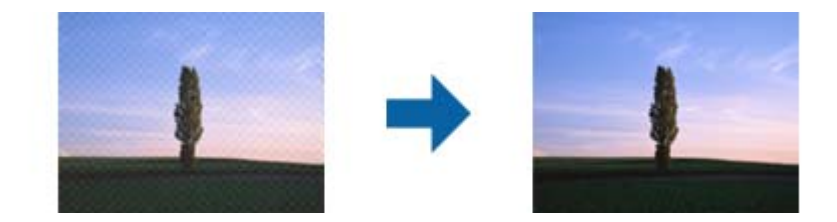

❏ Променете разделителната способност и сканирайте отново.

#### **Още по темата**

& ["Сканиране с помощта на Epson Scan 2" на страница 126](#page-125-0)

## **Не може да се сканира правилната област върху стъклото на скенера**

- ❏ Уверете се, че оригиналът е поставен правилно спрямо маркировките за подравняване.
- ❏ Ако липсва краят на сканираното изображение, леко отместете оригинала от края на стъклото на скенера.
- ❏ Когато сканирате от контролния панел и изберете функцията за автоматично изрязване на областта за сканиране, отстранете всякакви замърсявания или нечистотии от стъклото на скенера и от капака за документи. Ако около оригинала има замърсявания или нечистотии, сканираното изображение се разширява, за да ги включи.

#### **Още по темата**

- & ["Поставяне на оригинали" на страница 64](#page-63-0)
- & ["Почистване на Стъкло на скенера" на страница 213](#page-212-0)

### **Текстът не се разпознава правилно, когато се запаметява като PDF файл, в който може да се търси**

- ❏ От прозореца **Опции за формат на изображение** в Epson Scan 2 проверете дали опцията **Език** е зададена правилно в раздела **Текст**.
- ❏ Проверете дали оригиналът е поставен правилно.
- ❏ Използвайте оригинал с ясен текст. Възможно е разпознаването на текста да се влоши за следните типове оригинали.
	- ❏ Оригинали, които са били копирани няколко пъти
	- ❏ Оригинали, получени по факс (с ниска разделителна способност)
	- ❏ Оригинали, в които буквената разредка или редовата разредка е твърде малка
	- ❏ Оригинали с подчертани редови или подчертаване над текста
	- ❏ Оригинали с написан на ръка текст
	- ❏ Оригинали с намачкване или гънки
- ❏ В Epson Scan 2, когато опцията **Тип изображение** от раздела **Основни настройки** е зададена на **Чернобяло**, регулирайте **Праг** от раздела **Разширени настройки**. При увеличаване на **Праг** зоната на черния цвят става по-голяма.
- ❏ В Epson Scan 2 изберете раздела **Разширени настройки**, а след това **Опция на изображението** > **Подобряване на текста**.

#### **Още по темата**

& ["Сканиране с помощта на Epson Scan 2" на страница 126](#page-125-0)

### **Не могат да се решат проблеми със сканираното изображение**

Ако сте опитали всички решения и не сте разрешили проблема, инициализирайте настройките на Epson Scan 2 с помощта на Epson Scan 2 Utility.

#### *Забележка:*

Epson Scan 2 Utility е приложение, което се доставя с Epson Scan 2.

- 1. Стартирайте Epson Scan 2 Utility.
	- ❏ Windows 10/Windows Server 2016

Щракнете върху бутона за стартиране и изберете **EPSON** > **Epson Scan 2 Utility**.

❏ Windows 8.1/Windows 8/Windows Server 2012 R2/Windows Server 2012

Въведете името на приложението в препратката за търсене, след което изберете показаната икона.

❏ Windows 7/Windows Vista/Windows XP/Windows Server 2008 R2/Windows Server 2008/Windows Server 2003 R2/Windows Server 2003

Щракнете върху бутона "Старт", след което изберете **Всички програми** или **Програми** > **EPSON** > **Epson Scan 2** > **Epson Scan 2 Utility**.

❏ Mac OS

Изберете **Отиди** > **Приложения** > **Epson Software** > **Epson Scan 2 Utility**.

- 2. Изберете раздела **Друго**.
- 3. Щракнете върху **Възстановяване**.

#### *Забележка:*

Ако инициализацията не разреши проблема, деинсталирайте и инсталирайте отново Epson Scan 2.

#### **Още по темата**

- & ["Деинсталиране на приложения" на страница 236](#page-235-0)
- & ["Инсталиране на приложения" на страница 238](#page-237-0)

# **Други проблеми при сканиране**

## **Скоростта на сканиране е бавна**

- ❏ Намалете разделителната способност, след което сканирайте отново. Когато разделителната способност е висока, сканирането може да отнеме известно време.
- ❏ Скоростта на сканиране може да се намали в зависимост от функциите за настройка на изображението в Epson Scan 2.
- ❏ В екрана **Конфигурация** , който е показан след щракване на бутона в Epson Scan 2, ако зададете **Тих режим** в раздел **Сканиране**, скоростта на сканиране може да бъде намалена.

#### **Още по темата**

& ["Сканиране с помощта на Epson Scan 2" на страница 126](#page-125-0)

### **Сканираното изображение не може да се изпрати по имейл**

Уверете се, че сте конфигурирали настройките на имейл сървъра.

#### <span id="page-278-0"></span>**Още по темата**

& ["Конфигуриране на имейл сървър" на страница 323](#page-322-0)

### **Сканирането спира при сканиране в PDF/Multi-TIFF**

- ❏ С помощта на Epson Scan 2 можете последователно да сканирате до 999 страници в PDF формат и до 200 страници в Multi-TIFF формат. При сканиране с помощта на командния панел можете последователно да сканирате до 50 страници едностранно с помощта на ADF и до 100 страници двустранно с помощта на ADF при сканиране с помощта на стъкло на скенера.
- ❏ При сканиране на големи обеми, ние препоръчваме сканиране в скалата на сивото.
- ❏ Увеличете свободното пространство на твърдия диск на компютъра. Сканирането може да спре, ако няма достатъчно свободно място.
- ❏ Опитайте сканиране при по-ниска резолюция. Сканирането спира, ако общият размер на данните достигне лимита.

#### **Още по темата**

 $\blacktriangleright$  ["Сканиране с помощта на Epson Scan 2" на страница 126](#page-125-0)

# **Проблеми с изпращане и получаване на факсове**

### **Не можете да изпращате или получавате факсове**

- ❏ Използвайте **Провери връзката на факса** от контролния панел, за да стартирате автоматична проверка на връзката на факса. Опитайте да използвате разрешенията, отпечатани върху доклада.
- ❏ Проверете показания код за грешка за неуспешното факс задание и опитайте да използвате разрешенията, описани в списъка с кодове за грешки.
- ❏ Проверете настройките за **Тип на линията**. Задаването на **PBX** може да разреши проблема. В случай че вашата телефонна система изисква код за достъп до външна линия, регистрирайте такъв в принтера и въвеждайте # (диез) в началото на номерата на факс при изпращане.
- ❏ При възникване на комуникационна грешка, променете настройката за **Скорост на факс** на **Бавно (9 600bps)** от контролния панел.
- ❏ Проверете дали телефонната розетка работи чрез свързване на телефона към нея и тестване. Ако не можете да осъществявате или приемате повиквания, свържете се с вашата телекомуникационна компания.
- ❏ За да се свържете към DSL телефонна линия е необходимо да използвате DSL модем, снабден с вграден DSL филтър или да монтирате отделен DSL филтър към линията. Свържете се с вашия доставчик на DSL.
- ❏ Ако се свързвате към DSL телефонна линия, свържете принтера директно към телефонна розетка, след което проверете дали можете да изпращате факсове. В случай че можете, проблемът може да е причинен от DSL филтъра. Свържете се с вашия доставчик на DSL.
- ❏ Включете настройката **ECM** от контролния панел. Цветни факсове не могат да бъдат изпращани и получавани, когато опцията **ECM** е изключена.
- ❏ За да изпращате или получавате факсове с помощта на компютър се уверете, че принтерът е свързан с помощта на USB кабел или мрежа, както и че драйверът PC-FAX e инсталиран на компютъра. Драйверът PC-FAX е инсталиран заедно с FAX Utility.
- ❏ За Windows се уверете, че принтерът (факсът) се показва в **Устройства и принтери**, **Принтер** или Принтери и друг хардуер. Принтерът (факсът) се показва като "EPSON XXXXX (FAX)". В случай че принтерът (факсът) не е показан, деинсталирайте и инсталирайте наново FAX Utility. За достъп до **Устройства и принтери**, **Принтер**, или **Принтери и друг хардуер** вижте следното:
	- ❏ Windows 10

Щракнете с десния бутон върху бутона Старт или го натиснете и задръжте, след което изберете **Контролен панел** > **Преглед на устройства и принтери** в **Хардуер и звук**.

❏ Windows 8.1/Windows 8

Изберете **Работен плот** > **Настройки** > **Контролен панел** > **Преглед на устройства и принтери** в **Хардуер и звук** или **Хардуер**.

❏ Windows 7

Щракнете върху бутон старт и изберете **Панел за управление** > **Преглед на устройства и принтери** в **Хардуер и звук** или **Хардуер**.

❏ Windows Vista

Щракнете върху бутон Старт и изберете **Контролен панел** > **Принтери** в **Хардуер и звук**.

❏ Windows XP

Щракнете върху бутона Старт и изберете **Настройки** > **Контролен панел** > **Принтери и друг хардуер** > **Принтери и факсове**.

- ❏ В Mac OS X проверете следното.
	- ❏ Изберете **Системни предпочитания** от меню > **Принтери и скенери** (или **Печат & сканиране**, **Печат & факс**), след което се уверете, че принтерът (факсът) е показан. Принтерът (факсът) е показан като "FAX XXXX (USB)" или "FAX XXXX (IP)". Ако принтерът (факсът) не е показан, натиснете [**+**] и го регистрирайте.
	- ❏ Изберете **Системни предпочитания** от меню > **Принтери и скенери** (или **Печат & сканиране**, **Печат & факс**), след което щракнете двукратно върху принтера (факса). Ако принтерът е временно спрян, щракнете върху **Възобновяване** (или **Възобновяване на принтера**).

#### **Още по темата**

- & ["Провери връзката на факса" на страница 191](#page-190-0)
- & ["Осн. Настройки" на страница 189](#page-188-0)
- & ["Код за грешка в меню състояние" на страница 246](#page-245-0)
- & ["Настройки за УТЦ \(учрежденска телефонна централа\)" на страница 138](#page-137-0)
- & ["Свързване на принтера към телефонна линия" на страница 132](#page-131-0)
- & ["Деинсталиране на приложения" на страница 236](#page-235-0)
- & ["Инсталиране на приложения" на страница 238](#page-237-0)

# **Не могат да бъдат изпращани факсове**

❏ Ако има активирани функционални ограничения за потребителите, за да работите с принтера се изискват потребителско има и парола. Ако не знаете паролата се свържете с администратора.

- ❏ Ако има активирани функционални ограничения за потребителите и изпращате факс от компютър, се извършва удостоверяване на потребителя чрез потребителско име и парола, зададени в драйвера на принтера. Ако не можете да изпратите факс заради грешка в удостоверяването се свържете с администратора.
- ❏ Задайте заглавния текст на изходящите факсове от панела за управление. Някои факс апарати автоматично отхвърлят входящите факсове, които не включват заглавен текст.
- ❏ Отблокирайте вашата идентификация на повикващия ако преди това е била блокирана. Някои телефони или факс апарати автоматично отхвърлят анонимни повиквания.
- ❏ Попитайте получателя дали номера на факса е правилен и дали факс апаратът му може да приеме факс.
- ❏ Проверете дали случайно не сте изпратили факс с функцията за допълнителен адрес. Ако сте избрали получател с допълнителен адрес от списъка с контакти, факсът може да е бил изпратен с функцията за допълнителен адрес.
- ❏ Когато изпращате факсове с функцията за допълнителен адрес, попитайте получателя дали неговият факс апарат може да получава факсове с функция за допълнителен адрес.
- ❏ Когато изпращате факсове с функцията за допълнителен адрес, проверете дали допълнителният адрес и паролата са правилни. Проверете при получателя дали допълнителният адрес и паролата съвпадат.

#### **Още по темата**

- & ["Осн. Настройки" на страница 189](#page-188-0)
- & ["Не можете да изпращате или получавате факсове" на страница 279](#page-278-0)
- & ["Изпращане на факс с Подадрес \(SUB\) и Парола\(SID\)" на страница 148](#page-147-0)
- & ["Изпращане на факсове по заявка \(с използване на Ел. за изпр. на заявка пол. Ф. К-я т. об-и\)" на](#page-147-0) [страница 148](#page-147-0)

# **Не могат да бъдат изпращани факсове към определен получател**

В случай че не можете да изпращате факсове към определен получател поради грешка, проверете следното:

❏ Ако приемащият апарат не отговори на повикването ви в рамките на 50 секунди, след като принтерът престане да набира, повикването завършва с грешка. Набирайте с помощта на функцията **Свързан** или като използвате свързан телефон, за да проверите колко време отнема преди да чуете факс сигнал. Ако

отнема повече от 50 секунди, добавете паузи след номера на факса. Докоснете  $\blacktriangledown$ , за да въведете пауза. Като отметка за паузата се въвежда тире. Една пауза трае около три секунди. Добавете няколко паузи, според това дали е необходимо.

❏ Ако сте избрали получателя от списъка с контакти се уверете, че регистрираната информация е вярна. Ако информацията е вярна, изберете получателя от списъка с контакти, докоснете **Редактир.** и променете **Скорост на факс** на **Бавно (9 600bps)**.

#### **Още по темата**

- & ["Изпращане на факсове след потвърждаване на статуса на получателя" на страница 144](#page-143-0)
- & ["Изпращане на факсове с набиране от външно телефонно устройство" на страница 143](#page-142-0)
- & ["Управление на контакти" на страница 70](#page-69-0)
- & ["Не можете да изпращате или получавате факсове" на страница 279](#page-278-0)

### **Не могат да бъдат изпращани факсове в определено време**

Задайте правилно датата и часа в панела за управление.

#### **Още по темата**

- & ["Изпращане на факсове в определено време \(Изпращане на факс по-късно\)" на страница 145](#page-144-0)
- & ["Осн. Настройки" на страница 216](#page-215-0)

### **Невъзможно получаване на факсове**

- ❏ Ако сте абонирани за услугата пренасочване на повиквания, възможно е принтерът да не може да приема факсове. Свържете се с доставчика на услугата.
- ❏ Ако не сте свързали телефон към принтера, задайте настройката **Режим на получаване** на **Авт.** от панела за управление.
- ❏ При следните условия паметта на принтера свършва и той не може да получава факсове. Вижте отстраняване на неизправности за информация относно това как да постъпите в случай на грешка при запълване на паметта.

❏ Общо 200 получени документа са записани във входящата кутия и в поверителната кутия.

❏ Паметта на принтера е пълна (100%).

- ❏ Когато получавате факсове с функцията за допълнителен адрес, проверете дали допълнителният адрес и паролата са правилни. Проверете при подателя дали допълнителният адрес и паролата съвпадат.
- ❏ Проверете дали номерът на факса на подателя е регистриран в Списък с номера за отхвърляне. Факсове от номера, които са добавени в този списък, се блокират, когато е разрешен **Списък с номера за отхвърляне** в **Факс с отказ**.
- ❏ Проверете дали номерът на факса на подателя е регистриран в списъка с контакти. Факсове от номера, които не са регистрирани в този списък, се блокират, когато е разрешен **Нерегистрирани контакти** в **Факс с отказ**.
- ❏ Попитайте подателя дали заглавната информация е настроена на неговия факс апарат. Факсове, които не включват заглавна информация, се блокират, когато е разрешен **Празна заглавна част на факс блокирана** в **Факс с отказ**.

#### **Още по темата**

- & ["Осн. Настройки" на страница 189](#page-188-0)
- & ["Не можете да изпращате или получавате факсове" на страница 279](#page-278-0)
- $\blacktriangleright$  "Появява се грешка "Пълна памет" на страница 283
- $\rightarrow$  ["Получаване на факсове от кутия с допълнителен адрес \(SEP\) и парола \(PWD\) \(Факс по заявка\)" на](#page-152-0) [страница 153](#page-152-0)

& ["Задаване на условия за записване и препращане на получени факсове \(Условно записване/препр.\)" на](#page-161-0) [страница 162](#page-161-0)

### **Не могат да се запишат получени факсове на устройство с памет**

Проверете дали устройството с памет е свързано към принтера и после проверете **Настройки за получаване**.

#### <span id="page-282-0"></span>**Още по темата**

& ["Запис на получени факсове във външно устройство с памет \(Безусловно записване/ препращане\)" на](#page-156-0) [страница 157](#page-156-0)

& ["Запис на получени факсове във външно устройство с памет \(Условно записване/препр.\)" на](#page-165-0) [страница 166](#page-165-0)

# Появява се грешка "Пълна памет"

- ❏ Ако принтерът е бил настроен да съхранява получените факсове във входящата кутия или в поверителната кутия, изтрийте от тях факсовете, които вече сте прочели.
- ❏ Ако принтерът е бил настроен да съхранява входящите факсове на компютър, включете компютъра, който е настроен за това. Факсовете се изтриват от паметта на принтера след като бъдат съхранени в компютъра.
- ❏ Ако принтерът е бил настроен да съхранява входящите факсове в устройство с памет, свържете устройството, в което сте създали папка за съхранение на факсове към принтера. Факсовете се изтриват от паметта на принтера след като бъдат съхранени в устройството с памет. Уверете се, че устройството има достатъчно свободна памет и не е защитено против записване.
- ❏ Дори ако паметта е запълнена, можете да изпращате монохромни факсове с помощта на функцията **Директно изпращане**. Можете също така да изпратите факс като наберете външен телефон или използвате функцията **Свързан**. Можете и да разделите оригиналите на две или повече части и да ги изпратите в няколко партиди.
- ❏ Ако полученият факс не може да бъде отпечатан поради грешка в принтера, например заседнала хартия, може да възникне грешка "пълна памет". Изчистете проблема с принтера, след което се свържете с подателя и го помолете да изпрати факса отново.

#### **Още по темата**

- & ["Запис на получени факсове във входящата кутия \(Безусловно записване/ препращане\)" на](#page-154-0) [страница 155](#page-154-0)
- & ["Запис на получени факсове във входящата кутия или в поверителната кутия \(Условно записване/](#page-162-0) [препр.\)" на страница 163](#page-162-0)
- & ["Записване на получени факсове на компютър \(Безусловно записване/ препращане\)" на страница 158](#page-157-0)

& ["Запис на получени факсове във външно устройство с памет \(Безусловно записване/ препращане\)" на](#page-156-0) [страница 157](#page-156-0)

- & ["Запис на получени факсове във външно устройство с памет \(Условно записване/препр.\)" на](#page-165-0) [страница 166](#page-165-0)
- & ["Изпращане на множество страници от един монохромен документ \(Директно изпращане\)" на](#page-143-0) [страница 144](#page-143-0)
- & ["Изпращане на факсове с набиране от външно телефонно устройство" на страница 143](#page-142-0)
- & ["Изпращане на факсове след потвърждаване на статуса на получателя" на страница 144](#page-143-0)
- & ["Отстраняване на заседнала хартия" на страница 253](#page-252-0)

### **Качеството на изпращаните факсове е лошо**

- ❏ Почистете стъкло на скенера.
- ❏ Почистете ADF.
- ❏ Променете настройката **Ориг. Тип** от контролния панел. Ако оригиналите съдържат текст и снимки, изберете **Снимка**.
- ❏ Променете настройката **Плътност** от контролния панел.
- ❏ Ако не сте сигурни относно възможностите на факс апарата на получателя, активирайте функцията Директно изпращане или изберете **Фино** като настройка за **Разд. сп.**.

Ако изберете **Супер фино** или **Ултра фино** за монохромен факс и го изпратите без да използвате функцията **Директно изпращане**, принтерът може автоматично да намали резолюцията.

❏ Включете настройката **ECM** от контролния панел.

#### **Още по темата**

- & ["Настройки на факс" на страница 180](#page-179-0)
- & ["Осн. Настройки" на страница 189](#page-188-0)
- & ["Почистване на Стъкло на скенера" на страница 213](#page-212-0)
- & ["Почистване на ADF" на страница 211](#page-210-0)

### **Факсовете се изпращат в грешен размер**

- ❏ Преди да изпратите документ в размер А3, попитайте получателя дали апаратът му поддържа този размер. Ако видите съобщението **ОК (намалена големина)** в отчета за предаване на факс, това означава че апаратът на получателя не поддържа размер А3.
- ❏ Когато изпращате факс с помощта на стъкло на скенера, поставете оригинала, точно подравнявайки ъгъла му с маркировката. Изберете размера на оригинала от панела за управление.
- ❏ Почистете стъкло на скенера и капака за документи. Ако има прах или петна върху стъклото, областта за сканиране може да продължи да включва прах или петна, създавайки грешна позиция за сканиране или малки образи.

#### **Още по темата**

- & ["Настройки на факс" на страница 180](#page-179-0)
- & ["Поставяне на оригинали" на страница 64](#page-63-0)
- & ["Почистване на Стъкло на скенера" на страница 213](#page-212-0)

### **Качеството на получените факсове е лошо**

- ❏ Включете настройката **ECM** от контролния панел.
- ❏ Свържете се с изпращащата страна и ги помолете да използват режим на по-високо качество при изпращане.
- ❏ Отпечатайте получения факс. Изберете **Хронолог.** от **Job/Status** за повторно отпечатване на факса.

#### **Още по темата**

- & ["Осн. Настройки" на страница 189](#page-188-0)
- & ["Проверка на хронологията на факса" на страница 179](#page-178-0)

### **Факсове с размер А3 не могат да бъдат получавани**

- ❏ Проверете дали настройките за размера на хартията на източника, съдържащ хартия с формат A3 са зададени на A3, както и дали източника е настроен за използване като факс. Изберете **Настройки** > **Общи настройки >Настройки на печат** > **Настр. източник на хартия** > **Настройки за авт. избор** > **Факс**, след което проверете разрешените източници за хартия.
- ❏ Проверете дали е избрано A3 в **Получаване на Формат на хартията**. Изберете **Настройки** > **Общи настройки >Настройки на факс** > **Осн. Настройки** > **Получаване на Формат на хартията** и проверете дали е избрано A3.

#### **Още по темата**

- & ["Настройки на печат" на страница 217](#page-216-0)
- & ["Осн. Настройки" на страница 189](#page-188-0)

# **Получените факсове не се отпечатват**

- ❏ Ако има възникнала грешка в принтера, като засядане на хартия, принтерът не може да отпечатва получените факсове. Проверете принтера.
- ❏ Ако принтерът е бил настроен да съхранява получените факсове в пощенска кутия или в поверителна кутия, те не се отпечатват автоматично. Проверете **Настройки за получаване**.

#### **Още по темата**

- & ["Проверка на състоянието на принтера" на страница 244](#page-243-0)
- & ["Отстраняване на заседнала хартия" на страница 253](#page-252-0)
- & ["Запис на получени факсове във входящата кутия \(Безусловно записване/ препращане\)" на](#page-154-0) [страница 155](#page-154-0)

& ["Запис на получени факсове във входящата кутия или в поверителната кутия \(Условно записване/](#page-162-0) [препр.\)" на страница 163](#page-162-0)

## **Страниците са празни или е отпечатан малко текст на втората страница на получените факсове**

Можете да печатате на една страница, като използвате функцията **Изтриване на данни за печат след разделяне** в **Настройки на разделени страници**. Изберете **Изтриване отгоре** или **Изтриване отдолу** в **Изтриване на данни за печат след разделяне**, после коригирайте **Праг**.

#### **Още по темата**

& ["Настройки за печат" на страница 187](#page-186-0)

# **Други проблеми с факса**

# **От свързания телефон не могат да бъдат осъществявани повиквания**

Свържете телефона към порт EXT. на принтера и вдигнете слушалката. Ако не чуете тонален сигнал в слушалката, свържете телефонния кабел правилно.

#### **Още по темата**

& ["Свързване на телефонно устройство към принтера" на страница 134](#page-133-0)

# **Телефонният секретар не може да отговаря на гласови повиквания**

От панела за управление задайте настройката на принтера **Позвънявания до отговор** на брой позвънявания, по-висок от броя позвънявания на телефонния ви секретар.

#### **Още по темата**

- & ["Осн. Настройки" на страница 189](#page-188-0)
- & ["Настройки за телефонен секретар" на страница 151](#page-150-0)

## **Номерът на факса на подателя не се показва върху получените факсове или е грешен**

Подателят може да не е задал заглавния текст на факса или да го е задал неправилно. Свържете се с подателя.

# **Други проблеми**

### **Лек електрически удар при докосване на принтера**

Ако към компютъра има свързани много периферни устройства, можете да усетите лек електрически удар при докосване на принтера. Монтирайте заземяващ кабел към компютъра, който да бъде свързан с принтера.

### **Шумът при работа е твърде силен**

Ако шумът при работа е твърде силен, разрешете **Тих режим**. Разрешаването на тази функция може да намали скоростта на печат.

❏ Контролен панел

Докоснете <sup>ч</sup>он от началния екран, след което разрешете Тих режим.

❏ Windows драйвер на принтера

Разрешете **Тих режим** в раздела **Главно**.

❏ Mac OS X драйвер на принтера

Изберете **Системни предпочитания** от меню > **Принтери и скенери** (или **Печат и сканиране**, **Печат и факс**), след което изберете принтера. Щракнете върху **Опции и консумативи** > **Опции** (или **Драйвер**). Изберете **On** като настройка за **Тих режим**.

❏ Epson Scan 2

Щракнете върху бутона , за да отворите прозореца **Конфигурация**. След това задайте **Тих режим** в раздела **Сканиране**.

### **Датата и часът не са верни**

Задайте правилно датата и часа в панела за управление. След спиране на тока, причинено от падане на мълния или в случай, когато захранването е било спряно продължително време, часовникът може да показва невярно време.

#### **Още по темата**

& ["Осн. Настройки" на страница 216](#page-215-0)

### **Устройството с памет не се разпознава**

Активирайте устройството с памет в настройките **Интерфейс на устройство с памет** от панела за управление.

#### **Още по темата**

& ["Настройки на печат" на страница 217](#page-216-0)

### **Върху устройство с памет не могат да бъдат съхранявани данни**

- ❏ Проверете дали устройството с памет няма защита против презаписване.
- ❏ Проверете дали устройството с памет има достатъчно свободна памет. Ако свободната памет е малко, данните няма да могат да бъдат записвани.

#### **Още по темата**

& ["Спецификации на външни USB устройства" на страница 306](#page-305-0)

## **Забравена парола**

В случай че забравите администраторската парола се свържете с поддръжка на Epson.

#### **Още по темата**

& ["Свързване с отдела за поддръжка на Epson" на страница 325](#page-324-0)

### **Приложението е блокирано от защитна стена (само за Windows)**

Добавете приложението в списъка с разрешени програми на защитната стена на Windows в настройките за защита на **Контролния панел**.

# **"!" се извежда на екрана за избор на снимка**

"!" се извежда на LCD екрана, когато файлът с изображение не се поддържа от продукта.

#### **Още по темата**

& ["Спецификации на поддържани данни" на страница 307](#page-306-0)
# <span id="page-288-0"></span>**Код на допълнителната табла**

По-долу е показан кода на допълнителната табла.

За потребители по света: Optional Cabinet (C12C932891)

За потребители в Индия: Optional Cabinet (C12C932901)

# **Монтиране на допълнителната табла**

Таблата може да бъде прикрепена към принтера и допълнителните касети за хартия.

# !*Внимание:*

- ❏ Уверете се, че преди да започнете монтажа сте изключили принтера и сте извадили захранващия кабел и всички останали проводници от принтера. Ако не го направите захранващият кабел може да се повреди и това да предизвика токов удар или пожар.
- ❏ Заключете колелцата на таблата преди да започнете монтирането. Можете да се нараните ако таблата се отмести неочаквано.
- ❏ Когато повдигате принтера, поставете ръцете си на позициите, показани по-долу. Ако при повдигане на принтера го държите за други точки, той може да падне, а освен това можете да прищипете пръстите си, когато го поставяте.

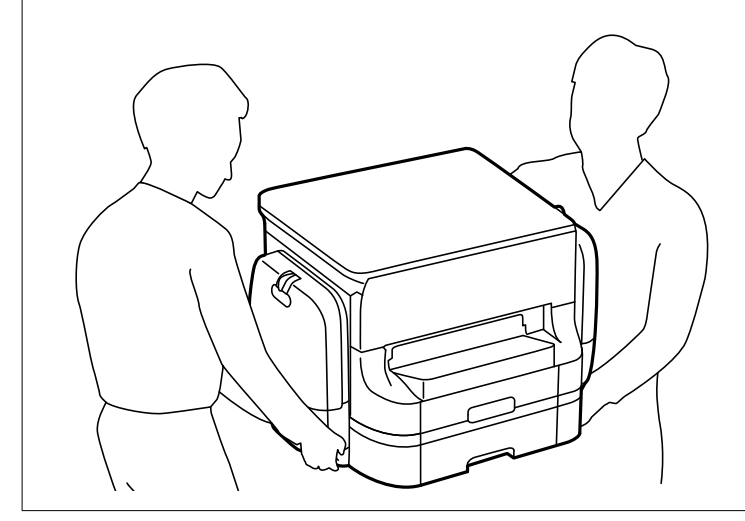

- 1. Изключете принтера с натискане на бутон  $\mathcal{O}$ , след което изключете захранващия кабел от електрическата мрежа.
- 2. Изключете всички свързани кабели.

#### *Забележка:*

Ако има монтирана допълнителна касета за хартия, демонтирайте я.

3. Извадете изходната тава.

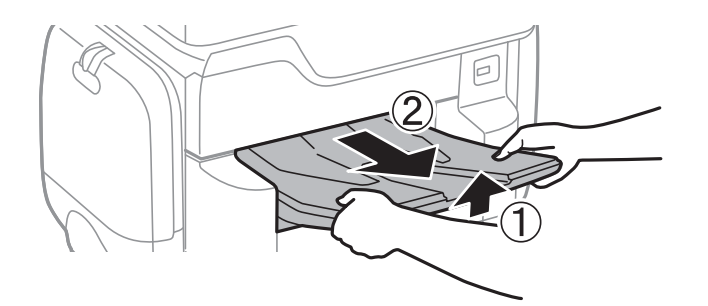

- 4. Извадете таблата от кутията и махнете всички защитни материали от нея.
- 5. Проверете приложените аксесоари.

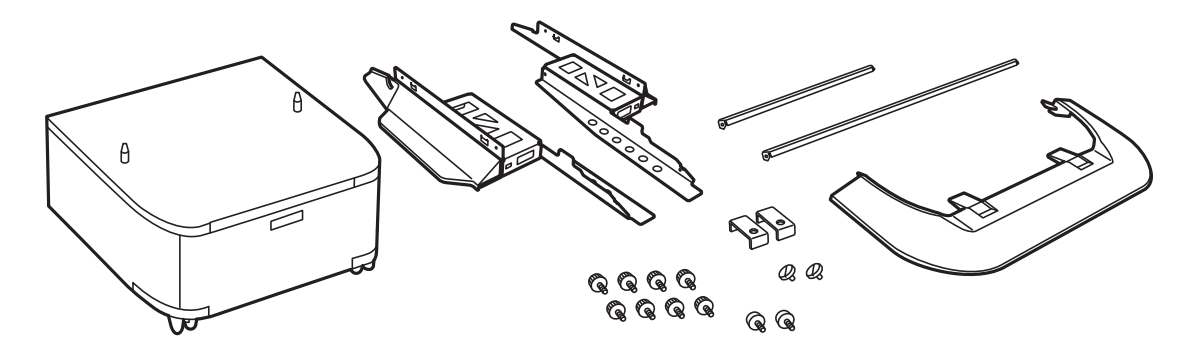

*Забележка:* Формата на стойките може да се различава от тази илюстрация.

6. Поставете стойките в колелцата на таблата.

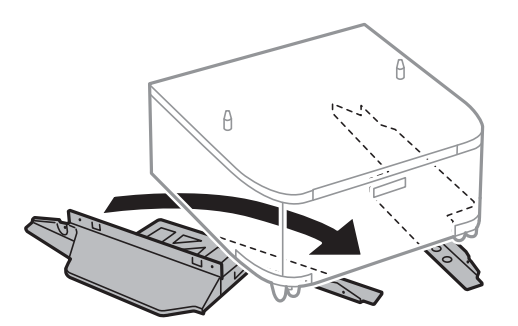

7. Закрепете стойките с помощта на приставките и винтовете.

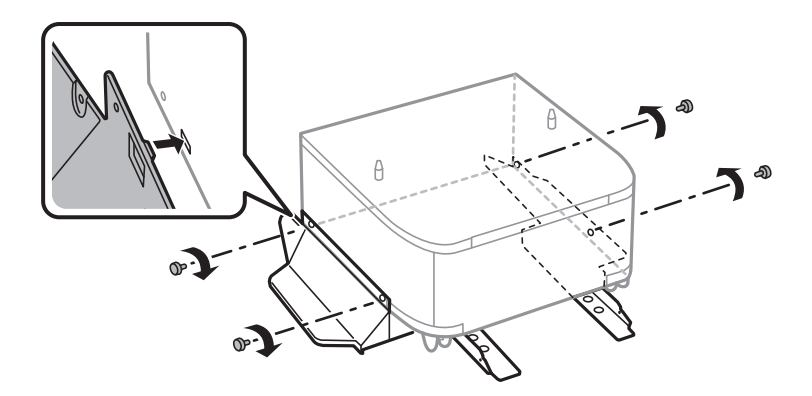

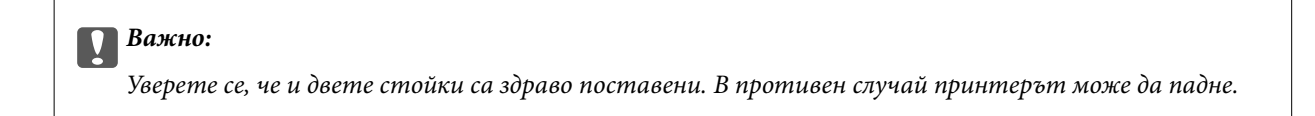

8. Закрепете усилващите пръти с помощта на приставките и винтовете.

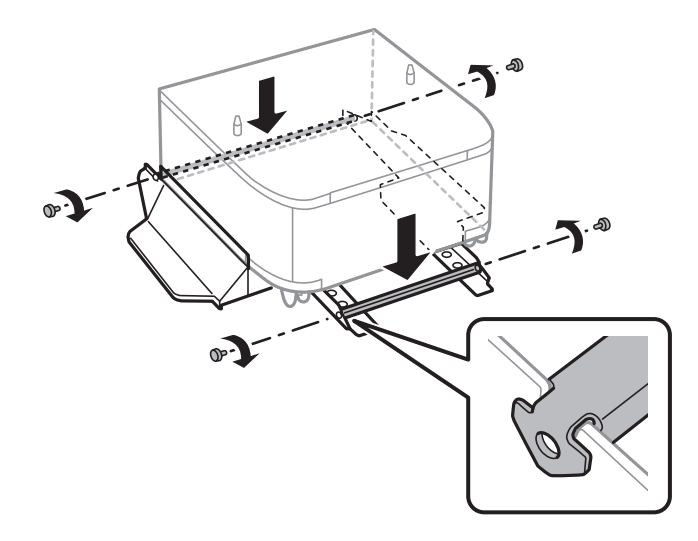

9. Поставете таблата върху плоска повърхност и заключете колелцата отпред.

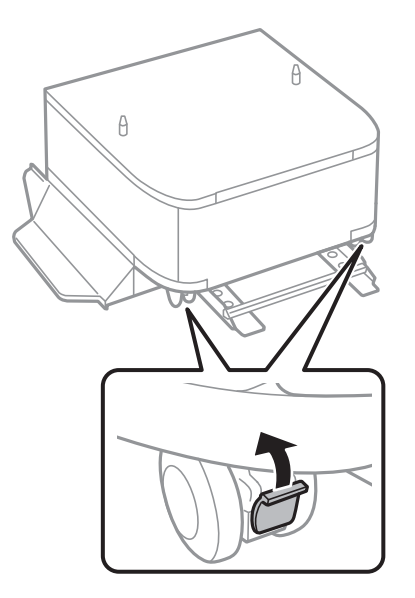

Ръководство на потребителя

#### **Монтиране на допълнителни елементи**

10. Фиксирайте капака към стойките.

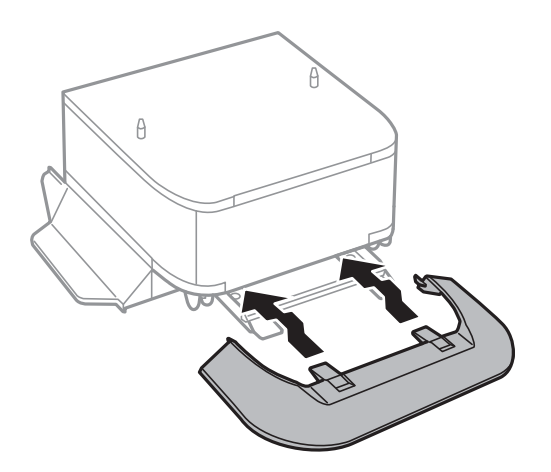

11. Издърпайте касета за хартия.

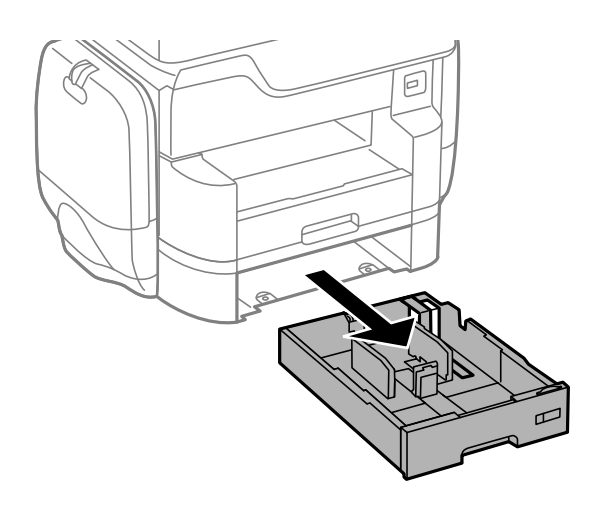

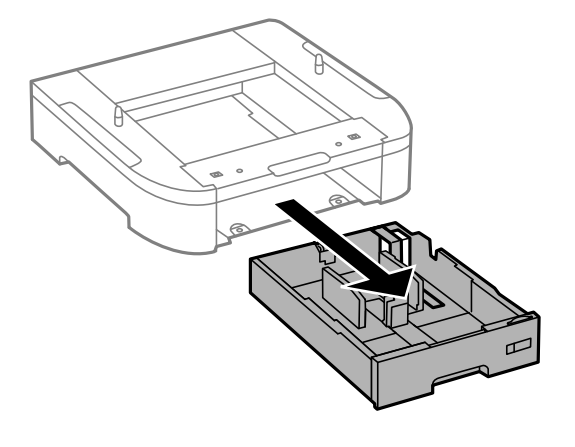

12. Спуснете внимателно принтера върху допълнителната касета за хартия по такъв начин, че ъглите да са подравнени, след което ги прикрепете с винтовете.

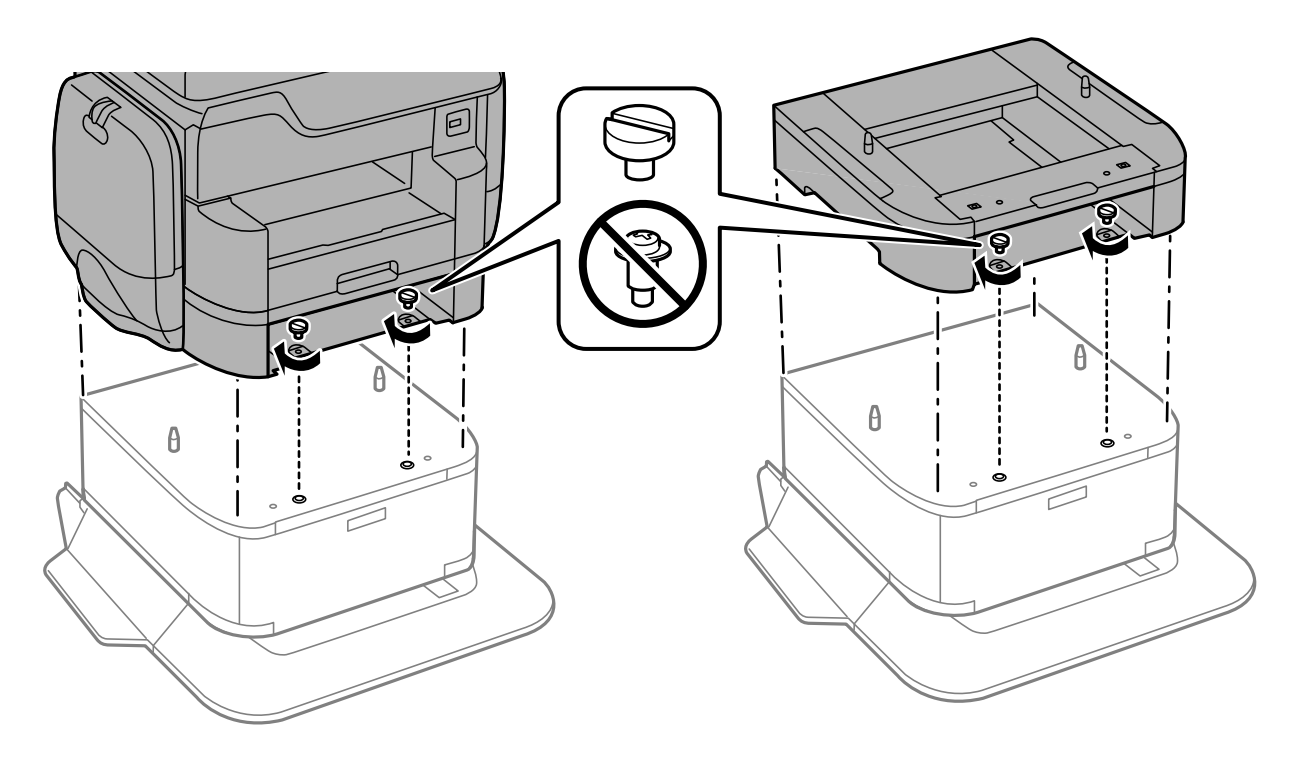

#### *Забележка:*

След сглобяването може да останат винтове.

13. Закрепете принтера или допълнителната касета за хартия от задната страна с помощта на приставките и винтовете.

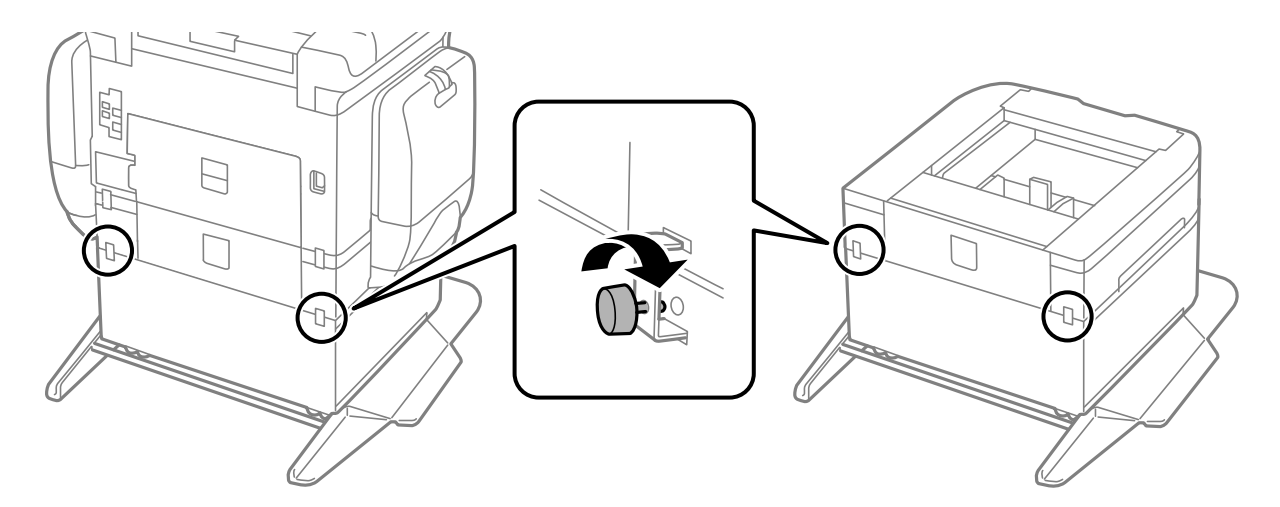

14. Поставете обратно касета за хартия.

<span id="page-293-0"></span>Ръководство на потребителя

#### **Монтиране на допълнителни елементи**

15. Поставете изходната тава.

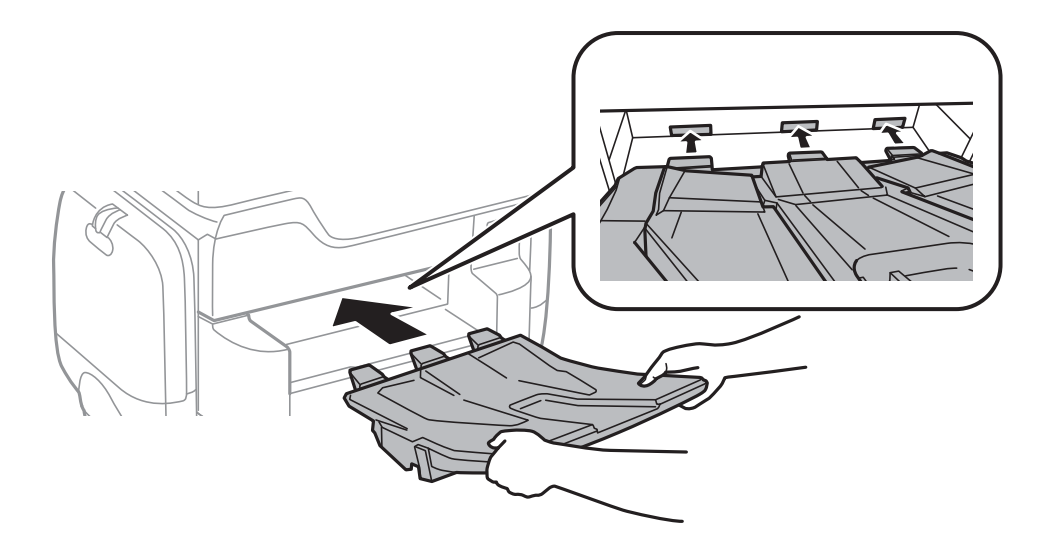

16. Свържете кабелите и включете принтера.

#### *Забележка:*

При демонтиране на таблата изключете принтера, извадете захранващия кабел, изключете всички проводници и след това изпълнете процедурата по монтаж в обратен ред.

#### **Още по темата**

& ["Код на допълнителната табла" на страница 289](#page-288-0)

# **Код на допълнителна касета за хартия**

По-долу е показан кода на допълнителните касети за хартия.

За потребители по света: Optional Cassette Unit (C12C932611)

За потребители в Индия: Optional Cassette Unit (C12C932621)

# **Монтиране на допълнителни касети за хартия**

Можете да инсталирате до 2 касети за хартия.

# !*Внимание:*

- ❏ Уверете се, че преди да започнете монтажа сте изключили принтера и сте извадили захранващия кабел и всички останали проводници от принтера. Ако не го направите захранващият кабел може да се повреди и това да предизвика токов удар или пожар.
- ❏ Когато повдигате принтера, поставете ръцете си на позициите, показани по-долу. Ако при повдигане на принтера го държите за други точки, той може да падне, а освен това можете да прищипете пръстите си, когато го поставяте.

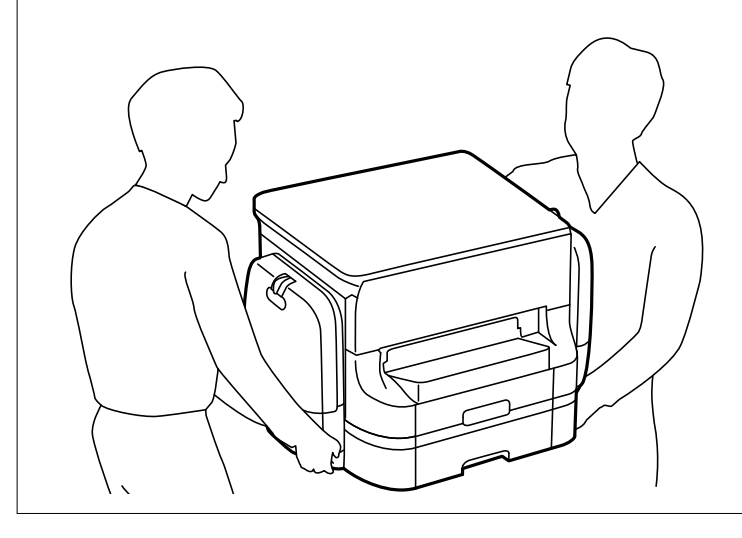

#### c*Важно:*

Ако използвате допълнителна табла, трябва предварително да я монтирате под дъното на касетите за хартия.

- 1. Изключете принтера с натискане на бутон  $\mathcal{O}$ , след което изключете захранващия кабел от електрическата мрежа.
- 2. Изключете всички свързани кабели.

#### *Забележка:*

Ако има монтирани други допълнителни касети за хартия, демонтирайте ги.

3. Извадете изходната тава.

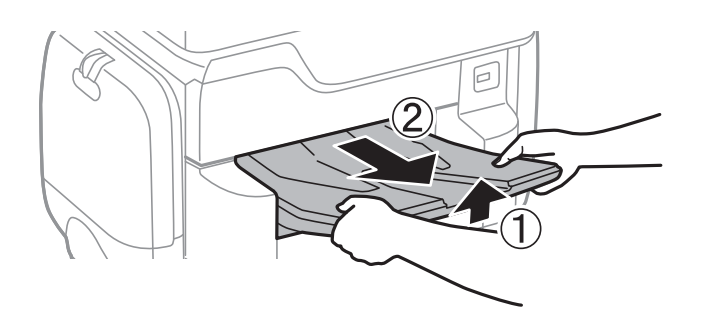

4. Извадете допълнителната касета за хартия от кутията и махнете всички защитни материали от нея.

5. Проверете приложените аксесоари.

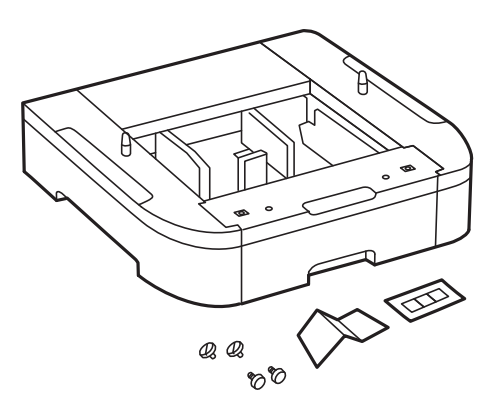

- 6. Поставете допълнителната касета за хартия на мястото, на което желаете да разположите принтера.
- 7. Издърпайте касета за хартия.

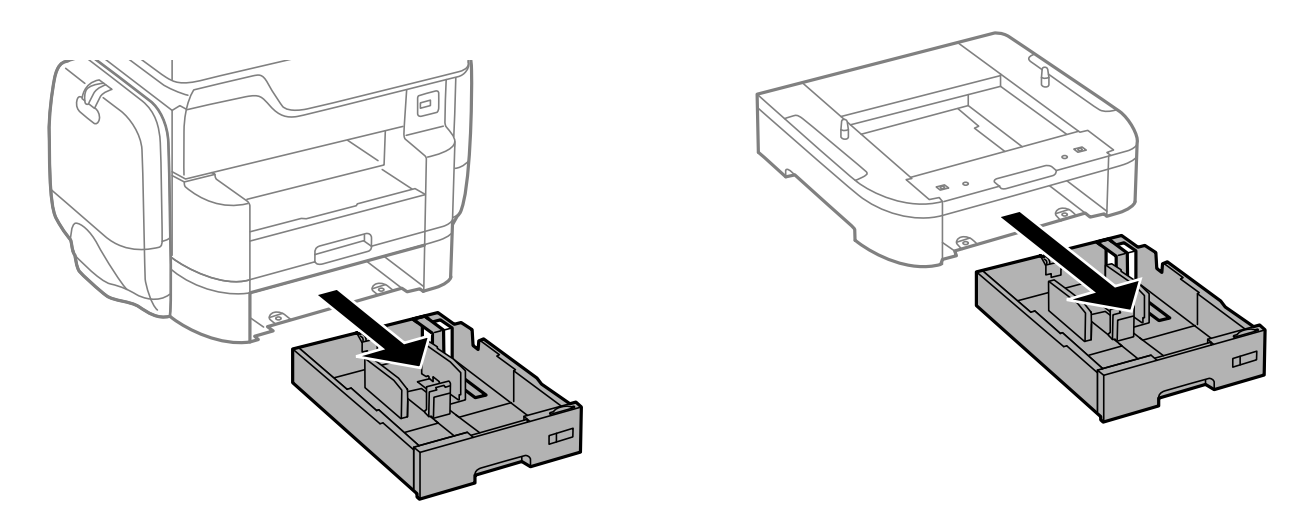

8. Ако използвате допълнителни касети, подредете всички допълнителни касети за хартия една върху друга, след което ги прикрепете с помощта на винтовете.

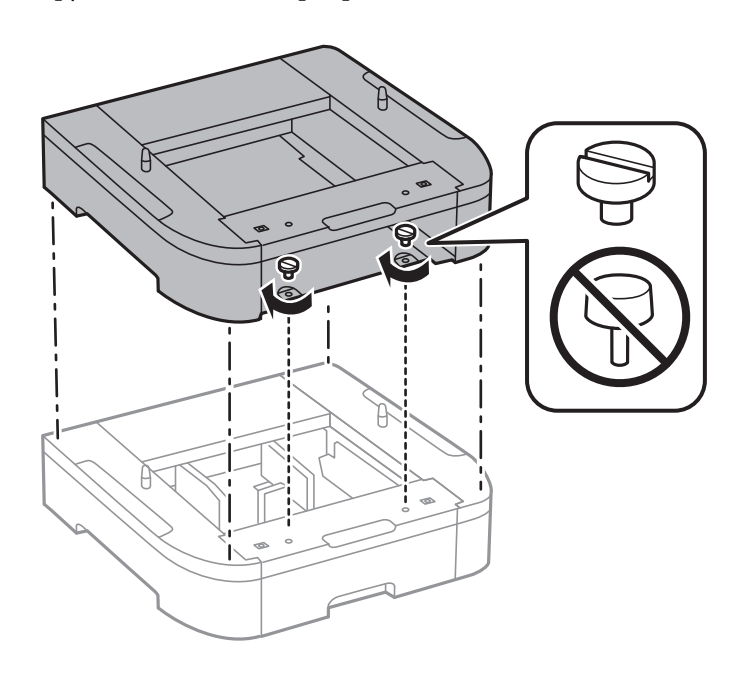

9. Спуснете внимателно принтера върху допълнителната касета за хартия по такъв начин, че ъглите да са подравнени, след което ги прикрепете с винтовете.

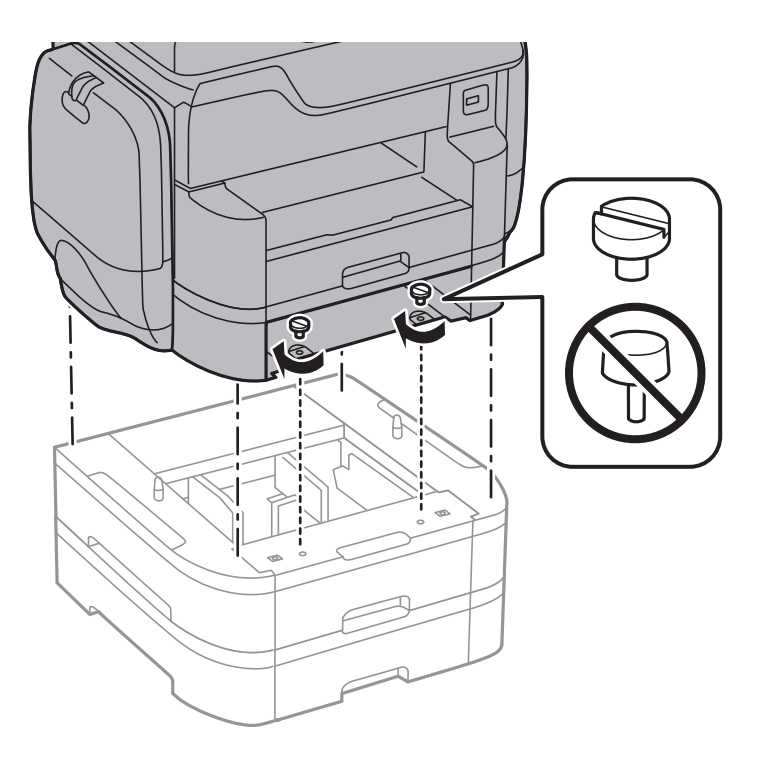

#### *Забележка:*

След сглобяването може да останат винтове.

10. Закрепете допълнителната касета за хартия за принтера от задната им страна с помощта на приставките и винтовете.

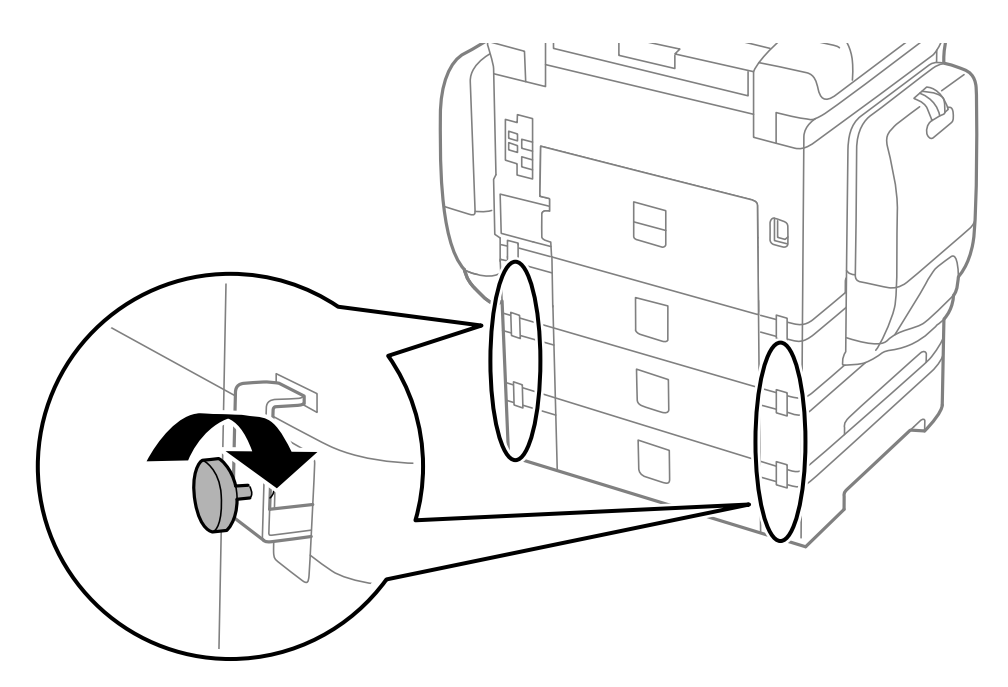

11. Поставете индикация върху държача, показваща размера на хартията, която ще бъде зареждана в касетата.

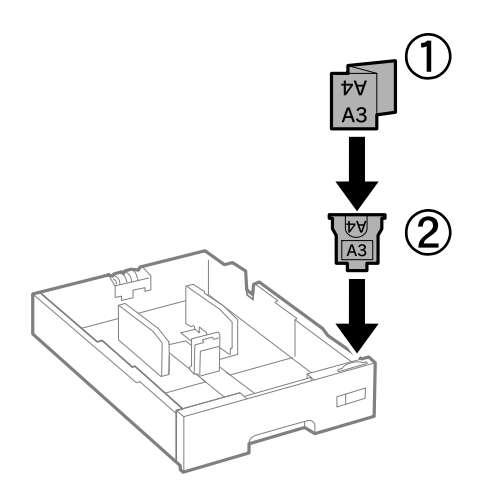

- 12. Поставете обратно касета за хартия.
- 13. Залепете стикер, показващ номера на касетата.

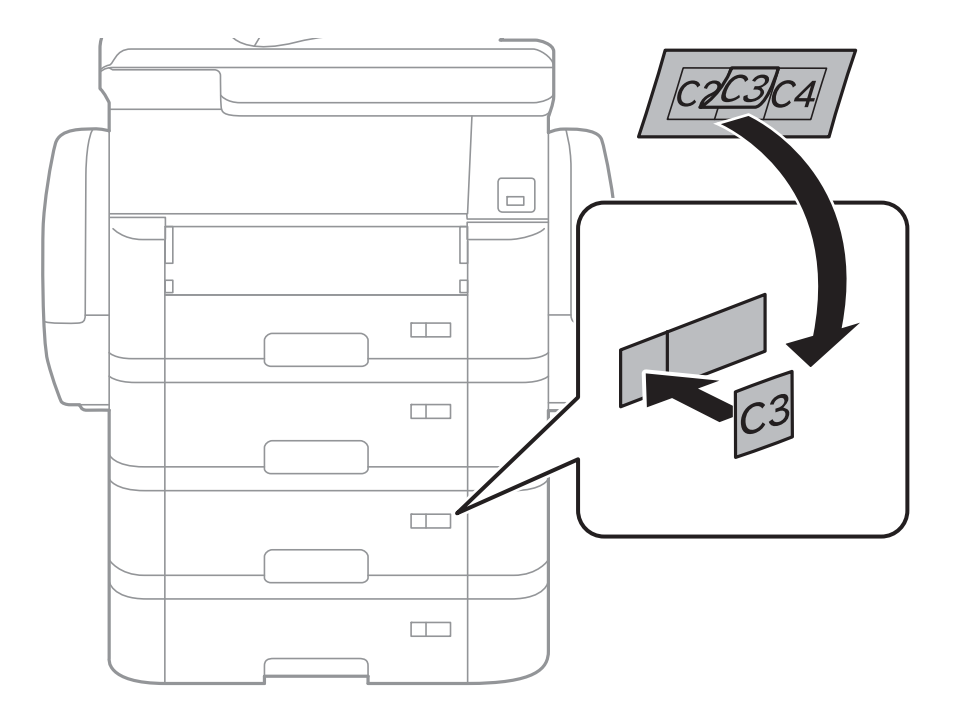

14. Поставете изходната тава.

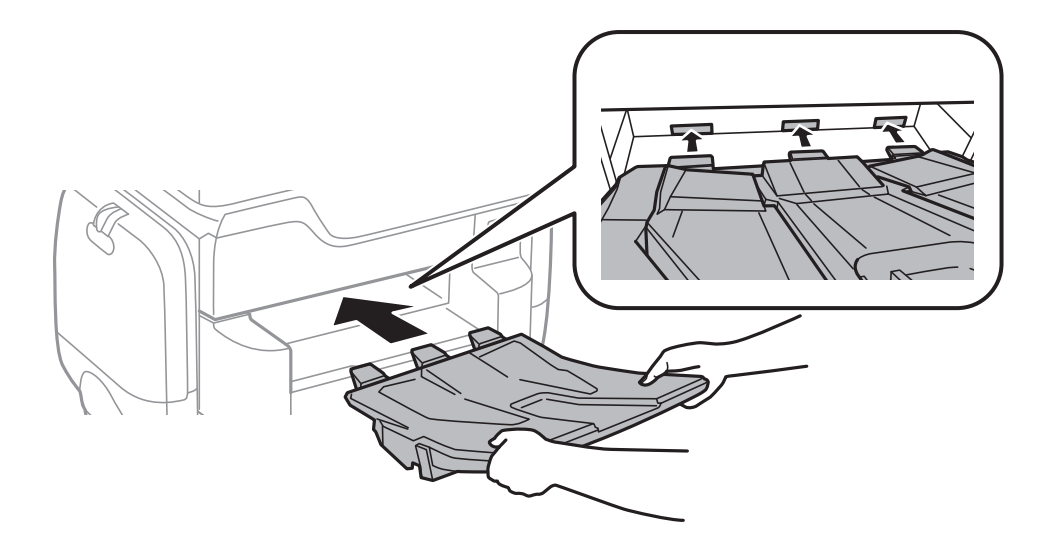

- 15. Свържете наново захранващия кабел и всички останали проводници, след което го включете в електрическата мрежа.
- 16. Включете принтера като натиснете бутон  $\mathbb U$ .
- 17. Натиснете бутон Випроверете дали допълнителната касета за хартия, която сте монтирали се показва на екрана **Настр. х-я**.

#### *Забележка:*

При демонтиране на допълнителната касета за хартия изключете принтера, извадете захранващия кабел, изключете всички проводници и след това изпълнете процедурата по монтаж в обратен ред.

Продължете с настройките на драйвера на принтера.

#### **Още по темата**

- & ["Код на допълнителна касета за хартия" на страница 294](#page-293-0)
- & ["Монтиране на допълнителната табла" на страница 289](#page-288-0)

## **Задаване на допълнителна касета за хартия в драйвера на принтера**

За да използвате допълнителната касета за хартия, драйверът на принтера трябва да придобие нужната информация.

### **Задаване на допълнителна касета за хартия в драйвера на принтера — Windows**

*Забележка:* Влезте в системата като администратор.

- 1. Отворете раздел **Допълнителни настройки** в свойствата на принтера.
	- ❏ Windows 10

Щракнете с десния бутон върху бутона Старт или го натиснете и задръжте, след което изберете **Контролен панел** > **Преглед на устройства и принтери** в **Хардуер и звук**. Щракнете с десния бутон върху принтера или натиснете и задръжте, след което изберете **Свойства на принтера** и щракнете върху раздел **Допълнителни настройки**.

❏ Windows 8.1/Windows 8/Windows Server 2012 R2/Windows Server 2012

Изберете **Работен плот** > **Настройки** > **Контролен панел** > **Преглед на устройства и принтери** в **Хардуер и звук**. Щракнете с десния бутон върху принтера или натиснете и задръжте, след което изберете **Свойства на принтера** и щракнете върху раздел **Допълнителни настройки**.

❏ Windows 7/Windows Server 2008 R2

Щракнете върху бутон Старт и изберете **Контролен панел** > **Преглед на устройства и принтери** в **Хардуер и звук**. Щракнете с десния бутон върху принтера, след което изберете **Свойства на принтера** и щракнете върху раздел **Допълнителни настройки**.

❏ Windows Vista/Windows Server 2008

Щракнете върху бутон Старт и изберете **Панел за управление** > **Принтери** в **Хардуер и звук**. Щракнете с десния бутон върху принтера, изберете **Свойство** и щракнете върху раздел **Допълнителни настройки**.

❏ Windows XP/Windows Server 2003 R2/Windows Server 2003

Щракнете върху бутон Старт и изберете **Контролен панел** > **Принтери и друг хардуер** > **Принтери и факсове**. Щракнете с десния бутон върху принтера, изберете **Свойство**, след което щракнете върху раздел **Допълнителни настройки**.

2. Изберете **Придобий от принтер**, след което щракнете върху **Вземи**.

Информацията за **Допълнителни източници за хартия** е показана в **Текуща информация за принтер**.

3. Щракнете върху **OK**.

### **Задаване на допълнителна касета за хартия в драйвера на принтера - Mac OS X**

- 1. Изберете **Системни предпочитания** от меню > **Принтери & скенери** (или **Печат & сканиране**, **Печат & факс**), след което изберете принтера. Щракнете върху **Опции & консумативи** > **Опции** (или **Драйвер**).
- 2. Задайте **Lower Cassette** в зависимост от броя на касетите за хартия.
- 3. Щракнете върху **OK**.

# **Приложение**

# **Технически спецификации**

# **Спецификации на принтера**

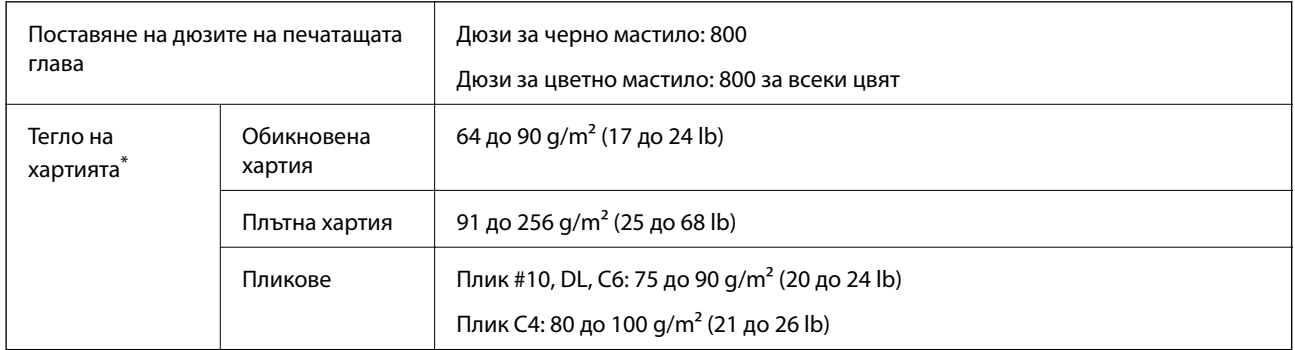

Дори когато дебелината на хартията е в рамките на този диапазон, хартията може да не се подава в принтера или резултатът от печат може да бъде неблагоприятно повлиян в зависимост от свойствата и качеството на хартията.

### **Област на печат**

#### *Област за печат за единични листове*

Качеството на печат може да се влоши в потъмнените области поради механизма на принтера.

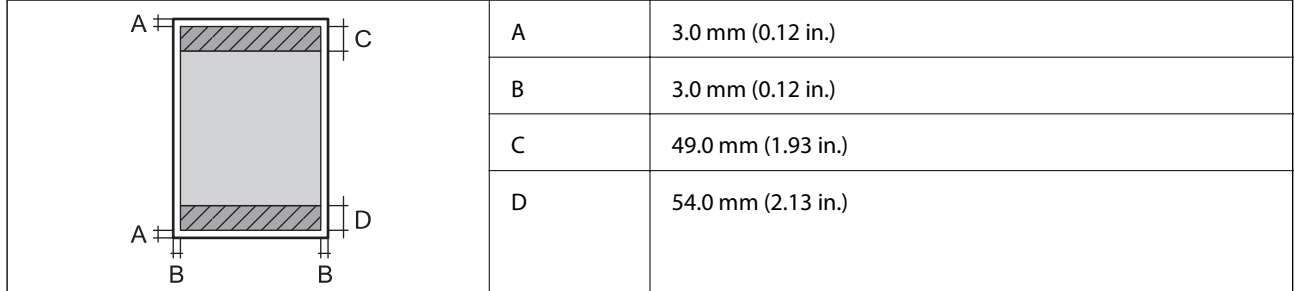

#### *Област за печат за пликове*

Качеството на печат може да се влоши в потъмнените области поради механизма на принтера.

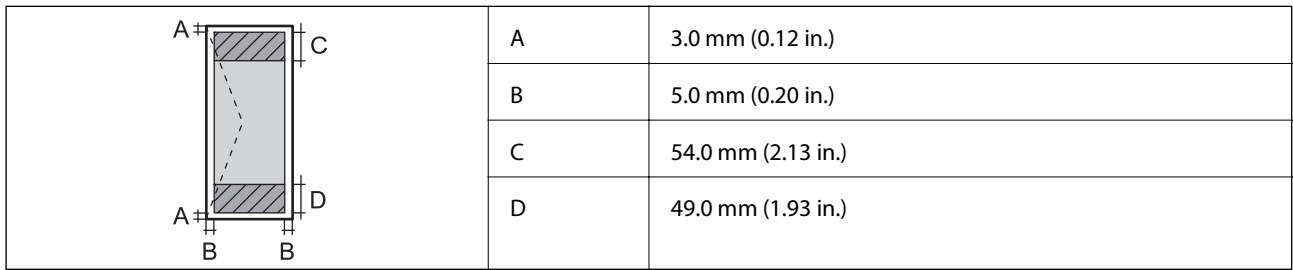

# **Спецификации на скенера**

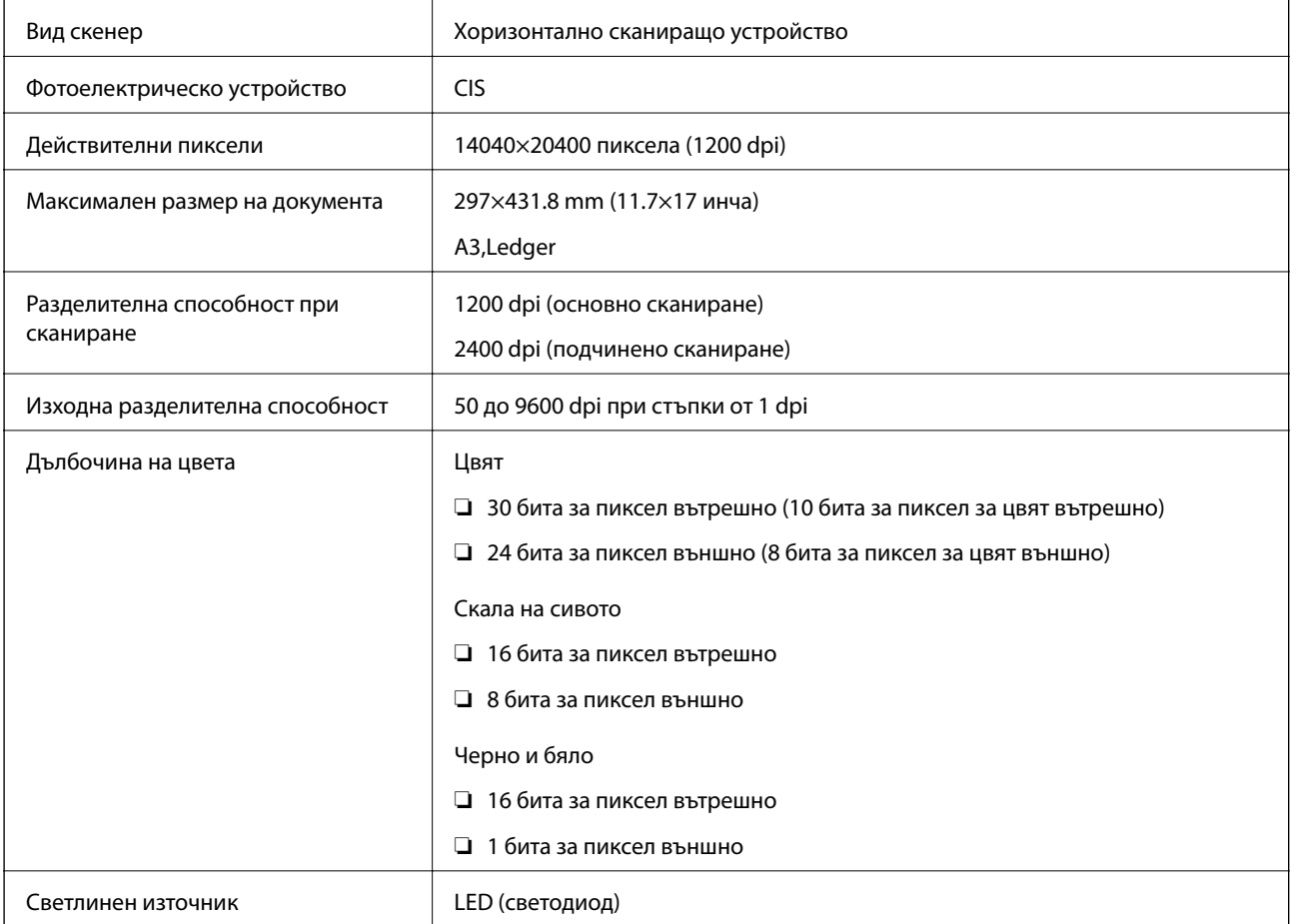

# **Спецификации на интерфейса**

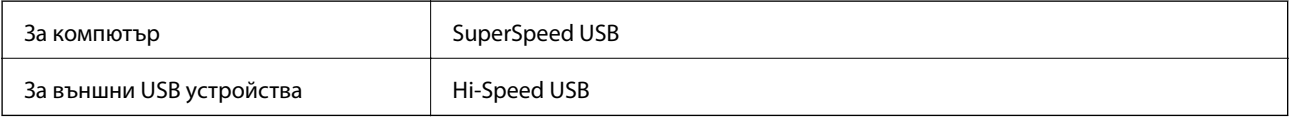

# **Спецификации на факс**

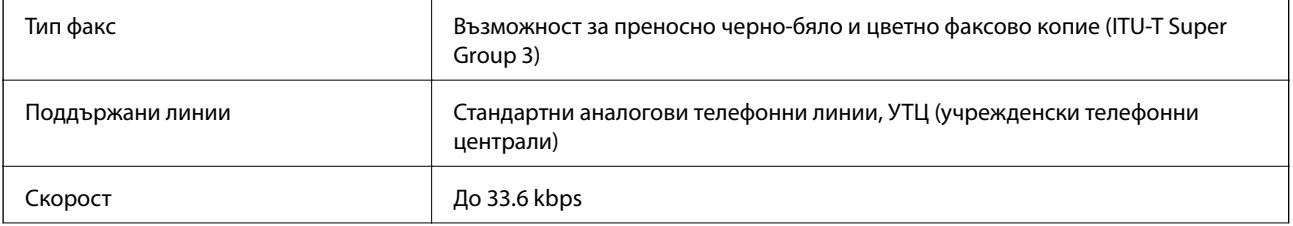

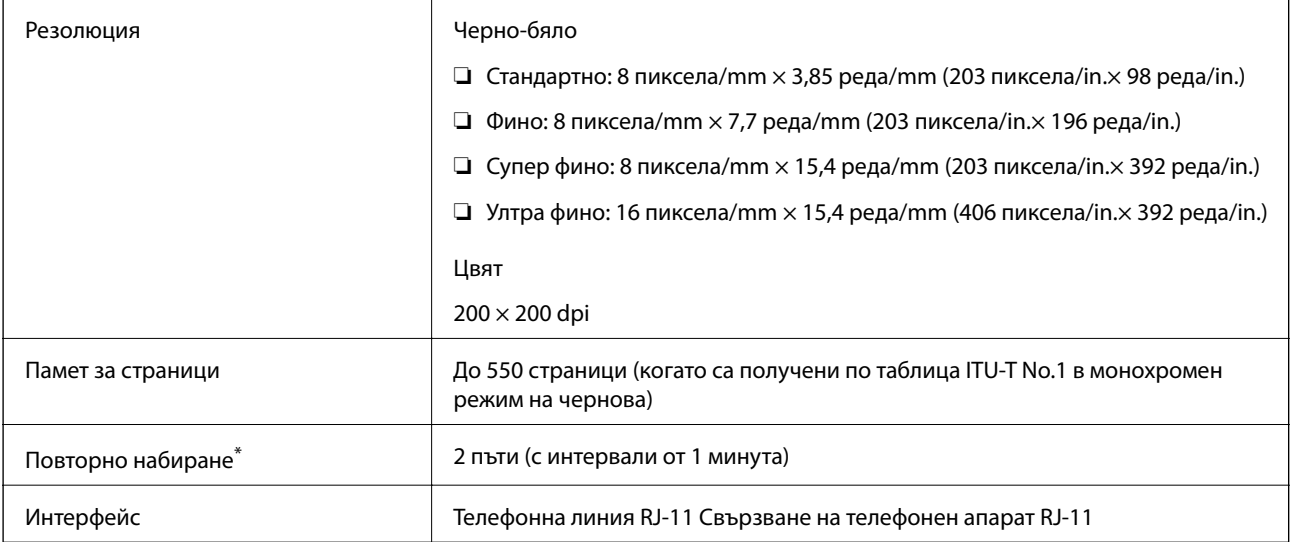

\* Спецификациите могат да се различават в зависимост от страната или региона.

# **Списък с мрежови функции**

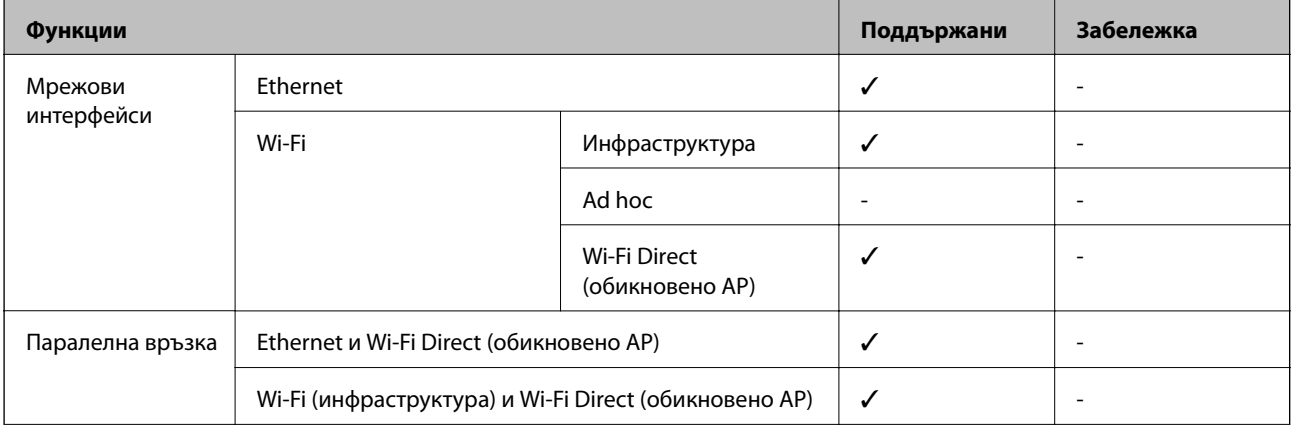

### **Приложение**

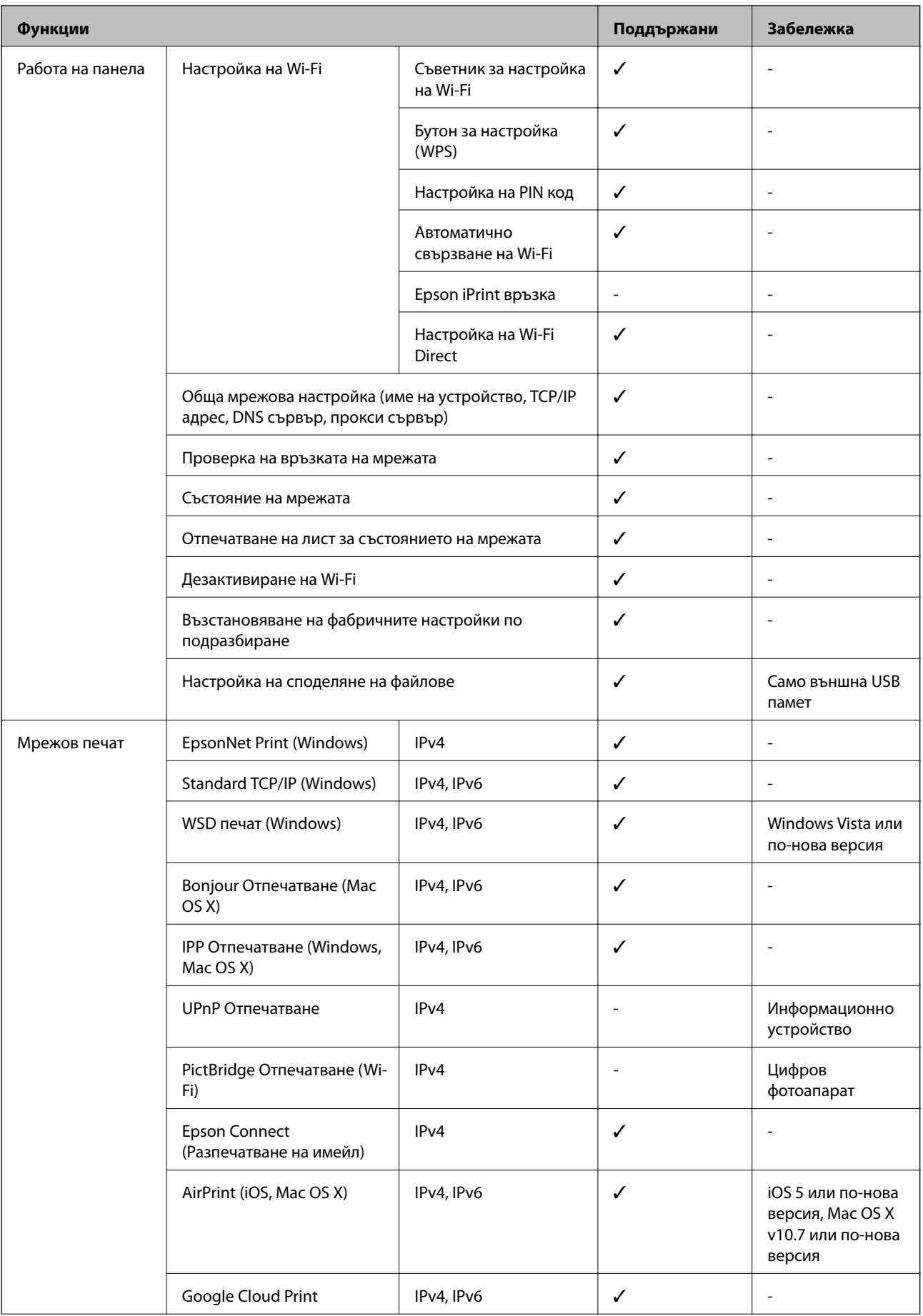

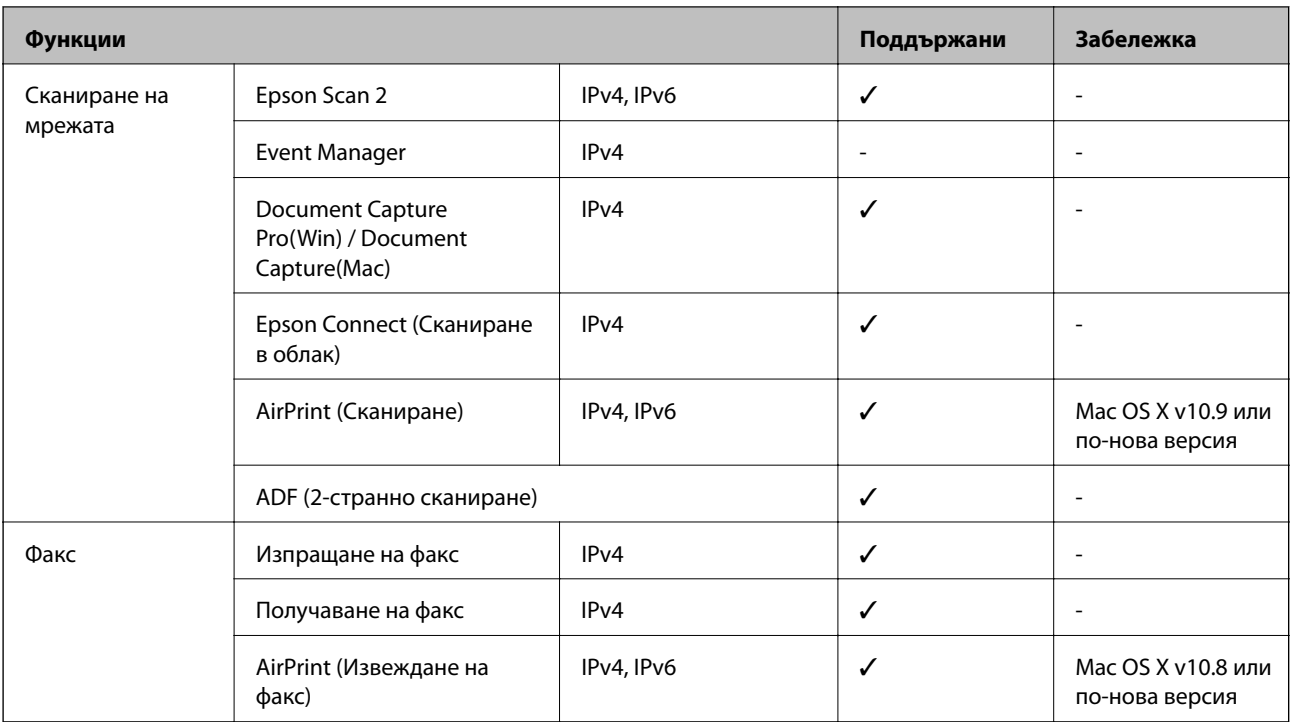

# **Wi-Fi спецификации**

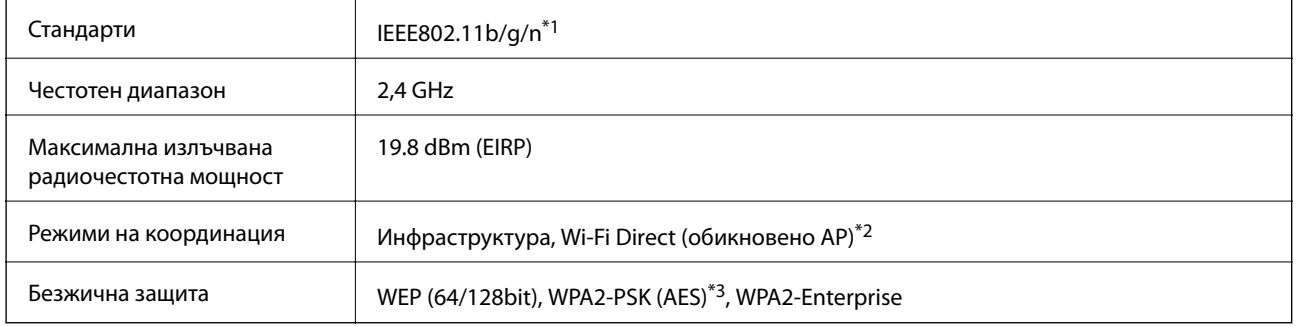

\*1 IEEE802.11n е налично само за HT20.

\*2 Не се поддържа за IEEE 802.11b.

\*3 Отговаря на стандартите WPA2 с поддръжка за WPA/WPA2 Personal.

# **Спецификации за Ethernet**

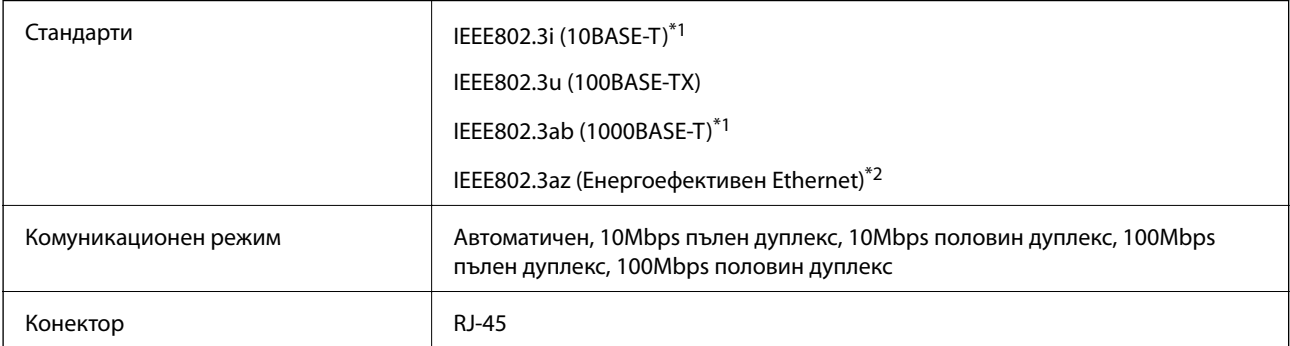

- \*1 Използвайте кабел с екранирана усукана двойка от категория 5e или по-висока, за да се предотврати рискът от радиосмущения.
- \*2 Свързаното устройство трябва да отговаря на изискванията на стандартите IEEE802.3az.

# **Протокол за защита**

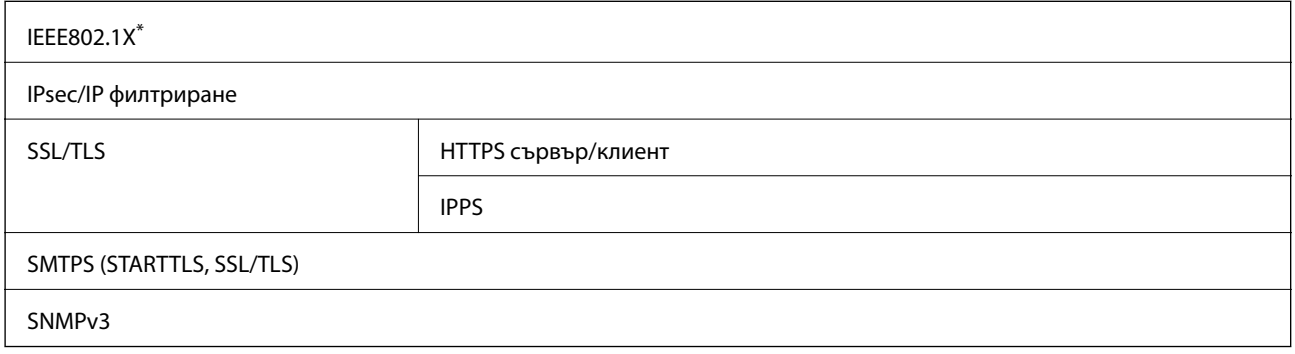

\* Трябва да използвате устройство за свързване, което е в съответствие с IEEE802.1X.

# **Съвместимост с PostScript Level 3**

Използваният в този принтер PostScript е съвместим с PostScript Level 3.

### **Поддържани услуги от трети страни**

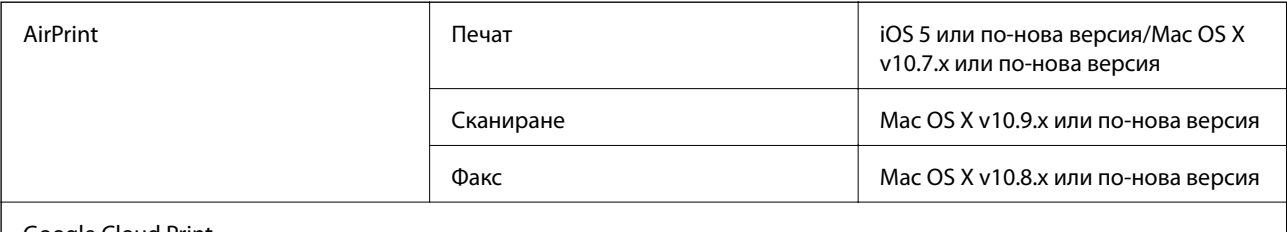

Google Cloud Print

### **Спецификации на външни USB устройства**

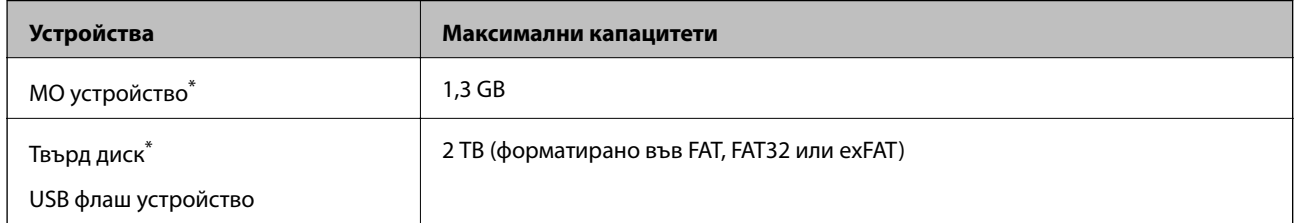

Не препоръчваме използването на външни USB устройства, които се захранват през USB. Използвайте само външни USB устройства с независими източници на променлив ток.

Не можете да използвате следните устройства:

❏ Устройство, което изисква специален драйвер

#### **Приложение**

❏ Устройство с настройки за сигурност (парола, криптиране и т.н.)

❏ Устройство с вграден USB концентратор

Epson не може да гарантира за всички действия на външно свързани устройства.

### **Спецификации на поддържани данни**

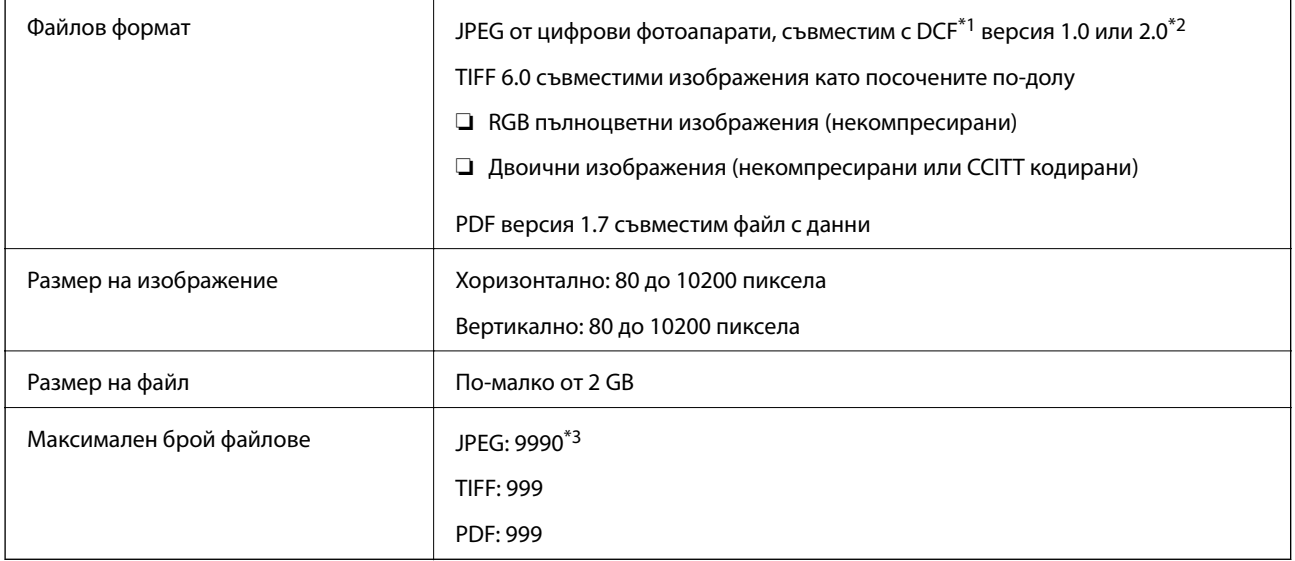

\*1 DCF (Design rule for Camera File system., Правило за проектиране за файловата система на фотоапарата.)

\*2 Фото данни, съхранени на цифрови фотоапарати с вградена памет, не се поддържат.

\*3 Едновременно могат да бъдат показани до 999 файла. (Ако броят на файловете надвиши 999, файловете се показват в групи.)

#### *Забележка:*

"!" се показва на LCD екрана, когато принтерът не може да разпознае файла на изображението. В тази ситуация, ако изберете оформление на множество изображения, празните секции ще бъдат отпечатани.

# **Размери**

#### **Принтер**

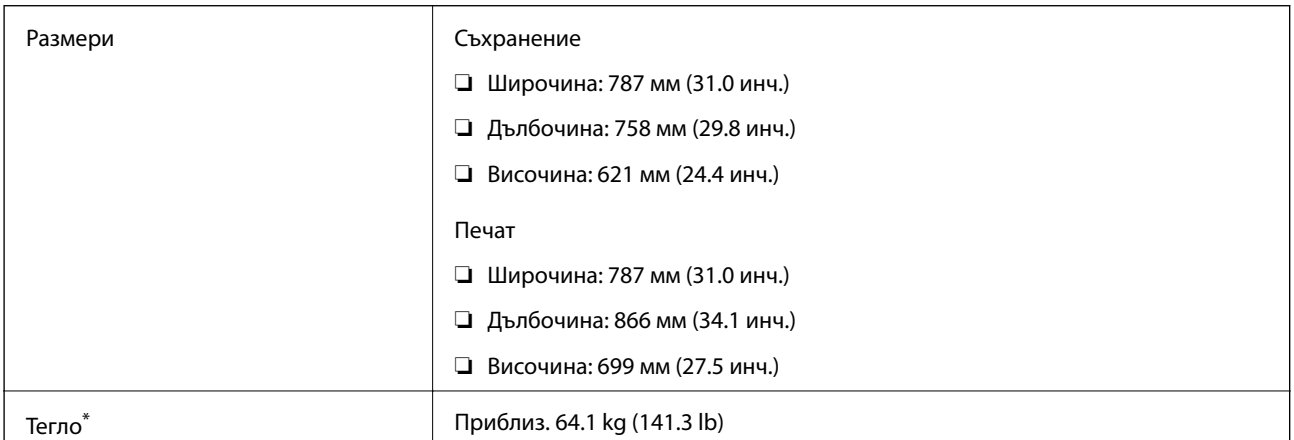

\* Без ink supply units и захранващия кабел.

#### **Принтер плюс допълнения**

Следват размерите на принтери с 2 допълнителни касети за хартия и допълнителна табла.

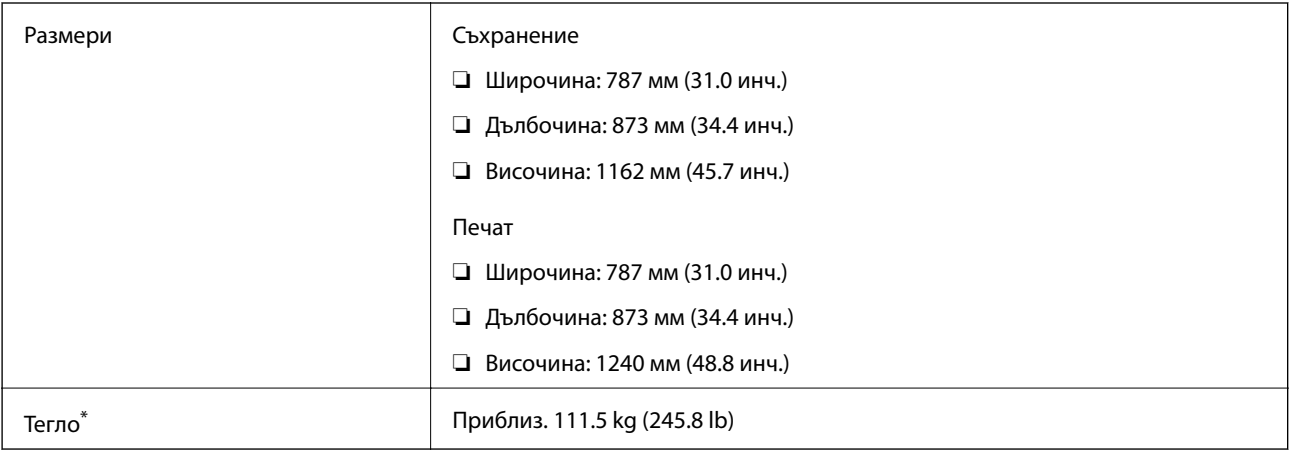

\* Без ink supply units и захранващия кабел.

### **Електрически спецификации**

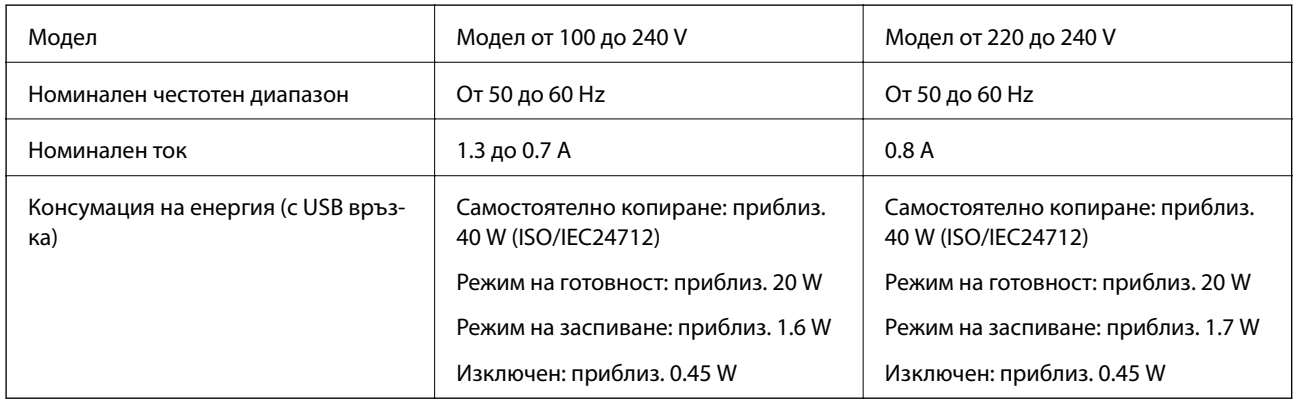

#### *Забележка:*

❏ Проверете етикета на принтера за напрежението му.

❏ За потребителите в Европа: вижте следния уеб сайт за подробности относно консумацията на енергия. <http://www.epson.eu/energy-consumption>

### **Спецификации на околната среда**

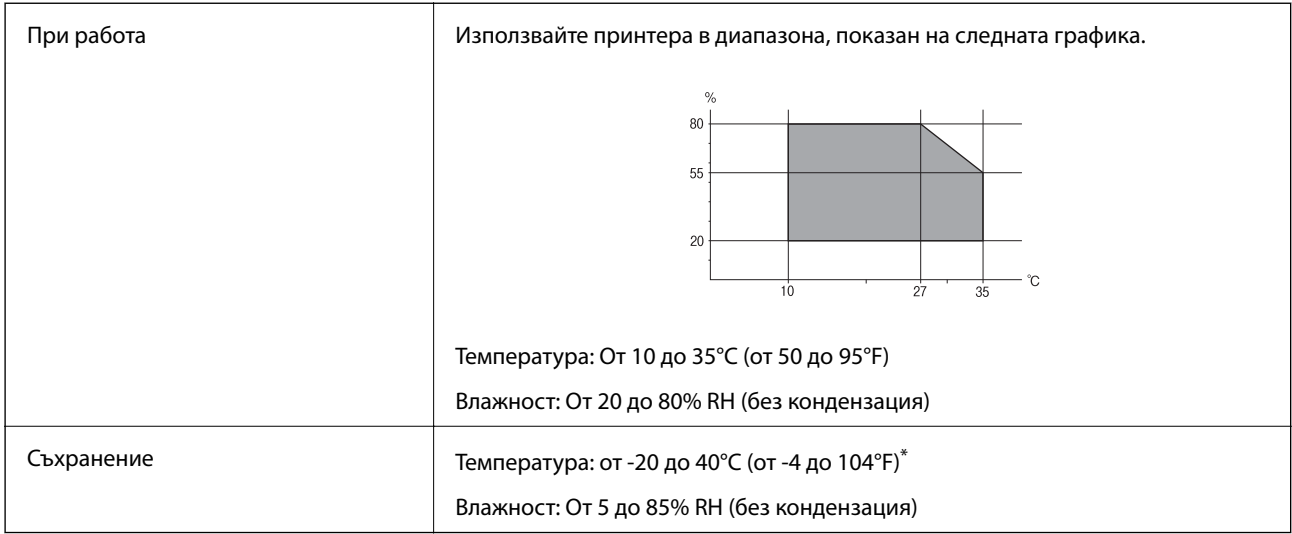

Може да бъде съхранено в продължение на един месец при 40°С (104°F).

### **Спецификации за околна среда за Ink Supply Units**

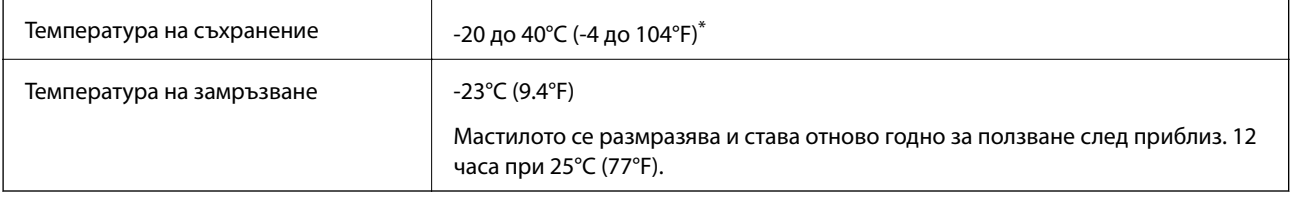

Може да бъде съхранено в продължение на един месец при 40°С (104°F).

### **Изисквания към системата**

- ❏ Windows 10 (32-битов, 64-битов)/Windows 8.1 (32-битов, 64-битов)/Windows 8 (32-битов, 64-битов)/ Windows 7 (32-битов, 64-битов)/Windows Vista (32-битов, 64-битов)/Windows XP SP3 или по-нова версия (32-битов)/Windows XP Professional x64 Edition SP2 или по-нова версия/Windows Server 2012 R2/Windows Server 2012/Windows Server 2008 R2/Windows Server 2008/Windows Server 2003 R2/Windows Server 2003 SP2 или по-нова версия.
- ❏ Mac OS X v10.11.x/Mac OS X v10.10.x/Mac OS X v10.9.x/Mac OS X v10.8.x/Mac OS X v10.7.x/Mac OS X v10.6.8

#### *Забележка:*

- $\Box$  Mac OS X може да не поддържа някои приложения и функции.
- $\Box$  Файловата система на UNIX (UFS) за (UFS) за Мас OS X не се поддържа.

# **Информация за шрифтове**

# **Налични шрифтове за PostScript**

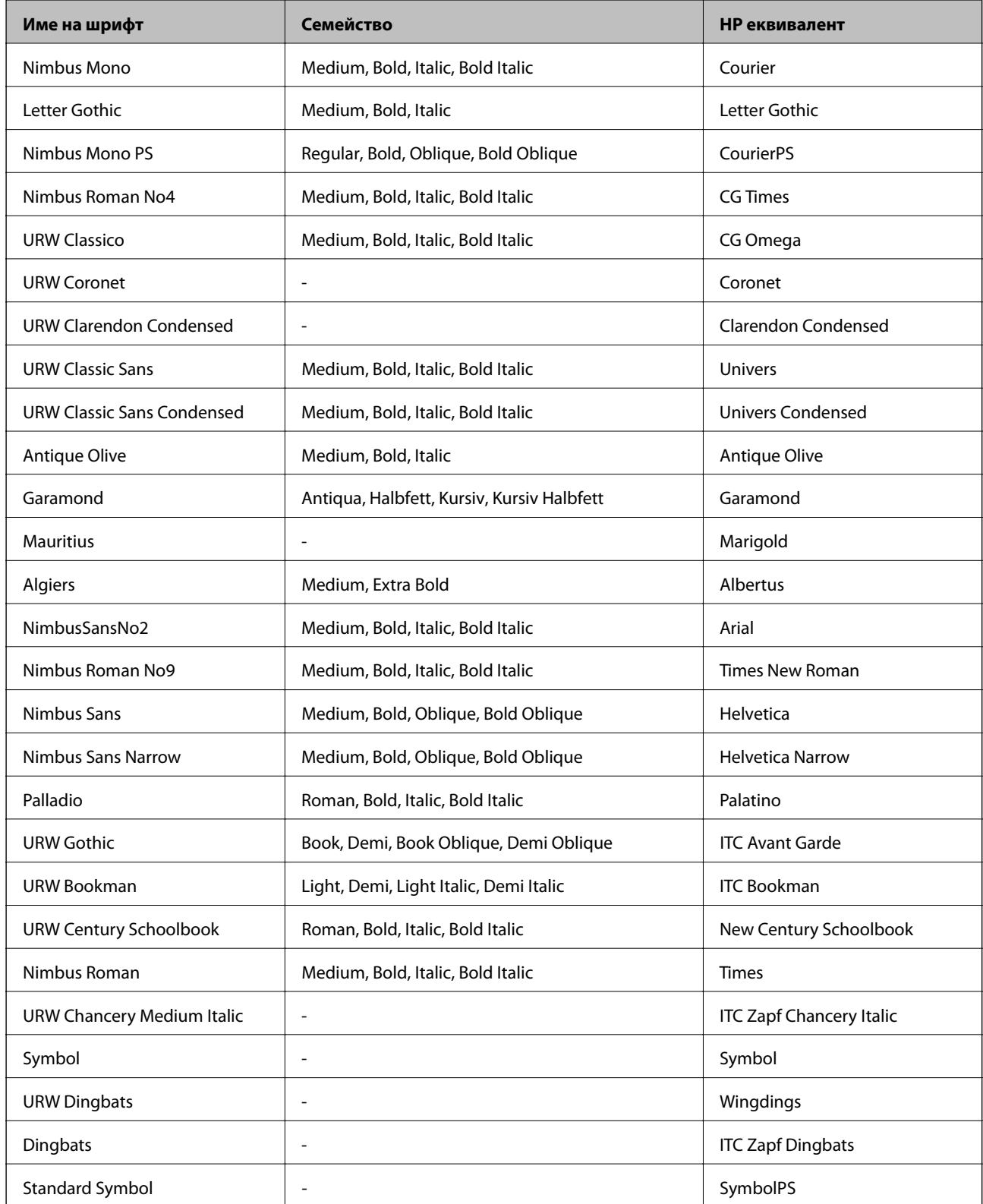

# **Достъпни шрифтове за PCL (URW)**

### **Мащабируем шрифт**

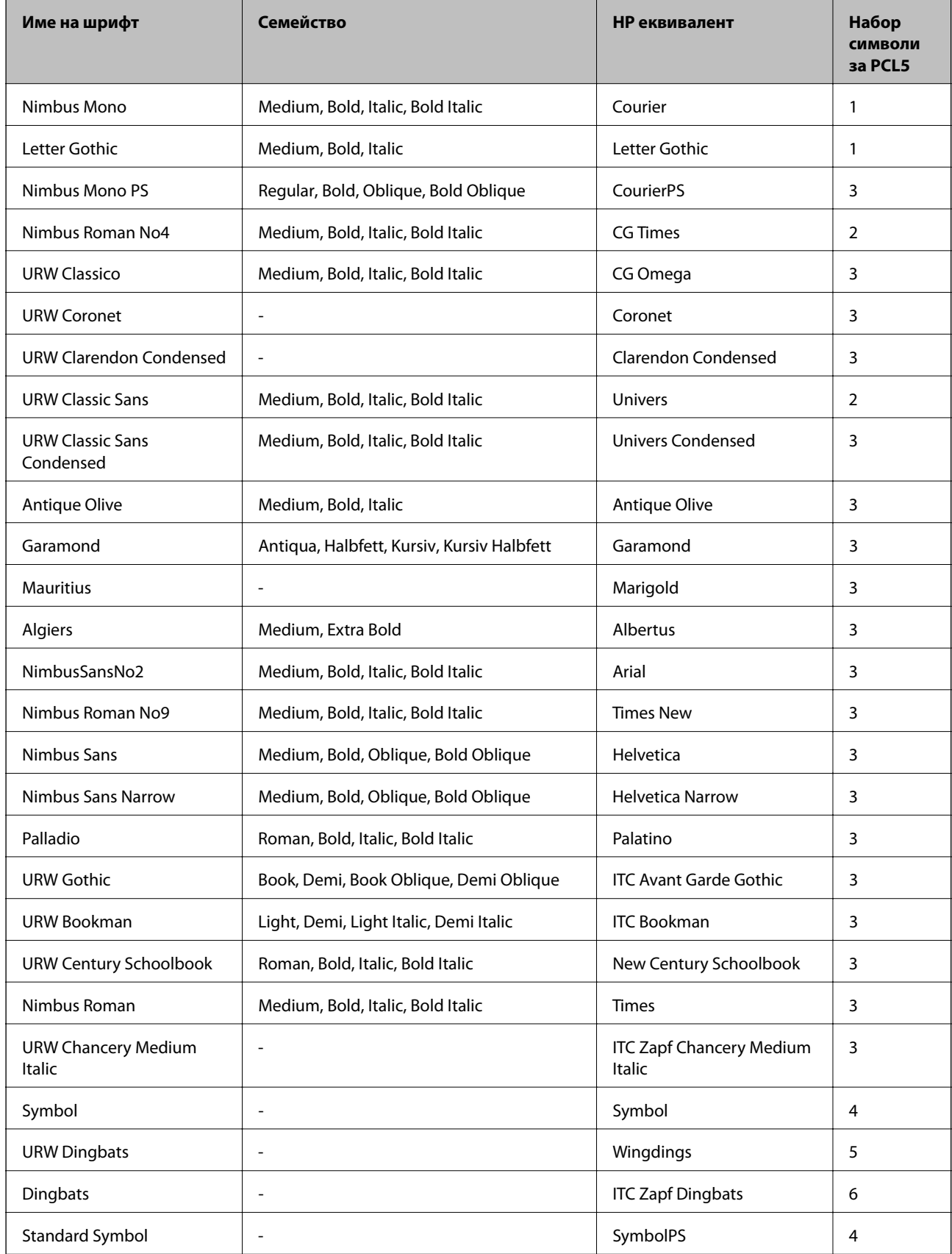

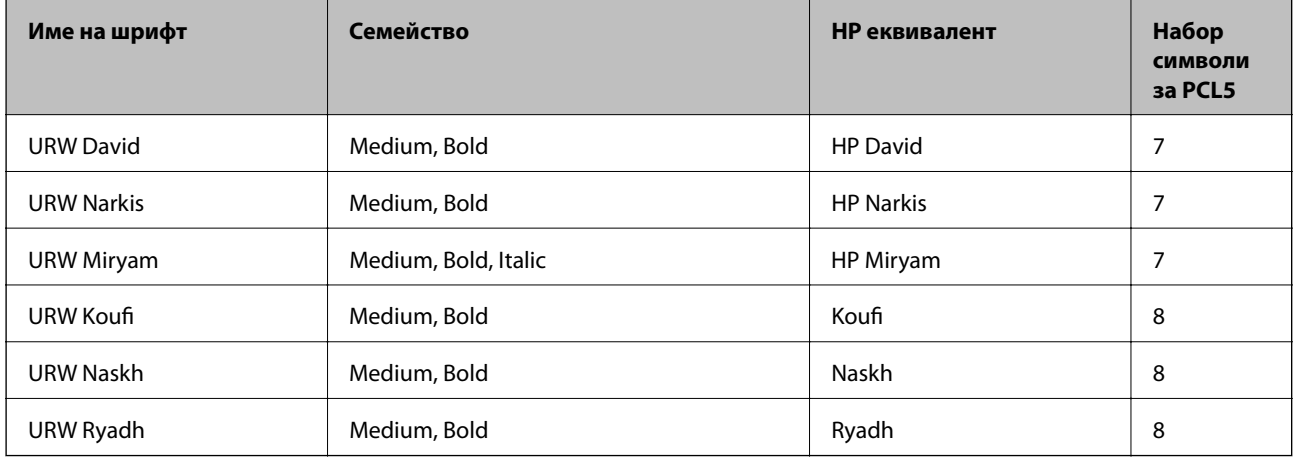

#### **Растерни шрифтове**

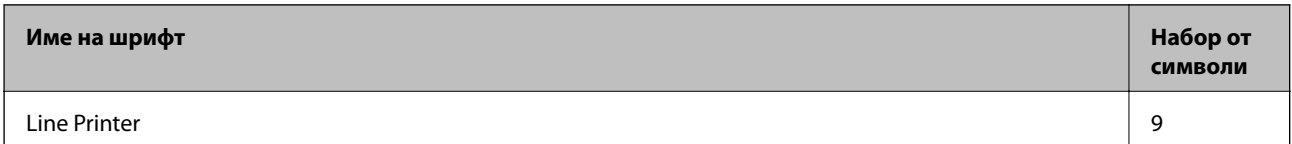

#### **OCR/Barcode Bitmap Font (само за PCL5)**

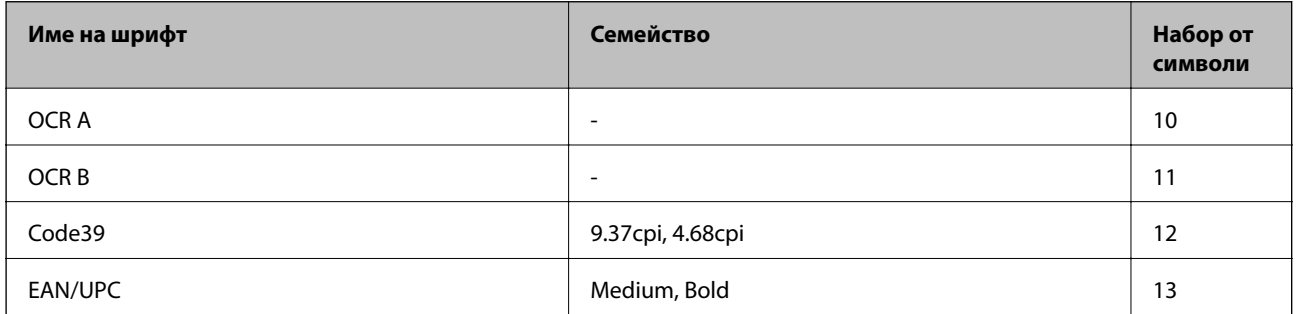

#### *Забележка:*

В зависимост от плътността на печата или от качеството и цвета на хартията, шрифтовете OCR A, OCR B, Code39 и EAN/UPC могат да бъдат нечетливи. Преди печат на големи количества отпечатайте един образец и се уверете, че шрифтовете могат да се четат.

### **Списък с набор от символи**

Принтерът има достъп до множество набори от символи. Много от тези набори от символи се различават само по международните знаци, специфични за всеки отделен език.

Когато обмисляте кой шрифт да използвате, трябва да вземете предвид кой набор от символи да комбинирате с шрифта.

#### *Забележка:*

Тъй като по-голямата част от софтуера поставя шрифтовете и символите автоматично, по всяка вероятност никога няма да се налага да коригирате настройките на принтера. Ако обаче пишете ваши собствени програми за управление на принтера, или ако използвате софтуер от по-стари версии, който не може да контролира шрифтовете, вижте следните раздели за повече подробности относно набора от символи.

# **Списък с набор от символи за PCL 5**

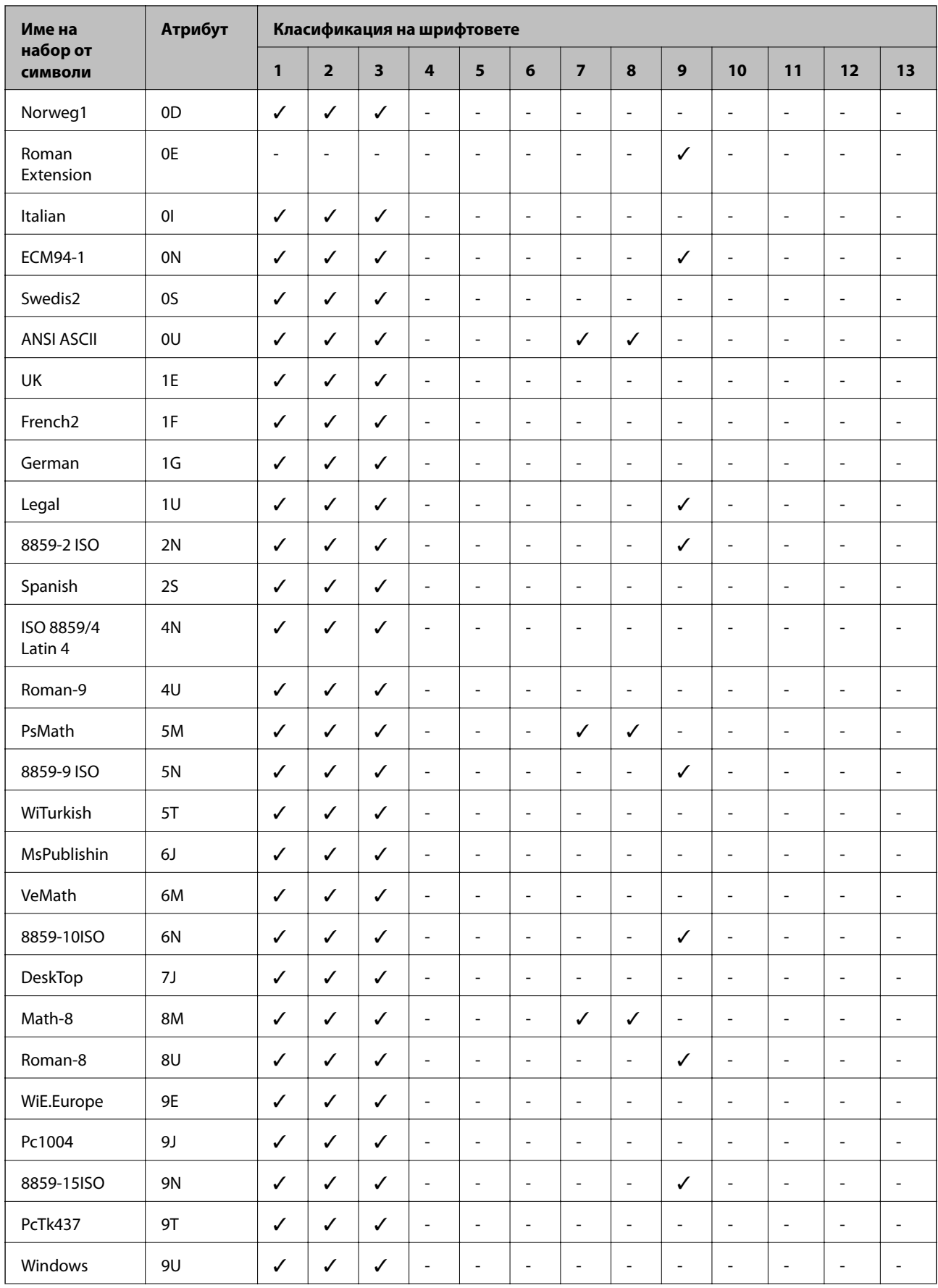

### **Приложение**

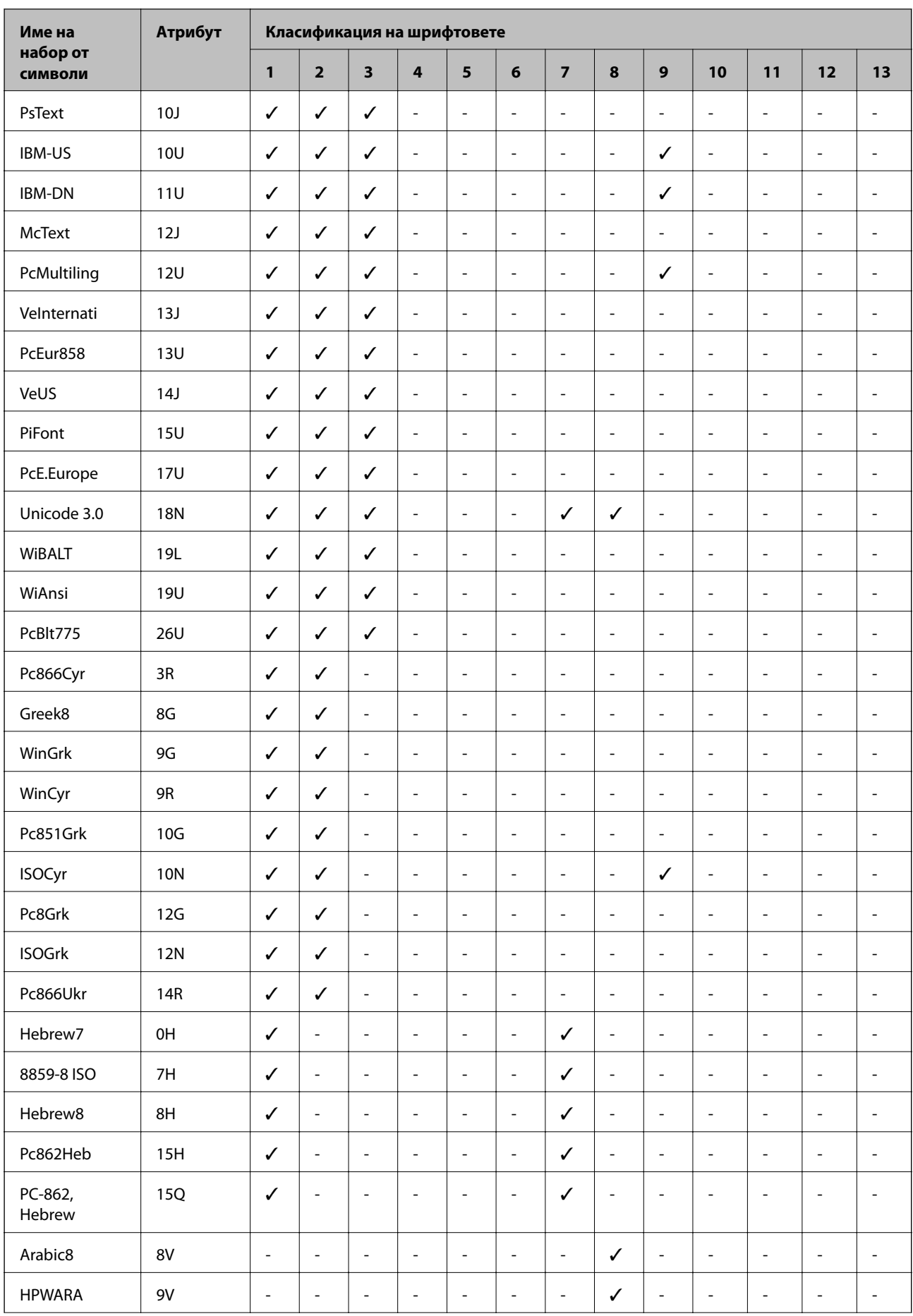

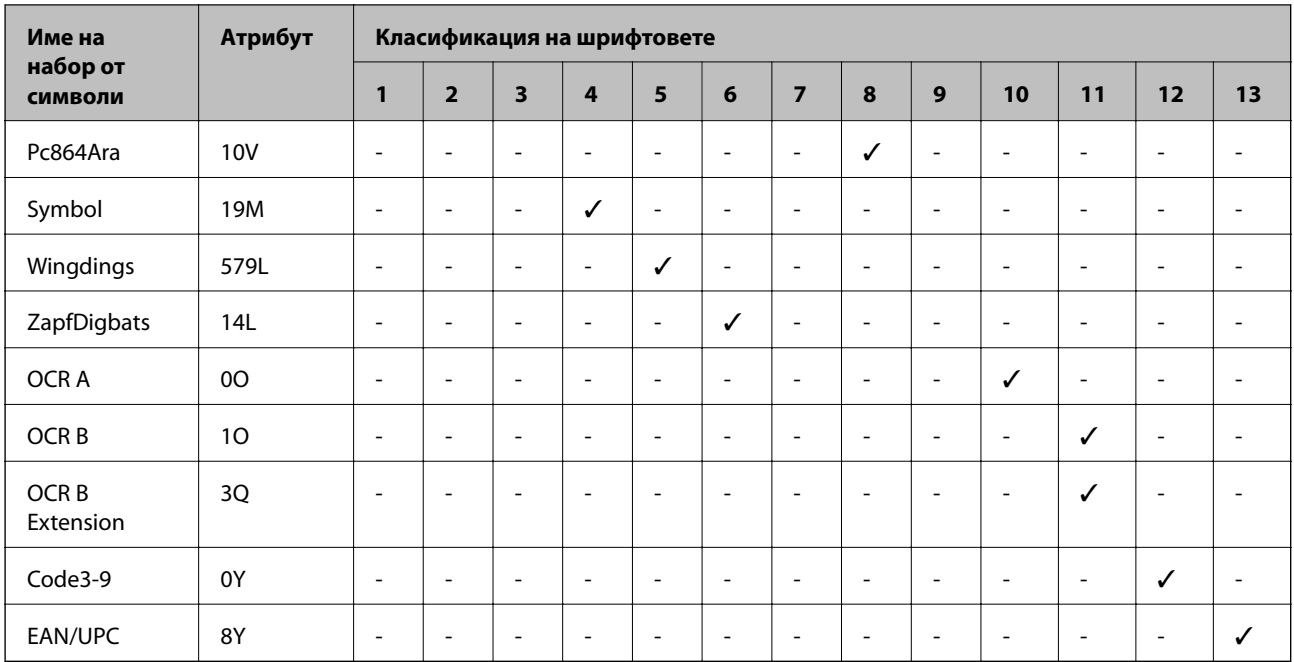

# **Нормативна информация**

# **Стандарти и одобрения**

### **Стандарти и одобрения за модела, предназначен за американския пазар**

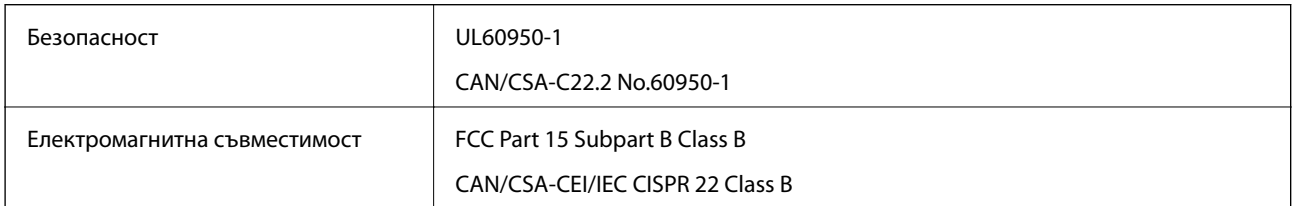

Това оборудване съдържа следния безжичен модул.

Производител: Askey Computer Corporation

Тип: WLU6320-D69 (RoHS)

Този продукт отговаря на Част 15 от Правилата на Федералната комисия по комуникациите и RSS-210 от Правилата на Министерството на промишлеността на Канада. Epson не носи отговорност за несъответствие с изискванията за защита, възникнало в резултат от непрепоръчани модификации на продукта. Експлоатацията му зависи от следните две условия: (1) това устройство не трябва да причинява опасни смущения и (2) това устройство трябва да приема всяко получено смущение, включително смущение, което може да причини нежелана работа на устройството.

За да се предотврати радиосмущение на лицензирана услуга, това устройство е предназначено за работа в закрито помещение и далеч от прозорци, за да се осигури максимална екранировка. Оборудване (или неговата антена), което е инсталирано на открито, подлежи на лицензиране.

Това оборудване отговаря на ограниченията за експозиция на излъчване на FCC/IC, зададени за неконтролирана среда, и изпълнява изискванията за радиочестотна (RF) експозиция на FCC в Допълнение

В към OET65 и RSS-102 в правилата за експозиция на радиочестоти (RF) на IC. Това оборудване трябва да бъде инсталирано и използвано така, че радиаторът да бъде на разстояние най-малко 7,9 инча (20 cm) или повече от тялото на човек (с изключение на крайниците: ръце, китки, крака и глезени).

### **Стандарти и одобрения за модела, предназначен за европейския пазар**

#### За европейски потребители

С настоящото Seiko Epson Corporation декларира, че следният модел радиооборудване е в съответствие с изискванията на Директива 2014/53/EU. Целият текст на декларацията за съответствие на ЕС е на разположение на следния уебсайт.

#### <http://www.epson.eu/conformity>

#### C522A

За употреба само в Ирландия, Обединеното кралство, Австрия, Германия, Лихтенщайн, Швейцария, Франция, Белгия, Люксембург, Холандия, Италия, Португалия, Испания, Дания, Финландия, Норвегия, Швеция, Исландия, Хърватия, Кипър, Гърция, Словения, Малта, България, Чехия, Естония, Унгария, Латвия, Литва, Полша, Румъния и Словакия.

Epson не носи отговорност за несъответствие с изискванията за защита, възникнало в резултат от непрепоръчани модификации на продуктите.

# $\epsilon$

### **Стандарти и одобрения за модела, предназначен за австралийския пазар**

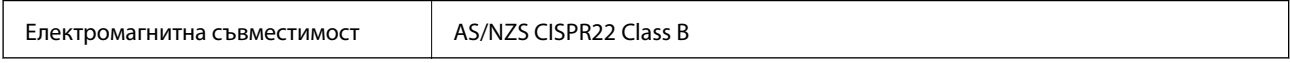

С настоящото Epson декларира, че следните модели оборудване са в съответствие със съществените изисквания и другите приложими разпоредби на AS/NZS4268:

#### C522A

Epson не носи отговорност за несъответствие с изискванията за защита, възникнало в резултат от непрепоръчани модификации на продуктите.

# **Немски сертификат Blue Angel (Син ангел)**

Вижте следния уеб сайт, за да проверите дали този принтер отговаря на стандартите на немския Blue Angel.

<http://www.epson.de/blauerengel>

### **Ограничения при копиране**

За отговорна и законна употреба на вашия принтер спазвайте следните ограничения.

Копиране на следните предмети е забранено по закон:

- ❏ Банкноти, монети, държавни облигации, държавни ценни книжа и общински ценни книжа
- ❏ Неизползвани пощенски марки, пощенски картички с прикрепена пощенска марка и други официални пощенски документи, за които са платени пощенски разходи

❏ Гербови марки и ценни книжа, издадени съгласно законна процедура

Бъдете внимателни при копирането на следните предмети:

- ❏ Ценни книжа на частни лица (акции, ценни книжа на приносител, чекове и т.н.), месечни пропуски, билети за намаление и т.н.
- ❏ Паспорти, шофьорски книжки, свидетелства за годност, пътни пропуски, купони за храна, билети и т.н.

#### *Забележка:*

Копирането на тези предмети може също да е забранено по закон.

Отговорна употреба на материали, предмет на авторско право:

Некоректна употреба на принтерите може да възникне при неправомерно копиране на материали с авторско право. Освен ако не действате по съвет на компетентен адвокат, проявете отговорност и уважение, като поискате позволение от собственика на авторските права, преди да копирате публикуван материал.

# **Преместване и транспортиране на принтера**

### !*Внимание:*

- ❏ При повдигане на принтера, за да бъде пренесен, си осигурете стабилно положение на тялото. Повдигането на принтера без тялото ви да бъде в стабилно положение може да причини нараняване.
- ❏ Този принтер е тежък, затова трябва да го носят двама или повече души при разопаковане и транспортиране.
- ❏ Когато повдигате принтера, поставете ръцете си на позициите, показани по-долу. Ако при повдигане на принтера го държите за други точки, той може да падне, а освен това можете да прищипете пръстите си, когато го поставяте.

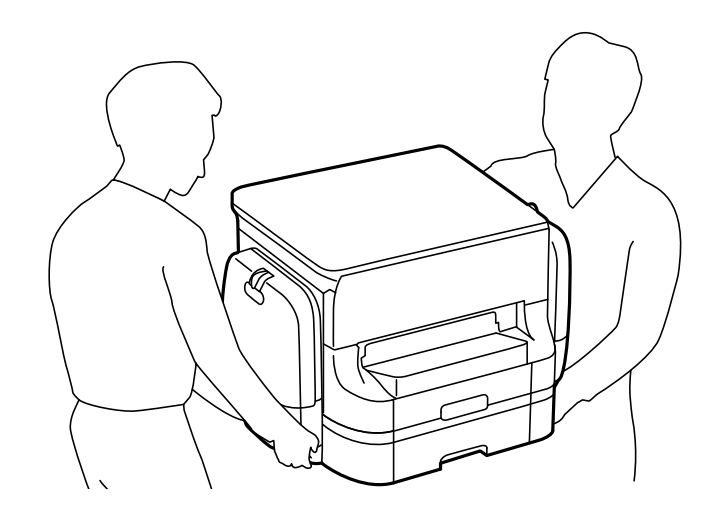

❏ При пренасяне не клатете принтера на повече от 10 градуса, в противен случай той може да падне.

### <span id="page-317-0"></span>**Преместване на принтера**

#### !*Внимание:*

Не закачвайте изходната тава към ADF, защото е нестабилна. Можете да се нараните ако принтерът се отмести неочаквано при преместване.

- 1. Изключете принтера, като натиснете бутона $\mathsf{\bullet}$ .
- 2. Уверете се, че индикаторът за захранването е изключен, а след това изключете захранващия кабел.

#### c*Важно:*

Изключете захранващия кабел от електрическия контакт само след като индикаторът за захранване се изключи. В противен случай печатащата глава не се връща в изходно положение, което води до изсъхване на мастилото и невъзможност за печат.

- 3. Изключете всички кабели, като например захранващия кабел и USB кабела.
- 4. Извадете изходната тава.
- 5. Отстранете хартията от принтера.
- 6. Уверете се, че в принтера няма оригинали.
- 7. Съхраняване на опората за хартия.
- 8. Отворете кутия за мастило.

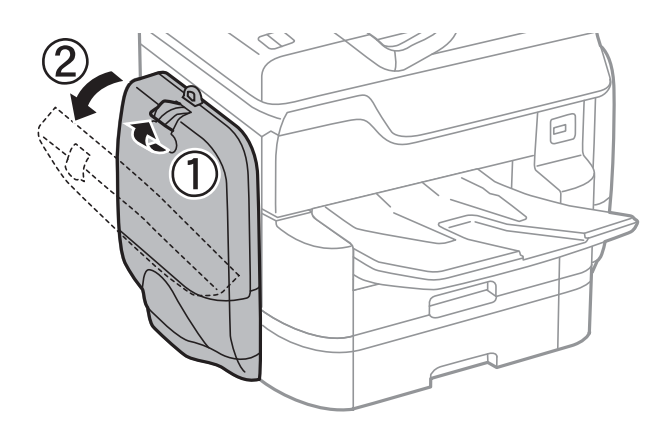

#### **Приложение**

9. Натиснете дръжката на Блок за подаване на мастило.

Блок за подаване на мастило ще изскочи навън.

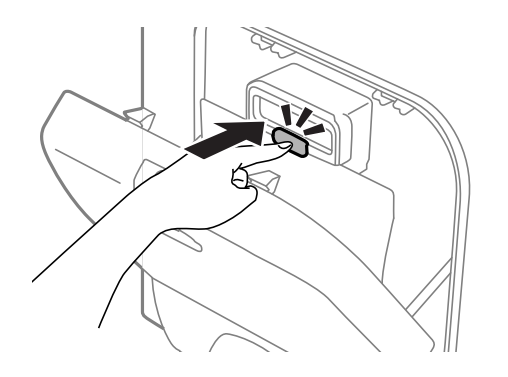

10. Повдигнете Блок за подаване на мастило.

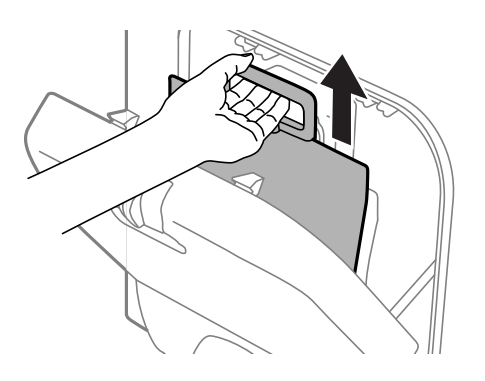

#### *Забележка:*

- ❏ Ако не можете да повдигнете Блок за подаване на мастило, издърпайте дръжката напред.
- ❏ Транспортирайте свалените ink supply units с отвора за подаване на мастило нагоре и с ink supply units наредени една до друга.
- ❏ Не изпускайте и не допускайте удар на Блок за подаване на мастило в твърди предмети, в противен случай мастилото може да протече.
- 11. Затворете кутия за мастило.
- 12. Отворете друга кутия за мастило на срещуположната страна на принтера, свалете всички ink supply units.

Принтерът е готов за преместване.

#### **Още по темата**

& ["Наименования и функции на частите" на страница 18](#page-17-0)

# **Преместване на принтера при свързани допълнителни касети за хартия**

Изпълнете стъпките за преместване на принтера и после свалете касети за хартия 3 и 4. След това изпълнете стъпките от следните изображения.

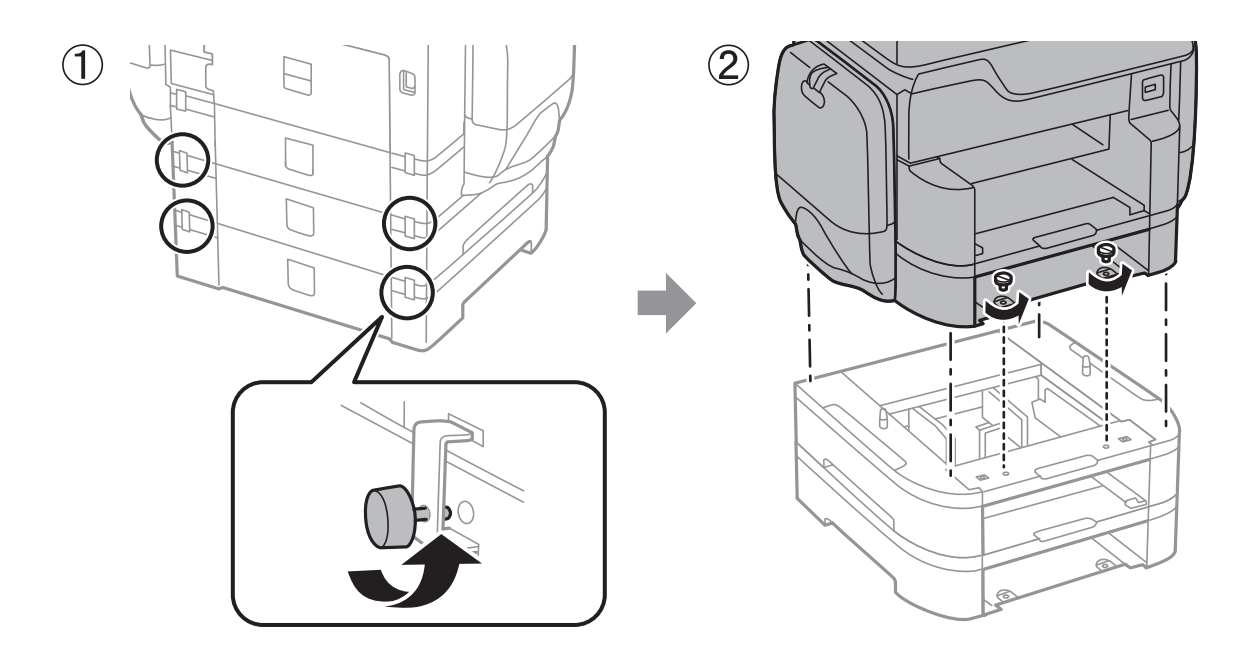

#### **Още по темата**

& ["Преместване на принтера" на страница 318](#page-317-0)

### **Преместване на принтера при свързан допълнителен шкаф**

Преди да преместите принтера, демонтирайте стойката на шкафа. Изпълнете стъпките за преместване на принтера, после изпълнете стъпките в следните изображения.

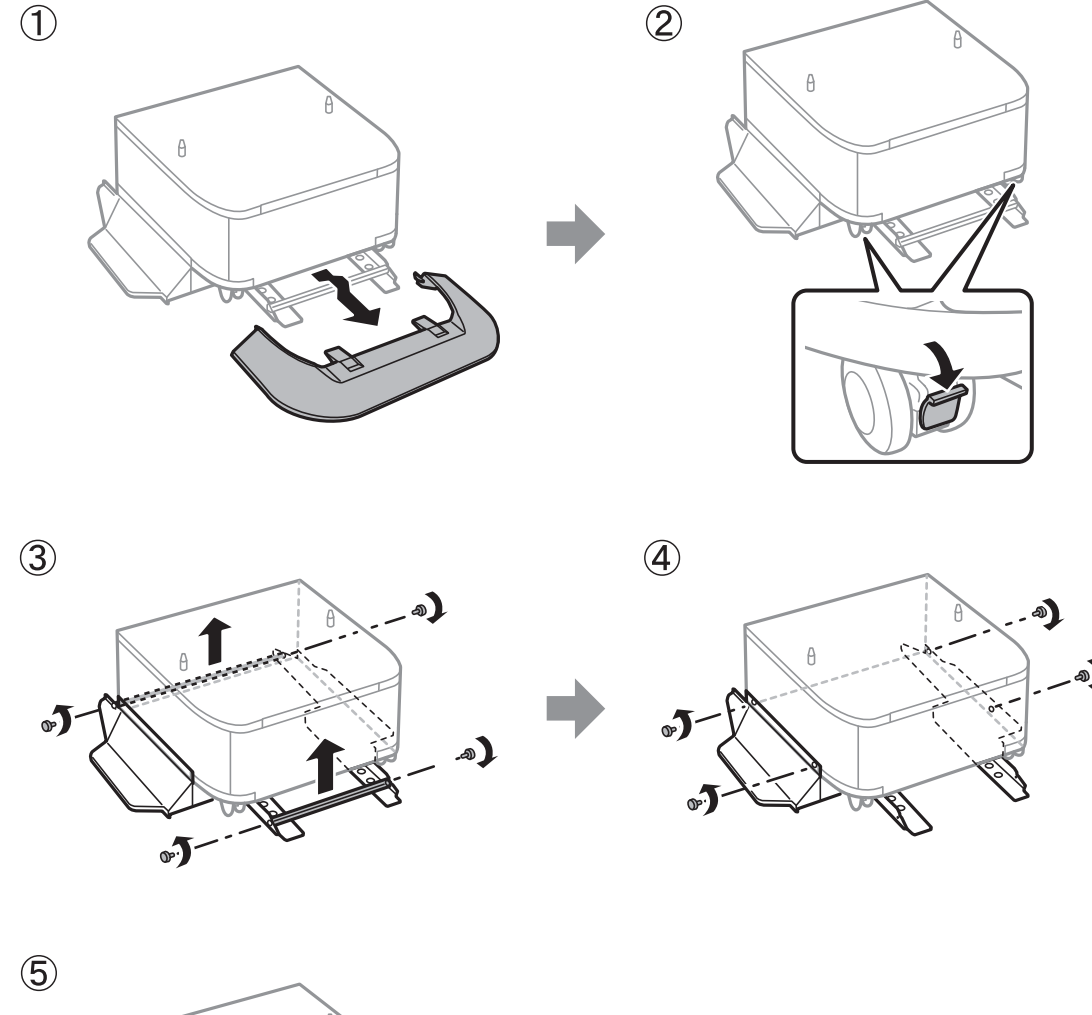

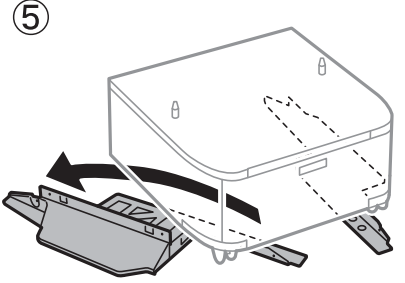

#### **Още по темата**

& ["Преместване на принтера" на страница 318](#page-317-0)

### **Транспортиране на принтера**

Демонтирайте допълнителния шкаф и касети за хартия, после опаковайте принтера в кутията му, като използвате защитни материали.

1. Демонтирайте допълнителната касета за хартия и шкаф, ако има инсталирани такива.

- 2. Следвайте стъпките за преместване на принтера.
- 3. Опаковайте принтера в кутията му, като използвате защитни материали.
	- ❏ Когато съхранявате или транспортирате принтера, избягвайте да го накланяте, да го поставяте вертикално или да го обръщате с горната страна надолу; в противен случай мастилото може да протече.
	- ❏ Отстранете ink supply units, преди да транспортирате принтера; в противен случай по време на транспортиране може да изтече мастило. След транспортирането поставете отново ink supply units възможно най-скоро, за да се предотврати изсъхване на печатащата глава.
	- ❏ Оставете кутията за поддръжка в принтера. Отстраняването й може да доведе до протичане на мастило по време на транспортиране.

#### *Забележка:*

Ако при следващото отпечатване качеството на печат е влошено, почистете и подравнете печатащата глава.

#### **Още по темата**

- & ["Проверка и почистване на печатащата глава" на страница 207](#page-206-0)
- & ["Регулиране на качеството на печат" на страница 206](#page-205-0)

# **Получаване на достъп до външно USB устройство от компютър**

Можете да записвате или четете данни на външно USB устройство като USB флаш памет, която е поставена в принтера, от компютър.

#### **P** Важно:

При споделяне на външно устройство, поставено в принтера, между компютри, свързани чрез USB и по мрежа, достъп за запис се разрешава само за компютрите, свързани чрез метода, който сте избрали в принтера. За запис във външно USB устройство изберете метод на свързване в следното меню на контролния панел на принтера.

*Настройки* > *Общи настройки* > *Настройки на печат* > *Интерфейс на устройство с памет* > *Споделяне на файлове*.

#### *Забележка:*

Отнема известно време да се разпознаят данните от компютъра, ако е свързано USB устройство за съхранение с голям капацитет например 2 TB твърд диск.

#### **Windows**

Изберете външно USB устройство в **Компютър** или **Моят компютър**. Данните на външното USB устройство се показват.

#### *Забележка:*

Ако сте свързали принтера към мрежата, без да използвате диска със софтуер или Web Installer, разпределете USB порт като мрежово устройство. Отворете *Изпълни* и въведете име на принтера \\XXXXX или IP адреса на принтера \\XXX.XXX.XXX.XXX за *Отвори:*. Щракнете с десния бутон на мишката върху показаната икона, за да зададете мрежа. Мрежовото устройство се появява в *Компютър* или *Моят компютър*.

#### **Mac OS X**

Изберете съответната икона на устройството. Данните на външното USB устройство се показват.

#### *Забележка:*

- ❏ За да премахнете външно USB устройство, плъзнете иконата на устройството и я пуснете в иконата на кошчето. В противен случай данните на споделеното устройство може да не се визуализират правилно, когато се постави друго външно USB устройство.
- ❏ За достъп до външно устройство за съхранение през мрежа изберете *Go* > *Connect to Server* от менюто на работния плот. Въведете име на принтер cifs://XXXXX или smb://XXXXX (където "xxxxx" е името на принтера) в *Адрес на сървъра*, след което щракнете върху *Свържи се*.

# **Използване на имейл сървър**

За да използвате имейл функции като сканиране или препращане по факс, трябва да конфигурирате имейл сървъра.

### **Конфигуриране на имейл сървър**

Проверете следното преди да конфигурирате имейл сървъра.

- ❏ Принтерът е свързан към мрежата.
- ❏ Информация за имейл сървъра като документи от Вашия оператор, които сте използвали за настройка на имейла на Вашия компютър.

#### *Забележка:*

Ако използвате безплатна имейл услуга, като имейл в интернет, потърсете информацията, от която се нуждаете, в интернет.

- 1. Докоснете **Настройки** от началния екран.
- 2. Докоснете **Общи настройки** > **Настройки на мрежата** > **Разширени**.
- 3. Докоснете **Имейл сървър** > **Настройки на сървър**.
- 4. Изберете метода на удостоверяване на имейл сървъра, който използвате.

#### c*Важно:*

Достъпни са следните методи на удостоверяване.

- ❏ Изкл.
- ❏ POP преди SMTP
- ❏ SMTP-AUTH

Свържете се с Вашия интернет доставчик, за да потвърдите метода на удостоверяване на имейл сървъра.

Принтерът може да не може да комуникира с имейл сървър, дори и методът на удостоверяване да е достъпен, защото защитата може да е подсилена (например, необходима е SSL комуникация). Посетете уеб сайта за поддръжка на Epson за най-актуална информация.

<http://www.epson.eu/Support> (Европа)

<http://support.epson.net/> (извън Европа)

5. Задайте подходящите настройки.

Необходимите настройки варират в зависимост от метода на удостоверяване. Въведете информация за имейл сървъра, който използвате.

#### 6. Докоснете **Продължи**.

#### *Забележка:*

- ❏ Ако бъде показано съобщение за грешка, проверете дали настройките на имейл сървъра са правилни.
- ❏ Ако не можете да изпратите имейл, дори и проверката на връзката да е успешна, проверете метода на удостоверяване за имейл сървъра, който използвате.

#### **Още по темата**

& "Елементи за настройка на имейл сървъра" на страница 324

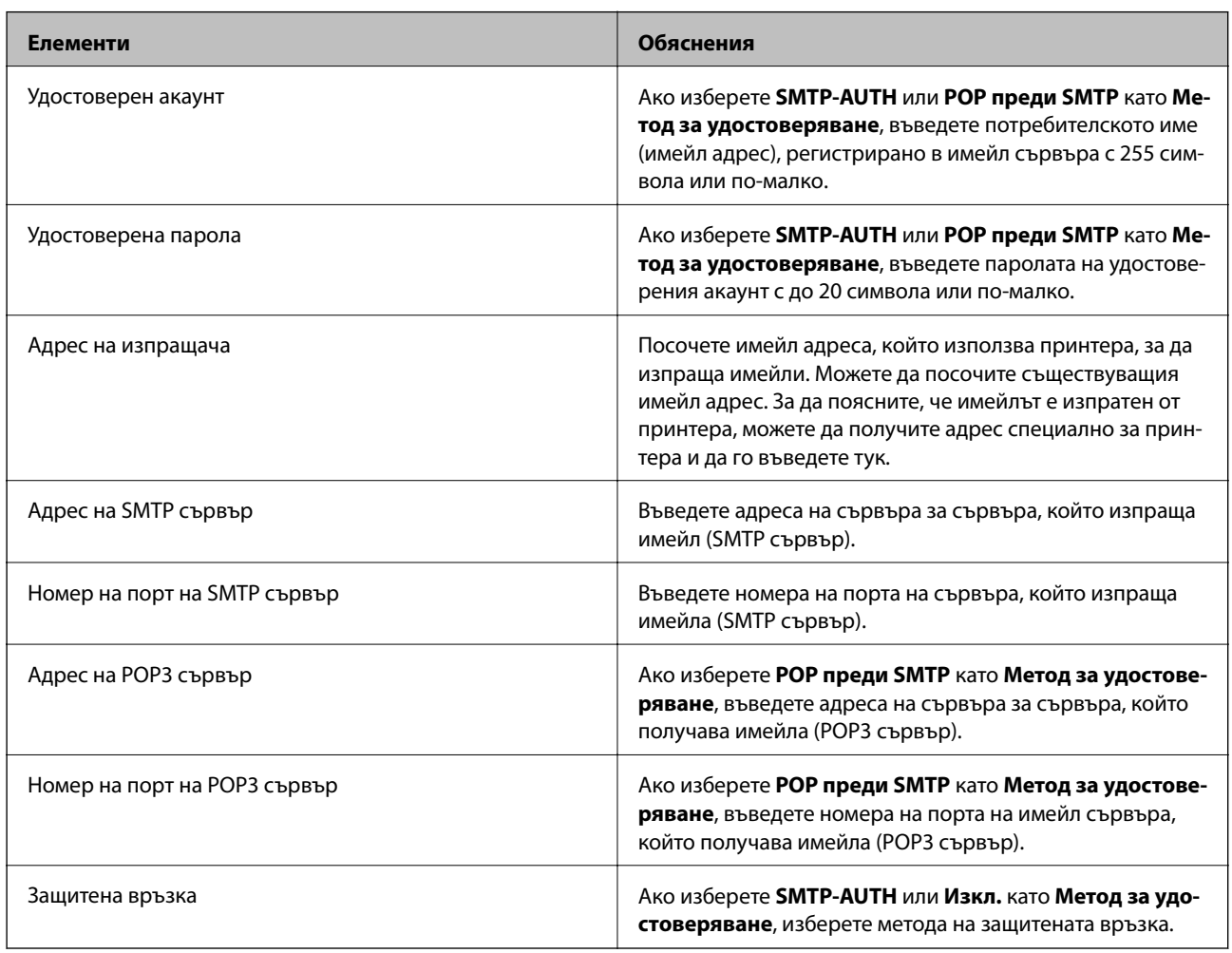

### **Елементи за настройка на имейл сървъра**

### **Проверка на връзката с имейл сървъра**

1. Докоснете **Настройки** от началния екран.
- 2. Докоснете **Общи настройки** > **Настройки на мрежата** > **Разширени**.
- 3. Докоснете **Имейл сървър** > **Проверка на връзката**, за да проверите дали принтерът е свързан с имейл сървъра.

#### *Забележка:*

- ❏ Ако бъде показано съобщение за грешка, проверете дали настройките на имейл сървъра са правилни.
- ❏ Ако не можете да изпратите имейл, дори и проверката на връзката да е успешна, проверете метода на удостоверяване за имейл сървъра, който използвате.

# **Къде можете да получите помощ**

# **Уеб сайт за техническа поддръжка**

Ако имате нужда от допълнителна помощ, посетете сайта за поддръжка на Epson, показан по-долу. Изберете вашата страна или регион и преминете към раздела за поддръжка на вашия местен уебсайт на Epson. Най-новите драйвери, често задавани въпроси, ръководства и други са на разположение за изтегляне от сайта.

### <http://support.epson.net/>

### <http://www.epson.eu/Support> (Европа)

Ако продуктът ви от Epson не работи правилно и не можете да разрешите проблема, свържете се с отдела за поддръжка на Epson за съдействие.

# **Свързване с отдела за поддръжка на Epson**

# **Преди да се свържете с Epson**

Ако продуктът ви от Epson не работи правилно и не можете да разрешите проблема с помощта на информацията за отстраняване на неизправности в ръководствата му, се свържете с отдела за поддръжка на Epson за съдействие. Ако поддръжката за Epson за района ви не е посочена по-долу се свържете с търговеца, от когото сте закупили продукта.

От отдела за поддръжка на Epson ще могат да ви помогнат много по-бързо ако им предоставите следната информация:

❏ Сериен номер на продукта

(Етикетът със серийния номер обикновено е на гърба на продукта.)

- ❏ Модел на продукта
- ❏ Версия на софтуера на продукта

(Щракнете върху **Относно**, **Информация за версията**, или подобен бутон в софтуера на продукта.)

- ❏ Марка и модел на вашия компютър
- ❏ Името и версията на операционната система на компютъра ви
- ❏ Имената и версиите на софтуерните приложения, които използвате обикновено с продукта си

#### *Забележка:*

В зависимост от продукта данните с телефонните номера за факс и/или мрежови настройки може да бъдат съхранени в паметта на продукта. Възможно е данните и/или настройките да бъдат загубени поради повреда или ремонт на продукта. Epson не носи отговорност за загуба на данни, за архивирането или възстановяването на данни и/или настройки дори по време на гаранционния срок. Препоръчваме сами да архивирате данните си или да ги запишете.

# **Помощ за потребители в Европа**

Проверете своя документ за общоевропейска гаранция за информация как да се свържете с отдела за поддръжка на Epson.

# **Помощ за потребители в Тайван**

Контактите за информация, поддръжка и обслужване са:

#### **Уеб адрес**

#### [http://www.epson.com.tw](http://www.epson.com.tw/)

Налична е информация за спецификации на продукти, драйвери за изтегляне и запитвания относно продукти.

#### **Център за помощ на Epson**

Тел.: +886-2-80242008

Екипът ни в Центъра за помощ може да ви помогне по телефона със следното:

- ❏ Запитвания за покупки и информация за продукта
- ❏ Въпроси и проблеми при използването на продукта
- ❏ Запитвания относно услуги за поправка и гаранция

#### **Център за ремонтни услуги:**

<http://www.tekcare.com.tw/branchMap.page>

TekCare corporation е оторизиран сервизен център на Epson Taiwan Technology & Trading Ltd.

# **Помощ за потребители в Австралия**

Epson Австралия желае да ви предостави потребителско обслужване на високо ниво. Освен ръководствата за продукта ви предоставяме следните източници на информация:

#### **URL адрес в интернет**

#### [http://www.epson.com.au](http://www.epson.com.au/)

Влезте в уеб страниците на Epson Австралия. Струва си да вземете модема си и да посърфирате тук! Този сайт предоставя зона, от която да се изтеглят драйвери, начини за свързване с Epson, информация за нови продукти и техническа поддръжка (имейл).

### **Център за помощ на Epson**

#### Тел.: 1300-361-054

Центърът за помощ на Epson е предвиден като краен резервен вариант, за да сме сигурни, че клиентите ни имат достъп до експертен съвет. Операторите от Центъра за помощ могат да ви съдействат при инсталирането, конфигурирането и работата с продуктите на Epson. Нашият персонал за предпродажбено съдействие може да предостави информационни материали за новите продукти на Epson и съвети къде е най-близкият търговец или агент. Тук получавате отговори на различни видове запитвания.

Съветваме ви да приготвите цялата необходима информация, преди да позвъните. Колкото повече информация подготвите, толкова по-бързо ще можем да ви помогнем при решаването на проблема. Тази информация включва ръководствата на вашия Epson продукт, типа на компютъра, операционната система, програмните приложения и всяка информация, която мислите, че е необходима.

#### **Транспортиране на продукта**

Epson препоръчва да запазите опаковката на продукта за бъдещо транспортиране.

# **Помощ за потребители в Нова Зеландия**

Epson Нова Зеландия желае да ви предостави потребителско обслужване на високо ниво. Освен документацията за продукта ви предоставяме следните източници на информация:

### **URL адрес в интернет**

#### [http://www.epson.co.nz](http://www.epson.co.nz/)

Влезте в уеб страниците на Epson Нова Зеландия. Струва си да вземете модема си и да посърфирате тук! Този сайт предоставя зона, от която да се изтеглят драйвери, начини за свързване с Epson, информация за нови продукти и техническа поддръжка (имейл).

#### **Център за помощ на Epson**

## Тел.: 0800 237 766

Центърът за помощ на Epson е предвиден като краен резервен вариант, за да сме сигурни, че клиентите ни имат достъп до експертен съвет. Операторите от Центъра за помощ могат да ви съдействат при инсталирането, конфигурирането и работата с продуктите на Epson. Нашият персонал за предпродажбено съдействие може да предостави информационни материали за новите продукти на Epson и съвети къде е най-близкият търговец или агент. Тук получавате отговори на различни видове запитвания.

Съветваме ви да приготвите цялата необходима информация, преди да позвъните. Колкото повече информация подготвите, толкова по-бързо ще можем да ви помогнем при решаването на проблема. Тази информация обхваща документацията на вашия Epson продукт, типа на компютъра, операционната система, програмните приложения и всяка друга информация, която смятате за необходима.

#### **Транспортиране на продукта**

Epson препоръчва да запазите опаковката на продукта за бъдещо транспортиране.

# **Помощ за потребители в Сингапур**

Източници на информация, поддръжка и обслужване за Epson Сингапур са:

### **Уеб адрес**

#### [http://www.epson.com.sg](http://www.epson.com.sg/)

Достъпна е информация за спецификации на продукта, драйвери за изтегляне, често задавани въпроси (ЧЗВ), запитвания за покупки и техническа поддръжка посредством имейл.

#### **Център за помощ на Epson**

Без допълнителни такси: 800-120-5564

Екипът ни в Центъра за помощ може да ви помогне по телефона със следното:

❏ Запитвания за покупки и информация за продукта

❏ Въпроси или отстраняване на проблеми при използването на продукта

❏ Запитвания относно услуги за поправка и гаранция

# **Помощ за потребители в Тайланд**

Контактите за информация, поддръжка и обслужване са:

### **Уеб адрес**

#### [http://www.epson.co.th](http://www.epson.co.th/)

Достъпна е информация за спецификации на продукта, драйвери за изтегляне, често задавани въпроси (ЧЗВ) и изпращане на имейл.

#### **Гореща линия на Epson**

Телефон: 66-2685-9899

Имейл: support@eth.epson.co.th

Нашият екип на горещата линия може да ви помогне по телефона със следното:

- ❏ Запитвания за покупки и информация за продукта
- ❏ Въпроси и проблеми при използването на продукта
- ❏ Запитвания относно услуги за поправка и гаранция

# **Помощ за потребители в Индонезия**

Контактите за информация, поддръжка и обслужване са:

#### **Уеб адрес**

#### [http://www.epson.co.id](http://www.epson.co.id/)

- ❏ Информация за спецификации на продукти, драйвери за изтегляне
- ❏ Често задавани въпроси (ЧЗВ), запитвания за покупки, въпроси по имейл

#### **Гореща линия на Epson**

Тел.: +62-1500-766 Факс: +62-21-808-66-799

Нашият екип на горещата линия може да ви помогне по телефона или по факс със следното:

- ❏ Запитвания за покупки и информация за продукта
- ❏ Техническа поддръжка

## **Център за обслужване на Epson**

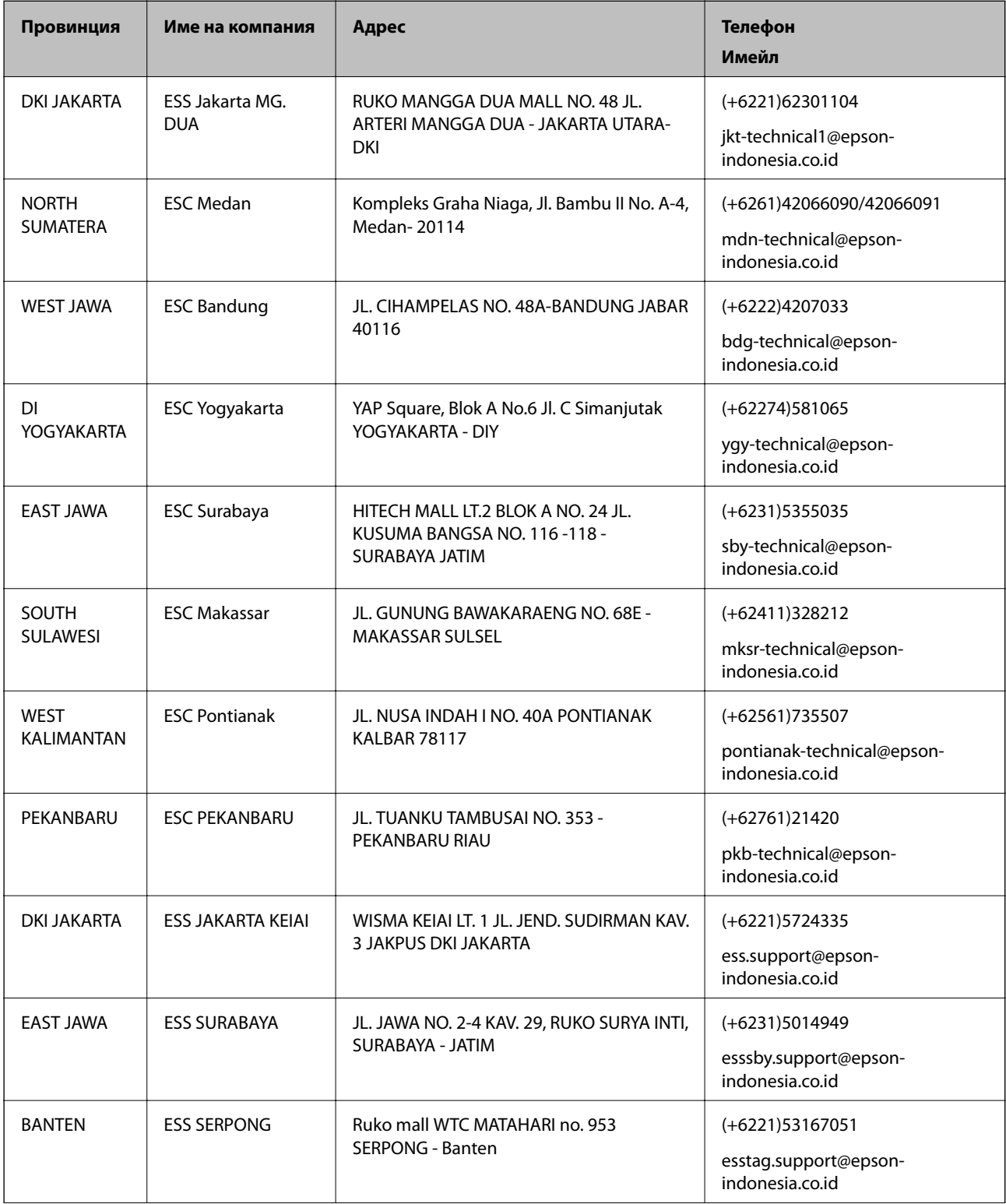

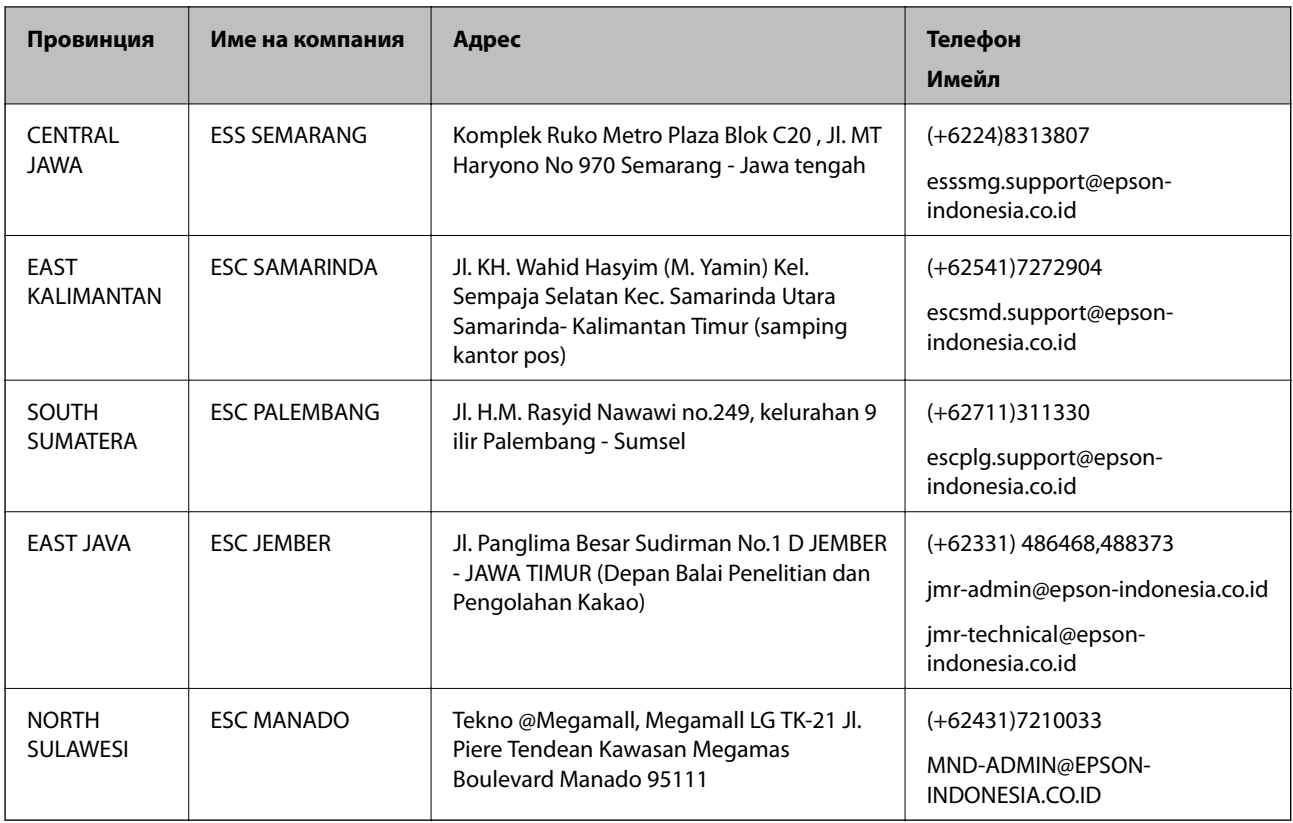

За други градове, които не са споменати тук, се обадете на горещата линия: 08071137766.

# **Помощ за потребители в Хонконг**

За да получат техническа поддръжка, както и друго следпродажбено обслужване, потребителите могат да се свържат с Epson Hong Kong Limited.

### **Интернет страница**

#### [http://www.epson.com.hk](http://www.epson.com.hk/)

Epson Hong Kong има местна интернет страница на китайски и на английски със следната информация за потребителите:

- ❏ Информация за продукта
- ❏ Отговори на често задавани въпроси (ЧЗВ)
- ❏ Най-новите версии на драйверите за продукти Epson

#### **Гореща линия за техническа поддръжка**

Можете също да се свържете с нашия технически персонал на следните телефонни и факс номера:

Телефон: 852-2827-8911

Факс: 852-2827-4383

# **Помощ за потребители в Малайзия**

Контактите за информация, поддръжка и обслужване са:

#### **Уеб адрес**

#### [http://www.epson.com.my](http://www.epson.com.my/)

- ❏ Информация за спецификации на продукти, драйвери за изтегляне
- ❏ Често задавани въпроси (ЧЗВ), запитвания за покупки, въпроси по имейл

### **Център за телефонно обслужване на Epson**

Телефон: +60 1800-8-17349

- ❏ Запитвания за покупки и информация за продукта
- ❏ Въпроси и проблеми при използването на продукта
- ❏ Запитвания относно услуги за поправка и гаранция

#### **Централен офис**

Телефон: 603-56288288 Факс: 603-5628 8388/603-5621 2088

# **Помощ за потребители в Индия**

Контактите за информация, поддръжка и обслужване са:

### **Уеб адрес**

#### [http://www.epson.co.in](http://www.epson.co.in/)

Налична е информация за спецификации на продукти, драйвери за изтегляне и запитвания относно продукти.

#### **Помощна линия**

- ❏ Сервиз, информация за продукти и поръчка на консумативи (BSNL линии) Безплатен номер: 18004250011 Достъпен от 9.00 до 18.00 от понеделник до събота (освен на национални празници)
- ❏ Обслужване (CDMA & потребители на мобилни устройства)

Безплатен номер: 186030001600

Достъпен от 9.00 до 18.00 от понеделник до събота (освен на национални празници)

## **Помощ за потребители във Филипините**

За да получат техническа поддръжка, както и друго следпродажбено обслужване, потребителите могат да се свържат с Epson Philippines Corporation на телефона, факса и имейл адреса, дадени по-долу:

#### **Уеб адрес**

#### [http://www.epson.com.ph](http://www.epson.com.ph/)

Достъпна е информация за спецификации на продукта, драйвери за изтегляне, често задавани въпроси (ЧЗВ) и запитвания по имейл.

### **Обслужване на клиенти Epson Philippines**

Без допълнителни такси: (PLDT) 1800-1069-37766

Без допълнителни такси: (цифров) 1800-3-0037766

Столичен регион на Филипините: (+632)441-9030

Уеб сайт:<https://www.epson.com.ph/contact>

Имейл: customercare@epc.epson.som.ph

Екипът ни в Центъра за помощ може да ви помогне по телефона със следното:

❏ Запитвания за покупки и информация за продукта

❏ Въпроси и проблеми при използването на продукта

❏ Запитвания относно услуги за поправка и гаранция

### **Epson Philippines Corporation**

Централа: +632-706-2609 Факс: +632-706-2665